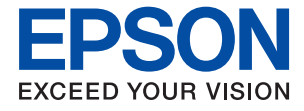

# ET-M16600 Series M15140 Series **Guide d'utilisation**

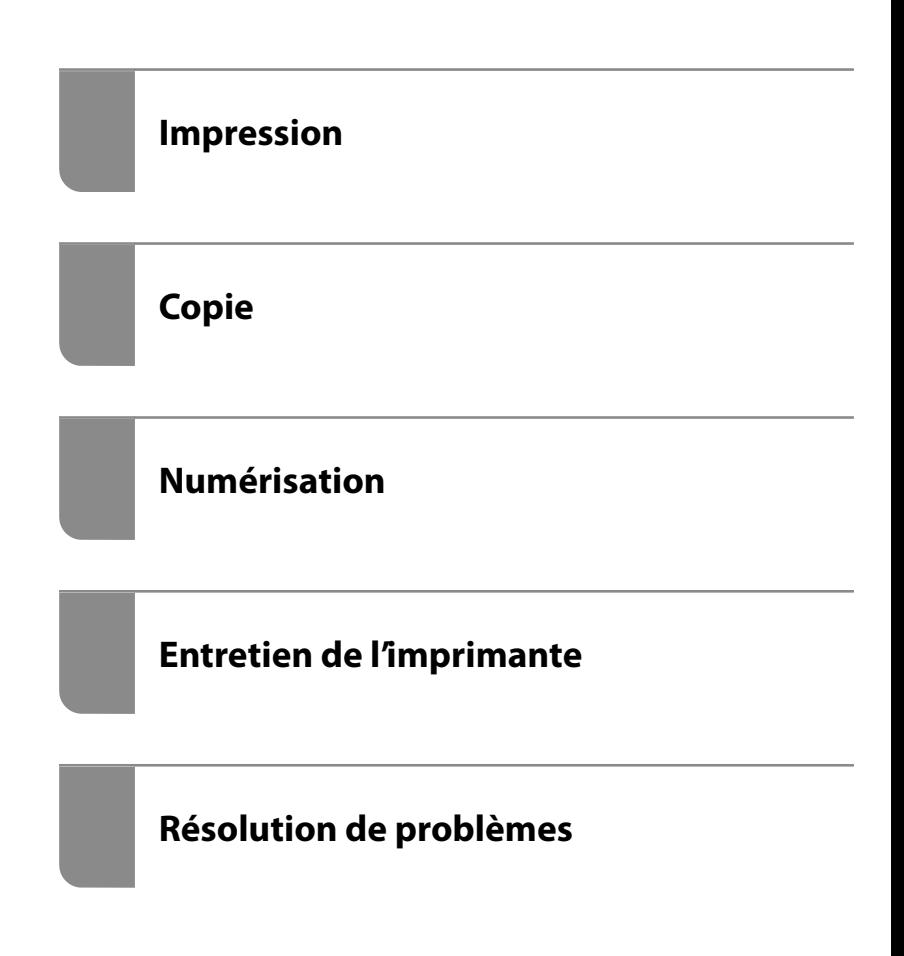

## *Table des matières*

#### *[Guide du présent manuel](#page-5-0)*

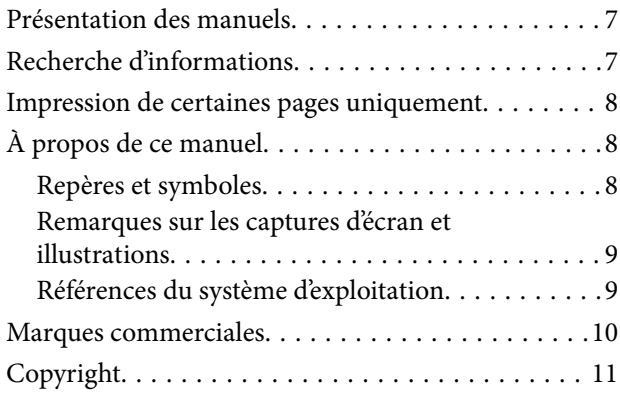

### *[Consignes importantes](#page-11-0)*

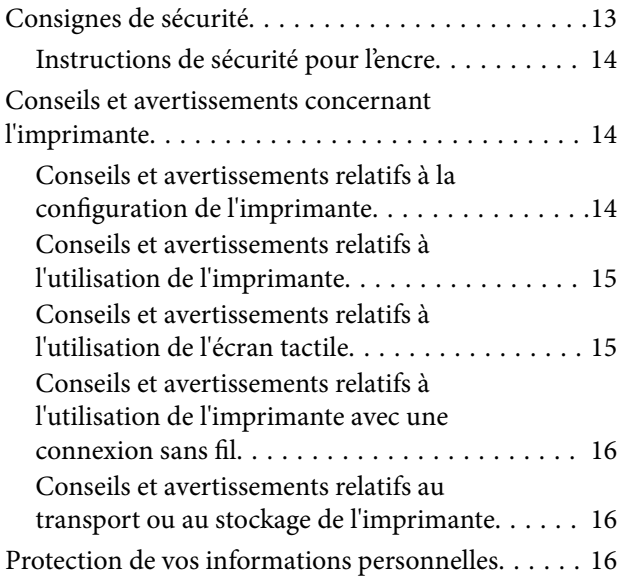

## *[Nom et fonction des pièces](#page-16-0)*

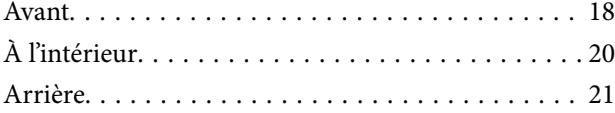

#### *[Guide du panneau de commande](#page-21-0)*

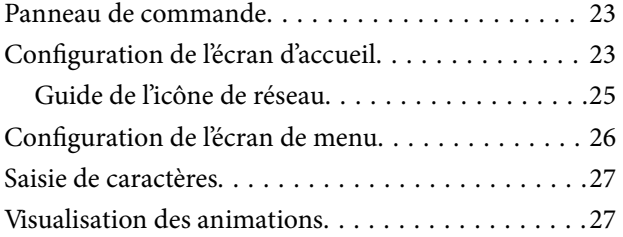

## *[Chargement du papier](#page-28-0)*

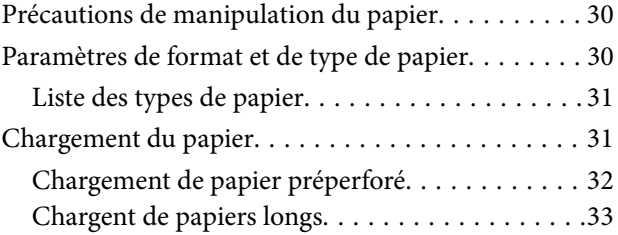

#### *[Positionnement des originaux](#page-33-0)*

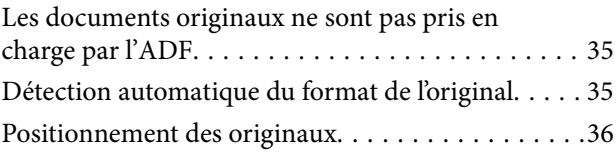

### *[Impression](#page-37-0)*

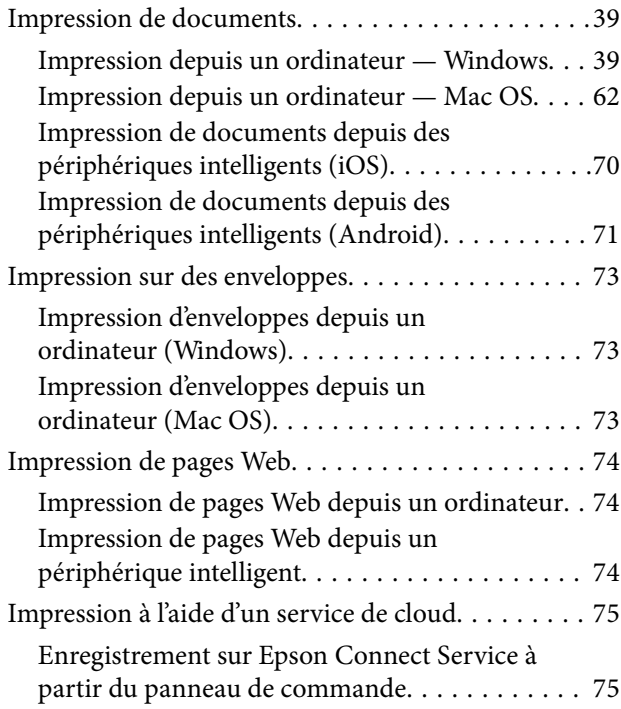

#### *[Copie](#page-76-0)*

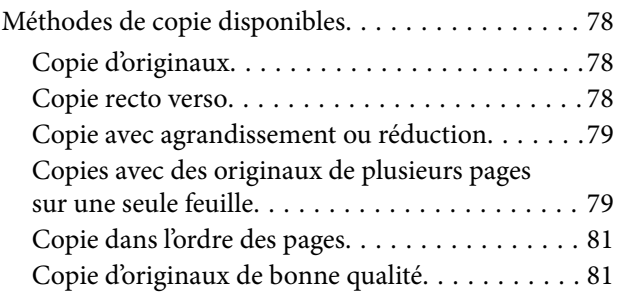

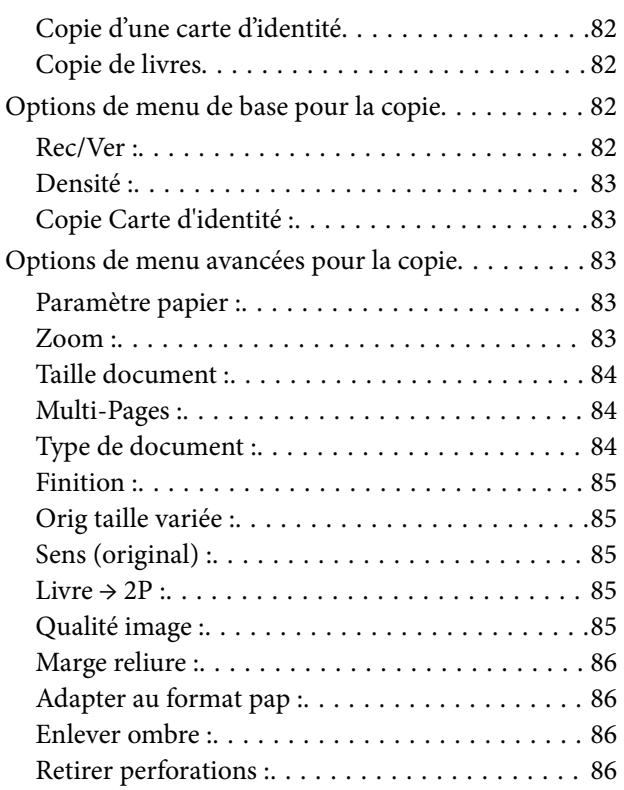

### *[Numérisation](#page-86-0)*

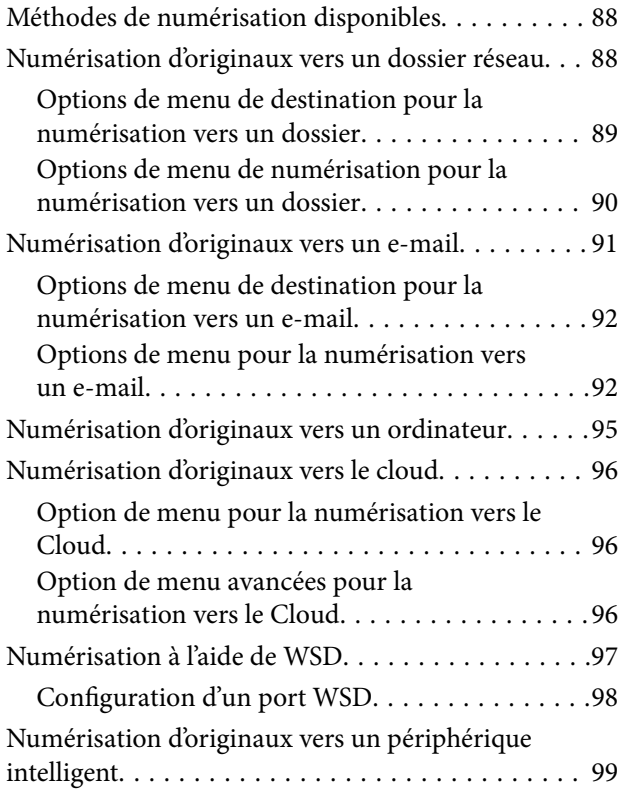

## *[Entretien de l'imprimante](#page-100-0)*

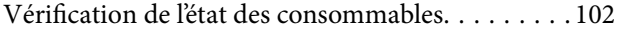

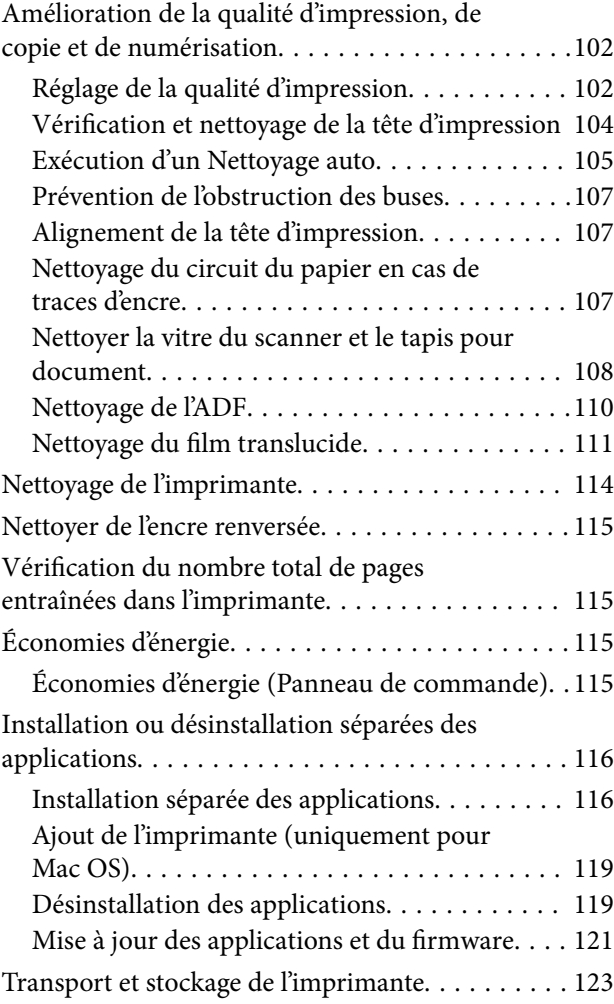

## *[Résolution de problèmes](#page-128-0)*

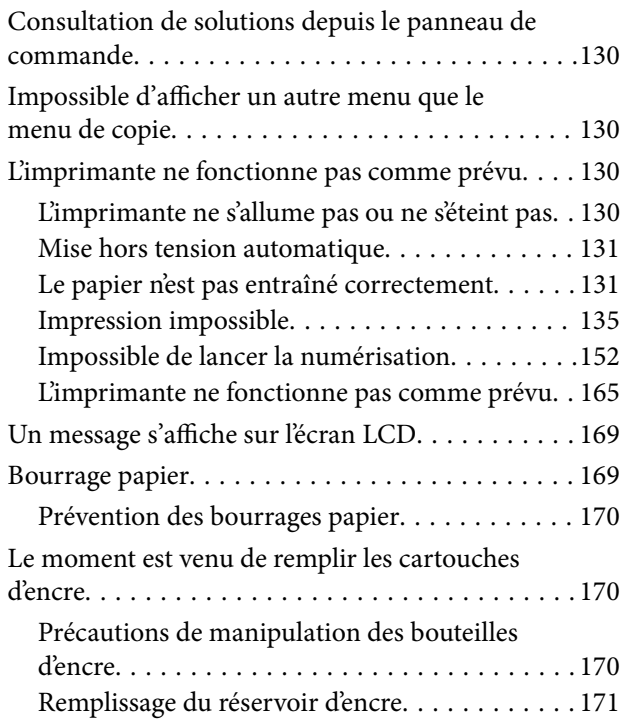

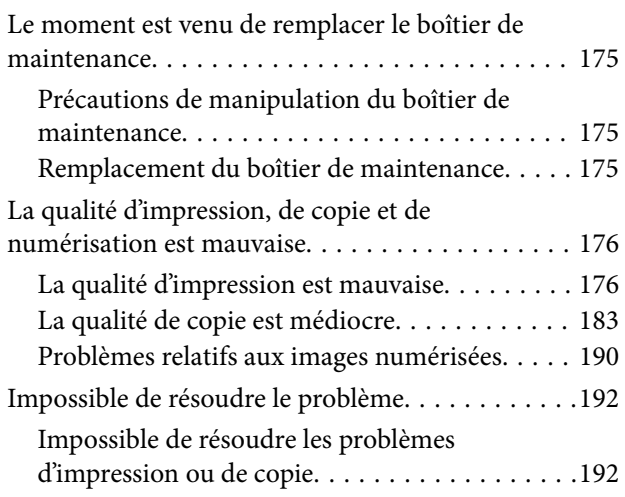

### *[Ajout ou remplacement d'ordinateurs](#page-193-0)  [ou périphériques](#page-193-0)*

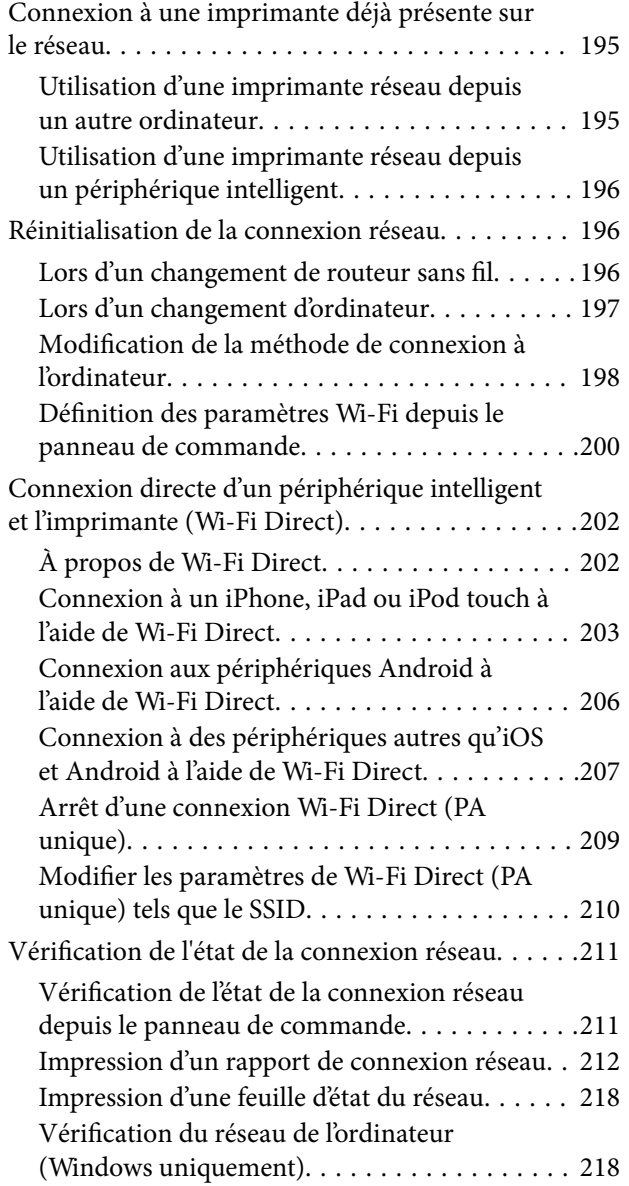

## *[Informations sur l'appareil](#page-219-0)*

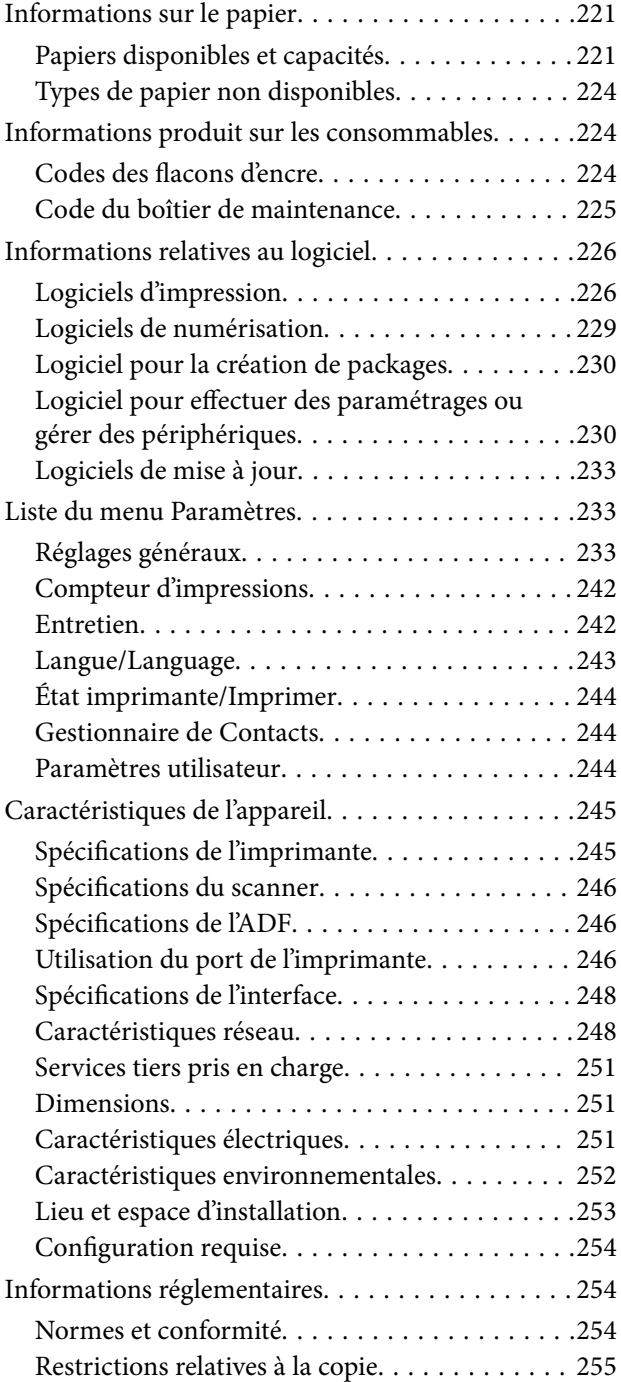

#### *[Informations sur l'administrateur](#page-255-0)*

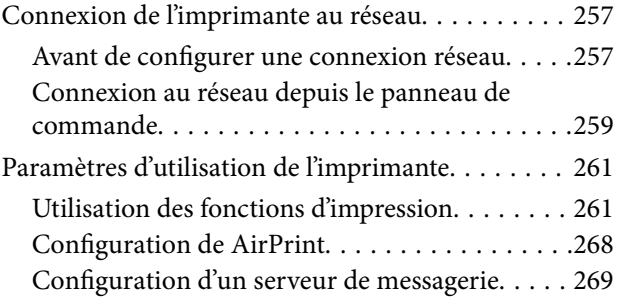

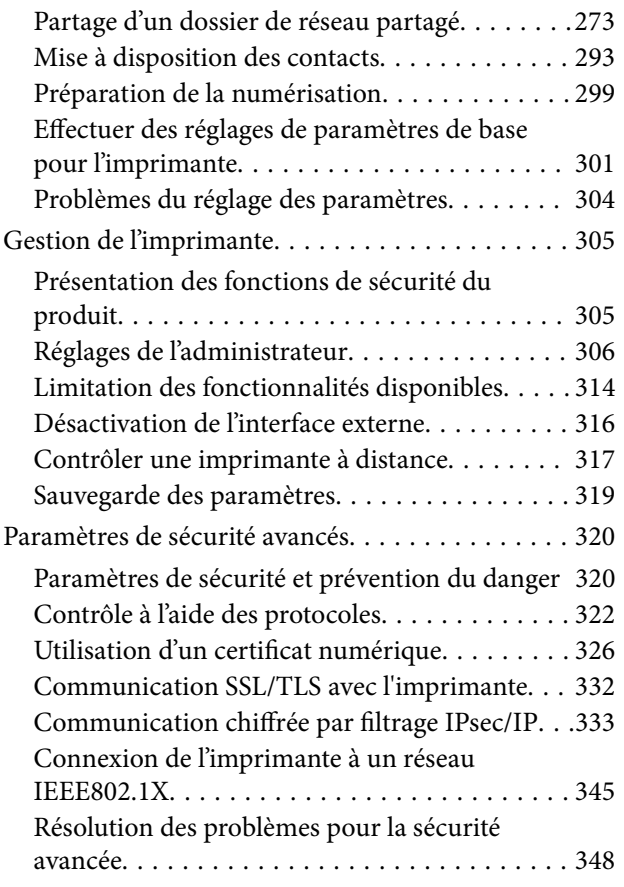

## *[Où trouver de l'aide](#page-354-0)*

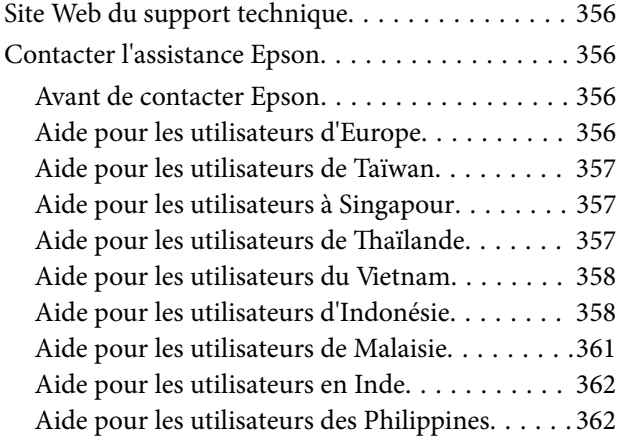

# <span id="page-5-0"></span>**Guide du présent manuel**

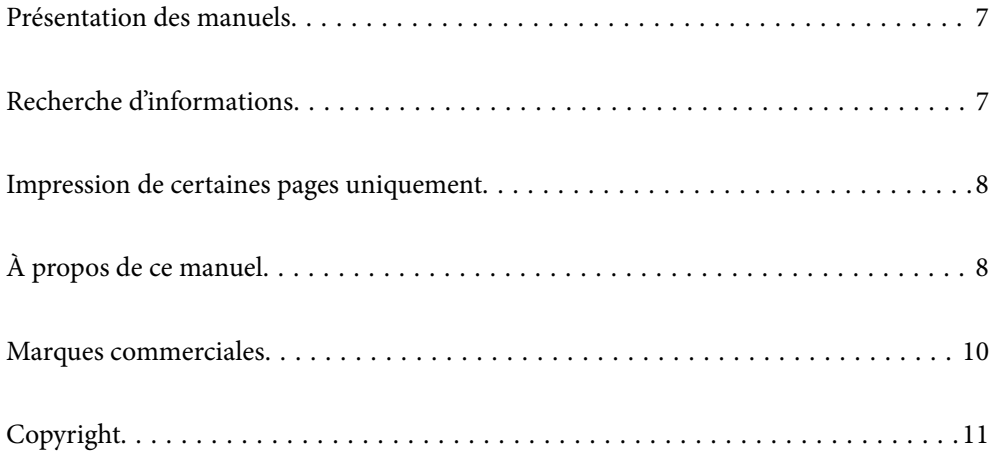

## <span id="page-6-0"></span>**Présentation des manuels**

Les manuels suivants sont fournis avec votre imprimante Epson. En plus des manuels, vous pouvez consulter les différents types d'informations d'aide disponibles à partir de l'imprimante ou des applications logicielles Epson.

❏ Consignes de sécurité importantes (manuel papier)

Fournit des consignes de sécurité pour une utilisation sûre de cette imprimante.

❏ Démarrez ici (manuel papier)

Fournit des informations de configuration de l'imprimante et d'installation des logiciels.

❏ Guide d'utilisation (manuel numérique)

Le présent manuel. Ce manuel est disponible en version PDF et Web. Fournit des informations et des instructions relatives à l'utilisation de l'imprimante, aux paramètres réseau requis pour utiliser l'imprimante en réseau, et à la résolution des problèmes.

Vous pouvez procéder comme suit pour obtenir les dernières versions des manuels susmentionnés.

❏ Manuel papier

Consultez le site Web d'assistance de Epson Europe à l'adresse <http://www.epson.eu/support> ou le site Web d'assistance de Epson international à l'adresse [http://support.epson.net/.](http://support.epson.net/)

❏ Manuel numérique

Pour consulter le manuel Web, visitez le site Web suivant, entrez le nom du produit, puis allez dans la section **Support**.

<http://epson.sn>

## **Recherche d'informations**

Le manuel au format PDF permet de trouver les informations recherchées en utilisant des mots clés ou en passant directement aux sections spécifiques à l'aide de signets. Cette section explique comment utiliser un manuel au format PDF ouvert sous Adobe Acrobat Reader DC sur votre ordinateur.

#### **Recherche par mot-clé**

Cliquez sur **Modifier** > **Recherche avancée**. Saisissez le mot-clé (texte) des informations que vous souhaitez trouver dans la fenêtre de recherche, puis cliquez sur **Rechercher**. Les correspondances apparaissent sous forme de liste. Cliquez sur une des correspondances affichées pour accéder à la page.

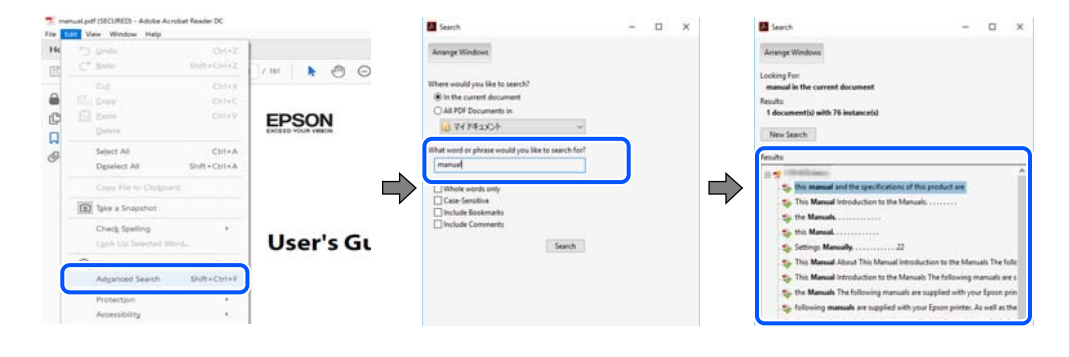

#### **Saut direct aux pages grâce aux signets**

Cliquez sur un titre pour sauter à la page correspondante. Cliquez sur + ou > pour afficher les titres de niveau inférieur de cette section. Pour retourner à la page précédente, effectuez l'opération suivante sur votre clavier.

<span id="page-7-0"></span>❏ Windows : maintenez la touche **Alt** enfoncée et appuyez sur **←**.

❏ Mac OS : maintenez la touche de commande enfoncée et appuyez sur **←**.

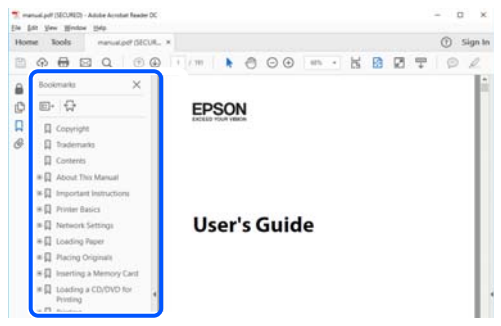

# **Impression de certaines pages uniquement**

Vous pouvez extraire et n'imprimer que certaines pages. Cliquez sur **Imprimer** dans le menu **File**, puis précisez les pages à imprimer dans **Pages**, dans **Pages à imprimer**.

- ❏ Pour préciser une série de pages, saisissez un tiret entre la première et la dernière page.
	- Par exemple : 20 à 25
- ❏ Pour indiquer des pages qui ne se suivent pas, séparez-les par des virgules.

Par exemple : 5, 10 et 15

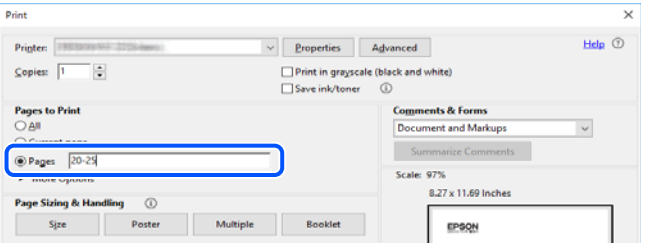

# **À propos de ce manuel**

Cette section détaille la signification des marques, symboles, notes de description et références de système d'exploitation utilisés dans ce manuel.

#### **Repères et symboles**

!*Attention:*

Instructions à suivre à la lettre pour éviter des blessures corporelles.

#### c*Important:*

Mises en garde à respecter pour éviter d'endommager votre équipement.

#### <span id="page-8-0"></span>*Remarque:*

Fournit des informations complémentaires et de références.

#### **Informations connexes**

 $\blacktriangleright$  Liens vers les sections correspondantes.

#### **Remarques sur les captures d'écran et illustrations**

- ❏ Les captures d'écran du pilote de l'imprimante ont été réalisées sous Windows 10 ou macOS High Sierra. Le contenu affiché sur les écrans dépend du modèle et de la situation.
- ❏ Les illustrations utilisées dans ce manuel sont fournies à titre d'exemple seulement. Bien qu'il puisse y avoir de légères différences selon le modèle, la méthode de fonctionnement est identique.
- ❏ Certaines options de menu affichées sur l'écran LCD varient selon le modèle et les paramètres.
- ❏ Vous pouvez lire le code QR en utilisant l'application dédiée.
- ❏ Les éléments de paramètre pour l'écran Web Config diffèrent en fonction du modèle et de l'environnement de configuration.

#### **Références du système d'exploitation**

#### **Windows**

Dans ce manuel, les termes tels que « Windows 10 », « Windows 8.1 », « Windows 8 », « Windows 7 », « Windows Vista », « Windows XP », « Windows Server 2019 », « Windows Server 2016 », « Windows Server 2012 R2 », « Windows Server 2012 », « Windows Server 2008 R2 », « Windows Server 2008 », « Windows Server 2003 R2 » et « Windows Server 2003 » font référence aux systèmes d'exploitation suivants. De plus, « Windows » est utilisé pour faire référence à toutes les versions.

- ❏ Système d'exploitation Microsoft® Windows® 10
- ❏ Système d'exploitation Microsoft® Windows® 8.1
- ❏ Système d'exploitation Microsoft® Windows® 8
- ❏ Système d'exploitation Microsoft® Windows® 7
- ❏ Système d'exploitation Microsoft® Windows Vista®
- ❏ Système d'exploitation Microsoft® Windows® XP
- ❏ Système d'exploitation Microsoft® Windows® XP Professional x64 Edition
- ❏ Système d'exploitation Microsoft® Windows Server® 2019
- ❏ Système d'exploitation Microsoft® Windows Server® 2016
- ❏ Système d'exploitation Microsoft® Windows Server® 2012 R2
- ❏ Système d'exploitation Microsoft® Windows Server® 2012
- ❏ Système d'exploitation Microsoft® Windows Server® 2008 R2
- ❏ Système d'exploitation Microsoft® Windows Server® 2008
- ❏ Système d'exploitation Microsoft® Windows Server® 2003 R2
- ❏ Système d'exploitation Microsoft® Windows Server® 2003

#### <span id="page-9-0"></span>**Mac OS**

Dans ce manuel, « Mac OS » est utilisé pour faire référence à Mac OS X v10.6.8 ou une version ultérieure.

## **Marques commerciales**

- ❏ EPSON® est une marque commerciale déposée et EPSON EXCEED YOUR VISION ou EXCEED YOUR VISION est une marque commerciale de Seiko Epson Corporation.
- ❏ Epson Scan 2 software is based in part on the work of the Independent JPEG Group.
- ❏ libtiff

Copyright © 1988-1997 Sam Leffler

Copyright © 1991-1997 Silicon Graphics, Inc.

Permission to use, copy, modify, distribute, and sell this software and its documentation for any purpose is hereby granted without fee, provided that (i) the above copyright notices and this permission notice appear in all copies of the software and related documentation, and (ii) the names of Sam Leffler and Silicon Graphics may not be used in any advertising or publicity relating to the software without the specific, prior written permission of Sam Leffler and Silicon Graphics.

THE SOFTWARE IS PROVIDED "AS-IS" AND WITHOUT WARRANTY OF ANY KIND, EXPRESS, IMPLIED OR OTHERWISE, INCLUDING WITHOUT LIMITATION, ANY WARRANTY OF MERCHANTABILITY OR FITNESS FOR A PARTICULAR PURPOSE.

IN NO EVENT SHALL SAM LEFFLER OR SILICON GRAPHICS BE LIABLE FOR ANY SPECIAL, INCIDENTAL, INDIRECT OR CONSEQUENTIAL DAMAGES OF ANY KIND, OR ANY DAMAGES WHATSOEVER RESULTING FROM LOSS OF USE, DATA OR PROFITS, WHETHER OR NOT ADVISED OF THE POSSIBILITY OF DAMAGE, AND ON ANY THEORY OF LIABILITY, ARISING OUT OF OR IN CONNECTION WITH THE USE OR PERFORMANCE OF THIS SOFTWARE.

- ❏ QR Code is a registered trademark of DENSO WAVE INCORPORATED in Japan and other countries.
- ❏ Microsoft®, Windows®, Windows Server®, and Windows Vista® are registered trademarks of Microsoft Corporation.
- ❏ Apple, Mac, macOS, OS X, Bonjour, ColorSync, Safari, AirPrint, iPad, iPhone, iPod touch, iTunes, and iBeacon are trademarks of Apple Inc., registered in the U.S. and other countries.
- ❏ Use of the Works with Apple badge means that an accessory has been designed to work specifically with the technology identified in the badge and has been certified by the developer to meet Apple performance standards.
- ❏ Chrome, Google Play, and Android are trademarks of Google LLC.
- ❏ Adobe, Acrobat, and Reader are either registered trademarks or trademarks of Adobe in the United States and/or other countries.
- ❏ Firefox is a trademark of the Mozilla Foundation in the U.S. and other countries.
- ❏ Mopria® and the Mopria® Logo are registered and/or unregistered trademarks and service marks of Mopria Alliance, Inc. in the United States and other countries. Unauthorized use is strictly prohibited.
- ❏ Avis général : les autres noms de produit utilisés dans ce manuel sont donnés uniquement à titre d'identification et peuvent être des noms de marque de leur détenteur respectif.Epson dénie toute responsabilité vis-à-vis de ces marques.

# <span id="page-10-0"></span>**Copyright**

Aucune partie de cette publication ne peut être reproduite, stockée dans un système de système de récupération de données, ni transmise, sous quelque forme que ce soit ni par aucun procédé électronique ou mécanique, y compris la photocopie, l'enregistrement ou autrement, sans le consentement écrit préalable de Seiko Epson Corporation. Aucune responsabilité ne sera engagée relative à l'utilisation des informations contenues dans ce manuel. Aucune responsabilité n'est assumée pour les dommages résultant des informations contenues dans ce manuel. L'information contenue dans la présente ne peut être utilisée qu'avec ce produit Epson. Epson décline toute responsabilité de l'utilisation de ces informations appliquées à d'autres produits.

Neither Seiko Epson Corporation et ses filiales ne peuvent être tenus responsables par l'acheteur de ce produit ou des tiers de tout dommage, perte, coût ou dépense encourus par l'acheteur ou des tiers à la suite d'un accident, d'une mauvaise utilisation, d'un abus ou des modifications, réparations ou altérations non autorisées de ce produit, ou (sauf aux États-Unis) le non-respect strict des instructions d'exploitation et de maintenance de Seiko Epson Corporation.

Seiko Epson Corporation et ses filiales ne peuvent être tenus responsables des dommages ou des problèmes découlant de l'utilisation d'options ou de consommables autres que ceux désignés comme des produits Epson authentiques approuvés par Seiko Epson Corporation.

Seiko Epson Corporation ne pourra être tenu pour responsable des dommages résultant des interférences électromagnétiques dues à l'utilisation de câbles d'interface autres que ceux désignés comme produits Epson approuvés par Seiko Epson Corporation.

© 2020 Seiko Epson Corporation

Le contenu de ce manuel et les caractéristiques de ce produit sont modifiables sans préavis.

# <span id="page-11-0"></span>**Consignes importantes**

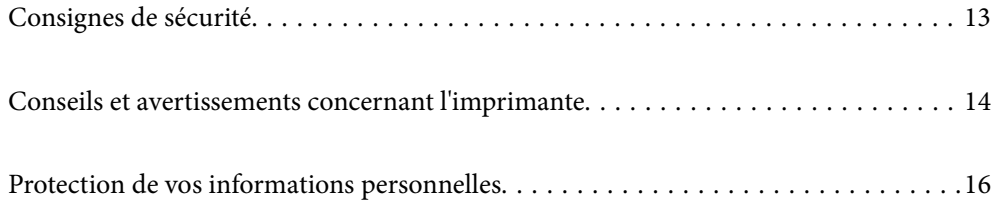

# <span id="page-12-0"></span>**Consignes de sécurité**

Lisez et suivez ces instructions pour garantir une utilisation sûre de l'imprimante. Veillez à conserver ce manuel pour pouvoir vous y reporter ultérieurement. Veillez également à suivre l'ensemble des avertissements et des instructions figurant sur l'imprimante.

❏ Certains des symboles utilisés sur votre imprimante sont destinés à garantir la sécurité et l'utilisation correcte de l'imprimante. Rendez-vous sur le site Web suivant pour connaître la signification des symboles.

<http://support.epson.net/symbols>

- ❏ Utilisez uniquement le cordon d'alimentation fourni avec l'imprimante et ne l'utilisez avec aucun autre équipement. L'utilisation d'autres cordons avec cette imprimante ou l'utilisation de ce cordon d'alimentation avec un autre équipement pourrait vous exposer à des risques d'incendie ou d'électrocution.
- ❏ Veillez à ce que votre cordon d'alimentation soit conforme aux normes de sécurité locales applicables.
- ❏ Sauf indication contraire spécifique dans les guides de l'imprimante, ne procédez jamais à des travaux de démontage, de modification ou de réparation au niveau du cordon d'alimentation, de sa fiche, du module imprimante, du module scanner ou des accessoires.
- ❏ Débranchez l'imprimante et faites appel à un technicien qualifié dans les circonstances suivantes :

Le cordon d'alimentation ou sa fiche est endommagé, du liquide a coulé dans l'imprimante, l'imprimante est tombée ou le boîtier a été endommagé, l'imprimante ne fonctionne pas normalement ou ses performances ont changé de manière sensible. N'ajustez pas les commandes non traitées dans les instructions de fonctionnement.

- ❏ Placez l'imprimante à proximité d'une prise de courant permettant un débranchement facile du cordon d'alimentation.
- ❏ Ne placez et ne rangez pas l'imprimante à l'extérieur, dans des lieux particulièrement sales ou poussiéreux, à proximité de points d'eau ou de sources de chaleur, ou dans des lieux soumis à des chocs, des vibrations, des températures élevées ou de l'humidité.
- ❏ Veillez à ne pas renverser de liquide sur l'imprimante et à ne pas la manipuler les mains mouillées.
- ❏ Maintenez l'imprimante à au moins 22 cm de distance des stimulateurs cardiaques. Les ondes radio générées par l'imprimante peuvent affecter de manière négative le fonctionnement des stimulateurs cardiaques.
- ❏ Si l'écran LCD est endommagé, contactez votre revendeur. En cas de contact de la solution à base de cristaux liquides avec vos mains, lavez-les soigneusement avec de l'eau et du savon. En cas de contact de la solution à base de cristaux liquides avec vos yeux, rincez-les abondamment avec de l'eau. Si une gêne ou des problèmes de vision subsistent après un nettoyage approfondi, consultez immédiatement un médecin.
- ❏ L'imprimante est lourde et doit être soulevée ou transportée par au moins deux personnes. Pour soulever l'imprimante, les personnes doivent adopter la position correcte illustrée ci-dessous.

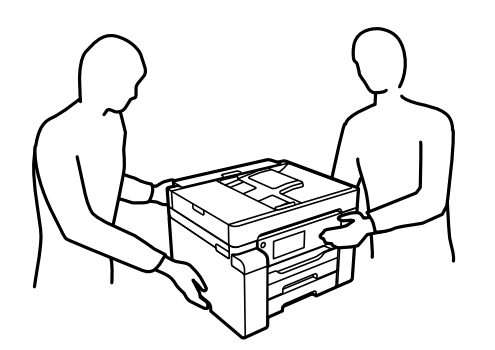

### <span id="page-13-0"></span>**Instructions de sécurité pour l'encre**

- ❏ Veillez à ne pas toucher l'encre lorsque vous manipulez le réservoir d'encre, le capuchon du réservoirs d'encre et le flacon d'encre ouvert ou le capuchon du flacon d'encre.
	- ❏ En cas de contact de l'encre avec la peau, nettoyez énergiquement la région à l'eau et au savon.
	- ❏ En cas de contact avec les yeux, rincez-les abondamment avec de l'eau. Si une gêne ou des problèmes de vision subsistent après un nettoyage approfondi, consultez immédiatement un médecin.
	- ❏ En cas de contact de l'encre avec l'intérieur de votre bouche, consultez un médecin dans les plus brefs délais.
- ❏ Ne démontez pas le boîtier de maintenance, car de l'encre pourrait être projetée dans vos yeux ou sur votre peau.
- ❏ Ne secouez pas trop fortement les flacons d'encre, et ne les exposez pas à de forts impacts au risque de provoquer une fuite d'encre.
- ❏ Conservez les flacons d'encre et le boîtier de maintenance hors de portée des enfants. Ne laissez pas les enfants boire l'encre des flacons.

# **Conseils et avertissements concernant l'imprimante**

Lisez et suivez ces consignes pour éviter d'endommager l'imprimante ou vos installations. Veillez à conserver ce manuel pour pouvoir le consulter ultérieurement.

## **Conseils et avertissements relatifs à la configuration de l'imprimante**

- ❏ Veillez à ne pas obstruer ou recouvrir les ouvertures de l'imprimante.
- ❏ Utilisez uniquement le type de source d'alimentation indiqué sur l'étiquette de l'imprimante.
- ❏ Évitez l'utilisation de prises de courant reliées au même circuit que les photocopieurs ou les systèmes de climatisation qui sont fréquemment arrêtés et mis en marche.
- ❏ Évitez d'utiliser des prises de courant commandées par un interrupteur mural ou une temporisation automatique.
- ❏ Placez l'ensemble du système informatique à l'écart des sources potentielles de parasites électromagnétiques telles que les haut-parleurs ou les bases fixes des téléphones sans fil.
- ❏ Les cordons d'alimentation électrique doivent être placés de manière à éviter tout phénomène d'abrasion, de coupure, de frottement, de recourbement ou de pliure. Ne placez aucun objet sur les cordons d'alimentation électrique et faites en sorte que l'on ne puisse pas marcher ou rouler sur les cordons d'alimentation électrique. Veillez à ce que tous les cordons d'alimentation électrique soient bien droits aux extrémités et aux points d'entrée et de sortie du transformateur.
- ❏ Si vous utilisez une rallonge avec l'imprimante, veillez à ce que l'ampérage maximum des périphériques reliés à la rallonge ne dépasse pas celui du cordon. De même, veillez à ce que l'ampérage total des périphériques branchés sur la prise de courant ne dépasse pas le courant maximum que celle-ci peut supporter.
- ❏ Si vous devez utiliser l'imprimante en Allemagne, le réseau électrique de l'immeuble doit être protégé par un disjoncteur de 10 ou 16 ampères pour assurer une protection adéquate contre les courts-circuits et les surintensités.
- <span id="page-14-0"></span>❏ Lors du raccordement de l'imprimante à un ordinateur ou un autre périphérique à l'aide d'un câble, assurezvous que les connecteurs sont orientés correctement. Les connecteurs ne disposent que d'une seule orientation correcte. Si les connecteurs ne sont pas insérés correctement, les deux périphériques reliés par le câble risquent d'être endommagés.
- ❏ Placez l'imprimante sur une surface plane et stable sensiblement plus grande que la base du produit. L'imprimante ne fonctionnera pas correctement si elle est placée dans une position inclinée.
- ❏ Laissez suffisamment d'espace au-dessus de l'imprimante pour pouvoir entièrement lever le capot de documents.
- ❏ Laissez suffisamment de place devant l'imprimante pour que le papier puisse être éjecté sans problème.
- ❏ Évitez les emplacements soumis à des variations rapides de température et d'humidité. Maintenez également l'imprimante à l'écart du rayonnement solaire direct, des fortes lumières et des sources de chaleur.

#### **Informations connexes**

& [« Lieu et espace d'installation » à la page 253](#page-252-0)

### **Conseils et avertissements relatifs à l'utilisation de l'imprimante**

- ❏ N'insérez aucun objet à travers les orifices de l'imprimante.
- ❏ Ne placez pas vos mains à l'intérieur de l'imprimante au cours de l'impression.
- ❏ Ne touchez pas le câble plat blanc et les tubes d'encre situés à l'intérieur de l'imprimante.
- ❏ N'utilisez pas de produits en aérosol contenant des gaz inflammables à l'intérieur ou autour de l'imprimante, faute de quoi vous risquez de provoquer un incendie.
- ❏ Ne retirez pas la tête d'impression manuellement si vous n'y êtes pas invité ; autrement, vous pourriez endommager l'imprimante.
- ❏ Veillez à ne pas coincer vos doigts lorsque vous fermez le module scanner.
- ❏ N'appuyez pas trop fort sur la vitre du scanner lors de la mise en place des documents originaux.
- ❏ Mettez toujours l'imprimante hors tension en appuyant sur le bouton P. Ne débranchez pas l'imprimante et ne la mettez pas hors tension au niveau de la prise tant que le voyant  $\mathcal O$  clignote.
- ❏ Si vous ne comptez pas utiliser l'imprimante pendant une période de temps prolongée, veillez à retirer le cordon d'alimentation de la prise électrique.

### **Conseils et avertissements relatifs à l'utilisation de l'écran tactile**

- ❏ Il est possible que quelques petits points lumineux ou noirs apparaissent sur l'écran LCD. De même, il est possible que la luminosité de l'écran LCD soit irrégulière en raison de ses caractéristiques. Il s'agit de phénomènes normaux, qui n'indiquent absolument pas que l'écran est endommagé.
- ❏ Utilisez uniquement un chiffon sec et doux pour le nettoyage. N'utilisez pas de nettoyants liquides ou chimiques.
- ❏ Le couvercle extérieur de l'écran tactile peut se briser en cas d'impact important. Contactez votre revendeur en cas de craquelure ou de fissure de l'écran. Ne le touchez pas et ne tentez pas de retirer le verre brisé.
- ❏ Avec votre doigt, appuyez délicatement sur l'écran tactile. N'exercez pas une forte pression et ne le touchez pas avec vos ongles.
- ❏ N'utilisez pas d'objets pointus tels que des stylos bille ou des crayons pointus pour effectuer les opérations.

<span id="page-15-0"></span>❏ La présence de condensation à l'intérieur de l'écran tactile causée par des changements brusques de température ou du taux d'humidité peut entraîner la détérioration de ses performances.

## **Conseils et avertissements relatifs à l'utilisation de l'imprimante avec une connexion sans fil**

- ❏ Les ondes radio générées par l'imprimante peuvent avoir un effet négatif sur le fonctionnement des équipements électroniques médicaux et entraîner des dysfonctionnements.Lors de l'utilisation de l'imprimante dans des établissements médicaux ou à proximité d'équipements médicaux, respectez les consignes du personnel autorisé représentant l'établissement et l'ensemble des avertissements et des consignes figurant sur l'équipement médical.
- ❏ Les ondes radio générées par l'imprimante peuvent avoir un effet négatif sur le fonctionnement des dispositifs contrôlés de manière automatique, tels que les portes automatiques ou les alarmes incendie, par exemple, et causer des accidents liés à des dysfonctionnements.Lors de l'utilisation de l'imprimante à proximité de dispositifs contrôlés de manière automatique, respectez l'ensemble des avertissements et des consignes figurant sur les dispositifs.

### **Conseils et avertissements relatifs au transport ou au stockage de l'imprimante**

- ❏ Lors du stockage ou du transport de l'imprimante, évitez de l'incliner, de la placer verticalement ou de la renverser, faute de quoi de l'encre risque de fuir.
- ❏ Avant de transporter l'imprimante, assurez-vous que le verrou de transport est en position verrouillée (Transport) et que la tête d'impression est en position d'origine (extrême droite).

## **Protection de vos informations personnelles**

Si vous donnez l'imprimante à une autre personne ou que vous la mettez au rebut, effacez toutes les informations personnelles enregistrées dans la mémoire de l'imprimante en effectuant dans le panneau de commande les sélections de menus indiquées ci-dessous.

**Param.** > **Réglages généraux** > **Administration système** > **Rest param défaut** > **Eff ttes données et param**

# <span id="page-16-0"></span>Nom et fonction des pièces

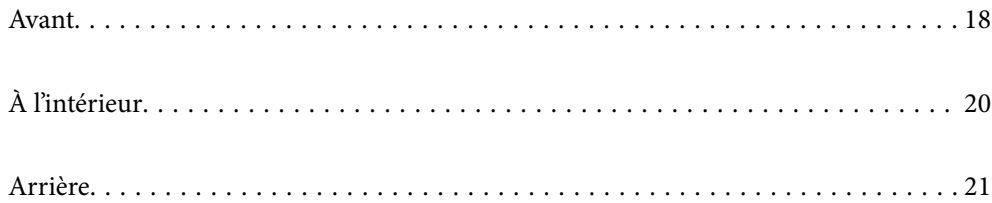

# <span id="page-17-0"></span>**Avant**

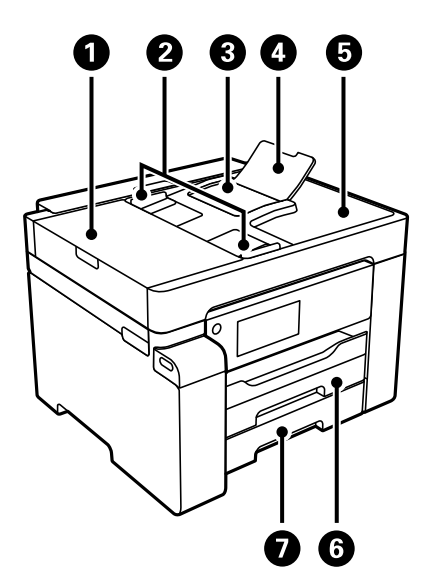

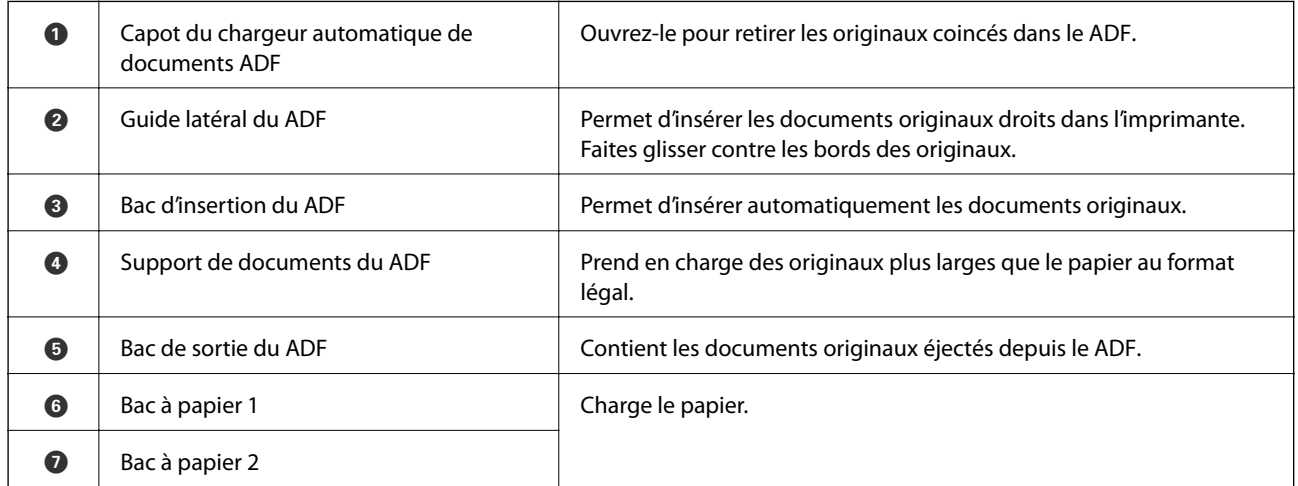

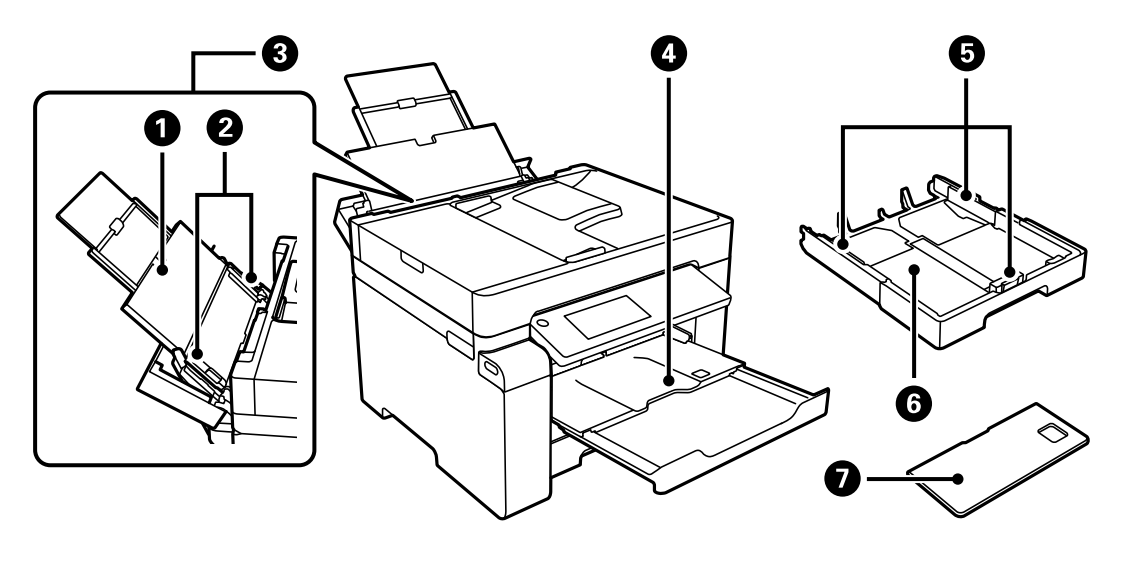

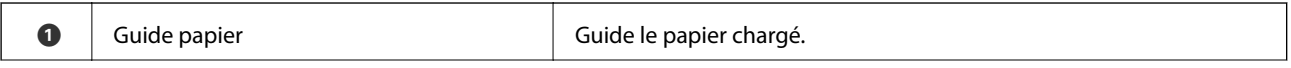

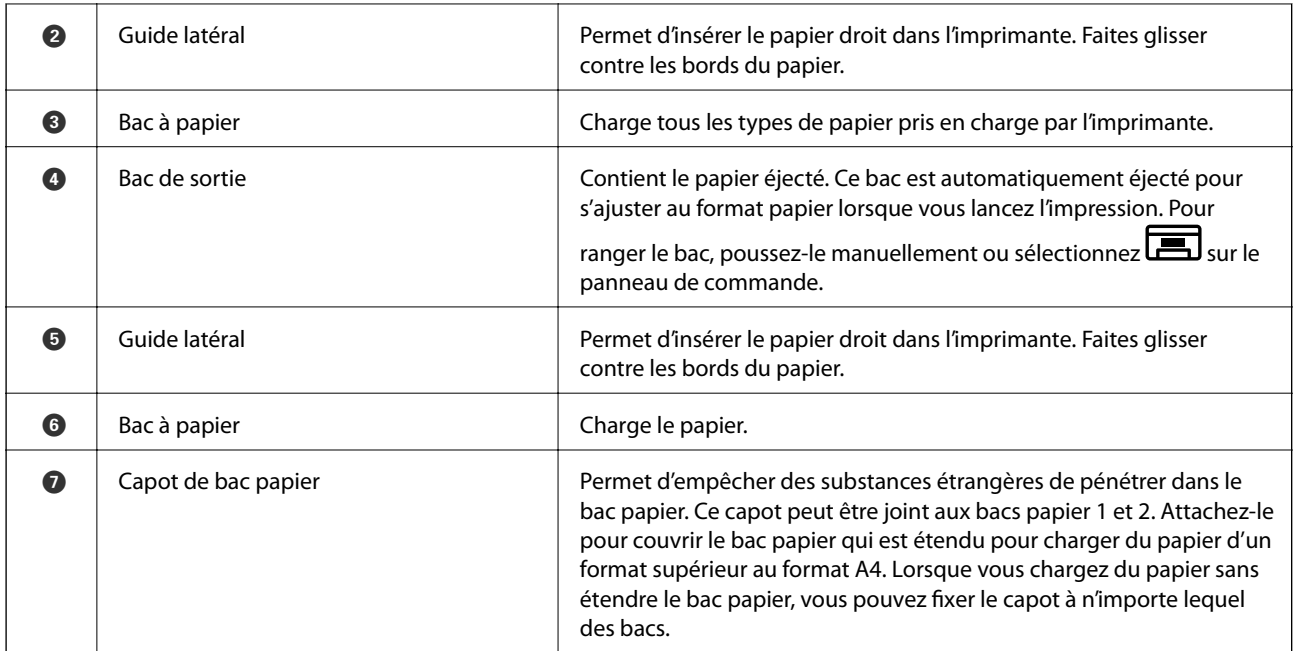

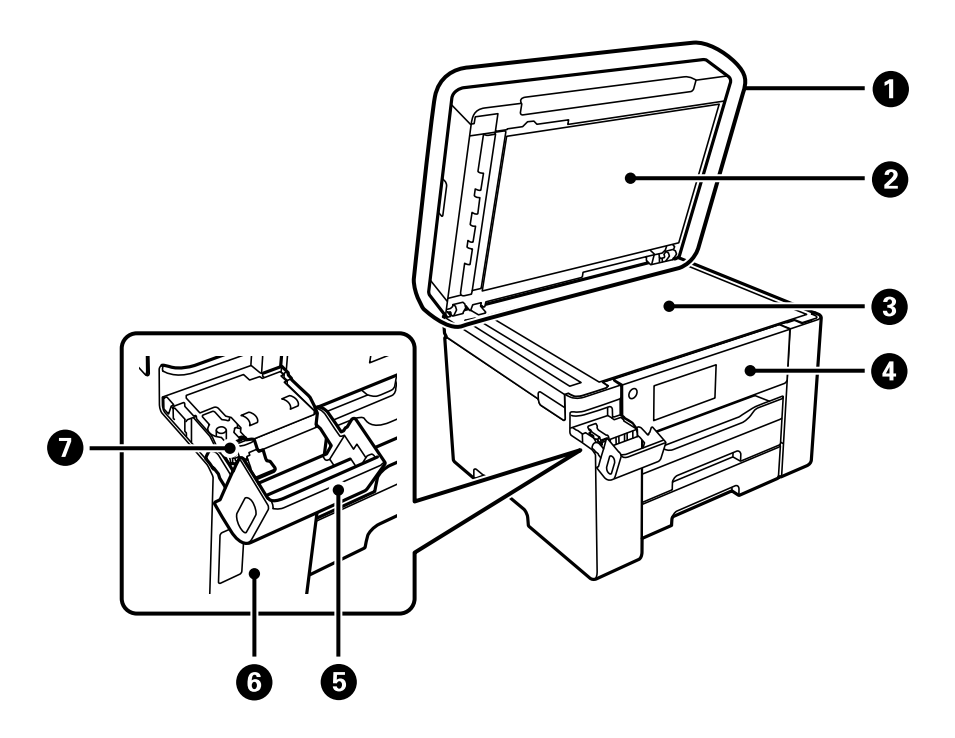

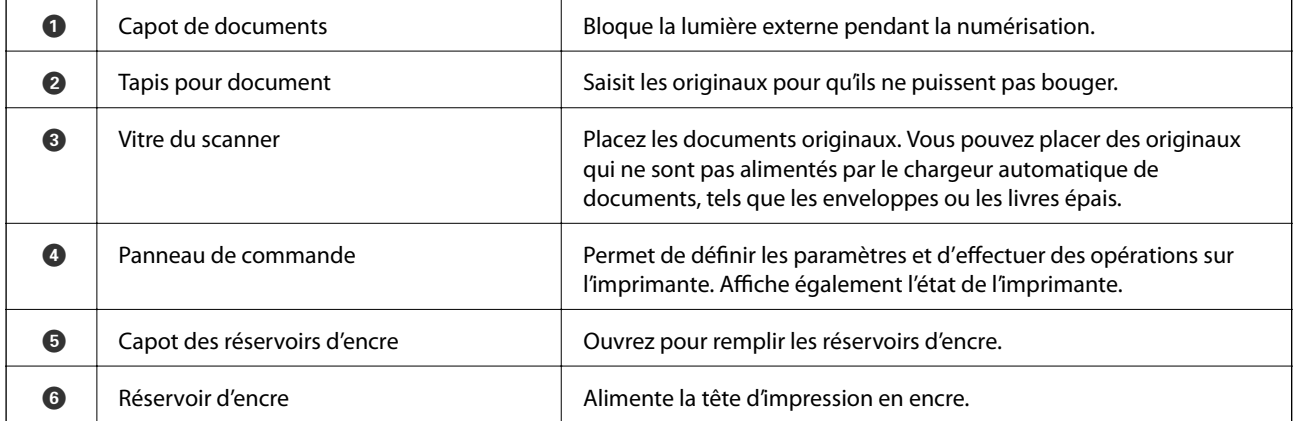

<span id="page-19-0"></span>

# **À l'intérieur**

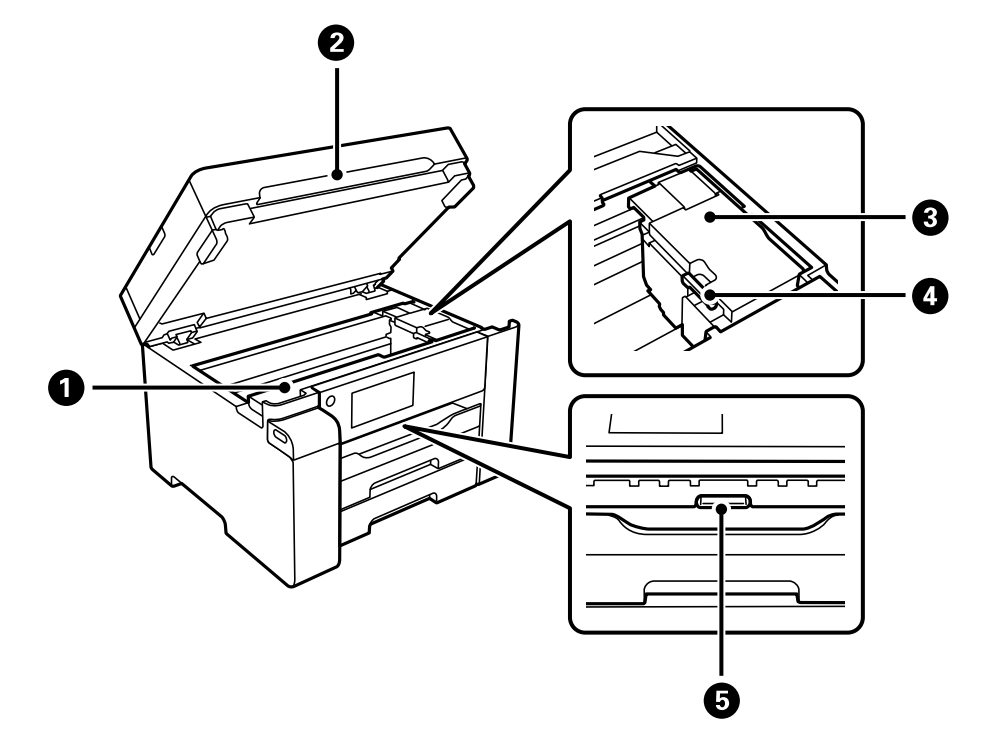

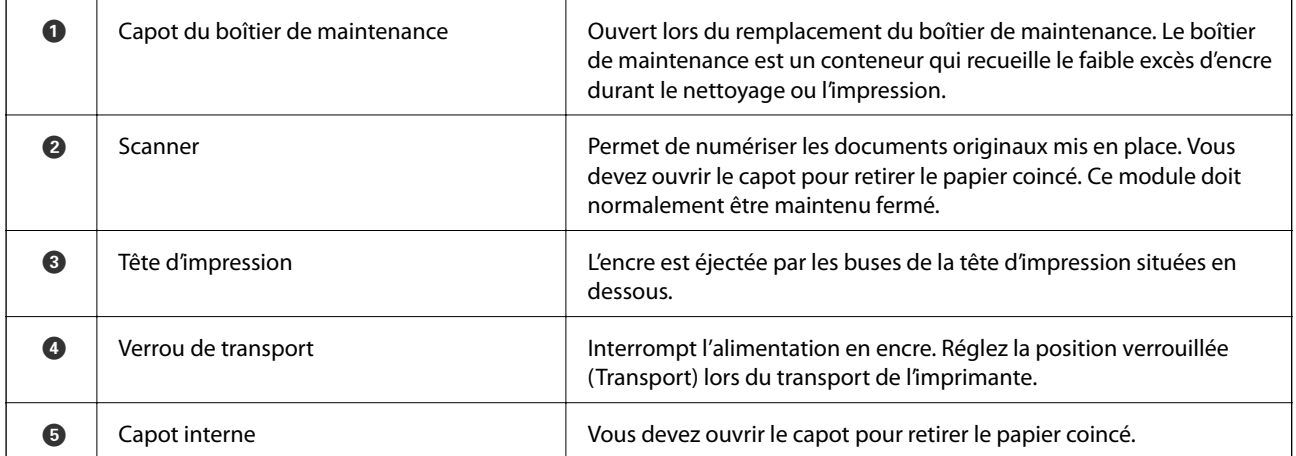

<span id="page-20-0"></span>**Arrière**

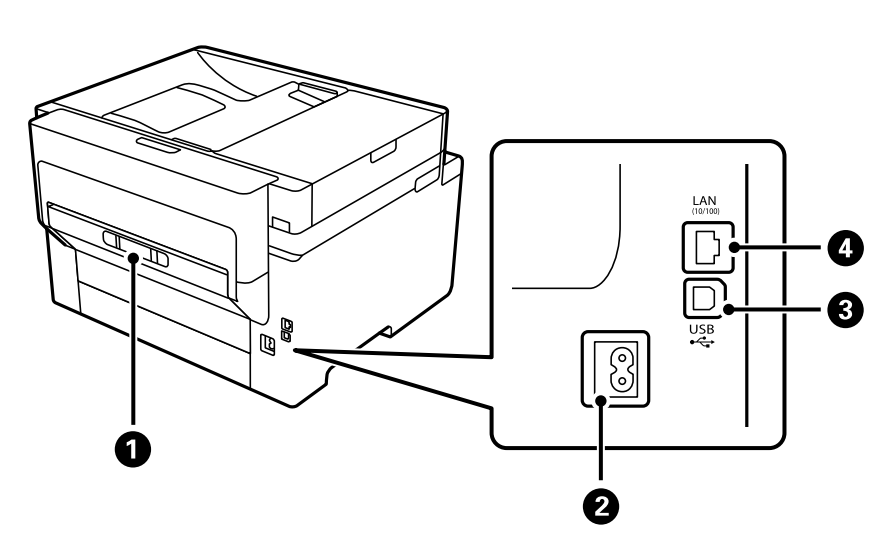

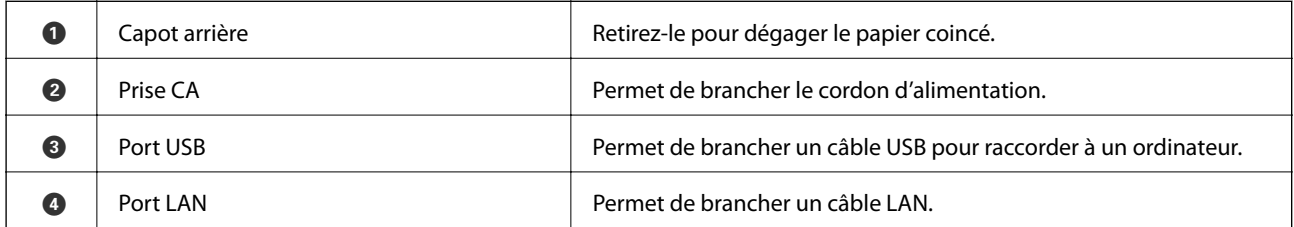

# <span id="page-21-0"></span>**Guide du panneau de commande**

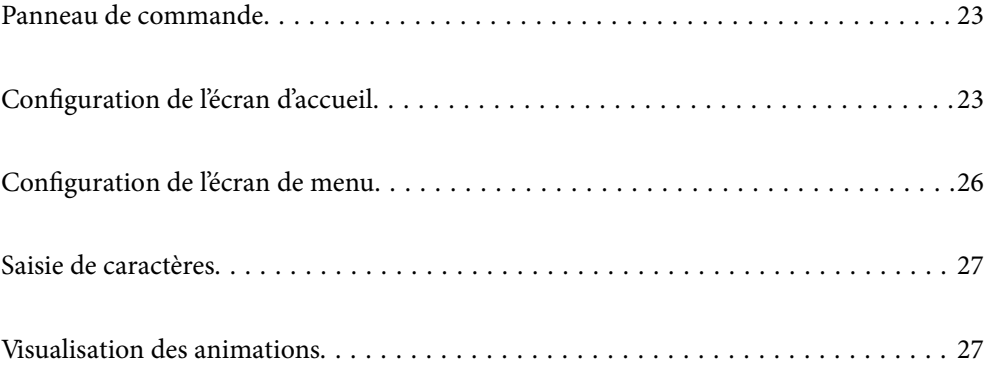

<span id="page-22-0"></span>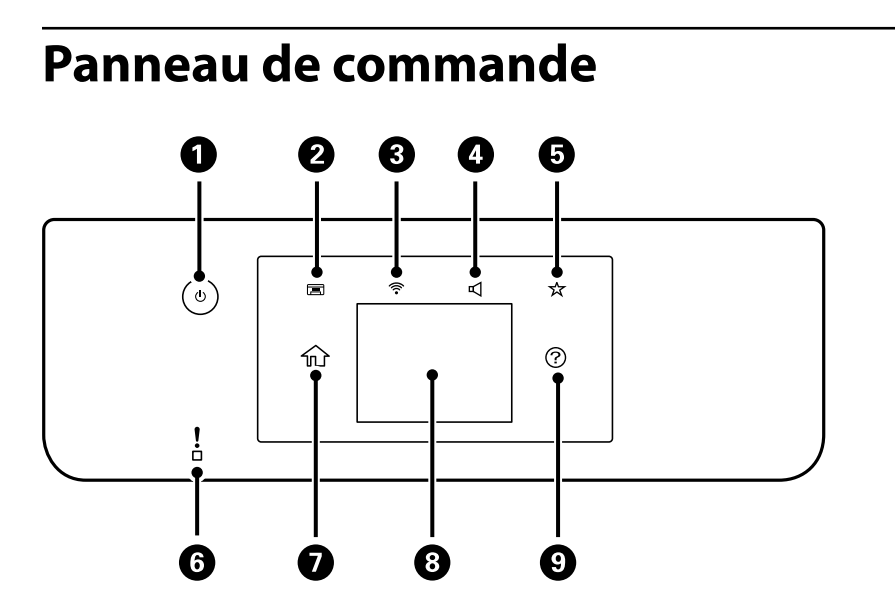

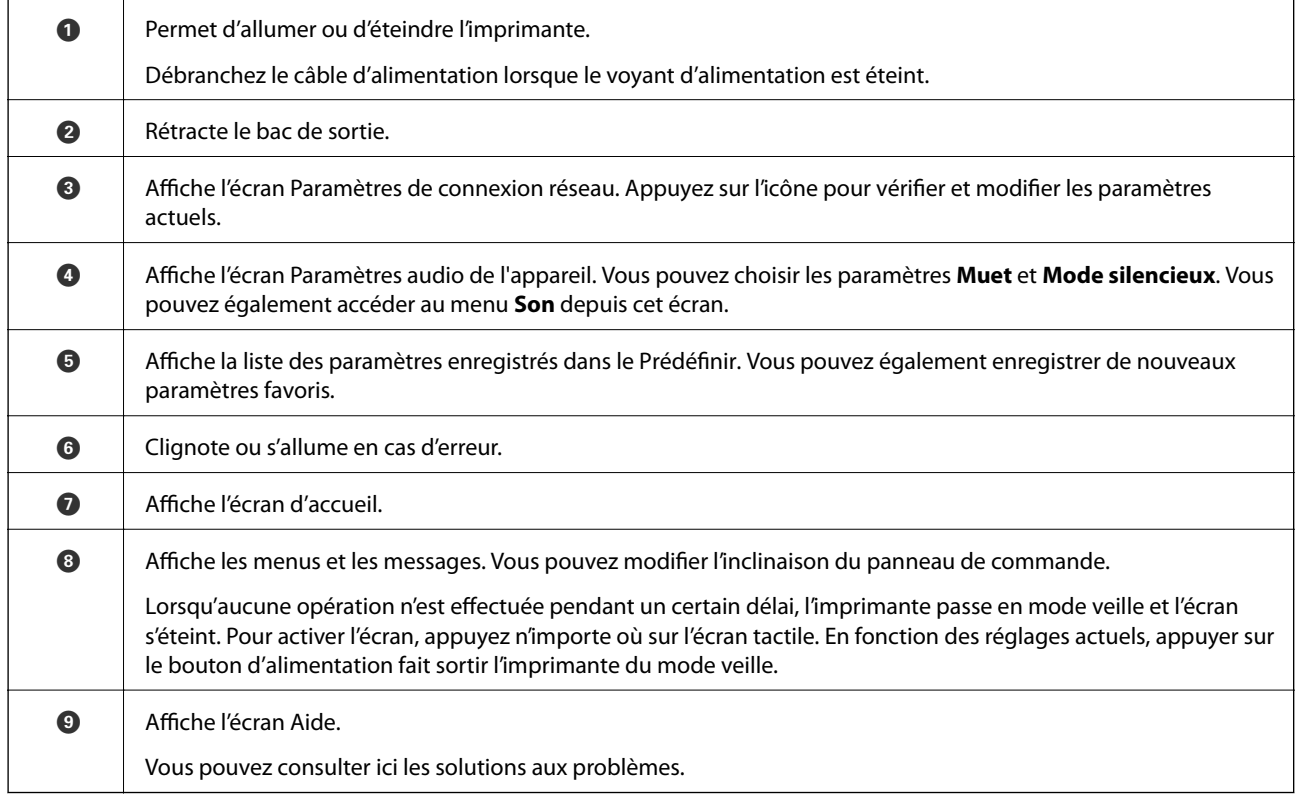

# **Configuration de l'écran d'accueil**

L'écran de copie est défini comme écran d'accueil par défaut et s'affiche à l'allumage de l'imprimante ou lorsque celle-ci sort du mode veille. Sélectionnez  $\bigcap$  sur le panneau de commande pour afficher l'écran d'accueil suivant.

#### *Remarque:*

Si vous voulez choisir un autre écran comme écran de démarrage, modifiez ce paramètre en sélectionnant  $\blacksquare$  sur le panneau de commande, puis en sélectionnant les menus comme indiqué ci-dessous.

#### *Param.* > *Réglages généraux* > *Param de base* > *Écran de démarrage*

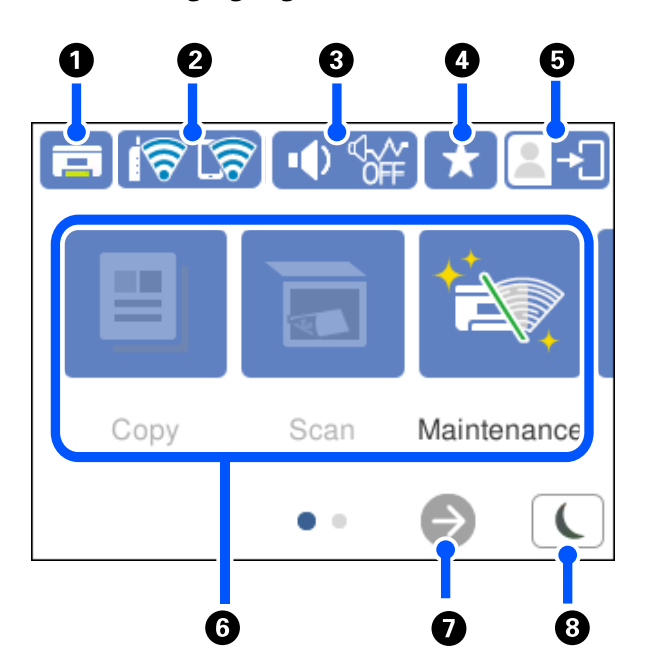

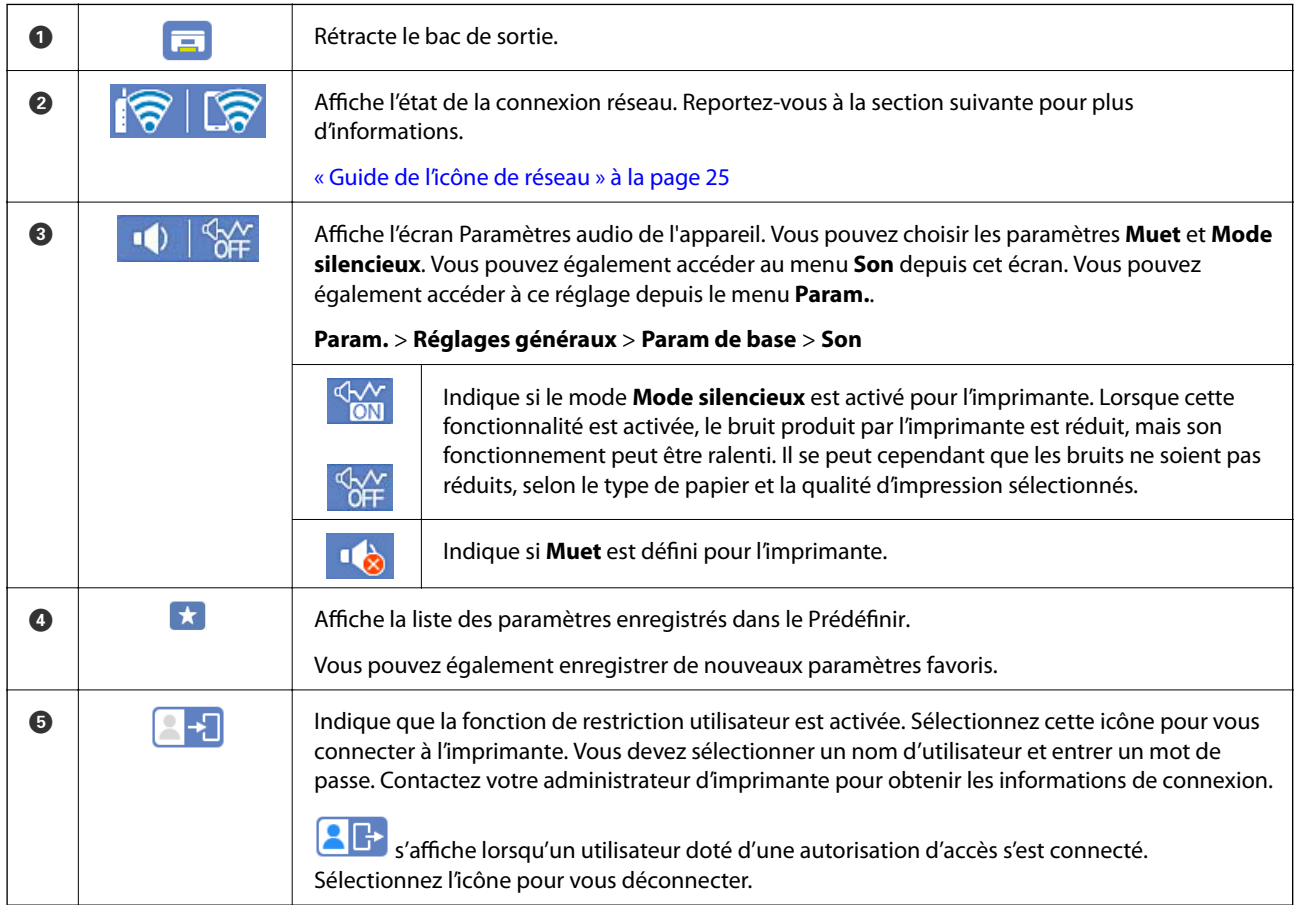

<span id="page-24-0"></span>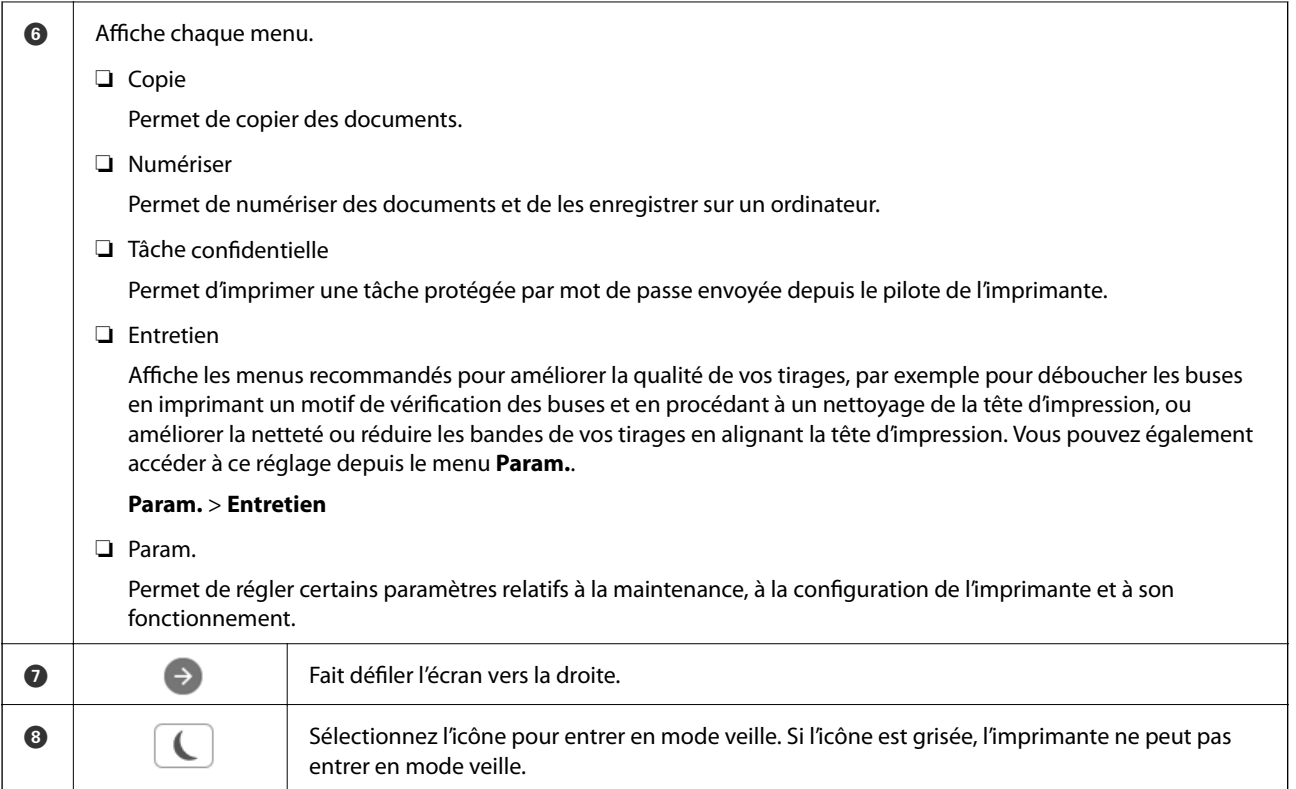

## **Guide de l'icône de réseau**

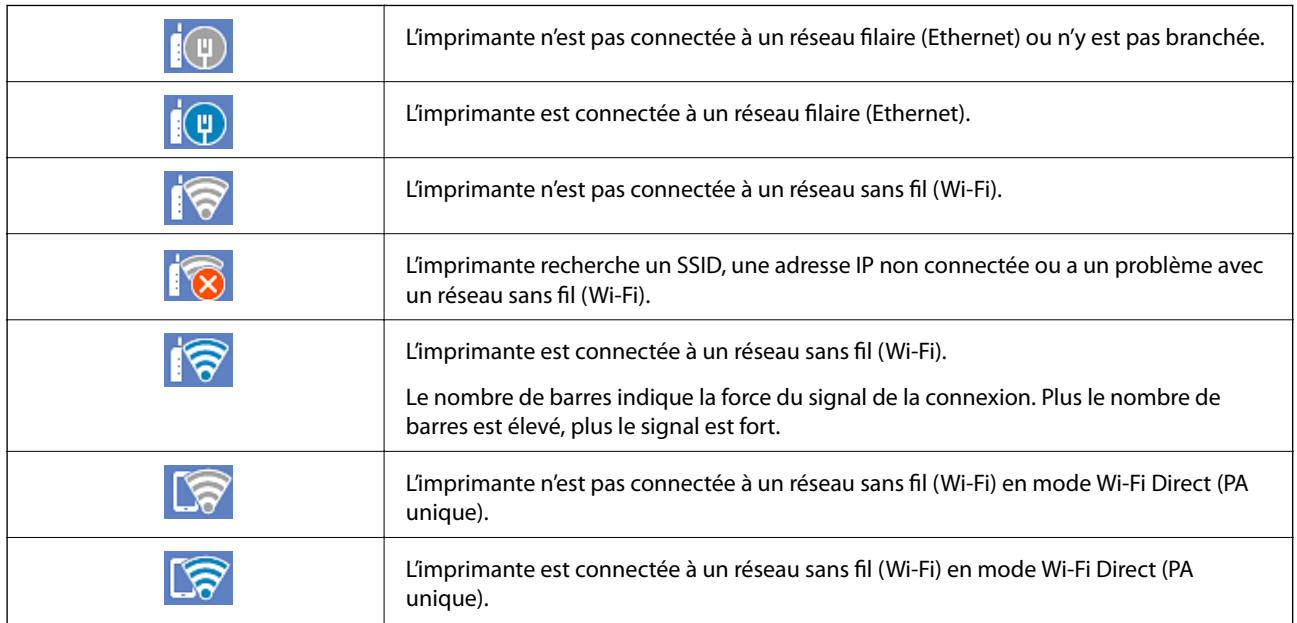

# <span id="page-25-0"></span>**Configuration de l'écran de menu**

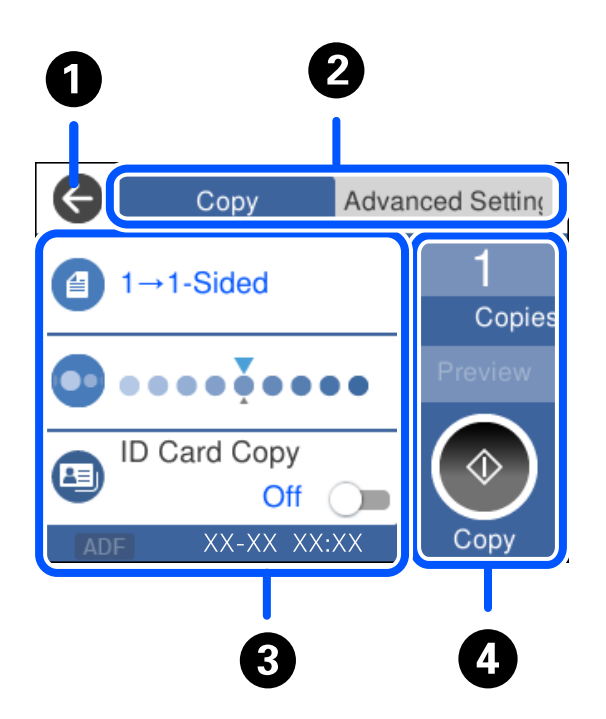

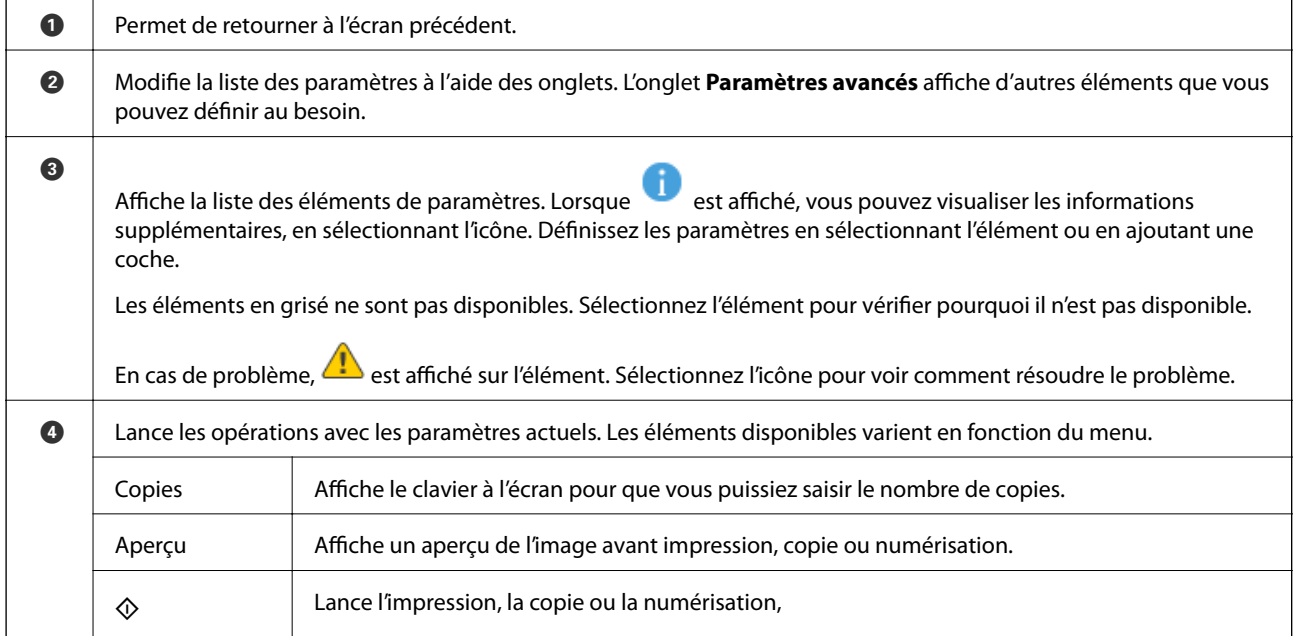

## <span id="page-26-0"></span>**Saisie de caractères**

Vous pouvez saisir des caractères et des symboles en utilisant le clavier visuel lorsque vous définissez les paramètres réseau, et ainsi de suite.

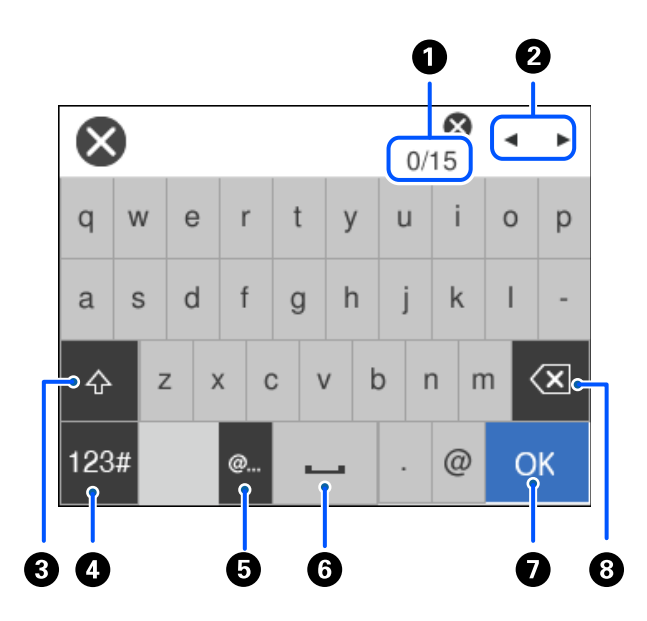

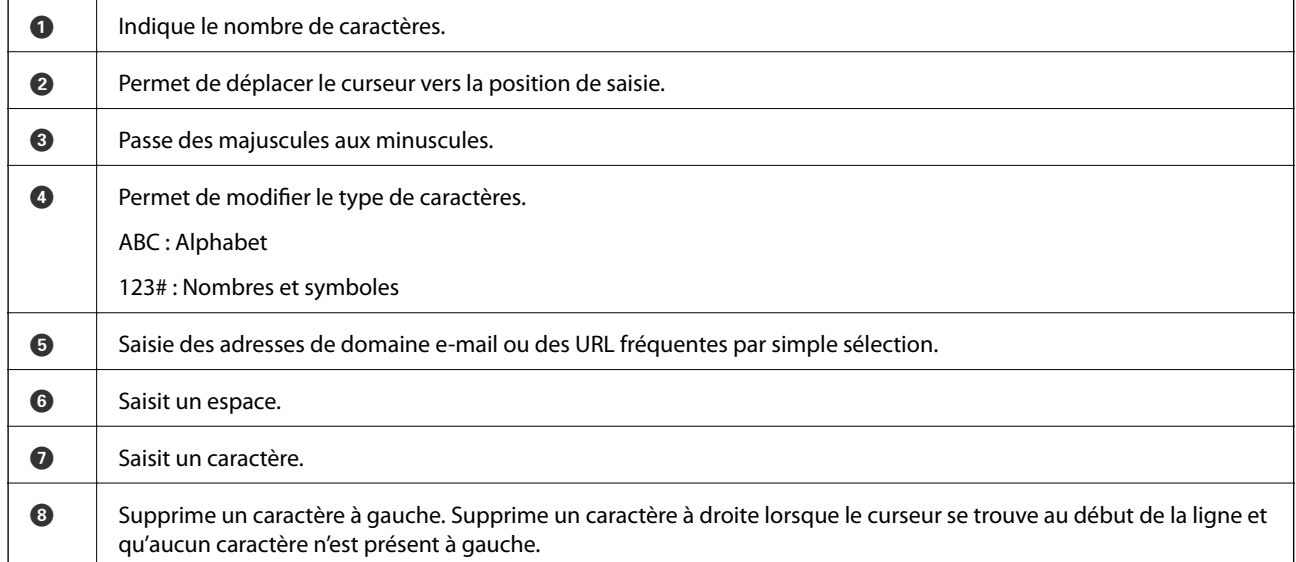

# **Visualisation des animations**

Vous pouvez visualiser sur l'écran LCD des animations sur des consignes d'utilisation telles que le chargement du papier ou le retrait du papier coincé.

**□** Sélectionnez <sup>⊙</sup>: affiche l'écran d'aide. Sélectionnez **Comment faire pour** et sélectionnez les éléments que vous souhaitez afficher.

❏ Sélectionnez **Comment faire pour** au bas de l'écran : affiche l'animation correspondant au contexte.

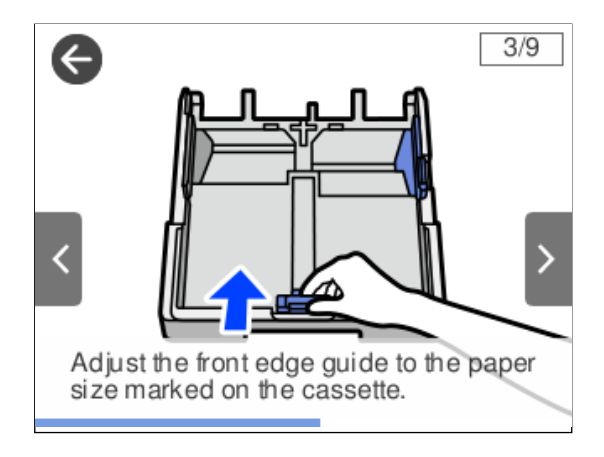

# <span id="page-28-0"></span>**Chargement du papier**

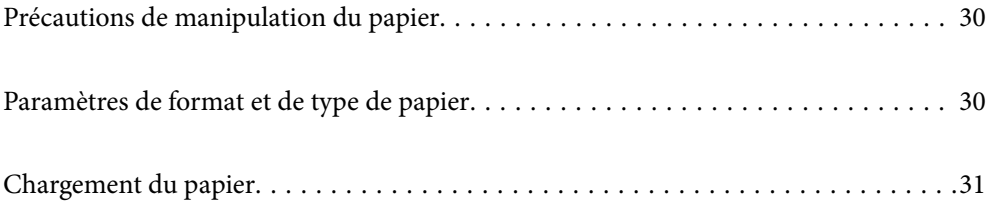

# <span id="page-29-0"></span>**Précautions de manipulation du papier**

- ❏ Lisez les fiches d'instruction fournies avec le papier.
- ❏ Pour obtenir des impressions de haute qualité avec du papier d'origine Epson, utilisez le papier dans l'environnement indiqué sur les feuilles d'information fournies avec le papier.
- ❏ Ventilez et alignez les bords du papier avant de le charger. Ne ventilez pas et ne gondolez pas le papier photo. Vous risquez sinon d'endommager la surface d'impression.

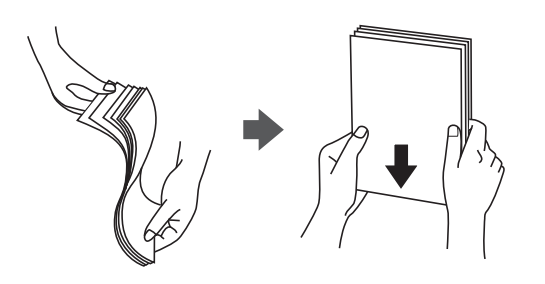

❏ Si le papier gondole, aplatissez-le ou courbez-le légèrement dans le sens inverse avant de le charger. Une impression sur papier gondolé peut provoquer des bourrages papier et maculer le tirage.

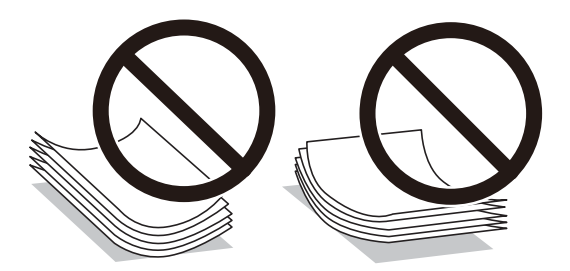

- ❏ Des problèmes d'entraînement du papier peuvent survenir dans le cadre d'une impression recto verso manuelle, lors de l'impression sur un côté du papier préimprimé. Réduisez le nombre de feuilles de moitié ou plus, ou chargez une seule feuille à la fois si les bourrages continuent.
- ❏ Assurez-vous que vous utilisez du papier à grain long. Si vous n'êtes pas sûr du type du papier que vous utilisez, vérifiez l'emballage du papier ou contactez le fabriquant pour confirmer les spécifications du papier.
- ❏ Ventilez et alignez les enveloppes avant de les charger. Lorsque les enveloppes empilées sont gonflées d'air, appuyez dessus pour les aplatir avant de les charger.

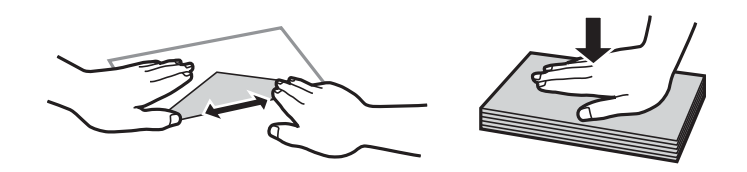

**Informations connexes**

& [« Types de papier non disponibles » à la page 224](#page-223-0)

# **Paramètres de format et de type de papier**

Si vous renseignez le format et le type de papier à l'écran qui s'affiche lorsque vous l'insérez dans le bac papier, l'imprimante vous informe si les paramètres d'impression et les informations saisies diffèrent. Ceci vous évite de <span id="page-30-0"></span>gâcher du papier et de l'encre en vérifiant que vous n'imprimez pas sur un mauvais format de papier ou avec une qualité d'impression médiocre à cause de paramètres qui ne correspondraient pas au type de papier.

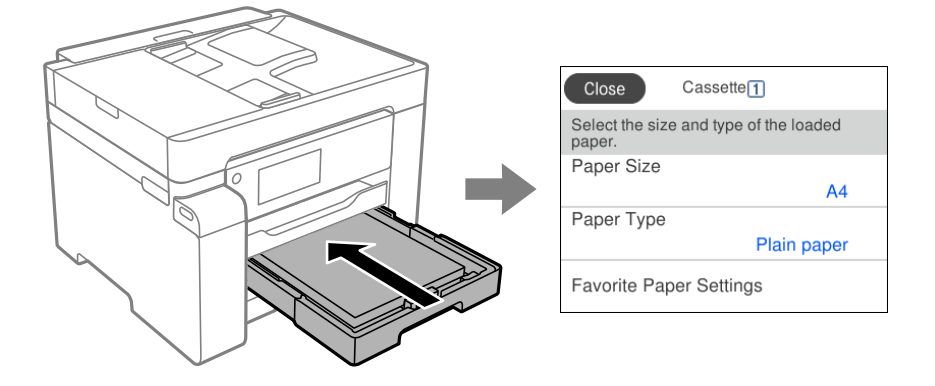

Si le format et le type de papier affichés ne s'appliquent pas au papier chargé, sélectionnez l'élément à modifier. Si les paramètres correspondent au papier chargé, fermez cet écran.

#### *Remarque:*

Vous pouvez également afficher l'écran d'ajustement du format et du type du papier en sélectionnant *Param.* > *Réglages généraux* > *Param imprim* > *Réglages source papier* > *Réglage papier*.

### **Liste des types de papier**

Pour des résultats optimaux, sélectionnez le type de papier adapté au papier.

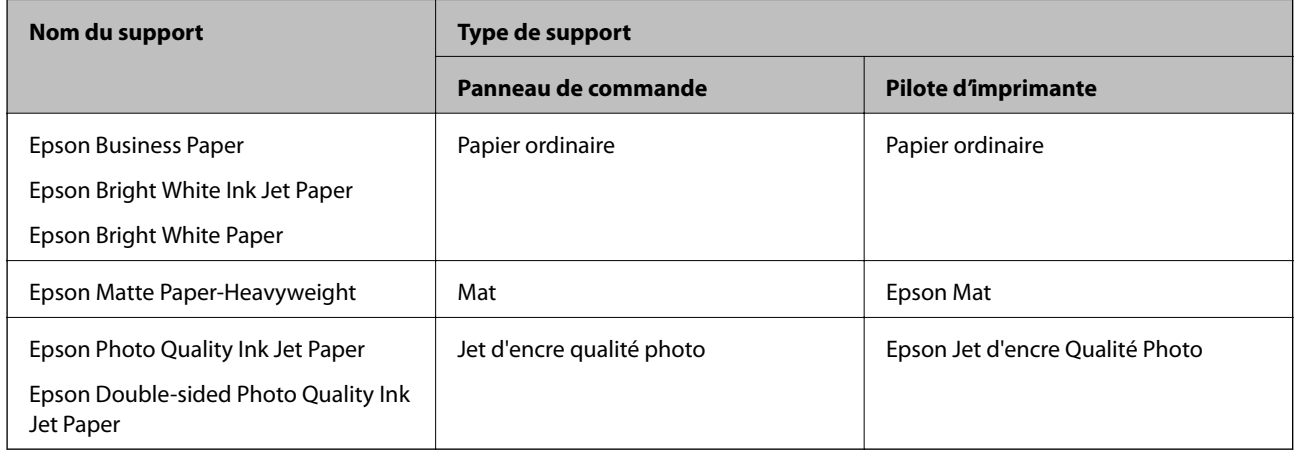

## **Chargement du papier**

Vous pouvez charger du papier ou des enveloppes en vous référant aux animations affichées sur l'écran LCD de l'imprimante.

<span id="page-31-0"></span>Sélectionnez <sup>(?</sup>), puis sélectionnez **Comment faire pour** > **Chargez du papier**. Sélectionnez le type de papier et la source de papier que vous souhaitez utiliser pour afficher les animations. Sélectionnez **Terminer** pour fermer l'écran d'animation.

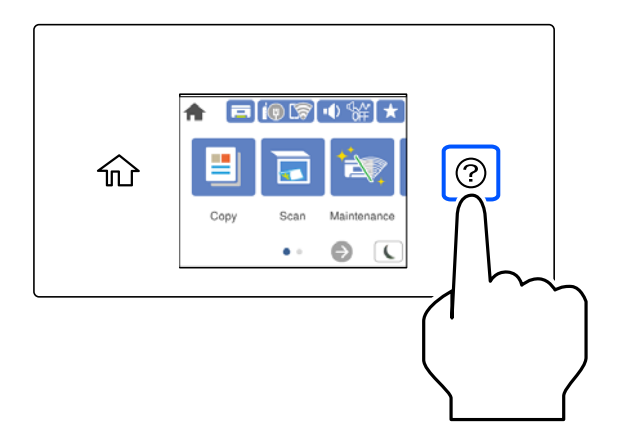

### **Chargement de papier préperforé**

Chargez une feuille simple de papier préperforé dans le bac papier.

Format papier : A3, B4, A4, B5, A5, A6, Letter, Legal

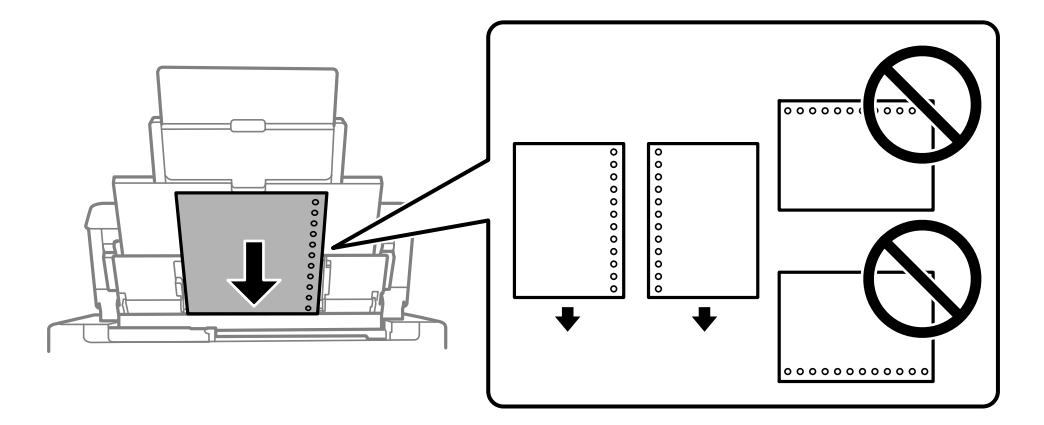

- ❏ Ajustez la position d'impression de votre fichier pour éviter d'imprimer sur les trous.
- ❏ L'impression recto verso automatique n'est pas disponible pour le papier pré-imprimé.

## <span id="page-32-0"></span>**Chargent de papiers longs**

❏ Bac papier

Chargez du papier long dans le bac papier en laissant le bord avant du papier se retourner. Sélectionnez **Personnalisée** comme format de papier.

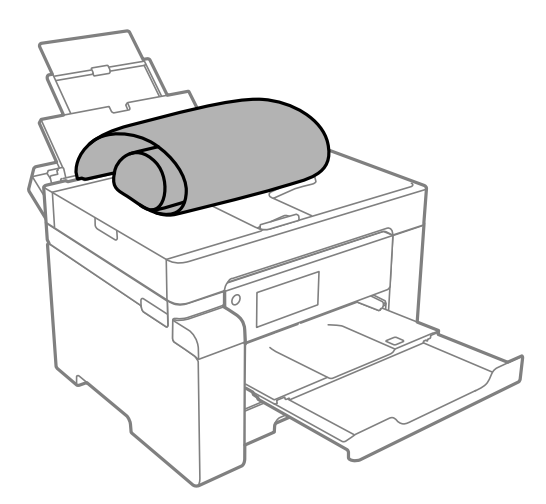

- ❏ Assurez-vous que l'extrémité du papier est coupée perpendiculairement. Une coupe diagonale pourrait entraîner des problèmes d'alimentation du papier.
- ❏ Il est impossible pour le bac de sortie de maintenant des papiers longs. Préparez une boîte ou assimilé pour vous assurer que le papier ne tombe pas au sol.
- ❏ Ne touchez pas le papier en cours d'alimentation ou en éjection. Cela pourrait blesser votre main ou entraîner une baisse de la qualité d'impression.
- ❏ Bac papier

Étendez le bac papier pour charger du papier long. Sélectionnez **Personnalisée** comme format de papier.

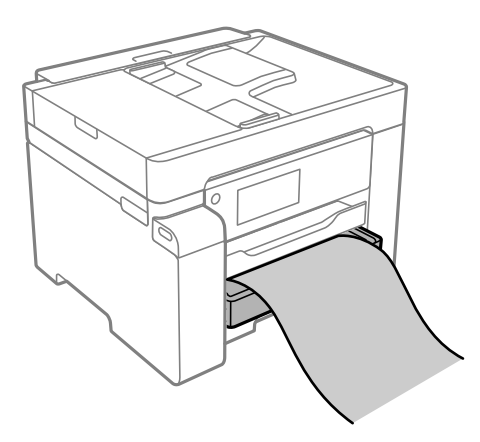

- ❏ Assurez-vous que l'extrémité du papier est coupée perpendiculairement. Une coupe diagonale pourrait entraîner des problèmes d'alimentation du papier.
- ❏ Ne touchez pas le papier en cours d'alimentation ou en éjection. Cela pourrait blesser votre main ou entraîner une baisse de la qualité d'impression.

# <span id="page-33-0"></span>**Positionnement des originaux**

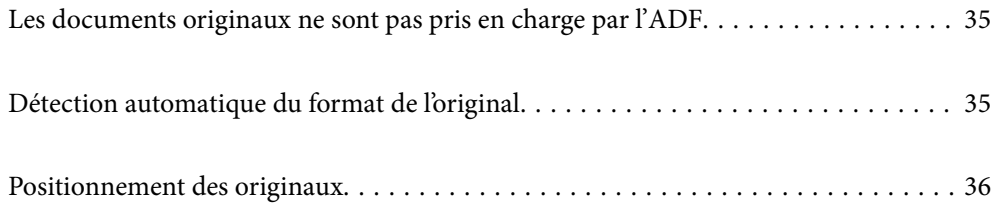

## <span id="page-34-0"></span>**Les documents originaux ne sont pas pris en charge par l'ADF**

#### c*Important:*

N'alimentez pas de photographies ou d'illustrations originales de valeur dans l'ADF. Une mauvaise alimentation pourrait endommager ou froisser le document. Numérisez plutôt ces documents sur la vitre du scanner.

Pour éviter les bourrages papier, évitez de placer les documents originaux suivants dans le ADF. Pour ces types, utilisez la vitre du scanner.

- ❏ Documents originaux déchirés, froissés, détériorés ou gondolés
- ❏ Documents originaux avec trous de reliure
- ❏ Originaux fixés ensemble avec un adhésif, des agrafes, des trombones, etc.
- ❏ Documents originaux sur lesquels des autocollants ou des étiquettes sont collés
- ❏ Documents originaux au découpage irrégulier ou non droits
- ❏ Documents originaux reliés
- ❏ Transparents, papier à transfert thermique ou papier carbone

## **Détection automatique du format de l'original**

Lorsque vous sélectionnez **Détection automatique** comme paramètre de papier, les formats de papier suivants sont identifiés automatiquement.

 $\Box$  Positionnement vertical : A4, 16 $K^*$ 

Placez le bord long de l'original vers l'entrée d'alimentation du papier du chargeur automatique ou le côté gauche de la vitre du scanner.

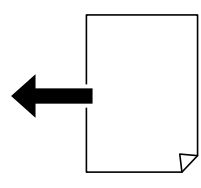

 $\Box$  Positionnement horizontal : A3, B4, A4, B5, A5, 8K<sup>\*</sup>, 16K<sup>\*</sup>

Placez le bord court de l'original vers l'entrée d'alimentation du papier du chargeur automatique ou le côté gauche de la vitre du scanner.

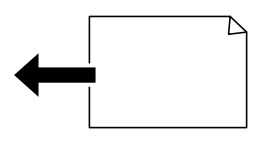

\*: Le papier est détecté lorsque l'option **Priorité de taille autre** est activée. Toutefois, selon les fonctions que vous utilisez, il pourra ne pas être détecté. Consultez la section Informations complémentaires ci-dessous pour en savoir plus.

#### <span id="page-35-0"></span>*Remarque:*

Les tailles des originaux suivants peuvent ne pas être détectées correctement. Si les tailles ne sont pas détectées, définissez manuellement le format depuis le panneau de commande.

- ❏ Originaux déchirés, pliés, froissés ou gondolés (si les originaux sont courbés, aplatissez-les avant de les positionner).
- ❏ Documents originaux avec de nombreux trous de reliure
- ❏ Feuilles pour rétroprojecteur, originaux translucides ou brillants

#### **Informations connexes**

& [« Option de détection automatique du Format original : » à la page 235](#page-234-0)

## **Positionnement des originaux**

Placez les originaux contre la vitre du scanner ou le chargeur automatique de documents.

Vous pouvez placer plusieurs originaux dans l'ADF. Si la numérisation auto recto-verso est disponible, vous pouvez numériser les deux côtés du document original en même temps. Consultez le lien ci-dessous pour les spécifications de l'ADF.

[« Spécifications de l'ADF » à la page 246](#page-245-0)

Procédez comme suit pour consulter la vidéo illustrant le positionnement des originaux.

Sélectionnez (?), puis sélectionnez **Comment faire pour** > **Placez les originaux**. Sélectionnez la méthode de placement des originaux que vous souhaitez visualiser. Sélectionnez **Terminer** pour fermer l'écran d'animation.

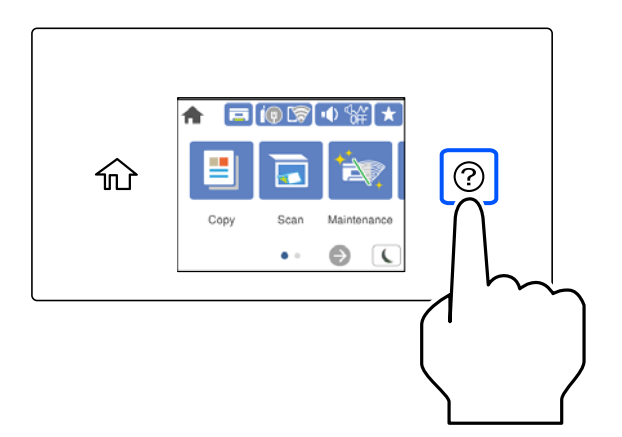

#### **Lors de l'utilisation de la vitre du scanner**

#### !*Attention:*

Veillez à ne pas coincer vos doigts lorsque vous fermez le capot de documents. Vous risqueriez de vous blesser.

#### c*Important:*

- ❏ Lorsque vous placez des originaux épais, par exemple des livres, évitez que la lumière extérieure ne frappe directement la vitre du scanner.
- ❏ N'appuyez pas trop fort sur la vitre du scanner ni sur le capot de document. Cela pourrait les endommager.
#### *Remarque:*

❏ S'il y a des résidus ou de la saleté sur la vitre du scanner, la zone de numérisation peut s'étendre pour les inclure, de sorte que l'image de l'original pourra être décalée ou réduite. Retirez tous les débris et la poussière de la vitre du scanner avant la numérisation.

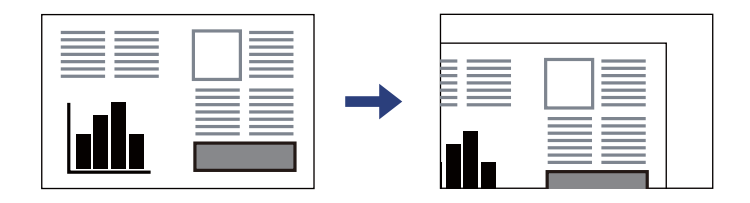

- ❏ Une bande de 1,5 mm à partir du coin de la vitre du scanner n'est pas numérisée.
- ❏ Lorsque des originaux sont placés dans le ADF et contre la vitre du scanner, la priorité est donnée aux originaux qui se trouvent dans le ADF.
- ❏ Certaines tailles peuvent ne pas être automatiquement détectées. Le cas échéant, sélectionnez manuellement la taille des originaux.
- ❏ Si vous laissez les documents originaux sur la vitre du scanner pendant une période prolongée, ils risquent d'adhérer à sa surface.

### **Lors de l'utilisation du ADF**

### c*Important:*

❏ Ne chargez pas les documents originaux au-delà de la ligne indiquée par le symbole triangulaire sur le guide latéral du ADF.

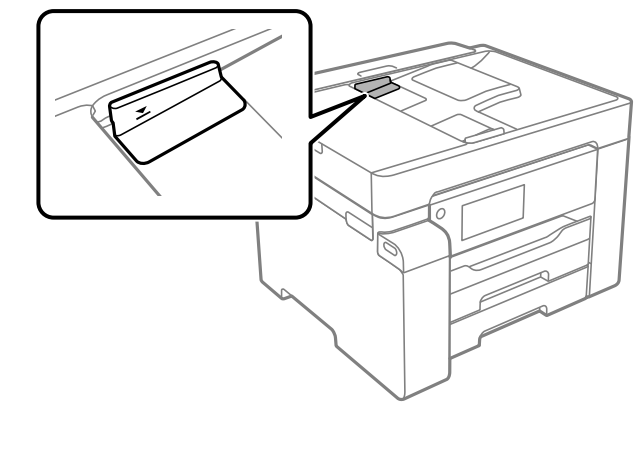

❏ N'ajoutez pas de documents originaux lors de la numérisation.

#### *Remarque:*

Certaines tailles peuvent ne pas être automatiquement détectées. Le cas échéant, sélectionnez manuellement la taille des originaux.

- & [« Les documents originaux ne sont pas pris en charge par l'ADF » à la page 35](#page-34-0)
- & [« Détection automatique du format de l'original » à la page 35](#page-34-0)
- & [« Spécifications du scanner » à la page 246](#page-245-0)

# <span id="page-37-0"></span>**Impression**

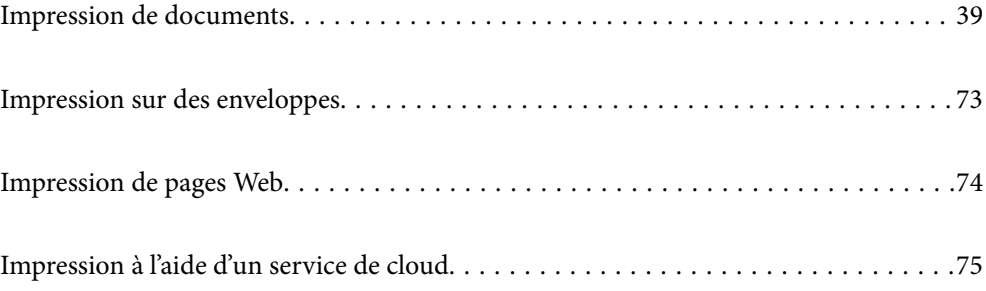

# <span id="page-38-0"></span>**Impression de documents**

# **Impression depuis un ordinateur — Windows**

Si vous ne pouvez pas modifier certains paramètres du pilote d'impression, ceux-ci ont peut-être été restreints par l'administrateur. Contactez votre administrateur d'imprimante pour obtenir de l'aide.

# **Impression à l'aide des paramètres simples**

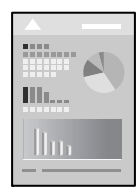

*Remarque:* Le fonctionnement peut varier selon l'application. Pour plus de détails, reportez-vous à l'aide de l'application.

- 1. Chargez du papier dans l'imprimante.
	- [« Chargement du papier » à la page 31](#page-30-0)
- 2. Ouvrez le fichier que vous souhaitez imprimer.
- 3. Sélectionnez **Imprimer** ou **Configuration de l'impression** dans le menu **Fichier**.
- 4. Sélectionnez votre imprimante.

5. Sélectionnez **Préférences** ou **Propriétés** pour ouvrir la fenêtre du pilote d'impression.

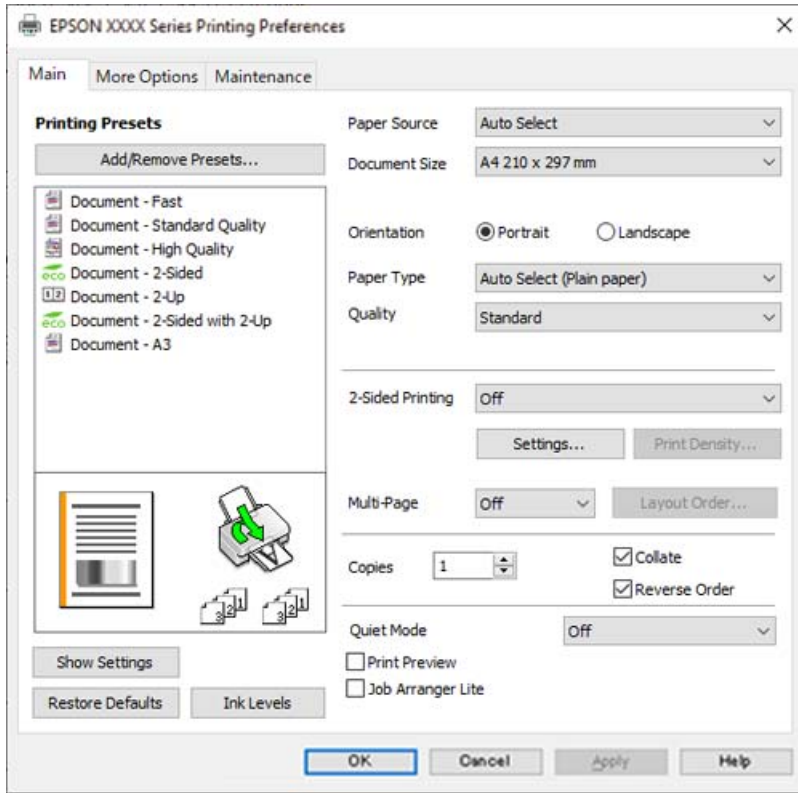

6. Modifiez les paramètres selon les besoins.

Reportez-vous aux options de menu du pilote d'impression pour plus de détails.

#### *Remarque:*

- ❏ Vous pouvez également vous reporter à l'aide en ligne pour plus d'explications sur les éléments de paramétrage. Un clic droit sur un élément affiche l'*Aide*.
- ❏ Lorsque vous sélectionnez *Aperçu avant impression*, vous pouvez afficher un aperçu de votre document avant impression.
- 7. Cliquez sur **OK** pour fermer la fenêtre du pilote d'impression.
- 8. Cliquez sur **Imprimer**.

#### *Remarque:*

- ❏ Lorsque vous sélectionnez *Aperçu avant impression*, une fenêtre d'aperçu s'affiche. Pour modifier les paramètres, cliquez sur *Annuler*, puis répétez la procédure depuis l'étape 3.
- ❏ Si vous souhaitez annuler l'impression, faites un clic droit sur votre imprimante dans *Périphériques et imprimantes*, *Imprimante*, ou dans *Imprimantes et télécopieurs* sur votre ordinateur. Cliquez sur *Voir ce qui s'imprime*, faites un clic droit sur la tâche que vous souhaitez annuler et sélectionnez *Annuler*. Toutefois, vous ne pouvez pas annuler une tâche d'impression une fois que celle-ci est entièrement envoyée à l'imprimante. Dans ce cas, vous devez annuler le travail d'impression à l'aide du panneau de commande sur l'imprimante.

- & [« Papiers disponibles et capacités » à la page 221](#page-220-0)
- & [« Liste des types de papier » à la page 31](#page-30-0)
- & [« Options de menu du pilote d'impression » à la page 41](#page-40-0)

### <span id="page-40-0"></span>*Options de menu du pilote d'impression*

Ouvrez la fenêtre d'impression dans une application, sélectionnez l'imprimante et accédez à la fenêtre du pilote d'impression.

#### *Remarque:*

Les menus varient selon l'option sélectionnée.

#### **Onglet Principal**

#### Présélections impression :

Ajouter/supprimer les éléments prédéfinis :

Vous pouvez ajouter ou retirer vos propres préréglages pour les paramètres d'impression que vous utilisez fréquemment. Sélectionnez dans la liste le préréglage que vous souhaitez utiliser.

### Alimentation :

Sélectionnez la source depuis laquelle le papier est alimenté. Sélectionnez **Automatique** pour sélectionner automatiquement la source de papier sélectionnée dans les paramètres d'impression de l'imprimante.

#### Format document :

Sélectionnez la taille du papier sur laquelle vous souhaitez imprimer. Si vous sélectionnez **Personnalisée**, indiquez la largeur et la hauteur du papier, puis enregistrez la taille.

#### Orientation :

Sélectionnez l'orientation à utiliser pour imprimer.

#### Type de papier :

Sélectionnez le type de papier à utiliser pour l'impression.

#### Qualité :

Sélectionnez la qualité d'impression. Les paramètres disponibles dépendent du type de papier sélectionné. L'option **Supérieure** permet d'obtenir une impression de meilleure qualité, mais l'impression peut cependant être plus lente.

### Impression recto verso :

Pour procéder à une impression recto verso.

#### Configuration poster :

Vous pouvez spécifier le bord et les marges de liaison. Lors de l'impression de documents de plusieurs pages, vous pouvez choisir d'imprimer en commençant par le recto ou le verso de la page.

### Densité d'impression :

Sélectionnez le type de document pour ajuster la densité d'impression. Sélectionner la densité d'impression appropriée permet d'éviter que les images ne transpercent le papier. Sélectionnez **Personnalisée** pour ajouter la densité d'impression manuellement.

#### <span id="page-41-0"></span>Multi-Pages :

Permet d'imprimer plusieurs pages sur une feuille ou d'imprimer une affiche. Cliquez sur **Ord dispos** pour préciser l'ordre d'impression des pages.

#### Copies :

Définit le nombre de copies à imprimer.

#### Assemblées :

Pour imprimer des documents de plusieurs pages assemblés dans l'ordre et organisés par groupes.

#### Ordre inversé :

Permet d'imprimer à partir de la dernière page de sorte que les pages soient empilées dans le bon ordre après l'impression.

### Mode silencieux :

Atténue le bruit de l'imprimante. L'activation de cette option peut cependant réduire la vitesse d'impression.

#### Aperçu avant impression :

Affiche un aperçu de votre document avant impression.

#### Arrangeur d'impressions simple :

Job Arranger Lite vous permet de combiner plusieurs fichiers créés par différentes applications et de les imprimer comme une tâche d'impression unique.

#### Afficher les paramètres/Masquer les paramètres :

Affiche une liste d'éléments actuellement définis dans les onglets **Principal** et **Plus d'options**. Vous pouvez afficher ou cacher l'écran de la liste des paramètres.

#### Restauration des paramètres par défaut :

Rétablit les valeurs par défaut de tous les paramètres. Les paramètres de l'onglet **Plus d'options** sont également rétablis à leurs valeurs par défaut.

#### Niveaux d'encre :

Affiche le niveau d'encre approximatif.

### **Onglet Plus d'options**

#### Présélections impression :

Ajouter/supprimer les éléments prédéfinis :

Vous pouvez ajouter ou retirer vos propres préréglages pour les paramètres d'impression que vous utilisez fréquemment. Sélectionnez dans la liste le préréglage que vous souhaitez utiliser.

### Format document :

Sélectionnez la taille du papier sur laquelle vous souhaitez imprimer.

#### Sortie papier :

Sélectionnez la taille du papier sur laquelle vous souhaitez imprimer. Si **Format document** diffère de **Sortie papier**, **Réduire/Agrandir le document** est sélectionné automatiquement. Vous ne devez pas le sélectionner lors de l'impression sans réduire ou agrandir la taille d'un document.

#### Réduire/Agrandir le document :

Permet de réduire ou agrandir la taille d'un document.

#### Ajuster à la page :

Réduisez ou agrandissez automatiquement le document en fonction du format de papier sélectionné dans **Sortie papier**.

#### Zoom :

Imprime avec un pourcentage spécifique.

#### Centre :

Imprime des images au centre du papier.

#### Correction du ton :

#### Automatique :

Ajuste automatiquement le ton des images.

#### Perso. :

Permet de corriger le ton manuellement. Cliquez sur **Plus d'options** pour effectuer d'autres réglages.

#### Options d'image :

Active des options de qualité d'impression telles que Accentuer le texte. Vous pouvez également épaissir des lignes fines pour les rendre visibles sur les impressions.

#### Caractéristiques des filigranes :

Permet de procéder aux réglages des motifs de protection, des filigranes, des en-têtes contre la copie ou filigranes.

#### Personnalisé :

Vous permet d'ajouter ou de supprimer tous les motifs de protection ou filigranes que vous souhaitez utiliser.

#### Configuration :

Vous permet de définir la méthode d'impression pour les motifs de protection contre la copie ou filigranes.

#### En-tête/Pied de page :

Vous pouvez imprimer des informations comme le nom d'utilisateur ou la date d'impression sur l'en-tête ou le bas de page. Vous pouvez ensuite définir la police, le format et le style.

#### Job confidentiel :

Active la protection par mot de passe des documents confidentiels lors de l'impression. Si vous utilisez cette fonctionnalité, les données d'impression sont conservées dans l'imprimante et peuvent seulement être imprimées lorsque le mot de passe a été saisi sur le panneau de commande de l'imprimante. Cliquez sur **Configuration filigrane** pour modifier les paramètres.

#### Paramètres supplémentaires :

#### Rotation 180° :

Fait pivoter les pages de 180 degrés avant l'impression. Sélectionnez cet élément lorsque vous imprimez sur du papier tel que des enveloppes chargées dans l'imprimante et dans une direction fixe.

#### Impression bidirectionnelle :

Permet de procéder à l'impression avec la tête d'impression qui se déplace dans les deux sens. La vitesse d'impression est plus élevée, mais la qualité peut décliner.

#### Image miroir :

Inverse l'image pour l'imprimer comme si elle apparaissait dans un miroir.

#### Afficher les paramètres/Masquer les paramètres :

Affiche une liste d'éléments actuellement définis dans les onglets **Principal** et **Plus d'options**. Vous pouvez afficher ou cacher l'écran de la liste des paramètres.

### Restauration des paramètres par défaut :

Rétablit les valeurs par défaut de tous les paramètres. Les paramètres de l'onglet **Principal** sont également rétablis à leurs valeurs par défaut.

### **Onglet Utilitaire**

Tête d'impr Vérification des buses :

Imprime un motif de vérification des buses pour vérifier si les buses de la tête d'impression sont obstruées.

Nettoyage tête d'impr. :

Permet de nettoyer les buses obstruées de la tête d'impression. Cette fonction utilisant de l'encre, ne nettoyez la tête d'impression que si certaines buses sont bouchées comme indiqué sur l'illustration du motif de vérification des buses.

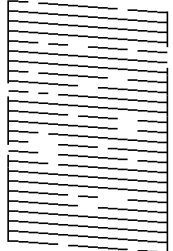

#### Nettoyage auto :

Effectuez un nettoyage d'alimentation pour nettoyer les buses obstruées dans la tête d'impression. Cette fonction utilisant plus d'encre que le nettoyage de tête, n'effectuez un nettoyage d'alimentation que si certaines buses sont bouchées comme indiqué sur l'illustration du motif de vérification des buses.

#### Arrangeur d'impressions simple :

Ouvre la fenêtre Arrangeur d'impressions simple. Vous pouvez y ouvrir et y modifier les données précédemment enregistrées.

### EPSON Status Monitor 3 :

Ouvre la fenêtre EPSON Status Monitor 3. Vous pouvez y vérifier le statut de l'imprimante et des consommables.

### Préférences du contrôle :

Permet de définir des paramètres dans la fenêtre EPSON Status Monitor 3.

#### Paramètres étendus :

Permet de procéder à divers réglages. Faites un clic droit sur chaque élément afin d'afficher l'Aide pour obtenir des informations complémentaires.

### File d'attente :

Affiche les tâches en attente d'impression. Vous pouvez contrôler, mettre en pause ou reprendre les tâches d'impression.

#### Informations imprimante et options :

Affiche le nombre de feuilles de papier introduites dans l'imprimante ou du chargeur automatique de documents.

#### Langue :

Modifie la langue à utiliser dans la fenêtre du pilote d'imprimante. Pour appliquer les paramètres, fermez le pilote d'imprimante et ouvrez-le à nouveau.

#### Mise à jour du logiciel :

Démarre EPSON Software Updater pour vérifier la version la plus récente des applications sur Internet.

### Support technique :

Si le manuel est installé sur votre ordinateur, alors celui-ci s'affiche. Si ce n'est pas le cas, vous pouvez vous connecter au site Web Epson pour consulter le manuel et l'assistance technique disponible.

# **Ajout de préréglages d'impression pour une impression simplifiée**

Si vous créez votre propre préréglage de paramètres d'impression fréquemment utilisés sur le pilote d'impression, vous pourrez facilement procéder à l'impression en sélectionnant le préréglage dans une liste.

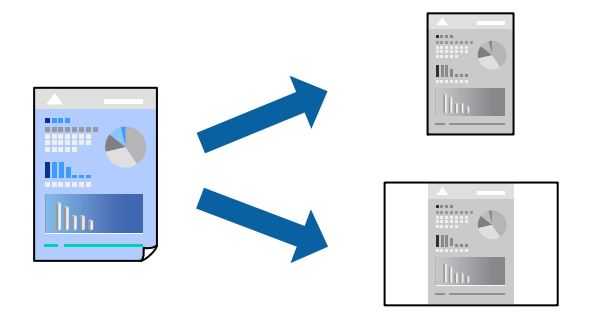

- 1. Dans l'onglet **Principal** du pilote de l'imprimante ou sur **Plus d'options**, définissez chaque élément (tel que **Format document** et **Type de papier**).
- 2. Cliquez sur **Ajouter/supprimer les éléments prédéfinis** dans **Présélections impression**.
- 3. Saisissez un **Nom** et un commentaire si nécessaire.
- 4. Cliquez sur **Enregistrer**.

#### *Remarque:*

Pour supprimer un ensemble de paramètres prédéfinis, cliquez sur *Ajouter/supprimer les éléments prédéfinis*, sélectionnez le nom de l'ensemble que vous souhaitez supprimer de la liste et supprimez-le.

- [« Onglet Principal » à la page 41](#page-40-0)
- [« Onglet Plus d'options » à la page 42](#page-41-0)
- 5. Cliquez sur **Imprimer**.

La prochaine fois que vous voudrez imprimer en appliquant les mêmes paramètres, sélectionnez le nom du réglage enregistré dans **Présélections impression** et cliquez sur **OK**.

## **Informations connexes**

- & [« Chargement du papier » à la page 31](#page-30-0)
- & [« Impression à l'aide des paramètres simples » à la page 39](#page-38-0)

# **Impression recto verso**

Vous pouvez utiliser l'une des deux méthodes suivantes pour imprimer sur les deux côtés du papier.

❏ Impression recto verso automatique

❏ Impression recto verso manuelle

Une fois l'impression du premier côté terminée, retournez le papier pour imprimer l'autre côté.

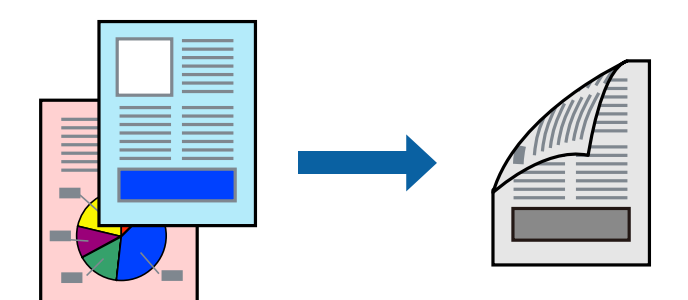

#### *Remarque:*

❏ Si vous n'utilisez pas du papier adapté à l'impression recto verso, la qualité d'impression peut diminuer et des bourrages papier peuvent se produire.

[« Papier pour impression recto verso » à la page 223](#page-222-0)

- ❏ Selon le papier et les données, il est possible que l'encre traverse le papier.
- ❏ Vous ne pouvez pas effectuer d'impression recto verso manuelle si *EPSON Status Monitor 3* n'est pas activé. Si *EPSON Status Monitor 3* est désactivé, rendez-vous dans la fenêtre du pilote de l'imprimante, cliquez sur *Paramètres étendus* dans l'onglet *Utilitaire*, et sélectionnez *Activer EPSON Status Monitor 3*.
- ❏ Cependant, elle peut ne pas être disponible lorsque l'imprimante est accédée via un réseau ou utilisée en tant qu'imprimante partagée.
- 1. Dans l'onglet **Principal**, sélectionnez la méthode de **Impression recto verso**.
- 2. Cliquez sur **Paramètres**, réglez les paramètres selon vos besoins et cliquez sur **OK**.
- 3. Cliquez sur **Densité d'impression**, définissez les paramètres appropriés, puis cliquez sur **OK**.

Le paramétrage de **Densité d'impression** vous permet d'ajuster la densité d'impression en fonction du type de document.

#### *Remarque:*

- ❏ Ce paramètre n'est pas disponible lorsque vous sélectionnez l'impression recto verso manuelle.
- ❏ L'impression peut être lente selon la combinaison d'options sélectionnées pour *Densité d'impression* dans la fenêtre *Sélectionner le type de document* et pour *Qualité* dans l'onglet *Principal*.
- 4. Définissez d'autres éléments dans les onglets **Principal** et **Plus d'options** selon vos besoins, puis cliquez sur **OK**.
	- [« Onglet Principal » à la page 41](#page-40-0)
	- [« Onglet Plus d'options » à la page 42](#page-41-0)

5. Cliquez sur **Imprimer**.

Dans le cas de l'impression recto verso manuelle, une fois le premier côté imprimé, une fenêtre contextuelle s'affiche sur l'ordinateur. Suivez les instructions affichées à l'écran.

- & [« Papiers disponibles et capacités » à la page 221](#page-220-0)
- & [« Chargement du papier » à la page 31](#page-30-0)
- & [« Impression à l'aide des paramètres simples » à la page 39](#page-38-0)

# **Impression d'un livret**

Vous pouvez également imprimer un livret qui peut être créé en réordonnant les pages et en pliant les tirages.

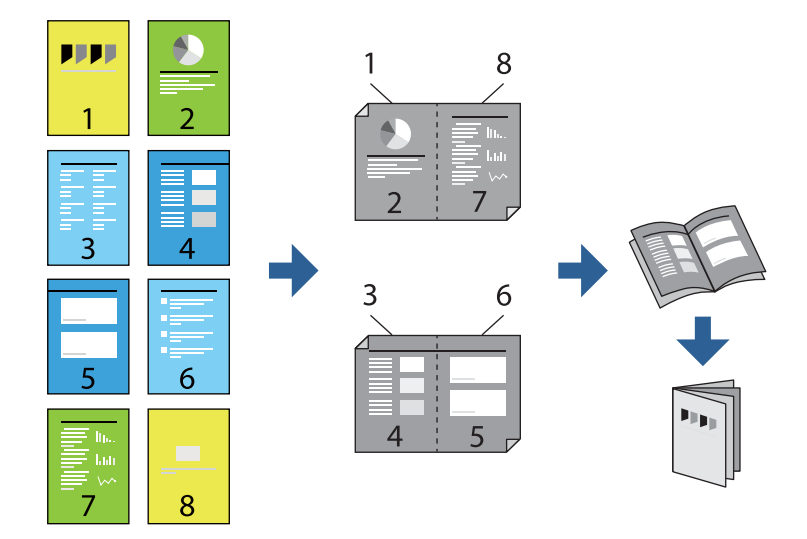

#### *Remarque:*

❏ Si vous n'utilisez pas du papier adapté à l'impression recto-verso, la qualité d'impression peut diminuer et des bourrages papier peuvent se produire.

[« Papier pour impression recto verso » à la page 223](#page-222-0)

- ❏ Selon le papier et les données, il est possible que l'encre traverse le papier.
- ❏ Vous ne pouvez pas effectuer d'impression recto-verso manuelle si *EPSON Status Monitor 3* n'est pas activé. Si *EPSON Status Monitor 3* est désactivé, rendez-vous dans la fenêtre du pilote de l'imprimante, cliquez sur *Paramètres étendus* dans l'onglet *Utilitaire*, et sélectionnez *Activer EPSON Status Monitor 3*.
- ❏ Cependant, ceci peut ne pas être disponible si vous accédez à l'imprimante depuis un réseau ou si elle est utilisée en tant qu'imprimante partagée.
- 1. Dans l'onglet **Principal** du pilote de l'imprimante, sélectionnez le type de reliure sur la longueur de votre choix dans **Impression recto verso**.
- 2. Cliquez sur **Paramètres**, sélectionnez **Livret**, puis sélectionnez **Reliure centrale** ou **Reliure latérale**.
	- ❏ Reliure centrale : sélectionnez cette méthode lorsque vous imprimez un petit nombre de pages, facilement pliables en deux.
	- ❏ Reliure latérale. Sélectionnez cette méthode lorsque vous imprimez une feuille (4 pages) à la fois pour les plier en deux et les assembler en un seul volume.
- 3. Cliquez sur **OK**.
- 4. Lorsque vous imprimez des données comportant de nombreuses photos et images, cliquez sur **Densité d'impression**, puis sélectionnez les paramètres appropriés et cliquez sur **OK**.

Le réglage de **Densité d'impression** vous permet d'ajuster la densité d'impression en fonction du type de document.

#### *Remarque:*

L'impression peut être lente selon la combinaison d'options sélectionnées pour *Sélectionner le type de document* dans la fenêtre Réglage de la densité d'impression et pour *Qualité* dans l'onglet *Principal*.

- 5. Réglez les autres éléments des onglets **Principal** et **Plus d'options** selon vos besoins, puis cliquez sur **OK**.
	- [« Onglet Principal » à la page 41](#page-40-0)
	- [« Onglet Plus d'options » à la page 42](#page-41-0)
- 6. Cliquez sur **Imprimer**.

### **Informations connexes**

- & [« Papiers disponibles et capacités » à la page 221](#page-220-0)
- & [« Chargement du papier » à la page 31](#page-30-0)
- & [« Impression à l'aide des paramètres simples » à la page 39](#page-38-0)

# **Impression de plusieurs pages sur une seule feuille**

Vous pouvez imprimer plusieurs pages de données sur une seule feuille de papier.

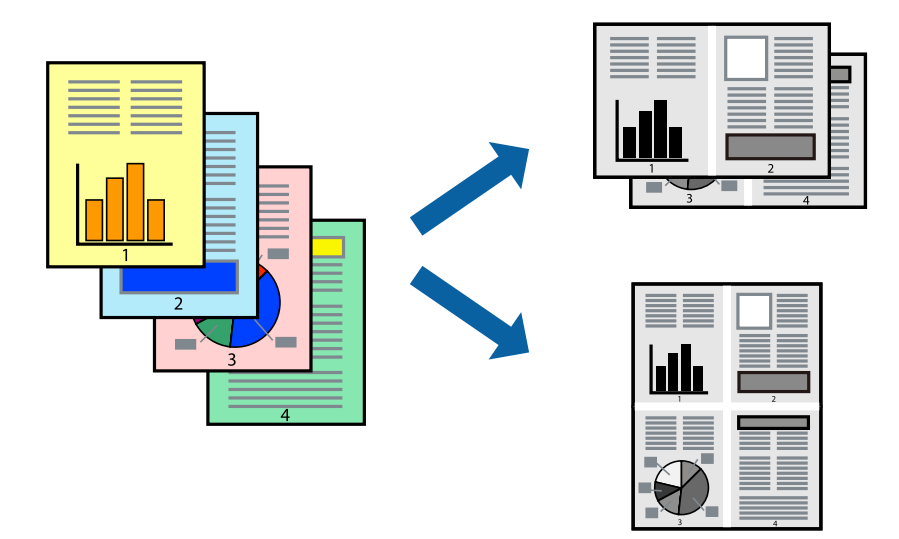

- 1. Dans l'onglet **Principal** du pilote de l'imprimante, sélectionnez **2-haut**, **4-haut**, **6 en 1**, **8-haut**, **9 en 1**, ou **16 en 1** comme paramètre **Multi-Pages**.
- 2. Cliquez sur **Ord dispos**, réglez les paramètres selon vos besoins, puis cliquez sur **OK**.
- 3. Réglez les autres éléments des onglets **Principal** et **Plus d'options** selon vos besoins, puis cliquez sur **OK**.
	- [« Onglet Principal » à la page 41](#page-40-0)
	- [« Onglet Plus d'options » à la page 42](#page-41-0)
- 4. Cliquez sur **Imprimer**.

- & [« Chargement du papier » à la page 31](#page-30-0)
- & [« Impression à l'aide des paramètres simples » à la page 39](#page-38-0)

# **Adaptation à la taille du papier**

Sélectionnez le format du papier que vous avez chargé dans l'imprimante dans Format du papier de destination.

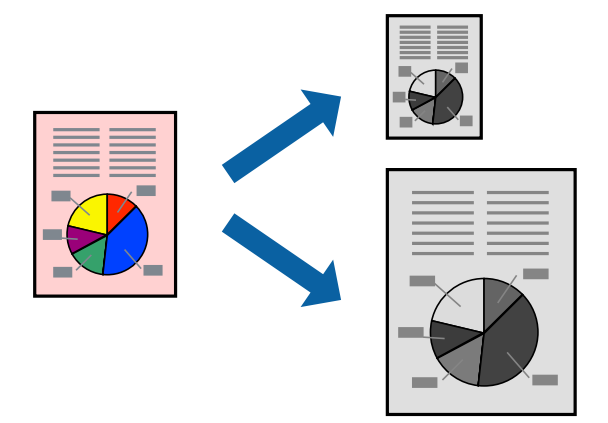

- 1. Dans l'onglet **Plus d'options**, effectuez les réglages suivants.
	- ❏ Format document : sélectionnez le format du papier défini dans l'application.
	- ❏ Sortie papier : sélectionnez la taille du papier chargé dans l'imprimante. **Ajuster à la page** est automatiquement sélectionné.

#### *Remarque:*

Cliquez sur *Centre* pour imprimer l'image réduite au centre du papier.

- 2. Définissez d'autres éléments dans les onglets **Principal** et **Plus d'options** selon vos besoins, puis cliquez sur **OK**.
	- [« Onglet Principal » à la page 41](#page-40-0)
	- [« Onglet Plus d'options » à la page 42](#page-41-0)
- 3. Cliquez sur **Imprimer**.

- & [« Chargement du papier » à la page 31](#page-30-0)
- & [« Impression à l'aide des paramètres simples » à la page 39](#page-38-0)

# **Impression d'un document agrandi ou réduit à n'importe quel niveau d'agrandissement**

Vous pouvez réduire ou agrandir la taille d'un document d'une valeur en pourcentage donnée.

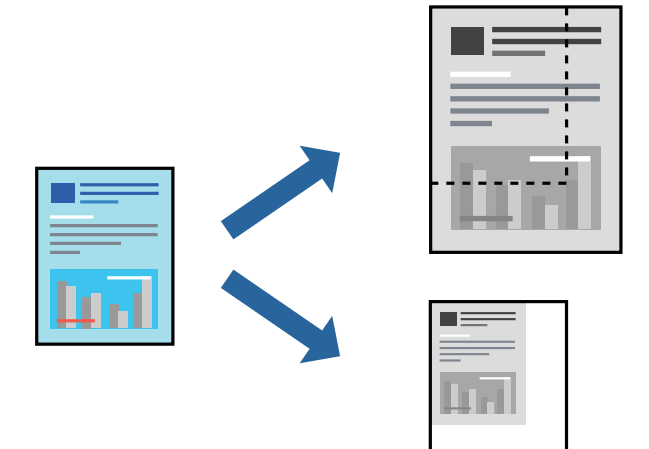

- 1. Dans l'onglet **Plus d'options** du pilote d'impression, sélectionnez la taille du document depuis le paramètre **Format document**.
- 2. Sélectionnez le format du papier sur lequel vous souhaitez imprimer dans le paramètre **Sortie papier**.
- 3. Sélectionnez **Réduire/Agrandir le document**, **Zoom**, puis saisissez un pourcentage. Sélectionnez **Centre** pour imprimer les images au centre de la page.
- 4. Réglez les autres éléments des onglets **Principal** et **Plus d'options** selon vos besoins, puis cliquez sur **OK**.
	- [« Onglet Principal » à la page 41](#page-40-0)
	- [« Onglet Plus d'options » à la page 42](#page-41-0)
- 5. Cliquez sur **Imprimer**.

# **Impression d'une image sur plusieurs feuilles en vue d'un agrandissement (création d'une affiche)**

Cette fonctionnalité vous permet d'imprimer une image sur plusieurs feuilles de papier. Vous pouvez créer une affiche plus grande en les assemblant.

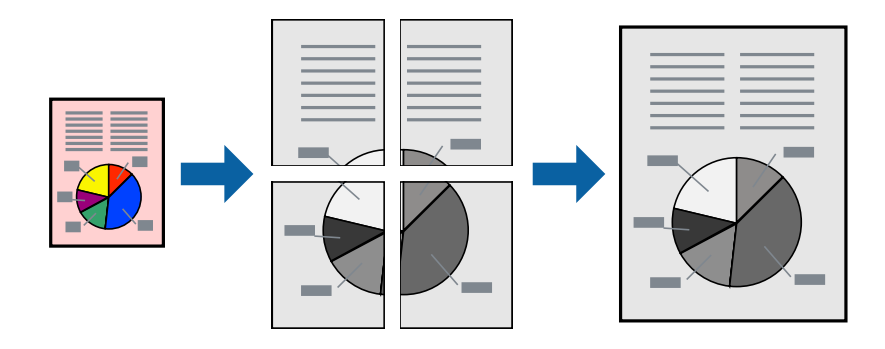

- 1. Dans l'onglet **Principal** du pilote de l'imprimante, réglez **Multi-Pages** sur **2x1 Poster**, **2x2 Poster**, **Poster 3 x 3**, ou **Poster 4 x 4**.
- 2. Cliquez sur **Configuration**, réglez les paramètres selon vos besoins, puis cliquez sur **OK**.

#### *Remarque:*

*Imprimer les marques de coupe* vous permet d'imprimer un guide pour le découpage.

- 3. Réglez les autres éléments des onglets **Principal** et **Plus d'options** selon vos besoins, puis cliquez sur **OK**.
	- [« Onglet Principal » à la page 41](#page-40-0)
	- [« Onglet Plus d'options » à la page 42](#page-41-0)
- 4. Cliquez sur **Imprimer**.

### **Informations connexes**

- & [« Chargement du papier » à la page 31](#page-30-0)
- & [« Impression à l'aide des paramètres simples » à la page 39](#page-38-0)

# *Réalisation de posters à l'aide des marques de chevauchement*

Voici un exemple de la procédure de création d'un poster lorsque **Poster 2 x 2** est sélectionné, et **Guides de recouvrement** est sélectionné dans **Imprimer les marques de coupe**.

Les guides réels sont imprimés en monochrome. Toutefois, pour cette explication, ils sont représentés par des lignes bleues et rouges.

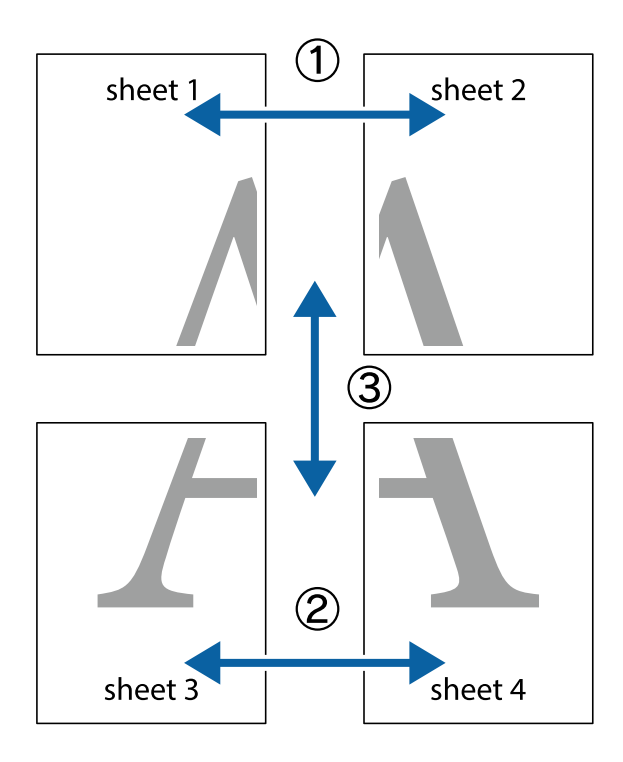

1. Préparez Sheet 1 et Sheet 2. Coupez les marges de Sheet 1 le long de la ligne bleue verticale en passant par le centre des croix inférieure et supérieure.

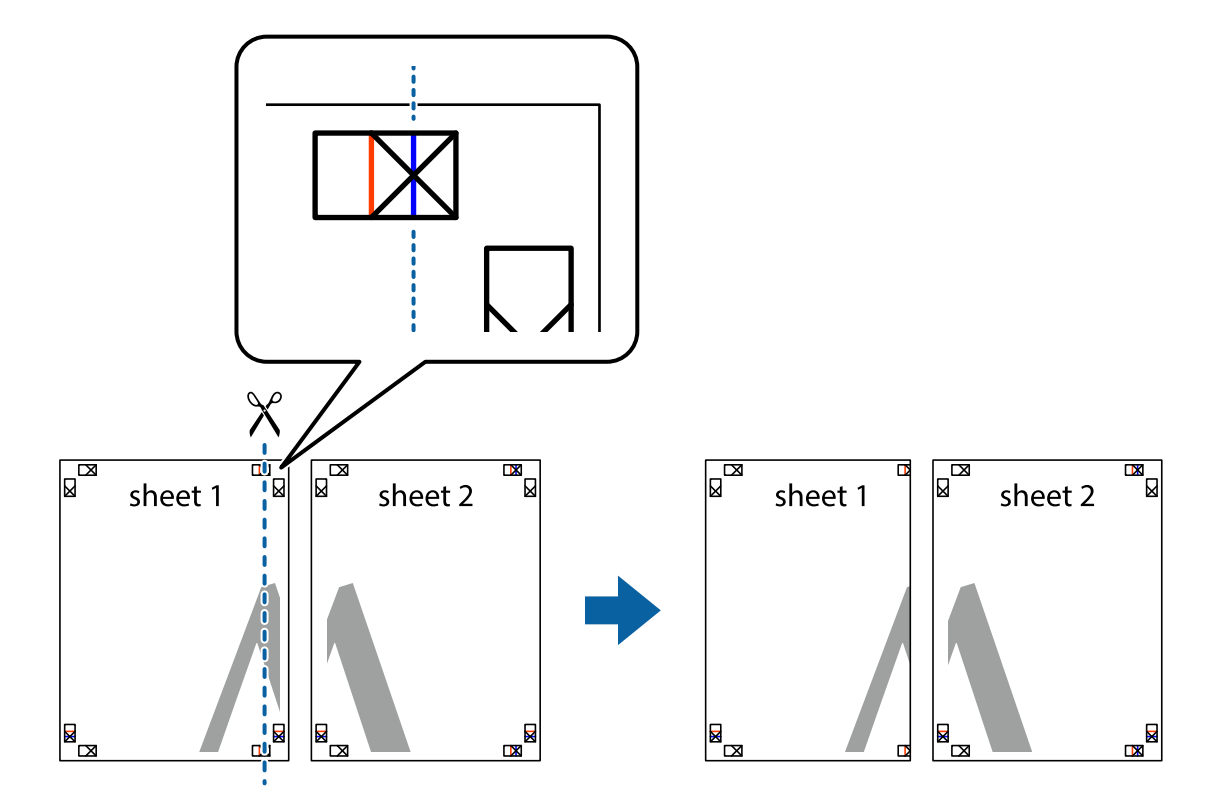

2. Placez le bord de Sheet 1 en haut de Sheet 2 et alignez les croix, puis collez temporairement les deux feuilles ensemble par l'arrière.

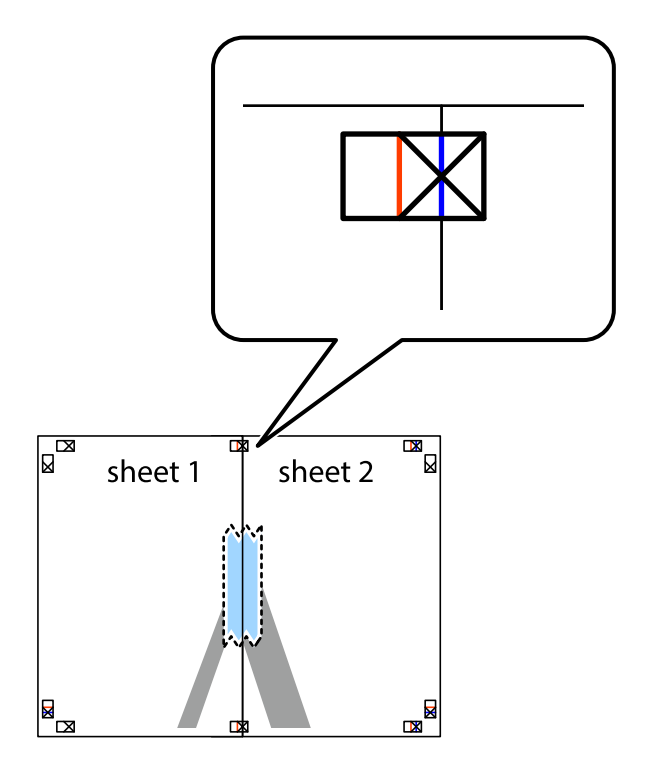

3. Coupez les feuilles collées en deux le long de la ligne rouge verticale en passant par les guides de recouvrement (cette fois, la ligne à gauche des croix).

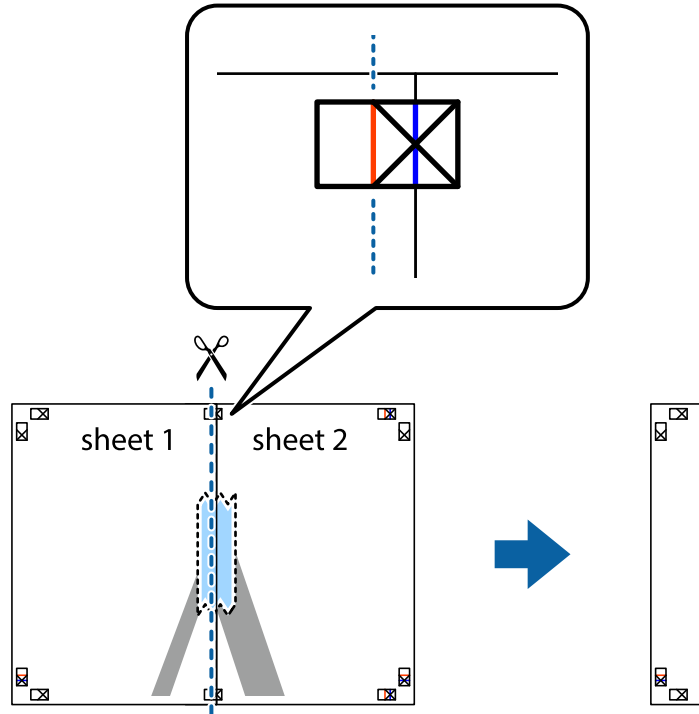

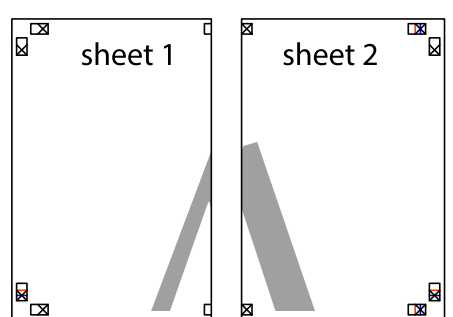

4. Collez les feuilles ensemble par l'arrière.

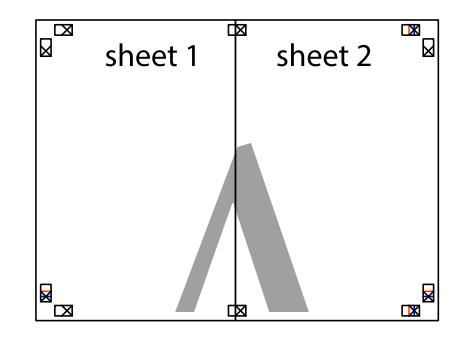

5. Répétez les étapes 1 à 4 pour coller Sheet 3 à Sheet 4.

6. Coupez les marges des Sheet 1 et Sheet 2 le long de la ligne bleue horizontale en passant par le centre des croix gauche et droite.

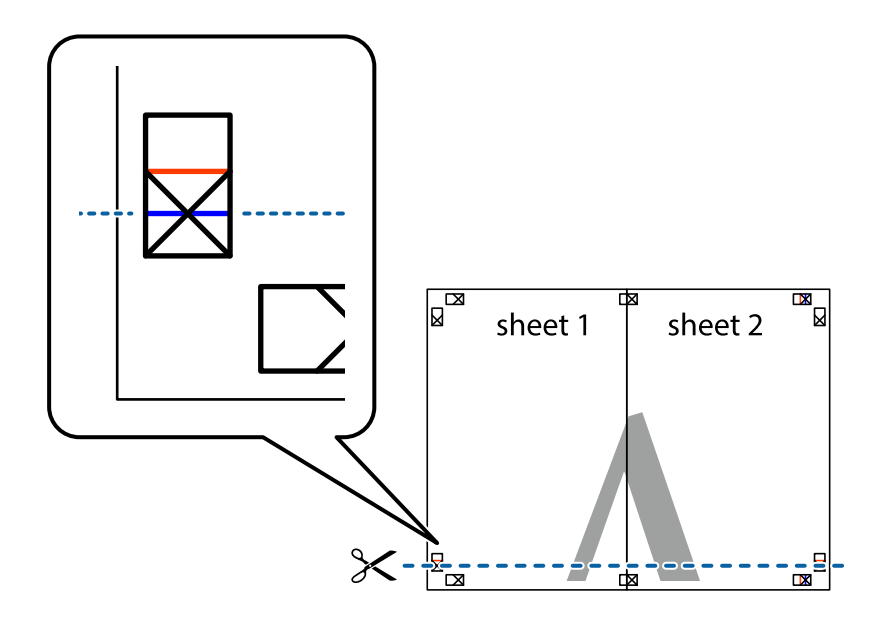

7. Placez le bord de Sheet 1 et Sheet 2 en haut de Sheet 3 et Sheet 4, et alignez les croix, puis collez-les temporairement par l'arrière.

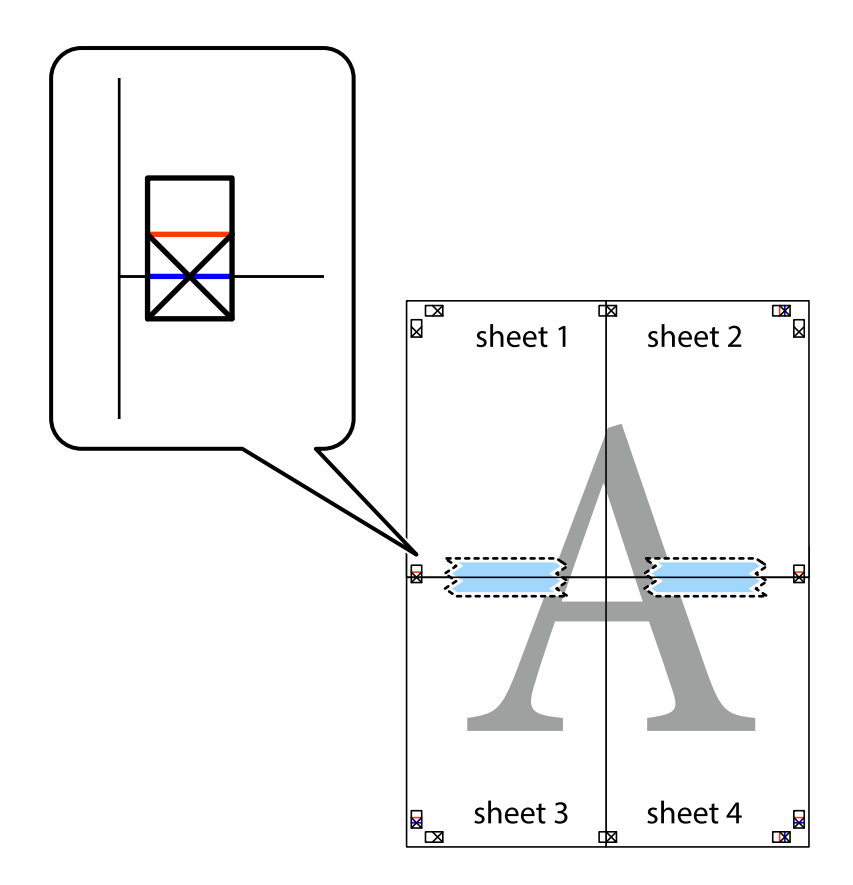

8. Coupez les feuilles collées en deux le long de la ligne rouge horizontale en passant par les guides de recouvrement (cette fois, la ligne au-dessus des croix).

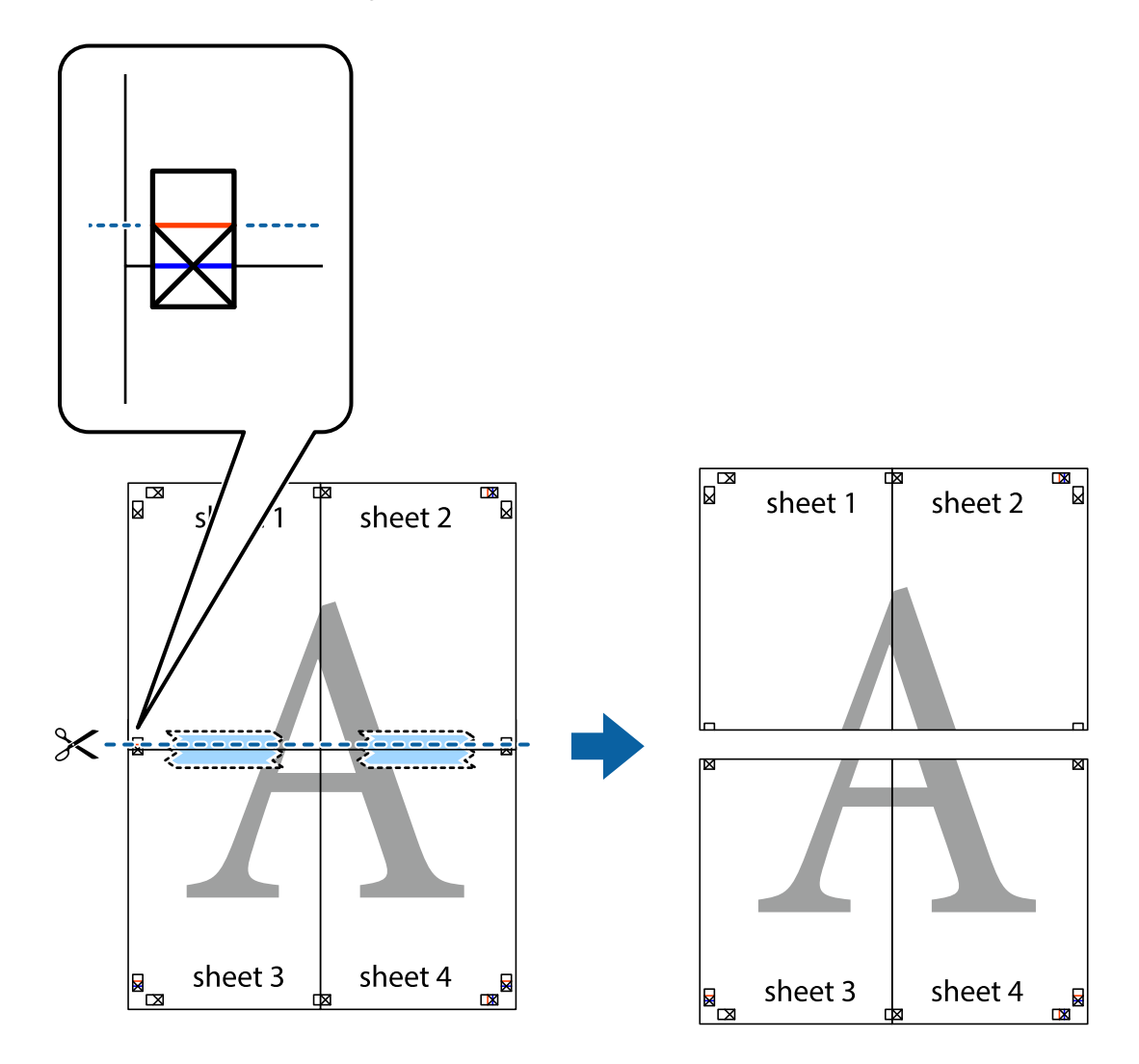

9. Collez les feuilles ensemble par l'arrière.

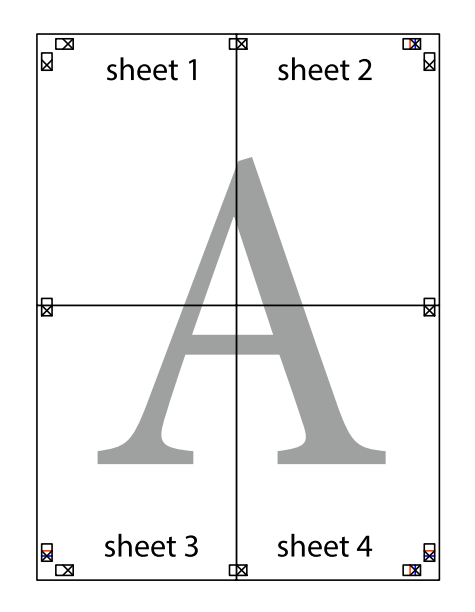

10. Coupez les bords restants le long du guide extérieur.

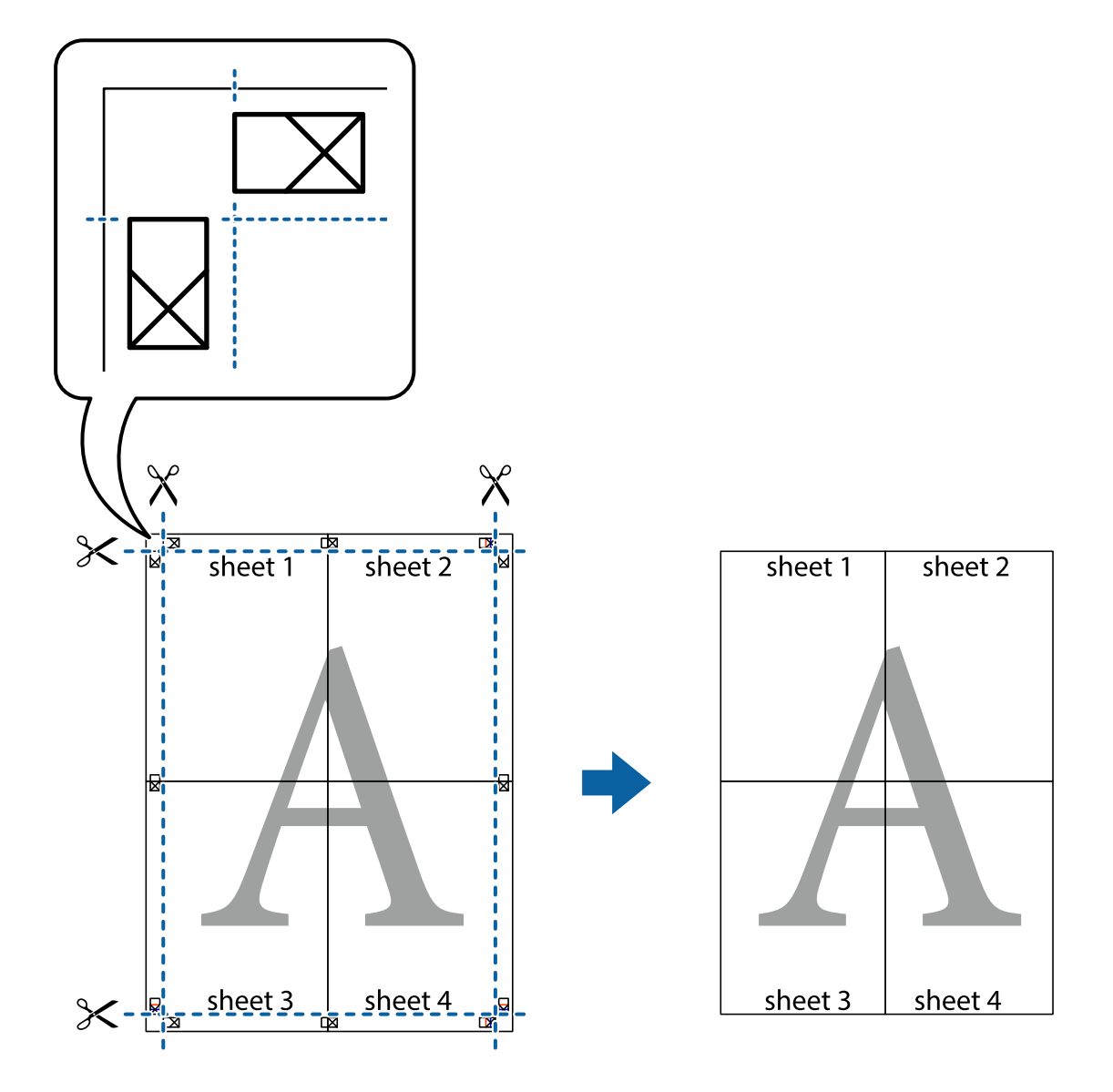

# **Impression avec en-tête et pied de page**

Vous pouvez imprimer des informations comme le nom d'utilisateur ou la date d'impression sur l'en-tête ou le bas de page.

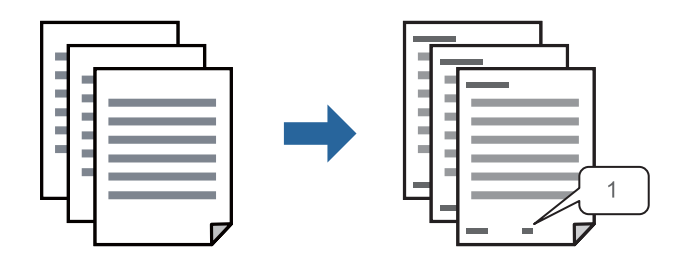

1. Dans l'onglet **Plus d'options**, cliquez sur **Caractéristiques des filigranes**, puis sélectionnez **En-tête/Pied de page**.

2. **Configuration**, puis sélectionnez les éléments à imprimer.

#### *Remarque:*

- ❏ Pour indiquer le numéro de la première page, sélectionnez *Numéro de page* dans l'en-tête ou le pied de page à l'endroit que vous souhaitez imprimer, puis sélectionnez le numéro dans *Numéro de départ*.
- ❏ Si vous souhaitez imprimer du texte dans l'en-tête ou le pied de page, sélectionnez l'endroit que vous souhaitez imprimer, puis sélectionnez *Texte*. Saisissez dans la zone de texte le texte que vous souhaitez imprimer.
- 3. Réglez les autres éléments des onglets **Principal** et **Plus d'options** selon vos besoins, puis cliquez sur **OK**.
	- [« Onglet Principal » à la page 41](#page-40-0)
	- [« Onglet Plus d'options » à la page 42](#page-41-0)
- 4. Cliquez sur **Imprimer**.

### **Informations connexes**

- & [« Chargement du papier » à la page 31](#page-30-0)
- & [« Impression à l'aide des paramètres simples » à la page 39](#page-38-0)

# **Impression d'un filigrane**

Vous pouvez imprimer un filigrane, par exemple « Confidentiel » ou un motif de protection contre la copie, sur vos impressions. Si vous imprimez en utilisant un motif de protection contre la copie, les lettres masquées apparaissent lorsque vous photocopiez le document afin de distinguer l'original des copies.

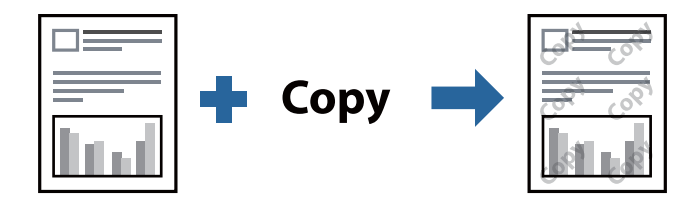

Motif de protection contre la copie est disponible dans les conditions suivantes :

- ❏ Type de papier : Papier ordinaire, Papier de copie, Papier à en-tête, Recyclé, Couleur, Préimprimé, Papier ordinaire de haute qualité ou papier épais
- ❏ Qualité : Standard
- ❏ Impression recto verso : Non, Manuel (reliure côté long), ou Manuel (reliure côté court)
- ❏ Correction du ton : Automatique
- ❏ Papier grainé court : non sélectionné

#### *Remarque:*

Vous pouvez également ajouter votre propre filigrane ou motif de protection contre la copie.

- 1. Dans l'onglet **Plus d'options** du pilote d'impression, cliquez sur **Caractéristiques des filigranes**, puis sélectionnez Motif de protection contre la copie ou Filigrane.
- 2. Cliquez sur **Configuration** pour modifier des paramètres tels que la taille, la densité ou la position du motif ou de la marque.
- 3. Définissez d'autres éléments dans les onglets **Principal** et **Plus d'options** selon vos besoins, puis cliquez sur **OK**.
	- [« Onglet Principal » à la page 41](#page-40-0)
	- [« Onglet Plus d'options » à la page 42](#page-41-0)
- 4. Cliquez sur **Imprimer**.

#### **Informations connexes**

- & [« Chargement du papier » à la page 31](#page-30-0)
- & [« Impression à l'aide des paramètres simples » à la page 39](#page-38-0)

# **Impression de fichiers protégés par mot de passe**

Vous pouvez définir un mot de passe pour une tâche d'impression afin que l'impression ne commence qu'après la saisie d'un mot de passe sur le panneau de commande de l'imprimante.

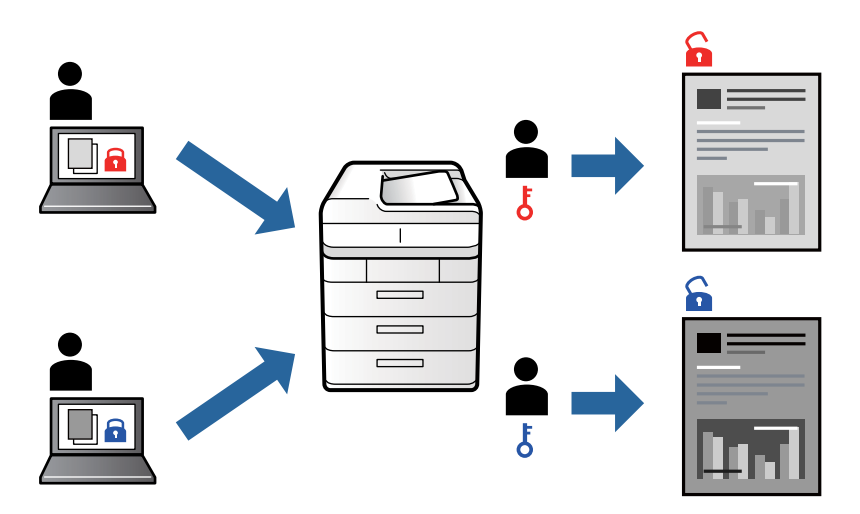

- 1. Dans l'onglet **Plus d'options** du pilote d'impression, sélectionnez **Job confidentiel** et saisissez un mot de passe.
- 2. Réglez les autres éléments des onglets **Principal** et **Plus d'options** selon vos besoins, puis cliquez sur **OK**.
	- [« Onglet Principal » à la page 41](#page-40-0)
	- [« Onglet Plus d'options » à la page 42](#page-41-0)
- 3. Cliquez sur **Imprimer**.
- 4. Pour imprimer la tâche, sélectionnez **în**, puis Tâche confidentielle depuis l'écran d'accueil du panneau de commande de l'imprimante. Sélectionnez la tâche que vous souhaitez imprimer, puis saisissez le mot de passe.

- & [« Chargement du papier » à la page 31](#page-30-0)
- $\blacktriangleright$  [« Impression à l'aide des paramètres simples » à la page 39](#page-38-0)

# **Impression combinée de plusieurs fichiers**

L'Arrangeur d'impressions simple vous permet de combiner plusieurs fichiers créés par différentes applications et de les imprimer comme une tâche d'impression unique. Vous pouvez définir les paramètres d'impression pour les fichiers combinés, comme la mise en page pour plusieurs pages et l'impression recto verso.

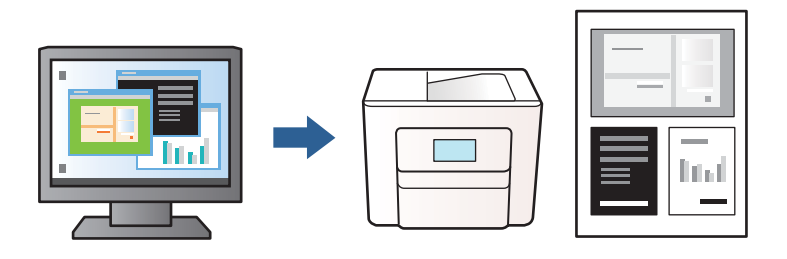

1. Dans l'onglet **Principal** du pilote d'impression, sélectionnez **Arrangeur d'impressions simple**.

```
« Onglet Principal » à la page 41
```
2. Cliquez sur **Imprimer**.

Lorsque vous lancez l'impression, la fenêtre Arrangeur d'impressions simple s'affiche.

- 3. Avec la fenêtre Arrangeur d'impressions simple ouverte, ouvrez le fichier que vous souhaitez combiner avec le fichier actuel, puis répétez les étapes ci-dessus.
- 4. Lorsque vous sélectionnez une tâche d'impression ajoutée à Projet d'impression dans la fenêtre Arrangeur d'impressions simple, vous pouvez modifier la mise en page.
- 5. Cliquez sur **Imprimer** dans le menu **Fichier** pour lancer l'impression.

#### *Remarque:*

Si vous fermez la fenêtre Arrangeur d'impressions simple avant d'ajouter toutes les données d'impression au Projet d'impression, la tâche d'impression en cours est annulée. Cliquez sur *Enregistrer* dans le menu *Fichier* pour enregistrer la tâche en cours. L'extension des fichiers enregistrés est « .ecl ».

Pour ouvrir un projet Print Project, cliquez sur *Arrangeur d'impressions simple* dans l'onglet *Utilitaire* de l'imprimante pour ouvrir la fenêtre Job Arranger Lite. Sélectionnez ensuite *Ouvrir* dans le menu *Fichier* pour sélectionner le fichier.

## **Informations connexes**

- & [« Chargement du papier » à la page 31](#page-30-0)
- & [« Impression à l'aide des paramètres simples » à la page 39](#page-38-0)

# **Réglage de la teinte d'impression**

Vous pouvez régler la teinte utilisée pour la tâche d'impression. Ces réglages ne sont pas appliqués aux données d'origine.

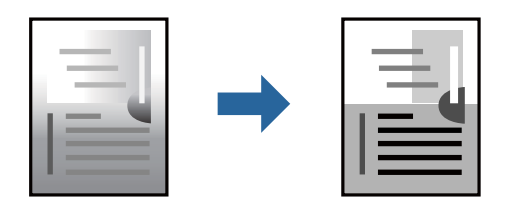

- 1. Dans l'onglet **Plus d'options** du pilote de l'imprimante, sélectionnez la méthode de correction de la teinte à l'aide du paramètre **Correction du ton**.
	- ❏ Automatique : ce paramètre ajuste automatiquement la teinte en fonction du type de papier et de la qualité d'impression.
	- ❏ Perso. : vous pouvez définir vos paramètres personnalisés en cliquant sur **Plus d'options**.
- 2. Réglez les autres éléments des onglets **Principal** et **Plus d'options** selon vos besoins, puis cliquez sur **OK**.
	- [« Onglet Principal » à la page 41](#page-40-0)
	- [« Onglet Plus d'options » à la page 42](#page-41-0)
- 3. Cliquez sur **Imprimer**.

## **Informations connexes**

- & [« Chargement du papier » à la page 31](#page-30-0)
- & [« Impression à l'aide des paramètres simples » à la page 39](#page-38-0)

# **Impression pour épaissir les lignes fines**

Vous pouvez épaissir les lignes trop fines pour être imprimées.

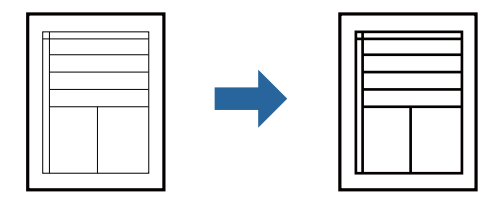

- 1. Sur l'onglet du pilote de l'imprimante **Plus d'options**, cliquez sur **Options d'image** dans le paramètre **Correction du ton**.
- 2. Sélectionnez **Accentuer les lignes fines**.
- 3. Définissez d'autres éléments dans les onglets **Principal** et **Plus d'options** selon vos besoins, puis cliquez sur **OK**.
	- [« Onglet Principal » à la page 41](#page-40-0)
	- [« Onglet Plus d'options » à la page 42](#page-41-0)
- 4. Cliquez sur **Imprimer**.

- & [« Chargement du papier » à la page 31](#page-30-0)
- & [« Impression à l'aide des paramètres simples » à la page 39](#page-38-0)

# <span id="page-61-0"></span>**Impression de codes barre lisibles**

Vous pouvez imprimer un code barre bien lisible et facile à scanner. N'activez cette fonctionnalité que si le code barre que vous avez imprimé ne peut pas être scanné.

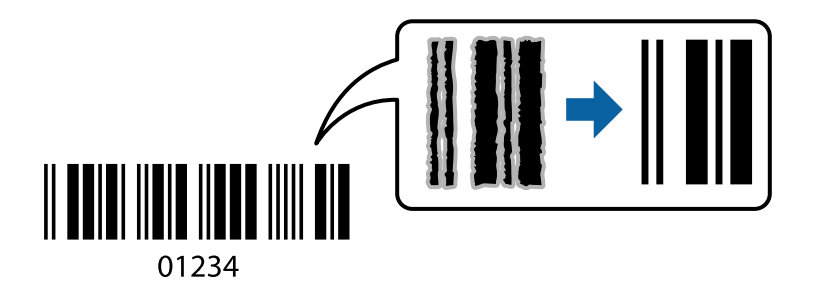

Vous pouvez utiliser cette fonctionnalité dans les conditions suivantes.

❏ Type de papier : Papier ordinaire, Papier de copie, Papier à en-tête, Recyclé, Couleur, Préimprimé, Papier ordinaire de haute qualité, Papier épais, Epson Photo Quality Ink Jet, Epson Matte, ou Enveloppe

### ❏ Qualité : **Standard**

- 1. Dans l'onglet **Utilitaire**, cliquez sur **Paramètres étendus**, puis sélectionnez **Mode code à barres**.
- 2. Définissez d'autres éléments dans les onglets **Principal** et **Plus d'options** selon vos besoins, puis cliquez sur **OK**.
	- [« Onglet Principal » à la page 41](#page-40-0)
	- [« Onglet Plus d'options » à la page 42](#page-41-0)
- 3. Cliquez sur **Imprimer**.

#### *Remarque:*

Selon les circonstances, il est possible que l'amélioration de l'impression ne puisse pas toujours être effectuée.

#### **Informations connexes**

- & [« Chargement du papier » à la page 31](#page-30-0)
- & [« Impression à l'aide des paramètres simples » à la page 39](#page-38-0)

# **Impression depuis un ordinateur — Mac OS**

# **Impression à l'aide des paramètres simples**

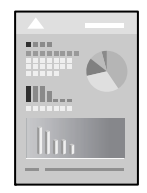

*Remarque:*

Le fonctionnement et les écrans varient en fonction de l'application. Pour plus de détails, reportez-vous à l'aide de l'application.

- 1. Chargez du papier dans l'imprimante. [« Chargement du papier » à la page 31](#page-30-0)
- 2. Ouvrez le fichier que vous souhaitez imprimer.
- 3. Sélectionnez **Imprimer** dans le menu **Fichier** ou une autre commande pour accéder à la zone de dialogue d'impression.

Si nécessaire, cliquez sur **Afficher les détails** ou  $\nabla$  pour agrandir la fenêtre d'impression.

- 4. Sélectionnez votre imprimante.
- 5. Sélectionnez **Configuration Imprimante** dans le menu contextuel.

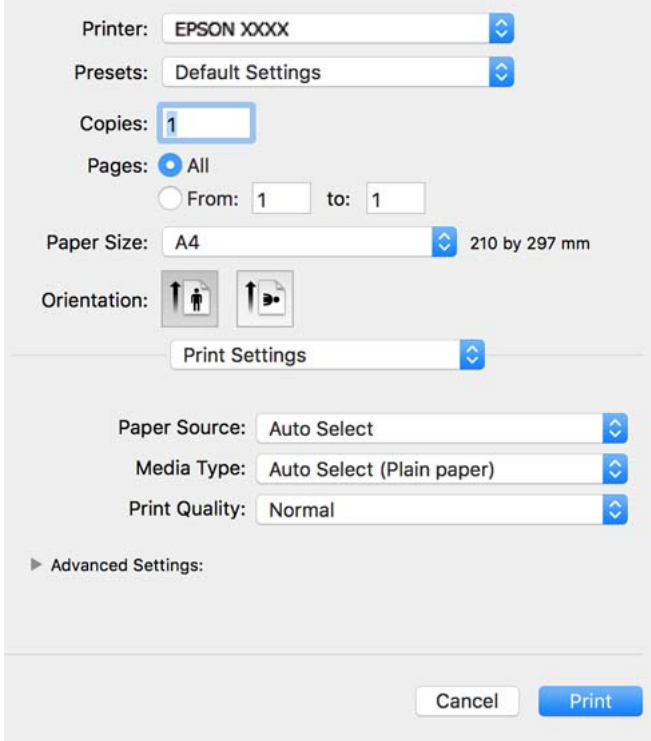

#### *Remarque:*

Si le menu *Configuration Imprimante* ne s'affiche pas sur macOS Catalina (10.15) ou version ultérieure, macOS High Sierra (10.13), macOS Sierra (10.12), OS X El Capitan (10.11), OS X Yosemite (10.10), OS X Mavericks (10.9), OS X Mountain Lion (10.8), le pilote de l'imprimante Epson n'a pas été installé correctement. Activez-le dans le menu suivant.

Sélectionnez *Préférences système* dans le menu Apple > *Imprimantes et scanners* (ou *Impression et numérisation*, *Impression et télécopie*), supprimez l'imprimante, puis ajoutez-la à nouveau. Voir la section suivante pour savoir comment ajouter une imprimante.

[« Ajout de l'imprimante \(uniquement pour Mac OS\) » à la page 119](#page-118-0)

macOS Mojave (10.14) ne peut pas accéder aux *Configuration Imprimante* dans les applications développées par Apple, par exemple TextEdit.

6. Modifiez les paramètres selon les besoins.

Reportez-vous aux options de menu du pilote d'impression pour plus de détails.

# 7. Cliquez sur **Imprimer**.

#### *Remarque:*

Si vous souhaitez annuler l'impression, cliquez sur l'icône de l'imprimante sur votre ordinateur dans la *Station d'accueil*. Sélectionnez la tâche à annuler puis effectuez une des opérations suivantes. Toutefois, vous ne pouvez pas annuler une tâche d'impression une fois que celle-ci est entièrement envoyée à l'imprimante. Dans ce cas, vous devez annuler le travail d'impression à l'aide du panneau de commande sur l'imprimante.

❏ OS X Mountain Lion (10.8) ou version ultérieure

Cliquez sur  $\bigotimes$  en regard de l'indicateur de progression.

 $\Box$  Mac OS X v10.6.8 à v10.7.x

Cliquez sur *Supprimer*.

#### **Informations connexes**

- & [« Papiers disponibles et capacités » à la page 221](#page-220-0)
- & [« Liste des types de papier » à la page 31](#page-30-0)
- & [« Options de menu pour Configuration Imprimante » à la page 65](#page-64-0)

## *Options de menu du pilote d'impression*

Ouvrez la fenêtre d'impression dans une application, sélectionnez l'imprimante et accédez à la fenêtre du pilote d'impression.

#### *Remarque:*

Les menus varient selon l'option sélectionnée.

#### **Options de menu pour la mise en page**

Pages par feuille :

Pour sélectionner le nombre de pages à imprimer sur une feuille.

### Sens de la mise en page :

Pour préciser l'ordre d'impression des pages.

#### Marge :

Pour imprimer une marge autour des pages.

### Inverser l'orientation des pages :

Fait pivoter les pages de 180 degrés avant l'impression. Sélectionnez cet élément lorsque vous imprimez sur du papier tel que des enveloppes chargées dans l'imprimante et dans une direction fixe.

#### Retourner horizontalement :

Inverse une image pour l'imprimer comme si elle apparaissait dans un miroir.

#### <span id="page-64-0"></span>**Options de menu pour la correspondance des couleurs**

#### ColorSync/Calibration EPSON :

Sélectionnez la méthode d'ajustement des couleurs. Ces options ajustent les couleurs entre l'imprimante et l'écran de l'ordinateur pour réduire les différences de teinte.

#### **Options de menu pour la manipulation du papier**

#### Assembler les pages :

Pour imprimer des documents de plusieurs pages assemblés dans l'ordre et organisés par groupes.

#### Pages à imprimer :

Pour choisir de n'imprimer que les pages impaires ou paires.

#### Ordre des pages :

Pour imprimer de la première à la dernière page.

#### Adapter à la taille du papier :

Pour adapter l'impression à la taille du papier chargé.

❏ Taille du papier de destination :

Pour sélectionner le format de papier sur lequel imprimer.

❏ Réduction uniquement :

Sélectionnez ceci lorsque vous souhaitez réduire le format uniquement si les données d'impression sont trop grandes pour le format papier chargé dans l'imprimante.

#### **Options de menu pour la page de couverture**

#### Imprimer page de couverture :

Pour indiquer si vous souhaitez imprimer une page de couverture. Lorsque vous voulez ajouter une page de couverture à la fin, sélectionnez **Après le document**.

#### Type de page de couverture :

Pour sélectionner le contenu de la page de couverture.

#### **Options de menu pour Configuration Imprimante**

#### Alimentation :

Sélectionnez la source depuis laquelle le papier est alimenté. Sélectionnez **Automatique** pour sélectionner automatiquement la source de papier sélectionnée dans les paramètres d'impression de l'imprimante.

#### Support :

Sélectionnez le type de papier à utiliser pour l'impression.

#### Qualité :

Sélectionnez la qualité d'impression. Les options varient en fonction du type de papier.

Avancé :

Permet d'ajuster la luminosité et le contraste des images.

#### **Options de menu pour Param. d'impr. recto verso**

Impr. recto verso :

Pour imprimer sur les deux faces de la feuille.

# **Ajout de préréglages d'impression pour une impression simplifiée**

Si vous créez votre propre présélection de paramètres d'impression fréquemment utilisés sur le pilote d'impression, vous pouvez facilement procéder à l'impression en sélectionnant la présélection dans une liste.

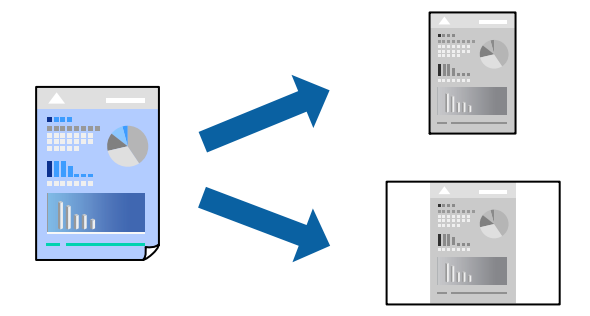

- 1. Réglez chaque paramètre comme **Configuration Imprimante** et **Mise en page** (**Taille papier**, **Support**, etc.).
- 2. Cliquez sur **Préréglages** pour enregistrer les paramètres actuels en tant que préréglage.
- 3. Cliquez sur **OK**.

#### *Remarque:*

Pour supprimer un ensemble de paramètres prédéfinis ajouté, cliquez sur *Préréglages* > *Afficher les préréglages*, sélectionnez le nom de l'ensemble que vous souhaitez supprimer de la liste et supprimez-le.

#### 4. Cliquez sur **Imprimer**.

La prochaine fois que vous voudrez imprimer en appliquant les mêmes paramètres, sélectionnez le nom du préréglage enregistré dans **Préréglages**.

- & [« Chargement du papier » à la page 31](#page-30-0)
- $\blacktriangleright$  [« Impression à l'aide des paramètres simples » à la page 62](#page-61-0)

# **Impression recto-verso**

Vous pouvez imprimer sur les deux faces de la feuille.

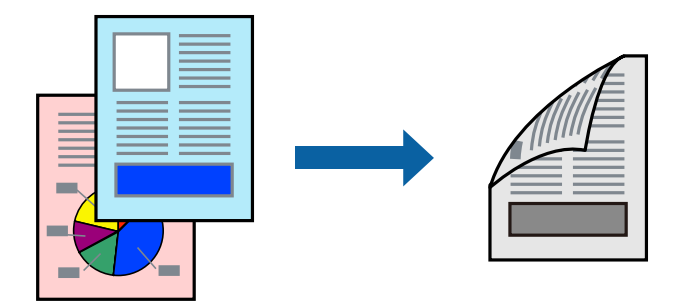

#### *Remarque:*

❏ Si vous n'utilisez pas du papier adapté à l'impression recto-verso, la qualité d'impression peut diminuer et des bourrages papier peuvent se produire.

[« Papier pour impression recto verso » à la page 223](#page-222-0)

- ❏ Selon le papier et les données, il est possible que l'encre traverse le papier.
- 1. Sélectionnez **Param. d'impr. recto verso** dans le menu contextuel.
- 2. Sélectionnez les reliures sous **Impr. recto verso**.
- 3. Sélectionnez le type de document original sous **Type de document**.

#### *Remarque:*

- ❏ Selon le paramètre *Type de document*, l'impression peut être lente.
- ❏ Si vous imprimez des données haute densité telles que des photos ou des graphiques, sélectionnez *Texte & Photos* ou *Texte & Graphiques* pour le paramètre *Type de document*. Si des rayures apparaissent ou si l'image transparaît sur le verso, ajustez la densité d'impression et le temps de séchage de l'encre en cliquant sur la flèche en regard de *Réglages*.
- 4. Définissez les autres éléments si nécessaire.
- 5. Cliquez sur **Imprimer**.

- & [« Papiers disponibles et capacités » à la page 221](#page-220-0)
- & [« Chargement du papier » à la page 31](#page-30-0)
- & [« Impression à l'aide des paramètres simples » à la page 62](#page-61-0)

# **Impression de plusieurs pages sur une seule feuille**

Vous pouvez imprimer plusieurs pages de données sur une seule feuille de papier.

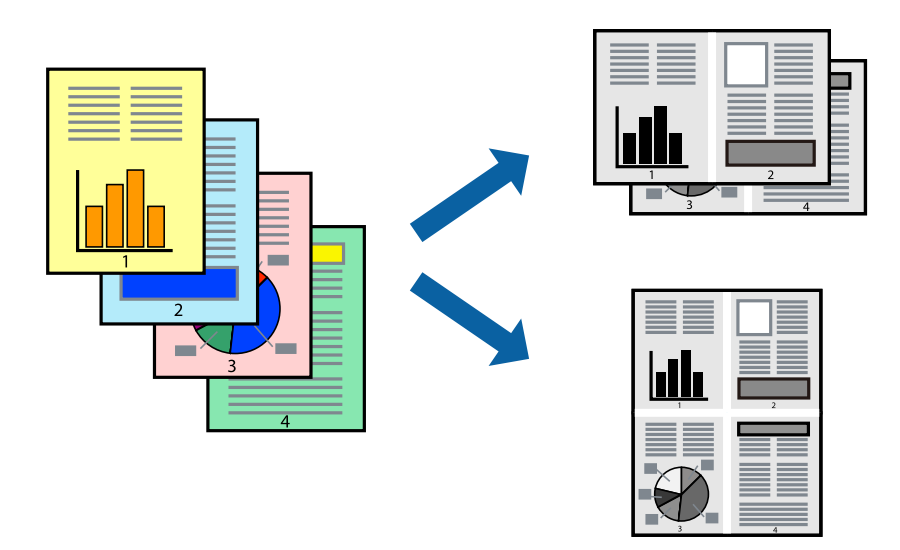

- 1. Sélectionnez **Mise en page** dans le menu contextuel.
- 2. Définissez le nombre de pages dans **Pages par feuille**, et les options **Sens de la mise en page** (ordre des pages) et **Bordure**.
- 3. Définissez les autres éléments si nécessaire.
- 4. Cliquez sur **Imprimer**.

# **Adaptation à la taille du papier**

Sélectionnez le format du papier que vous avez chargé dans l'imprimante dans Format du papier de destination.

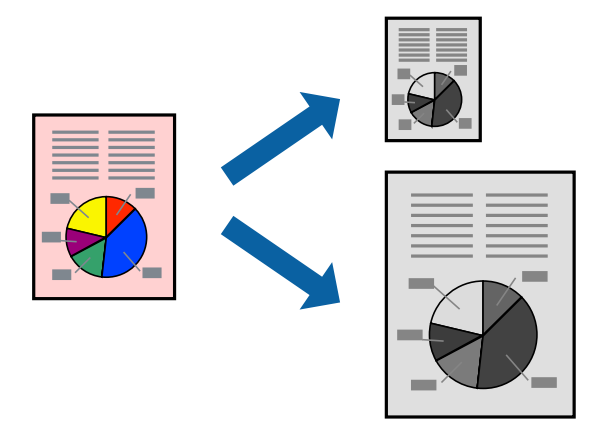

- 1. Sélectionnez la taille de papier définie dans l'application comme paramètre **Taille papier**.
- 2. Sélectionnez **Gestion du papier** dans le menu contextuel.
- 3. Sélectionnez **Adapter à la taille du papier**.
- 4. Sélectionnez le format du papier que vous avez chargé dans l'imprimante dans **Format du papier de destination**.
- 5. Définissez les autres éléments si nécessaire.
- 6. Cliquez sur **Imprimer**.

## **Informations connexes**

- & [« Chargement du papier » à la page 31](#page-30-0)
- & [« Impression à l'aide des paramètres simples » à la page 62](#page-61-0)

# **Impression d'un document agrandi ou réduit à n'importe quel niveau d'agrandissement**

Vous pouvez réduire ou agrandir la taille d'un document d'une valeur en pourcentage donnée.

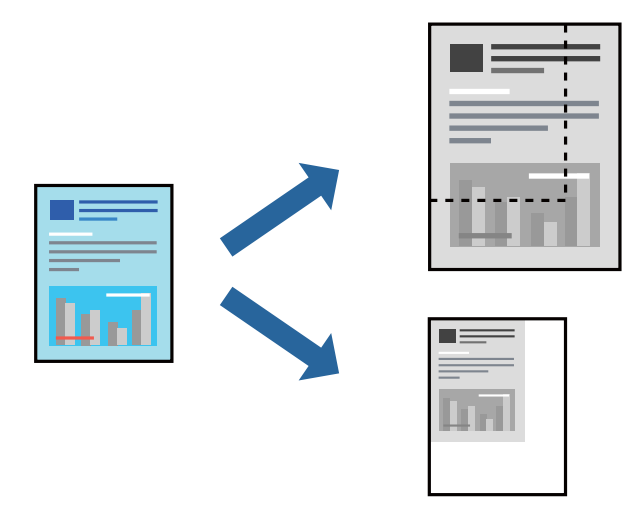

- 1. Sélectionnez **Imprimer** dans le menu **Fichier** ou une autre commande pour accéder à la zone de dialogue d'impression.
- 2. Sélectionnez **Format d'impression** dans le menu **Fichier** dans l'application.
- 3. Sélectionnez **Imprimante**, **Format de papier**, saisissez un pourcentage dans **Échelle** et cliquez sur **OK**. *Remarque:*

Sélectionnez la taille de papier définie dans l'application comme paramètre *Taille papier*.

- 4. Définissez les autres éléments si nécessaire.
- 5. Cliquez sur **Imprimer**.

- & [« Chargement du papier » à la page 31](#page-30-0)
- & [« Impression à l'aide des paramètres simples » à la page 39](#page-38-0)
- & [« Chargement du papier » à la page 31](#page-30-0)

& [« Impression à l'aide des paramètres simples » à la page 62](#page-61-0)

# **Impression de documents depuis des périphériques intelligents (iOS)**

Vous pouvez imprimer des documents depuis un périphérique intelligent tel qu'un smartphone ou une tablette.

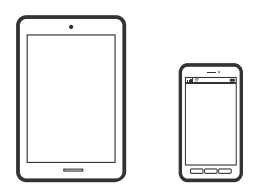

# **Impression de documents à l'aide d'Epson Smart Panel**

#### *Remarque:*

La marche à suivre peut varier selon votre appareil.

- 1. Configurez l'imprimante pour l'impression sans fil.
- 2. Si l'application Epson Smart Panel n'est pas installée, installez-la.

[« Application pour utiliser facilement l'imprimante à partir d'un appareil intelligent \(Epson Smart Panel\) » à la](#page-228-0) [page 229](#page-228-0)

- 3. Connectez votre périphérique intelligent au routeur sans fil.
- 4. Lancez l'application Epson Smart Panel.
- 5. Sélectionnez le menu du document à imprimer sur l'écran d'accueil.
- 6. Sélectionnez le document que vous voulez imprimer.
- 7. Lancez l'impression.

# **Impression de documents à l'aide d'AirPrint**

AirPrint permet l'impression sans fil instantanée à partir de l'iPhone, de l'iPad, de l'iPod touch et d'un dispositif Mac sans avoir à installer de pilotes ni à télécharger de logiciel.

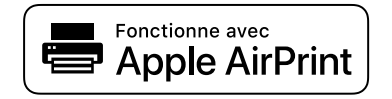

#### *Remarque:*

Vous ne pouvez pas utiliser AirPrint si vous avez désactivé les messages de configuration du papier sur le panneau de commande votre imprimante. Reportez-vous au lien ci-dessous pour activer les messages si nécessaire.

- <span id="page-70-0"></span>1. Configurez l'imprimante pour l'impression sans fil. Reportez-vous au lien ci-dessous. [http://epson.sn](http://epson.sn/?q=2)
- 2. Connectez votre périphérique Apple au même réseau sans fil que celui utilisé par l'imprimante.
- 3. Imprimez depuis votre dispositif sur votre imprimante.

*Remarque:* Pour plus de détails, reportez-vous à la page AirPrint du site Web Apple.

#### **Informations connexes**

& [« Impression impossible, alors qu'une connexion a bien été établie \(iOS\) » à la page 151](#page-150-0)

# **Impression de documents depuis des périphériques intelligents (Android)**

Vous pouvez imprimer des documents depuis un périphérique intelligent tel qu'un smartphone ou une tablette.

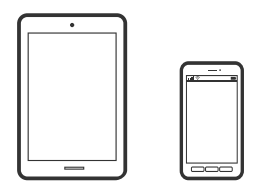

# **Impression de documents à l'aide d'Epson Smart Panel**

#### *Remarque:*

La marche à suivre peut varier selon votre appareil.

- 1. Configurez l'imprimante pour l'impression sans fil.
- 2. Si l'application Epson Smart Panel n'est pas installée, installez-la.

[« Application pour utiliser facilement l'imprimante à partir d'un appareil intelligent \(Epson Smart Panel\) » à la](#page-228-0) [page 229](#page-228-0)

- 3. Connectez votre périphérique intelligent au routeur sans fil.
- 4. Lancez l'application Epson Smart Panel.
- 5. Sélectionnez le menu du document à imprimer sur l'écran d'accueil.
- 6. Sélectionnez le document que vous voulez imprimer.
- 7. Lancez l'impression.

# **Impression de document à l'aide d'Epson Print Enabler**

Vous pouvez imprimer sans fil vos documents, e-mails, photos et pages Web directement depuis votre téléphone ou tablette Android (version 4.4 ou supérieure). Quelques pressions suffisent pour que votre périphérique Android détecte une imprimante Epson connectée au même réseau sans fil.

#### *Remarque:*

La marche à suivre peut varier selon votre appareil.

- 1. Configurez l'imprimante pour l'impression sans fil.
- 2. Installez le plug-in Epson Print Enabler sur votre appareil Android via Google Play.
- 3. Connectez votre périphérique Android au même réseau sans fil que celui utilisé par l'imprimante.
- 4. Accédez aux **Paramètres** de votre périphérique Android, sélectionnez **Impression**, puis activez Epson Print Enabler.
- 5. Ouvrez une application Android telle que Chrome, appuyez sur l'icône du menu et imprimez ce qui s'affiche à l'écran.

#### *Remarque:*

Si vous ne voyez pas votre imprimante, appuyez sur *Toutes les imprimantes* et sélectionnez votre imprimante.

# **Impression à l'aide de l'application Mopria Print Service**

Mopria Print Service permet une impression sans fil instantanée depuis les smartphones ou tablettes Android.

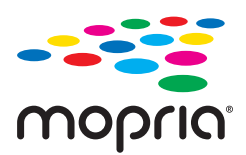

- 1. Installez Mopria Print Service depuis Google Play.
- 2. Chargez du papier dans l'imprimante.
- 3. Configurez l'imprimante pour l'impression sans fil. Reportez-vous au lien ci-dessous. [http://epson.sn](http://epson.sn/?q=2)
- 4. Connectez votre périphérique Android au même réseau sans fil que celui utilisé par l'imprimante.
- 5. Imprimez depuis votre dispositif sur votre imprimante.

#### *Remarque:*

Pour plus d'informations, accédez au site Web Mopria à l'adresse <https://mopria.org>.

### **Informations connexes**

& [« Chargement du papier » à la page 31](#page-30-0)
## **Impression sur des enveloppes**

## **Impression d'enveloppes depuis un ordinateur (Windows)**

- 1. Chargez les enveloppes dans l'imprimante.
	- [« Chargement du papier » à la page 31](#page-30-0)
- 2. Ouvrez le fichier que vous souhaitez imprimer.
- 3. Accédez à la fenêtre du pilote d'impression.
- 4. Sélectionnez la taille des enveloppes dans **Format document** de l'onglet **Principal**, puis sélectionnez **Enveloppe** dans **Type de papier**.
- 5. Définissez d'autres éléments dans les onglets **Principal** et **Plus d'options** selon vos besoins, puis cliquez sur **OK**.
- 6. Cliquez sur **Imprimer**.

## **Impression d'enveloppes depuis un ordinateur (Mac OS)**

- 1. Chargez les enveloppes dans l'imprimante. [« Chargement du papier » à la page 31](#page-30-0)
- 2. Ouvrez le fichier que vous souhaitez imprimer.
- 3. Sélectionnez **Imprimer** dans le menu **Fichier** ou une autre commande pour accéder à la zone de dialogue d'impression.
- 4. Sélectionnez le format en tant que paramètre **Taille papier**.
- 5. Sélectionnez **Configuration Imprimante** dans le menu contextuel.
- 6. Sélectionnez **Enveloppe** en tant que paramètre **Support**.
- 7. Définissez les autres éléments si nécessaire.
- 8. Cliquez sur **Imprimer**.

## **Impression de pages Web**

## **Impression de pages Web depuis un ordinateur**

Epson Photo+ vous permet d'afficher des pages Web, de recadrer la zone de votre choix, de la modifier et de l'imprimer. Pour plus de détails, reportez-vous à l'aide de l'application.

## **Impression de pages Web depuis un périphérique intelligent**

#### *Remarque:*

La marche à suivre peut varier selon votre appareil.

- 1. Configurez l'imprimante pour l'impression sans fil.
- 2. Si l'application Epson iPrint n'est pas installée, installez-la. [« Installation de l'application Epson iPrint » à la page 228](#page-227-0)
- 3. Connectez votre périphérique intelligent au routeur sans fil.
- 4. Ouvrez la page Web que vous souhaitez imprimer dans votre application de navigation Web.
- 5. Appuyez sur **Partager** dans le menu de votre application de navigation Web.
- 6. Sélectionnez **iPrint**.
- 7. Appuyez sur **Imprimer**.

## <span id="page-74-0"></span>**Impression à l'aide d'un service de cloud**

Grâce au service Epson Connect disponible sur Internet, vous pouvez imprimer depuis votre smartphone, votre tablette PC ou votre ordinateur portable, à tout moment et quasiment partout. Pour utiliser ce service, vous devez enregistrer l'utilisateur et l'imprimante dans Epson Connect.

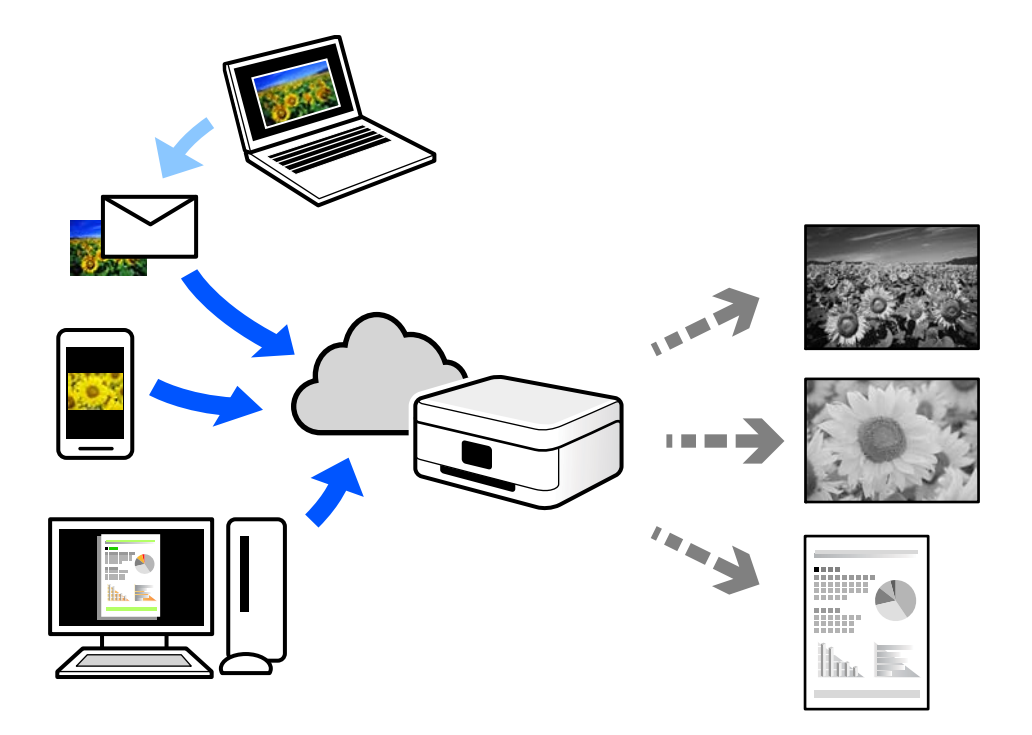

Les fonctionnalités disponibles sur Internet sont les suivantes.

❏ Email Print

Lorsque vous envoyez un e-mail contenant des pièces jointes telles que des documents ou images à une adresse e-mail affectée à l'imprimante, vous pouvez imprimer cet e-mail et les pièces jointes depuis des emplacements distants tels que l'imprimante de votre domicile ou celle de votre bureau.

❏ Epson iPrint

Cette application pour iOS et Android vous permet d'imprimer et de numériser depuis un smartphone ou une tablette. Vous pouvez imprimer des documents, des images et des sites Web en les envoyant directement à une imprimante appartenant au même réseau sans fil.

❏ Remote Print Driver

Il s'agit d'un pilote partagé compatible avec Remote Print Driver. Lorsque vous imprimez sur une imprimante distante, vous pouvez imprimer en changeant d'imprimante dans la fenêtre d'applications habituelle.

Reportez-vous au portail Web d'Epson Connect pour en savoir plus sur la configuration ou l'impression.

<https://www.epsonconnect.com/>

[http://www.epsonconnect.eu](http://www.epsonconnect.eu/) (Europe uniquement)

## **Enregistrement sur Epson Connect Service à partir du panneau de commande**

Suivez les étapes ci-dessous pour enregistrer l'imprimante.

- 1. Sélectionnez **Param.** sur le panneau de commande.
- 2. Sélectionnez **Réglages généraux** > **Paramètres du service Web** > **Services Epson Connect** > **Désenregistrer** pour imprimer la fiche d'enregistrement.
- 3. Suivez les instructions de la feuille d'inscription pour enregistrer l'imprimante.

# <span id="page-76-0"></span>**Copie**

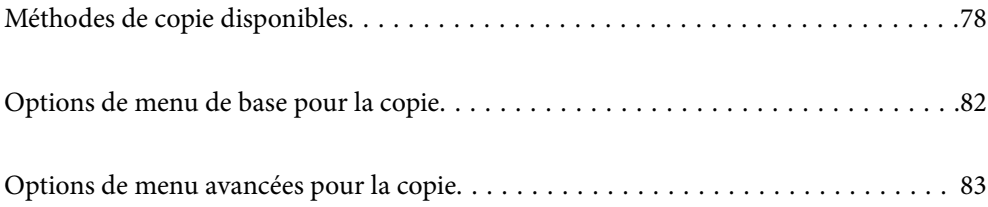

## <span id="page-77-0"></span>**Méthodes de copie disponibles**

Placez les originaux contre la vitre du scanner ou dans le ADF, puis sélectionnez le menu que vous souhaitez utiliser à l'écran de copie.

## **Copie d'originaux**

Vous pouvez copier en monochrome des originaux de taille fixe ou personnalisée.

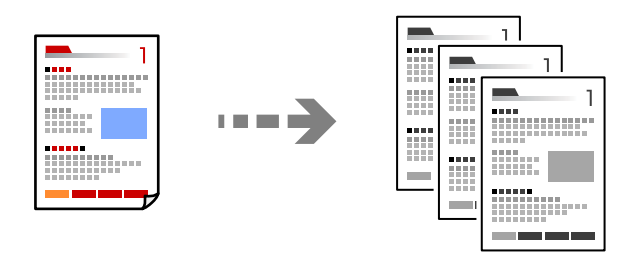

- 1. Chargez du papier dans l'imprimante. [« Chargement du papier » à la page 31](#page-30-0)
- 2. Placez les documents originaux.
	- [« Positionnement des originaux » à la page 36](#page-35-0)
- 3. Appuyez sur  $\lozenge$ .

## **Copie recto verso**

Vous pouvez copier plusieurs originaux les deux côtés du papier.

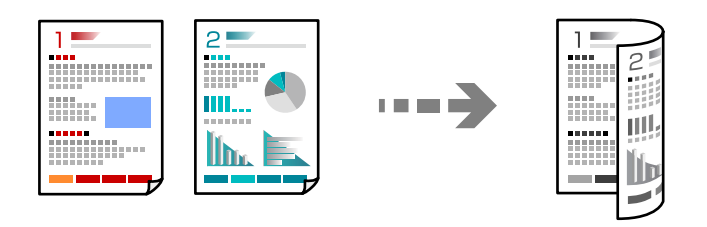

1. Placez les originaux face vers le haut dans le ADF.

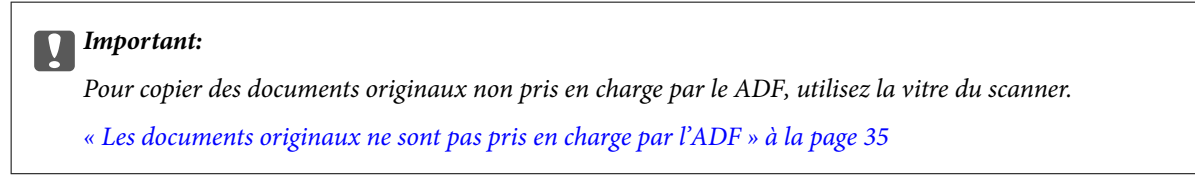

#### *Remarque:*

Vous pouvez également placer les documents originaux contre la vitre du scanner.

[« Positionnement des originaux » à la page 36](#page-35-0)

- <span id="page-78-0"></span>2. Sélectionnez (**Rec/Ver**), puis sélectionnez l'option de votre choix dans le menu recto verso.
- 3. Spécifiez l'orientation du document originale et la position de reliure, puis sélectionnez **OK**.
- 4. Appuyez sur  $\lozenge$ .

### **Copie avec agrandissement ou réduction**

Vous pouvez copier des originaux avec un grossissement donné.

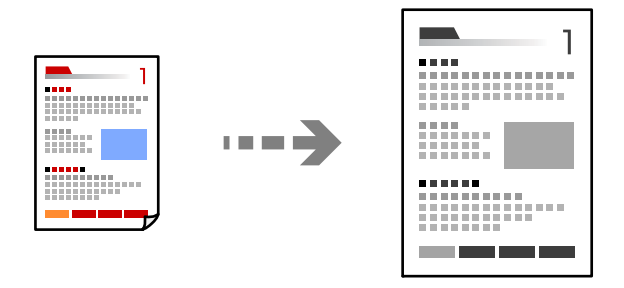

1. Placez les documents originaux.

[« Positionnement des originaux » à la page 36](#page-35-0)

- 2. Sélectionnez l'onglet **Paramètres avancés**, puis **Zoom**.
- 3. Spécifiez l'amplitude de l'agrandissement ou de la réduction, puis sélectionnez **OK**.
- 4. Appuyez sur  $\hat{\Phi}$  dans l'onglet **Copie**.

### **Copies avec des originaux de plusieurs pages sur une seule feuille**

Vous pouvez copier plusieurs originaux sur une seule feuille de papier.

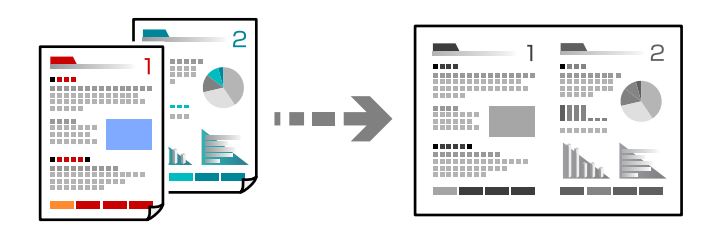

1. Placez les originaux face vers le haut dans le ADF. Placez-les dans le sens indiqué sur l'illustration.

❏ Orientation de lecture

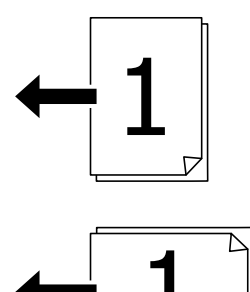

❏ Orientation gauche

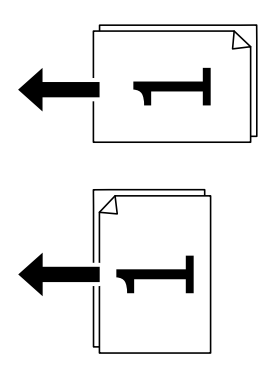

#### c*Important:*

Pour copier des documents originaux non pris en charge par le ADF, utilisez la vitre du scanner.

[« Les documents originaux ne sont pas pris en charge par l'ADF » à la page 35](#page-34-0)

#### *Remarque:*

Vous pouvez également placer les documents originaux contre la vitre du scanner.

[« Positionnement des originaux » à la page 36](#page-35-0)

- 2. Sélectionnez l'onglet **Paramètres avancés**, sélectionnez **Multi-Pages**, puis sélectionnez **2 en 1** ou **4 en 1**.
- 3. Spécifiez l'ordre de mise en page et l'orientation originale.
- 4. Appuyez sur  $\hat{\diamond}$  dans l'onglet **Copie**.

### **Copie dans l'ordre des pages**

Lorsque vous effectuez de multiples copies dans un document pour plusieurs pages, vous pouvez libérer une copie à la fois dans l'ordre des pages.

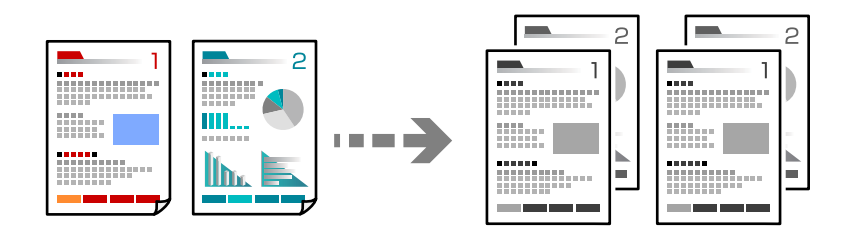

1. Placez les documents originaux.

```
« Positionnement des originaux » à la page 36
```
- 2. Sélectionnez l'onglet **Paramètres avancés**, puis sélectionnez **Finition** > **Assemblées (ordre des pages)**.
- 3. Appuyez sur  $\hat{\Phi}$  dans l'onglet **Copie**.

### **Copie d'originaux de bonne qualité**

Vous pouvez copier des documents originaux sans ombres ni trous de perforation.

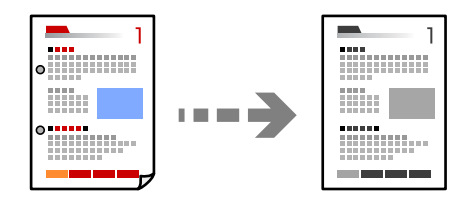

1. Placez les documents originaux.

[« Positionnement des originaux » à la page 36](#page-35-0)

- 2. Sélectionnez l'onglet **Paramètres avancés**, puis activez **Enlever ombre** ou **Retirer perforations** ou ajustez la qualité de l'image dans **Qualité image**.
- 3. Modifiez les paramètres selon vos besoins, puis sélectionnez **OK**.
- 4. Appuyez sur  $\hat{\diamond}$  dans l'onglet **Copie**.

### <span id="page-81-0"></span>**Copie d'une carte d'identité**

Numérise les deux côtés d'une carte d'identité et les copie sur un côté d'une feuille.

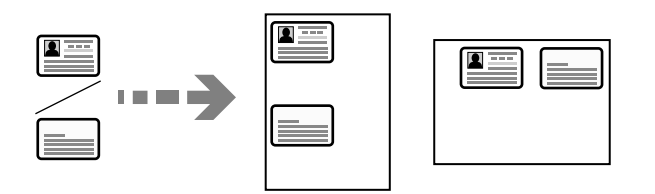

1. Placez le document original contre la vitre du scanner.

```
« Positionnement des originaux » à la page 36
```
- 2. Sélectionnez **Copie Carte d'identité**, puis activez **Copie Carte d'identité**.
- 3. Indiquez l'orientation (de l'original), puis sélectionnez **OK**.
- 4. Appuyez sur  $\Phi$

## **Copie de livres**

Permet de copier deux pages d'un livre placées face à face sur des feuilles de papier séparées.

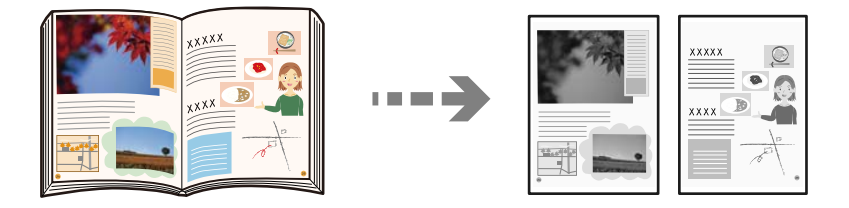

1. Placez le document original contre la vitre du scanner.

[« Positionnement des originaux » à la page 36](#page-35-0)

- 2. Sélectionnez l'onglet **Paramètres avancés**, sélectionnez **Livre → 2P**, puis activez le paramètre.
- 3. Indiquez **Ordre de numér.**.
- 4. Appuyez sur  $\hat{\diamond}$  dans l'onglet **Copie**.

## **Options de menu de base pour la copie**

#### *Remarque:*

Certaines options peuvent ne pas être disponibles selon les autres paramètres sélectionnés.

#### Rec/Ver :

Sélectionnez la mise en page recto verso.

#### <span id="page-82-0"></span>❏ 1> 1-Faces

Permet de copier une copie du document original sur un côté du papier.

❏ 2> 2-Faces

Permet de copier les deux côtés d'un document d'origine recto verso sur les deux côtés d'une feuille de papier. Sélectionnez l'orientation de votre original et la position de reliure de votre original et du papier.

❏ 1> 2-Faces

Permet de copier deux documents originaux recto sur les deux côtés d'une feuille de papier. Sélectionnez l'orientation de votre original et la position de reliure du papier.

❏ 2> 1-Faces

Permet de copier les deux côtés d'un document d'origine recto verso sur un côté de deux feuilles de papier. Sélectionnez l'orientation de votre original et la position de reliure de l'original.

#### Densité :

Augmentez le niveau de densité si les copies sont pâles. Réduisez le niveau de densité en cas de taches d'encre.

#### Copie Carte d'identité :

Numérise les deux faces d'une carte d'identité et les copie sur un seul côté d'une feuille.

## **Options de menu avancées pour la copie**

#### *Remarque:*

Certaines options peuvent ne pas être disponibles selon les autres paramètres sélectionnés.

#### Paramètre papier :

Sélectionnez la source de papier que vous souhaitez utiliser. Lorsque **Auto** est sélectionné, une taille appropriée est alimentée automatiquement en fonction de la taille du document original détectée automatiquement et du taux d'agrandissement défini.

#### Zoom :

Configure le taux d'agrandissement pour l'agrandissement ou la réduction. Saisissez la valeur et définissez le taux d'agrandissement utilisé pour agrandir ou réduire le document original dans une plage comprise entre 25 et 400 %.

#### ❏ Auto

Permet de détecter la zone de numérisation et d'agrandir ou de réduire automatiquement le document original en fonction du format de papier sélectionné. S'il y a des marges blanches autour

du document original, les marges blanches à partir de la marque dans le coin ( $\blacktriangle$ ) de la vitre du scanner sont détectées en tant que zone de numérisation, il est cependant possible que les marges de l'autre côté soient rognées.

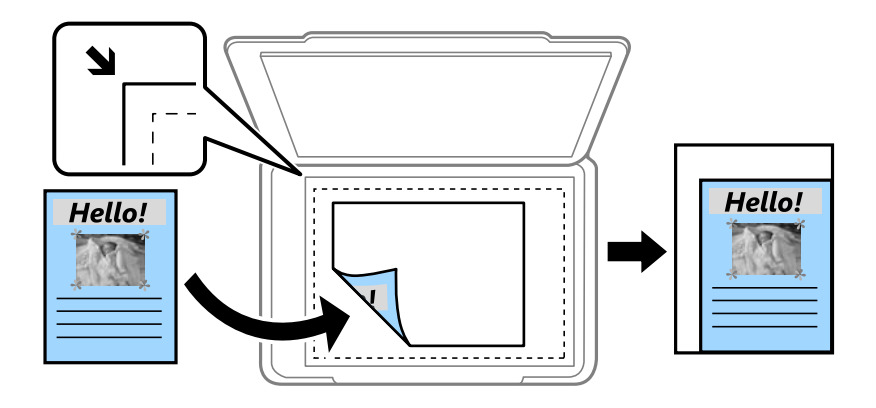

#### ❏ Adapter au format pap

Copie l'image numérisée à une taille plus petite que la valeur de Zoom afin de s'adapter à la taille du papier. Si la valeur Zoom est plus grande que la taille du papier, des données peuvent s'imprimer au-delà des bords du papier.

❏ Taille réelle

Permet de réaliser des copies avec un taux d'agrandissement de 100 %.

❏ A3->A4 et autres

Permet d'agrandir ou de réduire automatiquement le document original en fonction d'une taille de papier spécifique.

#### Taille document :

Sélectionnez la taille de votre original. Lorsque vous sélectionnez **Détection automatique**, la taille de votre original est automatiquement détectée. Lorsque vous copiez des documents de taille non standard, sélectionnez la taille la plus proche de celle de votre original.

#### Multi-Pages :

Sélectionnez la mise en page de la copie.

❏ Page unique

Copie un document original recto sur une feuille unique.

❏ 2 en 1

Permet de copier deux documents originaux recto sur une feuille unique selon la disposition 2 en 1. Sélectionnez la mise en page et l'orientation de votre original.

❏ 4 en 1

Permet de copier quatre documents originaux recto sur une feuille unique selon la disposition 4 en 1. Sélectionnez la mise en page et l'orientation de votre original.

Type de document :

Permet de sélectionner le type de votre original. Effectue une copie en qualité optimale en fonction du type d'original.

#### Finition :

Sélectionnez comment éjecter le papier pour plusieurs copies de plusieurs originaux.

❏ Group (mêmes pages)

Copie les originaux par page en tant que groupe.

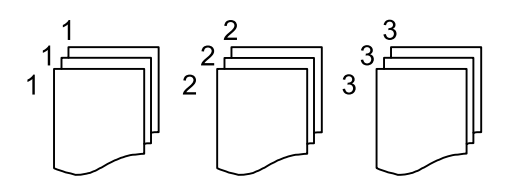

❏ Assemblées (ordre des pages)

Copie les originaux assemblés dans l'ordre et organisés par groupes.

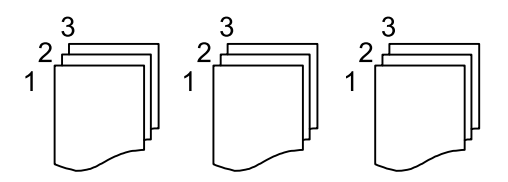

Orig taille variée :

Vous pouvez disposer les combinaisons de tailles suivantes simultanément dans l'ADF. A3 et A4 ; B4 et B5. Lorsque vous utilisez ces combinaisons, les originaux sont copiés à la taille réelle des originaux. Placez vos documents originaux en alignant leur largeur tel qu'illustré ci-dessous.

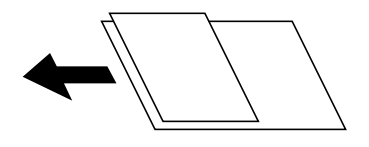

Sens (original) :

Sélectionnez l'orientation de votre document original.

Livre  $\rightarrow$  2P :

Copie deux pages d'un livret se faisant face sur deux feuilles de papier distinctes.

Sélectionnez la page de livret à numériser.

#### Qualité image :

Ajustez les paramètres d'image.

❏ Contraste

Ajustez la différence entre les zones claires et les zones foncées.

❏ Netteté

Ajustez le contour de l'image.

❏ Supprimer arrière-plan

Ajustez la densité de la couleur de l'arrière-plan. Appuyez sur + pour le rendre plus clair (blanc) ou sur - pour le rendre plus sombre (noir).

#### Marge reliure :

Sélectionnez la position de reliure, la marge et l'orientation de votre original.

#### Adapter au format pap :

Copie l'image numérisée à une taille plus petite que la valeur de Zoom afin de s'adapter à la taille du papier. Si la valeur Zoom est plus grande que la taille du papier, des données peuvent s'imprimer audelà des bords du papier.

#### Enlever ombre :

Supprime les ombres qui apparaissent autour des copies lorsqu'on copie du papier épais ou qui apparaissent au centre des copies lorsqu'on copie un livret.

#### Retirer perforations :

Supprime les trous de reliure lors de la copie.

# <span id="page-86-0"></span>**Numérisation**

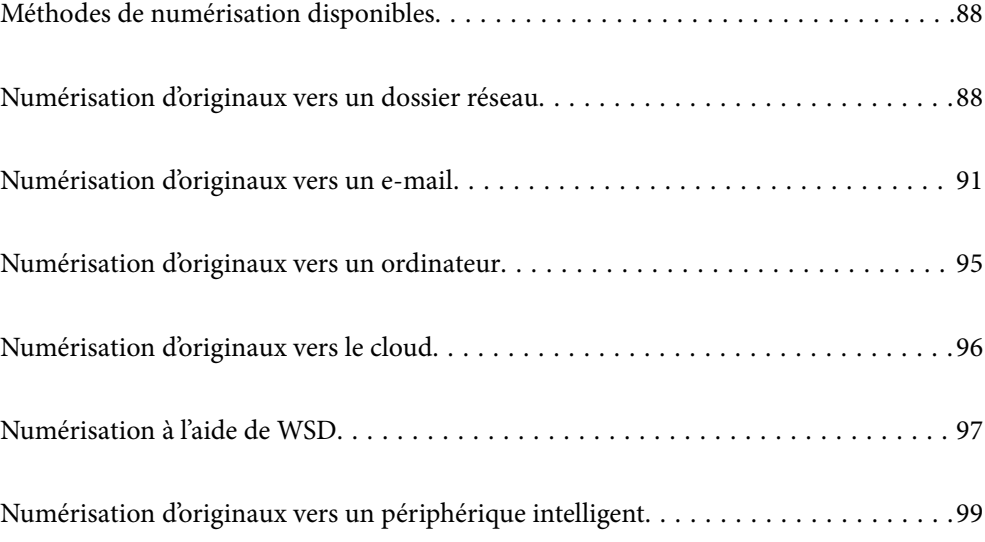

## <span id="page-87-0"></span>**Méthodes de numérisation disponibles**

Vous pouvez utiliser n'importe quelle méthode de numérisation suivante avec cette imprimante.

Numérisation vers un dossier réseau

Vous pouvez enregistrer l'image numérisée vers un dossier préconfiguré sur un réseau.

« Numérisation d'originaux vers un dossier réseau » à la page 88

#### Numérisation vers un email

Vous pouvez envoyer des fichiers image numérisés par email directement à partir de l'imprimante via un serveur email préconfiguré.

[« Numérisation d'originaux vers un e-mail » à la page 91](#page-90-0)

#### Numérisation vers un ordinateur

Vous pouvez enregistrer l'image numérisée sur un ordinateur connecté à l'imprimante.

[« Numérisation d'originaux vers un ordinateur » à la page 95](#page-94-0)

#### Envoi vers un service de cloud

Vous pouvez envoyer des images numérisées depuis le panneau de commande de l'imprimante vers des services cloud configurés au préalable.

[« Numérisation d'originaux vers le cloud » à la page 96](#page-95-0)

#### Numérisation à l'aide de WSD

Vous pouvez enregistrer l'image numérisée sur un ordinateur connecté à l'imprimante à l'aide de la fonctionnalité WSD.

[« Numérisation à l'aide de WSD » à la page 97](#page-96-0)

#### Numérisation directe depuis un périphérique intelligent

Vous pouvez enregistrer directement les images numérisées sur un périphérique intelligent comme un smartphone ou une tablette grâce à l'application Epson Smart Panel sur le périphérique intelligent.

[« Numérisation d'originaux vers un périphérique intelligent » à la page 99](#page-98-0)

## **Numérisation d'originaux vers un dossier réseau**

Vérifiez les éléments suivants avant de numériser.

❏ Assurez-vous qu'un dossier de réseau est préparé. Reportez-vous à ce qui suit pour créer un dossier partagé sur un réseau.

[« Création du dossier partagé » à la page 273](#page-272-0)

❏ Enregistrez un trajet de dossier réseau dans vos contacts à l'avance pour spécifier facilement le dossier.

[« Mise à disposition des contacts » à la page 293](#page-292-0)

#### *Remarque:*

Assurez-vous que les paramètres de *Date/Heure* et *Décalage horaire* sont corrects. Accédez aux menus depuis *Param.* > *Réglages généraux* > *Param de base* > *Régl. Date/Heure*.

1. Placez les documents originaux.

[« Positionnement des originaux » à la page 36](#page-35-0)

- 2. Sélectionnez **Numériser** > **Dossier réseau/FTP** sur le panneau de commande.
- 3. Spécifiez le destinataire.

« Options de menu de destination pour la numérisation vers un dossier » à la page 89

#### *Remarque:*

Vous pouvez imprimer l'historique du dossier dans lequel des documents ont été enregistrés en sélectionnant .

4. Sélectionnez l'onglet **Param. de numér.**, puis vérifiez des paramètres tels que le format d'enregistrement et modifiez-les si nécessaire.

[« Options de menu de numérisation pour la numérisation vers un dossier » à la page 90](#page-89-0)

5. Sélectionnez à nouveau l'onglet **Destination** et appuyez sur  $\Diamond$ .

## **Options de menu de destination pour la numérisation vers un dossier**

Clavier :

Ouvrez l'écran **Modifier Emplacement**. Saisissez le chemin du dossier et définissez chaque élément sur l'écran.

#### Modifier Emplacement :

Saisissez le chemin du dossier et définissez chaque élément sur l'écran.

❏ Mode de communication :

Sélectionnez le mode de communication pour le dossier.

- ❏ Emplacement (requis) : Saisissez le chemin du dossier dans lequel enregistrer l'image numérisée.
- ❏ Nom utilisateur :

Saisissez un nom d'utilisateur pour se connecter au dossier spécifié.

- ❏ Mot de passe : Saisissez un mot de passe correspondant au nom d'utilisateur.
- ❏ Mode de connexion :

Sélectionnez le mode de connexion pour le dossier.

❏ Num. port :

Saisissez un numéro de port pour le dossier.

#### Contacts :

Sélectionnez un destinataire dans la liste des contacts.

Vous pouvez rechercher un contact dans la liste de contacts. Saisissez le mot-clé recherché dans la boîte situé en haut de l'écran.

## <span id="page-89-0"></span>**Options de menu de numérisation pour la numérisation vers un dossier**

#### *Remarque:*

Certaines options peuvent ne pas être disponibles selon les autres paramètres sélectionnés.

#### Mode coul :

Permet d'indiquer s'il faut numériser en couleur ou en noir et blanc.

#### Format fichier :

Permet de sélectionner le format d'enregistrement de l'image numérisée.

Lorsque vous sélectionnez PDF, PDF/A ou TIFF en tant que format de fichier, sélectionnez si vous souhaitez sauvegarder tous les originaux en tant que fichier unique (multi-page) ou sauvegarder chaque original séparément (page unique).

❏ Taux de compression :

Permet de sélectionner le niveau de compression de l'image numérisée.

❏ PDF Réglages :

Si vous avez sélectionné PDF comme paramètre de format d'enregistrement, utilisez ces paramètres pour protéger les fichiers PDF.

Pour créer un fichier PDF qui nécessite un mot de passe à l'ouverture, définissez MdPasse d'ouvert de doc. Pour créer un fichier PDF qui nécessite un mot de passe pour l'impression ou la modification, définissez MdPasse autorisations.

#### **Oualité**

❏ Résolution :

Permet de sélectionner la résolution de numérisation.

❏ Type de document :

Permet de sélectionner le type de votre original.

#### Rec/Ver :

Permet de numériser les deux côtés du document original.

❏ Sens (original) :

Permet de sélectionner l'orientation du document original.

❏ Reliure (originale) :

Sélectionnez l'orientation de reliure de l'original.

#### Zone numéri. :

Sélectionnez la zone de numérisation. Pour numériser la zone maximale de la vitre du scanner, sélectionnez **Zone Max**.

❏ Sens (original) :

Permet de sélectionner l'orientation du document original.

#### Sens (original) :

Permet de sélectionner l'orientation du document original.

<span id="page-90-0"></span>Orig taille variée :

Vous pouvez disposer les combinaisons de tailles suivantes simultanément dans l'ADF. A3 et A4 ; B4 et B5. Lorsque vous utilisez ces combinaisons, les originaux sont numérisés à la taille réelle des originaux. Placez vos documents originaux en alignant leur largeur tel qu'illustré ci-dessous.

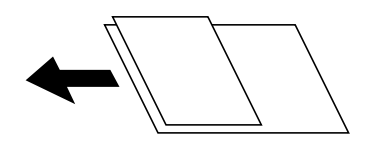

Densité :

Permet de sélectionner le contraste de l'image numérisée.

Enlever ombre :

Permet de supprimer les ombres du document original qui apparaissent dans l'image numérisée.

❏ Surround :

Permet de supprimer les ombres se trouvant sur les bords du document original.

❏ Centre :

Permet de supprimer les ombres se trouvant sur marge de reliure du livret.

Retirer perforations :

Supprime les trous de perforation qui apparaissent dans l'image numérisée. Vous pouvez indiquer la zone où supprimer les trous de perforation en saisissant une valeur dans la boîte située à droite.

❏ Effacement position :

Permet de sélectionner la position pour supprimer les trous de perforation.

❏ Sens (original) :

Permet de sélectionner l'orientation du document original.

#### Nom du fichier :

❏ Préfixe nom de fichier :

Saisissez un préfixe pour le nom des images en caractères alphanumériques et symboles.

❏ Ajouter date :

Ajouter la date au nom du fichier.

❏ Ajouter l'heure :

Ajouter l'heure au nom du fichier.

## **Numérisation d'originaux vers un e-mail**

Vous devez configurer les éléments suivants avant de numériser.

❏ Configurez le serveur de messagerie.

[« Configuration d'un serveur de messagerie » à la page 269](#page-268-0)

❏ Enregistrez une adresse e-mail dans vos contacts à l'avance pour pouvoir spécifier facilement l'adresse en la sélectionnant dans vos contacts.

- <span id="page-91-0"></span>❏ Assurez-vous que les paramètres de **Date/Heure** et **Décalage horaire** sont corrects. Accédez aux menus depuis **Param.** > **Réglages généraux** > **Param de base** > **Régl. Date/Heure**.
- 1. Placez les documents originaux.

[« Positionnement des originaux » à la page 36](#page-35-0)

- 2. Sélectionnez **Numériser** > **Email** sur le panneau de commande.
- 3. Indiquez le destinataire.

« Options de menu de destination pour la numérisation vers un e-mail » à la page 92

#### *Remarque:*

❏ Le nombre de destinataires que vous avez sélectionnés s'affiche sur la droite de l'écran. Vous pouvez envoyer des emails à un maximum de 10 adresses et groupes.

Si des groupes figurent parmi les destinataires, vous pouvez sélectionner jusqu'à 108 adresses individuelles au total, en tenant compte des adresses figurant dans les groupes.

- ❏ Sélectionnez la boîte d'adresse en haut de l'écran afin d'afficher la liste des adresses sélectionnées.
- ❏ Sélectionnez pour afficher ou imprimer l'historique des envois, ou modifiez les paramètres du serveur de messagerie.
- 4. Sélectionnez l'onglet **Param. de numér.**, puis vérifiez des paramètres tels que le format d'enregistrement et modifiez-les si nécessaire.

« Options de menu pour la numérisation vers un e-mail » à la page 92

5. Sélectionnez à nouveau l'onglet **Destinataire** et appuyez sur  $\lozenge$ .

## **Options de menu de destination pour la numérisation vers un email**

Clavier :

Saisissez l'adresse e-mail manuellement.

Contacts :

Sélectionnez un destinataire dans la liste des contacts.

Vous pouvez rechercher un contact dans la liste de contacts. Saisissez le mot-clé recherché dans la boîte situé en haut de l'écran.

Historique :

Sélectionnez l'adresse dans la liste de l'historique.

### **Options de menu pour la numérisation vers un e-mail**

#### *Remarque:*

Certaines options peuvent ne pas être disponibles selon les autres paramètres sélectionnés.

#### Mode coul :

Permet d'indiquer s'il faut numériser en couleur ou en noir et blanc.

#### Format fichier :

Permet de sélectionner le format d'enregistrement de l'image numérisée.

Lorsque vous sélectionnez PDF, PDF/A ou TIFF en tant que format de fichier, sélectionnez si vous souhaitez sauvegarder tous les originaux en tant que fichier unique (multi-page) ou sauvegarder chaque original séparément (page unique).

❏ Taux de compression :

Permet de sélectionner le niveau de compression de l'image numérisée.

❏ PDF Réglages :

Si vous avez sélectionné PDF comme paramètre de format d'enregistrement, utilisez ces paramètres pour protéger les fichiers PDF.

Pour créer un fichier PDF qui nécessite un mot de passe à l'ouverture, définissez MdPasse d'ouvert de doc. Pour créer un fichier PDF qui nécessite un mot de passe pour l'impression ou la modification, définissez MdPasse autorisations.

#### Qualité

❏ Résolution :

Permet de sélectionner la résolution de numérisation.

❏ Type de document :

Permet de sélectionner le type de votre original.

#### Rec/Ver :

Permet de numériser les deux côtés du document original.

❏ Sens (original) :

Permet de sélectionner l'orientation du document original.

❏ Reliure (originale) :

Sélectionnez l'orientation de reliure de l'original.

#### Zone numéri. :

Sélectionnez la zone de numérisation. Pour numériser la zone maximale de la vitre du scanner, sélectionnez **Zone Max**.

❏ Sens (original) :

Permet de sélectionner l'orientation du document original.

#### Sens (original) :

Permet de sélectionner l'orientation du document original.

Orig taille variée :

Vous pouvez disposer les combinaisons de tailles suivantes simultanément dans l'ADF. A3 et A4 ; B4 et B5. Lorsque vous utilisez ces combinaisons, les originaux sont numérisés à la taille réelle des originaux. Placez vos documents originaux en alignant leur largeur tel qu'illustré ci-dessous.

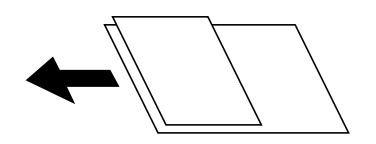

Densité :

Permet de sélectionner le contraste de l'image numérisée.

Enlever ombre :

Permet de supprimer les ombres du document original qui apparaissent dans l'image numérisée.

❏ Surround :

Permet de supprimer les ombres se trouvant sur les bords du document original.

❏ Centre :

Permet de supprimer les ombres se trouvant sur marge de reliure du livret.

#### Retirer perforations :

Supprime les trous de perforation qui apparaissent dans l'image numérisée. Vous pouvez indiquer la zone où supprimer les trous de perforation en saisissant une valeur dans la boîte située à droite.

❏ Effacement position :

Permet de sélectionner la position pour supprimer les trous de perforation.

❏ Sens (original) :

Permet de sélectionner l'orientation du document original.

#### Sujet :

Saisissez l'objet de l'e-mail en caractères alphanumériques et symboles.

#### Taille max fichier joint :

Sélectionnez la taille de fichier maximale qui peut être jointe à l'email.

#### Nom du fichier :

❏ Préfixe nom de fichier :

Saisissez un préfixe pour le nom des images en caractères alphanumériques et symboles.

❏ Ajouter date :

Ajouter la date au nom du fichier.

❏ Ajouter l'heure :

Ajouter l'heure au nom du fichier.

## <span id="page-94-0"></span>**Numérisation d'originaux vers un ordinateur**

#### *Remarque:*

Pour utiliser cette fonctionnalité, vérifiez que les applications suivantes sont installées sur votre ordinateur.

- ❏ Epson ScanSmart (Windows 7 ou version ultérieure, ou OS X El Capitan ou version ultérieure)
- ❏ Epson Event Manager (Windows Vista/Windows XP, ou OS X Yosemite/OS X Mavericks/OS X Mountain Lion/Mac OS X v10.7.x/Mac OS X v10.6.8)
- ❏ Epson Scan 2 (application nécessaire pour utiliser la fonction scanner)

Reportez-vous à ce qui suit pour vérifier les applications installées.

Windows 10 : cliquez sur le bouton Démarrer, puis rendez-vous dans le dossier *Epson Software* > *Epson ScanSmart*, puis dans le dossier *EPSON* > *Epson Scan 2*.

Windows 8.1/Windows 8 : entrez le nom de l'application dans l'icône Rechercher, puis vérifier l'icône affichée.

Windows 7 : cliquez sur le bouton Démarrer, puis sélectionnez *Tous les programmes*. Rendez-vous ensuite dans le dossier *Epson Software* > *Epson ScanSmart*, puis dans le dossier *EPSON* > *Epson Scan 2*.

Windows Vista/Windows XP : cliquez sur le bouton Démarrer, puis sélectionnez *Tous les programmes* ou *Programmes*. Rendez-vous ensuite dans le dossier *Epson Software* > *Epson Event Manager*, puis dans le dossier *EPSON* > *Epson Scan 2*.

Mac OS : sélectionnez *Aller* > *Applications* > *Epson Software*.

- 1. Placez les documents originaux.
	- [« Positionnement des originaux » à la page 36](#page-35-0)
- 2. Sélectionnez **Numériser** > **Ordinateur** sur le panneau de commande.
- 3. Sélectionnez  $\bigoplus$  en haut de l'écran, puis sélectionnez l'ordinateur sur lequel vous souhaitez enregistrer les images numérisées.
- 4. Réglez les paramètres de numérisation.
	- ❏ Sélectionnez l'action : sélectionnez la méthode de sauvegarde.

Lors de l'utilisation de Windows 7 ou d'une version ultérieure, ou d'OS X El Capitan ou d'une version ultérieure, sélectionnez **Aperçu sur ordinateur** pour afficher l'image numérisée sur votre ordinateur avant d'enregistrer les images.

❏ Rec/Ver : numérisez les deux côtés du document original.

❏ Zone de numér. : sélectionnez la taille de numérisation.

5. Appuyez sur  $\lozenge$ .

Lors de l'utilisation de Windows 7 ou d'une version ultérieure, ou d'OS X El Capitan ou d'une version ultérieure : Epson ScanSmart se lance automatiquement sur votre ordinateur, et la numérisation démarre.

#### *Remarque:*

- ❏ Pour une information plus détaillée sur l'utilisation du logiciel, reportez-vous à l'aide d'Epson ScanSmart. Cliquez sur *Aide* à l'écran Epson ScanSmart pour ouvrir l'aide.
- ❏ Vous pouvez non seulement lancer la numérisation à partir de l'imprimante, mais aussi à partir de votre ordinateur en utilisant Epson ScanSmart.

## <span id="page-95-0"></span>**Numérisation d'originaux vers le cloud**

Avant d'utiliser cette fonctionnalité, définissez les paramètres à l'aide de l'application Epson Connect. Pour plus de détails, reportez-vous au site Web du portail Epson Connect.

<https://www.epsonconnect.com/>

[http://www.epsonconnect.eu](http://www.epsonconnect.eu/) (Europe uniquement)

- 1. Placez les documents originaux.
	- [« Positionnement des originaux » à la page 36](#page-35-0)
- 2. Sélectionnez **Numériser** > **Cloud** sur le panneau de commande.
- 3. Sélectionnez  $\bigoplus$  sur la partie supérieure de l'écran, puis sélectionnez une destination.
- 4. Réglez les paramètres de numérisation.
	- « Option de menu pour la numérisation vers le Cloud » à la page 96
	- « Option de menu avancées pour la numérisation vers le Cloud » à la page 96
- 5. Appuyez sur  $\lozenge$ .

### **Option de menu pour la numérisation vers le Cloud**

#### *Remarque:*

Certaines options peuvent ne pas être disponibles selon les autres paramètres sélectionnés.

#### N&B/Couleur

Indiquez si vous souhaitez numériser en monochrome ou en couleur.

#### Format fichier :

Permet de sélectionner le format d'enregistrement de l'image numérisée.

Lorsque vous sélectionnez PDF en tant que format de fichier, sélectionnez si vous souhaitez sauvegarder tous les originaux en tant que fichier unique (multi-page) ou sauvegarder chaque original séparément (page unique).

### **Option de menu avancées pour la numérisation vers le Cloud**

#### *Remarque:*

Certaines options peuvent ne pas être disponibles selon les autres paramètres sélectionnés.

#### Rec/Ver :

Permet de numériser les deux côtés du document original.

❏ Sens (original) :

Permet de sélectionner l'orientation du document original.

```
❏ Reliure (originale) :
```
Sélectionnez l'orientation de reliure de l'original.

#### Zone numéri. :

Sélectionnez la zone de numérisation. Pour numériser la zone maximale de la vitre du scanner, sélectionnez **Zone Max**.

❏ Sens (original) :

Permet de sélectionner l'orientation du document original.

#### Type de document :

Permet de sélectionner le type de votre original.

#### Sens (original) :

Permet de sélectionner l'orientation du document original.

#### Densité :

Permet de sélectionner le contraste de l'image numérisée.

#### Enlever ombre :

Permet de supprimer les ombres du document original qui apparaissent dans l'image numérisée.

❏ Surround :

Permet de supprimer les ombres se trouvant sur les bords du document original.

❏ Centre :

Permet de supprimer les ombres se trouvant sur marge de reliure du livret.

#### Retirer perforations :

Supprime les trous de perforation qui apparaissent dans l'image numérisée. Vous pouvez indiquer la zone où supprimer les trous de perforation en saisissant une valeur dans la boîte située à droite.

❏ Effacement position :

Permet de sélectionner la position pour supprimer les trous de perforation.

❏ Sens (original) :

Permet de sélectionner l'orientation du document original.

## **Numérisation à l'aide de WSD**

#### *Remarque:*

- ❏ Cette fonctionnalité est uniquement disponible pour les ordinateurs exécutant Windows 10/Windows 8.1/Windows 8/ Windows 7/Windows Vista.
- ❏ Si vous utilisez Windows 7/Windows Vista, vous devez configurer votre ordinateur au préalable à l'aide de cette fonctionnalité.

[« Configuration d'un port WSD » à la page 98](#page-97-0)

- 1. Placez les documents originaux.
	- [« Positionnement des originaux » à la page 36](#page-35-0)
- <span id="page-97-0"></span>2. Sélectionnez **Numériser** > **WSD** sur le panneau de commande.
- 3. Sélectionnez un ordinateur.
- 4. Appuyez sur  $\lozenge$ .

### **Configuration d'un port WSD**

Cette section indique comment configurer un port WSD sous Windows 7/Windows Vista.

*Remarque:* Sous Windows 10/Windows 8.1/Windows 8, le port WSD est automatiquement configuré.

La configuration d'un port WSD nécessite les éléments suivants.

- ❏ L'imprimante et l'ordinateur sont connectés au réseau.
- ❏ Le pilote d'impression est installé sur l'ordinateur.
- 1. Mettez l'imprimante sous tension.
- 2. Cliquez sur Démarrer, puis cliquez sur **Réseau** au niveau de l'ordinateur.
- 3. Cliquez avec le bouton droit de la souris sur l'imprimante, puis cliquez sur **Installer**. Cliquez sur **Continuer** lorsque l'écran **Contrôle de compte d'utilisateur** s'affiche. Cliquez sur **Désinstaller** et redémarrez si l'écran **Désinstaller** s'affiche.

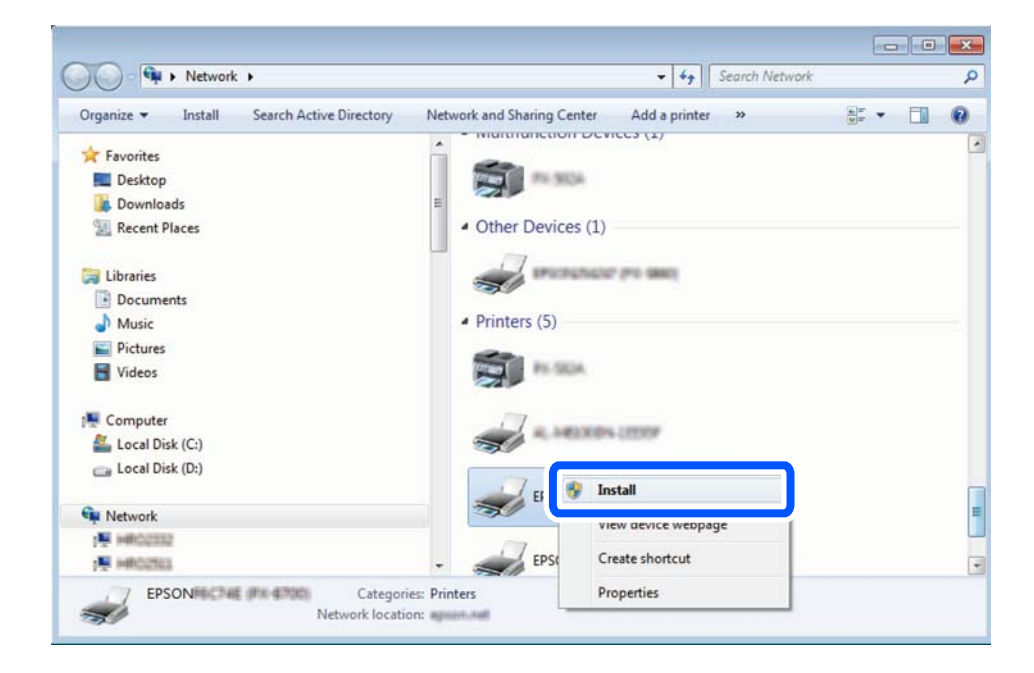

#### *Remarque:*

Le nom de l'imprimante définie pour le nom de réseau et de modèle (EPSON XXXXXX (XX-XXXX)) est affiché sur l'écran réseau. Vous pouvez vérifier le nom de l'imprimante à partir du panneau de commande de l'imprimante ou en imprimant une feuille d'état du réseau.

<span id="page-98-0"></span>4. Cliquez sur **Votre périphérique est prêt à être utilisé**.

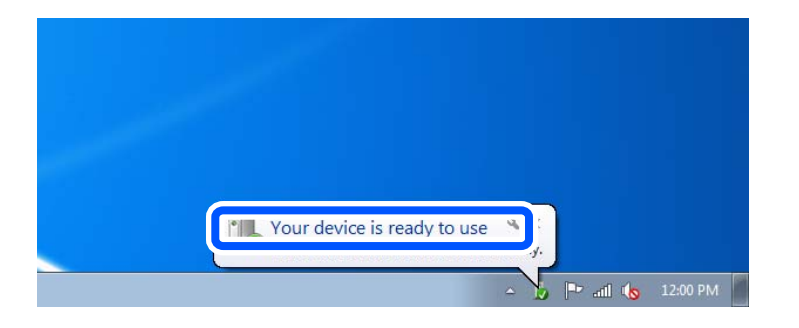

5. Consultez le message, puis cliquez sur **Fermer**.

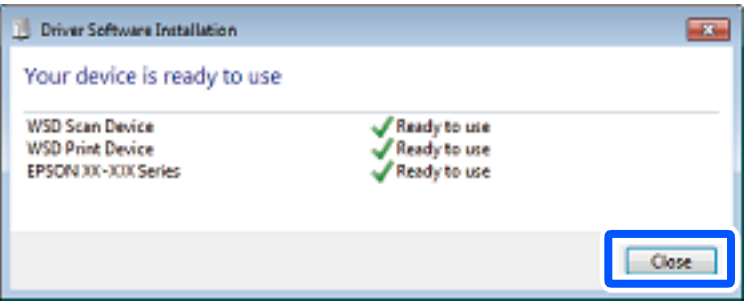

- 6. Ouvrez l'écran **Périphériques et imprimantes**.
	- ❏ Windows 7

Cliquez sur **Panneau de configuration** > **Matériel et audio** (ou **Matériel**) > **Périphériques et imprimantes**.

❏ Windows Vista

Cliquez sur Démarrer > **Panneau de configuration** > **Matériel et audio** > **Imprimantes**.

7. Vérifiez qu'une icône avec le nom réseau de l'imprimante est affichée.

Sélectionnez le nom de l'imprimante lors de l'utilisation d'un port WSD.

## **Numérisation d'originaux vers un périphérique intelligent**

#### *Remarque:*

- ❏ Installez Epson Smart Panel sur votre périphérique intelligent avant de numériser.
- ❏ Les écrans d'Epson Smart Panel sont susceptibles d'être modifiés sans préavis.
- ❏ Le contenu d'Epson Smart Panel peut varier selon l'appareil.
- 1. Placez les documents originaux.

[« Positionnement des originaux » à la page 36](#page-35-0)

2. Lancez Epson Smart Panel sur votre périphérique intelligent.

- 3. Sélectionnez le menu numériser sur l'écran d'accueil.
- 4. Suivez les instructions à l'écran pour numériser et sauvegarder les images.

# <span id="page-100-0"></span>**Entretien de l'imprimante**

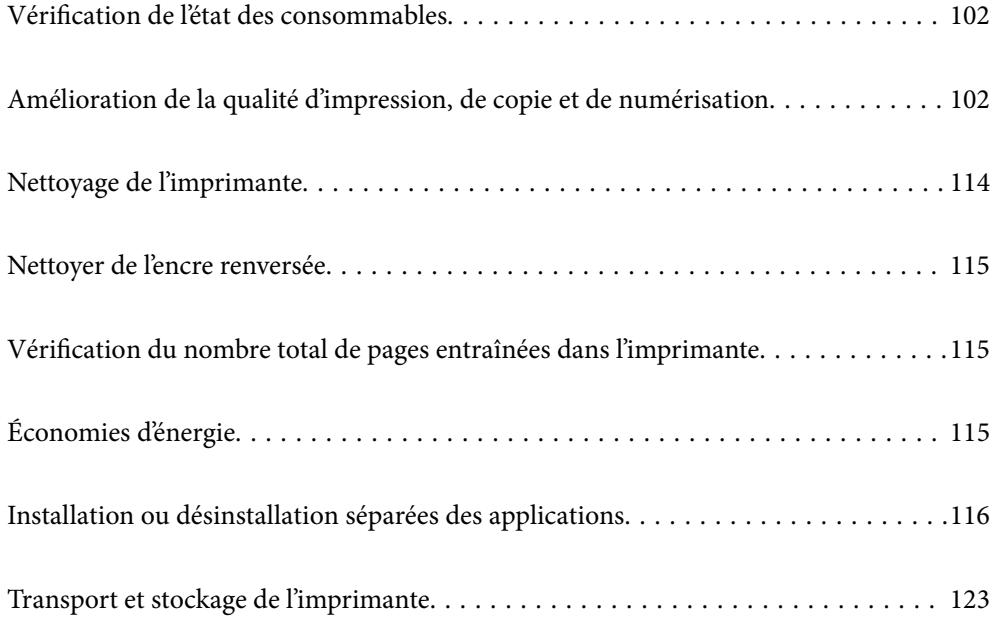

## <span id="page-101-0"></span>**Vérification de l'état des consommables**

Vous pouvez vérifier la durée de vie approximative du boîtier de maintenance depuis le panneau de commande. Sélectionnez **Entretien** > **Cap. restante Boîtier de maintenance** sur le panneau de commande de l'imprimante.

Pour confirmer la quantité d'encre restante, vérifiez visuellement le niveau d'encre du réservoir de l'imprimante.

#### *Remarque:*

Vous pouvez également consulter le niveau d'encre approximatif et la durée de vie approximative du boîtier de maintenance depuis l'ordinateur. Pour en savoir plus, suivez le lien ci-dessous.

#### **Informations connexes**

- & [« Onglet Utilitaire » à la page 44](#page-43-0)
- & [« Guide du pilote d'impression Mac OS » à la page 228](#page-227-0)
- & [« Le moment est venu de remplir les cartouches d'encre » à la page 170](#page-169-0)
- & [« Le moment est venu de remplacer le boîtier de maintenance » à la page 175](#page-174-0)

## **Amélioration de la qualité d'impression, de copie et de numérisation**

### **Réglage de la qualité d'impression**

Si vous constatez des lignes verticales mal alignées, des images floues ou des bandes horizontales, ajustez la qualité d'impression.

- 1. Sélectionnez **Entretien** sur le panneau de commande de l'imprimante.
- 2. Sélectionnez **Réglage de la qualité d'impression.**.
- 3. Suivez les instructions à l'écran pour charger du papier et imprimer le motif de vérification des buses.
- 4. Examinez le motif imprimé.
	- ❏ En cas de lignes incomplètes ou de segments manquants, comme indiqué sur le motif « NG », il est possible que les buses de la tête d'impression soient obstruées. Sélectionnez **pour nettoyer la tête d'impression.**

❏ Si vous ne voyez aucune ligne incomplète ou aucun segment manquant comme indiqué sur le motif OK, les buses ne sont pas obstruées. Sélectionnez  $\bigcirc$  pour poursuivre avec le réglage suivant.

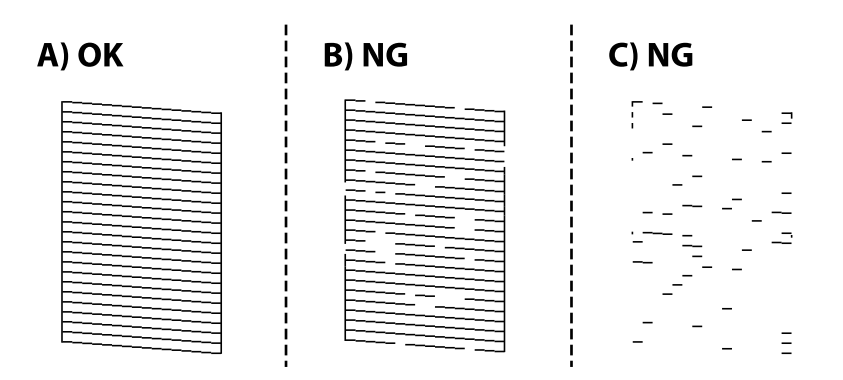

5. Suivez les instructions à l'écran pour imprimer les motifs d'alignement de la tête d'impression, puis alignez la tête d'impression.

❏ Ce motif vous permet de réaliser l'alignement si vos impressions paraissent floues. Recherchez et sélectionnez le numéro du motif le plus régulier.

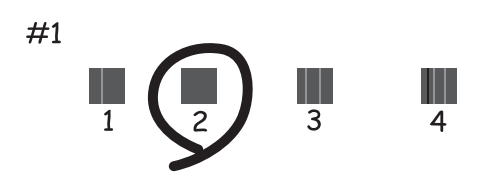

❏ Ce motif vous permet de réaliser l'alignement si les lignes verticales ne sont pas correctement alignées. Recherchez et sélectionnez le numéro du motif qui présente la ligne verticale la mieux alignée.

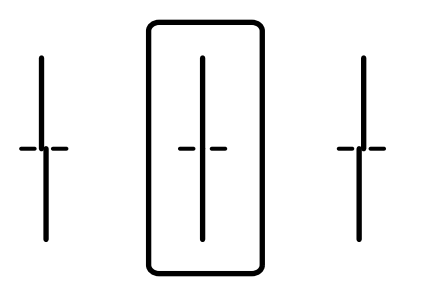

❏ Ce motif vous permet de réaliser l'alignement si vous constatez des bandes horizontales à intervalles réguliers.

Recherchez et sélectionnez le numéro pour le motif le moins séparé et qui se chevauche le moins.

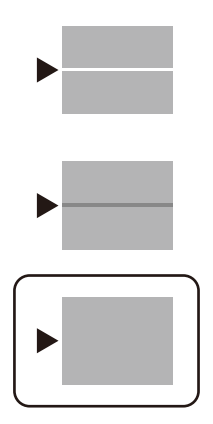

### **Vérification et nettoyage de la tête d'impression**

Si les buses sont obstruées, les impressions deviennent pâles, ou présentent des bandes. Si les buses sont très obstruées, la page imprimée est blanche. Lorsque la qualité d'impression diminue, utilisez d'abord la fonction de vérification des buses pour vérifier si ces dernières sont obstruées. Si les buses sont obstruées, nettoyez la tête d'impression.

#### c*Important:*

- ❏ N'ouvrez pas le scanner et ne mettez pas l'imprimante hors tension pendant le nettoyage de la tête d'impression. Si le nettoyage de la tête d'impression est incomplet, vous risquez de ne pas pouvoir imprimer.
- ❏ Le nettoyage de la tête consomme de l'encre et ne doit être réalisé que lorsqu'il est nécessaire.
- ❏ Si le niveau d'encre est faible, il est possible que vous ne puissiez pas nettoyer la tête d'impression.
- ❏ Si la qualité d'impression ne s'est pas améliorée après avoir vérifié les buses et nettoyé la tête 3 fois, attendez au moins 12 heures avant de lancer une impression. Exécutez ensuite un autre test de vérification des buses, ainsi qu'un nouveau nettoyage de la tête si nécessaire. Nous vous recommandons d'éteindre l'imprimante à l'aide de la touche  $\bigcup$ . Si la qualité d'impression ne s'améliore pas, procédez à un Nettoyage auto.
- ❏ Pour éviter que la tête d'impression ne sèche, ne débranchez pas l'imprimante lorsqu'elle est allumée.
- 1. Sélectionnez **Entretien** sur le panneau de commande de l'imprimante.
- 2. Sélectionnez **Tête d'impr Vérification des buses**.
- 3. Suivez les instructions à l'écran pour charge le papier imprimer le motif de vérification des buses.

<span id="page-104-0"></span>4. Examinez le motif imprimé pour vérifier que les buses de la tête d'impression ne sont pas obstruées.

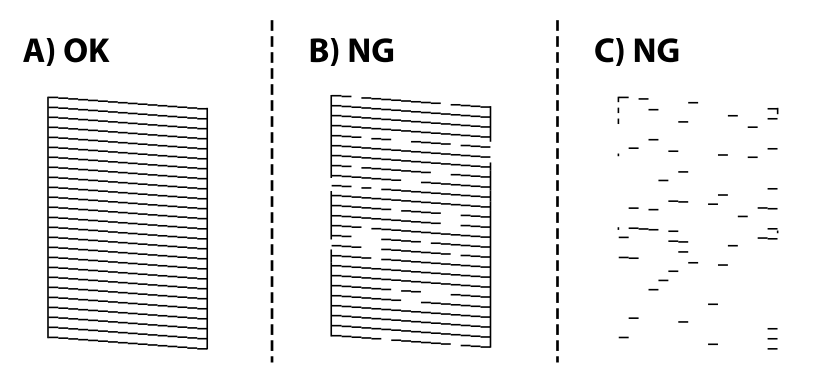

 $\Box$  A :

Toutes les lignes sont imprimées. Sélectionnez  $\bigcirc$ . Aucune autre étape n'est nécessaire.

#### ❏ B ou similaire à B

Certaines buses sont obstruées. Sélectionnez  $\mathsf{X}$  puis suivez les instructions à l'écran pour nettoyer la tête d'impression.

❏ C ou similaire à C

Si la plupart des lignes sont absentes ou non imprimées, la plupart des buses sont bouchées. Sélectionnez

 pour quitter la fonction de vérification des buses, puis exécutez un Nettoyage auto. Pour en savoir plus, reportez-vous à la section Informations complémentaires.

5. Une fois le nettoyage terminé, imprimez à nouveau le motif de vérification des buses. Répétez le nettoyage et l'impression du motif jusqu'à ce que toutes les lignes s'impriment correctement.

#### c*Important:*

Si la qualité d'impression ne s'est pas améliorée après avoir vérifié les buses et nettoyé la tête 3 fois, attendez au moins 12 heures avant de lancer une impression. Exécutez ensuite un autre test de vérification des buses, ainsi qu'un nouveau nettoyage de la tête si nécessaire. Nous vous recommandons d'éteindre l'imprimante à l'aide de la touche

 $\mathbb O$ . Si la qualité d'impression ne s'améliore pas, procédez à un Nettoyage auto.

#### *Remarque:*

Vous pouvez également vérifier et nettoyer la tête d'impression depuis le pilote de l'imprimante. Pour en savoir plus, suivez le lien ci-dessous.

#### **Informations connexes**

- & [« Onglet Utilitaire » à la page 44](#page-43-0)
- & [« Guide du pilote d'impression Mac OS » à la page 228](#page-227-0)
- & « Exécution d'un Nettoyage auto » à la page 105

### **Exécution d'un Nettoyage auto**

La fonction Nettoyage auto peut améliorer la qualité d'impression dans les cas suivants.

❏ Lorsque la plupart des buses sont bouchées.

❏ Lorsque vous avez procédé à une vérification des buses et à un nettoyage de la tête 3 fois, puis attendu au moins 12 heures sans imprimer, mais que la qualité d'impression ne s'est toujours pas améliorée.

Avant d'exécuter cette fonction, utilisez la fonction de vérification des buses pour vérifier si celles-ci sont obstruées, lisez les instructions suivantes, puis exécutez Nettoyage auto.

#### c*Important:*

Assurez-vous qu'il y a suffisamment d'encre dans le réservoir d'encre.

Vérifiez visuellement que le réservoir d'encre est au moins remplis au tiers. Une faible quantité d'encre durant le Nettoyage auto pourrait endommager le produit.

#### c*Important:*

Un intervalle de 12 heures est nécessaire entre chaque Nettoyage auto.

Un simple Nettoyage auto devrait résoudre le problème de qualité d'impression dans les 12 heures.Par conséquent, vous devez attendre 12 heures avant de réessayer pour éviter toute utilisation d'encre inutile.

#### c*Important:*

Le remplacement de la boîte de maintenance peut être nécessaire.

De l'encre sera déposée dans la boîte de maintenance.Si elle s'avère pleine, vous devrez préparer et installer une boîte de maintenance de remplacement pour continuer l'impression.

#### *Remarque:*

Vous ne pouvez pas exécuter cette fonction si les niveaux d'encre ou l'espace libre dans la boîte de maintenance sont insuffisants pour Nettoyage auto.Même dans ce cas, les niveaux et l'espace libre pour l'impression peuvent subsister.

- 1. Sélectionnez **Entretien** à l'écran d'accueil.
- 2. Sélectionnez **Nettoyage auto**.
- 3. Suivez les instructions qui s'affichent à l'écran pour exécuter un Nettoyage auto.

#### *Remarque:*

S'il ne s'exécute pas, résolvez les problèmes qui s'affichent à l'écran. Suivez ensuite cette procédure depuis l'étape 1 pour exécuter à nouveau cette fonctionnalité.

4. Une fois cet utilitaire exécuté, lancez l'utilitaire de vérification des buses afin de s'assurer qu'elles ne sont pas obstruées.

Pour en savoir plus sur la procédure de vérification des buses, reportez-vous au lien Informations complémentaires ci-dessous.

#### c*Important:*

Si la qualité d'impression ne s'est pas améliorée après avoir procédé à un Nettoyage auto, patientez au moins 12 heures sans procéder à aucune impression, puis imprimez à nouveau le motif de vérification des buses. Procédez à un Nettoyage tête d'impr. ou un Nettoyage auto selon le motif imprimé. Si la qualité d'impression ne s'est toujours pas améliorée, contactez l'assistance Epson.

#### *Remarque:*

Vous pouvez également effectuer un nettoyage approfondi depuis le pilote de l'imprimante. Pour en savoir plus, suivez le lien ci-dessous.

#### **Informations connexes**

- & [« Onglet Utilitaire » à la page 44](#page-43-0)
- & [« Guide du pilote d'impression Mac OS » à la page 228](#page-227-0)

## **Prévention de l'obstruction des buses**

Utilisez systématiquement le bouton d'alimentation pour allumer et éteindre l'imprimante.

Vérifiez que le voyant d'alimentation est éteint avant de débrancher le cordon d'alimentation.

L'encre elle-même peut sécher si elle n'est pas couverte. Assurez-vous que la tête d'impression est bien capuchonnée pour éviter le séchage de l'encre, de la même manière que vous capuchonneriez un stylo-plume ou un style à huile.

Lorsque le cordon d'alimentation est débranché ou qu'une coupure de courant se produit durant le fonctionnement de l'imprimante, il se peut que la tête d'impression ne soit pas correctement capuchonnée. Si la tête d'impression est laissée telle quelle, elle séchera et engendrera une obstruction des buses (sorties d'encre).

Dans ce cas, rallumez et éteignez l'imprimante dès que possible pour capuchonner la tête d'impression.

## **Alignement de la tête d'impression**

Si vous constatez un désalignement des lignes verticales ou des images floues, alignez la tête d'impression.

- 1. Sélectionnez **Entretien** sur le panneau de commande de l'imprimante.
- 2. Sélectionnez **Alignement de la tête**.
- 3. Sélectionnez l'un des menus d'alignement.
	- ❏ Alignement ligne règle : sélectionnez cette option si vos impressions sont floues ou que les lignes verticales ne sont pas correctement alignées.
	- ❏ Alignement horizontal : sélectionnez cette option si vous constatez la présence de bandes horizontales à intervalles réguliers.
- 4. Suivez les instructions à l'écran pour charger du papier et imprimer le motif d'alignement.

### **Nettoyage du circuit du papier en cas de traces d'encre**

Si les impressions sont tachées ou rayées, nettoyez le rouleau à l'intérieur.

#### c*Important:*

N'utilisez pas de mouchoir en papier pour nettoyer l'intérieur de l'imprimante. Les buses de la tête d'impression pourraient être obstruées par des résidus.

- 1. Sélectionnez **Entretien** sur le panneau de commande de l'imprimante.
- 2. Sélectionnez **Nettoyage guide papier**.

3. Sélectionnez la source du papier, chargez du papier ordinaire dans la source sélectionnée, puis suivez les instructions à l'écran pour nettoyer le circuit du papier.

[« Chargement du papier » à la page 31](#page-30-0)

#### *Remarque:*

Répétez cette procédure jusqu'à ce que le papier ne soit plus taché d'encre. Si les impressions sont encore tachées ou comme éraflées, nettoyez les autres sources de papier.

### **Nettoyer la vitre du scanner et le tapis pour document**

Lorsque les situations suivantes surviennent, nettoyez la vitre du scanner et le tapis pour document.

- ❏ Lorsque des copies ou des images numérisées sont tachées
- ❏ Lorsque la copie ou la zone numérisée s'étend pour inclure de la poussière ou des taches, et que cela résulte en une copie erronée ou une mauvaise position du scanner ou de petites images

#### !*Attention:*

Veillez à ne pas coincer vos mains ou vos doigts lors de l'ouverture ou de la fermeture du capot de document. Vous risqueriez de vous blesser.

#### c*Important:*

Ne nettoyez jamais l'imprimante avec de l'alcool ou des diluants. Ces produits chimiques peuvent endommager l'imprimante.

#### 1. Ouvrez le capot de documents.

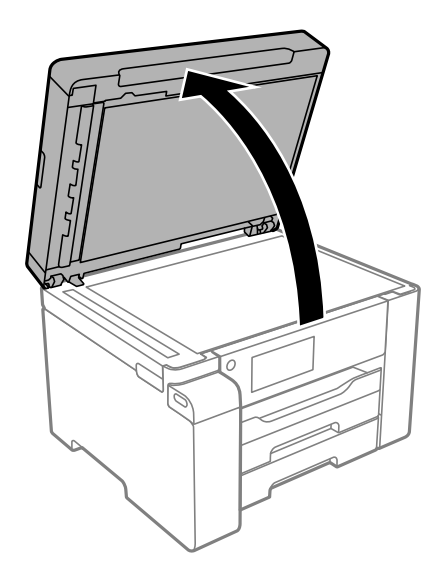
2. Utilisez un tissu doux, sec et propre pour nettoyer la surface de la vitre du scanner.

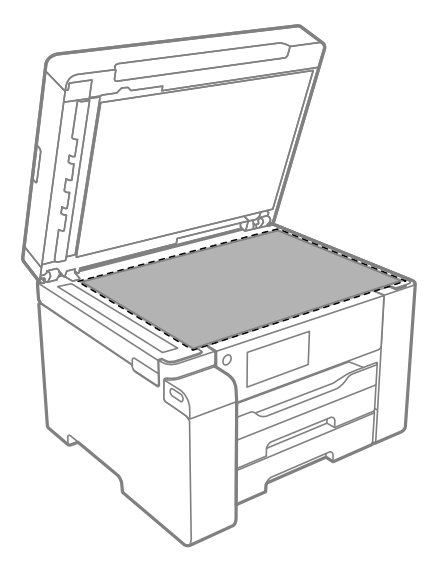

### c*Important:*

- ❏ Si la surface de la vitre est tachée avec de la graisse ou autre substance difficile à ôter, retirez la tache à l'aide d'une faible quantité de produit nettoyant pour les vitres et d'un chiffon doux. Essuyez l'excédent de liquide.
- ❏ N'appuyez pas trop fort sur la surface de la vitre.
- ❏ Veillez à ne pas rayer ou endommager la surface de la vitre. Si la surface de la vitre est endommagée, la qualité de numérisation risque de baisser.
- 3. Nettoyez la surface du tapis pour document à l'aide d'un chiffon humide, propre et doux avec un produit nettoyant doux.

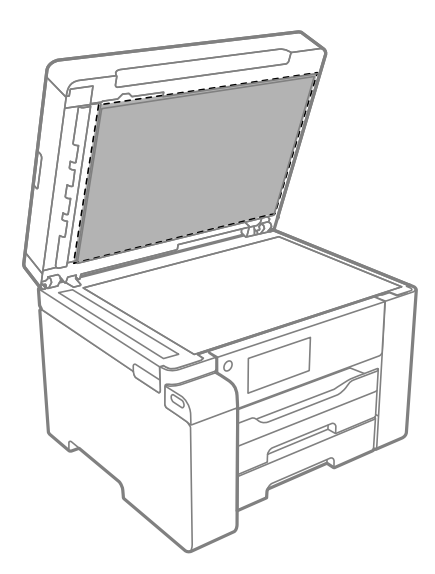

4. Essuyez le tapis pour document avec un chiffon sec. Utilisez le scanner après que le tapis pour document a séché.

# <span id="page-109-0"></span>**Nettoyage de l'ADF**

Si les images copiées ou numérisées depuis le chargeur automatique de documents sont tachées ou si les documents originaux ne sont pas insérés correctement dans l'ADF, nettoyez le chargeur.

#### c*Important:*

Ne nettoyez jamais l'imprimante avec de l'alcool ou des diluants. Ces produits chimiques peuvent endommager l'imprimante.

1. Ouvrez le couvercle de l'ADF

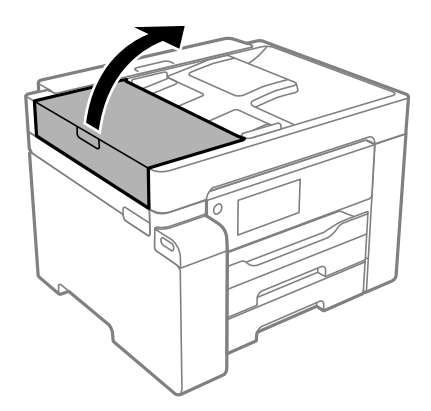

2. Nettoyez le rouleau et l'intérieur de l'ADF à l'aide d'un chiffon doux et humide.

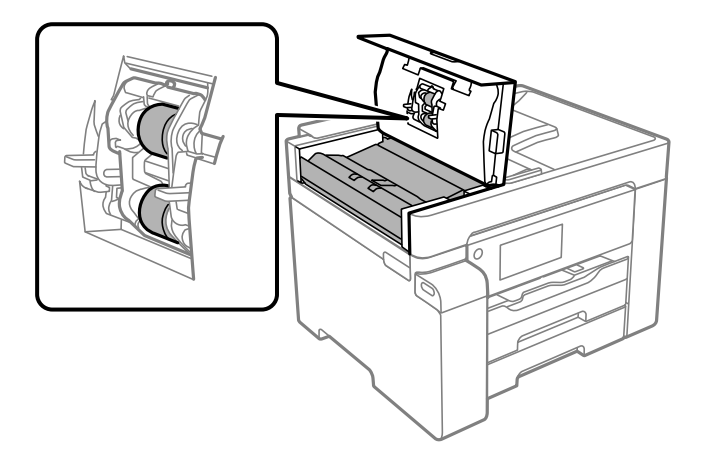

### c*Important:*

- ❏ L'utilisation d'un chiffon sec risque d'endommager la surface du rouleau.
- ❏ N'utilisez l'ADF que lorsque le rouleau a séché.

<span id="page-110-0"></span>3. Fermez le capot de l'ADF, puis ouvrez le capot de document.

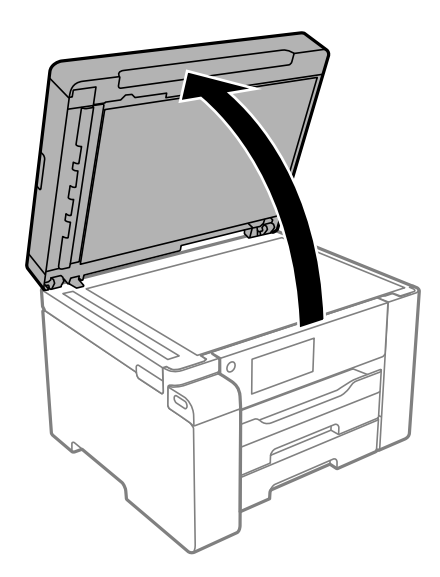

4. Nettoyez la partie indiquée sur l'illustration.

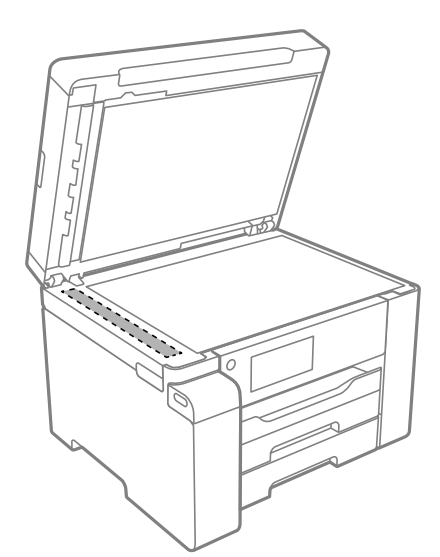

### c*Important:*

- ❏ Si la surface de la vitre est tachée avec de la graisse ou autre substance difficile à ôter, retirez la tache à l'aide d'une faible quantité de produit nettoyant pour les vitres et d'un chiffon doux. Essuyez l'excédent de liquide.
- ❏ N'appuyez pas trop fort sur la surface de la vitre.
- ❏ Veillez à ne pas rayer ou endommager la surface de la vitre. Si la surface de la vitre est endommagée, la qualité de numérisation risque de baisser.

# **Nettoyage du film translucide**

Si l'impression ne s'améliore pas après avoir aligné la tête d'impression ou nettoyé le trajet du papier, cela peut signifier que le film translucide à l'intérieur de l'imprimante est taché.

Élément requis :

- ❏ Cotons-tiges
- ❏ Eau avec quelques gouttes de détergent (2 à 3 gouttes de détergent dans 1/4 tasse d'eau du robinet)
- ❏ Lumière pour vérifier les taches

### c*Important:*

N'utilisez que de l'eau avec quelques gouttes de détergent comme liquide de nettoyage.

- 1. Mettez l'imprimante hors tension en appuyant sur la touche  $\mathcal{O}$ .
- 2. Ouvrez le module scanner.

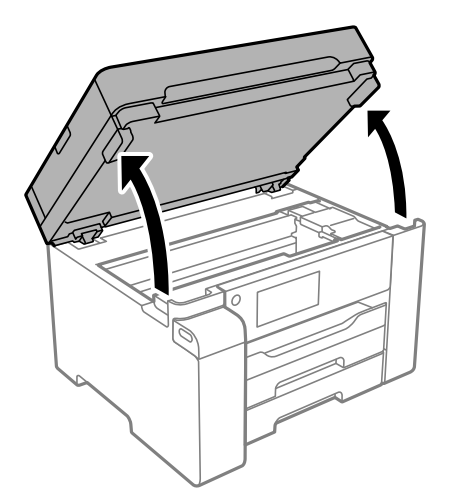

3. Vérifiez si le film translucide est taché. Les taches seront plus faciles à repérer si vous utilisez une lampe torche. S'il y a des taches (telles que des marques de doigts ou de graisse) sur le film translucide (A), passez à l'étape suivante.

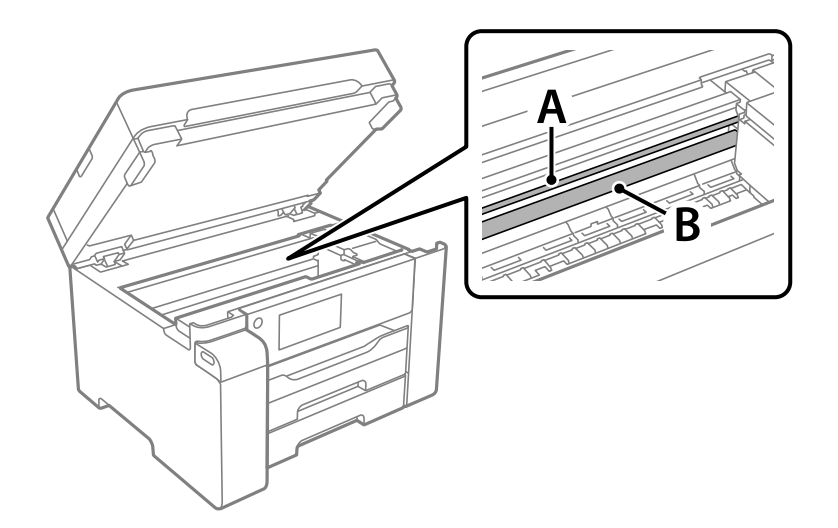

A : film translucide

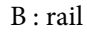

#### c*Important:*

Faites attention de ne pas toucher le rail (B). Vous pourriez ne plus être en mesure d'imprimer. Ne nettoyez pas la graisse du rail, car elle est indispensable au bon fonctionnement.

4. Humidifiez un coton-tige avec de l'eau mélangée à quelques gouttes de détergent de sorte que l'eau ne s'écoule pas, puis essuyez la partie tachée.

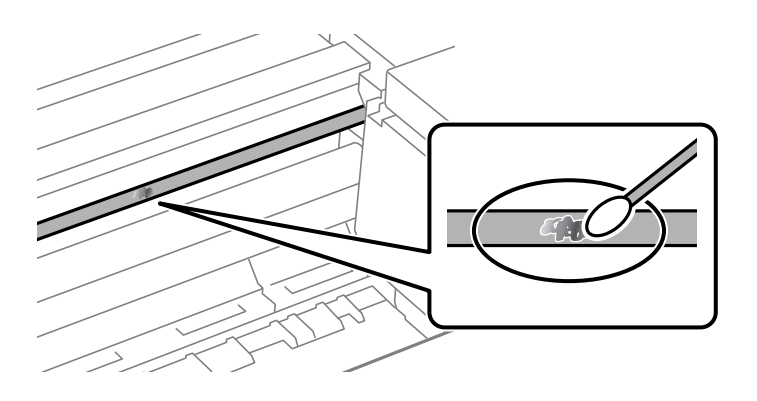

#### c*Important:*

Essuyez doucement la tache. Si vous appuyez trop fort avec le coton-tige, les ressorts du film peuvent se disloquer et l'imprimante peut être endommagée.

5. Utilisez un nouveau coton-tige sec pour essayer le film.

# c*Important:*

Ne laissez aucune fibre sur le film.

#### *Remarque:*

Pour éviter d'étaler la tache, remplacez fréquemment le coton-tige usagé.

- 6. Répétez les étapes 4 et 5 jusqu'à ce que le film ne soit plus taché.
- 7. Vérifiez visuellement que le film n'est pas taché.

# **Nettoyage de l'imprimante**

Si la coque externe de l'imprimante est sale ou poussiéreuse, éteignez l'imprimante et nettoyez-la avec un chiffon humide, propre et doux. Si vous ne parvenez pas à enlever la saleté, utilisez un chiffon humide, propre et doux avec un produit nettoyant doux.

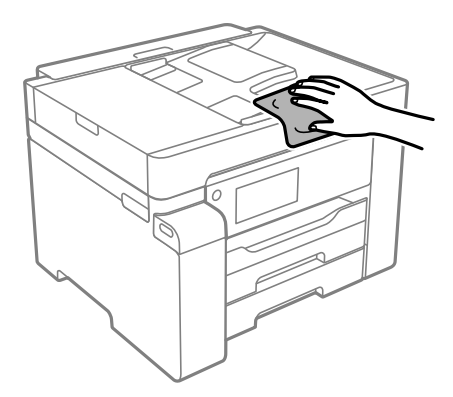

# c*Important:*

- ❏ Veillez à ne pas faire rentrer d'eau dans le mécanisme de l'imprimante ni sur ses composants électriques. Cela risquerait d'endommager l'imprimante.
- ❏ Ne nettoyez jamais les composants ou le capot de l'imprimante avec de l'alcool ou des diluants. Ces produits chimiques peuvent les endommager.
- ❏ Ne touchez pas le câble plat blanc, la partie translucide et les tubes d'encre situés à l'intérieur de l'imprimante. Faute de quoi vous risquez de provoquer un dysfonctionnement.

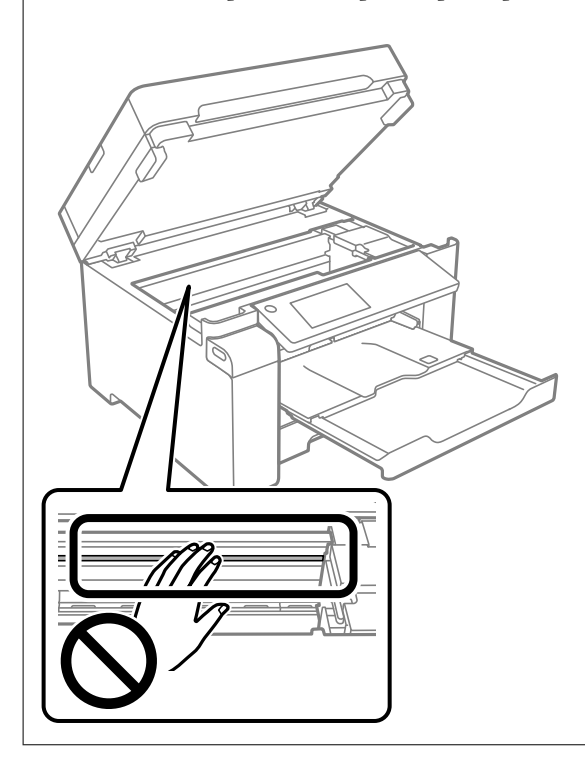

# **Nettoyer de l'encre renversée**

Si de l'encre a été renversée, nettoyez-la de la manière suivante.

- ❏ Si de l'encre adhère à la zone autour du réservoir, essuyez-la avec un chiffon propre ou un coton-tige.
- ❏ Si de l'encre s'est renversée sur le bureau ou le sol, essuyez-la immédiatement. Il sera difficile de retirer la tache si l'encre a séché. Pour éviter que la tache ne se répande, nettoyez l'encre avec un chiffon sec, puis essuyez-la avec un chiffon humide.
- ❏ Si de l'encre tache vos mains, lavez ces dernières à l'eau et au savon.

# **Vérification du nombre total de pages entraînées dans l'imprimante**

Vous pouvez consulter le nombre total de pages entraînées dans l'imprimante. Les informations sont imprimées avec le motif de vérification des buses.

- 1. Sélectionnez **Entretien** sur le panneau de commande de l'imprimante.
- 2. Sélectionnez **Tête d'impr Vérification des buses**.
- 3. Suivez les instructions à l'écran pour charge le papier imprimer le motif de vérification des buses.

#### *Remarque:*

Vous pouvez également imprimer un motif de vérification des buses depuis le pilote de l'imprimante et consulter le nombre total de pages entraînées. Pour en savoir plus, suivez le lien ci-dessous.

#### **Informations connexes**

- & [« Onglet Utilitaire » à la page 44](#page-43-0)
- & [« Guide du pilote d'impression Mac OS » à la page 228](#page-227-0)

# **Économies d'énergie**

Le mode de veille de l'imprimante est activé ou l'imprimante est automatiquement désactivée si aucune opération n'est effectuée pendant une période donnée. Vous pouvez régler la durée avant application de la fonction de gestion de l'énergie. Toute augmentation affectera l'efficacité énergétique du produit. Prenez en compte l'environnement avant d'apporter une modification.

Selon le lieu d'achat, l'imprimante peut disposer d'une fonction qui l'éteint automatiquement si elle n'est pas connectée au réseau pendant 30 minutes.

# **Économies d'énergie (Panneau de commande)**

- 1. Sélectionnez **Param.** à l'écran d'accueil.
- 2. Sélectionnez **Réglages généraux** > **Param de base**.

<span id="page-115-0"></span>3. Procédez de l'une des manières suivantes.

#### *Remarque:*

Votre produit peut disposer de la fonction *Réglages d'arrêt* ou *Temporisation arrêt* selon le lieu d'achat.

- ❏ Sélectionnez **Minut. veille**, **Réglages d'arrêt** > **Arrêt si inactif** ou **Arrêt si déconnecté**, puis définissez les paramètres.
- ❏ Sélectionnez **Minut. veille** ou **Temporisation arrêt**, puis définissez les paramètres.

# **Installation ou désinstallation séparées des applications**

Connectez votre ordinateur au réseau et installez la dernière version des applications depuis le site Web. Connectez-vous à votre ordinateur comme administrateur. Saisissez le mot de passe d'administrateur si l'ordinateur vous y invite.

# **Installation séparée des applications**

#### *Remarque:*

Si vous réinstallez une application, vous devez d'abord la désinstaller.

- 1. Vérifiez que l'imprimante et l'ordinateur sont en mesure de communiquer et que l'imprimante est connectée à Internet.
- 2. Lancez l'application EPSON Software Updater.

La capture d'écran est un exemple sur Windows.

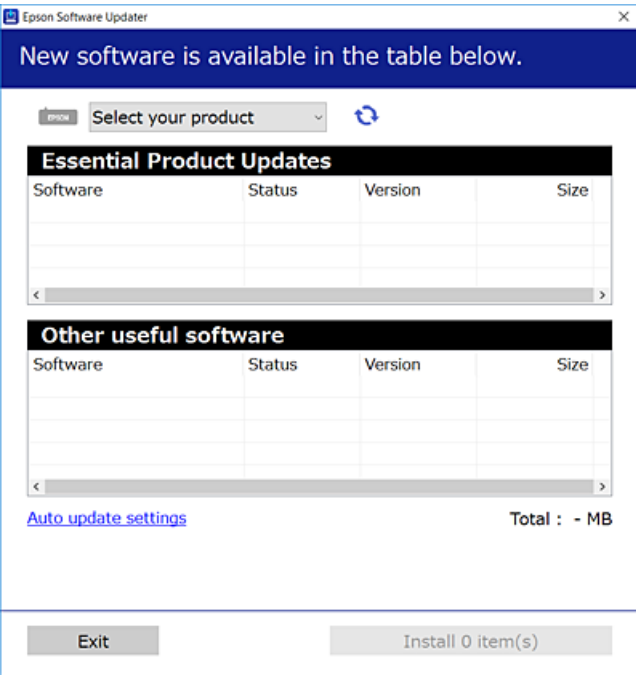

- <span id="page-116-0"></span>3. Pour Windows, sélectionnez votre imprimante, puis cliquez sur  $\bullet$  pour vérifier les dernières applications disponibles.
- 4. Sélectionnez les éléments que vous souhaitez installer ou mettre à jour, puis cliquez sur le bouton d'installation.

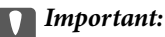

N'éteignez et ne débranchez pas l'imprimante tant que la mise à jour n'est pas terminée. Vous risqueriez de perturber le fonctionnement de l'imprimante.

#### *Remarque:*

- ❏ Vous pouvez télécharger les applications les plus récentes depuis le site Web Epson. [http://www.epson.com](http://www.epson.com/)
- ❏ Sous Windows Server, vous ne pouvez pas utiliser Epson Software Updater. Téléchargez les applications les plus récentes depuis le site Web Epson.

#### **Informations connexes**

- & [« Application pour mettre à jour les logiciels et micrologiciels \(EPSON Software Updater\) » à la page 233](#page-232-0)
- $\blacktriangleright$  [« Désinstallation des applications » à la page 119](#page-118-0)

# **Vérifier qu'un pilote d'imprimante Epson authentique est installé — Windows**

Vous pouvez vérifier si un pilote d'imprimante Epson authentique est installé sur votre ordinateur en utilisant l'une des méthodes suivantes.

Sélectionnez **Panneau de configuration** > **Afficher les périphériques et imprimantes** (**Imprimantes**, **Imprimantes et télécopieurs**), puis procédez comme suit pour ouvrir la fenêtre des propriétés du serveur d'impression.

❏ Windows Windows 10/Windows 8.1/Windows 8/Windows 7/Windows Server 2019/Windows Server 2016/ Windows Server 2012 R2/Windows Server 2012/Windows Server 2008 R2

Cliquez sur l'icône de l'imprimante, puis cliquez sur **Propriétés du serveur d'impression** en haut de la fenêtre.

❏ Windows Vista/Windows Server 2008

Faites un clic droit sur le dossier **Imprimantes**, puis cliquez sur **Exécuter en tant qu'administrateur** > **Propriétés du serveur**.

❏ Windows XP/Windows Server 2003 R2/Windows Server 2003

Dans le menu **Fichier**, sélectionnez **Propriétés du serveur**.

<span id="page-117-0"></span>Cliquez sur l'onglet **Pilote**. Si le nom de votre imprimante est affiché dans la liste, un pilote d'imprimante Epson authentique est installé sur votre ordinateur.

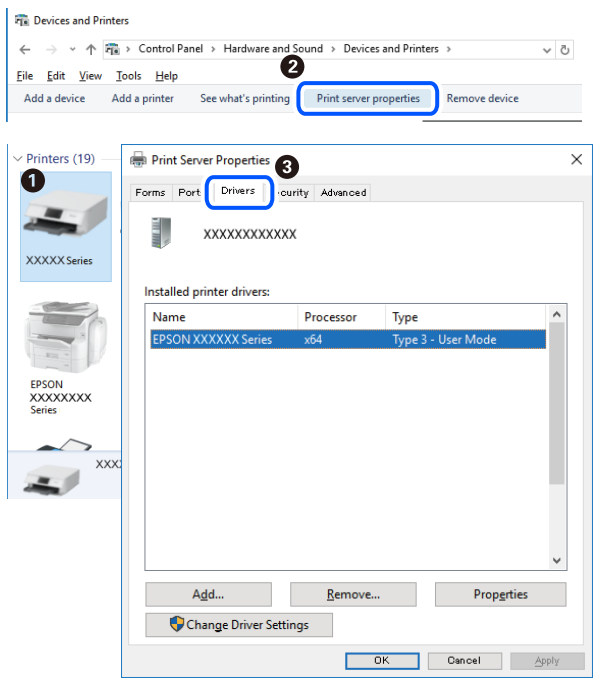

#### **Informations connexes**

& [« Installation séparée des applications » à la page 116](#page-115-0)

# **Vérifier qu'un pilote d'imprimante Epson authentique est installé — Mac OS**

Vous pouvez vérifier si un pilote d'imprimante Epson authentique est installé sur votre ordinateur en utilisant l'une des méthodes suivantes.

Sélectionnez **Préférences Système** dans le menu Apple > **Imprimantes et scanners** (ou **Impression et numérisation**, **Impression et télécopie**), puis sélectionnez l'imprimante. Cliquez sur **Options et fournitures**. Si les onglets **Options** et **Utilitaire** sont affichés dans la fenêtre, un pilote d'imprimante Epson authentique est installé sur votre ordinateur.

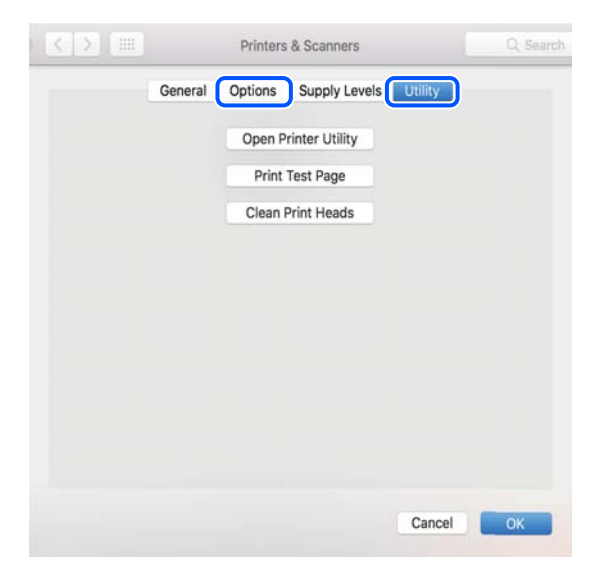

#### <span id="page-118-0"></span>**Informations connexes**

& [« Installation séparée des applications » à la page 116](#page-115-0)

# **Ajout de l'imprimante (uniquement pour Mac OS)**

- 1. Sélectionnez **Préférences système** dans le menu Apple > **Imprimantes et scanners** (ou **Impression et numérisation**, **Imprimantes et fax**).
- 2. Cliquez sur **+**, puis sélectionnez votre imprimante sur l'écran affiché.
- 3. Sélectionnez votre imprimante dans **Utiliser**.
- 4. Cliquez sur **Ajouter**.

#### *Remarque:*

Si votre imprimante n'est pas répertoriée, assurez-vous qu'elle est bien branchée à votre ordinateur et que l'imprimante est sous tension.

# **Désinstallation des applications**

Connectez-vous à votre ordinateur comme administrateur. Saisissez le mot de passe d'administrateur si l'ordinateur vous y invite.

# **Désinstallation des applications — Windows**

- 1. Appuyez sur la touche  $\bigcup$  pour éteindre l'imprimante.
- 2. Quittez toutes les applications en cours d'exécution.
- 3. Ouvrez le **Panneau de commande** :
	- ❏ Windows 10/Windows Server 2019/Windows Server 2016

Cliquez sur le bouton Démarrer et sélectionnez **Système Windows** > **Panneau de commande**.

- ❏ Windows 8.1/Windows 8/Windows Server 2012 R2/Windows Server 2012
	- Sélectionnez **Bureau** > **Paramètres** > **Panneau de commande**.
- ❏ Windows 7/Windows Vista/Windows XP/Windows Server 2008 R2/Windows Server 2008/Windows Server 2003 R2/Windows Server 2003

Cliquez sur le bouton Démarrer et sélectionnez **Panneau de commande**.

- 4. Ouvrez **Désinstaller un programme** (ou **Ajouter ou supprimer des programmes**) :
	- ❏ Windows 10/Windows 8.1/Windows 8/Windows 7/Windows Vista/Windows Server 2019/Windows Server 2016/Windows Server 2012 R2/Windows Server 2012/Windows Server 2008 R2/Windows Server 2008

Sélectionnez **Désinstaller un programme** sous **Programmes**.

❏ Windows XP/Windows Server 2003 R2/Windows Server 2003

Cliquez sur **Ajouter ou supprimer des programmes**.

5. Sélectionnez l'application à désinstaller.

Vous ne pouvez pas désinstaller le pilote d'impression si une tâche d'impression est en cours. Supprimez la tâche ou attendez qu'elle soit terminée avant de procéder à la désinstallation.

- 6. Désinstallation des applications :
	- ❏ Windows 10/Windows 8.1/Windows 8/Windows 7/Windows Vista/Windows Server 2019/Windows Server 2016/Windows Server 2012 R2/Windows Server 2012/Windows Server 2008 R2/Windows Server 2008

Cliquez sur **Désinstaller/Modifier** ou **Désinstaller**.

❏ Windows XP/Windows Server 2003 R2/Windows Server 2003

Cliquez sur **Modifier/Supprimer** ou **Supprimer**.

#### *Remarque:*

Si la fenêtre *Contrôle de compte d'utilisateur* s'affiche, cliquez sur *Continuer*.

7. Suivez les instructions affichées à l'écran.

# **Désinstallation des applications — Mac OS**

1. Téléchargez le Uninstaller à l'aide de EPSON Software Updater.

Une fois que vous avez téléchargé le Uninstaller, il n'est pas nécessaire de le télécharger de nouveau chaque fois que vous désinstallez l'application.

- 2. Appuyez sur la touche  $\bigcup$  pour éteindre l'imprimante.
- 3. Pour désinstaller le pilote de l'imprimante, sélectionnez **Préférences Système** dans le menu Apple > **Imprimantes et scanners** (ou **Impression et numérisation**, **Impression et fax**), puis supprimez l'imprimante de la liste des imprimantes activées.
- 4. Quittez toutes les applications en cours d'exécution.
- 5. Sélectionnez **Aller** > **Applications** > **Epson Software** > **Uninstaller**.
- 6. Sélectionnez l'application à désinstaller, puis cliquez sur **Désinstaller**.

#### c*Important:*

Le Uninstaller supprime tous les pilotes d'impression à jet d'encre Epson de l'ordinateur. Si vous utilisez plusieurs imprimantes à jet d'encre Epson et que vous souhaitez uniquement supprimer certains pilotes, commencez par supprimer tous les pilotes, puis réinstallez les pilotes d'impression nécessaires.

#### *Remarque:*

Si vous ne trouvez pas l'application que vous voulez désinstaller dans la liste des applications, vous ne pouvez pas procéder à la désinstallation à l'aide du Uninstaller. Dans ce cas, sélectionnez *Aller* > *Applications* > *Epson Software*, sélectionnez l'application à désinstaller, puis faites-la glisser sur l'icône de la corbeille.

#### **Informations connexes**

& [« Application pour mettre à jour les logiciels et micrologiciels \(EPSON Software Updater\) » à la page 233](#page-232-0)

# <span id="page-120-0"></span>**Mise à jour des applications et du firmware**

Parfois, mettre à jour les applications et le firmware permet de résoudre certains problèmes et d'améliorer ou d'ajouter des fonctions. Veillez à utiliser la dernière version des applications et du firmware.

- 1. Assurez-vous que l'imprimante et l'ordinateur sont connectés, et que l'ordinateur est connecté à Internet.
- 2. Lancez EPSON Software Updater, puis mettez à jour les applications ou le firmware.

#### c*Important:*

Ne mettez pas l'ordinateur ou l'imprimante hors tension avant la fin de la mise à jour, faute de quoi l'imprimante risque de ne pas fonctionner correctement.

#### *Remarque:*

Si vous ne trouvez pas l'application que vous voulez mettre à jour dans la liste, vous ne pouvez pas procéder à sa mise à jour à l'aide de EPSON Software Updater. Recherchez la dernière version des applications sur votre site Web Epson local.

[http://www.epson.com](http://www.epson.com/)

#### **Informations connexes**

& [« Application pour mettre à jour les logiciels et micrologiciels \(EPSON Software Updater\) » à la page 233](#page-232-0)

# **Mise à jour du micrologiciel de l'imprimante à l'aide du panneau de commande**

Si l'imprimante peut être connectée à Internet, vous pouvez mettre le micrologiciel de l'imprimante à jour à l'aide du panneau de commande. Vous pouvez également configurer l'imprimante de manière à ce qu'elle vérifie régulièrement les mises à jour du micrologiciel et vous informe lorsque des mises à jour sont disponibles.

- 1. Sélectionnez **Param.** à l'écran d'accueil.
- 2. Sélectionnez **Réglages généraux** > **Administration système** > **Mise à jour firmware** > **Mise à jour**.

#### *Remarque:*

Sélectionnez *Notification* > *On* de manière à ce que l'imprimante vérifie régulièrement les mises à jour du micrologiciel disponibles.

3. Vérifiez le message affiché sur l'écran et commencez à rechercher des mises à jour disponibles.

4. Si un message vous indiquant qu'une mise à jour du micrologiciel est disponible s'affiche sur l'écran LCD, suivez les instructions affichées à l'écran pour lancer la mise à jour.

#### c*Important:*

- ❏ N'éteignez pas l'imprimante et ne la débranchez pas avant la fin de la mise à jour, faute de quoi l'imprimante risque de ne pas fonctionner correctement.
- ❏ Si la procédure de mise à jour du micrologiciel n'est pas terminée ou échoue, l'imprimante ne redémarre pas normalement et le message Recovery Mode s'affiche sur l'écran LCD lors de la mise sous tension suivante de l'imprimante. Vous devez alors procéder de nouveau à la mise à jour du micrologiciel à l'aide d'un ordinateur. Connectez l'imprimante à l'ordinateur à l'aide d'un câble USB. Vous ne pouvez pas mettre le micrologiciel à jour via une connexion réseau si le message Recovery Mode s'affiche sur l'imprimante. Sur l'ordinateur, accédez au site Web Epson dans votre langue, puis téléchargez le micrologiciel de l'imprimante le plus récent. Reportez-vous aux instructions du site Web pour les étapes suivantes.

# **Mettre à jour le micrologiciel à l'aide de Web Config**

Lorsque l'imprimante ne peut pas se connecter à Internet, vous pouvez mettre à jour le micrologiciel depuis Web Config.

- 1. Accédez à Web Config et sélectionnez l'onglet **Gestion des périphériques** > **Mise à jour du micrologiciel**.
- 2. Cliquez sur **Démarrer**, puis suivez les instructions qui s'affichent à l'écran.

La confirmation du micrologiciel démarre, et les informations sur le micrologiciel s'affichent si le micrologiciel mis à jour existe.

#### *Remarque:*

Vous pouvez également mettre à jour le micrologiciel à l'aide de Epson Device Admin. Vous pouvez confirmer visuellement les informations du micrologiciel sur la liste du périphérique. Cela est utile lorsque vous souhaitez mettre à jour le micrologiciel de plusieurs périphériques. Voir le guide Epson Device Admin ou l'aide pour plus de détails.

#### **Informations connexes**

& [« Application de configuration des opérations de l'imprimante \(Web Config\) » à la page 230](#page-229-0)

# **Mise à jour du micrologiciel sans connexion à Internet**

Vous pouvez télécharger sur l'ordinateur le microprogramme du périphérique à partir du site web d'Epson, puis connecter le périphérique et l'ordinateur avec un câble USB afin de mettre à jour le microprogramme. Essayez cette méthode si vous ne parvenez pas à effectuer la mise à jour à partir du réseau.

- 1. Accédez au site web d'Epson et téléchargez le microprogramme.
- 2. Utilisez un câble USB pour connecter l'imprimante à l'ordinateur sur lequel vous avez téléchargé le microgramme.
- 3. Double-cliquez sur le fichier .exe téléchargé.

Epson Firmware Updater démarre.

4. Suivez les instructions affichées à l'écran.

# <span id="page-122-0"></span>**Transport et stockage de l'imprimante**

Si vous devez stocker ou transporter l'imprimante en cas de déménagement ou si des réparations sont nécessaires, suivez la procédure ci-dessous pour emballer l'imprimante.

- 1. Éteignez l'imprimante en appuyant sur la touche  $\mathbf{\Theta}$ .
- 2. Vérifiez que le voyant d'alimentation s'éteint, puis débranchez le cordon d'alimentation.

### c*Important:*

Débranchez le cordon d'alimentation lorsque le voyant d'alimentation est éteint. Dans le cas contraire, la tête d'impression ne revient pas en position initiale. L'encre risque alors de sécher et il peut être impossible d'imprimer.

- 3. Débranchez tous les câbles, par exemple le cordon d'alimentation et le câble USB.
- 4. Retirez tout le papier de l'imprimante.
- 5. Vérifiez qu'il ne reste pas d'originaux dans l'imprimante.
- 6. Ouvrez le scanner avec le capot de documents fermé.

#### !*Attention:*

Veillez à ne pas coincer vos mains ou vos doigts lors de l'ouverture ou de la fermeture du scanner. Vous risqueriez de vous blesser.

7. Placez le verrou de transport sur la position verrouillée (Transport).

Le verrou de transport interrompt l'alimentation en encre afin d'éviter toute fuite d'encre, lors du transport et du stockage.

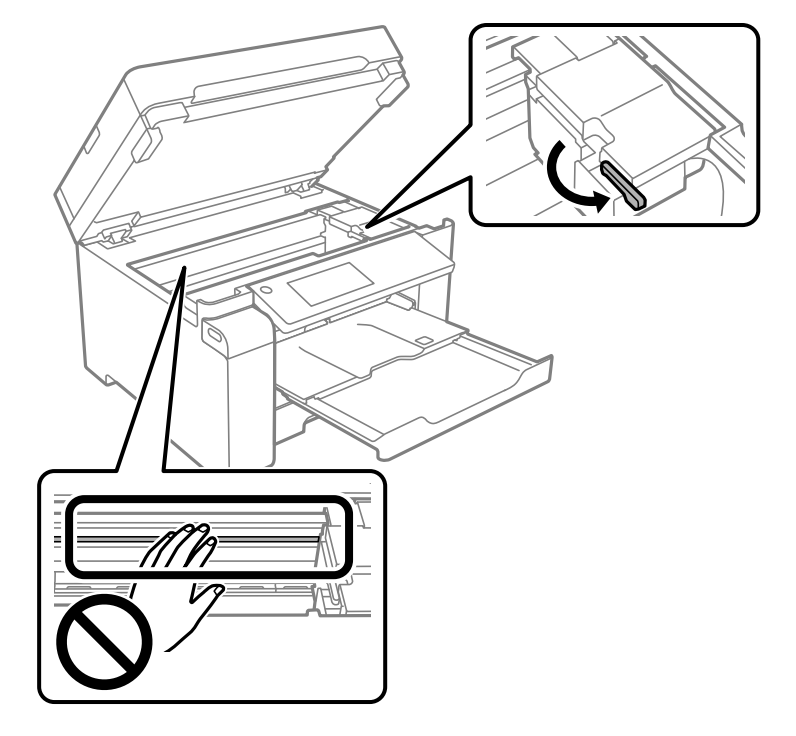

Si la tête d'impression n'est pas dans la position indiquée ci-dessous, déplacez-la à la main.

8. Fixez la tête d'impression sur l'imprimante avec du ruban adhésif.

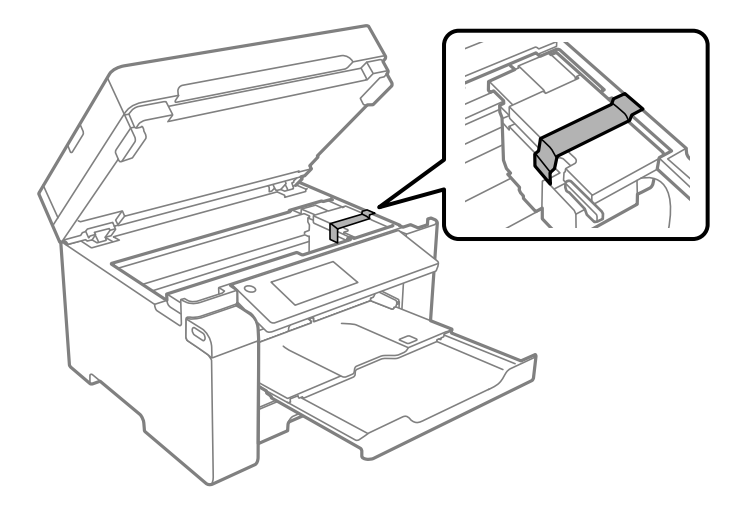

9. Fermez le scanner.

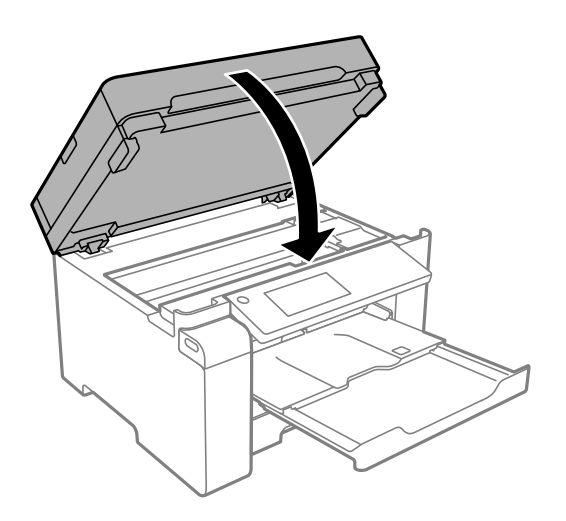

10. Assurez-vous de bien installer le capuchon du réservoir d'encre sur le réservoir.

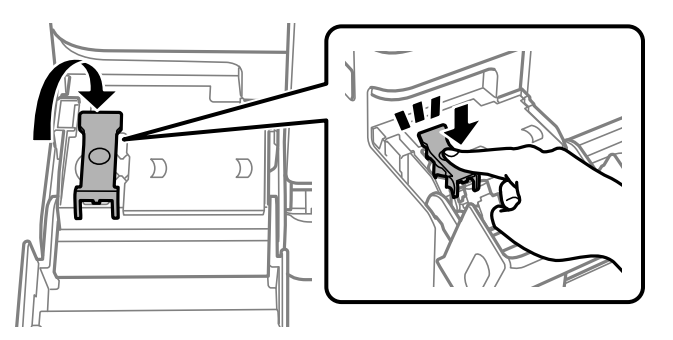

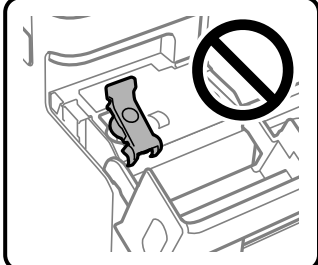

11. Veillez à bien refermer le capot de réservoir d'encre.

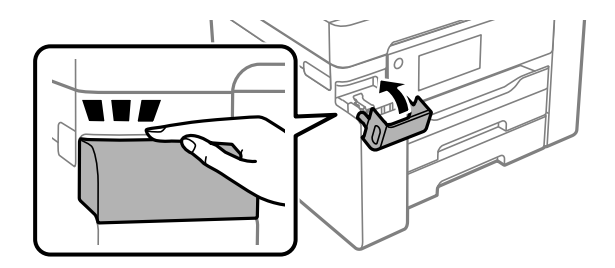

- 
- 12. Préparez l'emballage de l'imprimante comme illustré ci-dessous.

- 13. Rangez l'imprimante dans le sac en plastique et fermez-le.
- 14. Emballez l'imprimante dans sa boîte en utilisant les matériaux de protection.

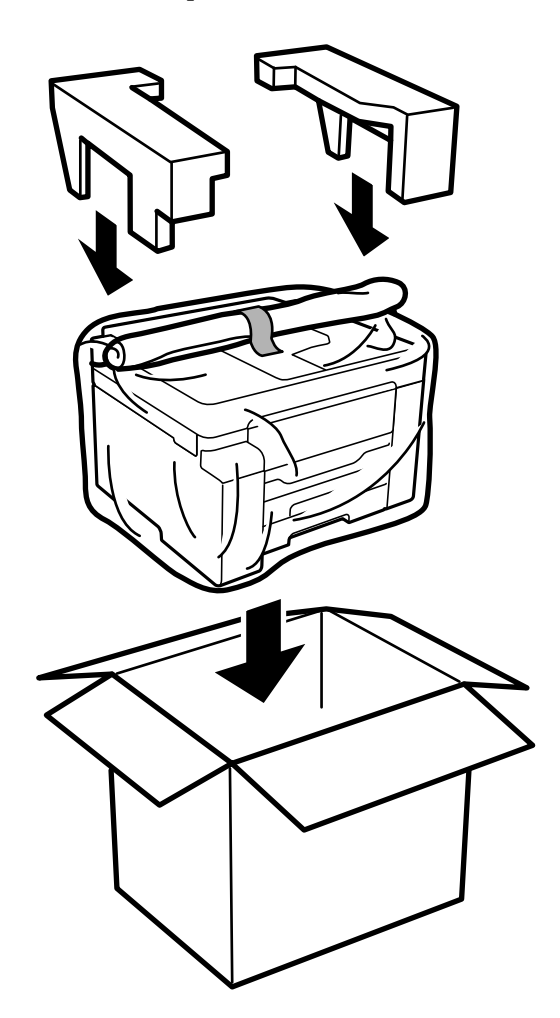

# c*Important:*

- ❏ Lorsque vous portez l'imprimante, assurez-vous d'adopter une position stable. Si vous soulevez l'imprimante en adoptant une position instable, vous risquez de vous blesser.
- ❏ En raison du poids de l'imprimante, celle-ci doit toujours être manipulée par deux personnes minimum lors de son déballage et de son transport.
- ❏ Lorsque vous soulevez l'imprimante, placez vos mains aux emplacements indiqués ci-dessous. Si vous soulevez l'imprimante dans d'autres positions, l'imprimante risque de tomber ou vous risquez de coincer vos doigts en posant l'imprimante.

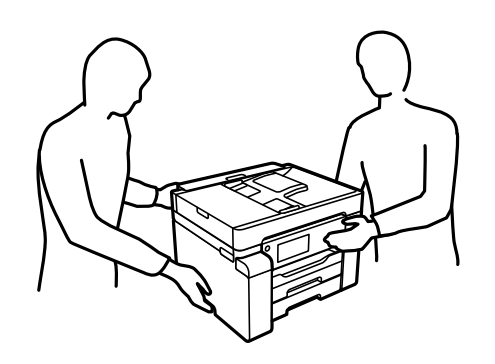

- ❏ Lorsque vous portez l'imprimante, ne l'inclinez pas de plus de 10 degrés, sans quoi elle pourrait tomber.
- ❏ Lors du stockage ou du transport de l'imprimante, rangez l'imprimante dans le sac en plastique et fermez-le. Évitez de l'incliner, de la placer verticalement ou de la renverser, faute de quoi de l'encre risque de fuir.

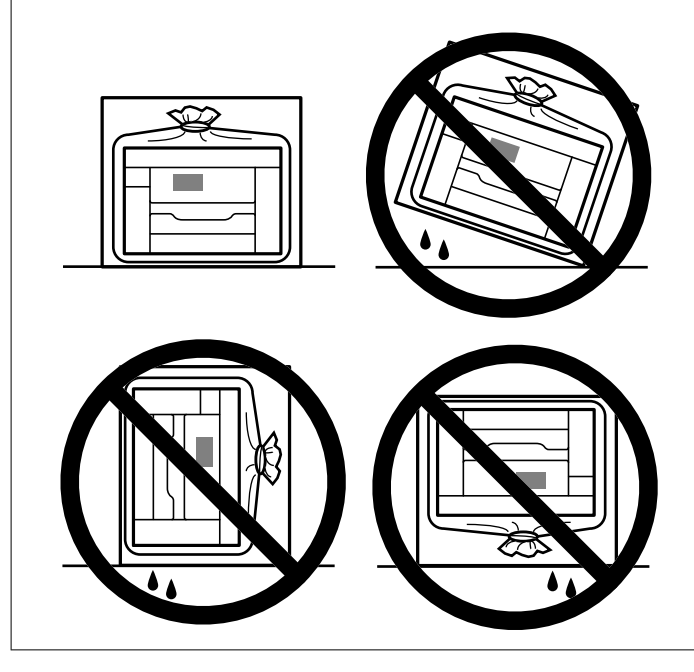

# c*Important:*

❏ Lors du stockage ou du transport d'une bouteille d'encre, n'inclinez pas la bouteille et ne la soumettez pas à des impacts ou des changements de température.Faute de quoi de l'encre risque de fuir, même si le capuchon de la bouteille d'encre est bien fermé.Veillez à tenir la bouteille d'encre bien droite lorsque vous fermez le capuchon et à prendre des précautions pour éviter les fuites d'encre lors du transport de la bouteille (si elle est mise dans un sac, par exemple.)

❏ Ne placez pas des bouteilles d'encre ouvertes dans le carton avec l'imprimante.

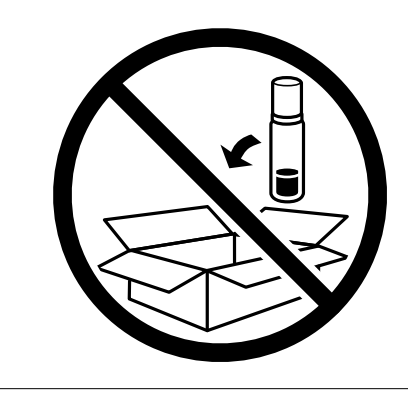

Lors de la prochaine utilisation de l'imprimante, assurez-vous de bien retirer l'adhésif qui fixe la tête d'impression et de régler le verrou de transport sur la position déverrouillée (position d'impression). Si la qualité d'impression est moindre lors l'impression suivante, procédez à un nettoyage et un alignement de la tête d'impression.

#### **Informations connexes**

- & [« Vérification et nettoyage de la tête d'impression » à la page 104](#page-103-0)
- & [« Alignement de la tête d'impression » à la page 107](#page-106-0)

# <span id="page-128-0"></span>**Résolution de problèmes**

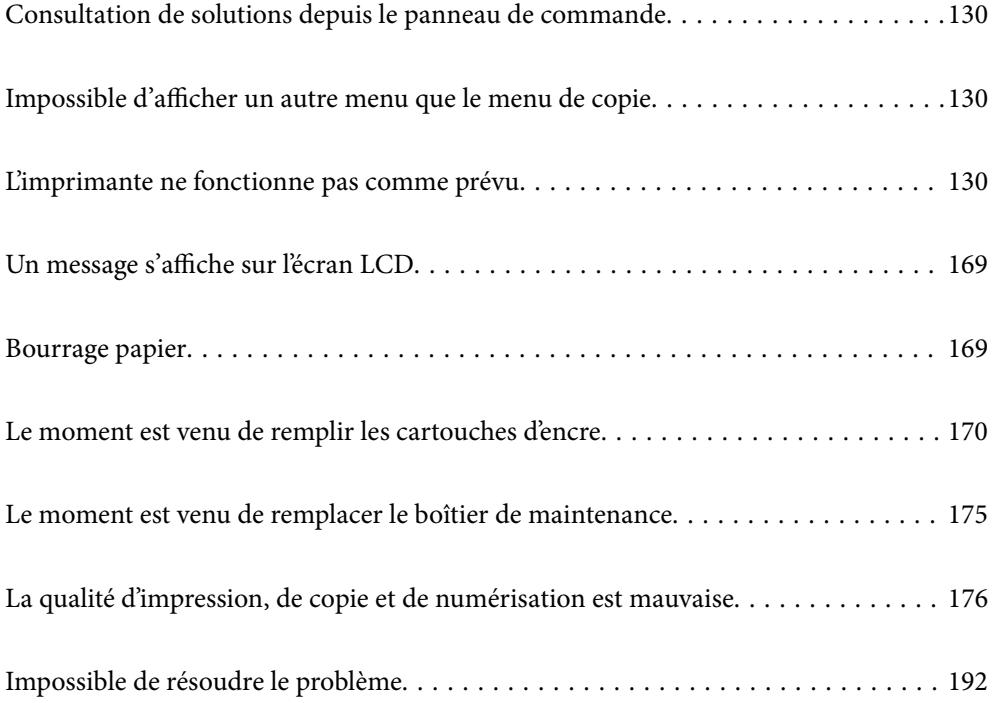

# <span id="page-129-0"></span>**Consultation de solutions depuis le panneau de commande**

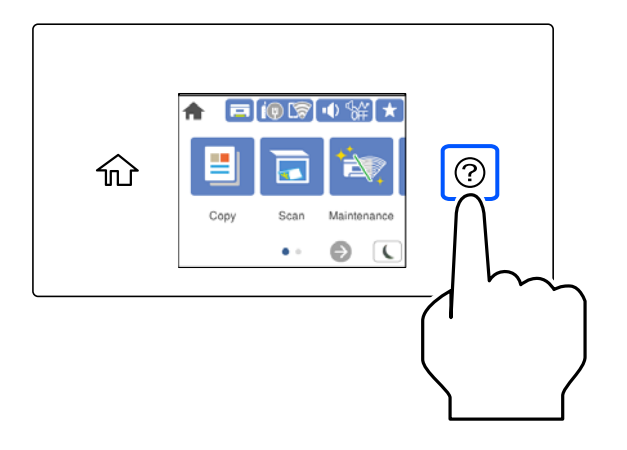

Vous pouvez également consulter les solutions depuis  $\odot$  sur le panneau de commande de l'imprimante.

# **Impossible d'afficher un autre menu que le menu de copie**

L'écran par défaut du panneau de commande est le menu de copie. Vous pouvez sélectionner d'autres menus à l'aide  $de$ **f** 

# **L'imprimante ne fonctionne pas comme prévu**

# **L'imprimante ne s'allume pas ou ne s'éteint pas**

# **L'imprimante n'est pas mise sous tension**

Envisagez les possibilités suivantes.

# **Le cordon d'alimentation n'est pas bien branché dans la prise électrique.**

# **Solutions**

Assurez-vous que le câble d'alimentation est fermement branché.

# **La touche**  $\bigcup$  n'a pas été enfoncée assez longtemps.

### **Solutions**

Maintenez la touche  $\bigcup$  enfoncée un peu plus longtemps.

### <span id="page-130-0"></span>**L'imprimante n'est pas mise hors tension**

# **La touche**  $\bigcup$  n'a pas été enfoncée assez longtemps.

#### **Solutions**

Maintenez la touche  $\mathcal O$  enfoncée un peu plus longtemps. Si vous ne pouvez toujours pas mettre l'imprimante hors tension, débranchez le cordon d'alimentation. Pour éviter que la tête d'impression ne sèche, mettez de nouveau l'imprimante sous tension, puis hors tension en appuyant sur la touche  $\mathcal{O}$ .

#### **Mise hors tension automatique**

#### **La fonctionnalité Réglages d'arrêt ou Temporisation arrêt est activée.**

#### **Solutions**

- ❏ Sélectionnez **Param.** > **Réglages généraux** > **Param de base** > **Réglages d'arrêt**, puis désactivez les paramètres **Arrêt si inactif** et **Arrêt si déconnecté**.
- ❏ Sélectionnez **Param.** > **Réglages généraux** > **Param de base**, puis désactivez le paramètre **Temporisation arrêt**.

#### *Remarque:*

Votre produit peut disposer de la fonction *Réglages d'arrêt* ou *Temporisation arrêt* selon le lieu d'achat.

# **Le papier n'est pas entraîné correctement**

### **Aucune alimentation papier**

Envisagez les possibilités suivantes.

#### **L'emplacement de l'installation ne convient pas.**

#### **Solutions**

Placez l'imprimante sur une surface plane et utilisez-la dans les conditions ambiantes recommandées.

& [« Caractéristiques environnementales » à la page 252](#page-251-0)

#### **Un papier non pris en charge a été utilisé.**

#### **Solutions**

Utilisez du papier pris en charge par cette imprimante.

- & [« Papiers disponibles et capacités » à la page 221](#page-220-0)
- & [« Types de papier non disponibles » à la page 224](#page-223-0)

#### **Mauvaise manipulation du papier.**

#### **Solutions**

Veuillez observer les précautions de manipulation du papier.

 $\blacktriangleright$  [« Précautions de manipulation du papier » à la page 30](#page-29-0)

#### **Trop de feuilles sont chargées dans l'imprimante.**

#### **Solutions**

Ne chargez pas plus de feuilles que le nombre maximum indiqué pour le papier.

& [« Papiers disponibles et capacités » à la page 221](#page-220-0)

**Les paramètres papier de l'imprimante sont incorrects.**

#### **Solutions**

Assurez-vous que les paramètres de format et de type de papier correspondent au format et au type réels du papier chargé dans l'imprimante.

& [« Paramètres de format et de type de papier » à la page 30](#page-29-0)

### **Le papier est entraîné de travers**

Envisagez les possibilités suivantes.

#### **L'emplacement de l'installation ne convient pas.**

#### **Solutions**

Placez l'imprimante sur une surface plane et utilisez-la dans les conditions ambiantes recommandées.

 $\blacktriangleright$  [« Caractéristiques environnementales » à la page 252](#page-251-0)

#### **Un papier non pris en charge a été utilisé.**

#### **Solutions**

Utilisez du papier pris en charge par cette imprimante.

- & [« Papiers disponibles et capacités » à la page 221](#page-220-0)
- & [« Types de papier non disponibles » à la page 224](#page-223-0)

#### **Mauvaise manipulation du papier.**

#### **Solutions**

Veuillez observer les précautions de manipulation du papier.

& [« Précautions de manipulation du papier » à la page 30](#page-29-0)

#### **Le papier n'est pas chargé correctement.**

#### **Solutions**

Chargez le papier dans le bon sens et faites glisser le guide latéral contre le bord du papier.

& [« Chargement du papier » à la page 31](#page-30-0)

#### **Trop de feuilles sont chargées dans l'imprimante.**

#### **Solutions**

Ne chargez pas plus de feuilles que le nombre maximum indiqué pour le papier.

& [« Papiers disponibles et capacités » à la page 221](#page-220-0)

#### **Les paramètres papier de l'imprimante sont incorrects.**

#### **Solutions**

Assurez-vous que les paramètres de format et de type de papier correspondent au format et au type réels du papier chargé dans l'imprimante.

& [« Paramètres de format et de type de papier » à la page 30](#page-29-0)

### **Plusieurs feuilles de papier sont entraînées en même temps**

Envisagez les possibilités suivantes.

#### **L'emplacement de l'installation ne convient pas.**

#### **Solutions**

Placez l'imprimante sur une surface plane et utilisez-la dans les conditions ambiantes recommandées.

 $\blacktriangleright$  [« Caractéristiques environnementales » à la page 252](#page-251-0)

#### **Un papier non pris en charge a été utilisé.**

#### **Solutions**

Utilisez du papier pris en charge par cette imprimante.

- & [« Papiers disponibles et capacités » à la page 221](#page-220-0)
- & [« Types de papier non disponibles » à la page 224](#page-223-0)

### **Mauvaise manipulation du papier.**

#### **Solutions**

Veuillez observer les précautions de manipulation du papier.

& [« Précautions de manipulation du papier » à la page 30](#page-29-0)

#### **Le papier est humide ou mouillé.**

#### **Solutions**

Chargez du papier neuf.

#### **L'électricité statique colle les feuilles de papier ensemble.**

#### **Solutions**

Éventez le papier avant de le charger. Si le papier n'est toujours pas entraîné, chargez les feuilles une par une.

#### **Trop de feuilles sont chargées dans l'imprimante.**

#### **Solutions**

Ne chargez pas plus de feuilles que le nombre maximum indiqué pour le papier.

& [« Papiers disponibles et capacités » à la page 221](#page-220-0)

#### **Les paramètres papier de l'imprimante sont incorrects.**

#### **Solutions**

Assurez-vous que les paramètres de format et de type de papier correspondent au format et au type réels du papier chargé dans l'imprimante.

& [« Paramètres de format et de type de papier » à la page 30](#page-29-0)

### **Plusieurs feuilles de papier sont entraînées en même temps pendant une impression recto verso manuelle.**

#### **Solutions**

Retirez tout le papier présent dans la source avant de recharger le papier.

# **Une erreur de manque de papier se produit**

#### **La papier n'est pas chargé au milieu du chargeur de papier.**

#### **Solutions**

Si une erreur de manque de papier survient malgré la présence de papier chargé dans le chargeur de papier, rechargez le papier au centre du chargeur de papier.

### **Le document originau n'est pas entraîné dans l'ADF**

Envisagez les possibilités suivantes.

#### **Des documents originaux non pris en charge par l'ADF sont utilisés.**

#### **Solutions**

Utilisez des originaux pris en charge par l'ADF.

& [« Spécifications de l'ADF » à la page 246](#page-245-0)

#### **Les documents orignaux sont incorrectement chargés.**

#### **Solutions**

Chargez les documents originaux dans le bon sens et faites glisser les guides latéraux de l'ADF contre les bords des documents originaux.

#### <span id="page-134-0"></span>**Trop de feuilles sont chargées dans l'ADF.**

#### **Solutions**

Ne chargez pas les documents originaux au-delà de la ligne indiquée par le symbole triangulaire sur l'ADF.

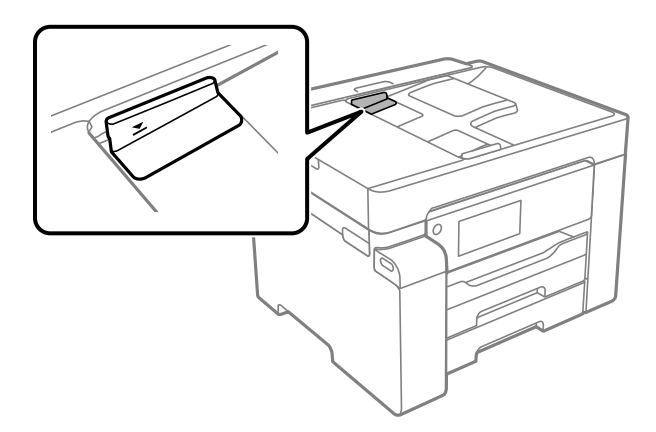

### **Le document original glisse lorsque des résidus sont présents sur le rouleau.**

#### **Solutions**

Nettoyez l'intérieur de l'ADF.

& [« Nettoyage de l'ADF » à la page 110](#page-109-0)

#### **Les documents originaux ne sont pas détectés.**

#### **Solutions**

Sur l'écran de copie ou de numérisation, vérifiez que l'icône de l'ADF est allumée. Si tel n'est pas le cas, placez à nouveau les originaux.

# **Impression impossible**

### **Impression impossible depuis Windows**

Vérifiez que l'ordinateur et l'imprimante sont bien branchés.

La cause du problème et sa résolution peuvent varier selon qu'ils sont bien branchés ou non.

#### *Vérification de l'état de la connexion*

Utilisez Epson Printer Connection Checker pour vérifier l'état de la connexion de l'ordinateur et de l'imprimante. Selon le résultat de la vérification, vous pourrez être en mesure de résoudre le problème ou non.

1. Sur le bureau, double-cliquez sur l'icône **Epson Printer Connection Checker**.

Epson Printer Connection Checker démarre.

Si vous ne trouvez pas l'icône sur le bureau, procédez comme suit pour démarrer Epson Printer Connection Checker.

#### ❏ Windows 10

Cliquez sur le bouton Démarrer, puis sélectionnez **Epson Software** > **Epson Printer Connection Checker**.

❏ Windows 8.1/Windows 8

Entrez le nom de l'application dans l'icône Rechercher, puis sélectionnez l'icône affichée.

❏ Windows 7

Cliquez sur le bouton Démarrer, puis sélectionnez **Tous les programmes** > **Epson Software** > **Epson Printer Connection Checker**.

2. Suivez les instructions à l'écran pour procéder à la vérification.

#### *Remarque:*

Si le nom de l'imprimante ne s'affiche pas, installez un pilote d'imprimante Epson authentique.

[« Vérifier qu'un pilote d'imprimante Epson authentique est installé — Windows » à la page 117](#page-116-0)

Une fois que vous avez identifié le problème, suivez les instructions affichées à l'écran.

Si vous ne parvenez pas à résoudre le problème, vérifiez les éléments suivants selon la situation.

❏ L'imprimante n'est pas reconnue sur un réseau

« Impossible de se connecter à un réseau » à la page 136

❏ L'imprimante n'est pas reconnue en USB

[« Connexion impossible de l'imprimante en USB \(Windows\) » à la page 139](#page-138-0)

❏ L'imprimante est reconnue, mais l'impression est impossible.

[« Impression impossible, alors qu'une connexion a bien été établie \(Windows\) » à la page 139](#page-138-0)

# **Impossible de se connecter à un réseau**

Ce problème peut provenir de l'un des éléments suivants.

#### **Un problème est survenu au niveau de la connexion Wi-Fi des périphériques réseau.**

#### **Solutions**

Éteignez les périphériques que vous voulez connecter au réseau. Attendez 10 secondes puis allumez les appareils dans l'ordre suivant : routeur sans fil, ordinateur ou périphérique intelligent, puis imprimante. Rapprochez l'imprimante et l'ordinateur ou le périphérique intelligent du routeur sans fil, pour faciliter les communications radio, puis essayez de redéfinir les paramètres réseau.

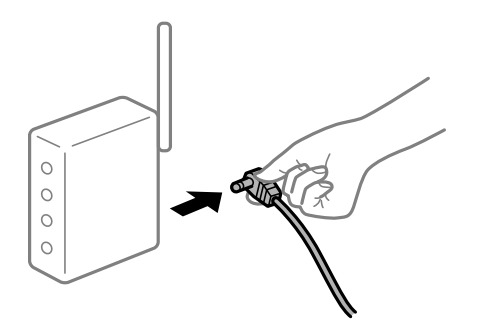

### **Les appareils ne reçoivent aucun signal du routeur sans fil, car ils sont trop éloignés.**

#### **Solutions**

Après avoir rapproché l'ordinateur ou le périphérique intelligent du routeur sans fil, éteignez celui-ci et rallumez-le.

#### **Lorsque vous changez de routeur sans fil, les paramètres ne correspondent plus au nouveau routeur.**

#### **Solutions**

Modifiez les paramètres de connexion afin qu'ils correspondent au nouveau routeur sans fil.

& [« Lors d'un changement de routeur sans fil » à la page 196](#page-195-0)

#### **Les SSID utilisés par l'ordinateur et le périphérique intelligent ne sont pas les mêmes.**

#### **Solutions**

Si vous utilisez plusieurs routeurs sans fil en même temps ou si votre routeur sans fil diffuse plusieurs SSID et que les périphériques sont connectés à des SSID différents, vous ne pouvez pas vous connecter au routeur sans fil.

Connectez l'ordinateur ou le périphérique connecté au même SSID que l'imprimante.

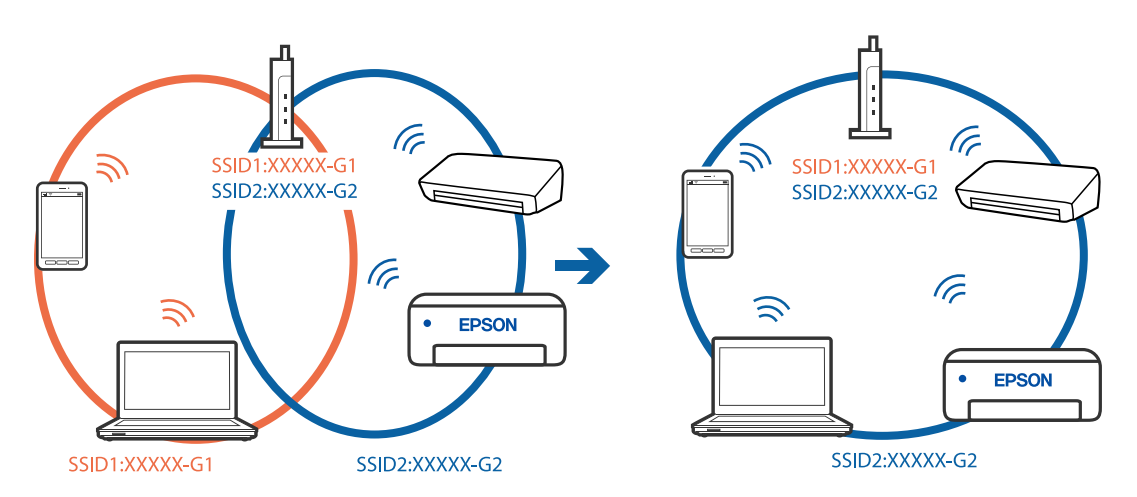

#### **Votre routeur sans fil propose une fonction d'isolation.**

#### **Solutions**

La plupart des routeurs sans fil présentent une fonctionnalité d'isolation qui empêche les appareils connectés de communiquer entre eux. Si vous ne parvenez pas à établir de communication entre l'imprimante et l'ordinateur ou le périphérique connecté, pourtant sur le même réseau, désactivez cette isolation au niveau du routeur sans fil. Reportez-vous au manuel fourni avec le routeur sans fil pour plus de détails.

#### **L'adresse IP est n'est pas correctement attribuée.**

#### **Solutions**

Si l'adresse IP attribuée à l'imprimante est 169.254.XXX.XXX et le masque de sous-réseau 255.255.0.0, l'adresse IP peut ne pas être correctement attribuée.

Sélectionnez **Param.** > **Réglages généraux** > **Paramètres réseau** > **Avancé** sur le panneau de commande de l'imprimante et vérifiez l'adresse IP et le masque de sous-réseau attribués à l'imprimante.

Redémarrez le routeur sans fil ou réinitialisez les paramètres réseau de l'imprimante.

& [« Réinitialisation de la connexion réseau » à la page 196](#page-195-0)

#### **Les paramètres réseau de l'ordinateur posent problème.**

#### **Solutions**

Essayez d'accéder à un site Web depuis votre ordinateur pour vérifier que ses paramètres réseau sont corrects. Si vous n'arrivez pas à accéder au Web, le problème vient de l'ordinateur.

Vérifiez de la connexion réseau de l'ordinateur. Reportez-vous à la documentation fournie avec l'ordinateur pour plus de détails.

#### **L'imprimante est connectée en Ethernet par le biais de périphériques compatibles avec la norme IEEE 802.3az (Green Ethernet).**

#### **Solutions**

Selon votre concentrateur ou routeur, vous pourrez rencontrer les problèmes suivants lorsque vous connectez l'imprimante par Ethernet à l'aide d'appareils compatibles avec la norme IEEE 802.3az (Green Ethernet).

❏ La connexion est instable, l'imprimante est sans cesse déconnectée et reconnectée.

❏ La connexion à l'imprimante est impossible.

❏ La vitesse de communication est basse.

Procédez comme suit pour désactiver IEEE 802.3az au niveau l'imprimante et établir une connexion.

- 1. Débranchez le câble Ethernet reliant l'ordinateur à l'imprimante.
- 2. Si l'option IEEE 802.3az est activée sur l'ordinateur, désactivez-la. Reportez-vous à la documentation fournie avec l'ordinateur pour plus de détails.
- 3. Connectez directement l'ordinateur à l'imprimante à l'aide d'un câble Ethernet.
- 4. Imprimez un rapport de connexion réseau avec l'imprimante. [« Impression d'un rapport de connexion réseau » à la page 212](#page-211-0)
- 5. Vérifiez l'adresse IP de l'imprimante sur le rapport de connexion réseau.
- 6. Sur l'ordinateur, lancez Web Config. Ouvrez un navigateur Web et saisissez l'adresse IP de l'imprimante. [« Exécution de Web Config sur un navigateur Web » à la page 230](#page-229-0)
- 7. Sélectionnez l'onglet **Réseau** > **Réseau local câblé**.
- 8. Sélectionnez **ARRÊT** pour **IEEE 802.3az**.
- 9. Cliquez sur **Suivant**.
- 10. Cliquez sur **OK**.
- 11. Débranchez le câble Ethernet reliant l'ordinateur à l'imprimante.

<span id="page-138-0"></span>12. Si vous avez désactivé l'option IEEE 802.3az sur l'ordinateur à l'étape 2, réactivez-la.

13. Rebranchez le câble Ethernet que vous avez débranché à l'étape 1 entre l'ordinateur et l'imprimante. Si le problème persiste, c'est qu'il vient d'un autre appareil que l'imprimante.

### **Connexion impossible de l'imprimante en USB (Windows)**

Envisagez les possibilités suivantes.

#### **Le câble USB n'est pas correctement branché dans sa prise.**

#### **Solutions**

Connectez fermement le cordon USB à l'imprimante et à l'ordinateur.

#### **Le concentrateur USB pose problème.**

#### **Solutions**

Si vous utilisez un concentrateur USB, essayez de connecter directement l'imprimante à l'ordinateur.

#### **Le câble USB ou la prise USB posent problème.**

#### **Solutions**

Si le câble USB n'est pas reconnu, changez le port ou le câble USB.

### **Impression impossible, alors qu'une connexion a bien été établie (Windows)**

Envisagez les possibilités suivantes.

#### **Le logiciel ou les données posent problème.**

#### **Solutions**

- ❏ Vérifiez qu'un pilote d'imprimante Epson authentique (EPSON XXXXX) est installé. Si un pilote d'imprimante Epson authentique n'est pas installé, les fonctions disponibles sont limitées. Nous vous recommandons d'utiliser un pilote d'imprimante Epson authentique.
- ❏ Il est possible que l'imprimante ne dispose pas de suffisamment de mémoire si vous imprimez une image comportant beaucoup de données. Sélectionnez une plus faible résolution ou une taille plus petite pour imprimer l'image.
- ❏ Si vous avez essayé toutes les solutions mais que le problème n'est pas résolu, essayez de désinstaller, puis réinstaller le pilote d'impression.
- ❏ Vous devez pouvoir régler le problème en mettant à jour le logiciel vers la dernière version. Pour vérifier le statut du logiciel, utilisez l'outil de mise à jour du logiciel.
- & [« Vérifier qu'un pilote d'imprimante Epson authentique est installé Windows » à la page 117](#page-116-0)
- $\rightarrow$  [« Vérifier qu'un pilote d'imprimante Epson authentique est installé Mac OS » à la page 118](#page-117-0)
- $\blacktriangleright$  [« Installation ou désinstallation séparées des applications » à la page 116](#page-115-0)
- & [« Mise à jour des applications et du firmware » à la page 121](#page-120-0)

#### **L'état de l'imprimante pose problème.**

#### **Solutions**

Cliquez sur **EPSON Status Monitor 3** au niveau de l'onglet **Utilitaire** du pilote de l'imprimante, et vérifiez l'état de l'imprimante. Si **EPSON Status Monitor 3** est désactivé, cliquez sur **Paramètres étendus** dans l'onglet **Utilitaire**, puis sélectionnez **Activer EPSON Status Monitor 3**.

#### **Une tâche est toujours en attente d'impression.**

#### **Solutions**

Cliquez sur **File d'attente** au niveau de l'onglet **Utilitaire** du pilote d'impression. Si des données inutiles restent, sélectionnez **Annuler tous les documents** du menu **Imprimante**.

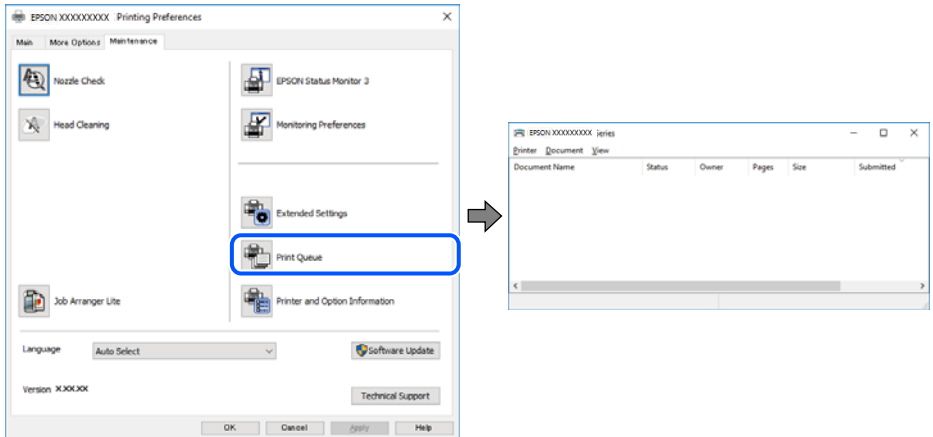

#### **L'imprimante est en attente ou hors connexion.**

#### **Solutions**

Cliquez sur **File d'attente** au niveau de l'onglet **Utilitaire** du pilote d'impression.

Si c'est le cas, désactivez les paramètres correspondants dans le menu **Imprimante**.

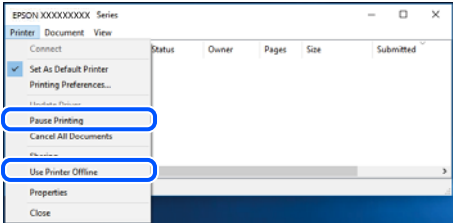

**L'imprimante n'est pas définie comme imprimante par défaut.**

#### **Solutions**

Faites un clic droit sur l'icône de l'imprimante dans **Panneau de configuration** > **Afficher les périphériques et imprimantes** (ou **Imprimantes**, **Imprimantes et télécopieurs**) et cliquez sur **Définir comme imprimante par défaut**.

#### *Remarque:*

Si plusieurs icônes d'imprimante sont présentes, reportez-vous à ce qui suit pour sélectionner la bonne imprimante.

#### Exemple)

Connexion USB : EPSON série XXXX

Connexion réseau : EPSON série XXXX (réseau)

Si vous installez plusieurs fois le pilote de l'imprimante, des copies du pilote d'imprimante peuvent être créées. Si des copies telles que « EPSON série XXXX (copie 1) » sont créées, faites un clic droit sur l'icône du pilote copié, puis cliquez sur **Supprimer le périphérique**.

**Le port de l'imprimante n'est pas défini correctement.**

#### **Solutions**

Cliquez sur **File d'attente** au niveau de l'onglet **Utilitaire** du pilote d'impression.

Vérifiez que le port de l'imprimante est défini comme illustré ci-dessous dans **Propriétés** > **Port** dans le menu **Imprimante**.

Connexion USB : **USBXXX**, Connexion réseau : **EpsonNet Print Port**

### **Soudain, l'imprimante ne peut plus imprimer sur le réseau**

Ce problème peut provenir de l'un des éléments suivants.

#### **L'environnement réseau a été modifié.**

#### **Solutions**

Si vous avez modifié l'environnement réseau, notamment le routeur sans fil ou le fournisseur, essayez de redéfinir les paramètres réseau de l'imprimante.

Connectez l'ordinateur ou le périphérique connecté au même SSID que l'imprimante.

& [« Réinitialisation de la connexion réseau » à la page 196](#page-195-0)

#### **Un problème est survenu au niveau de la connexion Wi-Fi des périphériques réseau.**

#### **Solutions**

Éteignez les périphériques que vous voulez connecter au réseau. Attendez 10 secondes puis allumez les appareils dans l'ordre suivant : routeur sans fil, ordinateur ou périphérique intelligent, puis imprimante. Rapprochez l'imprimante et l'ordinateur ou le périphérique intelligent du routeur sans fil, pour faciliter les communications radio, puis essayez de redéfinir les paramètres réseau.

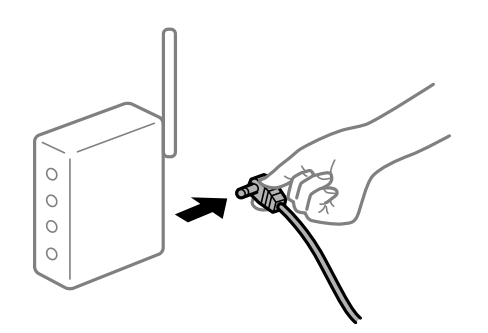

#### **L'imprimante n'est pas connectée au réseau.**

#### **Solutions**

Sélectionnez **Param.** > **Réglages généraux** > **Paramètres réseau** > **Vérification de la connexion au réseau**, puis imprimez le rapport de connexion réseau. Si le rapport indique que la connexion radio a échoué, lisez-le et appliquez les solutions qu'il préconise.

#### **Les paramètres réseau de l'ordinateur posent problème.**

#### **Solutions**

Essayez d'accéder à un site Web depuis votre ordinateur pour vérifier que ses paramètres réseau sont corrects. Si vous n'arrivez pas à accéder au Web, le problème vient de l'ordinateur.

Vérifiez de la connexion réseau de l'ordinateur. Reportez-vous à la documentation fournie avec l'ordinateur pour plus de détails.

#### **Une tâche est toujours en attente d'impression.**

#### **Solutions**

Cliquez sur **File d'attente** au niveau de l'onglet **Utilitaire** du pilote d'impression. Si des données inutiles restent, sélectionnez **Annuler tous les documents** du menu **Imprimante**.

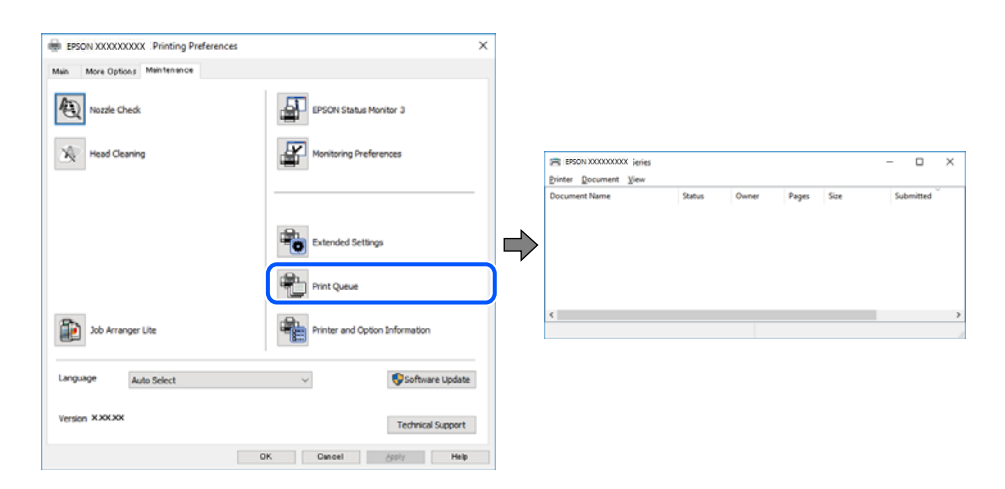

#### **L'imprimante est en attente ou hors connexion.**

#### **Solutions**

Cliquez sur **File d'attente** au niveau de l'onglet **Utilitaire** du pilote d'impression.

Si c'est le cas, désactivez les paramètres correspondants dans le menu **Imprimante**.

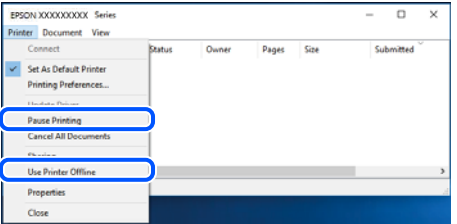

#### **L'imprimante n'est pas définie comme imprimante par défaut.**

#### **Solutions**

Faites un clic droit sur l'icône de l'imprimante dans **Panneau de configuration** > **Afficher les périphériques et imprimantes** (ou **Imprimantes**, **Imprimantes et télécopieurs**) et cliquez sur **Définir comme imprimante par défaut**.

#### *Remarque:*

Si plusieurs icônes d'imprimante sont présentes, reportez-vous à ce qui suit pour sélectionner la bonne imprimante.

Exemple)

Connexion USB : EPSON série XXXX

Connexion réseau : EPSON série XXXX (réseau)

Si vous installez plusieurs fois le pilote de l'imprimante, des copies du pilote d'imprimante peuvent être créées. Si des copies telles que « EPSON série XXXX (copie 1) » sont créées, faites un clic droit sur l'icône du pilote copié, puis cliquez sur **Supprimer le périphérique**.

**Le port de l'imprimante n'est pas défini correctement.**

#### **Solutions**

Cliquez sur **File d'attente** au niveau de l'onglet **Utilitaire** du pilote d'impression.

Vérifiez que le port de l'imprimante est défini comme illustré ci-dessous dans **Propriétés** > **Port** dans le menu **Imprimante**.

Connexion USB : **USBXXX**, Connexion réseau : **EpsonNet Print Port**

# **Impression impossible sous Mac OS**

Vérifiez que l'ordinateur et l'imprimante sont bien branchés.

La cause du problème et sa résolution peuvent varier selon qu'ils sont bien branchés ou non.

#### *Vérification de l'état de la connexion*

Utilisez EPSON Status Monitor pour vérifier l'état de la connexion de l'ordinateur et de l'imprimante.

- 1. Sélectionnez **Préférences Système** dans le menu Apple > **Imprimantes et scanners** (ou **Impression et numérisation**, **Impression et télécopie**), puis sélectionnez l'imprimante.
- 2. Cliquez sur **Options et fournitures** > **Utilitaire** > **Ouvrir l'utilitaire de l'imprimante**.
- 3. Cliquez sur **EPSON Status Monitor**.

Si les niveaux d'encre restante s'affichent, la connexion a bien été établie entre l'ordinateur et l'imprimante.

Si la connexion n'est pas établie, vérifiez les éléments suivants.

❏ L'imprimante n'est pas reconnue sur un réseau

« Impossible de se connecter à un réseau » à la page 143

❏ L'imprimante n'est pas reconnue en USB

[« Connexion impossible de l'imprimante en USB \(Mac OS\) » à la page 146](#page-145-0)

Si la connexion est établie, vérifiez les éléments suivants.

❏ L'imprimante est reconnue, mais l'impression est impossible.

[« Impression impossible, alors qu'une connexion a bien été établie \(Mac OS\) » à la page 147](#page-146-0)

#### **Impossible de se connecter à un réseau**

Ce problème peut provenir de l'un des éléments suivants.

#### **Un problème est survenu au niveau de la connexion Wi-Fi des périphériques réseau.**

#### **Solutions**

Éteignez les périphériques que vous voulez connecter au réseau. Attendez 10 secondes puis allumez les appareils dans l'ordre suivant : routeur sans fil, ordinateur ou périphérique intelligent, puis imprimante. Rapprochez l'imprimante et l'ordinateur ou le périphérique intelligent du routeur sans fil, pour faciliter les communications radio, puis essayez de redéfinir les paramètres réseau.

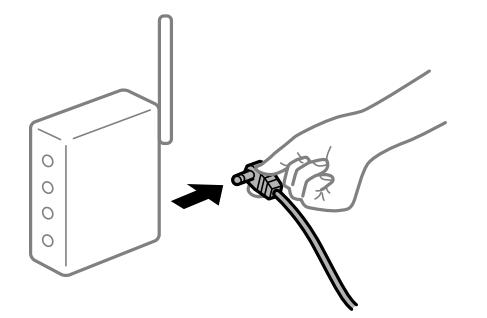

#### **Les appareils ne reçoivent aucun signal du routeur sans fil, car ils sont trop éloignés.**

#### **Solutions**

Après avoir rapproché l'ordinateur ou le périphérique intelligent du routeur sans fil, éteignez celui-ci et rallumez-le.

#### **Lorsque vous changez de routeur sans fil, les paramètres ne correspondent plus au nouveau routeur.**

#### **Solutions**

Modifiez les paramètres de connexion afin qu'ils correspondent au nouveau routeur sans fil.

& [« Lors d'un changement de routeur sans fil » à la page 196](#page-195-0)

#### **Les SSID utilisés par l'ordinateur et le périphérique intelligent ne sont pas les mêmes.**

#### **Solutions**

Si vous utilisez plusieurs routeurs sans fil en même temps ou si votre routeur sans fil diffuse plusieurs SSID et que les périphériques sont connectés à des SSID différents, vous ne pouvez pas vous connecter au routeur sans fil.

Connectez l'ordinateur ou le périphérique connecté au même SSID que l'imprimante.

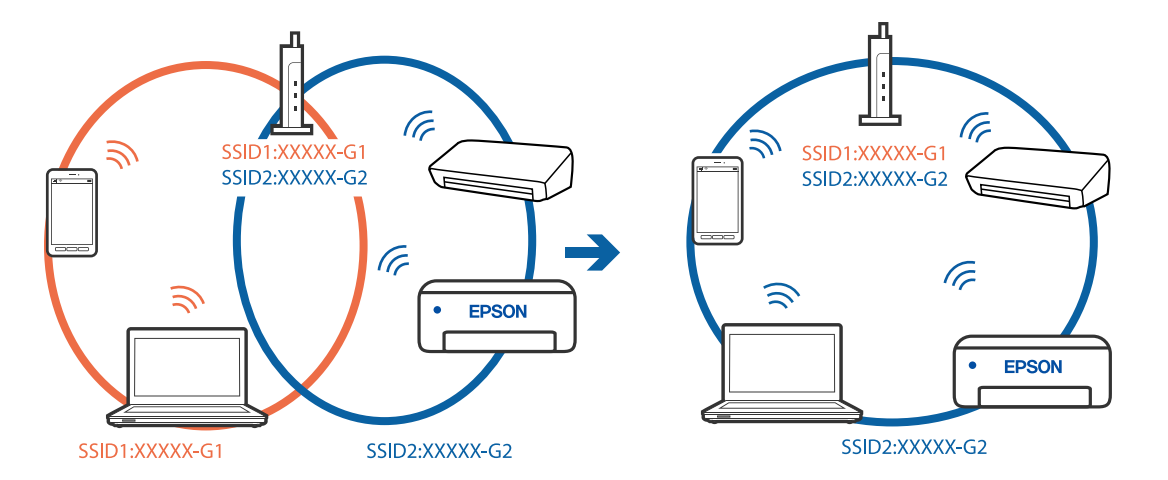
#### **Votre routeur sans fil propose une fonction d'isolation.**

#### **Solutions**

La plupart des routeurs sans fil présentent une fonctionnalité d'isolation qui empêche les appareils connectés de communiquer entre eux. Si vous ne parvenez pas à établir de communication entre l'imprimante et l'ordinateur ou le périphérique connecté, pourtant sur le même réseau, désactivez cette isolation au niveau du routeur sans fil. Reportez-vous au manuel fourni avec le routeur sans fil pour plus de détails.

#### **L'adresse IP est n'est pas correctement attribuée.**

#### **Solutions**

Si l'adresse IP attribuée à l'imprimante est 169.254.XXX.XXX et le masque de sous-réseau 255.255.0.0, l'adresse IP peut ne pas être correctement attribuée.

Sélectionnez **Param.** > **Réglages généraux** > **Paramètres réseau** > **Avancé** sur le panneau de commande de l'imprimante et vérifiez l'adresse IP et le masque de sous-réseau attribués à l'imprimante.

Redémarrez le routeur sans fil ou réinitialisez les paramètres réseau de l'imprimante.

& [« Réinitialisation de la connexion réseau » à la page 196](#page-195-0)

#### **Les paramètres réseau de l'ordinateur posent problème.**

#### **Solutions**

Essayez d'accéder à un site Web depuis votre ordinateur pour vérifier que ses paramètres réseau sont corrects. Si vous n'arrivez pas à accéder au Web, le problème vient de l'ordinateur.

Vérifiez de la connexion réseau de l'ordinateur. Reportez-vous à la documentation fournie avec l'ordinateur pour plus de détails.

**Le périphérique branché sur le port USB 3.0 provoque des interférences radio.**

#### **Solutions**

Lorsque vous branchez un périphérique sur un port USB 3.0 d'un Mac, des interférences radio peuvent se produire. Procédez comme suit si vous ne parvenez pas à vous connecter à un réseau local sans fil (Wi-Fi), ou si vous constatez une instabilité.

❏ Éloignez de l'ordinateur le périphérique branché sur le port USB 3.0.

❏ Connectez-vous aux SSID de la bande de 5 GHz.

Reportez-vous à ce qui suit pour connecter l'imprimante à un SSID.

& [« Définissez les paramètres Wi-Fi en saisissant le SSID et le mot de passe » à la page 200](#page-199-0)

# **L'imprimante est connectée en Ethernet par le biais de périphériques compatibles avec la norme IEEE 802.3az (Green Ethernet).**

#### **Solutions**

Selon votre concentrateur ou routeur, vous pourrez rencontrer les problèmes suivants lorsque vous connectez l'imprimante par Ethernet à l'aide d'appareils compatibles avec la norme IEEE 802.3az (Green Ethernet).

❏ La connexion est instable, l'imprimante est sans cesse déconnectée et reconnectée.

❏ La connexion à l'imprimante est impossible.

❏ La vitesse de communication est basse.

<span id="page-145-0"></span>Procédez comme suit pour désactiver IEEE 802.3az au niveau l'imprimante et établir une connexion.

- 1. Débranchez le câble Ethernet reliant l'ordinateur à l'imprimante.
- 2. Si l'option IEEE 802.3az est activée sur l'ordinateur, désactivez-la. Reportez-vous à la documentation fournie avec l'ordinateur pour plus de détails.
- 3. Connectez directement l'ordinateur à l'imprimante à l'aide d'un câble Ethernet.
- 4. Imprimez un rapport de connexion réseau avec l'imprimante. [« Impression d'un rapport de connexion réseau » à la page 212](#page-211-0)
- 5. Vérifiez l'adresse IP de l'imprimante sur le rapport de connexion réseau.
- 6. Sur l'ordinateur, lancez Web Config. Ouvrez un navigateur Web et saisissez l'adresse IP de l'imprimante. [« Exécution de Web Config sur un navigateur Web » à la page 230](#page-229-0)
- 7. Sélectionnez l'onglet **Réseau** > **Réseau local câblé**.
- 8. Sélectionnez **ARRÊT** pour **IEEE 802.3az**.
- 9. Cliquez sur **Suivant**.
- 10. Cliquez sur **OK**.
- 11. Débranchez le câble Ethernet reliant l'ordinateur à l'imprimante.
- 12. Si vous avez désactivé l'option IEEE 802.3az sur l'ordinateur à l'étape 2, réactivez-la.

13. Rebranchez le câble Ethernet que vous avez débranché à l'étape 1 entre l'ordinateur et l'imprimante. Si le problème persiste, c'est qu'il vient d'un autre appareil que l'imprimante.

# **Connexion impossible de l'imprimante en USB (Mac OS)**

Envisagez les possibilités suivantes.

# **Le câble USB n'est pas correctement branché dans sa prise.**

## **Solutions**

Connectez fermement le cordon USB à l'imprimante et à l'ordinateur.

# **Le concentrateur USB pose problème.**

## **Solutions**

Si vous utilisez un concentrateur USB, essayez de connecter directement l'imprimante à l'ordinateur.

# **Le câble USB ou la prise USB posent problème.**

#### **Solutions**

Si le câble USB n'est pas reconnu, changez le port ou le câble USB.

# **Impression impossible, alors qu'une connexion a bien été établie (Mac OS)**

Envisagez les possibilités suivantes.

## **Le logiciel ou les données posent problème.**

# **Solutions**

- ❏ Vérifiez qu'un pilote d'imprimante Epson authentique (EPSON XXXXX) est installé. Si un pilote d'imprimante Epson authentique n'est pas installé, les fonctions disponibles sont limitées. Nous vous recommandons d'utiliser un pilote d'imprimante Epson authentique.
- ❏ Il est possible que l'imprimante ne dispose pas de suffisamment de mémoire si vous imprimez une image comportant beaucoup de données. Sélectionnez une plus faible résolution ou une taille plus petite pour imprimer l'image.
- ❏ Si vous avez essayé toutes les solutions mais que le problème n'est pas résolu, essayez de désinstaller, puis réinstaller le pilote d'impression.
- ❏ Vous devez pouvoir régler le problème en mettant à jour le logiciel vers la dernière version. Pour vérifier le statut du logiciel, utilisez l'outil de mise à jour du logiciel.
- $\rightarrow$  [« Vérifier qu'un pilote d'imprimante Epson authentique est installé Windows » à la page 117](#page-116-0)
- $\rightarrow$  [« Vérifier qu'un pilote d'imprimante Epson authentique est installé Mac OS » à la page 118](#page-117-0)
- & [« Installation ou désinstallation séparées des applications » à la page 116](#page-115-0)
- & [« Mise à jour des applications et du firmware » à la page 121](#page-120-0)

#### **L'état de l'imprimante pose problème.**

#### **Solutions**

Assurez-vous que l'état de l'imprimante n'est pas **Pause**.

Sélectionnez **Préférences système** dans le menu **Apple** > **Imprimantes et scanners** (ou **Impression et numérisation**, **Impression et télécopie**), et double-cliquez sur l'imprimante. Si l'imprimante est en pause, cliquez sur **Reprendre**.

**Les restrictions de fonctionnalités utilisateur sont activées pour l'imprimante.**

#### **Solutions**

L'imprimante ne peut pas imprimer lorsque la restriction de fonctionnalité utilisateur est activée. Contactez votre administrateur d'imprimante.

# **Soudain, l'imprimante ne peut plus imprimer sur le réseau**

Ce problème peut provenir de l'un des éléments suivants.

#### **L'environnement réseau a été modifié.**

#### **Solutions**

Si vous avez modifié l'environnement réseau, notamment le routeur sans fil ou le fournisseur, essayez de redéfinir les paramètres réseau de l'imprimante.

Connectez l'ordinateur ou le périphérique connecté au même SSID que l'imprimante.

& [« Réinitialisation de la connexion réseau » à la page 196](#page-195-0)

#### **Un problème est survenu au niveau de la connexion Wi-Fi des périphériques réseau.**

#### **Solutions**

Éteignez les périphériques que vous voulez connecter au réseau. Attendez 10 secondes puis allumez les appareils dans l'ordre suivant : routeur sans fil, ordinateur ou périphérique intelligent, puis imprimante. Rapprochez l'imprimante et l'ordinateur ou le périphérique intelligent du routeur sans fil, pour faciliter les communications radio, puis essayez de redéfinir les paramètres réseau.

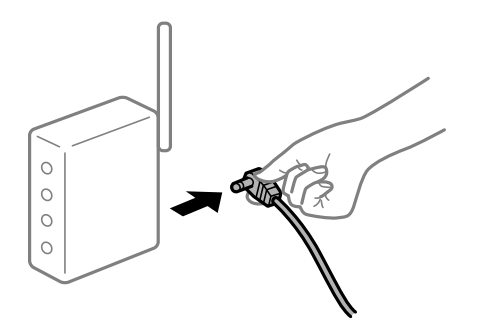

#### **L'imprimante n'est pas connectée au réseau.**

#### **Solutions**

Sélectionnez **Param.** > **Réglages généraux** > **Paramètres réseau** > **Vérification de la connexion au réseau**, puis imprimez le rapport de connexion réseau. Si le rapport indique que la connexion radio a échoué, lisez-le et appliquez les solutions qu'il préconise.

#### **Les paramètres réseau de l'ordinateur posent problème.**

#### **Solutions**

Essayez d'accéder à un site Web depuis votre ordinateur pour vérifier que ses paramètres réseau sont corrects. Si vous n'arrivez pas à accéder au Web, le problème vient de l'ordinateur.

Vérifiez de la connexion réseau de l'ordinateur. Reportez-vous à la documentation fournie avec l'ordinateur pour plus de détails.

# **Impression impossible depuis un périphérique intelligent**

Vérifiez que le périphérique intelligent et l'ordinateur sont bien connectés.

La cause du problème et sa résolution peuvent varier selon qu'ils sont bien branchés ou non.

## *Vérification de l'état de la connexion*

Utilisez l'application d'impression Epson pour vérifier l'état de la connexion du périphérique intelligent et de l'imprimante.

<span id="page-148-0"></span>Exemples d'applications d'impression Epson

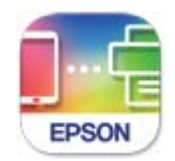

**Epson Smart** Panel

Cherchez et installez l'application d'impression Epson à partir de l'App Store ou de Google Play si elle n'est pas déjà installée.

- 1. Sur l'appareil connecté, lancez l'application d'impression Epson.
- 2. Vérifiez que le nom de l'imprimante s'affiche sur l'application.

Si le nom de l'imprimante s'affiche, la connexion a bien été établie entre le périphérique intelligent et l'imprimante.

Si ce qui suit s'affiche, la connexion n'a pas été établie entre le périphérique intelligent et l'imprimante.

- ❏ Aucune imprimante sélectionnée.
- ❏ Erreur de communication.

Si la connexion n'est pas établie, vérifiez les éléments suivants.

❏ L'imprimante n'est pas reconnue sur un réseau

« Impossible de se connecter à un réseau » à la page 149

Si la connexion est établie, vérifiez les éléments suivants.

❏ L'imprimante est reconnue, mais l'impression est impossible.

[« Impression impossible, alors qu'une connexion a bien été établie \(iOS\) » à la page 151](#page-150-0)

# **Impossible de se connecter à un réseau**

Ce problème peut provenir de l'un des éléments suivants.

# **Un problème est survenu au niveau de la connexion Wi-Fi des périphériques réseau.**

## **Solutions**

Éteignez les périphériques que vous voulez connecter au réseau. Attendez 10 secondes puis allumez les appareils dans l'ordre suivant : routeur sans fil, ordinateur ou périphérique intelligent, puis imprimante. Rapprochez l'imprimante et l'ordinateur ou le périphérique intelligent du routeur sans fil, pour faciliter les communications radio, puis essayez de redéfinir les paramètres réseau.

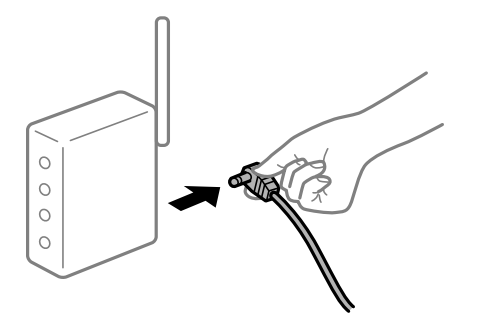

# **Les appareils ne reçoivent aucun signal du routeur sans fil, car ils sont trop éloignés.**

#### **Solutions**

Après avoir rapproché l'ordinateur ou le périphérique intelligent du routeur sans fil, éteignez celui-ci et rallumez-le.

# **Lorsque vous changez de routeur sans fil, les paramètres ne correspondent plus au nouveau routeur.**

## **Solutions**

Modifiez les paramètres de connexion afin qu'ils correspondent au nouveau routeur sans fil.

& [« Lors d'un changement de routeur sans fil » à la page 196](#page-195-0)

# **Les SSID utilisés par l'ordinateur et le périphérique intelligent ne sont pas les mêmes.**

## **Solutions**

Si vous utilisez plusieurs routeurs sans fil en même temps ou si votre routeur sans fil diffuse plusieurs SSID et que les périphériques sont connectés à des SSID différents, vous ne pouvez pas vous connecter au routeur sans fil.

Connectez l'ordinateur ou le périphérique connecté au même SSID que l'imprimante.

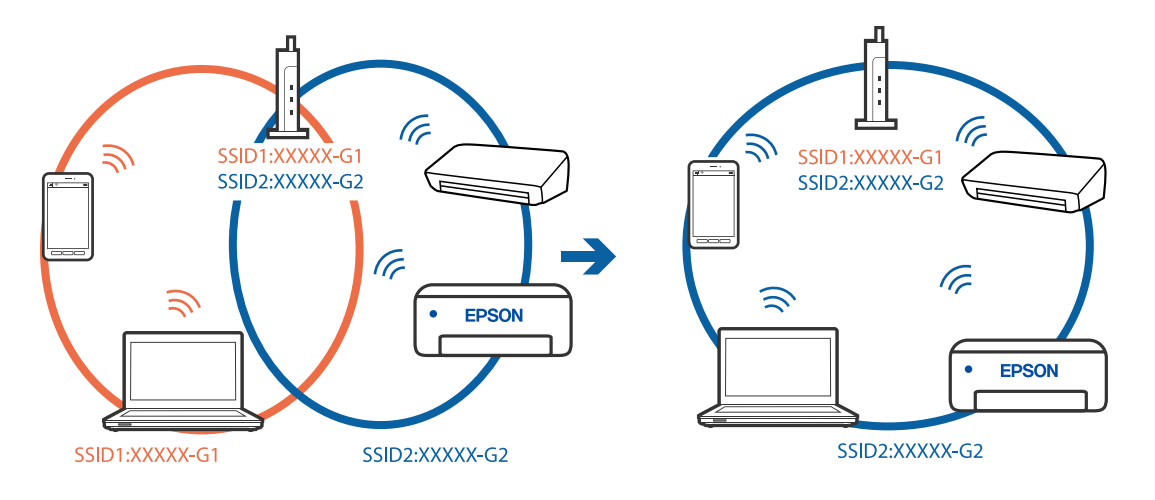

#### <span id="page-150-0"></span>**Votre routeur sans fil propose une fonction d'isolation.**

#### **Solutions**

La plupart des routeurs sans fil présentent une fonctionnalité d'isolation qui empêche les appareils connectés de communiquer entre eux. Si vous ne parvenez pas à établir de communication entre l'imprimante et l'ordinateur ou le périphérique connecté, pourtant sur le même réseau, désactivez cette isolation au niveau du routeur sans fil. Reportez-vous au manuel fourni avec le routeur sans fil pour plus de détails.

#### **L'adresse IP est n'est pas correctement attribuée.**

#### **Solutions**

Si l'adresse IP attribuée à l'imprimante est 169.254.XXX.XXX et le masque de sous-réseau 255.255.0.0, l'adresse IP peut ne pas être correctement attribuée.

Sélectionnez **Param.** > **Réglages généraux** > **Paramètres réseau** > **Avancé** sur le panneau de commande de l'imprimante et vérifiez l'adresse IP et le masque de sous-réseau attribués à l'imprimante.

Redémarrez le routeur sans fil ou réinitialisez les paramètres réseau de l'imprimante.

& [« Réinitialisation de la connexion réseau » à la page 196](#page-195-0)

## **Les paramètres réseau du périphérique intelligent posent problème.**

#### **Solutions**

Essayez d'accéder à un site Web depuis votre périphérique intelligent et vérifiez que ses paramètres réseau sont corrects. Si vous n'arrivez à accéder à aucun site Web, le problème vient du périphérique intelligent.

Vérifiez de la connexion réseau de l'ordinateur. Reportez-vous à la documentation fournie avec votre périphérique intelligent pour plus de détails.

# **Impression impossible, alors qu'une connexion a bien été établie (iOS)**

Envisagez les possibilités suivantes.

#### **L'option Affichage auto Config. papier est désactivée.**

#### **Solutions**

Activez l'option **Affichage auto Config. papier** dans le menu suivant.

**Param.** > **Réglages généraux** > **Param imprim** > **Réglages source papier** > **Affichage auto Config. papier**

#### **L'option AirPrint est désactivée.**

#### **Solutions**

Activez le paramètre AirPrint dans l'application Web Config.

& [« Application de configuration des opérations de l'imprimante \(Web Config\) » à la page 230](#page-229-0)

## **Soudain, l'imprimante ne peut plus imprimer sur le réseau**

Ce problème peut provenir de l'un des éléments suivants.

#### <span id="page-151-0"></span>**L'environnement réseau a été modifié.**

#### **Solutions**

Si vous avez modifié l'environnement réseau, notamment le routeur sans fil ou le fournisseur, essayez de redéfinir les paramètres réseau de l'imprimante.

Connectez l'ordinateur ou le périphérique connecté au même SSID que l'imprimante.

& [« Réinitialisation de la connexion réseau » à la page 196](#page-195-0)

#### **Un problème est survenu au niveau de la connexion Wi-Fi des périphériques réseau.**

#### **Solutions**

Éteignez les périphériques que vous voulez connecter au réseau. Attendez 10 secondes puis allumez les appareils dans l'ordre suivant : routeur sans fil, ordinateur ou périphérique intelligent, puis imprimante. Rapprochez l'imprimante et l'ordinateur ou le périphérique intelligent du routeur sans fil, pour faciliter les communications radio, puis essayez de redéfinir les paramètres réseau.

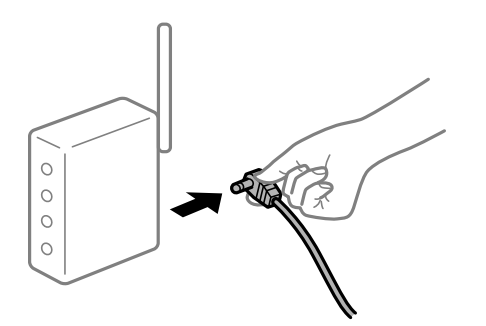

#### **L'imprimante n'est pas connectée au réseau.**

#### **Solutions**

Sélectionnez **Param.** > **Réglages généraux** > **Paramètres réseau** > **Vérification de la connexion au réseau**, puis imprimez le rapport de connexion réseau. Si le rapport indique que la connexion radio a échoué, lisez-le et appliquez les solutions qu'il préconise.

#### **Les paramètres réseau du périphérique intelligent posent problème.**

#### **Solutions**

Essayez d'accéder à un site Web depuis votre périphérique intelligent et vérifiez que ses paramètres réseau sont corrects. Si vous n'arrivez à accéder à aucun site Web, le problème vient du périphérique intelligent.

Vérifiez de la connexion réseau de l'ordinateur. Reportez-vous à la documentation fournie avec votre périphérique intelligent pour plus de détails.

# **Impossible de lancer la numérisation**

# **Impossible de lancer la numérisation sous Windows**

Vérifiez que l'ordinateur et l'imprimante sont bien branchés.

La cause du problème et sa résolution peuvent varier selon qu'ils sont bien branchés ou non.

## *Vérification de l'état de la connexion*

Utilisez Epson Printer Connection Checker pour vérifier l'état de la connexion de l'ordinateur et de l'imprimante. Selon le résultat de la vérification, vous pourrez être en mesure de résoudre le problème ou non.

1. Sur le bureau, double-cliquez sur l'icône **Epson Printer Connection Checker**.

Epson Printer Connection Checker démarre.

Si vous ne trouvez pas l'icône sur le bureau, procédez comme suit pour démarrer Epson Printer Connection Checker.

❏ Windows 10

Cliquez sur le bouton Démarrer, puis sélectionnez **Epson Software** > **Epson Printer Connection Checker**.

❏ Windows 8.1/Windows 8

Entrez le nom de l'application dans l'icône Rechercher, puis sélectionnez l'icône affichée.

❏ Windows 7

Cliquez sur le bouton Démarrer, puis sélectionnez **Tous les programmes** > **Epson Software** > **Epson Printer Connection Checker**.

2. Suivez les instructions à l'écran pour procéder à la vérification.

#### *Remarque:*

Si le nom de l'imprimante ne s'affiche pas, installez un pilote d'imprimante Epson authentique.

[« Vérifier qu'un pilote d'imprimante Epson authentique est installé — Windows » à la page 117](#page-116-0)

Une fois que vous avez identifié le problème, suivez les instructions affichées à l'écran.

Si vous ne parvenez pas à résoudre le problème, vérifiez les éléments suivants selon la situation.

- ❏ L'imprimante n'est pas reconnue sur un réseau
	- [« Impossible de se connecter à un réseau » à la page 136](#page-135-0)
- ❏ L'imprimante n'est pas reconnue en USB

[« Connexion impossible de l'imprimante en USB \(Windows\) » à la page 139](#page-138-0)

❏ L'imprimante est reconnue, mais la numérisation est impossible.

[« Numérisation impossible, alors qu'une connexion a bien été établie \(Windows\) » à la page 156](#page-155-0)

# **Impossible de se connecter à un réseau**

Ce problème peut provenir de l'un des éléments suivants.

## **Un problème est survenu au niveau de la connexion Wi-Fi des périphériques réseau.**

## **Solutions**

Éteignez les périphériques que vous voulez connecter au réseau. Attendez 10 secondes puis allumez les appareils dans l'ordre suivant : routeur sans fil, ordinateur ou périphérique intelligent, puis imprimante. Rapprochez l'imprimante et l'ordinateur ou le périphérique intelligent du routeur sans fil, pour faciliter les communications radio, puis essayez de redéfinir les paramètres réseau.

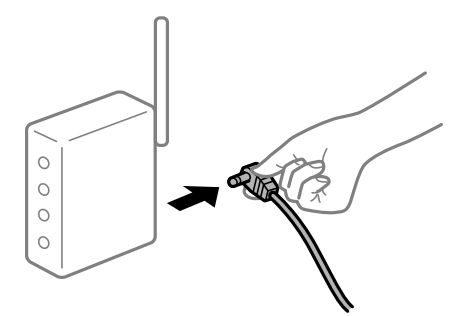

# **Les appareils ne reçoivent aucun signal du routeur sans fil, car ils sont trop éloignés.**

#### **Solutions**

Après avoir rapproché l'ordinateur ou le périphérique intelligent du routeur sans fil, éteignez celui-ci et rallumez-le.

# **Lorsque vous changez de routeur sans fil, les paramètres ne correspondent plus au nouveau routeur.**

## **Solutions**

Modifiez les paramètres de connexion afin qu'ils correspondent au nouveau routeur sans fil.

& [« Lors d'un changement de routeur sans fil » à la page 196](#page-195-0)

# **Les SSID utilisés par l'ordinateur et le périphérique intelligent ne sont pas les mêmes.**

## **Solutions**

Si vous utilisez plusieurs routeurs sans fil en même temps ou si votre routeur sans fil diffuse plusieurs SSID et que les périphériques sont connectés à des SSID différents, vous ne pouvez pas vous connecter au routeur sans fil.

Connectez l'ordinateur ou le périphérique connecté au même SSID que l'imprimante.

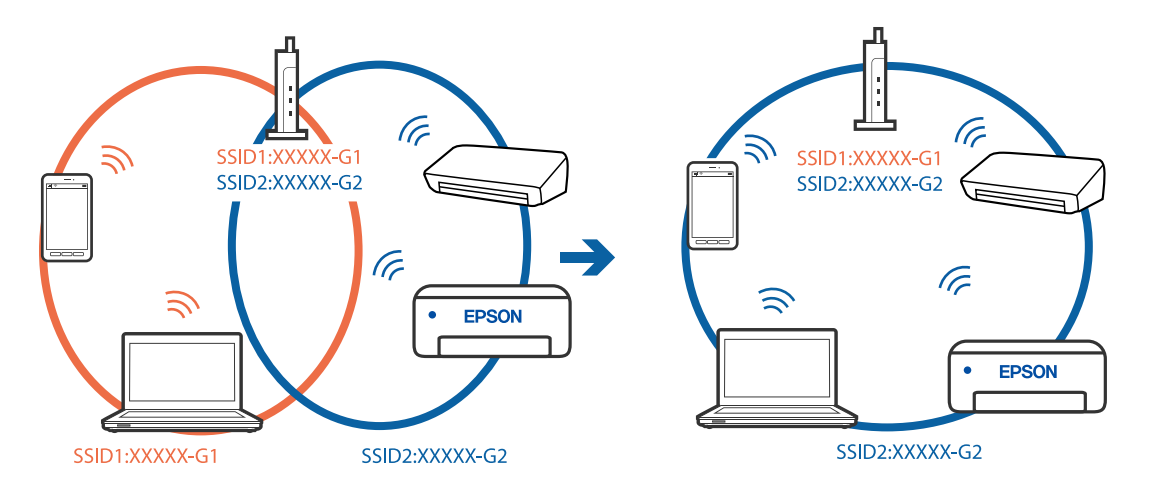

## **Votre routeur sans fil propose une fonction d'isolation.**

#### **Solutions**

La plupart des routeurs sans fil présentent une fonctionnalité d'isolation qui empêche les appareils connectés de communiquer entre eux. Si vous ne parvenez pas à établir de communication entre l'imprimante et l'ordinateur ou le périphérique connecté, pourtant sur le même réseau, désactivez cette isolation au niveau du routeur sans fil. Reportez-vous au manuel fourni avec le routeur sans fil pour plus de détails.

# **L'adresse IP est n'est pas correctement attribuée.**

#### **Solutions**

Si l'adresse IP attribuée à l'imprimante est 169.254.XXX.XXX et le masque de sous-réseau 255.255.0.0, l'adresse IP peut ne pas être correctement attribuée.

Sélectionnez **Param.** > **Réglages généraux** > **Paramètres réseau** > **Avancé** sur le panneau de commande de l'imprimante et vérifiez l'adresse IP et le masque de sous-réseau attribués à l'imprimante.

Redémarrez le routeur sans fil ou réinitialisez les paramètres réseau de l'imprimante.

& [« Réinitialisation de la connexion réseau » à la page 196](#page-195-0)

#### **Les paramètres réseau de l'ordinateur posent problème.**

#### **Solutions**

Essayez d'accéder à un site Web depuis votre ordinateur pour vérifier que ses paramètres réseau sont corrects. Si vous n'arrivez pas à accéder au Web, le problème vient de l'ordinateur.

Vérifiez de la connexion réseau de l'ordinateur. Reportez-vous à la documentation fournie avec l'ordinateur pour plus de détails.

## **L'imprimante est connectée en Ethernet par le biais de périphériques compatibles avec la norme IEEE 802.3az (Green Ethernet).**

#### **Solutions**

Selon votre concentrateur ou routeur, vous pourrez rencontrer les problèmes suivants lorsque vous connectez l'imprimante par Ethernet à l'aide d'appareils compatibles avec la norme IEEE 802.3az (Green Ethernet).

❏ La connexion est instable, l'imprimante est sans cesse déconnectée et reconnectée.

- ❏ La connexion à l'imprimante est impossible.
- ❏ La vitesse de communication est basse.

Procédez comme suit pour désactiver IEEE 802.3az au niveau l'imprimante et établir une connexion.

- 1. Débranchez le câble Ethernet reliant l'ordinateur à l'imprimante.
- 2. Si l'option IEEE 802.3az est activée sur l'ordinateur, désactivez-la.

Reportez-vous à la documentation fournie avec l'ordinateur pour plus de détails.

- 3. Connectez directement l'ordinateur à l'imprimante à l'aide d'un câble Ethernet.
- 4. Imprimez un rapport de connexion réseau avec l'imprimante.

[« Impression d'un rapport de connexion réseau » à la page 212](#page-211-0)

- <span id="page-155-0"></span>5. Vérifiez l'adresse IP de l'imprimante sur le rapport de connexion réseau.
- 6. Sur l'ordinateur, lancez Web Config. Ouvrez un navigateur Web et saisissez l'adresse IP de l'imprimante. [« Exécution de Web Config sur un navigateur Web » à la page 230](#page-229-0)
- 7. Sélectionnez l'onglet **Réseau** > **Réseau local câblé**.
- 8. Sélectionnez **ARRÊT** pour **IEEE 802.3az**.
- 9. Cliquez sur **Suivant**.
- 10. Cliquez sur **OK**.
- 11. Débranchez le câble Ethernet reliant l'ordinateur à l'imprimante.
- 12. Si vous avez désactivé l'option IEEE 802.3az sur l'ordinateur à l'étape 2, réactivez-la.
- 13. Rebranchez le câble Ethernet que vous avez débranché à l'étape 1 entre l'ordinateur et l'imprimante. Si le problème persiste, c'est qu'il vient d'un autre appareil que l'imprimante.

# **Connexion impossible de l'imprimante en USB (Windows)**

Envisagez les possibilités suivantes.

# **Le câble USB n'est pas correctement branché dans sa prise.**

#### **Solutions**

Connectez fermement le cordon USB à l'imprimante et à l'ordinateur.

#### **Le concentrateur USB pose problème.**

## **Solutions**

Si vous utilisez un concentrateur USB, essayez de connecter directement l'imprimante à l'ordinateur.

# **Le câble USB ou la prise USB posent problème.**

#### **Solutions**

Si le câble USB n'est pas reconnu, changez le port ou le câble USB.

# **Numérisation impossible, alors qu'une connexion a bien été établie (Windows)**

## **Numérisation haute résolution en réseau.**

#### **Solutions**

Essayez de numériser à une résolution plus faible.

# **Impossible de lancer la numérisation sous Mac OS**

Vérifiez que l'ordinateur et l'imprimante sont bien branchés.

La cause du problème et sa résolution peuvent varier selon qu'ils sont bien branchés ou non.

# *Vérification de l'état de la connexion*

Utilisez EPSON Status Monitor pour vérifier l'état de la connexion de l'ordinateur et de l'imprimante.

- 1. Sélectionnez **Préférences Système** dans le menu Apple > **Imprimantes et scanners** (ou **Impression et numérisation**, **Impression et télécopie**), puis sélectionnez l'imprimante.
- 2. Cliquez sur **Options et fournitures** > **Utilitaire** > **Ouvrir l'utilitaire de l'imprimante**.
- 3. Cliquez sur **EPSON Status Monitor**.

Si les niveaux d'encre restante s'affichent, la connexion a bien été établie entre l'ordinateur et l'imprimante.

Si la connexion n'est pas établie, vérifiez les éléments suivants.

- ❏ L'imprimante n'est pas reconnue sur un réseau
	- [« Impossible de se connecter à un réseau » à la page 143](#page-142-0)
- ❏ L'imprimante n'est pas reconnue en USB
	- [« Connexion impossible de l'imprimante en USB \(Mac OS\) » à la page 146](#page-145-0)

Si la connexion est établie, vérifiez les éléments suivants.

❏ L'imprimante est reconnue, mais la numérisation est impossible.

[« Numérisation impossible, alors qu'une connexion a bien été établie \(Mac OS\) » à la page 160](#page-159-0)

# **Impossible de se connecter à un réseau**

Ce problème peut provenir de l'un des éléments suivants.

## **Un problème est survenu au niveau de la connexion Wi-Fi des périphériques réseau.**

## **Solutions**

Éteignez les périphériques que vous voulez connecter au réseau. Attendez 10 secondes puis allumez les appareils dans l'ordre suivant : routeur sans fil, ordinateur ou périphérique intelligent, puis imprimante. Rapprochez l'imprimante et l'ordinateur ou le périphérique intelligent du routeur sans fil, pour faciliter les communications radio, puis essayez de redéfinir les paramètres réseau.

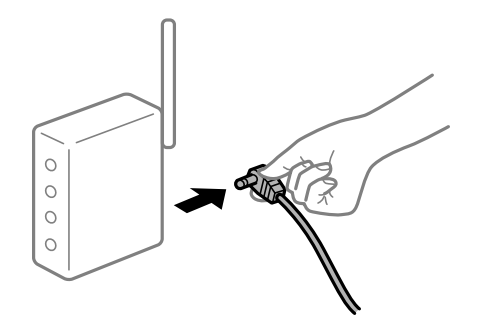

## **Les appareils ne reçoivent aucun signal du routeur sans fil, car ils sont trop éloignés.**

#### **Solutions**

Après avoir rapproché l'ordinateur ou le périphérique intelligent du routeur sans fil, éteignez celui-ci et rallumez-le.

#### **Lorsque vous changez de routeur sans fil, les paramètres ne correspondent plus au nouveau routeur.**

#### **Solutions**

Modifiez les paramètres de connexion afin qu'ils correspondent au nouveau routeur sans fil.

& [« Lors d'un changement de routeur sans fil » à la page 196](#page-195-0)

#### **Les SSID utilisés par l'ordinateur et le périphérique intelligent ne sont pas les mêmes.**

#### **Solutions**

Si vous utilisez plusieurs routeurs sans fil en même temps ou si votre routeur sans fil diffuse plusieurs SSID et que les périphériques sont connectés à des SSID différents, vous ne pouvez pas vous connecter au routeur sans fil.

Connectez l'ordinateur ou le périphérique connecté au même SSID que l'imprimante.

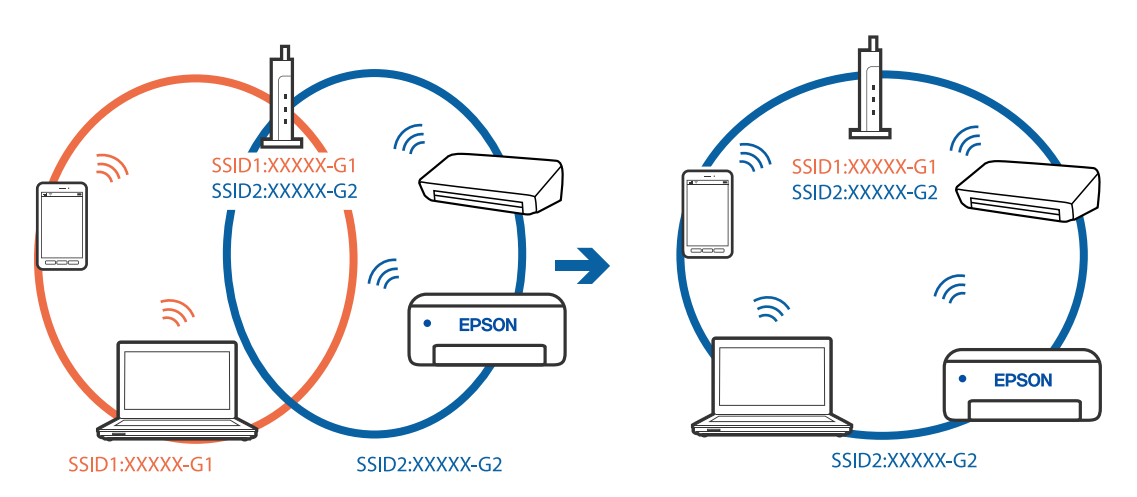

#### **Votre routeur sans fil propose une fonction d'isolation.**

#### **Solutions**

La plupart des routeurs sans fil présentent une fonctionnalité d'isolation qui empêche les appareils connectés de communiquer entre eux. Si vous ne parvenez pas à établir de communication entre l'imprimante et l'ordinateur ou le périphérique connecté, pourtant sur le même réseau, désactivez cette isolation au niveau du routeur sans fil. Reportez-vous au manuel fourni avec le routeur sans fil pour plus de détails.

#### **L'adresse IP est n'est pas correctement attribuée.**

#### **Solutions**

Si l'adresse IP attribuée à l'imprimante est 169.254.XXX.XXX et le masque de sous-réseau 255.255.0.0, l'adresse IP peut ne pas être correctement attribuée.

Sélectionnez **Param.** > **Réglages généraux** > **Paramètres réseau** > **Avancé** sur le panneau de commande de l'imprimante et vérifiez l'adresse IP et le masque de sous-réseau attribués à l'imprimante.

Redémarrez le routeur sans fil ou réinitialisez les paramètres réseau de l'imprimante.

& [« Réinitialisation de la connexion réseau » à la page 196](#page-195-0)

#### **Les paramètres réseau de l'ordinateur posent problème.**

#### **Solutions**

Essayez d'accéder à un site Web depuis votre ordinateur pour vérifier que ses paramètres réseau sont corrects. Si vous n'arrivez pas à accéder au Web, le problème vient de l'ordinateur.

Vérifiez de la connexion réseau de l'ordinateur. Reportez-vous à la documentation fournie avec l'ordinateur pour plus de détails.

#### **Le périphérique branché sur le port USB 3.0 provoque des interférences radio.**

#### **Solutions**

Lorsque vous branchez un périphérique sur un port USB 3.0 d'un Mac, des interférences radio peuvent se produire. Procédez comme suit si vous ne parvenez pas à vous connecter à un réseau local sans fil (Wi-Fi), ou si vous constatez une instabilité.

❏ Éloignez de l'ordinateur le périphérique branché sur le port USB 3.0.

❏ Connectez-vous aux SSID de la bande de 5 GHz.

Reportez-vous à ce qui suit pour connecter l'imprimante à un SSID.

& [« Définissez les paramètres Wi-Fi en saisissant le SSID et le mot de passe » à la page 200](#page-199-0)

# **L'imprimante est connectée en Ethernet par le biais de périphériques compatibles avec la norme IEEE 802.3az (Green Ethernet).**

#### **Solutions**

Selon votre concentrateur ou routeur, vous pourrez rencontrer les problèmes suivants lorsque vous connectez l'imprimante par Ethernet à l'aide d'appareils compatibles avec la norme IEEE 802.3az (Green Ethernet).

- ❏ La connexion est instable, l'imprimante est sans cesse déconnectée et reconnectée.
- ❏ La connexion à l'imprimante est impossible.
- ❏ La vitesse de communication est basse.

Procédez comme suit pour désactiver IEEE 802.3az au niveau l'imprimante et établir une connexion.

- 1. Débranchez le câble Ethernet reliant l'ordinateur à l'imprimante.
- 2. Si l'option IEEE 802.3az est activée sur l'ordinateur, désactivez-la. Reportez-vous à la documentation fournie avec l'ordinateur pour plus de détails.
- 3. Connectez directement l'ordinateur à l'imprimante à l'aide d'un câble Ethernet.
- 4. Imprimez un rapport de connexion réseau avec l'imprimante. [« Impression d'un rapport de connexion réseau » à la page 212](#page-211-0)
- 5. Vérifiez l'adresse IP de l'imprimante sur le rapport de connexion réseau.
- <span id="page-159-0"></span>6. Sur l'ordinateur, lancez Web Config. Ouvrez un navigateur Web et saisissez l'adresse IP de l'imprimante. [« Exécution de Web Config sur un navigateur Web » à la page 230](#page-229-0)
- 7. Sélectionnez l'onglet **Réseau** > **Réseau local câblé**.
- 8. Sélectionnez **ARRÊT** pour **IEEE 802.3az**.
- 9. Cliquez sur **Suivant**.
- 10. Cliquez sur **OK**.
- 11. Débranchez le câble Ethernet reliant l'ordinateur à l'imprimante.
- 12. Si vous avez désactivé l'option IEEE 802.3az sur l'ordinateur à l'étape 2, réactivez-la.

13. Rebranchez le câble Ethernet que vous avez débranché à l'étape 1 entre l'ordinateur et l'imprimante. Si le problème persiste, c'est qu'il vient d'un autre appareil que l'imprimante.

# **Connexion impossible de l'imprimante en USB (Mac OS)**

Envisagez les possibilités suivantes.

## **Le câble USB n'est pas correctement branché dans sa prise.**

## **Solutions**

Connectez fermement le cordon USB à l'imprimante et à l'ordinateur.

## **Le concentrateur USB pose problème.**

#### **Solutions**

Si vous utilisez un concentrateur USB, essayez de connecter directement l'imprimante à l'ordinateur.

# **Le câble USB ou la prise USB posent problème.**

#### **Solutions**

Si le câble USB n'est pas reconnu, changez le port ou le câble USB.

# **Numérisation impossible, alors qu'une connexion a bien été établie (Mac OS)**

# **Numérisation haute résolution en réseau.**

#### **Solutions**

Essayez de numériser à une résolution plus faible.

# **Impossible de lancer la numérisation depuis un périphérique intelligent**

Vérifiez que le périphérique intelligent et l'ordinateur sont bien connectés.

La cause du problème et sa résolution peuvent varier selon qu'ils sont bien branchés ou non.

# *Vérification de l'état de la connexion*

Utilisez l'application d'impression Epson pour vérifier l'état de la connexion du périphérique intelligent et de l'imprimante.

Exemples d'applications d'impression Epson

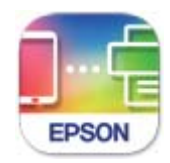

**Epson Smart** Panel

Cherchez et installez l'application d'impression Epson à partir de l'App Store ou de Google Play si elle n'est pas déjà installée.

- 1. Sur l'appareil connecté, lancez l'application d'impression Epson.
- 2. Vérifiez que le nom de l'imprimante s'affiche sur l'application.

Si le nom de l'imprimante s'affiche, la connexion a bien été établie entre le périphérique intelligent et l'imprimante.

Si ce qui suit s'affiche, la connexion n'a pas été établie entre le périphérique intelligent et l'imprimante.

- ❏ Aucune imprimante sélectionnée.
- ❏ Erreur de communication.

Si la connexion n'est pas établie, vérifiez les éléments suivants.

❏ L'imprimante n'est pas reconnue sur un réseau

[« Impossible de se connecter à un réseau » à la page 149](#page-148-0)

- Si la connexion est établie, vérifiez les éléments suivants.
- ❏ L'imprimante est reconnue, mais la numérisation est impossible.
	- [« Impression impossible, alors qu'une connexion a bien été établie \(iOS\) » à la page 151](#page-150-0)

# **Impossible de se connecter à un réseau**

Ce problème peut provenir de l'un des éléments suivants.

## **Un problème est survenu au niveau de la connexion Wi-Fi des périphériques réseau.**

#### **Solutions**

Éteignez les périphériques que vous voulez connecter au réseau. Attendez 10 secondes puis allumez les appareils dans l'ordre suivant : routeur sans fil, ordinateur ou périphérique intelligent, puis imprimante. Rapprochez l'imprimante et l'ordinateur ou le périphérique intelligent du routeur sans fil, pour faciliter les communications radio, puis essayez de redéfinir les paramètres réseau.

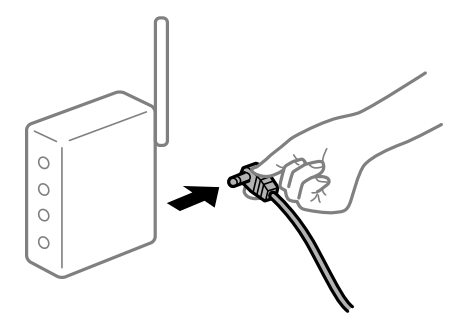

# **Les appareils ne reçoivent aucun signal du routeur sans fil, car ils sont trop éloignés.**

#### **Solutions**

Après avoir rapproché l'ordinateur ou le périphérique intelligent du routeur sans fil, éteignez celui-ci et rallumez-le.

# **Lorsque vous changez de routeur sans fil, les paramètres ne correspondent plus au nouveau routeur.**

## **Solutions**

Modifiez les paramètres de connexion afin qu'ils correspondent au nouveau routeur sans fil.

& [« Lors d'un changement de routeur sans fil » à la page 196](#page-195-0)

# **Les SSID utilisés par l'ordinateur et le périphérique intelligent ne sont pas les mêmes.**

## **Solutions**

Si vous utilisez plusieurs routeurs sans fil en même temps ou si votre routeur sans fil diffuse plusieurs SSID et que les périphériques sont connectés à des SSID différents, vous ne pouvez pas vous connecter au routeur sans fil.

Connectez l'ordinateur ou le périphérique connecté au même SSID que l'imprimante.

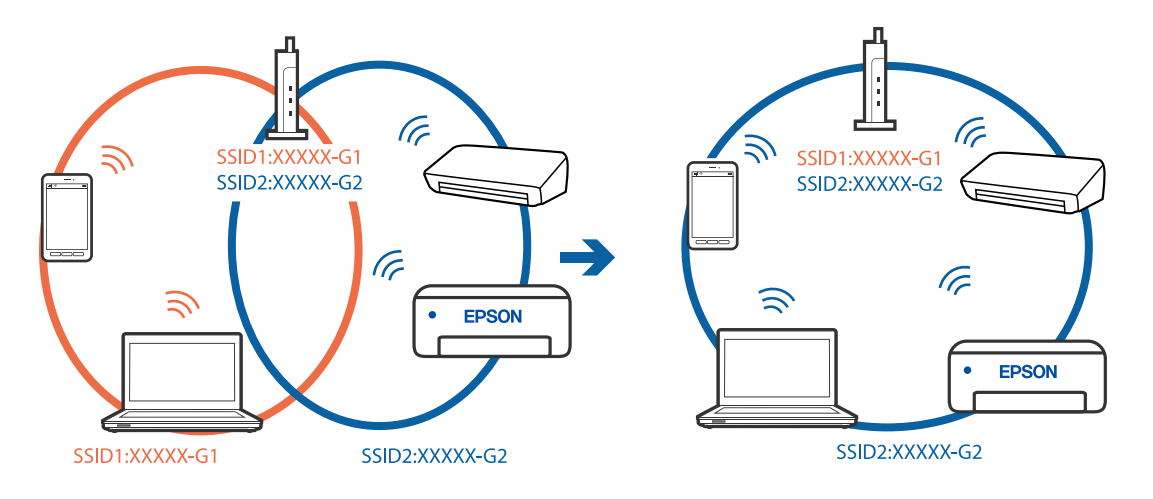

# **Votre routeur sans fil propose une fonction d'isolation.**

#### **Solutions**

La plupart des routeurs sans fil présentent une fonctionnalité d'isolation qui empêche les appareils connectés de communiquer entre eux. Si vous ne parvenez pas à établir de communication entre l'imprimante et l'ordinateur ou le périphérique connecté, pourtant sur le même réseau, désactivez cette isolation au niveau du routeur sans fil. Reportez-vous au manuel fourni avec le routeur sans fil pour plus de détails.

## **L'adresse IP est n'est pas correctement attribuée.**

#### **Solutions**

Si l'adresse IP attribuée à l'imprimante est 169.254.XXX.XXX et le masque de sous-réseau 255.255.0.0, l'adresse IP peut ne pas être correctement attribuée.

Sélectionnez **Param.** > **Réglages généraux** > **Paramètres réseau** > **Avancé** sur le panneau de commande de l'imprimante et vérifiez l'adresse IP et le masque de sous-réseau attribués à l'imprimante.

Redémarrez le routeur sans fil ou réinitialisez les paramètres réseau de l'imprimante.

& [« Réinitialisation de la connexion réseau » à la page 196](#page-195-0)

# **Les paramètres réseau du périphérique intelligent posent problème.**

#### **Solutions**

Essayez d'accéder à un site Web depuis votre périphérique intelligent et vérifiez que ses paramètres réseau sont corrects. Si vous n'arrivez à accéder à aucun site Web, le problème vient du périphérique intelligent.

Vérifiez de la connexion réseau de l'ordinateur. Reportez-vous à la documentation fournie avec votre périphérique intelligent pour plus de détails.

# **Impossible d'enregistrer des images numérisées dans le dossier partagé**

## *Les messages sont affichés sur le panneau de commande*

Lorsque les messages d'erreur s'affichent sur le panneau de commande, vérifiez le message lui-même ou la liste suivants pour résoudre les problèmes.

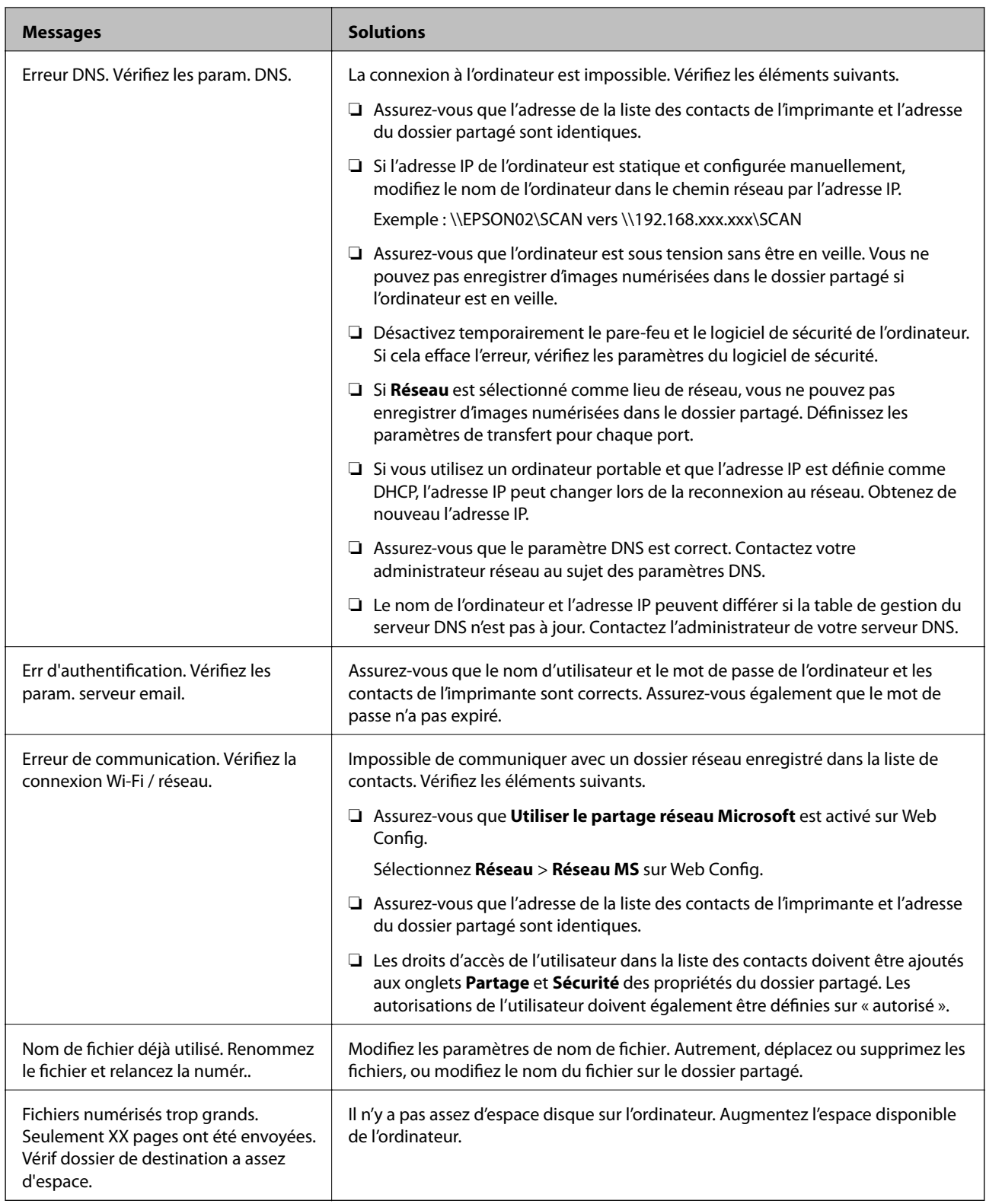

# **Vérification du point où l'erreur s'est produite**

Lorsque vous sauvegardez des images numérisées dans le dossier partagé, le processus de sauvegarde se déroule comme suit.Vous pouvez ensuite vérifier le point où l'erreur s'est produite.

<span id="page-164-0"></span>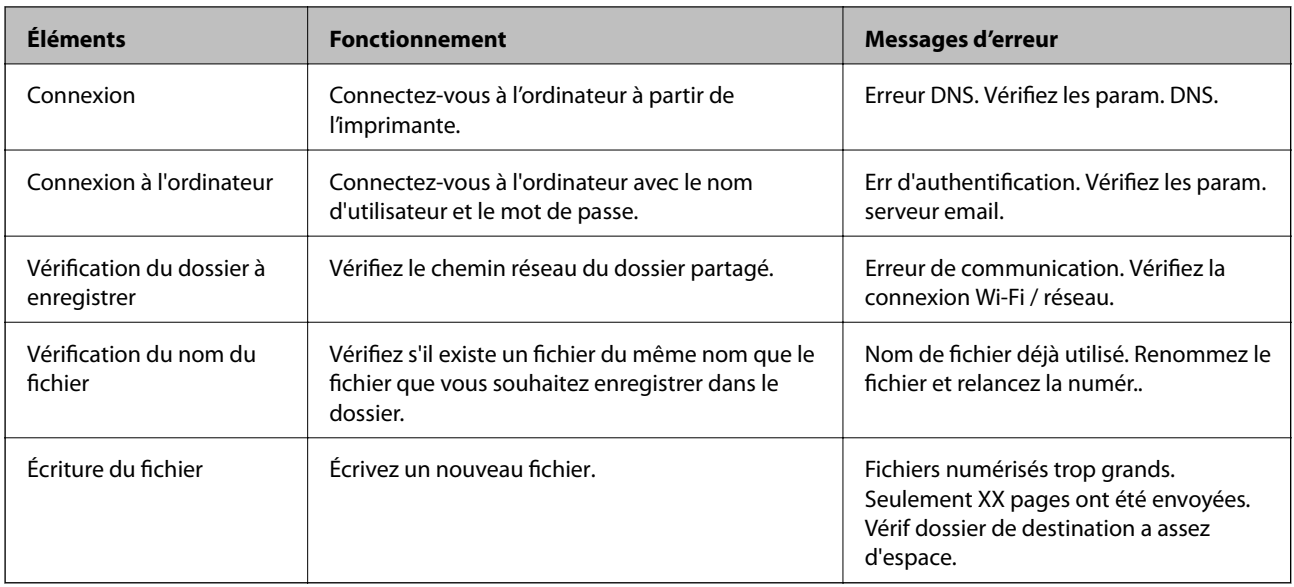

# **L'enregistrement des images scannées prend beaucoup de temps**

# **Cela prend du temps pour que la résolution du nom corresponde au « Nom de domaine » et à l'« adresse IP ».**

#### **Solutions**

Vérifiez les points suivants.

- ❏ Assurez-vous que le paramètre DNS est correct.
- ❏ Assurez-vous que chaque paramètre DNS est correct lors de la vérification de Web Config.
- ❏ Assurez-vous que le nom du domaine DNS est correct.

# **L'imprimante ne fonctionne pas comme prévu**

# **Le fonctionnement est lent**

# **L'impression est trop lente**

Envisagez les possibilités suivantes.

# **Des applications inutiles sont en cours d'exécution.**

# **Solutions**

Fermez toutes les applications inutiles sur votre ordinateur ou périphérique intelligent.

# **La qualité d'impression est réglée sur une valeur trop élevée.**

## **Solutions**

Réduisez le paramètre de qualité.

# **L'impression bidirectionnelle est désactivée.**

#### **Solutions**

Activez le paramètre bidirectionnel (ou haute vitesse). Lorsque ce paramètre est activé, la tête d'impression imprime tout en se déplaçant dans les deux sens et la vitesse d'impression augmente.

❏ Windows

Sélectionnez **Impression bidirectionnelle** au niveau de l'onglet **Plus d'options** du pilote d'impression.

❏ Mac OS

Sélectionnez **Préférences Système** dans le menu Apple > **Imprimantes et scanners** (ou **Impression et numérisation**, **Impression et télécopie**), puis sélectionnez l'imprimante. Cliquez sur **Options et fournitures** > **Options** (ou **Pilote**). Sélectionnez **Impression bidirectionnelle** pour le paramètre Oui.

# **Mode silencieux est activé.**

## **Solutions**

Désactivez **Mode silencieux**. L'impression peut être ralentie lorsque l'imprimante fonctionne en **Mode silencieux**.

❏ Panneau de commande

Sélectionnez à l'écran d'accueil, puis sélectionnez **Arrêt**.

❏ Windows

Sélectionnez **Non** comme paramètre **Mode silencieux** dans l'onglet **Principal** du pilote de l'imprimante.

❏ Mac OS

Sélectionnez **Préférences Système** dans le menu Apple > **Imprimantes et scanners** (ou **Impression et numérisation**, **Impression et télécopie**), puis sélectionnez l'imprimante. Cliquez sur **Options et fournitures** > **Options** (ou **Pilote**). Sélectionnez **Mode silencieux** pour le paramètre Non.

# **La vitesse d'impression est réduite de manière importante lors de l'impression en continu**

# **La fonction qui empêche la surchauffe et la détérioration du mécanisme de l'imprimante est activée.**

#### **Solutions**

Vous pouvez continuer à imprimer. Pour revenir à une vitesse d'impression normale, laissez l'imprimante inactive pendant au moins 30 minutes. La vitesse d'impression ne revient pas à la normale si l'imprimante est hors tension.

# **La vitesse de numérisation est trop lente**

## **Numérisation à une résolution élevée.**

## **Solutions**

Essayez de numériser à une résolution plus faible.

# **L'écran LCD devient noir**

# **L'imprimante est en mode de veille.**

# **Solutions**

Appuyez n'importe où sur l'écran LCD pour rétablir le statut antérieur de l'imprimante.

# **L'écran tactile ne répond pas**

Envisagez les possibilités suivantes.

# **Une feuille de protection s'est coincée dans l'écran tactile.**

## **Solutions**

Si vous avez collé une feuille de protection sur l'écran tactile, l'écran tactile optique peut ne pas répondre. Retirez la feuille.

# **L'écran est taché.**

## **Solutions**

Mettez l'imprimante hors tension, puis essuyez l'écran avec un chiffon doux et sec. L'écran peut ne pas répondre s'il est taché.

# **Ne fonctionne pas à partir du panneau de commande**

# **Lorsque la restriction des fonctionnalités utilisateur est activée, un identifiant utilisateur et un mot de passe sont nécessaires pour imprimer.**

## **Solutions**

Si vous ne connaissez pas le mot de passe, contactez votre administrateur d'imprimante.

# **Le fonctionnement est bruyant**

## **L'option Mode silencieux est désactivée.**

## **Solutions**

Activez **Mode silencieux** si l'imprimante est trop bruyante. L'activation de cette fonctionnalité peut réduire la vitesse d'impression.

❏ Panneau de commande

Appuyez sur <sup>dans</sup> dans l'écran d'accueil, puis désactivez **Mode silencieux**.

❏ Pilote d'imprimante Windows

Activez **Mode silencieux** au niveau de l'onglet **Principal**.

❏ Pilote d'imprimante Mac OS

Sélectionnez **Préférences Système** dans le menu Apple > **Imprimantes et scanners** (ou **Impression et numérisation**, **Impression et télécopie**), puis sélectionnez l'imprimante. Cliquez sur **Options et fournitures** > **Options** (ou **Pilote**). Sélectionnez **Oui** pour le paramètre **Mode silencieux**.

# **La date et l'heure sont incorrectes**

# **Erreur d'alimentation.**

## **Solutions**

Après une coupure de courant causée par un orage ou si l'imprimante reste hors tension pendant une période prolongée, l'horloge peut afficher une heure incorrecte. Réglez correctement la date et l'heure dans **Param.** > **Réglages généraux** > **Param de base** > **Régl. Date/Heure** sur le panneau de commande.

# **Le certificat racine doit être mis à jour**

## **Le certificat racine a expiré.**

#### **Solutions**

Exécutez Web Config et mettez le certificat racine à jour.

# **Annulation de l'impression impossible à partir d'un ordinateur exécutant Mac OS X version 10.6.8**

## **La configuration d'AirPrint pose problème.**

#### **Solutions**

Exécutez Web Config, puis sélectionnez **Port9100** pour le paramètre **Protocole prioritaire** sous **Configuration AirPrint**. Sélectionnez **Préférences système** dans le menu Apple > **Imprimantes et scanners** (ou **Impression et numérisation**, **Impression et télécopie**), supprimez l'imprimante, puis ajoutez-la à nouveau.

& [« Application de configuration des opérations de l'imprimante \(Web Config\) » à la page 230](#page-229-0)

# **Mot de passe oublié**

## **Vous avez besoin d'aide de la part d'un personnel de service.**

#### **Solutions**

Si vous oubliez le mot de passe administrateur, contactez l'assistance Epson.

# **Les copies sont effectuées de manière non intentionnelle**

## **Des objets étrangers touchent le panneau tactile optique.**

## **Solutions**

Sélectionnez **Param.** > **Réglages généraux** > **Param de base** > **Réveil de veille**, puis désactivez **Réveil avec appui sur l'écran LCD**. L'imprimante ne sortira pas du mode veille (économie d'énergie) avant que vous n'appuyiez sur la touche  $\mathcal{O}$ .

# **Un message s'affiche sur l'écran LCD**

Si un message d'erreur est affiché sur l'écran LCD, suivez les instructions à l'écran ou les solutions ci-dessous pour résoudre le problème.

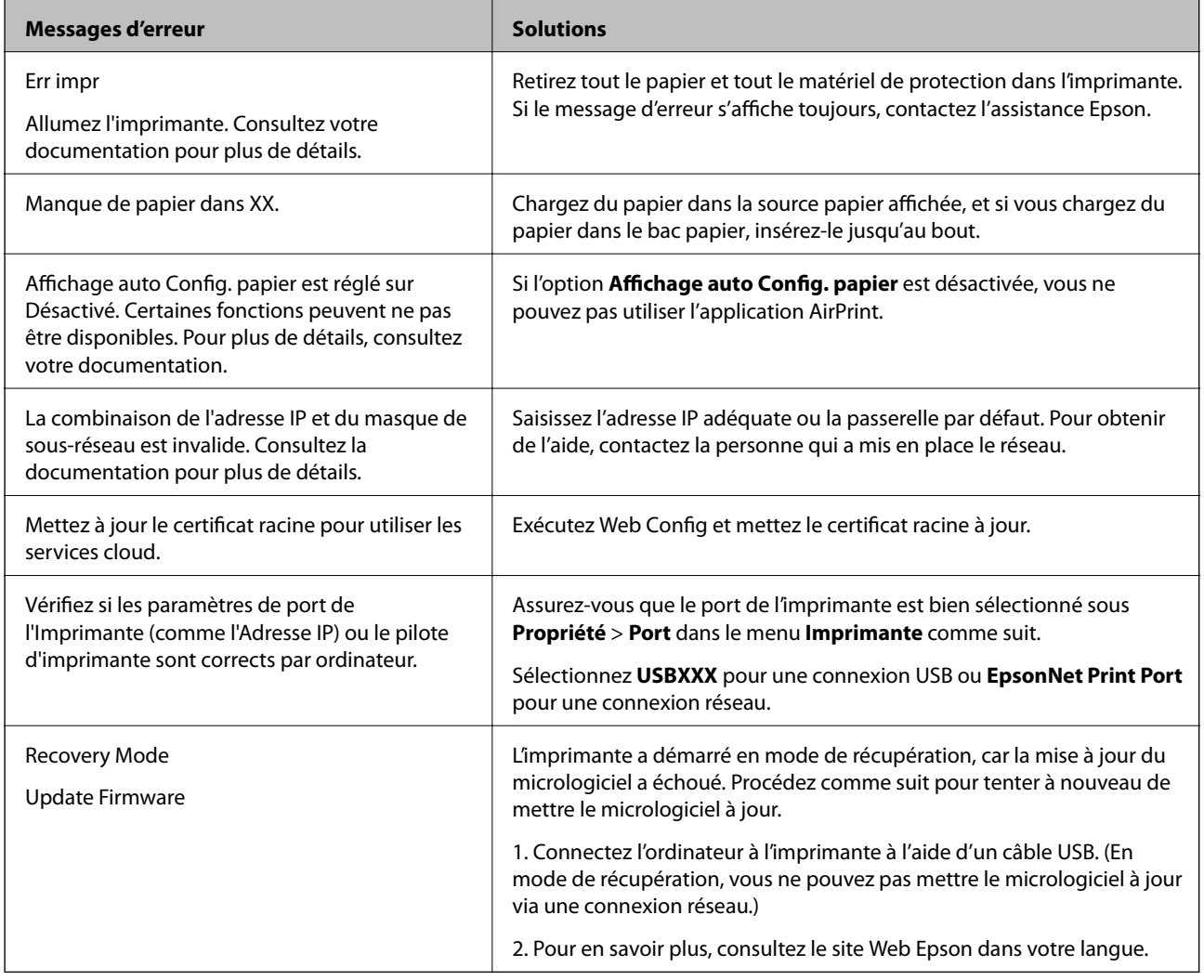

# **Bourrage papier**

Consultez l'erreur affichée sur le panneau de commande et suivez les instructions pour dégager le papier coincé, y compris les morceaux déchirés. L'écran LCD affiche une animation vous montrant comment retirer le papier coincé. Ensuite, sélectionnez **OK** pour supprimer l'erreur.

# !*Attention:*

Ne touchez jamais les touches du panneau de commande lorsque votre main se trouve à l'intérieur de l'imprimante. Si l'imprimante se met à fonctionner, vous pourriez être blessé. Veillez à ne pas toucher les parties saillantes pour éviter les blessures.

# <span id="page-169-0"></span>c*Important:*

- ❏ Retirez le papier coincé avec précaution. Si vous le retirez vigoureusement, vous risquez d'endommager l'imprimante.
- ❏ Lors du retrait du papier coincé de l'imprimante, évitez de l'incliner, de la placer verticalement ou de la renverser, faute de quoi de l'encre risque de fuir.

# **Prévention des bourrages papier**

Si des bourrages papier se produisent fréquemment, vérifiez les points suivants.

- ❏ Placez l'imprimante sur une surface plane et utilisez-la dans les conditions ambiantes recommandées. [« Caractéristiques environnementales » à la page 252](#page-251-0)
- ❏ Utilisez du papier pris en charge par cette imprimante.

[« Papiers disponibles et capacités » à la page 221](#page-220-0)

❏ Veuillez observer les précautions de manipulation du papier.

[« Précautions de manipulation du papier » à la page 30](#page-29-0)

- ❏ Chargez le papier dans le bon sens et faites glisser le guide latéral contre le bord du papier. [« Chargement du papier » à la page 31](#page-30-0)
- ❏ Soulevez le support de document du ADF.

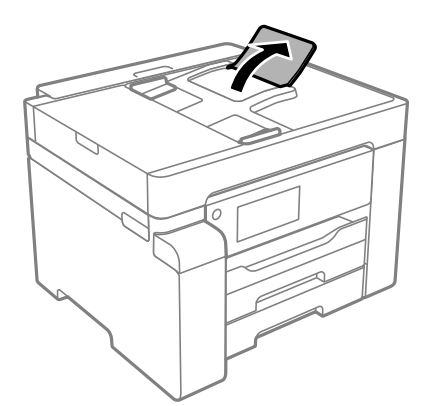

- ❏ Ne chargez pas plus de feuilles que le nombre indiqué pour le papier.
- ❏ Chargez une feuille de papier à la fois si vous avez chargé plusieurs feuilles de papier.
- ❏ Assurez-vous que les paramètres de format et de type de papier correspondent au format et au type réels du papier chargé dans l'imprimante.

[« Liste des types de papier » à la page 31](#page-30-0)

# **Le moment est venu de remplir les cartouches d'encre**

# **Précautions de manipulation des bouteilles d'encre**

Lisez les consignes suivantes avant de remplir les réservoirs d'encre.

#### <span id="page-170-0"></span>**Précautions de stockage pour l'encre**

- ❏ Maintenez les flacons d'encre à l'abri de la lumière directe du soleil.
- ❏ N'entreposez pas les flacons d'encre dans un endroit trop chaud ou trop froid.
- ❏ Lorsque vous sortez une bouteille d'encre d'un site de stockage au frais, laissez-la réchauffer à température ambiante pendant au moins trois heures avant de l'utiliser.
- ❏ Dès qu'un flacon d'encre est ouvert, nous vous recommandons de l'utiliser dès que possible.
- ❏ Epson vous recommande d'utiliser les bouteilles d'encre avant la date imprimée sur l'emballage.
- ❏ N'ouvrez pas l'emballage de la bouteille d'encre avant d'être prêt à remplir le réservoir d'encre.La bouteille d'encre est emballée sous vide pour préserver sa fiabilité.Si vous déballez une bouteille d'encre longtemps avant de l'utiliser, il est possible que l'impression ne se déroule pas normalement.
- ❏ Lors du stockage ou du transport d'une bouteille d'encre, n'inclinez pas la bouteille et ne la soumettez pas à des impacts ou des changements de température.Faute de quoi de l'encre risque de fuir, même si le capuchon de la bouteille d'encre est bien fermé.Veillez à tenir la bouteille d'encre bien droite lorsque vous fermez le capuchon et à prendre des précautions pour éviter les fuites d'encre lors du transport de la bouteille (si elle est mise dans un sac, par exemple.)

## **Précautions de manipulation pour le remplissage de l'encre**

- ❏ L'encre de cette imprimante doit être manipulée avec précaution. De l'encre peut être projetée lors du remplissage du réservoir d'encre. Les taches d'encre présentes sur vos vêtements ou vos affaires peuvent être indélébiles.
- ❏ Utilisez les bouteilles d'encre dont les références sont adaptées à cette imprimante.
- ❏ Ne secouez ni ne serrez pas trop les bouteilles d'encre.
- ❏ Ne gardez pas une quantité d'encre faible trop longtemps pour des résultats d'impression optimum.
- ❏ Pour obtenir des résultats d'impression optimaux, remplissez le réservoir d'encre jusqu'à la ligne supérieure au moins une fois tous les ans.
- ❏ Afin d'obtenir une qualité d'impression optimale et de protéger la tête d'impression, il reste encore une quantité variable d'encre dans le réservoir lorsque l'imprimante vous demande d'ajouter de l'encre.Les rendements estimés excluent cette réserve.

## **Consommation d'encre**

- ❏ Pour garantir les performances optimales des têtes d'impression, une certaine quantité d'encre provenant du réservoir d'encre est consommée pendant les opérations de maintenance, notamment lors du nettoyage de la tête d'impression. De l'encre peut également être utilisée lorsque vous allumez l'imprimante.
- ❏ L'encre de la bouteille fournie avec l'imprimante est partiellement utilisée lors de la configuration initiale.Afin de produire des impressions de haute qualité, la tête d'impression est chargée d'encre.Ce processus unique consomme une certaine quantité d'encre, il est donc possible que cette bouteille imprime moins de pages que les bouteilles d'encre suivantes.
- ❏ Les rendements indiqués peuvent varier en fonction des images imprimées, du type de papier utilisé, de la fréquence des impressions et des conditions environnementales, telles que la température.

# **Remplissage du réservoir d'encre**

- 1. Sélectionnez **Entretien** sur le panneau de commande de l'imprimante.
- 2. Sélectionnez **Remplissage d'encre**.
- 3. Sur l'écran, prenez connaissance de toutes les précautions pour remplir l'encre, puis passez à l'écran suivant.
- 4. Ouvrez le capot des réservoirs d'encre.

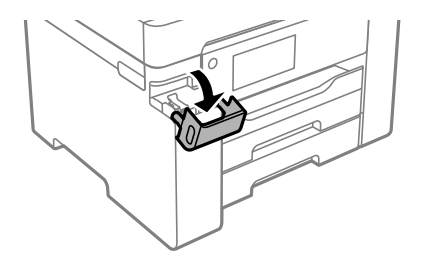

5. Ouvrez le capuchon du réservoir d'encre.

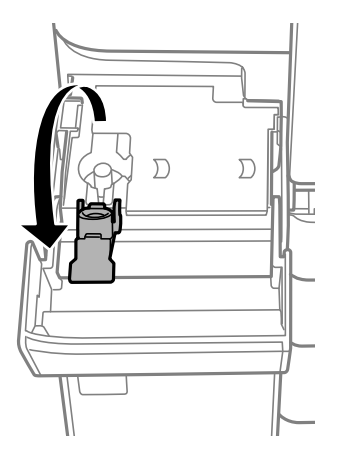

6. Tenez le flacon d'encre verticalement et tournez doucement le capuchon pour le retirer.

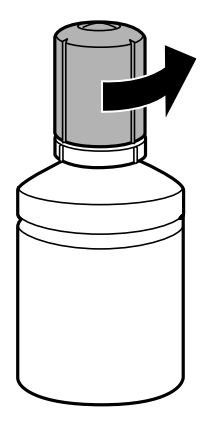

## c*Important:*

- ❏ Epson vous recommande d'utiliser des bouteilles d'encre d'origine Epson.
- ❏ Veillez à ne pas renverser d'encre.

7. Vérifiez la ligne supérieure (a) dans le réservoir d'encre.

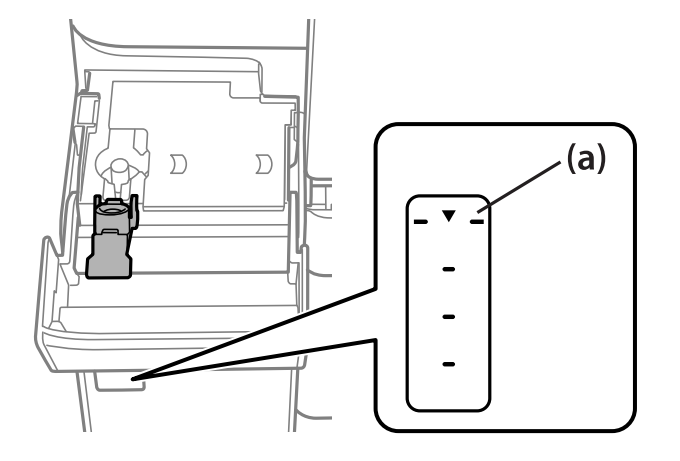

8. Alignez le sommet du flacon avec la goulotte de remplissage, puis insérez-le dans celle-ci pour remplir l'encre jusqu'à ce qu'elle atteigne la ligne supérieure et que l'écoulement s'arrête automatiquement.

Lorsque vous insérez le flacon d'encre dans la goulotte de remplissage de la bonne couleur, l'encre se déverse et le flux s'interrompt automatiquement lorsque le niveau d'encre atteint le trait supérieur.

Si l'encre ne se déverse pas dans le réservoir, retirez le flacon d'encre et réinsérez-le. En revanche, ne retirez pas et ne réinsérez pas le flacon d'encre si l'encre a atteint le trait supérieur, car de l'encre pourrait s'échapper.

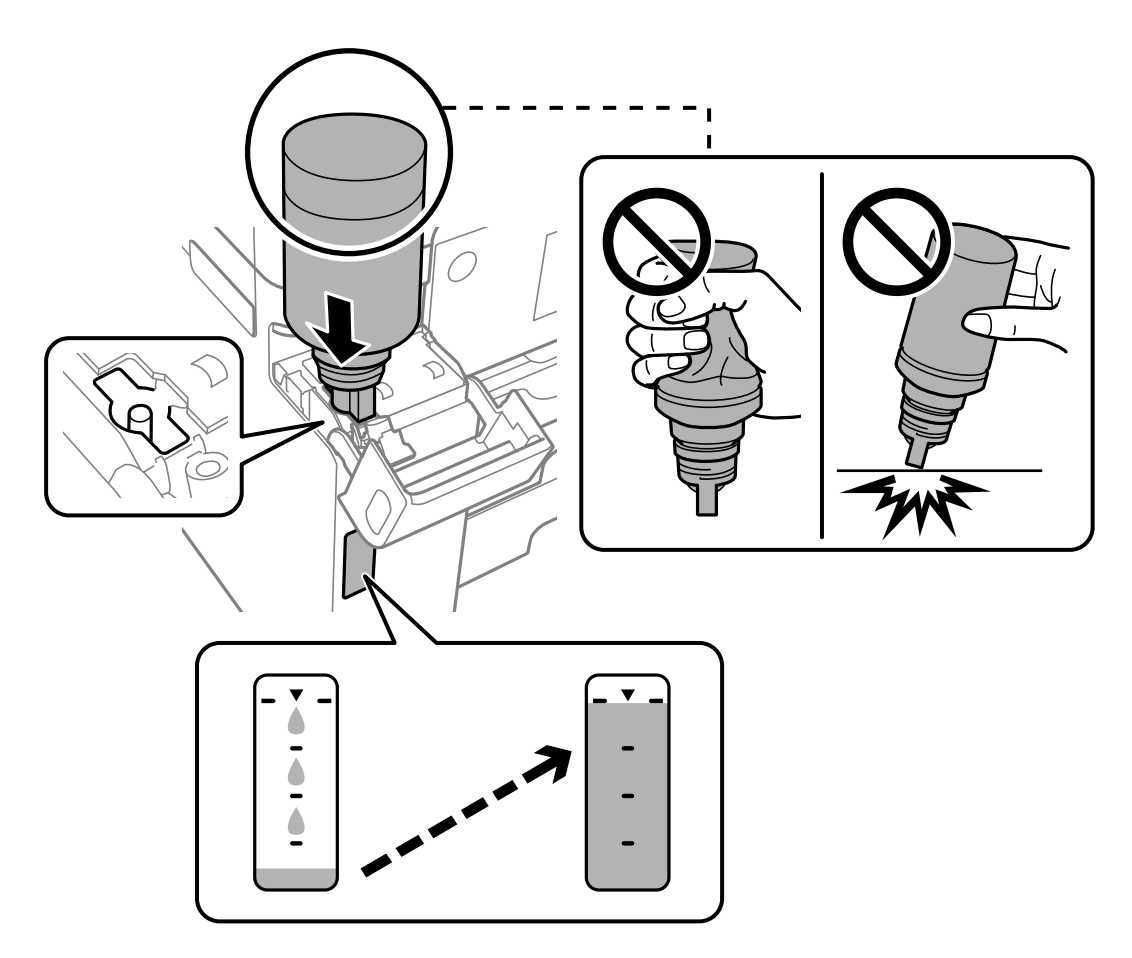

9. Une fois le réservoir rempli, retirez le flacon, puis refermez bien le capuchon du réservoir d'encre.

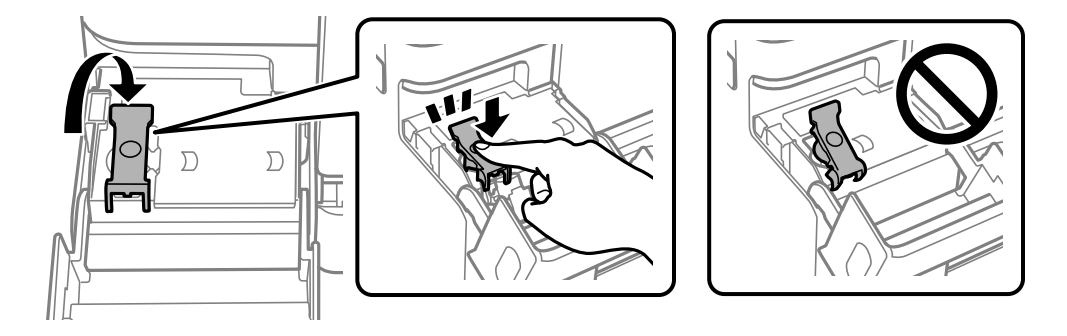

# c*Important:*

Ne laissez pas le flacon d'encre inséré, il pourrait s'endommager ou de l'encre pourrait fuir.

#### *Remarque:*

S'il reste dans le flacon d'encre, refermez ce dernier avec le capuchon et rangez-le à la verticale pour une utilisation ultérieure.

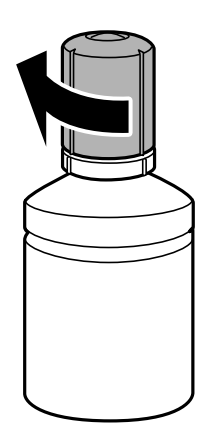

10. Veillez à bien refermer le capot des réservoirs d'encre.

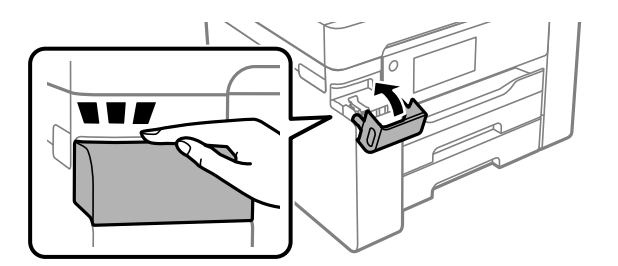

11. Suivez les instructions à l'écran pour définir le niveau d'encre.

# c*Important:*

Même si vous ne remplissez pas l'encre jusqu'à la ligne supérieure sur le réservoir d'encre, vous pouvez continuer à utiliser l'imprimante. Toutefois, pour que votre imprimante continue de fonctionner dans des conditions optimales, remplissez le réservoir d'encre jusqu'à la ligne supérieure et réinitialisez immédiatement les niveaux d'encre.

#### <span id="page-174-0"></span>**Informations connexes**

- & [« Codes des flacons d'encre » à la page 224](#page-223-0)
- & [« Précautions de manipulation des bouteilles d'encre » à la page 170](#page-169-0)
- & [« Nettoyer de l'encre renversée » à la page 115](#page-114-0)

# **Le moment est venu de remplacer le boîtier de maintenance**

# **Précautions de manipulation du boîtier de maintenance**

Lisez les instructions suivantes avant de procéder au remplacement du boîtier de manipulation.

- ❏ Ne touchez pas la puce verte située sur le côté du boîtier de maintenance. Cela pourrait perturber le fonctionnement normal et l'impression.
- ❏ Ne remplacez pas le boîtier de maintenance au cours de l'impression, car cela pourrait provoquer une fuite.
- ❏ Ne retirez pas le boîtier de maintenance et n'ouvrez pas son capot, sauf lors de son remplacement, afin d'éviter tout risque de fuite.
- ❏ Ne réutilisez pas un boîtier de maintenance qui a été retiré et laissé de côté pendant une longue période. L'encre contenue dans le boîtier se sera solidifiée, empêchant l'absorption d'encre supplémentaire.
- ❏ N'inclinez pas le boîtier de maintenance usagé avant de l'avoir placé dans le sac en plastique fermé hermétiquement, car cela pourrait provoquer une fuite.
- ❏ N'entreposez pas l'imprimante dans un endroit trop chaud ou trop froid.
- ❏ Maintenez le boîtier de maintenance à l'abri de la lumière directe du soleil.
- ❏ Ne laissez pas tomber le boîtier de maintenance et ne l'exposez pas à des chocs violents.
- ❏ Ne touchez pas les ouvertures de la boîte de maintenance au risque de vous tacher avec de l'encre.

# **Remplacement du boîtier de maintenance**

Au cours de certains cycles d'impression, un infime excès d'encre peut être recueilli dans le boîtier de maintenance. Pour éviter toute fuite d'encre du boîtier de maintenance, l'imprimante est conçue pour stopper l'impression lorsque la capacité d'absorption du boîtier de maintenance a atteint ses limites. La nécessité et la fréquence de cette procédure dépendent du nombre de pages imprimées, du type de support et du nombre de cycles de nettoyage effectués par l'imprimante.

Lorsqu'un message vous demande de remplacer le boîtier de maintenance, reportez-vous aux animations affichées sur le panneau de contrôle. La nécessité de remplacer le boîtier ne signifie pas que votre imprimante ne fonctionne

<span id="page-175-0"></span>plus conformément aux spécifications. La garantie Epson ne couvre pas le coût de ce remplacement. L'utilisateur peut procéder lui-même à l'entretien de cette pièce.

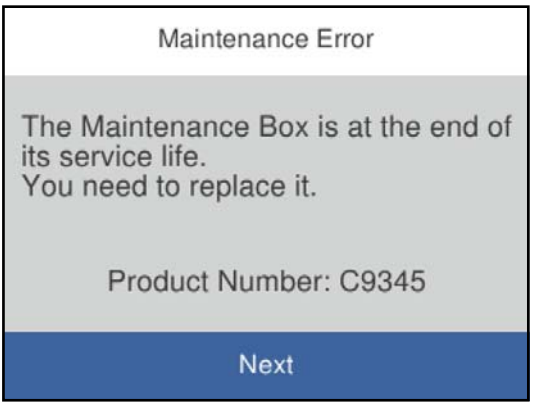

#### *Remarque:*

❏ Lorsque le boîtier de maintenance est plein, vous ne pouvez pas imprimer ni nettoyer la tête d'impression avant qu'il ne soit remplacé, et ce afin d'éviter toute fuite d'encre. Vous pouvez toutefois effectuer des opérations qui ne consomment pas d'encre, comme la numérisation.

## **Informations connexes**

- & [« Code du boîtier de maintenance » à la page 225](#page-224-0)
- & [« Précautions de manipulation du boîtier de maintenance » à la page 175](#page-174-0)

# **La qualité d'impression, de copie et de numérisation est mauvaise**

# **La qualité d'impression est mauvaise**

# **Des bandes apparaissent sur les impressions**

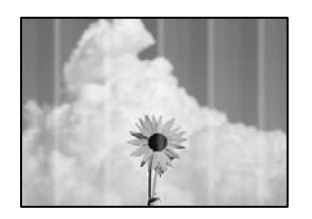

# **Il est possible que les buses de la tête d'impression soient obstruées.**

## **Solutions**

Utilisez la fonction **Réglage de la qualité d'impression.**. Si vous n'avez pas utilisé l'imprimante pendant une longue période, les buses des têtes d'impression peuvent être obstruées et les gouttes d'encre peuvent ne pas être libérées.

& [« Réglage de la qualité d'impression » à la page 102](#page-101-0)

# **Des bandes colorées ou grises apparaissent à intervalles d'environ 3.3 cm**

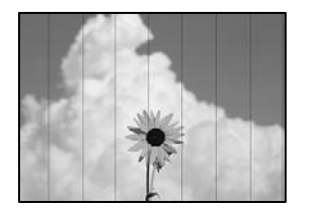

Envisagez les possibilités suivantes.

# **Le type de papier ne correspond pas au papier chargé.**

#### **Solutions**

Sélectionnez le paramètre de type de papier adapté en fonction du type de papier chargé dans l'imprimante.

& [« Liste des types de papier » à la page 31](#page-30-0)

# **La qualité d'impression est réglée sur une valeur trop basse.**

## **Solutions**

Lors de l'impression sur du papier ordinaire, sélectionnez un paramètre de qualité plus élevé.

❏ Windows

Sélectionnez **Supérieure** au niveau de **Qualité** dans l'onglet **Principal** du pilote d'impression.

❏ Mac OS

Réglez **Qualité** sur **Fine** dans le menu **Configuration Imprimante** de la boîte de dialogue d'impression.

## **La tête d'impression n'est pas alignée.**

#### **Solutions**

Alignez la tête d'impression avec la fonction **Réglage de la qualité d'impression.**.

& [« Réglage de la qualité d'impression » à la page 102](#page-101-0)

# **Bande verticale ou problème d'alignement**

enthalten alle 1 Aufdruck. W  $\sqrt{5008}$  "Regel

Envisagez les possibilités suivantes.

# **La tête d'impression n'est pas alignée.**

#### **Solutions**

Alignez la tête d'impression avec la fonction **Réglage de la qualité d'impression.**.

& [« Réglage de la qualité d'impression » à la page 102](#page-101-0)

## **Le paramètre d'impression bidirectionnelle est désactivé.**

#### **Solutions**

Si la qualité d'impression ne s'améliore pas, même après avoir aligné la tête d'impression, désactivez le paramètre bidirectionnel.

Lors de l'impression bidirectionnelle (ou à haute vitesse), la tête d'impression imprime tout en se déplaçant dans les deux sens et il est possible que les lignes verticales ne soient pas alignées. La désactivation de ce paramètre peut réduire la vitesse d'impression, mais améliorera la qualité d'impression.

❏ Windows

Désélectionnez **Impression bidirectionnelle** au niveau de l'onglet **Plus d'options** du pilote d'impression.

❏ Mac OS

Sélectionnez **Préférences Système** dans le menu Apple > **Imprimantes et scanners** (ou **Impression et numérisation**, **Impression et télécopie**), puis sélectionnez l'imprimante. Cliquez sur **Options et fournitures** > **Options** (ou **Pilote**). Sélectionnez **Non** pour le paramètre **Impression bidirectionnelle**.

# **Des motifs à rayures apparaissent**

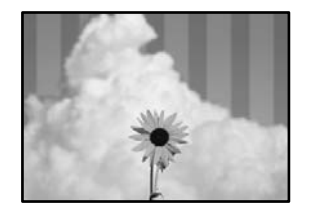

# **L'impression bidirectionnelle est activée.**

#### **Solutions**

Lorsque vous imprimez sur du papier ordinaire, désactivez le paramètre bidirectionnel.

Lors de l'impression bidirectionnelle (ou à haute vitesse), la tête d'impression imprime tout en se déplaçant dans les deux sens et il est possible que les lignes verticales ne soient pas alignées. La désactivation de ce paramètre peut réduire la vitesse d'impression, mais améliorera la qualité d'impression.

❏ Windows

Désélectionnez **Impression bidirectionnelle** au niveau de l'onglet **Plus d'options** du pilote d'impression.

❏ Mac OS

Sélectionnez **Préférences Système** dans le menu Apple > **Imprimantes et scanners** (ou **Impression et numérisation**, **Impression et télécopie**), puis sélectionnez l'imprimante. Cliquez sur **Options et fournitures** > **Options** (ou **Pilote**). Sélectionnez **Non** pour le paramètre **Impression bidirectionnelle**.

## **Il est possible que les buses de la tête d'impression soient obstruées.**

#### **Solutions**

Utilisez la fonction **Réglage de la qualité d'impression.**. Si vous n'avez pas utilisé l'imprimante pendant une longue période, les buses des têtes d'impression peuvent être obstruées et les gouttes d'encre peuvent ne pas être libérées.

& [« Réglage de la qualité d'impression » à la page 102](#page-101-0)

# **Les tirages sont vierges**

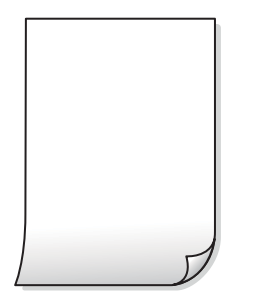

# **Il est possible que les buses de la tête d'impression soient obstruées.**

#### **Solutions**

Utilisez la fonction **Réglage de la qualité d'impression.**. Si vous n'avez pas utilisé l'imprimante pendant une longue période, les buses des têtes d'impression peuvent être obstruées et les gouttes d'encre peuvent ne pas être libérées.

 $\blacktriangleright$  [« Réglage de la qualité d'impression » à la page 102](#page-101-0)

## **Les paramètres d'impression ne correspondent pas au format du papier chargé.**

#### **Solutions**

Modifiez les paramètres d'impression pour correspondre au format du papier chargé dans le bac. Chargez dans le bac du papier qui correspond aux paramètres d'impression.

## **Plusieurs feuilles de papier sont entraînées dans l'imprimante à la fois.**

#### **Solutions**

Reportez-vous à ce qui suit pour empêcher que plusieurs feuilles de papier ne soient entraînées dans l'imprimante à la fois.

& [« Plusieurs feuilles de papier sont entraînées en même temps » à la page 133](#page-132-0)

# **Le papier est taché ou éraflé**

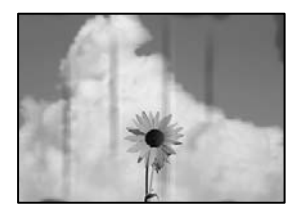

Envisagez les possibilités suivantes.

## **Le papier n'est pas chargé correctement.**

#### **Solutions**

Si des bandes horizontales (perpendiculaires au sens d'impression) apparaissent ou si la partie supérieure ou inférieure du papier est tachée, chargez le papier dans le bon sens et faites glisser les guides latéraux contre les bords du papier.

& [« Chargement du papier » à la page 31](#page-30-0)

#### **Le trajet du papier est sale.**

#### **Solutions**

Si des bandes verticales (parallèles au sens d'impression) apparaissent ou si le papier est taché, nettoyez le trajet du papier.

& [« Nettoyage du circuit du papier en cas de traces d'encre » à la page 107](#page-106-0)

## **Le papier est gondolé.**

#### **Solutions**

Placez le papier sur une surface plane pour voir s'il est gondolé. Si c'est le cas, aplatissez-le.

#### **La tête d'impression frotte contre la surface du papier.**

#### **Solutions**

Lors de l'impression sur du papier épais, la tête d'impression est proche de la surface d'impression et peut engendrer une éraflure du papier. Dans ce cas, activez le paramètre de réduction d'éraflure. Si vous activez cette fonctionnalité, la qualité d'impression peut décliner ou la vitesse d'impression peut être réduite.

❏ Panneau de commande

Sélectionnez **Param.** > **Réglages généraux** > **Param imprim**, puis activez **Pap. épais**.

❏ Windows

Cliquez sur **Paramètres étendus** au niveau de l'onglet **Utilitaire** du pilote d'impression, puis sélectionnez **Papier épais et enveloppes**.

Si le papier est toujours rayé après avoir sélectionné le paramètre **Papier épais et enveloppes**, sélectionnez **Papier grainé court** dans la fenêtre **Paramètres étendus** du pilote d'impression.

❏ Mac OS

Sélectionnez **Préférences Système** dans le menu Apple > **Imprimantes et scanners** (ou **Impression et numérisation**, **Impression et télécopie**), puis sélectionnez l'imprimante. Cliquez sur **Options et fournitures** > **Options** (ou **Pilote**). Sélectionnez **Oui** pour le paramètre **Papier épais et enveloppes**.

# **Le verso du papier a été imprimé avant que l'autre côté ne soit sec.**

#### **Solutions**

Lorsque vous effectuez une impression recto verso manuelle, vérifiez que l'encre est complètement sèche avant de charger de nouveau du papier.
#### **Dans le cadre d'une impression recto verso automatique, la densité d'impression est trop élevée et le temps de séchage trop court.**

#### **Solutions**

Lors de l'utilisation de la fonctionnalité d'impression recto verso automatique et de l'impression de données haute densité telles que des images et des graphiques, réduisez la densité d'impression et augmentez la durée de séchage.

- $\blacktriangleright$  [« Impression recto verso » à la page 46](#page-45-0)
- & [« Impression recto-verso » à la page 67](#page-66-0)

### **La position, la taille ou les marges de l'impression sont incorrectes**

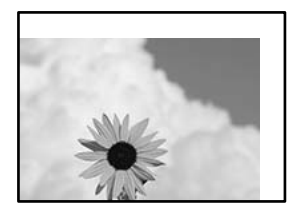

Envisagez les possibilités suivantes.

#### **Le papier n'est pas chargé correctement.**

#### **Solutions**

Chargez le papier dans le bon sens et faites glisser le guide latéral contre le bord du papier.

& [« Chargement du papier » à la page 31](#page-30-0)

#### **Le format du papier est mal défini.**

#### **Solutions**

Sélectionnez le paramètre de taille de papier adapté.

#### **Les marges dans l'application logicielle ne sont pas comprises dans la zone d'impression.**

#### **Solutions**

Réglez les marges dans l'application de manière à ce qu'elles soient incluses dans la zone imprimable.

& [« Zone imprimable » à la page 245](#page-244-0)

### **Les caractères imprimés sont incorrects ou déformés**

<B図2] L冈·図斥彗二 ZAオ鋕・コ i2 薀・」・サー8Q図/ア図r **⊠b8 ⊠!\$NB⊠X⊠•B7kBcT,⊠•B•≯;|EE⊠P7风⊠J2;•⊠1″** M⊠u

#### N ?NN ?▲N ?NNNNNNNNNNNNNNNNNNNNN

¤6æλ'Hcκ=<sup>—</sup>¤È¤´o¤;Çð¼!"A;逤`r¤<br>ÔŐκcr^µaL¤÷‰+u)"\*mà∙Ñ–hƒûhãŠÄ¤‰w¤æc<br>rý¤ÿ¤Žπ,ü®Ï¤—çËås—Æû¤£œwûZxıÈ}O'®—ç<br>¤ÑÂe™Ñ=¤PÉ"!?d}C"æuž¿žáa»'(ÜÊ—¤ò£ổ

Envisagez les possibilités suivantes.

#### **Le câble USB n'est pas correctement branché.**

#### **Solutions**

Connectez fermement le cordon USB à l'imprimante et à l'ordinateur.

#### **Une tâche est en attente d'impression.**

#### **Solutions**

Annulez toutes les tâches d'impression en attente.

#### **L'ordinateur a été placé manuellement en mode Hibernation ou Veille lors de l'impression.**

#### **Solutions**

Ne mettez pas l'ordinateur en mode **Hibernation** ou **Veille** manuellement lors de l'impression. Des pages de texte éraflé peuvent être imprimées la prochaine fois que vous démarrez l'ordinateur.

#### **Vous utilisez le pilote d'imprimante pour une imprimante différente.**

#### **Solutions**

Assurez-vous que le pilote d'imprimante que vous utilisez est bien pour cette imprimante. Vérifiez le nom de l'imprimante en haut de la fenêtre du pilote d'imprimante.

#### **L'image imprimée est inversée**

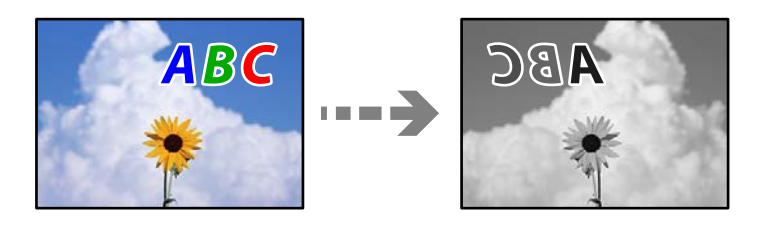

#### **Les paramètres d'impression sont réglés pour inverser l'image horizontalement.**

#### **Solutions**

Désactivez les paramètres d'images miroirs dans le pilote de l'imprimante ou l'application.

Windows

Désélectionnez **Image miroir** au niveau de l'onglet **Plus d'options** du pilote d'impression.

#### **Motifs de mosaïque dans les impressions**

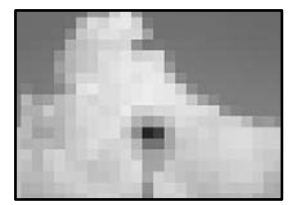

#### <span id="page-182-0"></span>**Des images ou photos ont été imprimées à basse résolution.**

#### **Solutions**

Si vous imprimez des images ou des photos, utilisez des données haute résolution. Si elles s'affichent bien sur un écran, les images provenant de sites Web ont souvent une faible résolution, ce qui peut diminuer la qualité d'impression.

## **La qualité de copie est médiocre**

#### **Des bandes apparaissent sur les copies**

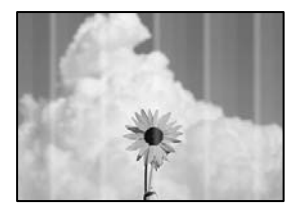

#### **Il est possible que les buses de la tête d'impression soient obstruées.**

#### **Solutions**

Utilisez la fonction **Réglage de la qualité d'impression.**. Si vous n'avez pas utilisé l'imprimante pendant une longue période, les buses des têtes d'impression peuvent être obstruées et les gouttes d'encre peuvent ne pas être libérées.

& [« Réglage de la qualité d'impression » à la page 102](#page-101-0)

### **Des bandes colorées ou grises apparaissent à intervalles d'environ 3.3 cm**

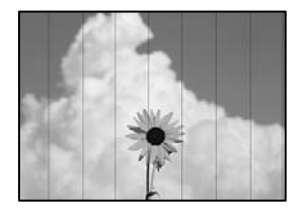

Envisagez les possibilités suivantes.

#### **Le type de papier ne correspond pas au papier chargé.**

#### **Solutions**

Sélectionnez le paramètre de type de papier adapté en fonction du type de papier chargé dans l'imprimante.

& [« Liste des types de papier » à la page 31](#page-30-0)

#### **La tête d'impression n'est pas alignée.**

#### **Solutions**

Alignez la tête d'impression avec la fonction **Réglage de la qualité d'impression.**.

& [« Réglage de la qualité d'impression » à la page 102](#page-101-0)

### **Bande verticale ou problème d'alignement**

enthalten alle ı Aufdruck. W  $\sqrt{5008}$  "Regel

Envisagez les possibilités suivantes.

#### **La tête d'impression n'est pas alignée.**

#### **Solutions**

Alignez la tête d'impression avec la fonction **Réglage de la qualité d'impression.**.

 $\blacktriangleright$  [« Réglage de la qualité d'impression » à la page 102](#page-101-0)

### **Des motifs à rayures apparaissent**

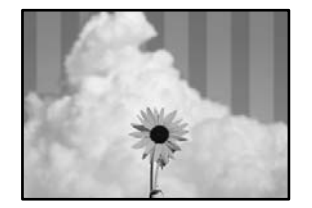

#### **Il est possible que les buses de la tête d'impression soient obstruées.**

#### **Solutions**

Utilisez la fonction **Réglage de la qualité d'impression.**. Si vous n'avez pas utilisé l'imprimante pendant une longue période, les buses des têtes d'impression peuvent être obstruées et les gouttes d'encre peuvent ne pas être libérées.

& [« Réglage de la qualité d'impression » à la page 102](#page-101-0)

### **Les tirages sont vierges**

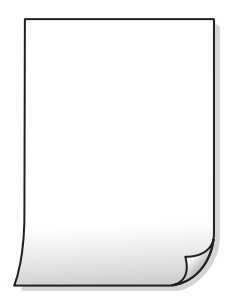

#### **Il est possible que les buses de la tête d'impression soient obstruées.**

#### **Solutions**

Utilisez la fonction **Réglage de la qualité d'impression.**. Si vous n'avez pas utilisé l'imprimante pendant une longue période, les buses des têtes d'impression peuvent être obstruées et les gouttes d'encre peuvent ne pas être libérées.

& [« Réglage de la qualité d'impression » à la page 102](#page-101-0)

#### **Les paramètres d'impression ne correspondent pas au format du papier chargé.**

#### **Solutions**

Modifiez les paramètres d'impression pour correspondre au format du papier chargé dans le bac. Chargez dans le bac du papier qui correspond aux paramètres d'impression.

#### **Plusieurs feuilles de papier sont entraînées dans l'imprimante à la fois.**

#### **Solutions**

Reportez-vous à ce qui suit pour empêcher que plusieurs feuilles de papier ne soient entraînées dans l'imprimante à la fois.

& [« Plusieurs feuilles de papier sont entraînées en même temps » à la page 133](#page-132-0)

### **Le papier est taché ou éraflé**

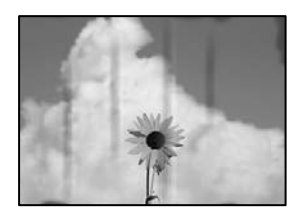

Envisagez les possibilités suivantes.

#### **Le papier n'est pas chargé correctement.**

#### **Solutions**

Si des bandes horizontales (perpendiculaires au sens d'impression) apparaissent ou si la partie supérieure ou inférieure du papier est tachée, chargez le papier dans le bon sens et faites glisser les guides latéraux contre les bords du papier.

& [« Chargement du papier » à la page 31](#page-30-0)

#### **Le trajet du papier est sale.**

#### **Solutions**

Si des bandes verticales (parallèles au sens d'impression) apparaissent ou si le papier est taché, nettoyez le trajet du papier.

& [« Nettoyage du circuit du papier en cas de traces d'encre » à la page 107](#page-106-0)

#### **Le papier est gondolé.**

#### **Solutions**

Placez le papier sur une surface plane pour voir s'il est gondolé. Si c'est le cas, aplatissez-le.

#### **La tête d'impression frotte contre la surface du papier.**

#### **Solutions**

Lors de la copie sur du papier épais, la tête d'impression est proche de la surface d'impression et peut engendrer une éraflure du papier. Dans ce cas, activez le paramètre de réduction d'éraflure.

Sélectionnez **Param.** > **Réglages généraux** > **Param imprim**, puis activez **Pap. épais** sur le panneau de commande. Si vous activez cette fonctionnalité, la qualité de copie peut décliner ou la vitesse d'impression peut être réduite.

#### **Les photos copiées sont collantes**

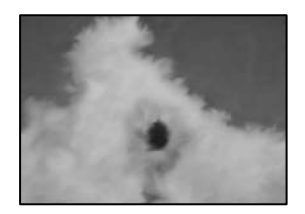

#### **La copie a été effectuée du mauvais côté du papier photo.**

#### **Solutions**

Assurez-vous de copier sur le côté imprimable. Si par mégarde vous avez imprimé sur le mauvais côté du papier photo, vous devrez nettoyer le trajet du papier.

- & [« Chargement du papier » à la page 31](#page-30-0)
- & [« Nettoyage du circuit du papier en cas de traces d'encre » à la page 107](#page-106-0)

### **La position, le format ou les marges de la copie sont incorrects**

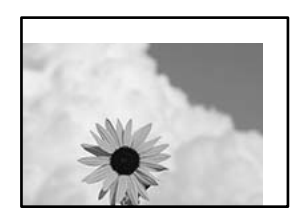

Envisagez les possibilités suivantes.

#### **Le papier n'est pas chargé correctement.**

#### **Solutions**

Chargez le papier dans le bon sens et faites glisser le guide latéral contre le bord du papier.

& [« Chargement du papier » à la page 31](#page-30-0)

#### **Le format du papier est mal défini.**

#### **Solutions**

Sélectionnez le paramètre de taille de papier adapté.

#### **Les originaux ne sont pas positionnés correctement.**

#### **Solutions**

- ❏ Assurez-vous que l'original est placé correctement par rapport aux marques d'alignement.
- ❏ Si le bord de l'image numérisée manque, éloignez légèrement le document original du bord de la vitre du scanner. Il est impossible de numériser une zone qui s'étendrait à moins de 1,5 mm (0,06 pouce) environ des bords de la vitre du scanner.

& [« Positionnement des originaux » à la page 36](#page-35-0)

#### **La vitre du scanner ou le tapis pour document présentent de la poussière ou de la saleté.**

#### **Solutions**

Lorsque vous placez les originaux sur la vitre d'exposition, enlevez la poussière ou la saleté qui adhère aux originaux, puis nettoyez la vitre du scanner et le tapis pour document. En cas de poussière ou de taches sur la vitre, il est possible que la poussière ou les taches soient incluses dans la zone de copie, ce qui entraîne une position de copie incorrecte ou une réduction des images.

#### **Taille document est erroné dans les paramètres de copie.**

#### **Solutions**

Sélectionnez le bon **Taille document** dans le paramètre de copie.

& [« Options de menu avancées pour la copie » à la page 83](#page-82-0)

#### **Si l'imprimante est placée à proximité d'une source de lumière ou exposée directement aux rayons du soleil, la taille de l'original peut ne pas être correctement détectée.**

#### **Solutions**

Sélectionnez manuellement la taille du document original, puis réessayez.

#### **Le document original est trop fin pour que son format puisse être détecté automatiquement.**

#### **Solutions**

Sélectionnez manuellement la taille du document original, puis réessayez.

## **Apparition de taches, points ou lignes droites sur l'image copiée**

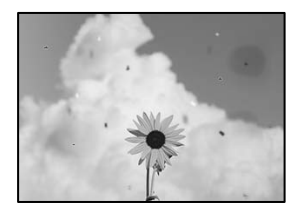

Envisagez les possibilités suivantes.

#### **Le trajet du papier est sale.**

#### **Solutions**

Pour nettoyer le trajet du papier, chargez et éjectez le papier sans imprimer.

& [« Nettoyage du circuit du papier en cas de traces d'encre » à la page 107](#page-106-0)

#### **La vitre du scanner ou les originaux présentent de la poussière ou de la saleté.**

#### **Solutions**

Retirez la poussière ou la saleté des originaux et nettoyez la vitre du scanner.

& [« Nettoyer la vitre du scanner et le tapis pour document » à la page 108](#page-107-0)

#### **L'original a été plaqué avec trop de force.**

#### **Solutions**

Si vous appuyez trop fort, les images pourraient être floues, tâchées ou parsemées de points. N'appuyez pas trop fort sur les originaux ni sur le capot de documents.

& [« Positionnement des originaux » à la page 36](#page-35-0)

### **L'ADF ou les documents originaux présentent de la poussière ou de la saleté.**

#### **Solutions**

Nettoyez l'ADF, et éliminez toute poussière et ou saleté des documents originaux.

& [« Nettoyage de l'ADF » à la page 110](#page-109-0)

#### **La densité de copie est trop élevée.**

#### **Solutions**

Diminuez la densité de copie.

& [« Options de menu de base pour la copie » à la page 82](#page-81-0)

### **Des motifs moirés (hachures croisées) apparaissent sur l'image copiée**

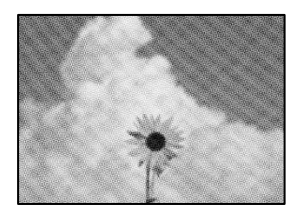

**Si l'original est un document imprimé comme un magazine ou un catalogue, des points apparaissent avec un effet de moiré.**

#### **Solutions**

Modifiez le paramètre d'agrandissement ou de réduction. Si un moiré apparaît toujours, positionnez l'original avec un angle sensiblement différent.

& [« Options de menu de base pour la copie » à la page 82](#page-81-0)

### **Une image du verso du document original apparaît sur l'image copiée**

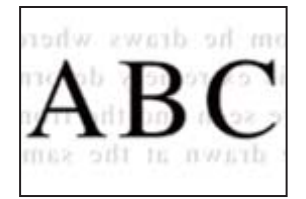

Envisagez les possibilités suivantes.

#### **Lorsque vous numérisez des originaux, les images présentes sur le verso peuvent être numérisées en même temps.**

#### **Solutions**

Placez l'original contre la vitre du scanner, puis recouvrez-le d'une feuille de papier noir.

& [« Positionnement des originaux » à la page 36](#page-35-0)

#### **La densité de copie est trop élevée.**

#### **Solutions**

Diminuez la densité de copie.

& [« Options de menu de base pour la copie » à la page 82](#page-81-0)

## <span id="page-189-0"></span>**Problèmes relatifs aux images numérisées**

#### **Les couleurs de l'image numérisée depuis la vitre du scanner ne sont pas homogènes, ou celle-ci présente de la saleté ou des taches**

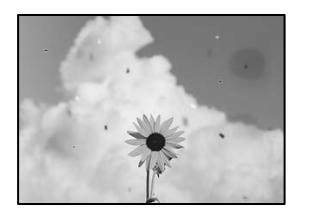

### **La vitre du scanner ou les originaux présentent de la poussière ou de la saleté.**

#### **Solutions**

Retirez la poussière ou la saleté des originaux et nettoyez la vitre du scanner.

& [« Nettoyer la vitre du scanner et le tapis pour document » à la page 108](#page-107-0)

#### **L'original a été plaqué avec trop de force.**

#### **Solutions**

Si vous appuyez trop fort, les images pourraient être floues, tâchées ou parsemées de points.

N'appuyez pas trop fort sur les originaux ni sur le capot de documents.

& [« Positionnement des originaux » à la page 36](#page-35-0)

### **Des lignes droites apparaissent lors de la numérisation depuis l'ADF**

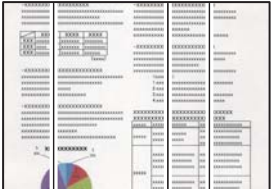

### **L'ADF ou les documents originaux présentent de la poussière ou de la saleté.**

#### **Solutions**

Nettoyez l'ADF, et éliminez toute poussière et ou saleté des documents originaux.

& [« Nettoyage de l'ADF » à la page 110](#page-109-0)

### **Apparition d'un décalage dans l'arrière-plan des images numérisées**

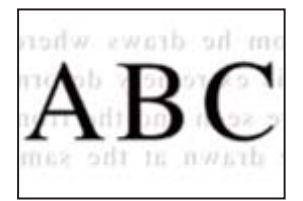

#### **Lorsque vous numérisez des originaux, les images présentes sur le verso peuvent être numérisées en même temps.**

#### **Solutions**

Lorsque vous numérisez depuis la vitre du scanner, placez un sous-main ou papier noir sur l'original.

& [« Positionnement des originaux » à la page 36](#page-35-0)

### **Impossible de numériser la zone correcte sur la vitre du scanner**

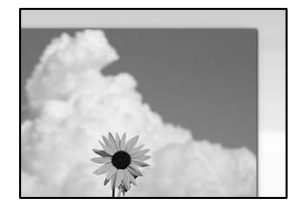

#### **Les originaux ne sont pas positionnés correctement.**

#### **Solutions**

- ❏ Assurez-vous que l'original est placé correctement par rapport aux marques d'alignement.
- ❏ Si le bord de l'image numérisée manque, éloignez légèrement le document original du bord de la vitre du scanner. Il est impossible de numériser une zone qui s'étendrait à moins de 1,5 mm (0,06 pouce) environ des bords de la vitre du scanner.
- & [« Positionnement des originaux » à la page 36](#page-35-0)

#### **Si l'imprimante est placée à proximité d'une source de lumière ou exposée directement aux rayons du soleil, la taille de l'original peut ne pas être correctement détectée.**

#### **Solutions**

Sélectionnez manuellement la taille du document original, puis réessayez.

#### **La vitre du scanner ou le tapis pour document présentent de la poussière ou de la saleté.**

#### **Solutions**

Lorsque vous numérisez depuis le panneau de commande et sélectionnez la fonction de rognage automatique de la zone de numérisation, enlevez la poussière ou la salissure de la vitre du scanner et du tapis pour document. Si de la salissure ou de la poussière se trouvent autour de l'original, la plage de numérisation s'étend pour l'inclure.

& [« Nettoyer la vitre du scanner et le tapis pour document » à la page 108](#page-107-0)

#### **Le document original est trop fin pour que son format puisse être détecté automatiquement.**

#### **Solutions**

Sélectionnez manuellement la taille du document original, puis réessayez.

### <span id="page-191-0"></span>**Impossible de résoudre les problèmes liés à l'image numérisée**

Vérifiez les éléments suivants si vous avez essayé toutes les solutions, mais que vous n'avez pas résolu votre problème.

#### **Les paramètres du logiciel de numérisation posent problème.**

#### **Solutions**

Utilisez Epson Scan 2 Utility pour réinitialiser les paramètres du logiciel du scanner.

```
Remarque:
```
Epson Scan 2 Utility est une application fournie avec le logiciel du scanner.

- 1. Lancez l'Epson Scan 2 Utility.
	- ❏ Windows 10

Cliquez sur le bouton Démarrer, puis sélectionnez **EPSON** > **Epson Scan 2 Utility**.

❏ Windows 8.1/Windows 8

Entrez le nom de l'application dans l'icône Rechercher, puis sélectionnez l'icône affichée.

❏ Windows 7/Windows Vista/Windows XP

Cliquez sur le bouton Démarrer et sélectionnez **Tous les programmes** ou **Programmes** > **EPSON** > **Epson Scan 2** > **Epson Scan 2 Utility**.

❏ Mac OS

Sélectionnez **Aller** > **Applications** > **Epson Software** > **Epson Scan 2 Utility**.

- 2. Sélectionnez l'onglet **Autre**.
- 3. Cliquez sur **Réinitialiser**.

Si l'initialisation ne résout pas le problème, désinstallez puis réinstallez le logiciel du scanner.

 $\blacktriangleright$  [« Installation ou désinstallation séparées des applications » à la page 116](#page-115-0)

## **Impossible de résoudre le problème**

Si vous ne parvenez pas à résoudre un problème après avoir essayé toutes les solutions, contactez l'assistance Epson.

Si vous ne parvenez pas à résoudre un problème d'impression ou de copie, reportez-vous aux informations suivantes.

#### **Informations connexes**

& « Impossible de résoudre les problèmes d'impression ou de copie » à la page 192

## **Impossible de résoudre les problèmes d'impression ou de copie**

Essayez d'appliquer les solutions suivantes dans l'ordre jusqu'à ce que votre problème soit résolu.

❏ Vérifiez que le type de papier chargé dans l'imprimante et celui défini au niveau de celle-ci correspondent aux paramètres de type de papier choisi dans le pilote de l'imprimante.

[« Paramètres de format et de type de papier » à la page 30](#page-29-0)

- ❏ Choisissez une qualité supérieure au niveau du panneau de commande ou du pilote de l'imprimante.
- ❏ Alignez la tête d'impression.

[« Alignement de la tête d'impression » à la page 107](#page-106-0)

❏ Procédez à une vérification des buses pour savoir si les buses de la tête d'impression sont obstruées.

Si le motif de vérification des buses présente des segments manquants, celles-ci sont peut-être obstruées. Répétez le nettoyage de la tête et la vérification des buses 3 tour à tour et vérifiez si l'obstruction a disparu.

Veuillez noter que le nettoyage de la tête d'impression consomme de l'encre.

[« Vérification et nettoyage de la tête d'impression » à la page 104](#page-103-0)

❏ Éteignez l'imprimante, patientez au moins 12 heures, puis vérifiez si l'obstruction a disparu.

Laisser l'imprimante reposer plusieurs heures peut résoudre un problème d'obstruction.

Vous pouvez vérifier les éléments suivants lorsque l'imprimante est éteinte.

❏ Vérifiez que vous utilisez des bouteilles d'encre Epson authentiques.

Essayez d'utiliser des bouteilles d'encre d'origine Epson. L'utilisation de bouteilles d'encre non d'origine peut entraîner une baisse de la qualité d'impression.

❏ Vérifiez si le film translucide est taché.

Si le film translucide est taché, nettoyez-le délicatement.

[« Nettoyage du film translucide » à la page 111](#page-110-0)

❏ Vérifiez qu'aucun fragment de papier ne se trouve dans l'imprimante.

Lorsque vous retirez le papier, ne touchez pas au film translucide avec vos doigts ni avec le papier.

❏ Examinez le papier.

Vérifiez que le papier n'est pas gondolé et qu'il est chargé face à imprimer vers le haut.

- [« Précautions de manipulation du papier » à la page 30](#page-29-0)
- [« Papiers disponibles et capacités » à la page 221](#page-220-0)
- [« Types de papier non disponibles » à la page 224](#page-223-0)
- ❏ Si vous éteignez l'imprimante, patientez au moins 12 heures, et si la qualité d'impression ne s'est pas améliorée, effectuez un Nettoyage auto.

[« Exécution d'un Nettoyage auto » à la page 105](#page-104-0)

Si vous ne parvenez pas à résoudre le problème en appliquant les solutions ci-dessus, vous devrez peut-être faire réparer votre appareil. Contactez l'assistance Epson.

#### **Informations connexes**

- & [« Avant de contacter Epson » à la page 356](#page-355-0)
- & [« Contacter l'assistance Epson » à la page 356](#page-355-0)

# <span id="page-193-0"></span>**Ajout ou remplacement d'ordinateurs ou périphériques**

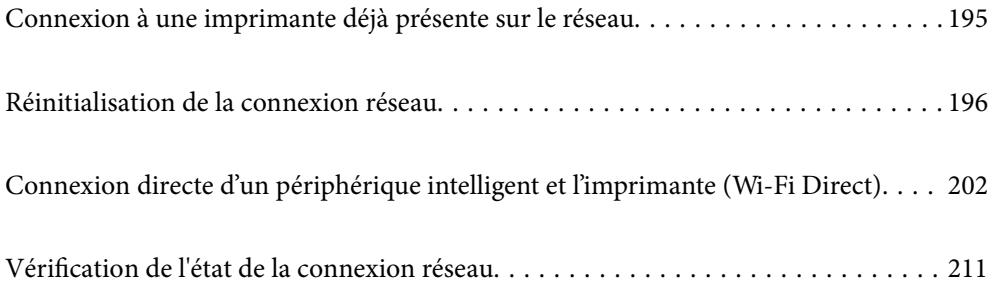

## <span id="page-194-0"></span>**Connexion à une imprimante déjà présente sur le réseau**

Si l'imprimante a déjà été connectée au réseau, vous pouvez connecter un ordinateur ou un périphérique intelligent à celle-ci grâce au réseau.

## **Utilisation d'une imprimante réseau depuis un autre ordinateur**

Nous recommandons d'utiliser le programme d'installation pour connecter l'imprimante à un ordinateur. Vous pouvez exécuter le programme d'installation en utilisant l'une des méthodes suivantes.

❏ Configuration à partir du site Web

Accédez au site Web suivant, puis saisissez le nom du produit. Accédez à **Installation**, puis démarrez la configuration.

[http://epson.sn](http://epson.sn/?q=2)

❏ Configuration à partir du disque de logiciels (uniquement pour les modèles livrés avec un disque de logiciels et les utilisateurs ayant un ordinateur sous Windows équipé d'un lecteur de disques.)

Insérez le disque de logiciels dans l'ordinateur, puis suivez les instructions affichées à l'écran.

#### **Sélectionnez l'imprimante**

Suivez les instructions à l'écran jusqu'à ce que l'écran suivant s'affiche, sélectionnez le nom de l'imprimante à laquelle vous souhaitez vous connecter, puis cliquez sur **Suivant**.

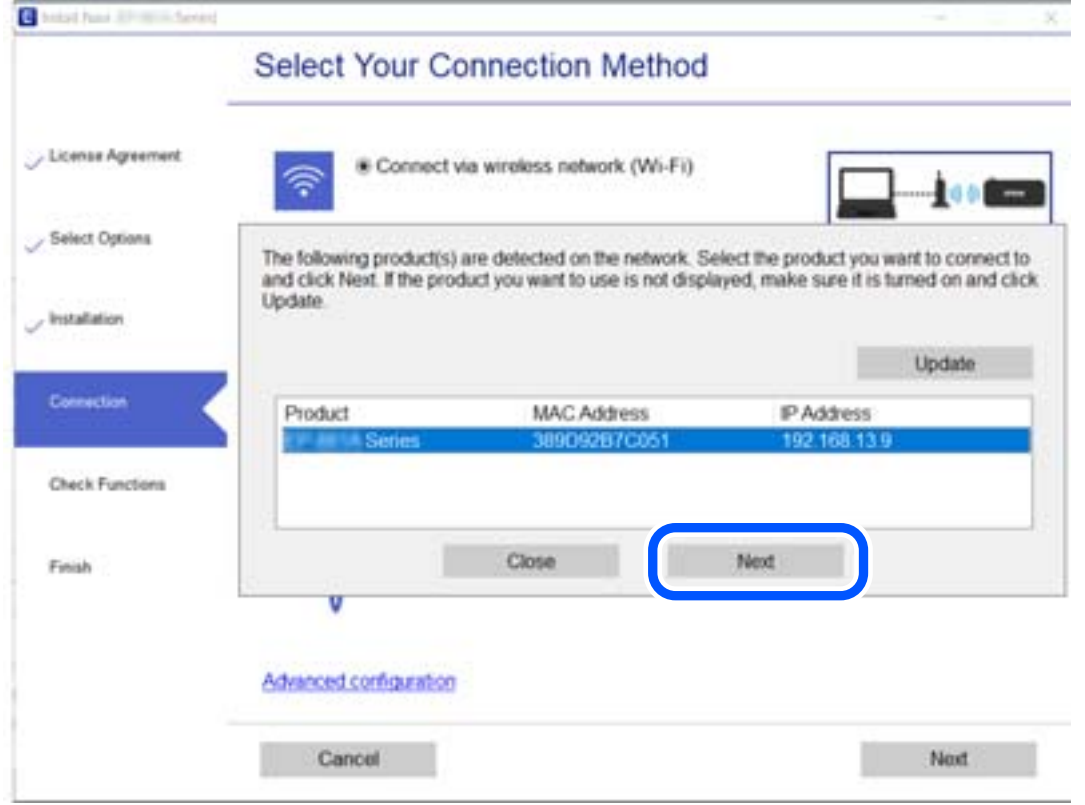

Suivez les instructions affichées à l'écran.

## <span id="page-195-0"></span>**Utilisation d'une imprimante réseau depuis un périphérique intelligent**

Vous pouvez connecter un périphérique intelligent à l'imprimante grâce à l'une des méthodes suivantes.

#### **Connexion par le biais d'un routeur sans fil**

Connectez le périphérique intelligent au même réseau Wi-Fi (SSID) que l'imprimante.

Reportez-vous à la section suivante pour plus d'informations.

[« Réglages pour connexion à un périphérique intelligent » à la page 197](#page-196-0)

#### **Connexion par Wi-Fi Direct**

Connectez directement le périphérique intelligent à l'imprimante, sans passer par un routeur sans fil.

Reportez-vous à la section suivante pour plus d'informations.

[« Connexion directe d'un périphérique intelligent et l'imprimante \(Wi-Fi Direct\) » à la page 202](#page-201-0)

## **Réinitialisation de la connexion réseau**

Cette section explique comment procéder aux réglages de la connexion réseau et changer la méthode de connexion lorsque vous remplacez votre routeur sans fil ou votre ordinateur.

## **Lors d'un changement de routeur sans fil**

Lorsque vous changez de routeur sans fil, réglez la connexion entre l'ordinateur ou le périphérique intelligent et l'imprimante.

## **Réglages pour connexion à l'ordinateur**

Nous recommandons d'utiliser le programme d'installation pour connecter l'imprimante à un ordinateur. Vous pouvez exécuter le programme d'installation en utilisant l'une des méthodes suivantes.

❏ Configuration à partir du site Web

Accédez au site Web suivant, puis saisissez le nom du produit. Accédez à **Installation**, puis démarrez la configuration.

#### [http://epson.sn](http://epson.sn/?q=2)

❏ Configuration à partir du disque de logiciels (uniquement pour les modèles livrés avec un disque de logiciels et les utilisateurs ayant un ordinateur sous Windows équipé d'un lecteur de disques.)

Insérez le disque de logiciels dans l'ordinateur, puis suivez les instructions affichées à l'écran.

#### **Sélection des méthodes de connexion**

Suivez les instructions affichées à l'écran jusqu'à ce que l'écran suivant s'affiche.

<span id="page-196-0"></span>Sélectionnez **Modifier la méthode de connexion pour imprimante (pour un routeur réseau ou une modification de l'USB vers le réseau, etc.)** sur l'écran Sélectionner votre opération, puis cliquez sur **Suivant**.

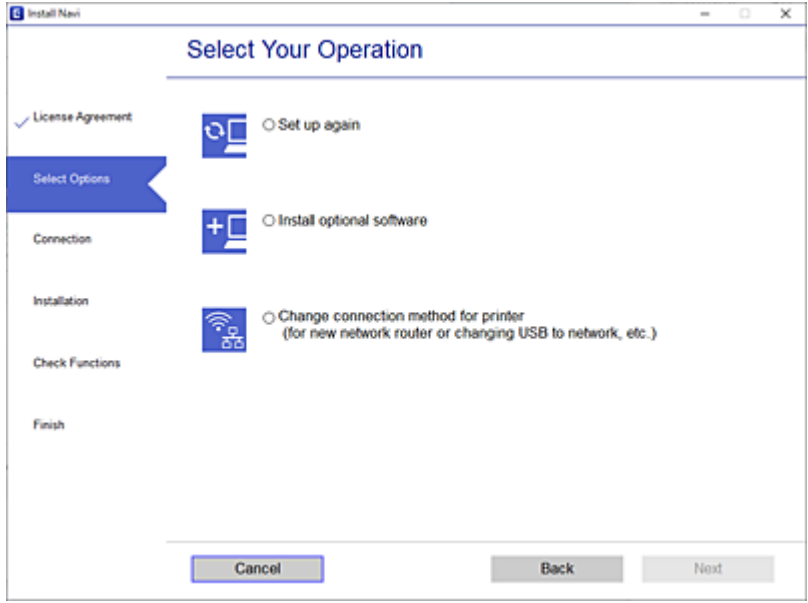

Suivez les instructions affichées à l'écran.

Si vous ne pouvez pas vous connecter, reportez-vous aux informations suivantes pour essayer de résoudre le problème.

- ❏ Windows : [« Impossible de se connecter à un réseau » à la page 136](#page-135-0)
- ❏ Mac OS : [« Impossible de se connecter à un réseau » à la page 143](#page-142-0)

### **Réglages pour connexion à un périphérique intelligent**

Vous pouvez utiliser l'imprimante depuis un périphérique intelligent, à la condition qu'ils soient tous les deux connectés au même réseau Wi-Fi (SSID). Pour utiliser l'imprimante depuis un périphérique intelligent, reportezvous au site Web suivant. Accédez au site Web depuis le périphérique intelligent que vous souhaitez connecter à l'imprimante.

[http://epson.sn](http://epson.sn/?q=2) > **Installation**

## **Lors d'un changement d'ordinateur**

Lorsque vous changez d'ordinateur, réglez la connexion entre celui-ci et l'imprimante.

### **Réglages pour connexion à l'ordinateur**

Nous recommandons d'utiliser le programme d'installation pour connecter l'imprimante à un ordinateur. Vous pouvez exécuter le programme d'installation en utilisant l'une des méthodes suivantes.

❏ Configuration à partir du site Web

Accédez au site Web suivant, puis saisissez le nom du produit. Accédez à **Installation**, puis démarrez la configuration.

[http://epson.sn](http://epson.sn/?q=2)

❏ Configuration à partir du disque de logiciels (uniquement pour les modèles livrés avec un disque de logiciels et les utilisateurs ayant un ordinateur sous Windows équipé d'un lecteur de disques.) Insérez le disque de logiciels dans l'ordinateur, puis suivez les instructions affichées à l'écran.

Suivez les instructions affichées à l'écran.

## **Modification de la méthode de connexion à l'ordinateur**

Cette section indique comment changer de méthode de méthode de connexion lorsque l'ordinateur et l'imprimante sont connectés.

## **Passer d'une connexion réseau Ethernet à Wi-Fi**

Passez d'une connexion Ethernet au Wi-Fi depuis le panneau de commande de l'imprimante. La méthode utilisée pour changer de type de connexion est la même que pour paramétrer la connexion Wi-Fi.

#### **Informations connexes**

& [« Définition des paramètres Wi-Fi depuis le panneau de commande » à la page 200](#page-199-0)

### **Passer d'une connexion réseau Wi-Fi à Ethernet**

Procédez comme suit pour passer d'une connexion Wi-Fi à Ethernet.

- 1. Sélectionnez **Param.** à l'écran d'accueil.
- 2. Sélectionnez **Réglages généraux** > **Paramètres réseau** > **Config LAN filaire**.
- 3. Suivez les instructions affichées à l'écran.

### **Passer d'une connexion USB à une connexion réseau**

Utilisation du programme d'installation pour indiquer une méthode de connexion différente.

❏ Configuration à partir du site Web

Accédez au site Web suivant, puis saisissez le nom du produit. Accédez à **Installation**, puis démarrez la configuration.

[http://epson.sn](http://epson.sn/?q=2)

❏ Configuration à partir du disque de logiciels (uniquement pour les modèles livrés avec un disque de logiciels et les utilisateurs ayant un ordinateur sous Windows équipé d'un lecteur de disques.)

Insérez le disque de logiciels dans l'ordinateur, puis suivez les instructions affichées à l'écran.

#### **Sélection de la modification des méthodes de connexion**

Suivez les instructions affichées à l'écran jusqu'à ce que l'écran suivant s'affiche.

Sélectionnez **Modifier la méthode de connexion pour imprimante (pour un routeur réseau ou une modification de l'USB vers le réseau, etc.)** sur l'écran Sélectionner votre opération, puis cliquez sur **Suivant**.

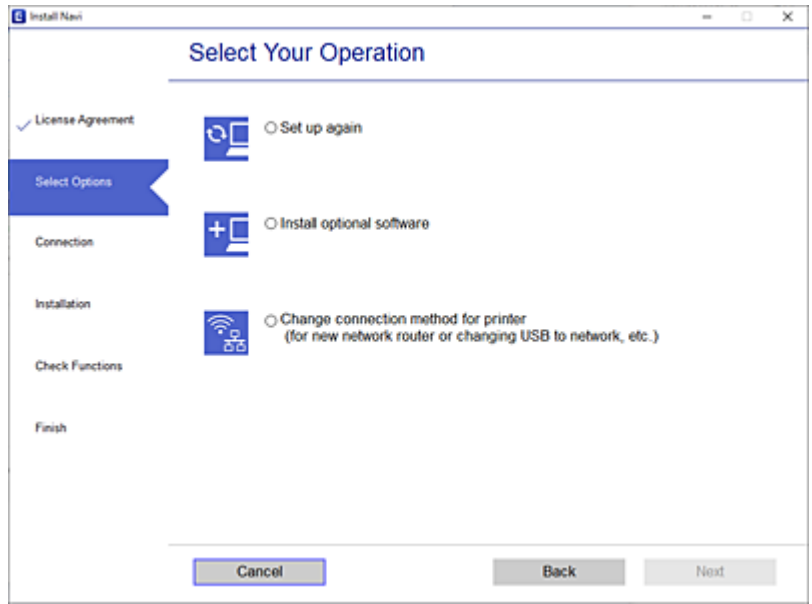

Sélectionnez la connexion réseau que vous souhaitez utiliser, **Connecter via réseau sans fil (Wi-Fi)** ou **Connecter via LAN filaire (Ethernet)** puis cliquez sur **Suivant**.

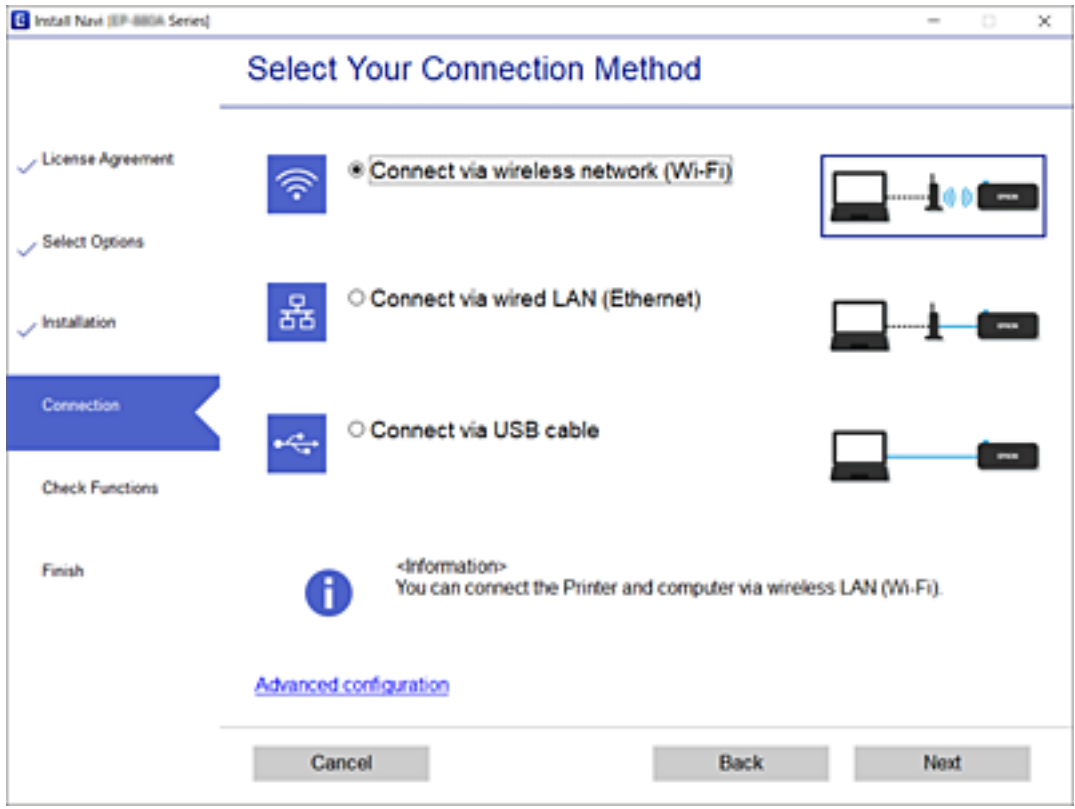

Suivez les instructions affichées à l'écran.

## <span id="page-199-0"></span>**Définition des paramètres Wi-Fi depuis le panneau de commande**

Vous pouvez définir les paramètres réseau à partir du panneau de commande de l'imprimante, et ce de différentes façons. Choisissez la méthode de connexion correspondant à l'environnement et aux conditions que vous utilisez.

Si vous connaissez les informations de routeur sans fil, comme le SSID et le mot de passe, vous pouvez définir les paramètres manuellement.

Si le routeur sans fil prend en charge WPS, vous pouvez effectuer les réglages par simple pression sur un bouton.

Après avoir connecté l'imprimante au réseau, connectez-vous à l'imprimante à partir du dispositif que vous voulez utiliser (ordinateur, périphérique intelligent, tablette, etc.)

#### **Informations connexes**

- & « Définissez les paramètres Wi-Fi en saisissant le SSID et le mot de passe » à la page 200
- & [« Réglage des paramètres Wi-Fi par pression sur une touche \(WPS\) » à la page 201](#page-200-0)
- & [« Réglage des paramètres Wi-Fi par code PIN \(WPS\) » à la page 202](#page-201-0)

### **Définissez les paramètres Wi-Fi en saisissant le SSID et le mot de passe**

Vous pouvez configurer un réseau Wi-Fi en saisissant manuellement les informations nécessaires à la connexion à un point d'accès à partir du panneau de commande de l'imprimante. Pour procéder à la configuration à l'aide de cette méthode, vous devez disposer du SSID et du mot de passe du routeur sans fil.

#### *Remarque:*

Si vous utilisez un routeur sans fil dont les paramètres par défaut n'ont pas été modifiés, le SSID et le mot de passe figurent sur l'étiquette. Si vous ne connaissez pas le SSID et le mot de passe, contactez la personne qui a configuré le routeur sans fil ou reportez-vous à la documentation fournie avec le routeur sans fil.

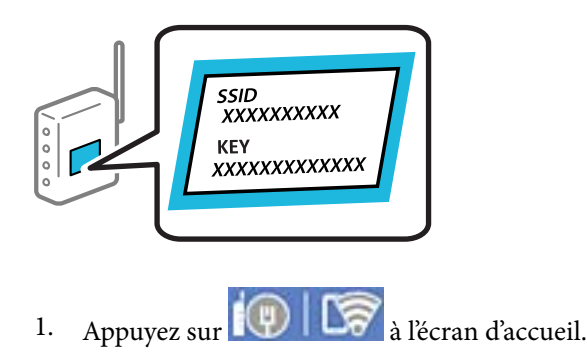

- 2. Sélectionnez **Routeur**.
- 3. Appuyez sur **Commencer la configuration**.

Si la connexion réseau est déjà définie, les informations de connexion s'affichent. Appuyez sur **Passez en connexion Wi-Fi.** ou **Modifier les param.** pour modifier les paramètres.

- 4. Sélectionnez **Assistant de configuration Wi-Fi**.
- 5. Suivez les instructions à l'écran pour sélectionner le SSID, saisissez le mot de passe pour le routeur sans fil, et démarrez la configuration.

Si vous souhaitez vérifier le statut de connexion réseau pour l'imprimante après que la configuration est terminée, voir le lien d'informations liées ci-dessous pour plus d'informations.

#### <span id="page-200-0"></span>*Remarque:*

- ❏ Si vous ne connaissez pas le SSID, déterminez s'il figure sur l'étiquette du routeur sans fil. Si vous utilisez un routeur sans fil dont les paramètres par défaut n'ont pas été modifiés, le SSID à utiliser figure sur l'étiquette. Si vous ne trouvez aucune information, consultez la documentation fournie avec le routeur sans fil.
- ❏ Le mot de passe est sensible à la casse.
- ❏ Si vous ne connaissez pas le mot de passe, déterminez s'il figure sur l'étiquette du point d'accès. Sur l'étiquette, le mot de passe peut être écrit « Network Key », « Wireless Password », etc. Si vous utilisez un routeur sans fil dont les paramètres par défaut n'ont pas été modifiés, le mot de passe à utiliser figure sur l'étiquette.

#### **Informations connexes**

- & [« Saisie de caractères » à la page 27](#page-26-0)
- & [« Vérification de l'état de la connexion réseau » à la page 211](#page-210-0)

## **Réglage des paramètres Wi-Fi par pression sur une touche (WPS)**

Vous pouvez configurer automatiquement un réseau Wi-Fi en appuyant sur une touche au niveau du routeur sans fil. Vous pouvez procéder à la configuration de cette manière si les conditions suivantes sont remplies.

- ❏ Le routeur sans fil prend en charge WPS (Wi-Fi Protected Setup).
- ❏ L'actuelle connexion Wi-Fi a été établie en appuyant sur une touche au niveau du routeur sans fil.

#### *Remarque:*

Si vous ne parvenez pas à trouver la touche ou si vous procédez à la configuration à l'aide du logiciel, reportez-vous à la documentation fournie avec le routeur sans fil.

- 1. Appuyez sur  $\left(\mathbb{Q}\right)$   $\left|\mathbb{Z}\right|$  à l'écran d'accueil.
- 2. Sélectionnez **Routeur**.
- 3. Appuyez sur **Commencer la configuration**.

Si la connexion réseau est déjà définie, les informations de connexion s'affichent. Appuyez sur **Passez en connexion Wi-Fi.** ou **Modifier les param.** pour modifier les paramètres.

- 4. Sélectionnez **Config. boutons poussoirs (WPS)**.
- 5. Suivez les instructions affichées à l'écran.

Si vous souhaitez vérifier le statut de connexion réseau pour l'imprimante après que la configuration est terminée, voir le lien d'informations liées ci-dessous pour plus d'informations.

#### *Remarque:*

En cas d'échec de la connexion, redémarrez le routeur sans fil, rapprochez-le de l'imprimante et réessayez. Si cela ne fonctionne toujours pas, imprimez un rapport de connexion réseau et consultez la solution préconisée.

#### **Informations connexes**

& [« Vérification de l'état de la connexion réseau » à la page 211](#page-210-0)

## <span id="page-201-0"></span>**Réglage des paramètres Wi-Fi par code PIN (WPS)**

Vous pouvez automatiquement vous connecter à un routeur sans fil en utilisant un code PIN. Vous pouvez utiliser cette méthode de configuration si votre routeur sans fil est compatible WPS (Wi-Fi Protected Setup). Utilisez un ordinateur pour saisir un code PIN au niveau du routeur sans fil.

- 1. Appuyez sur  $\mathbb{Q}$   $\mathbb{G}$  à l'écran d'accueil.
- 2. Sélectionnez **Routeur**.
- 3. Appuyez sur **Commencer la configuration**.

Si la connexion réseau est déjà définie, les informations de connexion s'affichent. Appuyez sur **Passez en connexion Wi-Fi.** ou **Modifier les param.** pour modifier les paramètres.

- 4. Sélectionnez **Autres** > **Config. code PIN (WPS)**
- 5. Suivez les instructions affichées à l'écran.

Si vous souhaitez vérifier le statut de connexion réseau pour l'imprimante après que la configuration est terminée, voir le lien d'informations liées ci-dessous pour plus d'informations.

#### *Remarque:*

Reportez-vous à la documentation fournie avec votre routeur sans fil pour plus de détails concernant la saisie du code PIN.

#### **Informations connexes**

& [« Vérification de l'état de la connexion réseau » à la page 211](#page-210-0)

## **Connexion directe d'un périphérique intelligent et l'imprimante (Wi-Fi Direct)**

Wi-Fi Direct (PA unique) vous permet de connecter un périphérique intelligent à l'imprimante sans passer par un routeur sans fil, et ainsi imprimer directement depuis le périphérique intelligent.

## **À propos de Wi-Fi Direct**

Cette méthode de connexion est recommandée lorsque vous n'utilisez pas le Wi-Fi chez vous ou au bureau, ou lorsque vous voulez connecter directement l'imprimante et l'ordinateur ou le périphérique intelligent. En mode PA unique, l'imprimante fait office de routeur sans fil et vous pouvez connecter les périphériques à l'imprimante sans

devoir utiliser un point d'accès standard. Les périphériques directement connectés à l'imprimante ne peuvent cependant communiquer les uns avec les autres via l'imprimante.

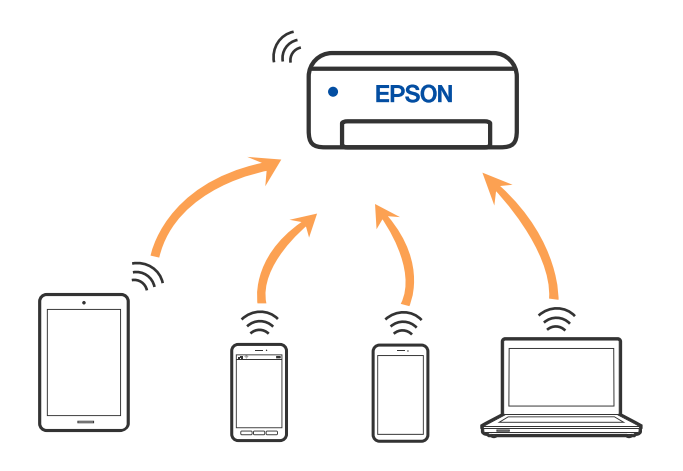

L'imprimante peut être connectée simultanément via Wi-Fi ou Ethernet et Wi-Fi Direct (PA unique). Cependant, si vous initiez une connexion réseau en mode Wi-Fi Direct (PA unique) lorsque l'imprimante est connectée en Wi-Fi, le Wi-Fi est temporairement déconnecté.

## **Connexion à un iPhone, iPad ou iPod touch à l'aide de Wi-Fi Direct**

Cette méthode vous permet de connecter directement l'imprimante à un iPhone, iPad ou iPod touch sans passer par un routeur sans fil. Les conditions suivantes sont requises pour utiliser cette fonction. Si votre environnement ne correspond pas à ces conditions, vous pouvez vous connecter en sélectionnant **Autres SE d'appareil**. Pour plus de détails sur la connexion, consultez le lien des informations connexes ci-dessous.

- ❏ iOS 11 ou plus tard
- ❏ Utilisation de l'application d'appareil photo standard pour scanner le code QR
- ❏ Application d'impression Epson pour iOS.

Exemples d'applications d'impression Epson

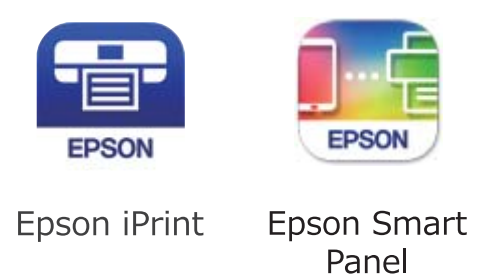

Installez préalablement l'application d'impression Epson sur le périphérique intelligent.

#### *Remarque:*

Vous ne devez définir qu'une fois ces paramètres pour l'imprimante et le périphérique intelligent auxquels vous souhaitez vous connecter. Il est inutile de redéfinir ces paramètres, sauf si vous désactivez Wi-Fi Direct ou restaurez les paramètres réseau par défaut.

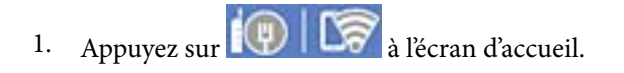

2. Appuyez sur **Wi-Fi Direct**.

- 3. Appuyez sur **Commencer la configuration**.
- 4. Appuyez sur **iOS**.

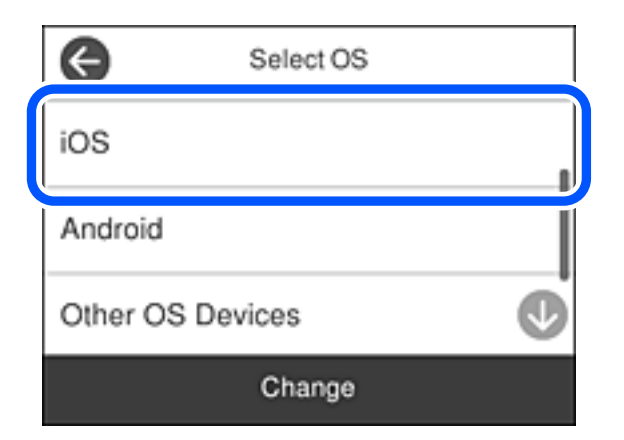

Le code QR s'affiche sur le panneau de commande de l'imprimante.

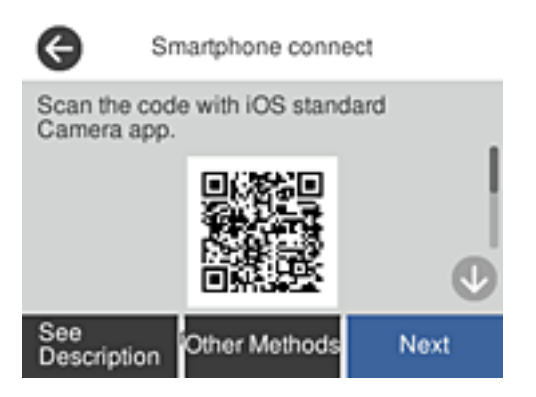

5. Sur votre iPhone, iPad ou iPod touch, lancez l'application Appareil photo standard, puis scannez le code QR affiché sur le panneau de commande de l'imprimante en mode PHOTO.

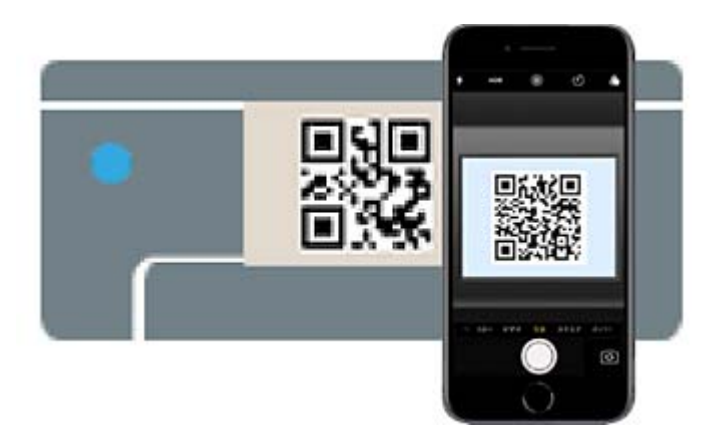

Utilisez l'application d'appareil photo pour iOS 11 ou une version ultérieure. Vous ne pouvez pas vous connecter à l'imprimante à l'aide de l'application d'appareil photo pour iOS 10 ou une version antérieure. Il vous est également impossible de vous connecter à l'aide d'une application pour scanner des codes QR. Si vous ne parvenez pas à vous connecter, sélectionnez **Autres méthodes** sur le panneau de commande de l'imprimante. Pour plus de détails sur la connexion, consultez le lien des informations connexes ci-dessous.

6. Appuyez sur la notification affichée à l'écran de votre iPhone, iPad ou iPod touch.

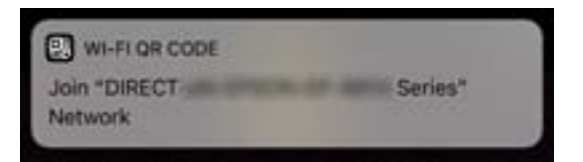

7. Appuyez su **Rejoindre**.

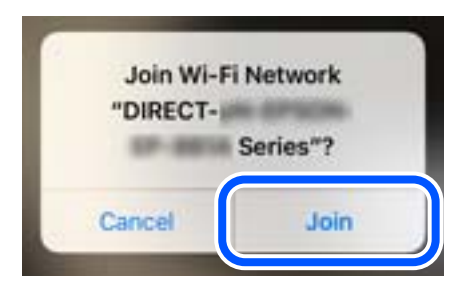

- 8. Sur le panneau de commande de l'imprimante, sélectionnez **Suiv**.
- 9. Sur votre iPhone, iPad ou iPod touch, lancez l'application d'impression Epson.
- 10. À l'écran de l'application d'impression Epson, appuyez sur **Aucune imprimante sélectionnée.** Dans Epson Smart Panel, l'appareil intelligent se connecte automatiquement à l'imprimante lorsqu'il démarre.
- 11. Sélectionnez le nom de l'imprimante à laquelle vous souhaitez vous connecter.

Consultez les informations affichées sur le panneau de commande de l'imprimante pour sélectionner l'imprimante.

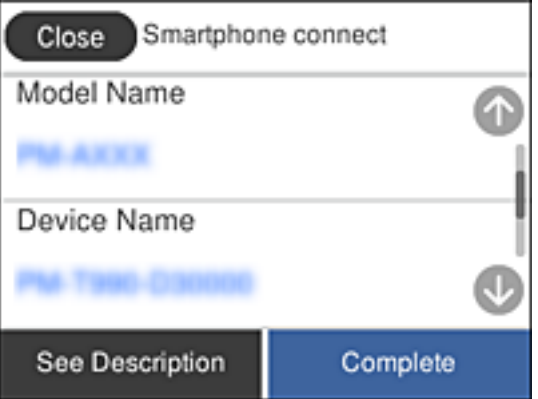

12. Sur le panneau de commande de l'imprimante, sélectionnez **Terminer**.

Pour les périphériques intelligents qui ont déjà été connectés à l'imprimante, sélectionnez le nom du réseau (SSID) sur l'écran Wi-Fi du périphérique intelligent pour les connecter à nouveau.

#### **Informations connexes**

- & [« Application pour une impression simple depuis un périphérique intelligent \(Epson iPrint\) » à la page 228](#page-227-0)
- & [« Connexion à des périphériques autres qu'iOS et Android à l'aide de Wi-Fi Direct » à la page 207](#page-206-0)

## **Connexion aux périphériques Android à l'aide de Wi-Fi Direct**

Cette méthode vous permet de connecter directement l'imprimante à votre périphérique Android sans routeur sans fil. Les conditions suivantes sont requises pour utiliser cette fonction.

- ❏ Android 4.4 ou version ultérieure
- ❏ Application d'impression Epson pour Android.

Exemples d'applications d'impression Epson

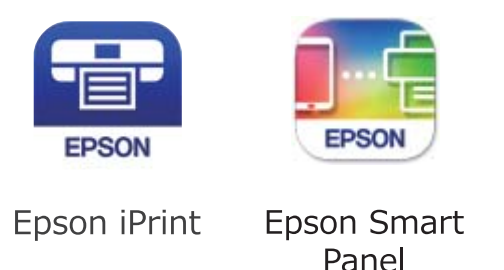

Installez préalablement l'application d'impression Epson sur le périphérique intelligent.

#### *Remarque:*

Vous ne devez définir qu'une fois ces paramètres pour l'imprimante et le périphérique intelligent auxquels vous souhaitez vous connecter. Il est inutile de redéfinir ces paramètres, sauf si vous désactivez Wi-Fi Direct ou restaurez les paramètres réseau par défaut.

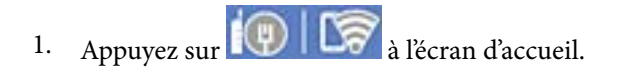

- 2. Appuyez sur **Wi-Fi Direct**.
- 3. Appuyez sur **Commencer la configuration**.
- 4. Appuyez sur **Android**.

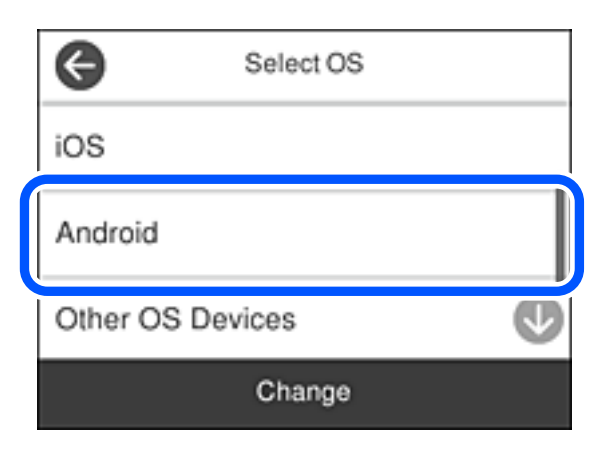

- 5. Sur l'appareil connecté, lancez l'application d'impression Epson.
- 6. À l'écran de l'application d'impression Epson, appuyez sur **Aucune imprimante sélectionnée.** Dans Epson Smart Panel, l'appareil intelligent se connecte automatiquement à l'imprimante lorsqu'il démarre.

<span id="page-206-0"></span>7. Sélectionnez le nom de l'imprimante à laquelle vous souhaitez vous connecter.

Consultez les informations affichées sur le panneau de commande de l'imprimante pour sélectionner l'imprimante.

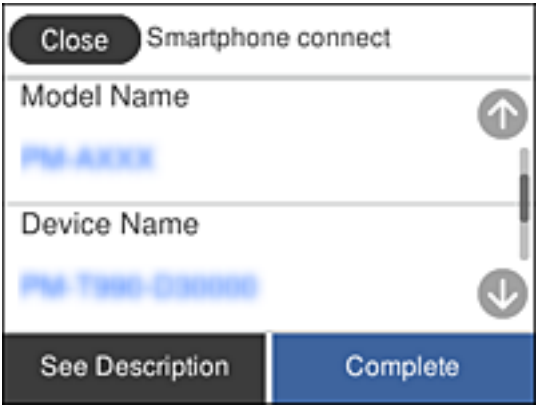

#### *Remarque:*

Les imprimantes peuvent ne pas s'afficher en fonction du périphérique Android. Si les imprimantes ne sont pas affichées, connectez-vous en sélectionnant *Autres SE d'appareil*. Pour la connexion, consultez le lien des informations connexes ci-dessous.

- 8. Lorsque l'écran d'approbation de connexion du périphérique s'affiche, sélectionnez **Approuver**.
- 9. Sur le panneau de commande de l'imprimante, sélectionnez **Terminer**.

Pour les périphériques intelligents qui ont déjà été connectés à l'imprimante, sélectionnez le nom du réseau (SSID) sur l'écran Wi-Fi du périphérique intelligent pour les connecter à nouveau.

#### **Informations connexes**

- & [« Application pour une impression simple depuis un périphérique intelligent \(Epson iPrint\) » à la page 228](#page-227-0)
- & « Connexion à des périphériques autres qu'iOS et Android à l'aide de Wi-Fi Direct » à la page 207

## **Connexion à des périphériques autres qu'iOS et Android à l'aide de Wi-Fi Direct**

Cette méthode vous permet de connecter directement l'imprimante aux périphériques intelligents sans routeur sans fil.

#### *Remarque:*

Vous ne devez définir qu'une fois ces paramètres pour l'imprimante et le périphérique intelligent auxquels vous souhaitez vous connecter. Il est inutile de redéfinir ces paramètres, sauf si vous désactivez Wi-Fi Direct ou restaurez les paramètres réseau par défaut.

- 1. Appuyez sur **DIES** à l'écran d'accueil.
- 2. Appuyez sur **Wi-Fi Direct**.
- 3. Appuyez sur **Commencer la configuration**.

4. Appuyez sur **Autres SE d'appareil**.

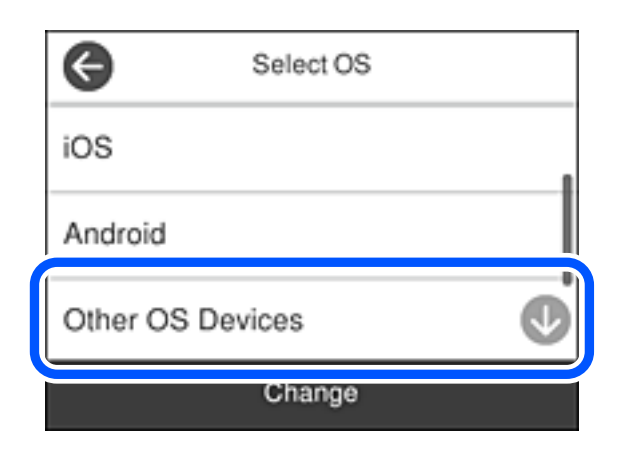

Le Nom réseau (SSID) et Mot de passe pour Wi-Fi Direct s'affichent pour l'imprimante.

5. Sur l'écran Wi-Fi du périphérique intelligent, sélectionnez le SSID affiché sur le panneau de commande de l'imprimante pour vous connecter, puis saisissez le mot de passe.

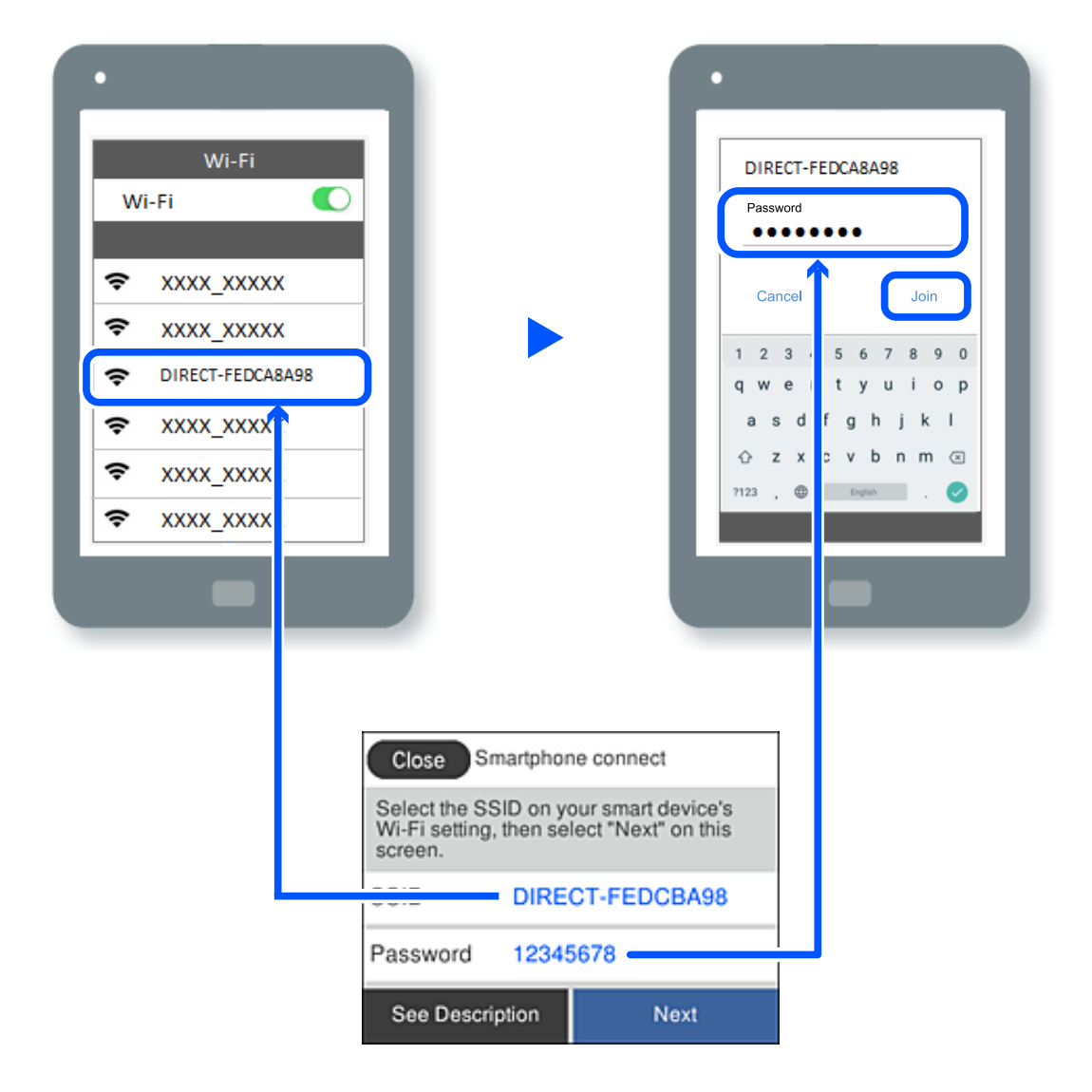

6. Sur le panneau de commande de l'imprimante, sélectionnez **Suiv**.

7. Sur l'écran de l'application d'impression sur l'appareil intelligent, sélectionnez l'imprimante à laquelle vous souhaitez vous connecter.

Consultez les informations affichées sur le panneau de commande de l'imprimante pour sélectionner l'imprimante.

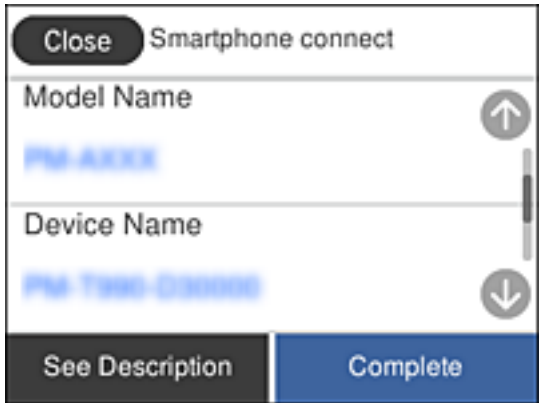

8. Sur le panneau de commande de l'imprimante, sélectionnez **Terminer**.

Pour les périphériques intelligents qui ont déjà été connectés à l'imprimante, sélectionnez le nom du réseau (SSID) sur l'écran Wi-Fi du périphérique intelligent pour les connecter à nouveau.

#### **Informations connexes**

& [« Application pour une impression simple depuis un périphérique intelligent \(Epson iPrint\) » à la page 228](#page-227-0)

## **Arrêt d'une connexion Wi-Fi Direct (PA unique)**

Vous pouvez désactiver une connexion Wi-Fi Direct (PA unique) de deux manières différentes : désactivez toutes les connexions à l'aide du panneau de commande de l'imprimante, ou désactivez chaque connexion depuis l'ordinateur ou le périphérique intelligent. Lorsque vous souhaitez désactiver toutes les connexions, consultez le lien d'informations liées ci-dessous pour plus de détails.

## c*Important:*

Le fait de désactiver la connexion Wi-Fi Direct (PA unique) déconnecte tous les ordinateurs et appareils connectés à l'imprimante via une connexion Wi-Fi Direct.

#### *Remarque:*

Si vous souhaitez déconnecter un périphérique spécifique, procédez à la déconnexion à partir du périphérique plutôt que de l'imprimante. Choisissez l'une des méthodes suivantes pour désactiver la connexion Wi-Fi Direct (PA unique) depuis l'appareil.

❏ Désactivez la connexion Wi-Fi au nom de réseau de l'imprimante (SSID).

❏ Connectez-vous à un autre nom de réseau (SSID).

#### **Informations connexes**

& [« Modifier les paramètres de Wi-Fi Direct \(PA unique\) tels que le SSID » à la page 210](#page-209-0)

## <span id="page-209-0"></span>**Modifier les paramètres de Wi-Fi Direct (PA unique) tels que le SSID**

Lorsque la connexion Wi-Fi Direct (PA unique) est activée, vous pouvez modifier les paramètres dans > **Wi-Fi Direct** > **Commencer la configuration** > **Changer**, et les éléments suivants s'affichent.

#### **Changer le nom du réseau**

Modifiez le réseau (SSID) Wi-Fi Direct (PA unique) utilisé pour connecter l'imprimante et donnez-lui le nom de votre choix. Vous pouvez définir le nom du réseau (SSID) en caractères ASCII affichés sur le clavier virtuel du panneau de commande. Vous pouvez saisir jusqu'à 22 caractères.

Lorsque vous changez le nom du réseau (SSID), tous les périphériques connectés sont déconnectés. Utilisez le nouveau nom de réseau (SSID) si vous souhaitez reconnecter le périphérique.

#### **Changer le mot de passe**

Modifiez le mot de passe Wi-Fi Direct (PA unique) utilisé pour connecter l'imprimante et donnez-lui la valeur de votre choix. Vous pouvez définir le mot de passe en caractères ASCII affichés sur le clavier virtuel du panneau de commande. Vous pouvez saisir de 8 à 22 caractères.

Lorsque vous changez le mot de passe, tous les périphériques connectés sont déconnectés. Utilisez le nouveau mot de passe si vous souhaitez reconnecter le périphérique.

#### **Modifier la plage de fréquence**

Modifiez la plage de fréquence de Wi-Fi Direct utilisée pour vous connecter à l'imprimante. Vous avez le choix entre 2,4 et 5 GHz.

Lorsque vous changez de plage de fréquences, tous les appareils qui y sont connectés sont déconnectés. Reconnectez l'appareil.

Veuillez noter que si vous passez à la plage de fréquence de 5 GHz, vous ne pourrez pas reconnecter les appareils qui ne prennent pas en charge cette plage de fréquences.

Il est possible que ce paramètre ne s'affiche pas selon la région.

#### **Désactiver Wi-Fi Direct**

Désactivez le paramètre Wi-Fi Direct (PA unique) de l'imprimante. Lorsque vous le désactivez, tous les périphériques connectés à l'imprimante en connexion Wi-Fi Direct (PA unique) sont déconnectés.

#### **Rest param défaut**

Restaurez les valeurs par défaut de tous les paramètres Wi-Fi Direct (PA unique).

Les informations de connexion Wi-Fi Direct (PA unique) de l'appareil connecté à l'imprimante seront supprimées.

#### *Remarque:*

Vous pouvez également définir les paramètres suivants dans l'onglet *Réseau* > *Wi-Fi Direct* de Web Config du panneau de commande de l'imprimante.

- ❏ Activation ou désactivation de Wi-Fi Direct (PA unique)
- ❏ Modification du nom du réseau (SSID)
- ❏ Modification du mot de passe
- ❏ Modification de la plage de fréquences

Il est possible que ce paramètre ne s'affiche pas selon la région.

❏ Restauration des paramètres Wi-Fi Direct (PA unique)

## <span id="page-210-0"></span>**Vérification de l'état de la connexion réseau**

Vous pouvez vérifier l'état de la connexion réseau de la façon suivante.

#### **Informations connexes**

- & « Vérification de l'état de la connexion réseau depuis le panneau de commande » à la page 211
- & [« Impression d'un rapport de connexion réseau » à la page 212](#page-211-0)

## **Vérification de l'état de la connexion réseau depuis le panneau de commande**

Vous pouvez vérifier le statut de la connexion réseau à l'aide de l'icône réseau ou des informations réseau du panneau de commande de l'imprimante.

## **Vérification de l'état de la connexion réseau à l'aide de l'icône réseau**

Vous pouvez vérifier le statut de la connexion réseau et la puissance du signal radio à l'aide de l'icône réseau de l'écran d'accueil de l'imprimante.

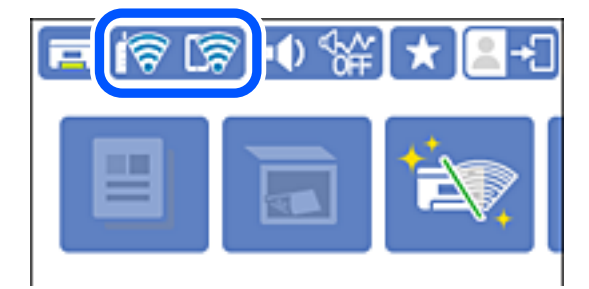

#### **Informations connexes**

& [« Guide de l'icône de réseau » à la page 25](#page-24-0)

## **Consultation des informations détaillées liées au réseau sur le panneau de commande**

Si votre imprimante est connectée au réseau, vous pouvez également afficher d'autres informations liées au réseau en sélectionnant les menus réseau que vous souhaitez consulter.

- 1. Sélectionnez **Param.** à l'écran d'accueil.
- 2. Sélectionnez **Réglages généraux** > **Paramètres réseau** > **État réseau**.
- 3. Pour consulter les informations, sélectionnez les menus que vous souhaitez afficher.

#### ❏ État LAN câblé/Wi-Fi

Affiche les informations liées au réseau (nom du périphérique, connexion, force du signal, etc.) pour les connexions Ethernet ou Wi-Fi.

<span id="page-211-0"></span>❏ État Wi-Fi Direct

Indique si Wi-Fi Direct est activé ou désactivé, le SSID, le mot de passe etc. pour les connexions Wi-Fi Direct.

❏ État serveur de messagerie

Affiche les informations liées au réseau pour le serveur de messagerie électronique.

❏ feuil. état

Permet d'imprimer une feuille d'état réseau. Les informations concernant Ethernet, le Wi-Fi, Wi-Fi Direct, etc. sont imprimées sur deux pages ou plus.

## **Impression d'un rapport de connexion réseau**

Vous pouvez imprimer un rapport de connexion réseau pour contrôler l'état de la connexion entre l'imprimante et le routeur sans fil.

- 1. Sélectionnez **Param.** à l'écran d'accueil.
- 2. Sélectionnez **Réglages généraux** > **Paramètres réseau** > **Vérification de la connexion au réseau**. La vérification de la connexion démarre.
- 3. Sélectionnez **Imprimer le rapport de vérification**.
- 4. Imprimez le rapport de connexion réseau.

En cas d'erreur, consultez le rapport de connexion réseau, puis suivez les solutions préconisées.

#### **Informations connexes**

& [« Messages et solutions sur le rapport de connexion réseau » à la page 213](#page-212-0)

## <span id="page-212-0"></span>**Messages et solutions sur le rapport de connexion réseau**

Vérifiez les messages et les codes d'erreur dans le rapport de connexion réseau, puis suivez les solutions.

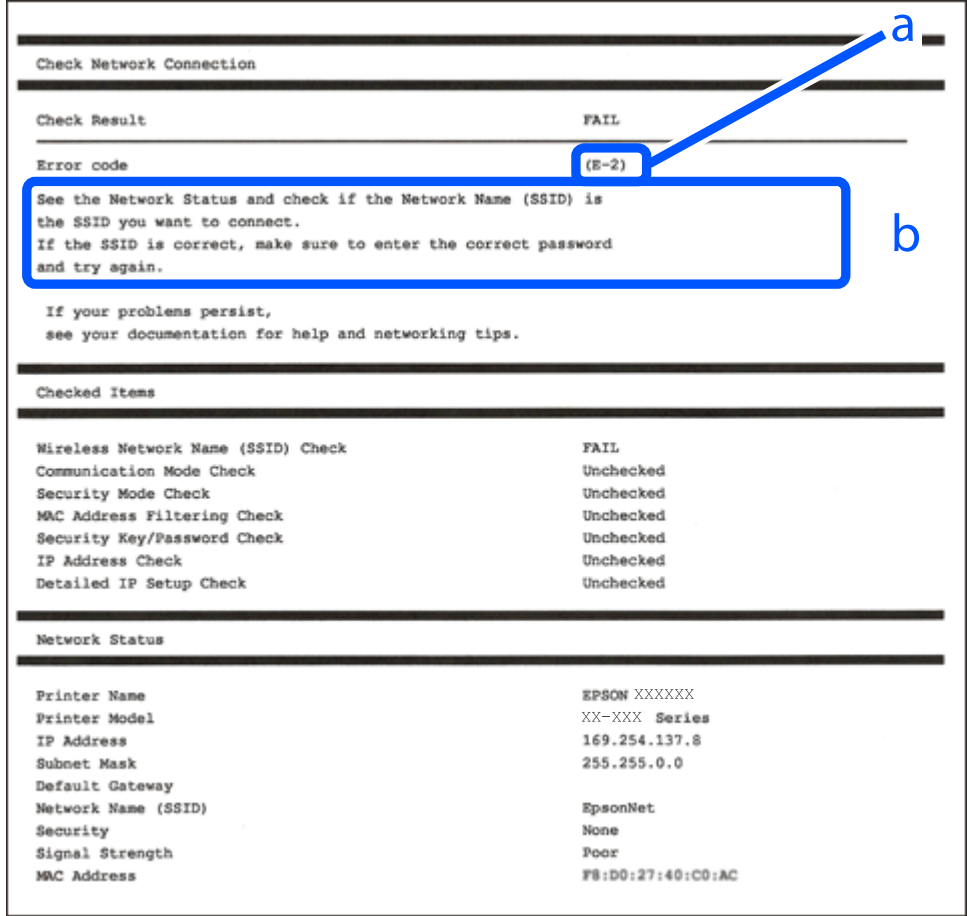

- a. Code d'erreur
- b. Messages dans l'environnement réseau

#### **Informations connexes**

- $\blacktriangleright$  [« E-1 » à la page 214](#page-213-0)
- $\blacktriangleright$  [« E-2, E-3, E-7 » à la page 214](#page-213-0)
- $\blacktriangleright$  [« E-5 » à la page 215](#page-214-0)
- $\blacktriangleright$  [« E-6 » à la page 215](#page-214-0)
- $\blacktriangleright$  [« E-8 » à la page 215](#page-214-0)
- $\blacktriangleright$  [« E-9 » à la page 216](#page-215-0)
- & [« E-10 » à la page 216](#page-215-0)
- $\blacktriangleright$  [« E-11 » à la page 216](#page-215-0)
- $\blacktriangleright$  [« E-12 » à la page 217](#page-216-0)
- $\blacktriangleright$  [« E-13 » à la page 217](#page-216-0)
- & [« Message dans l'environnement réseau » à la page 218](#page-217-0)

## <span id="page-213-0"></span>**E-1**

#### **Solutions :**

- ❏ Assurez-vous que le câble Ethernet est bien connecté à votre imprimante, à votre concentrateur ou à un autre périphérique réseau.
- ❏ Assurez-vous que votre concentrateur ou votre autre périphérique réseau est sous tension.
- ❏ Si vous souhaitez connecter l'imprimante en Wi-Fi, redéfinissez les paramètres Wi-Fi pour l'imprimante, car celui-ci est désactivé.

## **E-2, E-3, E-7**

#### **Solutions :**

- ❏ Assurez-vous que votre routeur sans fil est allumé.
- ❏ Confirmez que votre ordinateur ou périphérique est fermement connecté au routeur sans fil.
- ❏ Éteignez le routeur sans fil. Patientez environ 10 secondes, puis rallumez-le.
- ❏ Placez l'imprimante plus près de votre routeur sans fil, et retirez tout obstacle entre les deux.
- ❏ Si vous avez saisi le SSID manuellement, vérifiez qu'il est correct. Contrôlez le SSID depuis la partie **État réseau** du rapport de connexion réseau.
- ❏ Si un routeur sans fil possède plusieurs SSID, sélectionnez le SSID affiché. Lorsque le SSID utilise une fréquence non conforme, l'imprimante ne l'affiche pas.
- ❏ Si vous utilisez la configuration par bouton-poussoir afin d'établir une connexion réseau, assurez-vous que votre routeur sans fil prend en charge WPS. Vous ne pouvez pas utiliser la configuration par bouton-poussoir si votre routeur sans fil ne prend pas en charge WPS.
- ❏ Assurez-vous que votre SSID utilise exclusivement des caractères ASCII (caractères alphanumériques et symboles). L'imprimante ne peut afficher un SSID qui contient des caractères non ASCII.
- ❏ Assurez-vous que vous connaissez votre SSID et votre mot de passe avant de vous connecter au routeur sans fil. Si vous utilisez un routeur sans fil avec ses paramètres par défaut, le SSID et le mot de passe sont sur son étiquette. Si vous ne connaissez pas votre SSID ou votre mot de passe, consultez la documentation fournie avec le routeur sans fil ou contactez la personne qui l'a configuré.
- ❏ Si vous souhaitez vous connecter au SSID généré en utilisant le partage de connexion d'un appareil intelligent, vérifiez le SSID et le mot de passe sur la documentation fournie avec l'appareil intelligent.
- ❏ Si votre connexion Wi-Fi s'interrompt soudainement, vérifiez les situations suivantes. Si l'une de ces situations s'applique, réinitialisez vos paramètres réseau en téléchargeant et en exécutant le logiciel depuis le site Web suivant.

#### [http://epson.sn](http://epson.sn/?q=2) > **Installation**

- ❏ Un autre appareil intelligent a été ajouté au réseau en utilisant la configuration par bouton poussoir.
- ❏ Le réseau Wi-Fi a été configuré avec une autre méthode que la configuration par bouton poussoir.

#### **Informations connexes**

- & [« Réglages pour connexion à l'ordinateur » à la page 197](#page-196-0)
- & [« Définition des paramètres Wi-Fi depuis le panneau de commande » à la page 200](#page-199-0)

## <span id="page-214-0"></span>**E-5**

#### **Solutions :**

Assurez-vous que le type de sécurité du routeur sans fil est réglé sur l'un des éléments suivants. Si ce n'est pas le cas, modifiez le type de sécurité sur le routeur sans fil, puis réinitialisez les paramètres réseau de l'imprimante.

- ❏ WEP 64 bits (40 bits)
- ❏ WEP 128 bits (104 bits)
- ❏ WPA PSK (TKIP/AES)\*
- ❏ WPA2 PSK (TKIP/AES)\*
- ❏ WPA (TKIP/AES)
- ❏ WPA2 (TKIP/AES)
- ❏ WPA3-SAE (AES)
- ❏ WPA2/WPA3-Enterprise
- \* WPA PSK est également appelé WPA Personal. WPA2 PSK est également appelé WPA2 Personal.

## **E-6**

#### **Solutions :**

- ❏ Vérifiez si le filtrage d'adresses MAC est désactivé. S'il est activé, enregistrez l'adresse MAC de l'imprimante pour qu'elle ne soit pas filtrée. Consultez la documentation fournie avec le routeur sans fil pour plus de détails. Vous pouvez vérifier l'adresse MAC de l'imprimante dans la partie **État réseau** sur le rapport de connexion réseau.
- ❏ Si votre routeur sans fil se sert d'une authentification partagée avec la sécurité WEP, assurez-vous que la clé d'authentification et l'index sont corrects.
- ❏ Si le nombre de périphériques pouvant être connectés au routeur sans fil est inférieur au nombre de périphériques réseau que vous souhaitez connecter, effectuez le paramétrage sur le routeur sans fil afin d'augmenter le nombre de périphériques pouvant être connectés. Consultez la documentation fournie avec le routeur sans fil pour effectuer le paramétrage.

#### **Informations connexes**

& [« Réglages pour connexion à l'ordinateur » à la page 197](#page-196-0)

## **E-8**

#### **Solutions :**

- ❏ Activez la fonction DHCP sur le routeur sans fil si le paramètre Obtenir l'adresse IP de l'imprimante est réglé sur Auto.
- ❏ Si le paramètre Obtenir l'adresse IP de l'imprimante est réglé sur Manuel, l'adresse IP définie manuellement est invalide, car hors de la plage (par exemple 0.0.0.0). Définissez une adresse IP valide depuis le panneau de commande de l'imprimante.

#### <span id="page-215-0"></span>**Informations connexes**

& [« Paramètres réseau » à la page 238](#page-237-0)

## **E-9**

#### **Solutions :**

Vérifiez ce qui suit.

- ❏ Les appareils sont allumés.
- ❏ Vous pouvez accéder à Internet et aux autres ordinateurs et périphériques réseau sur le même réseau à partir des périphériques que vous souhaitez connecter à l'imprimante.

Si après avoir vérifié les points précédents, vous ne pouvez toujours pas connecter votre imprimante et vos périphériques réseau, éteignez le routeur sans fil. Patientez environ 10 secondes, puis rallumez-le. Puis réinitialisez vos paramètres réseau en téléchargeant et en exécutant le logiciel d'installation depuis le site Web suivant.

#### [http://epson.sn](http://epson.sn/?q=2) > **Installation**

#### **Informations connexes**

& [« Réglages pour connexion à l'ordinateur » à la page 197](#page-196-0)

## **E-10**

#### **Solutions :**

Vérifiez les éléments suivants.

- ❏ Les autres périphériques réseau sont sous tension.
- ❏ Les adresses réseau (adresse IP, masque de sous-réseau et passerelle par défaut) sont correctes si vous avez réglé l'option Obtenir l'adresse IP de l'imprimante sur Manuel.

Réinitialisez les adresses réseau si elles sont incorrectes. Vous pouvez vérifier l'adresse IP, le masque de sous-réseau et la passerelle par défaut dans la partie **État réseau** du rapport de connexion réseau.

#### **Informations connexes**

& [« Paramètres réseau » à la page 238](#page-237-0)

## **E-11**

#### **Solutions :**

Vérifiez ce qui suit.

- ❏ L'adresse de passerelle par défaut est correcte si vous définissez le réglage Configuration TCP/IP de l'imprimante sur Manuel.
- ❏ L'appareil défini comme passerelle par défaut est allumé.

Définissez la bonne adresse de passerelle par défaut. Vous pouvez vérifier l'adresse de la passerelle par défaut depuis la partie **État réseau** sur le rapport de connexion réseau.
#### **Informations connexes**

& [« Paramètres réseau » à la page 238](#page-237-0)

### **E-12**

#### **Solutions :**

Vérifiez ce qui suit.

- ❏ Les autres périphériques réseau sont allumés.
- ❏ Les adresses réseau (adresse IP, masque de sous-réseau et passerelle par défaut) sont correctes si vous les saisissez manuellement.
- ❏ Les adresses réseau pour les autres périphériques (masque de sous-réseau et passerelle par défaut) sont les mêmes.
- ❏ L'adresse IP n'est pas en conflit avec d'autres périphériques.

Si après avoir vérifié les points précédents, vous ne pouvez toujours pas connecter votre imprimante et vos périphériques réseau, essayez ce qui suit.

- ❏ Éteignez le routeur sans fil. Patientez environ 10 secondes, puis rallumez-le.
- ❏ Effectuez à nouveau le paramétrage du réseau à l'aide du logiciel d'installation. Vous pouvez l'exécuter à partir du site Web suivant.

[http://epson.sn](http://epson.sn/?q=2) > **Installation**

❏ Vous pouvez enregistrer plusieurs mots de passe sur un routeur sans fil qui utilise le type de sécurité WEP. Si plusieurs mots de passe sont enregistrés, vérifiez que le premier mot de passe enregistré est configuré sur l'imprimante.

#### **Informations connexes**

- & [« Paramètres réseau » à la page 238](#page-237-0)
- & [« Réglages pour connexion à l'ordinateur » à la page 197](#page-196-0)

### **E-13**

#### **Solutions :**

Vérifiez ce qui suit.

- ❏ Les périphériques réseau, comme les routeurs sans fil, concentrateurs et routeurs sont allumés.
- ❏ La configuration TCP/IP pour les périphériques réseau n'a pas été configurée manuellement. (Si la configuration TCP/IP de l'imprimante est réglée automatiquement alors que la configuration TCP/IP est effectuée manuellement pour les autres périphériques réseau, le réseau de l'imprimante peut différer de celui des autres périphériques.)
- Si vous ne pouvez toujours pas vous connecter après avoir vérifié les points précédents, essayez ce qui suit.
- ❏ Éteignez le routeur sans fil. Patientez environ 10 secondes, puis rallumez-le.
- ❏ Effectuez les réglages réseau sur l'ordinateur qui se trouve sur le même réseau que l'imprimante en utilisant le programme d'installation. Vous pouvez l'exécuter à partir du site Web suivant.

[http://epson.sn](http://epson.sn/?q=2) > **Installation**

❏ Vous pouvez enregistrer plusieurs mots de passe sur un routeur sans fil qui utilise le type de sécurité WEP. Si plusieurs mots de passe sont enregistrés, vérifiez que le premier mot de passe enregistré est configuré sur l'imprimante.

#### **Informations connexes**

- & [« Paramètres réseau » à la page 238](#page-237-0)
- & [« Réglages pour connexion à l'ordinateur » à la page 197](#page-196-0)

### **Message dans l'environnement réseau**

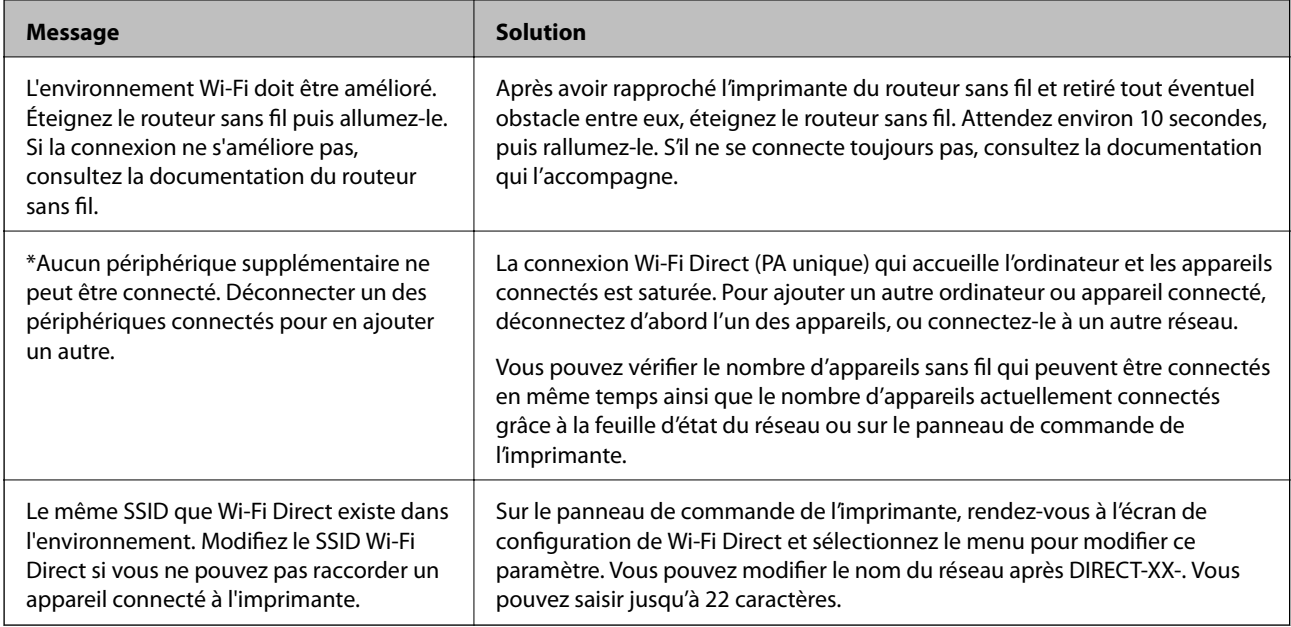

### **Impression d'une feuille d'état du réseau**

Vous pouvez vérifier les informations réseau détaillées en les imprimant.

- 1. Sélectionnez **Param.** à l'écran d'accueil.
- 2. Sélectionnez **Réglages généraux** > **Paramètres réseau** > **État réseau**.
- 3. Sélectionnez **feuil. état**.
- 4. Consultez le message, puis imprimez la feuille d'état du réseau.

### **Vérification du réseau de l'ordinateur (Windows uniquement)**

En utilisant l'invite de commande, vérifiez l'état de connexion de l'ordinateur et le chemin de connexion à l'imprimante. Cela vous amènera à résoudre les problèmes.

#### ❏ Commande ipconfig

Affiche l'état de connexion de l'interface réseau actuellement utilisée par l'ordinateur.

En comparant les informations de configuration avec la communication réelle, vous pouvez vérifier si la connexion est correcte. S'il y a plusieurs serveurs DHCP sur le même réseau, vous pouvez connaître l'adresse réelle attribuée à l'ordinateur, le serveur DNS de référence, etc.

❏ Format : ipconfig /all

❏ Exemples :

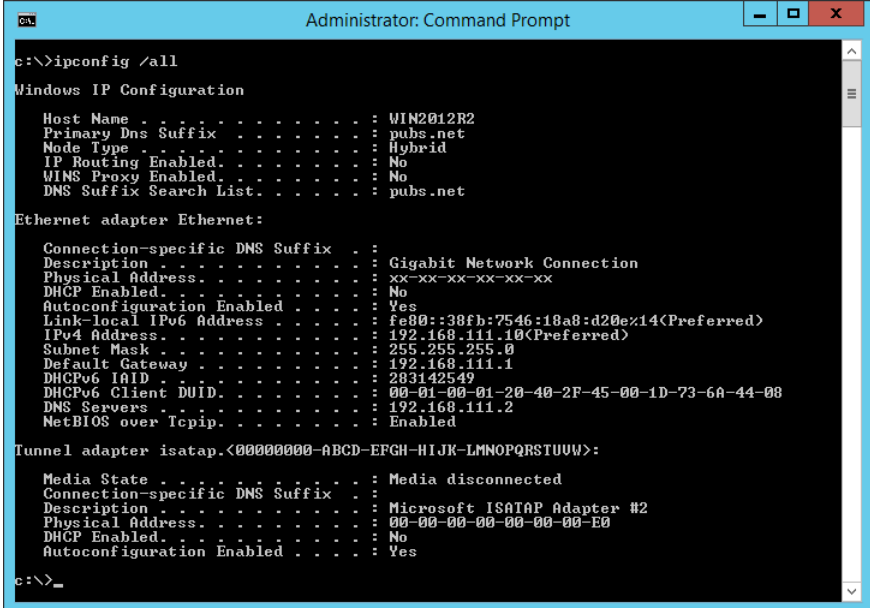

❏ Commande pathping

Vous pouvez confirmer la liste des routeurs passant par l'hôte de destination et le routage de la communication.

- $\Box$  Format : pathping xxx.xxx.xxx.xxx
- ❏ Exemples : pathping 192.0.2.222

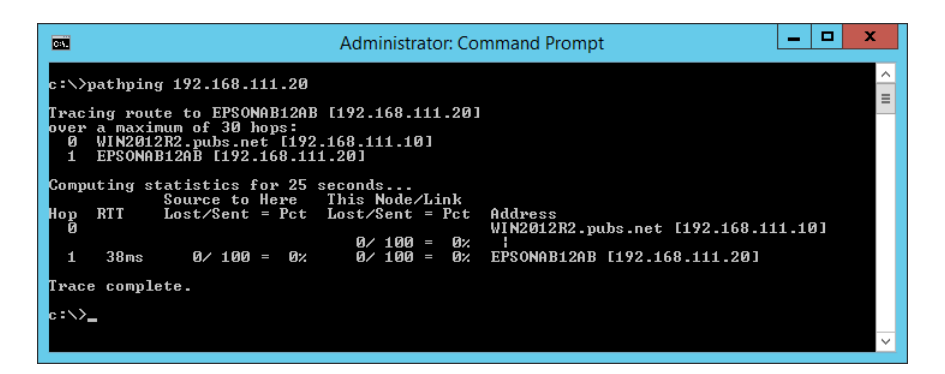

# <span id="page-219-0"></span>**Informations sur l'appareil**

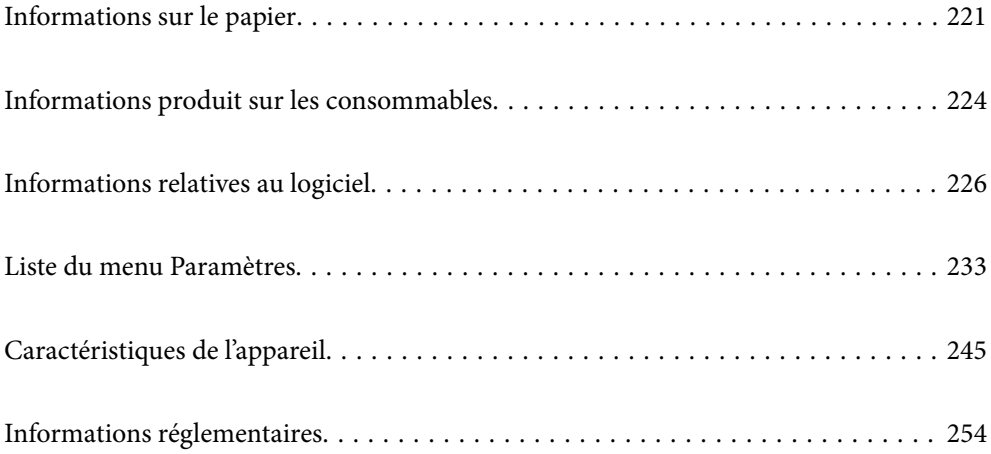

# <span id="page-220-0"></span>**Informations sur le papier**

### **Papiers disponibles et capacités**

### **Papier Epson authentique**

Epson vous recommande d'utiliser du papier d'origine Epson pour obtenir des impressions de haute qualité.

#### *Remarque:*

- ❏ La disponibilité du papier varie selon les régions. Pour les informations les plus récentes sur le papier disponible dans votre région, contactez le support Epson.
- ❏ Reportez-vous aux informations suivantes pour savoir quels sont les types de papier disponible pour une impression recto verso.

[« Papier pour impression recto verso » à la page 223](#page-222-0)

### **Papier adapté à l'impression de documents**

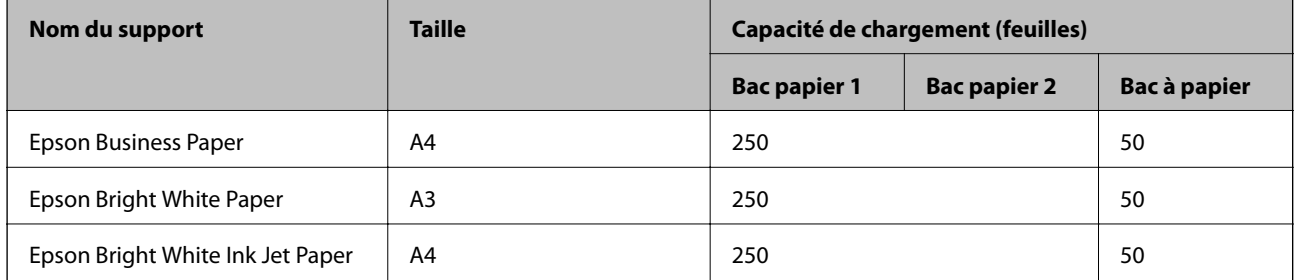

#### $\mathbf{C}$ **Papier adapté à l'impression de documents et de photos**

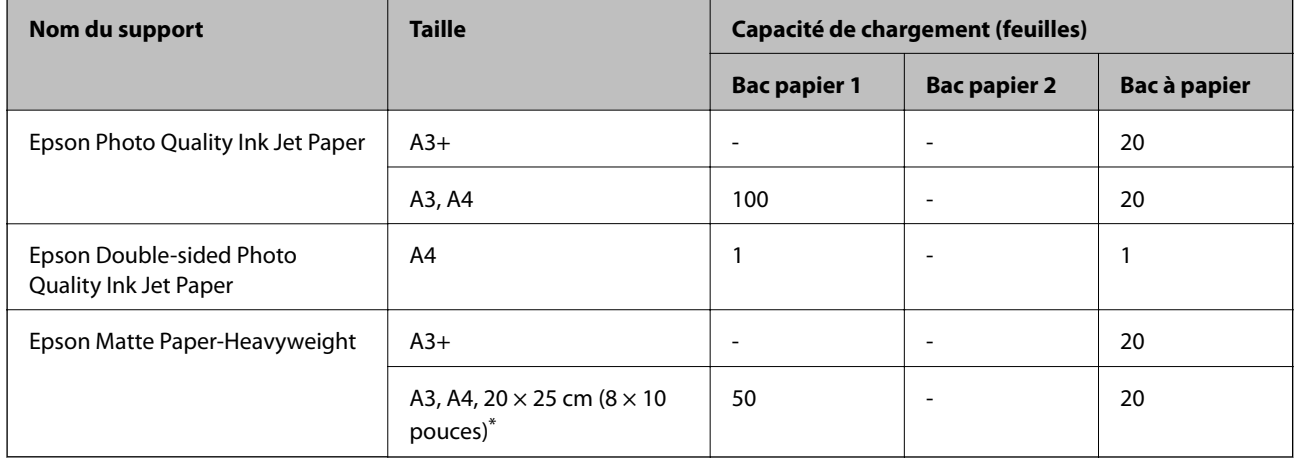

\* Seule l'impression à partir de l'ordinateur est disponible.

### **Papier disponible dans le commerce**

#### *Remarque:*

Reportez-vous aux informations suivantes pour savoir quels sont les types de papier disponible pour une impression recto verso.

[« Papier pour impression recto verso » à la page 223](#page-222-0)

#### **Papiers ordinaires**

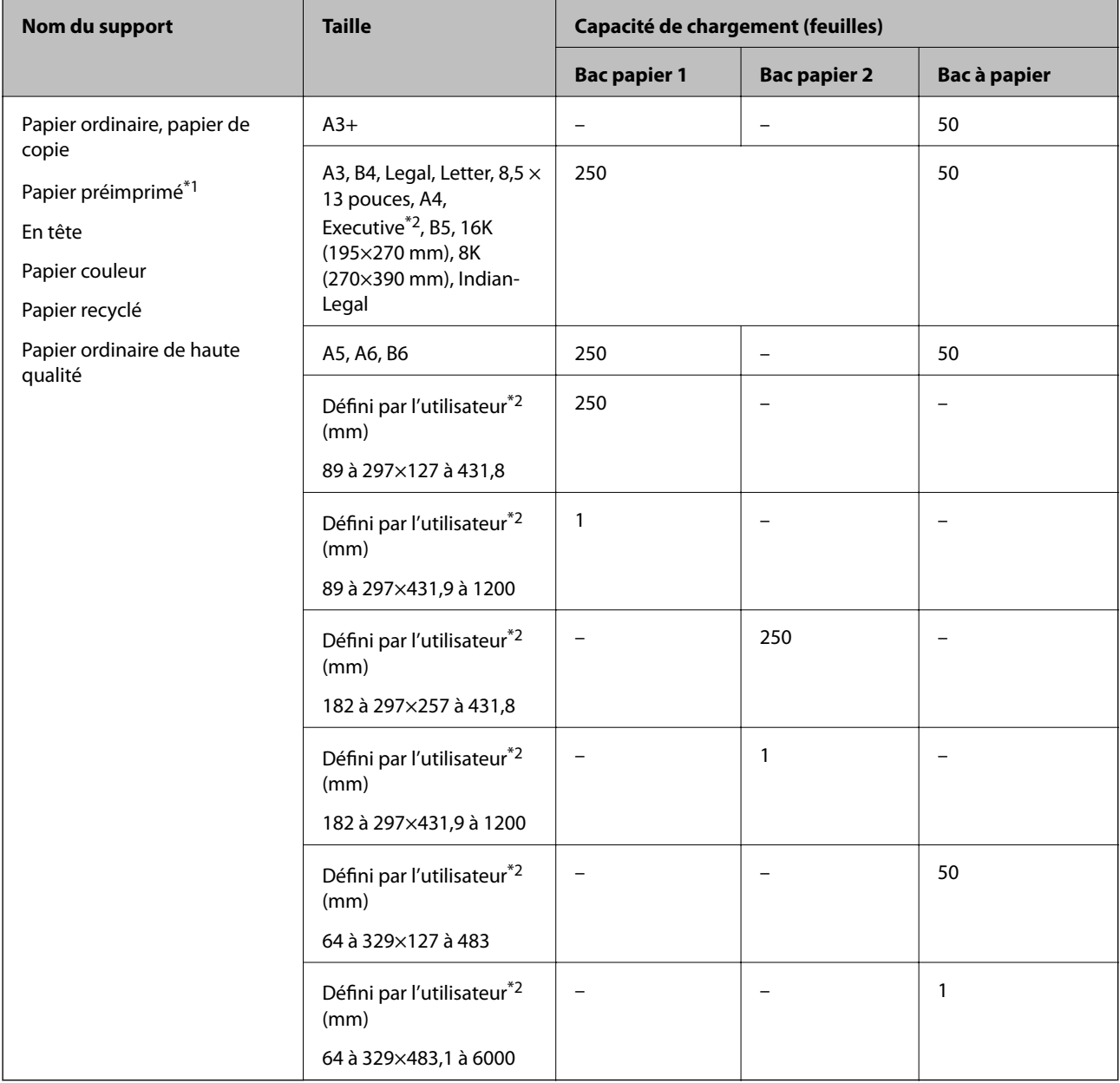

\*1 Du papier sur lequel plusieurs formes sont préimprimées telles que des feuillets ou des titres.

\*2 Seule l'impression à partir de l'ordinateur est disponible.

#### <span id="page-222-0"></span>**Papier épais**

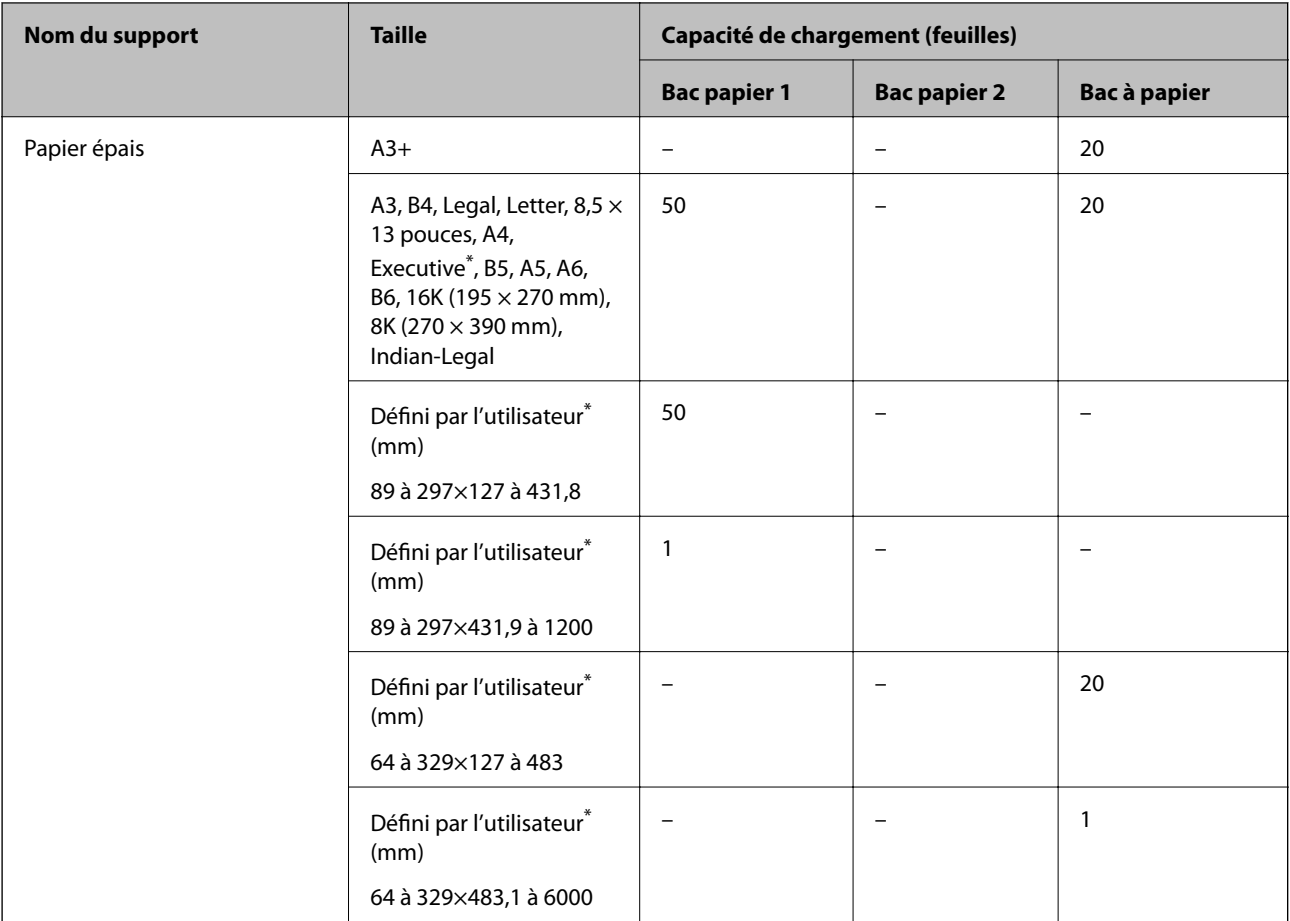

\* Seule l'impression à partir de l'ordinateur est disponible.

#### **Enveloppe**

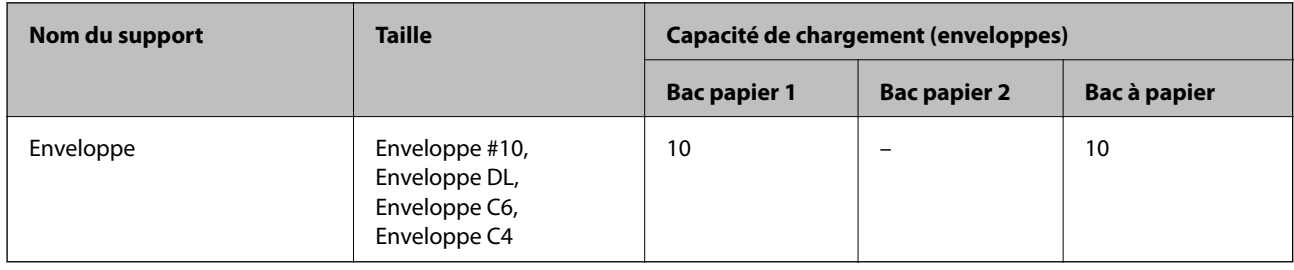

### **Papier pour impression recto verso**

### *Papier Epson authentique*

- ❏ Epson Business Paper
- ❏ Epson Bright White Paper
- ❏ Epson Bright White Ink Jet Paper
- ❏ Epson Double-sided Photo Quality Ink Jet Paper

#### <span id="page-223-0"></span>**Informations connexes**

& [« Papiers disponibles et capacités » à la page 221](#page-220-0)

#### *Papier disponible dans le commerce*

- ❏ Papier ordinaire, Papier de copie, Papier préimprimé, Papier à en-tête, Papier couleur, Papier recyclé, Papier ordinaire de haute qualité<sup>\*</sup>
- $\Box$  Papier épais<sup>\*</sup>
- Le papier au format A3+ n'est pas pris en charge pour l'impression recto verso automatique.

 Pour une impression recto/verso automatique avec des dimensions papier définies par l'utilisateur, vous pouvez utiliser des formats papier de 182 à 297×257 à 431,8 mm.

#### **Informations connexes**

& [« Papiers disponibles et capacités » à la page 221](#page-220-0)

### **Types de papier non disponibles**

N'utilisez pas les papiers suivants. L'utilisation de ces types de papier peut provoquer des bourrages papier et maculer le tirage.

- ❏ Papier gondolé
- ❏ Papier déchiré ou découpé
- ❏ Papier plié
- ❏ Papier humide
- ❏ Papier trop épais ou trop fin
- ❏ Papier portant des autocollants

Ne pas utiliser les enveloppes suivantes. L'utilisation de ces types d'enveloppes peut provoquer des bourrages papier et maculer le tirage.

- ❏ Enveloppes gondolées ou pliées
- ❏ Enveloppes comportant des surfaces collantes sur les rabats, ou enveloppes avec fenêtre
- ❏ Enveloppes trop fines

Elles pourraient se recourber pendant l'impression.

# **Informations produit sur les consommables**

### **Codes des flacons d'encre**

Epson vous recommande d'utiliser des bouteilles d'encre d'origine Epson.

La section suivante détaille les codes des flacons d'encre Epson authentiques.

### c*Important:*

- ❏ La garantie Epson ne couvre pas les dommages causés par des encres autres que celles spécifiées, y compris toute encre Epson authentique non conçue pour cette imprimante ou toute encre tierce.
- ❏ Les produits non fabriqués par Epson peuvent occasionner des dommages non couverts par les garanties proposées par Epson et, dans certains cas, peuvent entraîner un fonctionnement imprévisible de l'imprimante.

#### *Remarque:*

- ❏ Les codes de flacon d'encre peuvent varier selon la région. Pour connaître les codes utilisés dans votre région, contactez l'assistance Epson.
- ❏ Les bouteilles d'encre peuvent contenir des matériaux recyclés, cela n'affecte cependant pas le fonctionnement et les performances de l'imprimante.
- ❏ Les caractéristiques ou l'aspect des bouteilles d'encre peuvent être améliorés sans notification préalable.

#### Pour l'Europe

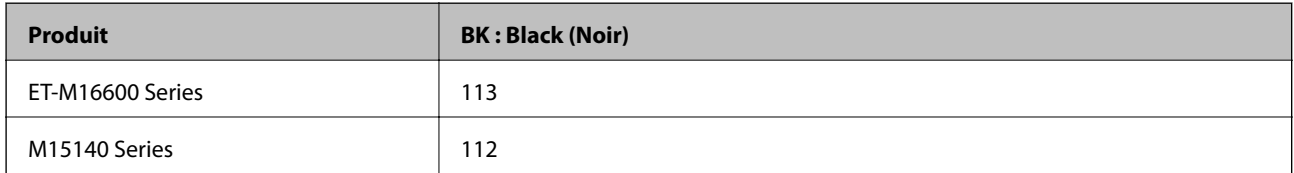

#### *Remarque:*

Les utilisateurs européens peuvent consulter le site Web suivant pour plus d'informations concernant le rendement des bouteilles d'encre Epson.

<http://www.epson.eu/pageyield>

Pour les pays asiatiques, à l'exception de Taïwan

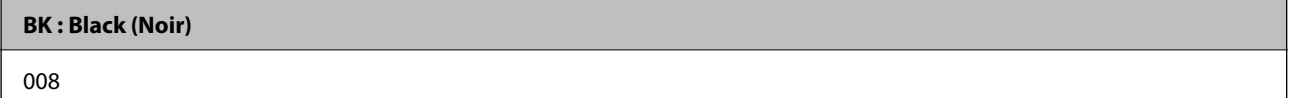

Pour Taïwan

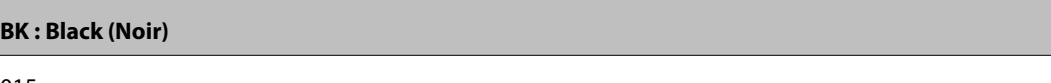

015

### **Code du boîtier de maintenance**

Nous vous recommandons d'utiliser un boîtier de maintenance d'origine Epson.

Code du boîtier de maintenance : C9345

### c*Important:*

Lorsqu'un boîtier de maintenance a été installé dans une imprimante, il ne peut plus être utilisé dans une autre.

# <span id="page-225-0"></span>**Informations relatives au logiciel**

Cette partie présente les services réseau et les produits logiciels disponibles pour votre imprimante depuis le site web Epson.

### **Logiciels d'impression**

### **Application d'impression depuis un ordinateur (pilote d'imprimante Windows)**

Le pilote de l'imprimante contrôle l'imprimante en fonction des commandes d'une application. La définition des paramètres du pilote de l'imprimante permet d'obtenir des résultats d'impression optimaux. Vous pouvez également vérifier le statut de l'imprimante ou préserver son fonctionnement à l'aide de l'utilitaire du pilote de l'imprimante.

#### *Remarque:*

Vous pouvez modifier la langue du pilote de l'imprimante. Sélectionnez la langue que vous souhaitez utiliser sous le paramètre *Langue* au niveau de l'onglet *Utilitaire*.

#### **Accès au pilote de l'imprimante à partir des applications**

Pour définir des paramètres qui s'appliquent uniquement à l'application que vous utilisez, vous devez accéder au pilote de l'imprimante depuis l'application en question.

Sélectionnez **Imprimer** ou **Configuration de l'impression** dans le menu **Fichier**. Sélectionnez votre imprimante, puis cliquez sur **Préférences** ou **Propriétés**.

#### *Remarque:*

Le fonctionnement varie selon l'application. Pour plus de détails, reportez-vous à l'aide de l'application.

#### **Accès au pilote d'impression à partir du panneau de commande**

Pour configurer les paramètres qui s'appliquent à toutes les applications, accédez-y à partir du panneau de commande.

❏ Windows 10/Windows Server 2019/Windows Server 2016

Cliquez sur le bouton Démarrer, puis sélectionnez **Système Windows** > **Panneau de configuration** > **Afficher les périphériques et imprimantes** sous **Matériel et audio**. Faites un clic droit sur l'imprimante ou maintenez la pression dessus, puis sélectionnez **Options d'impression**.

❏ Windows 8.1/Windows 8/Windows Server 2012 R2/Windows Server 2012

Sélectionnez **Bureau** > **Paramètres** > **Panneau de commande** > **Afficher les périphériques et imprimantes** sous **Matériel et audio**. Faites un clic droit sur l'imprimante ou maintenez la pression dessus, puis sélectionnez **Options d'impression**.

❏ Windows 7/Windows Server 2008 R2

Cliquez sur le bouton Démarrer, puis sélectionnez **Panneau de configuration** > **Afficher les périphériques et imprimantes** sous **Matériel et audio**. Faites un clic droit sur votre imprimante, puis sélectionnez **Options d'impression**.

❏ Windows Vista/Windows Server 2008

Cliquez sur le bouton Démarrer, puis sélectionnez **Panneau de configuration** > **Imprimantes** sous **Matériel et audio**. Faites un clic droit sur votre imprimante, puis sélectionnez **Options d'impression**.

❏ Windows XP/Windows Server 2003 R2/Windows Server 2003

Cliquez sur le bouton Démarrer, puis sélectionnez **Panneau de commande** > **Imprimantes et autre matériel** > **Imprimantes et télécopieurs**. Faites un clic droit sur votre imprimante, puis sélectionnez **Options d'impression**.

#### **Accès au pilote d'impression à partir de l'icône de l'imprimante dans la barre des tâches**

L'icône de l'imprimante dans la barre des tâches du bureau est une icône de raccourci vous permettant d'accéder rapidement au pilote de l'imprimante.

Si vous cliquez sur l'icône de l'imprimante et sélectionnez **Paramètres imprimante**, vous pouvez accéder à la même fenêtre de paramètres de l'imprimante que celle affichée sur le panneau de commande. Vous pouvez vérifier le statut de l'imprimante si vous double-cliquez sur cette icône.

#### *Remarque:*

Si l'icône de l'imprimante n'est pas affichée dans la barre des tâches, accédez à la fenêtre du pilote de l'imprimante, cliquez sur *Préférences du contrôle* au niveau de l'onglet *Utilitaire* et sélectionnez *Enregistrez l'icône du raccourci dans la barre des tâches*.

#### **Démarrage de l'utilitaire**

Accédez à la fenêtre du pilote d'impression. Cliquez sur l'onglet **Utilitaire**.

#### **Informations connexes**

& [« Options de menu du pilote d'impression » à la page 41](#page-40-0)

### **Application d'impression depuis un ordinateur (pilote d'imprimante Mac OS)**

Le pilote de l'imprimante contrôle l'imprimante en fonction des commandes d'une application. La définition des paramètres du pilote de l'imprimante permet d'obtenir des résultats d'impression optimaux. Vous pouvez également vérifier le statut de l'imprimante ou préserver son fonctionnement à l'aide de l'utilitaire du pilote de l'imprimante.

#### **Accès au pilote de l'imprimante à partir des applications**

Cliquez sur **Configuration de la page** ou **Imprimer** dans le menu **Fichier** de votre application. Si nécessaire,

cliquez sur **Afficher les détails** (ou  $\blacktriangledown$ ) pour agrandir la fenêtre d'impression.

#### *Remarque:*

En fonction de l'application utilisée, l'option *Mise en page* peut ne pas s'afficher dans le menu *Fichier*, et les opérations pour afficher l'écran d'impression peuvent varier. Reportez-vous à l'aide de l'application pour en savoir plus.

#### **Démarrage de l'utilitaire**

Sélectionnez **Préférences Système** dans le menu Apple > **Imprimantes et scanners** (ou **Impression et numérisation**, **Impression et télécopie**), puis sélectionnez l'imprimante. Cliquez sur **Options et fournitures** > **Utilitaire** > **Ouvrir l'utilitaire de l'imprimante**.

#### **Informations connexes**

& [« Options de menu du pilote d'impression » à la page 64](#page-63-0)

#### *Guide du pilote d'impression Mac OS*

#### **Epson Printer Utility**

Vous pouvez exécuter une fonctionnalité de maintenance telle que la vérification des buses et le nettoyage de la tête d'impression et vous pouvez, en lançant l'application **EPSON Status Monitor**, vérifier le statut de l'imprimante et consulter les informations relatives aux erreurs.

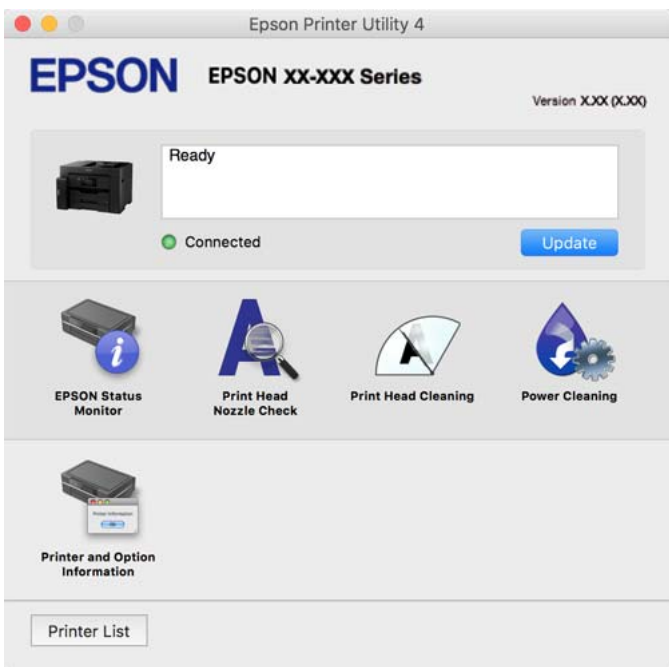

### **Application pour une impression simple depuis un périphérique intelligent (Epson iPrint)**

Epson iPrint est une application qui vous permet d'imprimer des photos, documents et pages Web à partir d'un périphérique intelligent, tel qu'un smartphone ou une tablette. Vous pouvez utiliser l'impression locale (impression depuis un appareil intelligent connecté au même réseau sans fil que l'imprimante) ou l'impression à distance (impression depuis un site distant via Internet). Pour utiliser l'impression distante, enregistrez votre imprimante dans le service Epson Connect.

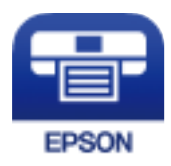

#### *Installation de l'application Epson iPrint*

Vous pouvez installer Epson iPrint sur votre dispositif intelligent à partir de l'URL ou du code QR suivant.

<span id="page-228-0"></span><http://ipr.to/c>

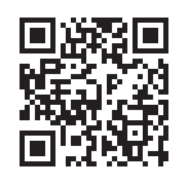

### **Application pour utiliser facilement l'imprimante à partir d'un appareil intelligent (Epson Smart Panel)**

Epson Smart Panel est une application qui vous permet d'effectuer facilement des opérations d'impression, de copie ou de numérisation à partir d'un appareil intelligent tel qu'un smartphone ou une tablette. Vous pouvez connecter l'imprimante et l'appareil intelligent via un réseau sans fil, vérifier les niveaux d'encre et l'état de l'imprimante, et chercher des solutions en cas d'erreur. Vous pouvez également copier facilement les réglages en enregistrant une copie des réglages prédéfinis.

Cherchez et installez Epson Smart Panel from App Store ou Google Play.

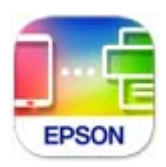

### **Application pour une impression simple depuis une application Android (Epson Print Enabler)**

Epson Print Enabler est une application qui vous permet d'imprimer sans fil vos documents, e-mails, photos et pages Web directement depuis votre téléphone ou tablette Android (version 4.4 ou supérieure). Quelques pressions suffisent pour que votre périphérique Android détecte une imprimante Epson connectée au même réseau sans fil.

Recherchez et installez Epson Print Enabler depuis Google Play.

### **Logiciels de numérisation**

### **Application de numérisation depuis un ordinateur (Epson ScanSmart)**

Cette application vous permet de numériser des documents en toute simplicité, et d'enregistrer les images numérisées en quelques étapes seulement.

Pour plus de détails sur ses fonctionnalités, reportez-vous à l'aide de l'application Epson ScanSmart.

#### **Démarrage sous Windows**

❏ Windows 10

Cliquez sur le bouton Démarrer, puis sélectionnez **Epson Software** > **Epson ScanSmart**.

❏ Windows 8.1/Windows 8

Entrez le nom de l'application dans l'icône Rechercher, puis sélectionnez l'icône affichée.

<span id="page-229-0"></span>❏ Windows 7

Cliquez sur le bouton Démarrer, puis sélectionnez **Tous les programmes** > **Epson Software** > **Epson ScanSmart**.

#### **Démarrage sous Mac OS**

Sélectionnez **Aller** > **Applications** > **Epson Software** > **Epson ScanSmart**.

### **Logiciel pour la création de packages**

### **Application for Creating Driver Packages (EpsonNet SetupManager)**

EpsonNet SetupManager est un logiciel permettant de créer un package pour l'installation simple d'une imprimante, comme l'installation du pilote d'impression, l'installation de EPSON Status Monitor et la création d'un port d'impression. Ce logiciel permet à l'administrateur de créer des packages logiciels uniques et de les déployer sur des groupes.

Pour en savoir plus, visitez le site Web Epson de votre région.

[http://www.epson.com](http://www.epson.com/)

### **Logiciel pour effectuer des paramétrages ou gérer des périphériques**

### **Application de configuration des opérations de l'imprimante (Web Config)**

Web Config est une application qui fonctionne dans un navigateur Web, tel qu'Internet Explorer ou Safari, sur un ordinateur ou un périphérique intelligent. Vous pouvez vérifier le statut de l'imprimante ou modifier les paramètres du service réseau et de l'imprimante. Pour utiliser l'application Web Config, connectez l'imprimante et l'ordinateur ou le périphérique au même réseau.

Les navigateurs suivants sont pris en charge.

Microsoft Edge, Internet Explorer 8 ou version ultérieure, Firefox\*, Chrome\*, Safari\*

Utilisez la version la plus récente.

#### *Remarque:*

Si le mot de passe administrateur n'a pas été défini lors de l'accès à Web Config, le mot de passe doit être défini sur la page de paramètres de mot de passe administrateur.

N'oubliez pas le nom d'utilisateur et le mot de passe. Si vous les avez oubliés, vous devrez contacter le service d'assistance d'Epson.

#### *Exécution de Web Config sur un navigateur Web*

1. Vérifiez l'adresse IP de l'imprimante.

Sélectionnez l'icône réseau affichée sur l'écran d'accueil de l'imprimante, puis sélectionnez la méthode de connexion active pour confirmer l'adresse IP de l'imprimante.

#### *Remarque:*

Vous pouvez également vérifier l'adresse IP en imprimant le rapport de connexion réseau.

2. Lancez un navigateur Web depuis un ordinateur ou un périphérique connecté, puis saisissez l'adresse IP de l'imprimante.

Format :

IPv4 : http://adresse IP de l'imprimante/

IPv6 : http://[adresse IP de l'imprimante]/

Exemples :

IPv4 : http://192.168.100.201/

IPv6 : http://[2001:db8::1000:1]/

#### *Remarque:*

Grâce au périphérique connecté, vous pouvez également exécuter Web Config depuis l'écran d'informations du produit du Epson Smart Panel.

Étant donné que l'imprimante utilise un certificat autosigné lors d'un accès HTTPS, un avertissement s'affiche lorsque vous lancez Web Config ; mais il n'indique pas un problème et vous pouvez l'ignorer.

#### **Informations connexes**

& [« Application pour utiliser facilement l'imprimante à partir d'un appareil intelligent \(Epson Smart Panel\) » à la](#page-228-0) [page 229](#page-228-0)

& [« Impression d'un rapport de connexion réseau » à la page 212](#page-211-0)

#### *Exécution de Web Config sous Windows*

Lors de la connexion d'un ordinateur à l'imprimante avec WSD, suivez les étapes ci-dessous pour exécuter Web Config.

- 1. Ouvrez la liste des imprimantes sur l'ordinateur.
	- ❏ Windows 10

Cliquez sur le bouton Démarrer, puis sélectionnez **Système Windows** > **Panneau de configuration** > **Afficher les périphériques et imprimantes** sous **Matériel et audio**.

❏ Windows 8.1/Windows 8

Sélectionnez **Bureau** > **Paramètres** > **Panneau de configuration** > **Afficher les périphériques et imprimantes** dans **Matériel et audio** (ou **Matériel**).

❏ Windows 7

Cliquez sur le bouton Démarrer, puis sélectionnez **Panneau de configuration** > **Afficher les périphériques et imprimantes** sous **Matériel et audio**.

❏ Windows Vista

Cliquez sur le bouton Démarrer, puis sélectionnez **Panneau de configuration** > **Imprimantes** sous **Matériel et audio**.

2. Faites un clic droit sur l'imprimante, puis sélectionnez **Propriétés**.

3. Sélectionnez l'onglet **Services Web** et cliquez sur l'URL.

Étant donné que l'imprimante utilise un certificat autosigné lors d'un accès HTTPS, un avertissement s'affiche lorsque vous lancez Web Config ; mais il n'indique pas un problème et vous pouvez l'ignorer.

#### *Exécution de Web Config sous Mac OS*

- 1. Sélectionnez **Préférences Système** dans le menu Apple > **Imprimantes et scanners** (ou **Impression et numérisation**, **Impression et télécopie**), puis sélectionnez l'imprimante.
- 2. Cliquez sur **Options et fournitures** > **Afficher la page Web de l'imprimante**.

Étant donné que l'imprimante utilise un certificat autosigné lors d'un accès HTTPS, un avertissement s'affiche lorsque vous lancez Web Config ; mais il n'indique pas un problème et vous pouvez l'ignorer.

### **Application pour configurer le périphérique sur un réseau (EpsonNet Config)**

EpsonNet Config est une application qui vous permet de définir les adresses et protocoles d'interface réseau. Reportez-vous au mode d'emploi d'EpsonNet Config ou à l'aide de l'application pour plus d'informations.

#### **Démarrage sous Windows**

❏ Windows 10/Windows Server 2019/Windows Server 2016

Cliquez sur le bouton Démarrer, puis sélectionnez **EpsonNet** > **EpsonNet Config**.

❏ Windows 8.1/Windows 8/Windows Server 2012 R2/Windows Server 2012

Entrez le nom de l'application dans l'icône Rechercher, puis sélectionnez l'icône affichée.

❏ Windows 7/Windows Vista/Windows XP/Windows Server 2008 R2/Windows Server 2008/Windows Server 2003 R2/Windows Server 2003

Cliquez sur le bouton Démarrer, puis sélectionnez **Tous les programmes** ou **Programmes** > **EpsonNet** > **EpsonNet Config SE** > **EpsonNet Config**.

#### **Démarrage sous Mac OS**

**Aller** > **Applications** > **Epson Software** > **EpsonNet** > **EpsonNet Config SE** > **EpsonNet Config**.

#### **Informations connexes**

& [« Installation séparée des applications » à la page 116](#page-115-0)

### **Logiciel pour configurer des périphériques sur le réseau (Epson Device Admin)**

Epson Device Admin est un logiciel d'application multifonction qui gère le périphérique sur le réseau.

Les fonctions suivantes sont disponibles.

- ❏ Surveiller ou gérer jusqu'à 2 000 imprimantes ou scanners sur le segment
- ❏ Effectuer un rapport détaillé, par exemple pour l'état des consommables ou du produit
- ❏ Mettre à jour le micrologiciel du produit
- ❏ Introduire le périphérique sur le réseau

<span id="page-232-0"></span>❏ Appliquez les paramètres unifiés à plusieurs périphériques.

Vous pouvez télécharger Epson Device Admin depuis le site Web d'assistance d'Epson. Pour plus d'informations, reportez-vous à la documentation ou à l'aide du logiciel Epson Device Admin.

### **Logiciels de mise à jour**

### **Application pour mettre à jour les logiciels et micrologiciels (EPSON Software Updater)**

EPSON Software Updater est une application qui installe de nouveaux logiciels, et met à jour les micrologiciels et les manuels sur Internet. Si vous souhaitez vérifier les informations de mise à jour régulièrement, vous pouvez définir l'intervalle de vérification des mises à jour dans les paramètres de mise à jour automatique de EPSON Software Updater.

#### *Remarque:*

Les systèmes d'exploitation Windows Server ne sont pas pris en charge.

#### **Démarrage sous Windows**

❏ Windows 10

Cliquez sur le bouton Démarrer, puis sélectionnez **Epson Software** > **EPSON Software Updater**.

❏ Windows 8.1/Windows 8

Entrez le nom de l'application dans l'icône Rechercher, puis sélectionnez l'icône affichée.

❏ Windows 7/Windows Vista/Windows XP

Cliquez sur le bouton Démarrer, puis sélectionnez **Tous les programmes** (ou **Programmes**) > **Epson Software** > **EPSON Software Updater**.

#### *Remarque:*

Vous pouvez également lancer EPSON Software Updater en cliquant sur l'icône de l'imprimante dans la barre des tâches du bureau et en sélectionnant *Mise à jour du logiciel*.

#### **Démarrage sous Mac OS**

Sélectionnez **Aller** > **Applications** > **Epson Software** > **EPSON Software Updater**.

#### **Informations connexes**

& [« Installation séparée des applications » à la page 116](#page-115-0)

# **Liste du menu Paramètres**

Sélectionnez **Param.** sur l'écran d'accueil de l'imprimante afin d'effectuer divers paramétrages.

### **Réglages généraux**

Sélectionnez les menus sur le panneau de commande comme indiqué ci-dessous.

#### **Param.** > **Réglages généraux**

#### **Param de base**

Sélectionnez les menus sur le panneau de commande comme indiqué ci-dessous.

#### **Param.** > **Réglages généraux** > **Param de base**

Vous ne pouvez pas modifier les paramètres verrouillés par votre administrateur.

Luminosité LCD :

Règle la luminosité de l'écran LCD.

Son :

Ajustez le volume.

❏ Muet

Sélectionnez **On** pour mettre tous les sons en sourdine.

❏ Mode normal

Sélection du volume, comme **Pression bouton**.

❏ Mode silencieux

Sélection du volume, comme **Pression bouton** en **Mode silencieux**.

#### Minut. veille :

Définissez le délai avant d'entrer en mode veille (mode d'économie d'énergie) lorsque l'imprimante n'a effectué aucune opération. L'écran LCD devient noir lorsque le temps défini est écoulé.

#### Réveil de veille :

#### Réveil avec appui sur l'écran LCD :

Sélectionnez **On** pour sortir du mode veille (mode d'économie d'énergie) par simple appui sur l'écran tactile. Lorsque cette option est désactivée, vous devez appuyer sur un bouton du panneau de commande pour réveiller l'imprimante. La désactivation de cette fonctionnalité évite toute opération involontaire provoquée par des corps étrangers qui toucheraient l'écran. Vous pouvez également définir une période pendant que cette fonctionnalité est activée.

#### Temporisation arrêt :

Votre produit peut disposer de cette fonction ou de la fonction **Réglages d'arrêt** selon le lieu d'achat.

Sélectionnez ce paramètre pour que l'imprimante s'éteigne automatiquement lorsqu'elle n'est pas utilisée pendant une durée spécifiée. Vous pouvez régler la durée avant application de la fonction de gestion de l'énergie. Toute augmentation affecte l'efficacité énergétique du produit. Prenez en compte l'environnement avant d'apporter une modification.

#### Réglages d'arrêt :

Votre produit peut disposer de cette fonction ou de la fonction **Temporisation arrêt** selon le lieu d'achat.

#### ❏ Arrêt si inactif

Sélectionnez ce paramètre pour que l'imprimante s'éteigne automatiquement lorsqu'elle n'est pas utilisée pendant une durée spécifiée. Toute augmentation affecte l'efficacité énergétique du produit. Prenez en compte l'environnement avant d'apporter une modification.

❏ Arrêt si déconnecté

Sélectionnez ce paramètre pour éteindre l'imprimante après 30 minutes si tous les ports y compris le port USB sont déconnectés. Selon votre région, cette fonction peut ne pas être disponible.

#### Régl. Date/Heure :

❏ Date/Heure

Saisissez la date et l'heure actuelles.

❏ Heure d'été

Sélectionnez le paramètre d'heure d'été qui s'applique à votre région.

❏ Décalage horaire

Saisissez le décalage horaire entre votre heure locale et l'heure UTC (Temps Universel Coordonné).

#### Langue/Language :

Sélectionnez la langue utilisée sur l'écran LCD.

#### Écran de démarrage :

Définissez le menu initial affiché sur l'écran LCD au démarrage de l'imprimante et l'activation d'**Expiration opération**.

#### Papier peint :

Modifiez la couleur de fond de l'écran LCD.

#### Expiration opération :

Sélectionnez **On** pour revenir à l'écran initial lorsqu'aucune opération n'a été réalisée dans le délai spécifié. Lorsque la fonction de restriction des utilisateurs est active et qu'aucune opération n'a été réalisée dans le délai spécifié, vous êtes déconnecté et renvoyés à l'écran initial.

#### Clavier :

Modifiez la disposition du clavier sur l'écran LCD.

#### Option de détection automatique du Format original :

Le bac d'alimentation automatique et la vitre du scanner sont équipés de capteurs qui détectent automatiquement le format du papier. Toutefois, de par leur conception, les capteurs ne peuvent pas distinguer les formats de taille similaire, et le format K, principalement utilisé en Chine, ne peut pas être correctement reconnu dans l'état initial de l'imprimante. Sélectionnez **Priorité de taille autre** si vous utilisez souvent du papier au format K. Au lieu d'indiquer une taille approximative, le format reconnu sera K. Selon la taille et l'orientation du papier, le format détecté pourra être approximatif. En outre, selon la fonction que vous utilisez, le format K pourra ne pas être automatiquement détecté. Par exemple, lorsque vous numérisez en enregistrez sur un ordinateur à l'aide d'une application, la bonne détection automatique du format K dépend du comportement de l'application.

#### **Informations connexes**

- & [« Économies d'énergie » à la page 115](#page-114-0)
- & [« Saisie de caractères » à la page 27](#page-26-0)

#### **Param imprim**

Sélectionnez les menus sur le panneau de commande comme indiqué ci-dessous.

#### **Param.** > **Réglages généraux** > **Param imprim**

Vous ne pouvez pas modifier les paramètres verrouillés par votre administrateur.

#### Réglages source papier :

#### Réglage papier :

Sélectionnez la taille et le type du papier chargé dans la source de papier.

#### Bac d'alimentation priorité :

Sélectionnez **On** pour accorder une priorité d'impression au papier chargé dans le chargeur de papier.

#### Modif auto A4/Lettre :

Sélectionnez **On** pour alimenter à partir de la source définie comme papier au format A4 lorsqu'aucune source de papier n'est définie au format Lettre, ou alimente à partir de la source de papier définie comme papier au format Lettre lorsqu'aucune source n'est définie au format A4.

#### Sélect. auto param. :

Lorsque le papier est épuisé, le papier est automatiquement chargé à partir d'une source de papier comportant les mêmes paramètres que ceux définis pour les tâches d'impression. Vous pouvez définir la sélection automatique pour chaque source de papier et pour chaque fonction : copie ou autre. Vous ne pouvez pas tout désactiver.

Ce paramètre est désactivé lorsque vous sélectionnez une source de papier spécifique dans les paramètres de papier pour les tâches d'impression. Selon le type de papier sélectionné sur l'onglet **Principal** du pilote d'impression, le papier peut ne pas être chargé automatiquement.

#### Avis d'erreur :

Sélectionnez **On** pour afficher un message d'erreur lorsque la taille ou le type de papier sélectionné ne correspond pas au papier chargé.

#### Affichage auto Config. papier :

Sélectionnez **On** pour afficher l'écran **Réglage papier** lors du chargement de papier dans le bac papier. Si vous désactivez cette fonction, vous ne pourrez pas imprimer depuis un iPhone, iPad ou iPod à l'aide d'AirPrint.

#### Param. d'impr univ :

Ces paramètres d'impression sont appliqués lorsque vous imprimez à l'aide d'un dispositif externe sans utiliser le pilote de l'imprimante. Les paramètres de marge sont appliqués lorsque vous utilisez le pilote de l'imprimante.

#### Décalage supérieur :

Définissez la marge supérieure du papier.

Décal. gauche :

Définissez la marge gauche du papier.

#### Décalage supérieur en arrière :

Définissez la marge supérieure pour l'arrière de la page en cas d'impression recto verso.

#### Décal. gauche en arrière :

Définissez la marge de gauche pour l'arrière de la page en cas d'impression recto verso.

#### Vérifiez largeur papier :

Sélectionnez **On** pour vérifier la largeur du papier avant l'impression. Ceci empêche l'impression au-delà des bords du papier lorsque le paramètre de taille du papier est erroné, mais l'impression peut alors être ralentie.

#### Sauter pages blanches :

Saute automatiquement les pages blanches dans les données d'impression.

#### Solveur d'erreur auto :

Sélectionnez une action à effectuer en cas d'erreur d'impression recto verso ou d'erreur de mémoire pleine.

#### ❏ On

Affiche un message d'avertissement et imprime en mode recto lorsqu'une erreur se produit pendant une impression recto verso, ou n'imprime que ce que l'imprimante peut traiter lorsque se produit une erreur de mémoire pleine.

#### ❏ Arrêt

L'imprimante affiche un message d'erreur et annule l'impression.

#### Pap. épais :

Sélectionnez **On** pour empêcher l'encre de tacher vos impressions. Cea peut cependant ralentir l'impression.

#### Mode silencieux :

Sélectionnez **On** pour réduire le bruit pendant l'impression. Cela risque cependant de réduire la vitesse d'impression. Selon les paramètres sélectionnés pour le type de papier et la qualité d'impression, il est possible qu'il n'y ait pas de différence au niveau du bruit de l'imprimante.

#### Temps de séchage de l'encre :

Sélectionnez le temps de séchage de l'encre que vous désirez employer pour les impressions recto verso. L'imprimante imprime l'autre côté après avoir imprimé un côté. Si votre impression est tachée, augmentez le temps de séchage.

#### Déploiement auto du bac de sortie :

Sélectionnez **On** pour étendre le support de sortie papier automatiquement lors de l'impression de papier au format A3.

#### PC Connexion via USB :

Sélectionnez **Activer** pour permettre à un ordinateur d'accéder à l'imprimante lorsqu'on la connecte par USB. Lorsque **Désactiver** est sélectionné, l'impression et la numérisation qui ne sont pas envoyés via une connexion réseau sont limités.

#### <span id="page-237-0"></span>**Informations connexes**

& [« Chargement du papier » à la page 31](#page-30-0)

### **Paramètres réseau**

Sélectionnez les menus sur le panneau de commande comme indiqué ci-dessous.

#### **Param.** > **Réglages généraux** > **Paramètres réseau**

Configuration Wi-Fi :

Paramétrez ou modifiez les paramètres du réseau sans fil. Sélectionnez la méthode de connexion parmi les suivantes et suivez les instructions affichées sur le panneau de commande.

#### Routeur :

- ❏ Assistant de configuration Wi-Fi
- ❏ Config. boutons poussoirs (WPS)
- ❏ Autres
	- ❏ Config. code PIN (WPS)
	- ❏ Connexion Wi-Fi auto
	- ❏ Désactiver le Wi-Fi

Les problèmes réseau peuvent parfois être résolus en désactivant les paramètres Wi-Fi ou

en les redéfinissant. Appuyez sur  $\boxed{3}$   $\boxed{3}$  > **Routeur** > **Modifier les param.** > **Autres** > **Désactiver le Wi-Fi** > **Démarrer configuration**.

#### Wi-Fi Direct :

❏ iOS

- ❏ Android
- ❏ Autres SE d'appareil
- ❏ Changer
	- ❏ Changer le nom du réseau
	- ❏ Changer le mot de passe
	- ❏ Modifier la plage de fréquence

Selon votre zone géographique, il est possible que ce paramètre ne soit pas affiché.

- ❏ Désactiver Wi-Fi Direct
- ❏ Rest param défaut

#### Config LAN filaire :

Paramétrez ou modifiez une connexion réseau utilisant un câble LAN et un routeur. Lorsque cette option est utilisée, les connexions Wi-Fi sont désactivées.

#### État réseau :

Affiche ou imprime les paramètres réseau actuels.

- ❏ État LAN câblé/Wi-Fi
- ❏ État Wi-Fi Direct
- ❏ État serveur de messagerie
- ❏ feuil. état

#### Vérification de la connexion au réseau :

Contrôle la connexion réseau actuelle et imprime un rapport. Si la connexion rencontre des problèmes, consultez le rapport pour les résoudre.

#### Avancé :

Définissez les paramètres détaillés suivants.

- ❏ Nom dispositif
- ❏ TCP/IP
- ❏ Serveur Proxy
- ❏ Serveur d'email
- ❏ Adresse IPv6
- ❏ Liaison Speed & Duplex
- ❏ Rediriger HTTP vers HTTPS
- ❏ Désactiver IPsec/filtrage IP
- ❏ Désactiver IEEE802.1X

#### **Informations connexes**

- & [« Définissez les paramètres Wi-Fi en saisissant le SSID et le mot de passe » à la page 200](#page-199-0)
- $\rightarrow$  [« Réglage des paramètres Wi-Fi par pression sur une touche \(WPS\) » à la page 201](#page-200-0)
- & [« Réglage des paramètres Wi-Fi par code PIN \(WPS\) » à la page 202](#page-201-0)
- & [« Connexion directe d'un périphérique intelligent et l'imprimante \(Wi-Fi Direct\) » à la page 202](#page-201-0)
- & [« Impression d'un rapport de connexion réseau » à la page 212](#page-211-0)
- & [« Vérification de l'état de la connexion réseau » à la page 211](#page-210-0)

#### **Paramètres du service Web**

Sélectionnez les menus sur le panneau de commande comme indiqué ci-dessous.

#### **Param.** > **Réglages généraux** > **Paramètres du service Web**

Vous ne pouvez pas modifier les paramètres verrouillés par votre administrateur.

#### Services Epson Connect :

Indique si l'imprimante est enregistrée et connectée à Epson Connect.

Vous pouvez vous inscrire au service en sélectionnant **S'inscrire**, puis en suivant les instructions.

Lorsque vous avez procédé à l'enregistrement, vous pouvez modifier les paramètres suivants.

- ❏ Suspendre/Reprendre
- ❏ Désenregistrer

Pour plus d'informations, consultez le site Web suivant.

<https://www.epsonconnect.com/>

[http://www.epsonconnect.eu](http://www.epsonconnect.eu/) (Europe uniquement)

#### **Informations connexes**

& [« Impression à l'aide d'un service de cloud » à la page 75](#page-74-0)

#### **Param. de numér.**

Confirmer destinataire

Vérifier le destinataire avant la numérisation.

#### Serveur d'email

Définissez les paramètres du serveur de messagerie pour numériser **Email**.

❏ Param. serveur

Choisissez la méthode d'authentification pour que l'imprimante accède au serveur de messagerie.

[« Éléments de paramétrage du serveur de messagerie » à la page 270](#page-269-0)

❏ Vérification connexion

Vérifiez la connexion au serveur de messagerie.

#### **Administration système**

Vous pouvez maintenir le produit en tant qu'administrateur système à l'aide de ce menu. Il vous permet également de restreindre les fonctionnalités du produit pour que les utilisateurs individuels respectent les conditions de votre travail ou de votre bureau.

Sélectionnez les menus sur le panneau de commande comme indiqué ci-dessous.

#### **Param.** > **Réglages généraux** > **Administration système**

Gestionnaire de Contacts :

Vous pouvez définir les paramètres suivants pour les contacts.

Enreg./Supprimer :

Enregistrez et/ou supprimez des contacts pour les menus Numériser vers ordinateur (Email) et Numér. vers dossier réseau/FTP.

Options de recherche :

Modifiez la méthode de recherche des contacts.

#### Effacer les données de la mém interne :

Supprimez les données de la mémoire interne de l'imprimante, telles que les tâches avec mots de passe.

#### Param. de sécurité :

Vous pouvez définir les paramètres de sécurité suivants.

#### Restrictions :

Permet de modifier les paramètres des éléments suivants lorsque le verrouillage du panneau est activé.

- ❏ Accès pour enregistrer/ supprimer des Contacts
- ❏ Accès histo sauvegarde impr. Numér. vers dossier réseau/FTP
- ❏ Accès à Récent de Numér. vers email
- ❏ Accès à Afficher historique d'envoi de Numér. vers email
- ❏ Accès à Imprimer historique d'envoi de Numér. vers email
- ❏ Accès à Langue
- ❏ Accès à Pap. épais
- ❏ Accès à Mode silencieux
- ❏ Protection des données personnelles

#### Contrôle d'accès :

Sélectionnez **On** pour restreindre les fonctionnalités du produit. Cela requiert que les utilisateurs se connectent au panneau de commande du produit avec leur nom d'utilisateur et mot de passe avant qu'ils ne puissent utiliser les fonctionnalités du panneau de commande. Dans **Accepter les tâches d'utilisat inconnus**, vous pouvez sélectionner d'autoriser ou non les tâches qui ne disposent pas des informations d'authentification nécessaires.

#### Param admin :

❏ Mot de passe Admin

Permet de définir, modifier et effacer le mot de passe administrateur.

❏ Verrouiller le réglage

Choisissez de verrouiller ou non le panneau de commande avec le mot de passe enregistré dans **Mot de passe Admin**.

#### Chiffrement mot de passe :

Sélectionnez **On** pour crypter votre mot de passe. Si vous éteignez l'imprimante pendant le redémarrage, les données pourront être endommagées et les paramètres de l'imprimante restaurés à leurs valeurs par défaut. Dans ce cas, définissez à nouveau les informations sur le mot de passe.

#### Recherche client :

Sélectionnez **Autoriser** pour transmettre des informations relatives à l'utilisation du produit, comme le nombre d'impressions, à Seiko Epson Corporation.

#### Rest param défaut :

Réinitialise les paramètres de télécopie des menus suivants.

- ❏ Paramètres réseau
- ❏ Param de copie
- ❏ Param. de numér.
- ❏ Eff ttes données et param

Mise à jour firmware :

Vous pouvez obtenir des informations sur le microprogramme, telles que votre version actuelle, ainsi que sur les mises à jour disponibles.

Mise à jour :

Déterminez si la dernière version du micrologiciel a été téléchargée au niveau du serveur réseau. Si une mise à jour est disponible, vous pouvez décider de lancer ou non la mise à jour.

Notification :

Sélectionnez **On** pour recevoir une notification si une mise à jour du micrologiciel est disponible.

#### **Informations connexes**

& [« Mise à jour du micrologiciel de l'imprimante à l'aide du panneau de commande » à la page 121](#page-120-0)

### **Compteur d'impressions**

Sélectionnez les menus sur le panneau de commande comme indiqué ci-dessous.

#### **Param.** > **Compteur d'impressions**

Affiche le nombre total d'impressions, de pages entraînées par l'imprimante et de certains paramètres d'impression comme la feuille d'état depuis le moment où vous avez acheté l'imprimante.

### **Entretien**

Sélectionnez les menus sur le panneau de commande comme indiqué ci-dessous.

#### **Param.** > **Entretien**

Réglage de la qualité d'impression. :

Sélectionnez cette fonctionnalité si vous rencontrez des problèmes avec vos impressions. Vous pouvez vérifier si des buses sont obstruées et nettoyer la tête d'impression si nécessaire, puis ajuster certains paramètres pour améliorer la qualité d'impression.

Tête d'impr Vérification des buses :

Sélectionnez cette fonctionnalité pour vérifier que les buses de la tête d'impression ne sont pas obstruées. L'imprimante un motif de vérification des buses.

#### Nettoyage tête d'impr. :

Sélectionnez cette fonctionnalité pour nettoyer les buses obstruées dans la tête d'impression.

#### Nettoyage auto :

Sélectionnez cette fonctionnalité pour remplacer toute l'encre se trouvant dans le tube d'encre. Davantage d'encre est consommée par rapport à un nettoyage habituel. Pour plus d'informations sur l'utilisation de cette fonctionnalité, reportez-vous aux Informations connexes ci-dessous.

#### Alignement de la tête :

Sélectionnez cette fonctionnalité pour ajuster la tête d'impression pour améliorer la qualité de l'impression.

❏ Alignement ligne règle

Sélectionnez cette fonctionnalité pour aligner les lignes verticales.

❏ Alignement horizontal

Sélectionnez cette fonctionnalité si des bandes horizontales s'affichent à intervalles réguliers dans vos impressions.

#### Remplissage d'encre :

Sélectionnez cette fonction pour réinitialiser le niveau d'encre à 100 % avant de procéder au remplissage du réservoir d'encre.

#### Réglage du niveau d'encre :

Sélectionnez cette fonction pour définir le niveau d'encre en fonction de l'encre restante.

#### Cap. restante Boîtier de maintenance :

Affichage de la durée de vie approximative du boîtier de maintenance. Si s'affiche, le boîtier de maintenance est presque plein. Si  $\bullet$  s'affiche, le boîtier de maintenance est plein.

#### Nettoyage guide papier :

Sélectionnez cette fonctionnalité s'il y a des taches d'encre sur les rouleaux intérieurs. L'imprimante alimente en papier afin de nettoyer les rouleaux intérieurs.

#### Retirer le papier :

Utilisez cette fonctionnalité si des bouts de papier déchirés restent dans l'imprimante même après avoir retiré le papier coincé.L'imprimante augmente l'espace entre la tête d'impression et la surface du papier pour faciliter l'enlèvement des morceaux de papier déchirées.

#### **Informations connexes**

- & [« Vérification et nettoyage de la tête d'impression » à la page 104](#page-103-0)
- & [« Exécution d'un Nettoyage auto » à la page 105](#page-104-0)
- & [« Remplissage du réservoir d'encre » à la page 171](#page-170-0)
- & [« Nettoyage du circuit du papier en cas de traces d'encre » à la page 107](#page-106-0)

### **Langue/Language**

Sélectionnez les menus sur le panneau de commande comme indiqué ci-dessous.

#### **Param.** > **Langue/Language**

Sélectionnez la langue utilisée sur l'écran LCD.

### **État imprimante/Imprimer**

Sélectionnez les menus sur le panneau de commande comme indiqué ci-dessous.

#### **Param.** > **État imprimante/Imprimer**

Impr.feui.d'état :

Fiche d'état de config. :

Permet d'imprimer des feuilles d'information indiquant l'état et les paramètres actuels de l'imprimante.

Fiche d'état des consommables :

Imprime une feuille d'information indiquant l'état des consommables.

Fiche d'historique d'utilisation :

Permet d'imprimer des feuilles d'information indiquant l'historique de l'utilisation de l'imprimante.

Réseau :

Affiche les réglages actuels du réseau. Vous pouvez également imprimer une feuille d'état du réseau.

### **Gestionnaire de Contacts**

Sélectionnez les menus sur le panneau de commande comme indiqué ci-dessous.

#### **Param.** > **Gestionnaire de Contacts**

Enreg./Supprimer :

Enregistrez et/ou supprimez des contacts pour les menus Numériser vers ordinateur (Email) et Numér. vers dossier réseau/FTP.

Options de recherche :

Modifiez la méthode de recherche des contacts.

### **Paramètres utilisateur**

Sélectionnez les menus sur le panneau de commande comme indiqué ci-dessous.

#### **Param.** > **Paramètres utilisateur**

Vous pouvez modifier les réglages par défaut couramment utilisés pour les paramètres de numérisation et de copie. Pour plus de détails, reportez-vous aux informations connexes.

❏ Copie

- ❏ Numér. vers dossier réseau/FTP
- ❏ Numériser vers ordinateur (Email)
- ❏ Numér. vers ordi

<span id="page-244-0"></span>❏ Numér. vers Cloud

# **Caractéristiques de l'appareil**

### **Spécifications de l'imprimante**

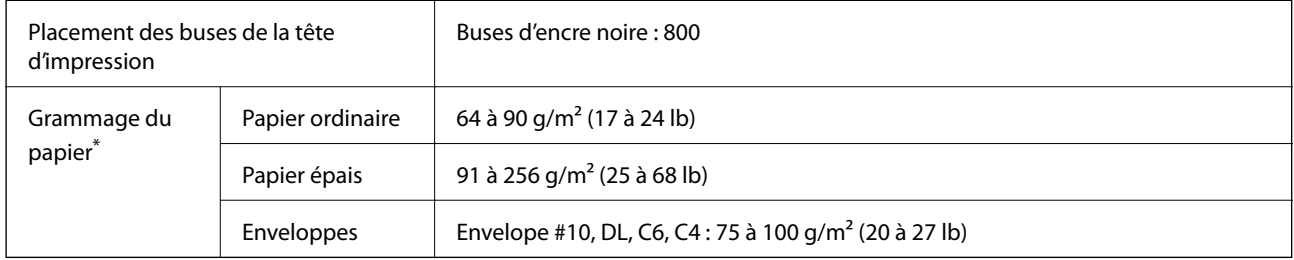

Même lorsque l'épaisseur du papier fait partie de cette plage, le papier peut ne pas s'alimenter dans l'imprimante ou le résultat d'impression peut s'avérer inférieur en fonction des propriétés ou de la qualité du papier.

### **Zone imprimable**

#### *Zone imprimable des feuilles simples*

Il est possible que la qualité d'impression décline dans les zones foncées en raison du mécanisme de l'imprimante.

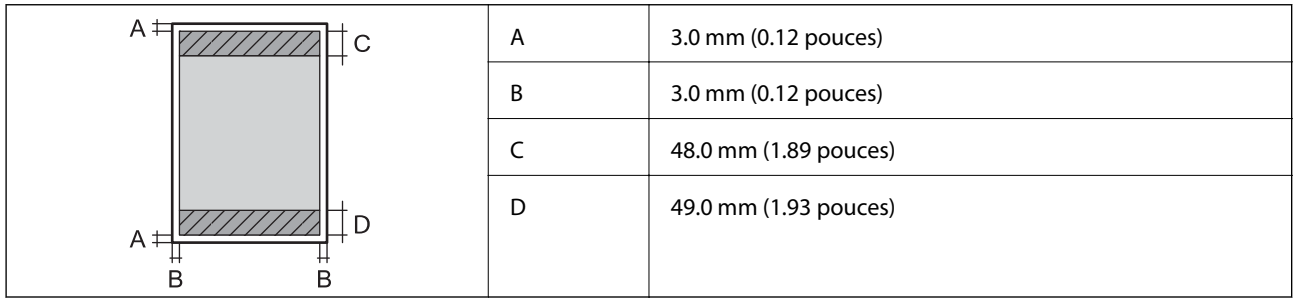

#### *Zone imprimable pour enveloppes*

Il est possible que la qualité d'impression décline dans les zones foncées en raison du mécanisme de l'imprimante.

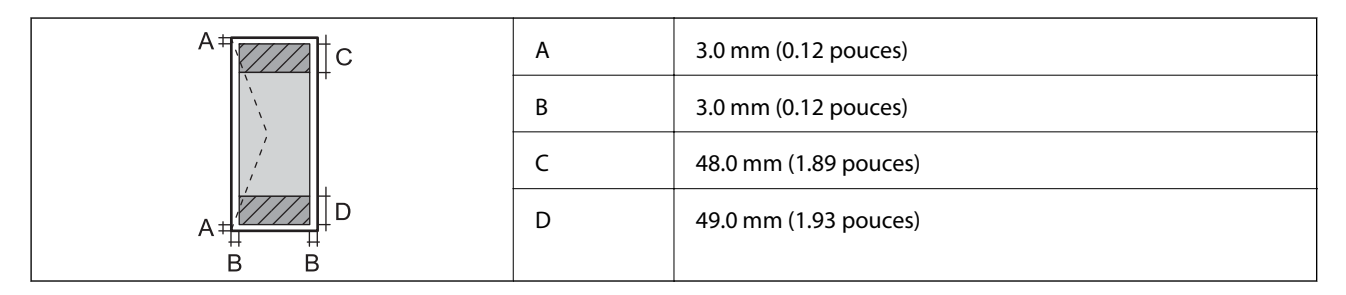

### <span id="page-245-0"></span>**Spécifications du scanner**

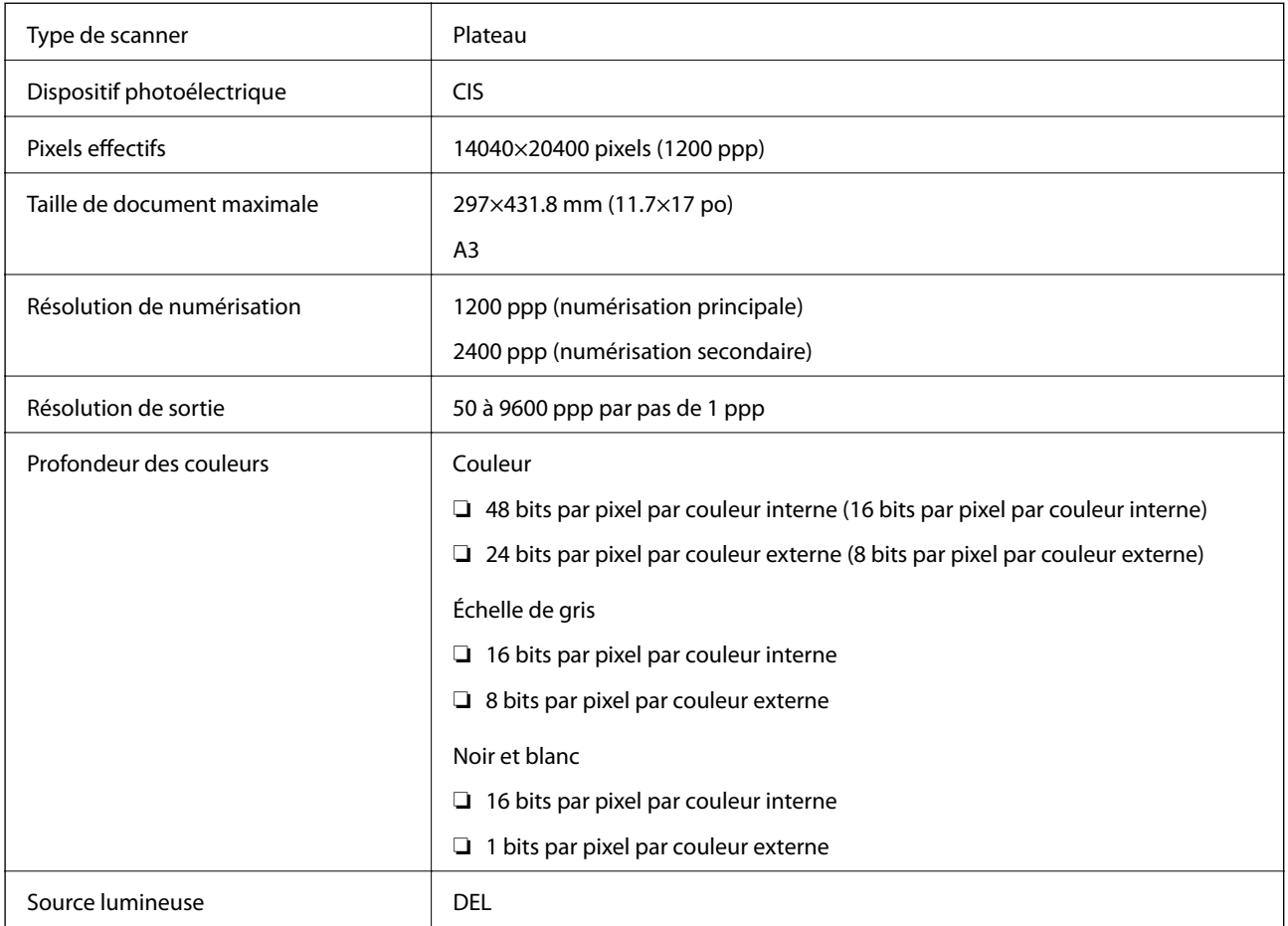

### **Spécifications de l'ADF**

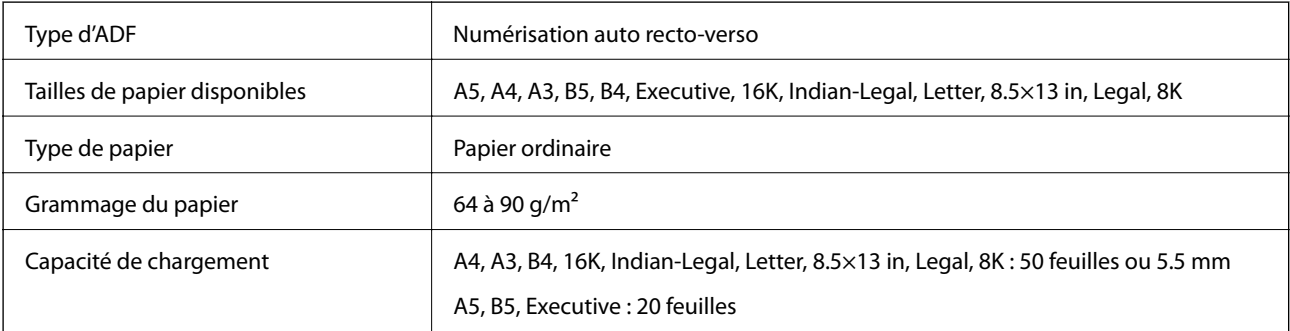

Même si le document original est conforme aux caractéristiques des supports utilisables avec l'ADF, il peut ne pas être alimenté par l'ADF, ou la qualité de numérisation peut s'amoindrir en fonction des caractéristiques ou de la qualité du papier.

### **Utilisation du port de l'imprimante**

L'imprimante utilise le port suivant. L'administrateur réseau doit rendre ces ports disponibles, si nécessaire.

### **Lorsque le scanner (Client) est l'imprimante**

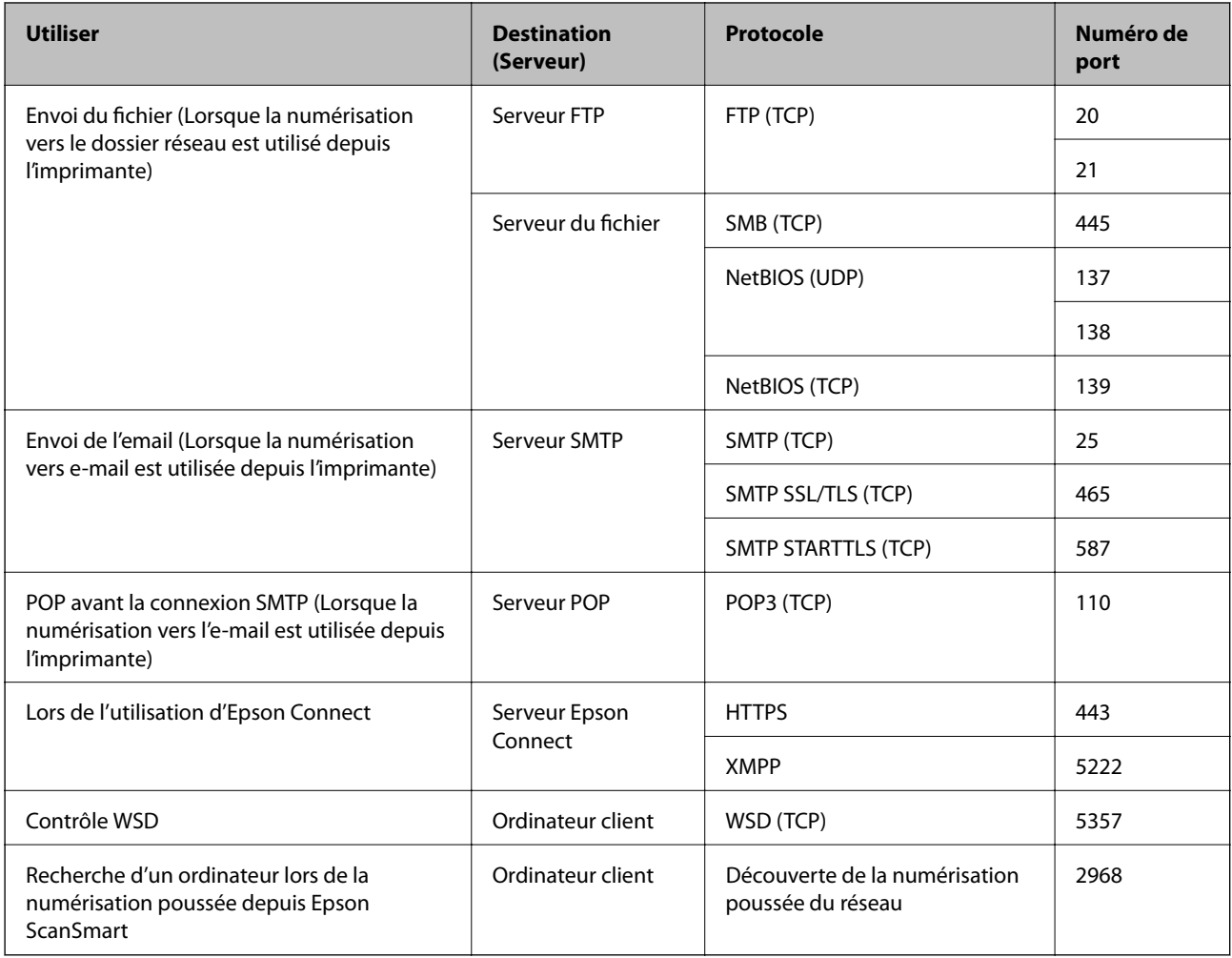

### **Lorsque l'expéditeur (Client) est l'ordinateur client**

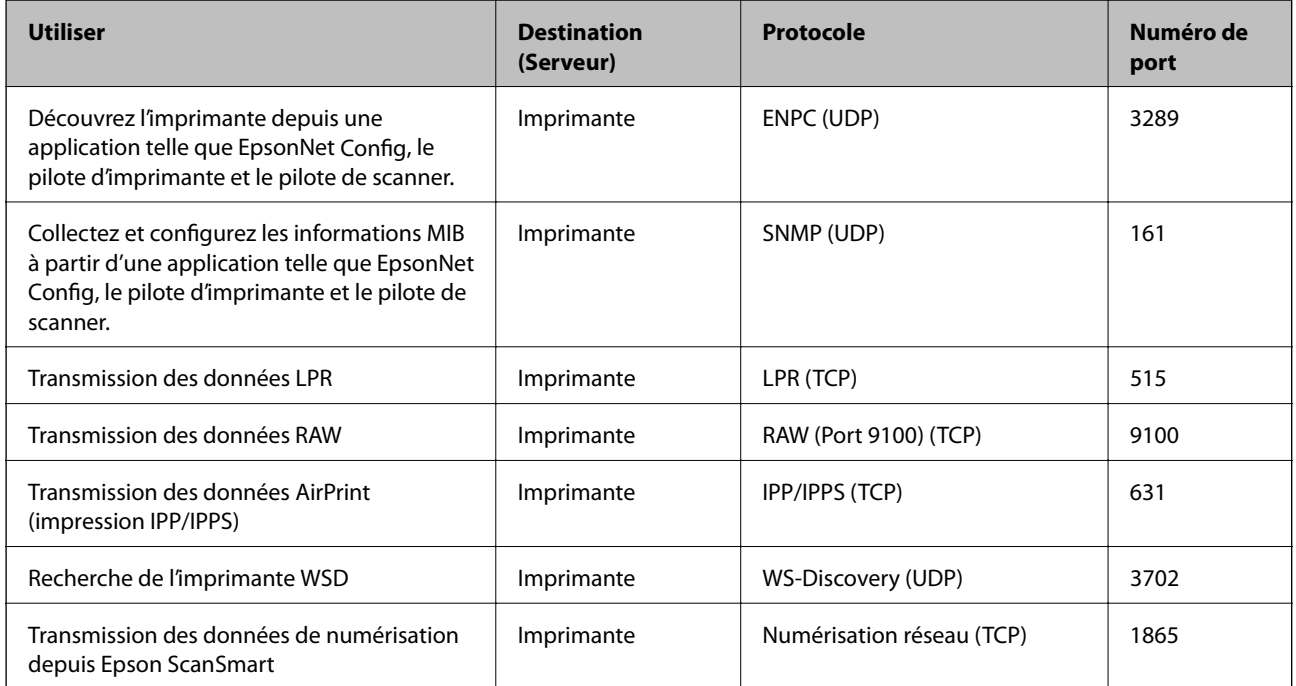

<span id="page-247-0"></span>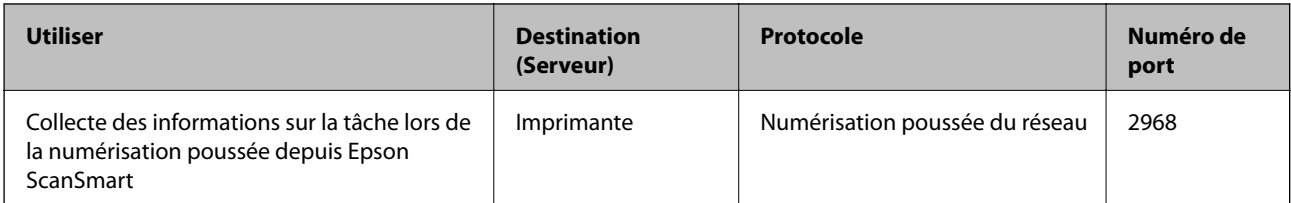

### **Spécifications de l'interface**

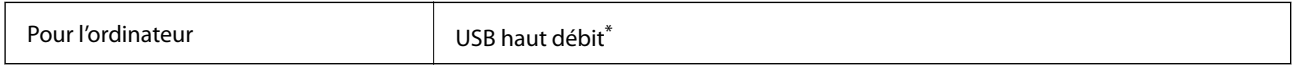

\* Les câbles USB 3.0 ne sont pas compatibles.

### **Caractéristiques réseau**

### **Caractéristiques du Wi-Fi**

Reportez-vous au tableau ci-dessous pour connaître les caractéristiques du Wi-Fi.

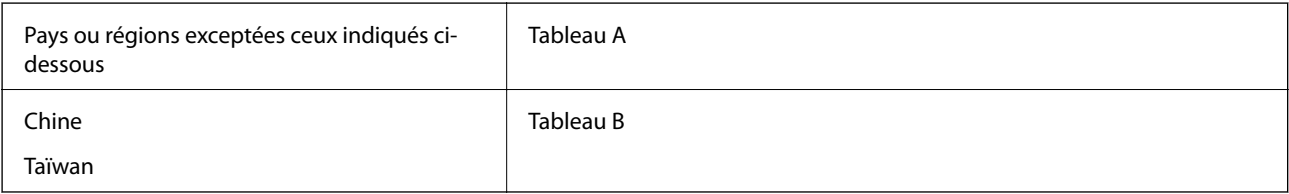

#### Tableau A

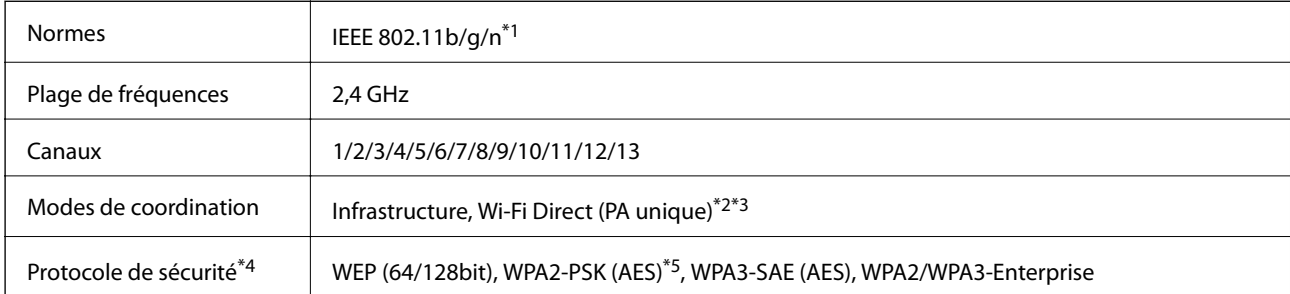

#### \*1 Disponible uniquement pour le HT20.

- \*2 Non géré pour la norme IEEE 802.11b.
- \*3 Les modes Infrastructure et Wi-Fi Direct ou une connexion Ethernet peuvent être utilisés simultanément.
- \*4 Le Wi-Fi Direct prend en charge le WPA2-PSK (AES) uniquement.
- \*5 Conforme aux normes WPA2 avec gestion de WPA/WPA2 Personal.

#### Tableau B

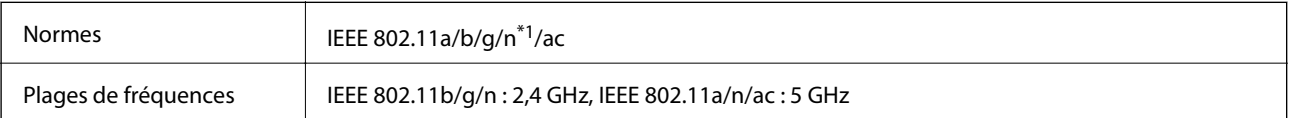

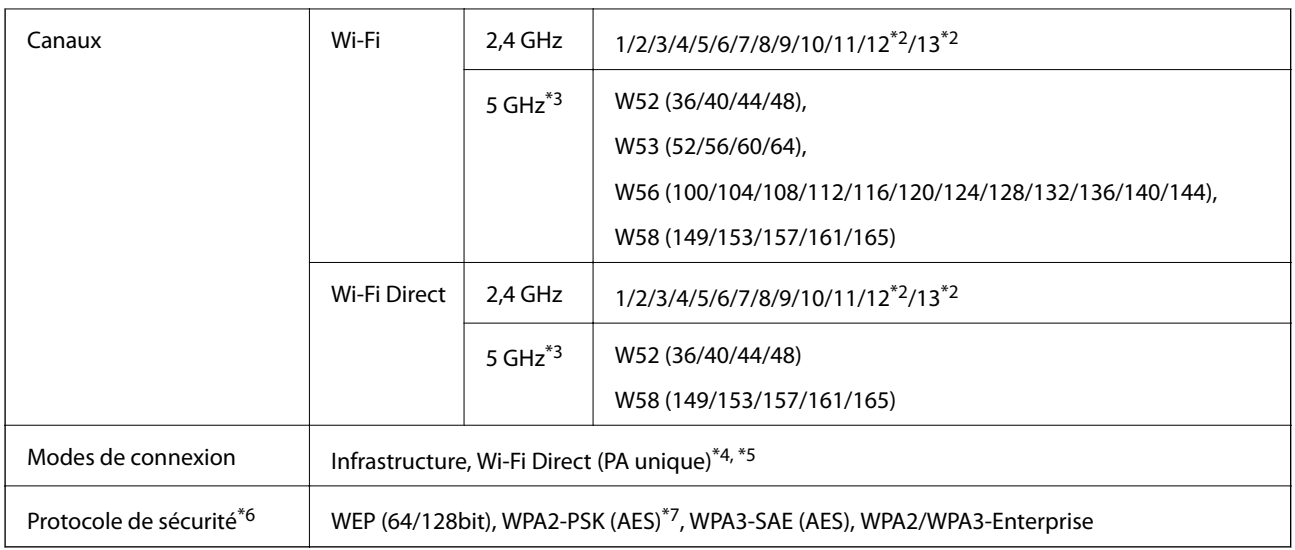

- \*1 Disponible uniquement pour le HT20.
- \*2 Non disponible à Taïwan.
- \*3 La disponibilité de ces canaux et l'utilisation des produits en extérieur sur ces canaux varie en fonction de la localisation. Pour plus d'informations, reportez-vous au site Web suivant.

<http://support.epson.net/wifi5ghz/>

- \*4 Non géré pour la norme IEEE 802.11b.
- \*5 Les modes Infrastructure et Wi-Fi Direct ou une connexion Ethernet peuvent être utilisés simultanément.
- \*6 Le Wi-Fi Direct ne prend en charge que le WPA2-PSK (AES).
- \*7 Conforme aux normes WPA2 avec gestion de WPA/WPA2 Personal.

### **Spécifications Ethernet**

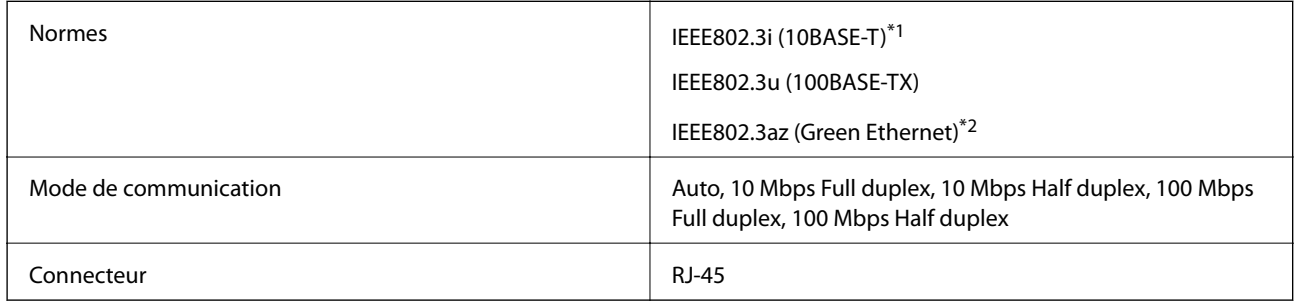

\*1 Utilisez un câble STP (paire torsadée blindée) de catégorie 5e or ou supérieure pour éviter le risque d'interférence radio.

\*2 Le dispositif connecté doit être conforme aux normes IEEE802.3az.

### **Fonctions réseau et IPv4/IPv6**

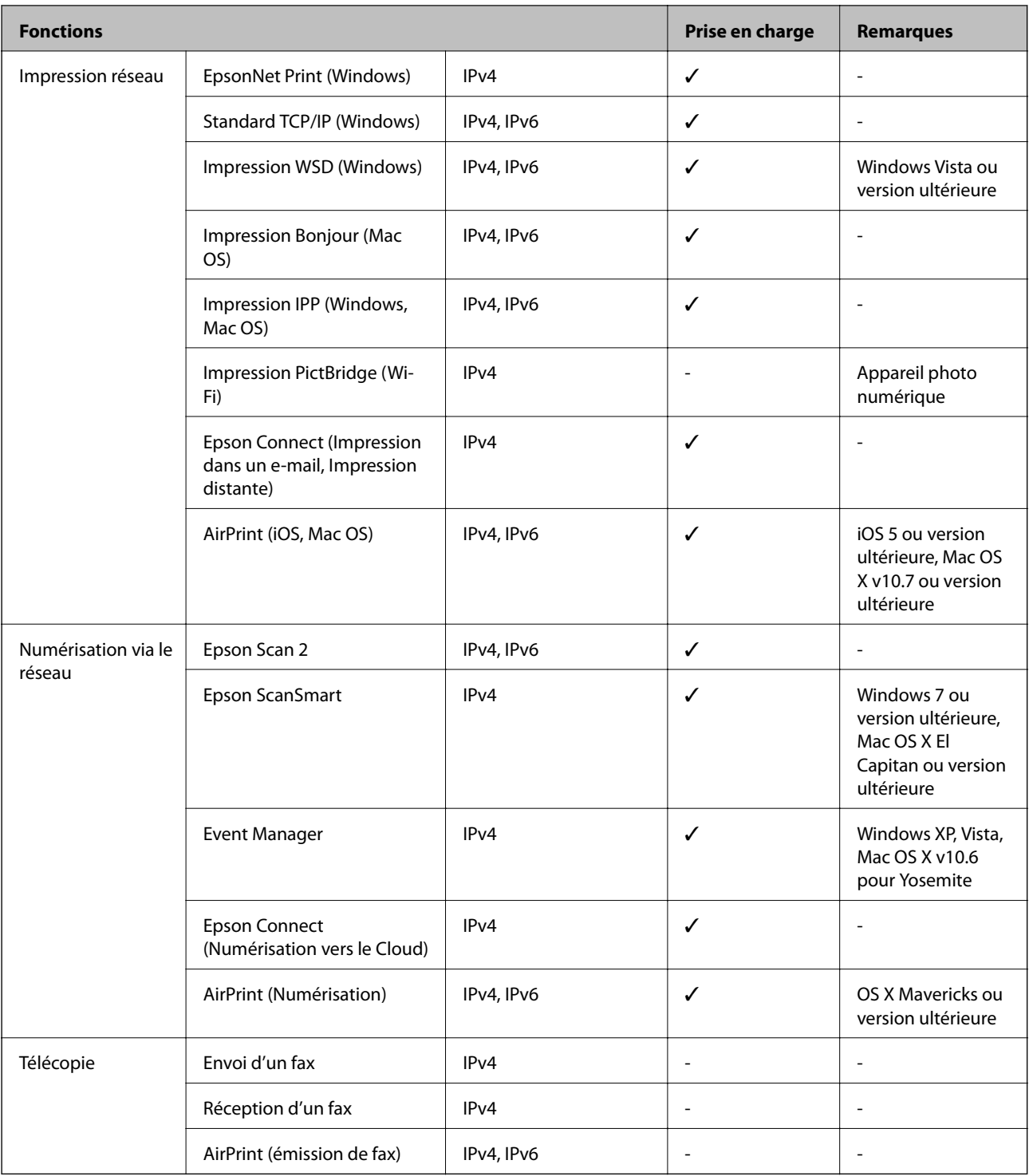

### **Protocole de sécurité**

IEEE802.1X\*

IPsec/filtrage IP

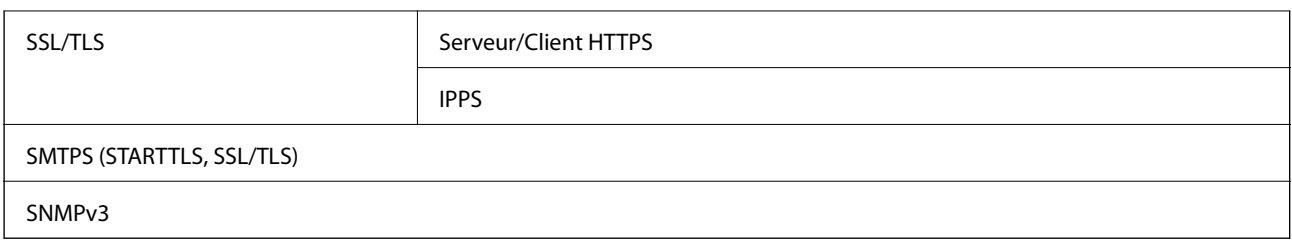

\* Vous devez utiliser un périphérique pour la connexion conforme à la norme IEEE802.1X.

### **Services tiers pris en charge**

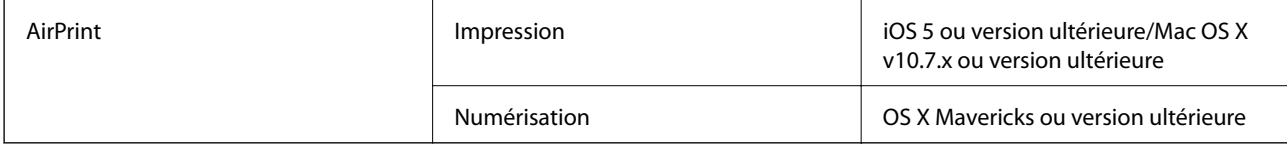

### **Dimensions**

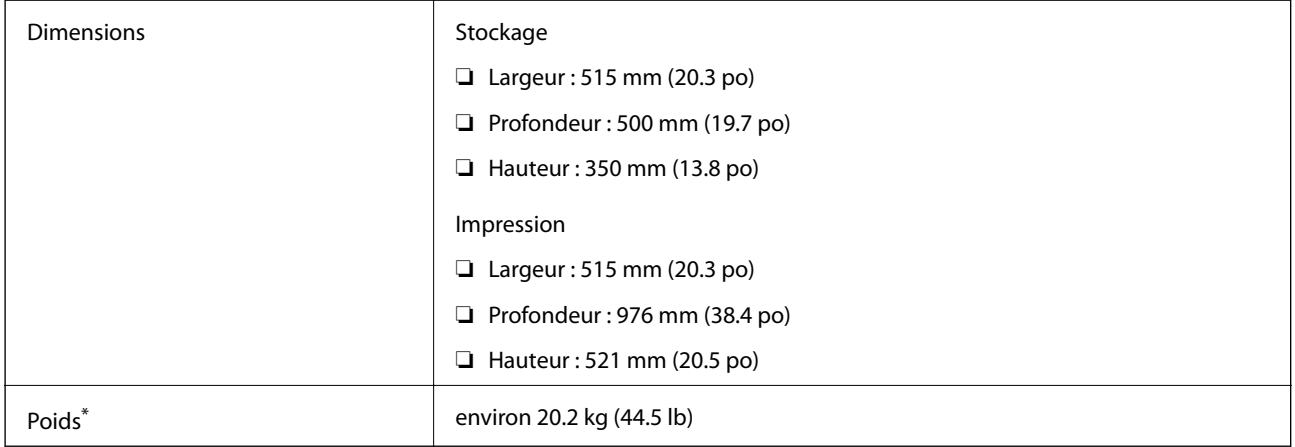

\* Sans l'encre et le cordon d'alimentation

### **Caractéristiques électriques**

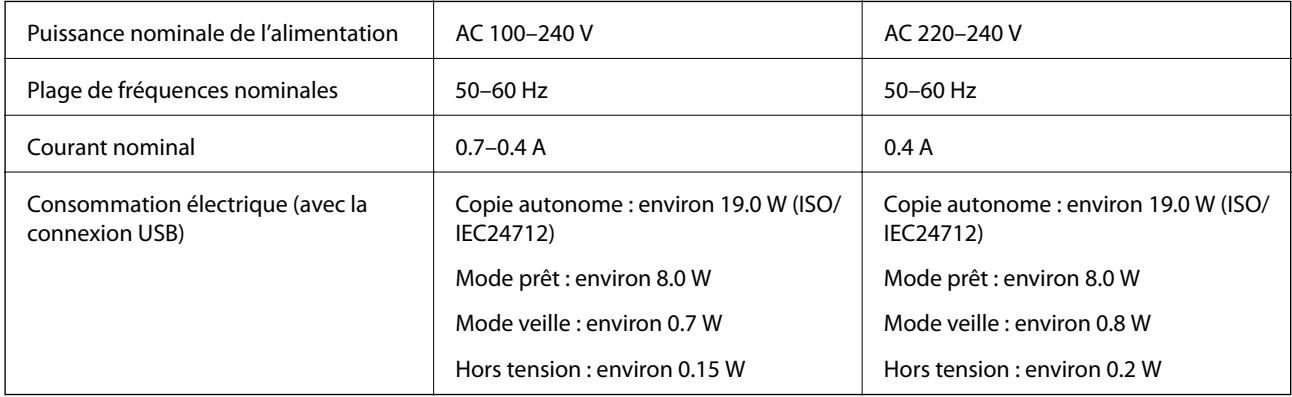

#### *Remarque:*

- ❏ Reportez-vous à l'étiquette présente sur l'imprimante pour connaître la tension du produit.
- ❏ Pour les utilisateurs européens, consultez le site Web suivant pour plus de détails concernant la consommation électrique. <http://www.epson.eu/energy-consumption>

# Fonctionnement Utilisez l'imprimante dans la plage de températures indiquée dans le graphique ci-après. 80 55  $20$ Température : 10 à 35 °C (50 à 95 °F) Humidité : 20 à 80 % d'humidité relative (sans condensation) Stockage Température après le chargement d'encre initial : -15 à 40 °C (5 à 104 °F)<sup>\*</sup> Température avant le chargement d'encre initial : -20 à 40 °C (-4 à 104 °F)\* Humidité : 5 à 85 % d'humidité relative (sans condensation)

**Caractéristiques environnementales**

Stockage possible pendant un mois à 40 °C (104 °F).

### **Caractéristiques environnementales pour les bouteilles d'encre**

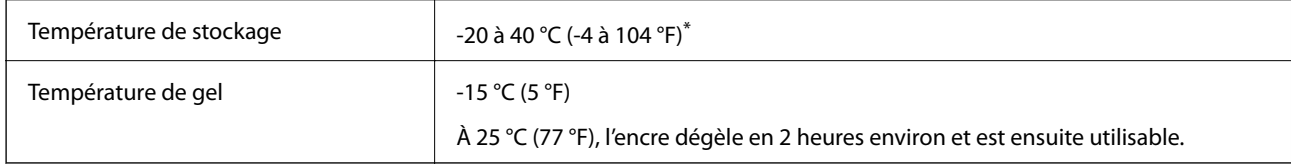

Vous pouvez stocker les bouteilles pendant un mois à 40 °C (104 °F).
# **Lieu et espace d'installation**

Suffisamment d'espace pour installer et utiliser correctement l'imprimante.

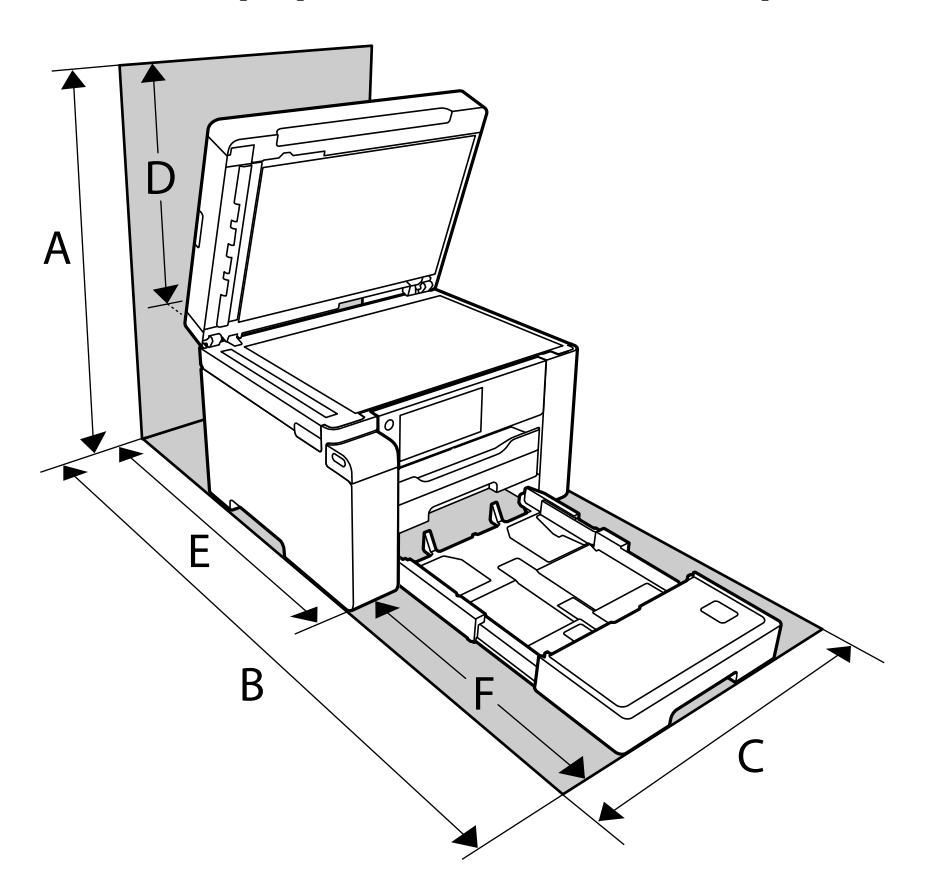

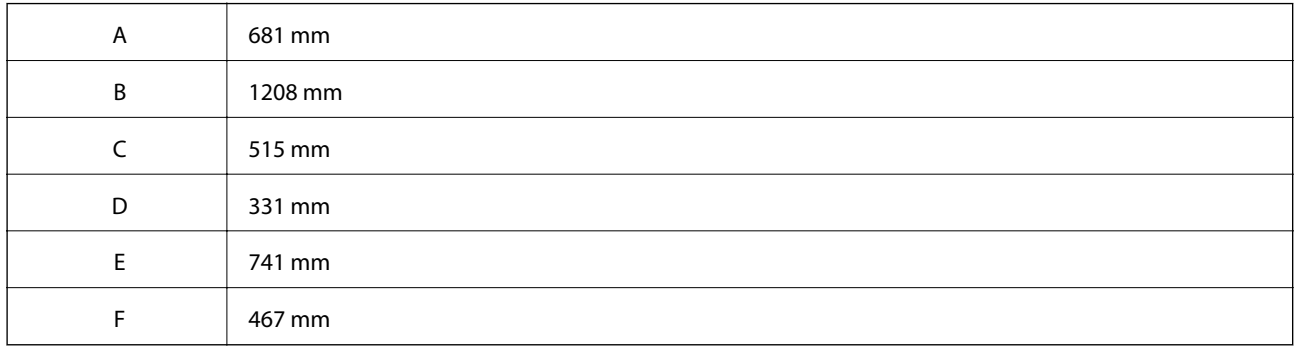

Voir « Consignes de sécurité » dans ce manuel pour confirmer les conditions environnementales.

#### **Informations connexes**

& [« Consignes de sécurité » à la page 13](#page-12-0)

# <span id="page-253-0"></span>**Configuration requise**

❏ Windows

Windows Vista, Windows 7, Windows 8/8.1, Windows 10 ou version ultérieure (32 bits, 64 bits)

Windows XP SP3 (32 bits)

Windows XP Professional x64 Edition SP2

Windows Server 2003 (SP2) ou version ultérieure

❏ Mac OS

Mac OS X v10.6.8 ou version ultérieure

#### *Remarque:*

- ❏ Il se peut que Mac OS ne prenne pas en charge certaines applications et fonctionnalités.
- ❏ Le système de fichiers UNIX (UFS) pour Mac OS n'est pas pris en charge.

# **Informations réglementaires**

# **Normes et conformité**

## **Normes et conformité pour le modèle européen**

Pour les utilisateurs européens

Seiko Epson Corporation déclare par la présente que le modèle d'équipement radio suivant est conforme à la Directive 2014/53/EU. Le texte complet de la déclaration de conformité de l'UE est disponible sur le site Web suivant.

#### <http://www.epson.eu/conformity>

#### C756B

Pour l'utilisation dans les pays suivants uniquement : Irlande, Royaume-Uni, Autriche, Allemagne, Liechtenstein, Suisse, France, Belgique, Luxembourg, Pays-Bas, Italie, Portugal, Espagne, Danemark, Finlande, Norvège, Suède, Islande, Croatie, Chypre, Grèce, Slovénie, Malte, Bulgarie, République tchèque, Estonie, Hongrie, Lettonie, Lituanie, Pologne, Roumanie et Slovaquie.

Epson ne peut être tenue responsable en cas de non-respect des exigences de protection suite à une modification non recommandée du produit.

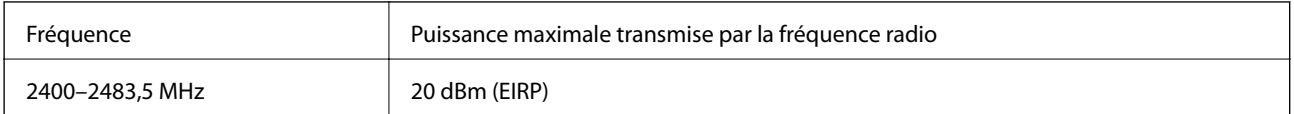

# $\epsilon$

# **Restrictions relatives à la copie**

Respectez les restrictions suivantes de manière à garantir une utilisation responsable et légale de l'imprimante.

La copie des éléments suivants est interdite par la loi :

- ❏ Billets de banque, pièces, titres négociables émis par le gouvernement, titres de gage du gouvernement et titres municipaux
- ❏ Timbres-poste inutilisés, cartes postales prétimbrées et autres envois postaux timbrés au tarif en vigueur
- ❏ Timbres fiscaux émis par le gouvernement et titres émis selon des procédures légales

Faites preuve de circonspection lors de la copie des éléments suivants :

- ❏ Titres négociables privés (certificats d'action, billets au porteur, chèques, etc.), abonnements mensuels, billets de réduction, etc.
- ❏ Passeports, permis de conduire, certificats médicaux, titres de transport, bons d'alimentation, billets, etc.

#### *Remarque:*

Il est également possible que la copie de tels documents soit interdite par la loi.

Utilisation responsable de documents soumis à droits d'auteur :

Les imprimantes peuvent être utilisées incorrectement en cas de copie de documents soumis à droits d'auteur. À moins d'agir sur les conseils d'un avocat bien informé, prenez vos responsabilités et faites preuve de respect en sollicitant l'autorisation du détenteur des droits d'auteur avant de copier des documents publiés.

# <span id="page-255-0"></span>**Informations sur l'administrateur**

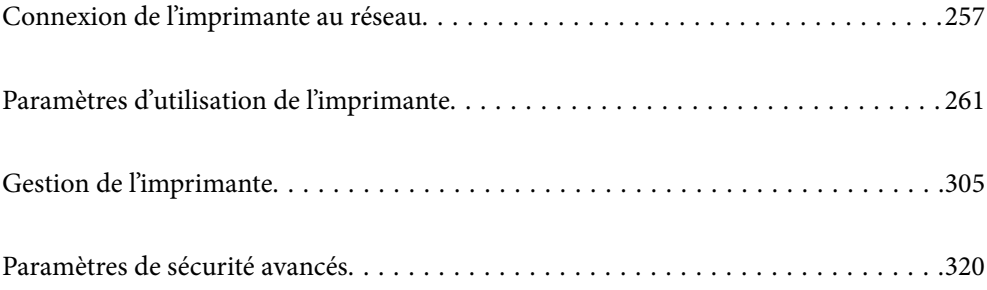

# <span id="page-256-0"></span>**Connexion de l'imprimante au réseau**

Vous pouvez connecter l'imprimante au réseau de plusieurs manières.

- ❏ Vous pouvez la connecter en utilisant les paramètres avancé du panneau de commande.
- ❏ Vous pouvez la connecter à l'aide du programme d'installation du site Web ou du disque du logiciel.

Ce chapitre décrit la procédure de connexion d'une imprimante au réseau à l'aide du panneau de commande de l'imprimante.

# **Avant de configurer une connexion réseau**

Pour vous connecter au réseau, vérifiez au préalable la méthode de connexion et les informations de configuration pour la connexion.

# **Collecte d'informations sur les paramètres de connexion**

Préparez les informations de réglage nécessaires pour la connexion. Vérifiez les informations suivantes à l'avance.

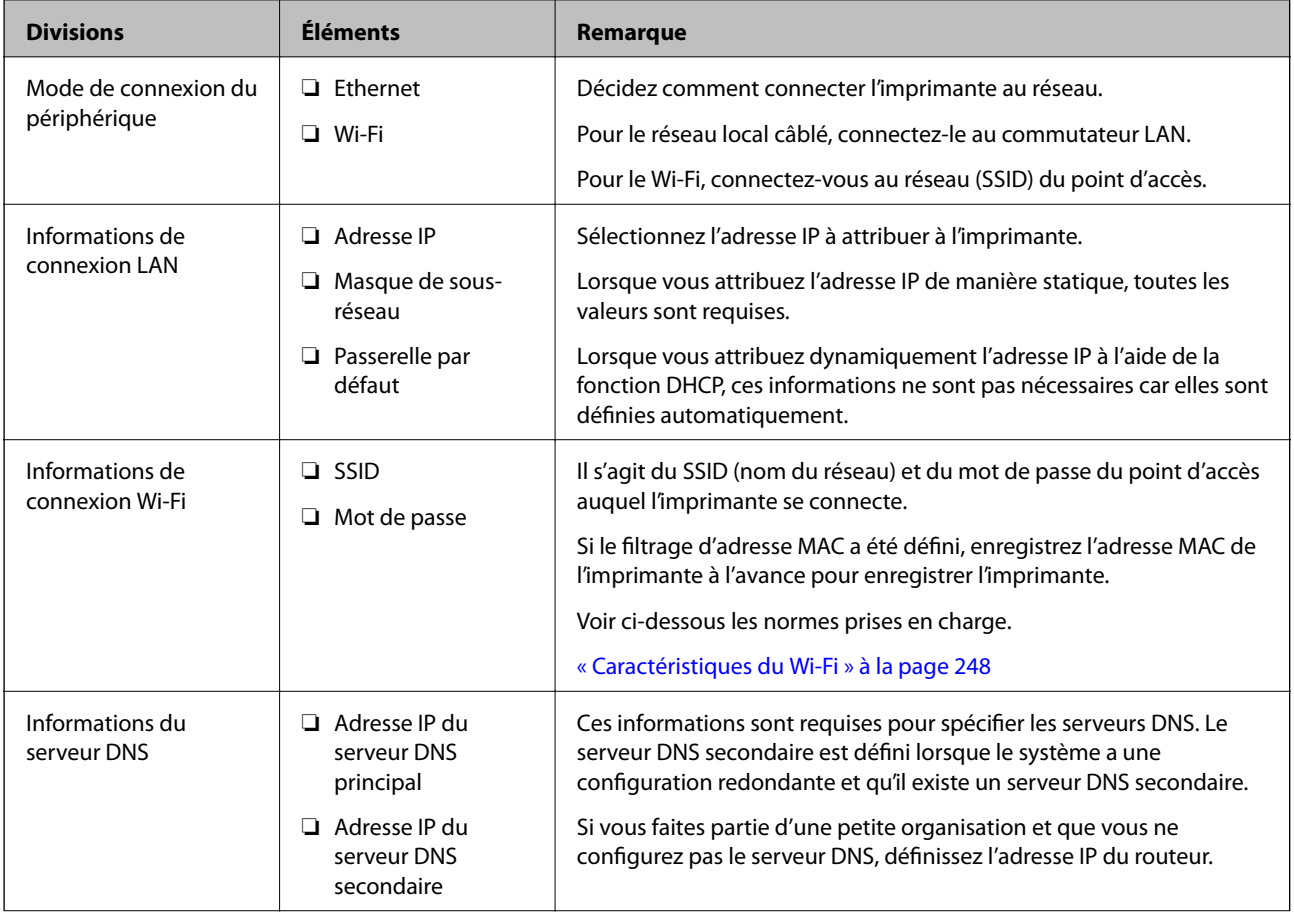

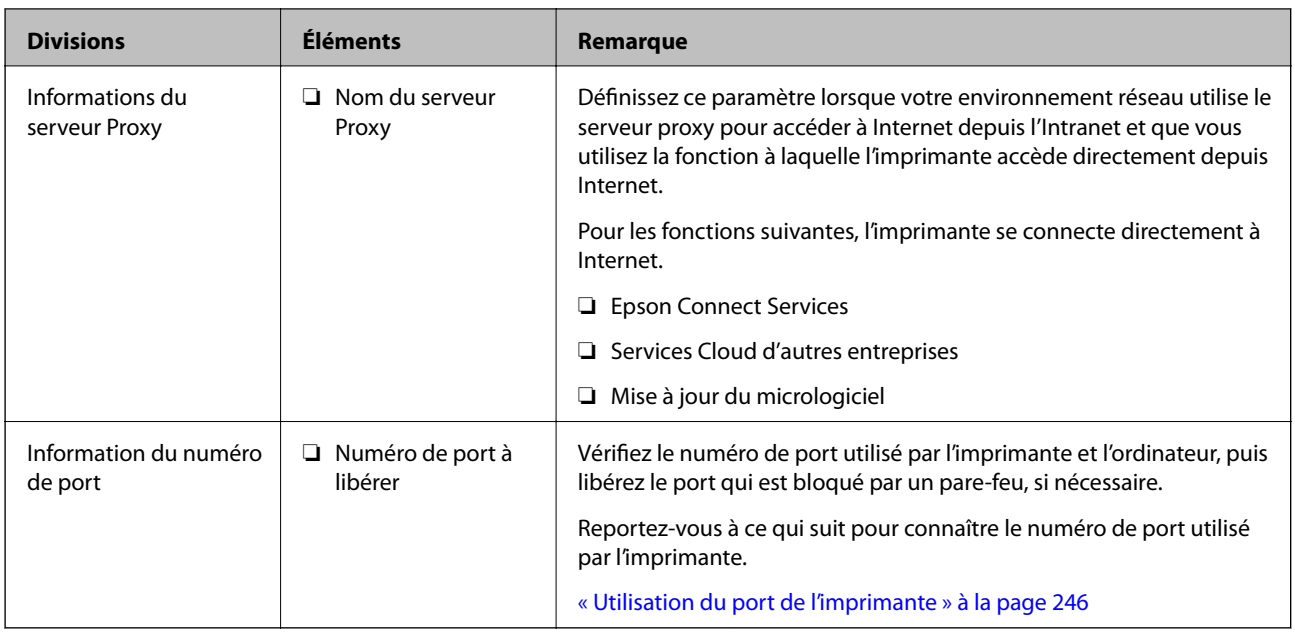

## **Attribution d'adresse IP**

Voici les types d'attribution d'adresse IP.

#### **Adresse IP statique :**

Attribuer manuellement à l'imprimante (hôte) l'adresse IP prédéterminée.

Les informations de connexion au réseau (masque de sous-réseau, passerelle par défaut, serveur DNS, etc.) doivent être définies manuellement.

L'adresse IP ne change jamais, même lorsque l'appareil est éteint. Cela est par conséquent utile lorsque vous voulez gérer des appareils au sein d'un environnement dans lequel vous ne pouvez pas changer l'adresse IP, ou si vous voulez gérer des appareils utilisant l'adresse IP. Nous recommandons des paramètres pour les imprimantes, serveurs, etc. auxquels de nombreux ordinateurs accèdent. Attribuez également une adresse IP fixe afin que l'adresse IP ne change pas lors de l'utilisation de fonctions de sécurité telles que le filtrage IPsec/IP.

#### **Attribution automatique à l'aide de la fonction DHCP (adresse IP dynamique) :**

Attribuez automatiquement l'adresse IP à l'imprimante (hôte) en utilisant la fonction DHCP du serveur DHCP ou du routeur.

Les informations de connexion au réseau (masque de sous-réseau, passerelle par défaut, serveur DNS, etc.) sont définies automatiquement, de sorte que vous puissiez facilement connecter le périphérique au réseau.

Si le périphérique ou le routeur est éteint, ou en fonction des paramètres du serveur DHCP, l'adresse IP peut changer lors de la reconnexion.

Nous vous recommandons de gérer les périphériques et non l'adresse IP, et de communiquer avec les protocoles pouvant suivre l'adresse IP.

#### *Remarque:*

Lorsque vous utilisez la fonction de réservation d'adresse IP du DHCP, vous pouvez attribuer la même adresse IP aux périphériques à tout moment.

### <span id="page-258-0"></span>**Serveur DNS et serveur proxy**

Le serveur DNS a un nom d'hôte, un nom de domaine pour l'adresse e-mail, etc. en association avec les informations d'adresse IP.

La communication est impossible si l'autre partie est décrite par un nom d'hôte, un nom de domaine, etc. lorsque l'ordinateur ou l'imprimante réalise une communication IP.

Interroge le serveur DNS pour obtenir ces informations et obtient l'adresse IP de l'autre partie. Ce processus est appelé une résolution de nom.

Par conséquent, les périphériques tels que les ordinateurs et les imprimantes peuvent communiquer en utilisant l'adresse IP.

La résolution de nom est nécessaire pour que l'imprimante puisse communiquer en utilisant la fonction d'e-mail ou de connexion Internet.

Définissez les paramètres du serveur DNS lorsque vous utilisez ces fonctions.

Lorsque vous attribuez l'adresse IP de l'imprimante à l'aide de la fonction DHCP du serveur DHCP ou du routeur, elle est automatiquement définie.

Le serveur proxy est placé au niveau de la passerelle entre le réseau et Internet, et il communique avec l'ordinateur, l'imprimante et Internet (serveur opposé) pour le compte de chacun d'eux. Le serveur opposé communique uniquement avec le serveur proxy. Par conséquent, des informations sur l'imprimante telles que l'adresse IP et le numéro de port ne peuvent être lues et une sécurité renforcée est attendue.

Lorsque vous vous connectez à Internet via un serveur proxy, configurez le serveur proxy sur l'imprimante.

# **Connexion au réseau depuis le panneau de commande**

Connectez l'imprimante au réseau, depuis le panneau de commande de l'imprimante.

## **Attribution de l'adresse IP**

Configurer les éléments de base comme l'adresse de l'hôte, Masque de s-réseau, Passerelle par défaut. Ce chapitre décrit la procédure de configuration d'une adresse IP statique.

- 1. Mettez l'imprimante sous tension.
- 2. Sélectionnez **Param.** sur l'écran d'accueil du panneau de commande.
- 3. Sélectionnez **Réglages généraux** > **Paramètres réseau** > **Avancé** > **TCP/IP**.
- 4. Sélectionnez **Manuel** pour **Obtenir l'adresse IP**.

Pour configurer l'adresse IP automatiquement à l'aide de la fonction DHCP du routeur, sélectionnez **Auto**. Dans ce cas, l'**Adresse IP**, le **Masque de s-réseau** et la **Passerelle par défaut** décrits aux étapes 5 à 6 sont également définis automatiquement, passez à l'étape 7.

5. Saisissez l'adresse IP.

Le curseur passe au segment suivant ou au segment précédent, séparé par un point si vous sélectionnez  $\blacktriangleleft$  et  $\blacktriangleright$ 

Confirmez la valeur affichée à l'écran précédent.

#### 6. Configurez les options **Masque de s-réseau** et **Passerelle par défaut**.

Confirmez la valeur affichée à l'écran précédent.

#### c*Important:*

Si la combinaison des Adresse IP, Masque de s-réseau et Passerelle par défaut est incorrecte, *Démarrer configuration* est inactive et il est impossible de poursuivre la configuration. Confirmez que la saisie est exempte d'erreur.

7. Saisissez l'adresse IP du serveur DNS principal.

Confirmez la valeur affichée à l'écran précédent.

#### *Remarque:*

Si vous pouvez sélectionner *Auto* comme paramètre d'attribution de l'adresse IP, vous pouvez sélectionner les paramètres du serveur DNS via *Manuel* ou *Auto*. Si vous ne pouvez pas obtenir automatiquement l'adresse du serveur DNS, sélectionnez *Manuel*, puis saisissez l'adresse du serveur DNS. Saisissez ensuite directement l'adresse du serveur DNS secondaire. Si vous sélectionnez *Auto*, allez à l'étape 9.

8. Saisissez l'adresse IP du serveur DNS secondaire.

Confirmez la valeur affichée à l'écran précédent.

9. Appuyez sur **Démarrer configuration**.

#### *Configuration du serveur proxy*

Configurez le serveur proxy si les deux conditions suivantes sont remplies.

- ❏ Le serveur proxy est conçu pour une connexion Internet.
- ❏ Lorsque vous utilisez une fonction dans laquelle une imprimante se connecte directement à Internet, comme le service Epson Connect ou les services Cloud d'une autre entreprise.
- 1. Sélectionnez **Param.** à l'écran d'accueil.

Lorsque vous effectuez des réglages après la configuration de l'adresse IP, l'écran **Avancé** s'affiche. Passez à l'étape 3.

- 2. Sélectionnez **Réglages généraux** > **Paramètres réseau** > **Avancé**.
- 3. Sélectionnez **Serveur Proxy**.
- 4. Sélectionnez **Utiliser** pour **Param. Serveur proxy**.
- 5. Entrez l'adresse du serveur proxy au format IPv4 ou FQDN. Confirmez la valeur affichée à l'écran précédent.
- 6. Saisissez le numéro de port du serveur proxy. Confirmez la valeur affichée à l'écran précédent.
- 7. Appuyez sur **Démarrer configuration**.

### <span id="page-260-0"></span>**Connexion au réseau local**

Connectez l'imprimante au réseau par Ethernet ou Wi-Fi.

#### *Connexion à Ethernet*

Connectez l'imprimante au réseau au moyen d'un câble Ethernet, puis vérifiez la connexion.

- 1. Connectez l'imprimante et le concentrateur (commutateur LAN) au moyen du câble Ethernet.
- 2. Sélectionnez **Param.** à l'écran d'accueil.
- 3. Sélectionnez **Réglages généraux** > **Paramètres réseau** > **Vérification de la connexion au réseau**. Le résultat du diagnostic de la connexion est affiché. Confirmez que la connexion est correcte.
- 4. Appuyez sur **OK** pour terminer.

Lorsque vous appuyez sur **Imprimer le rapport de vérification**, vous pouvez imprimer le résultat du diagnostic. Suivez les instructions qui s'affichent à l'écran pour procéder à l'impression.

#### **Informations connexes**

& [« Passer d'une connexion réseau Wi-Fi à Ethernet » à la page 198](#page-197-0)

#### *Connexion au réseau local sans fil (Wi-Fi)*

Vous pouvez connecter l'imprimante au réseau local sans fil (Wi-Fi) de plusieurs manières. Choisissez la méthode de connexion correspondant à l'environnement et aux conditions que vous utilisez.

Si vous connaissez les informations de routeur sans fil, comme le SSID et le mot de passe, vous pouvez définir les paramètres manuellement.

Si le routeur sans fil prend en charge WPS, vous pouvez effectuer les réglages par simple pression sur un bouton.

Après avoir connecté l'imprimante au réseau, connectez-vous à l'imprimante à partir du dispositif que vous voulez utiliser (ordinateur, périphérique intelligent, tablette, etc.)

#### **Informations connexes**

- & [« Définissez les paramètres Wi-Fi en saisissant le SSID et le mot de passe » à la page 200](#page-199-0)
- & [« Réglage des paramètres Wi-Fi par pression sur une touche \(WPS\) » à la page 201](#page-200-0)
- & [« Réglage des paramètres Wi-Fi par code PIN \(WPS\) » à la page 202](#page-201-0)

# **Paramètres d'utilisation de l'imprimante**

## **Utilisation des fonctions d'impression**

Activer pour utiliser la fonction d'impression sur l'ensemble du réseau.

Pour utiliser l'imprimante sur le réseau, vous devez définir le port pour la connexion réseau sur l'ordinateur ainsi que la connexion de l'imprimante au réseau.

### **Types de connexion à l'imprimante**

Les deux méthodes suivantes sont disponibles pour la connexion au réseau de l'imprimante.

- ❏ Connexion de pair-à-pair (impression directe)
- ❏ Connexion serveur/client (partage d'imprimante à l'aide du serveur de Windows)

#### *Paramètres de connexion de pair-à-pair*

C'est la connexion pour connecter l'imprimante au réseau et à l'ordinateur directement. Seul un modèle ayant une capacité de mise en réseau peut être connecté.

#### **Méthode de connexion :**

Connectez l'imprimante directement au réseau via un concentrateur ou un point d'accès.

#### **Pilote d'imprimante :**

Installez le pilote de l'imprimante sur chaque ordinateur client.

Lorsque vous utilisez EpsonNet SetupManager, vous pouvez fournir le pack du pilote qui inclut les paramètres de l'imprimante.

#### **Fonctions :**

- ❏ Le travail d'impression commence immédiatement parce que le travail d'impression est envoyé directement à l'imprimante.
- ❏ Vous pouvez imprimer tant que l'imprimante fonctionne.

#### *Paramètres de serveur/connexion client*

C'est la connexion que l'ordinateur du serveur partage avec l'imprimante. Pour interdire la connexion sans passer par l'ordinateur du serveur, vous pouvez améliorer la sécurité.

Lorsque vous utilisez la connexion USB, l'imprimante sans fonction réseau peut également être partagée.

#### **Méthode de connexion :**

Connectez l'imprimante au réseau via un commutateur LAN ou un point d'accès.

Vous pouvez également connecter l'imprimante au serveur directement par câble USB.

#### **Pilote d'imprimante :**

Installez le pilote de l'imprimante sur le serveur Windows en fonction du système d'exploitation des ordinateurs clients.

En accédant au serveur Windows et en liant l'imprimante, le pilote de l'imprimante est installé sur l'ordinateur client et peut être utilisé.

#### **Fonctions :**

- ❏ Gérer l'imprimante et le pilote de l'imprimante en lot.
- ❏ En fonction des spécifications du serveur, cela peut prendre du temps de démarrer le travail d'impression parce que tous les travaux d'impression passent par le serveur d'impression.
- ❏ Vous ne pouvez pas imprimer parce que le serveur Windows est désactivé.

## **Paramètres d'impression pour la connexion de pair-à-pair**

Pour la connexion de pair-à-pair (impression directe), une imprimante et un ordinateur client ont une relation directe.

Le pilote d'imprimante doit être installé sur chaque ordinateur client.

### **Paramètres d'impression pour la connexion serveur/client**

Activez pour imprimer à partir de l'imprimante connectée en tant que connexion serveur/client.

Pour la connexion serveur/client, configurez d'abord le serveur d'impression, puis partagez l'imprimante sur le réseau.

Lorsque vous utilisez le câble USB pour vous connecter au serveur, configurez d'abord le serveur d'impression, puis partagez l'imprimante sur le réseau.

#### *Configuration des ports réseau*

Créez la file d'attente d'impression pour l'impression réseau sur le serveur d'impression à l'aide du protocole TCP/IP, puis configurez le port réseau.

Cet exemple utilise Windows 2012 R2.

1. Ouvrez l'écran des périphériques et imprimantes.

**Bureau** > **Paramètres** > **Panneau de configuration** > **Matériel et audio** ou **Matériel** > **Périphériques et imprimantes**.

2. Ajoutez une imprimante.

Cliquez sur **Ajouter une imprimante**, puis sélectionnez **L'imprimante que je veux n'est pas répertoriée**.

3. Ajoutez une imprimante locale.

Sélectionnez **Ajouter une imprimante locale ou réseau avec des paramètres manuels**, puis cliquez sur **Suivant**.

4. Sélectionnez **Créer un nouveau port**, sélectionnez **Port TCP/IP standard** pour le type de port et cliquez sur **Suivant**.

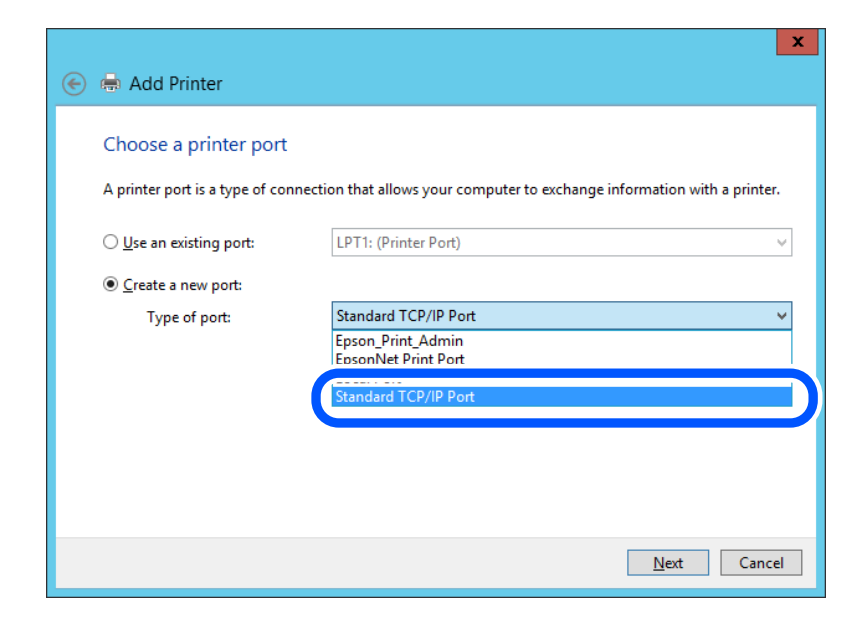

5. Saisissez l'adresse IP ou le nom de l'imprimante sous **Nom d'hôte ou adresse IP** ou **Nom d'imprimante ou adresse IP**, puis cliquez sur **Suivant**.

Exemple :

- ❏ Nom de l'imprimante : EPSONA1A2B3C
- ❏ Adresse IP : 192.0.2.111

Ne modifiez pas le paramètre **Nom du port**.

Cliquez sur **Continue** lorsque l'écran **Contrôle de compte d'utilisateur** s'affiche.

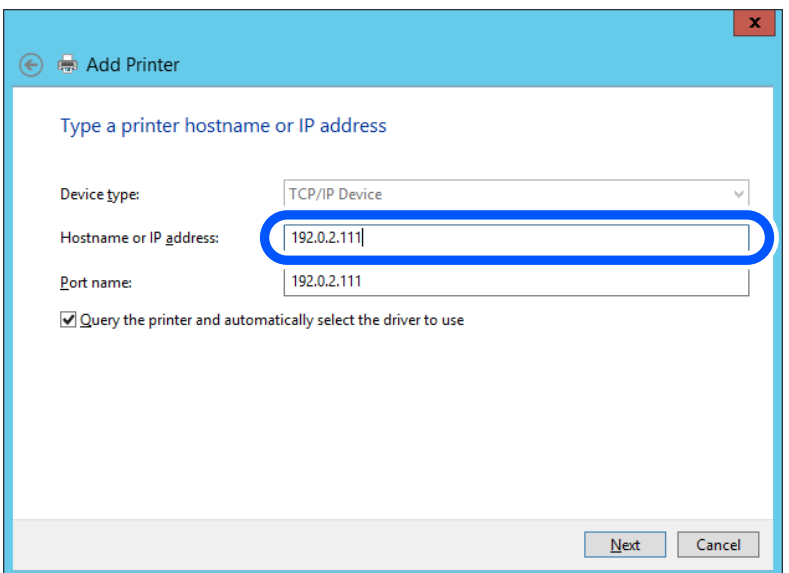

#### *Remarque:*

Si vous précisez le nom de l'imprimante sur un réseau prenant en charge la résolution de nom, l'adresse IP est suivie même si l'adresse IP de l'imprimante a été modifiée par DHCP. Vous pouvez vérifier le nom de l'imprimante depuis l'écran d'état du réseau sur le panneau de commande de l'imprimante ou la feuille d'état du réseau.

- 6. Configurez le pilote d'impression.
	- ❏ Si le pilote d'impression est déjà installé :

Sélectionnez **Fabricant** et **Imprimantes**. Cliquez sur **Suivant**.

7. Suivez les instructions affichées à l'écran.

Lorsque vous utilisez l'imprimante via la connexion serveur/client (partage d'imprimante par le biais du serveur Windows), continuez en définissant les paramètres de partage.

#### **Vérification de la configuration du port — Windows**

Vérifiez si le port adéquat est défini pour la file d'attente d'impression.

1. Ouvrez l'écran des périphériques et imprimantes.

#### **Bureau** > **Paramètres** > **Panneau de configuration** > **Matériel et audio** ou **Matériel** > **Périphériques et imprimantes**.

2. Ouvrez l'écran des propriétés de l'imprimante.

Cliquez avec le bouton droit de la souris sur l'icône de l'imprimante, puis cliquez sur **Propriétés de l'imprimante**.

- 3. Cliquez sur l'onglet **Ports**, sélectionnez **Port TCP/IP standard** et cliquez sur **Configurer le port**.
- 4. Vérifiez la configuration du port.
	- ❏ Pour RAW

Vérifiez que l'option **Raw** est sélectionnée sous **Protocole** et cliquez sur **OK**.

❏ Pour LPR

Vérifiez que l'option **LPR** est sélectionnée sous **Protocole**. Saisissez PASSTHRU sous **Nom de la file d'attente** au niveau des **Paramètres LPR**. Sélectionnez **Comptage des octets LPR activé** et cliquez sur **OK**.

#### *Partage de l'imprimante (Windows seulement)*

Lorsque vous utilisez l'imprimante via la connexion serveur/client (partage d'imprimante par le biais du serveur Windows), configurez le partage d'imprimante à partir du serveur d'impression.

- 1. Sélectionnez **Panneau de configuration** > **Afficher les périphériques et imprimantes** sur le serveur d'impression.
- 2. Cliquez avec le bouton droit de la souris sur l'icône de l'imprimante que vous souhaitez partager, puis cliquez sur **Propriétés de l'imprimante** > onglet **Partage**.
- 3. Sélectionnez **Partager cette imprimante**, puis saisissez le **nom de partage**.

Sous Windows Server 2012, cliquez sur **Modifier les options de partage**, puis configurez les paramètres.

#### *Installation de pilotes supplémentaires (Windows uniquement)*

Si le serveur et les clients n'utilisent pas la même version de Windows, il est conseillé d'installer des pilotes supplémentaires sur le serveur d'impression.

- 1. Sélectionnez **Panneau de configuration** > **Afficher les périphériques et imprimantes** sur le serveur d'impression.
- 2. Cliquez avec le bouton droit de la souris sur l'icône de l'imprimante que vous souhaitez partager avec les clients, puis cliquez sur **Propriétés de l'imprimante** > onglet **Partage**.
- 3. Cliquez sur **Pilotes supplémentaires**.

Sous Windows Server 2012, cliquez sur Change Sharing Options et configurez les paramètres.

- 4. Sélectionnez les versions Windows des clients, puis cliquez sur OK.
- 5. Sélectionnez le fichier d'information du pilote d'imprimante (\*.inf) puis installez le pilote.

#### *Utilisation de l'imprimante partagée – Windows*

L'administrateur doit informer les clients du nom d'ordinateur attribué au serveur d'impression et leur expliquer comment l'ajouter à leur ordinateur. Si le ou les pilotes supplémentaires n'ont pas encore été configurés, indiquez aux clients comment utiliser l'option **Périphériques et imprimantes** pour ajouter l'imprimante partagée.

Procédez comme suit si un ou plusieurs pilotes supplémentaires ont déjà été configurés sur le serveur d'impression :

- 1. Sélectionnez le nom attribué au serveur d'impression dans l' **Explorateur Windows**.
- 2. Double-cliquez sur l'imprimante que vous souhaitez utiliser.

## **Paramètres d'impression standard**

Définissez les paramètres d'impression, tels que le format du papier ou l'erreur d'impression.

#### *Définition du papier source*

Définissez le format et le type de papier à charger dans chaque papier source.

- 1. Accédez à Web Config et sélectionnez l'onglet **Imprimer** > **Réglages source papier**.
- 2. Définissez chaque élément.

Les éléments affichés peuvent varier en fonction de la situation.

❏ Nom du papier source

Affichez le nom du papier source cible, tel que **bac d'alimentation**, **Bac 1**.

❏ **Taille du papier**

Sélectionnez le format papier que vous souhaitez définir dans le menu déroulant.

❏ **Unité**

Sélectionnez l'unité du format défini par l'utilisateur. Vous pouvez le sélectionner lorsque **Personnalisée** est sélectionné dans **Taille du papier**.

#### ❏ **Largeur**

Définissez la longueur horizontale du format défini par l'utilisateur.

La gamme que vous pouvez saisir ici dépend de la source de papier, qui est indiquée sur le côté de **Largeur**.

Lorsque vous sélectionnez **mm** dans **Unité**, vous pouvez saisir jusqu'à une décimale.

Lorsque vous sélectionnez **pouce** dans **Unité**, vous pouvez saisir jusqu'à deux décimales.

#### ❏ **Hauteur**

Définissez la longueur verticale du format défini par l'utilisateur.

La gamme que vous pouvez saisir ici dépend de la source de papier, qui est indiquée sur le côté de **Hauteur**. Lorsque vous sélectionnez **mm** dans **Unité**, vous pouvez saisir jusqu'à une décimale.

Lorsque vous sélectionnez **pouce** dans **Unité**, vous pouvez saisir jusqu'à deux décimales.

#### ❏ **Type de papier**

Sélectionnez le type de papier que vous souhaitez définir dans le menu déroulant.

3. Vérifiez les paramètres, puis cliquez sur **OK**.

#### *Erreurs de réglage*

Définir l'erreur d'affichage pour le périphérique.

- 1. Accédez à Web Config et sélectionnez l'onglet **Imprimer** > **Réglages d'erreur**.
- 2. Définissez chaque élément.
	- ❏ Avis de taille papier

Définissez si vous souhaitez afficher une erreur sur le panneau de commande lorsque les dimensions papier de la source de papier spécifiée est différente du format de papier des données imprimées.

❏ Avis de type papier

Définissez si vous souhaitez afficher une erreur sur le panneau de commande lorsque le type de papier de la source de papier spécifiée est différent du type de papier des données imprimées.

❏ Solveur d'erreur auto

Définissez sir vous souhaitez annuler automatiquement l'erreur s'il n'y a pas d'opération sur le panneau de commande pendant 5 secondes après avoir affiché l'erreur.

3. Vérifiez les paramètres, puis cliquez sur **OK**.

#### *Configuration de Universal Print*

Définissez lorsque vous imprimez depuis des périphériques externes sans utiliser le pilote de l'imprimante.

Certains éléments ne s'affichent pas, en fonction de la langue d'impression de votre imprimante.

- 1. Accédez à Web Config et sélectionnez l'onglet **Imprimer** > **Param. d'impr univ**.
- 2. Définissez chaque élément.
- 3. Vérifiez les paramètres, puis cliquez sur **OK**.

#### **De base**

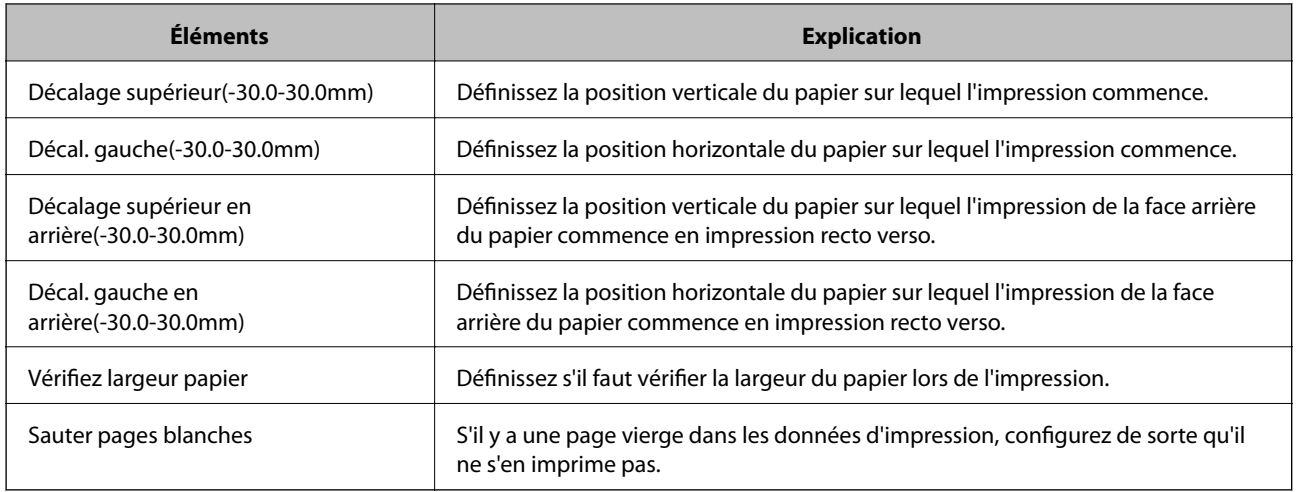

# **Configuration de AirPrint**

Définissez à quel moment utiliser l'impression et la numérisation d'AirPrint.

Accédez à Web Config et sélectionnez l'onglet **Réseau** > **Configuration d'AirPrint**.

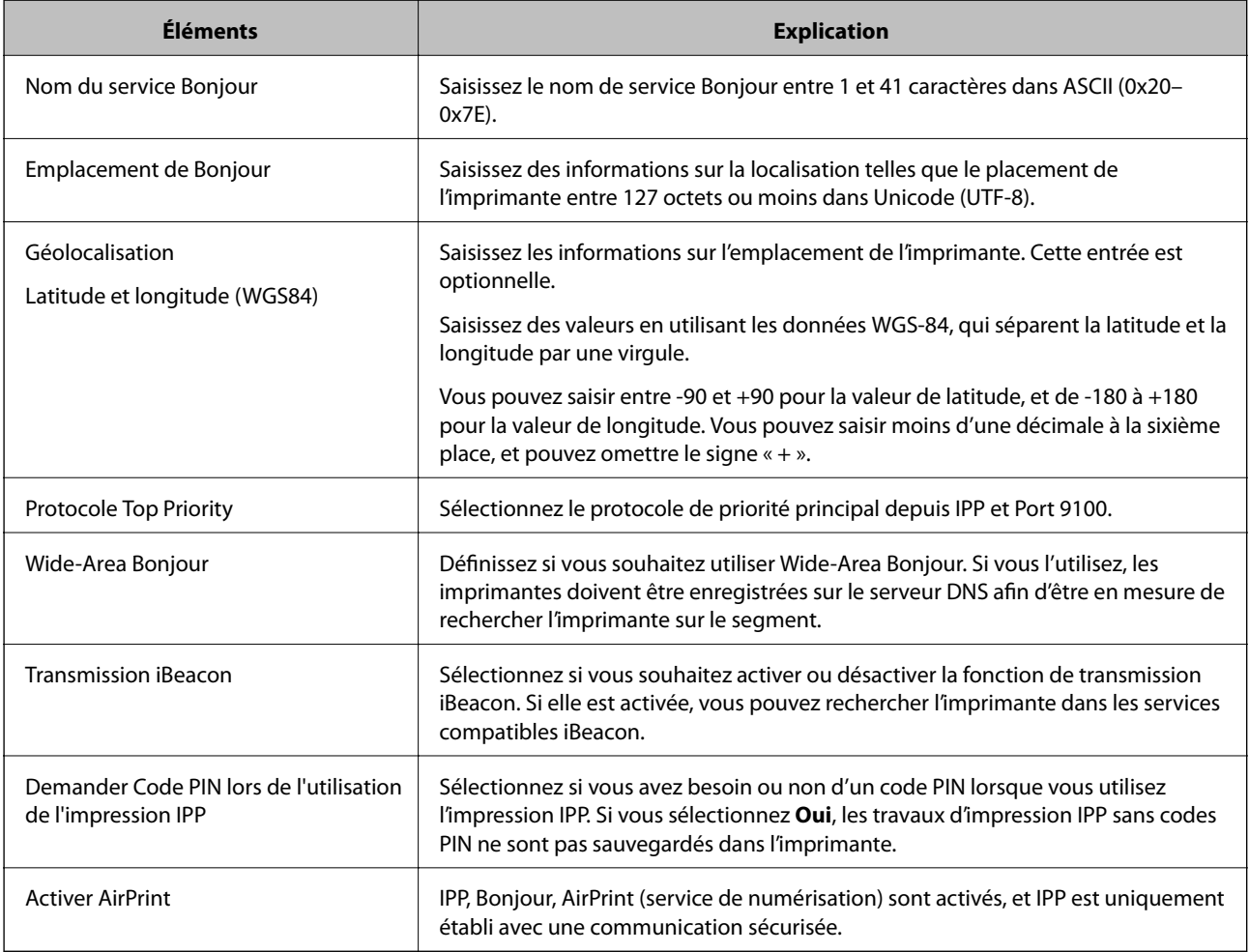

# <span id="page-268-0"></span>**Configuration d'un serveur de messagerie**

Définissez le serveur de messagerie depuis Web Config.

Vérifiez les indications ci-dessous avant la configuration.

- ❏ L'imprimante est connectée au réseau qui peut accéder au serveur de messagerie.
- ❏ Informations de configuration de l'e-mail de l'ordinateur qui utilise le même serveur de messagerie que l'imprimante.

#### *Remarque:*

- ❏ Lorsque vous utilisez le serveur de messagerie sur Internet, confirmez les informations de paramètre depuis le fournisseur ou le site Web.
- ❏ Vous pouvez également définir le serveur de messagerie depuis le panneau de commande de l'imprimante. Accédez-y comme décrit ci-dessous.

*Param.* > *Réglages généraux* > *Paramètres réseau* > *Avancé* > *Serveur d'email* > *Param. serveur*

- 1. Accédez à Web Config et sélectionnez l'onglet **Réseau** > **Serveur d'email** > **De base**.
- 2. Saisissez une valeur pour chaque élément.
- 3. Sélectionnez **OK**.

Les paramètres que vous avez sélectionnés s'affichent.

Lorsque la configuration est terminée, effectuez la vérification de connexion.

#### **Informations connexes**

& [« Exécution de Web Config sur un navigateur Web » à la page 230](#page-229-0)

# **Éléments de paramétrage du serveur de messagerie**

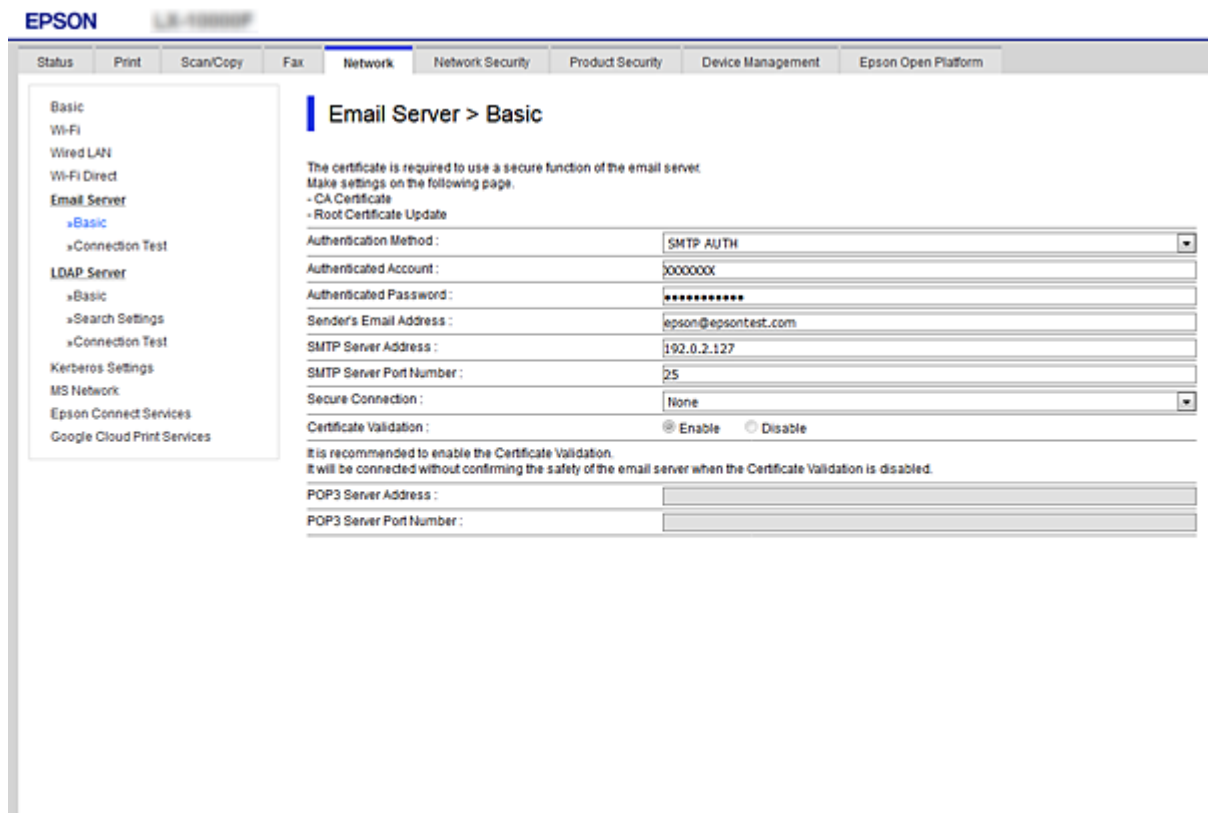

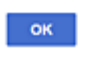

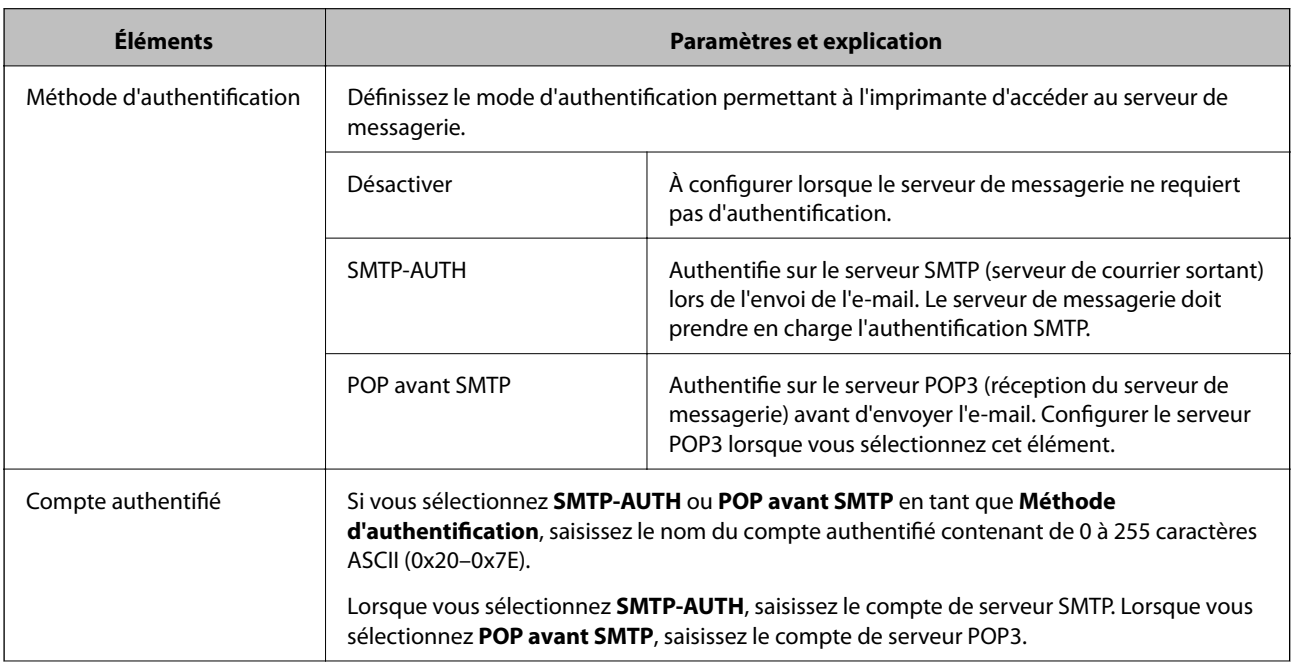

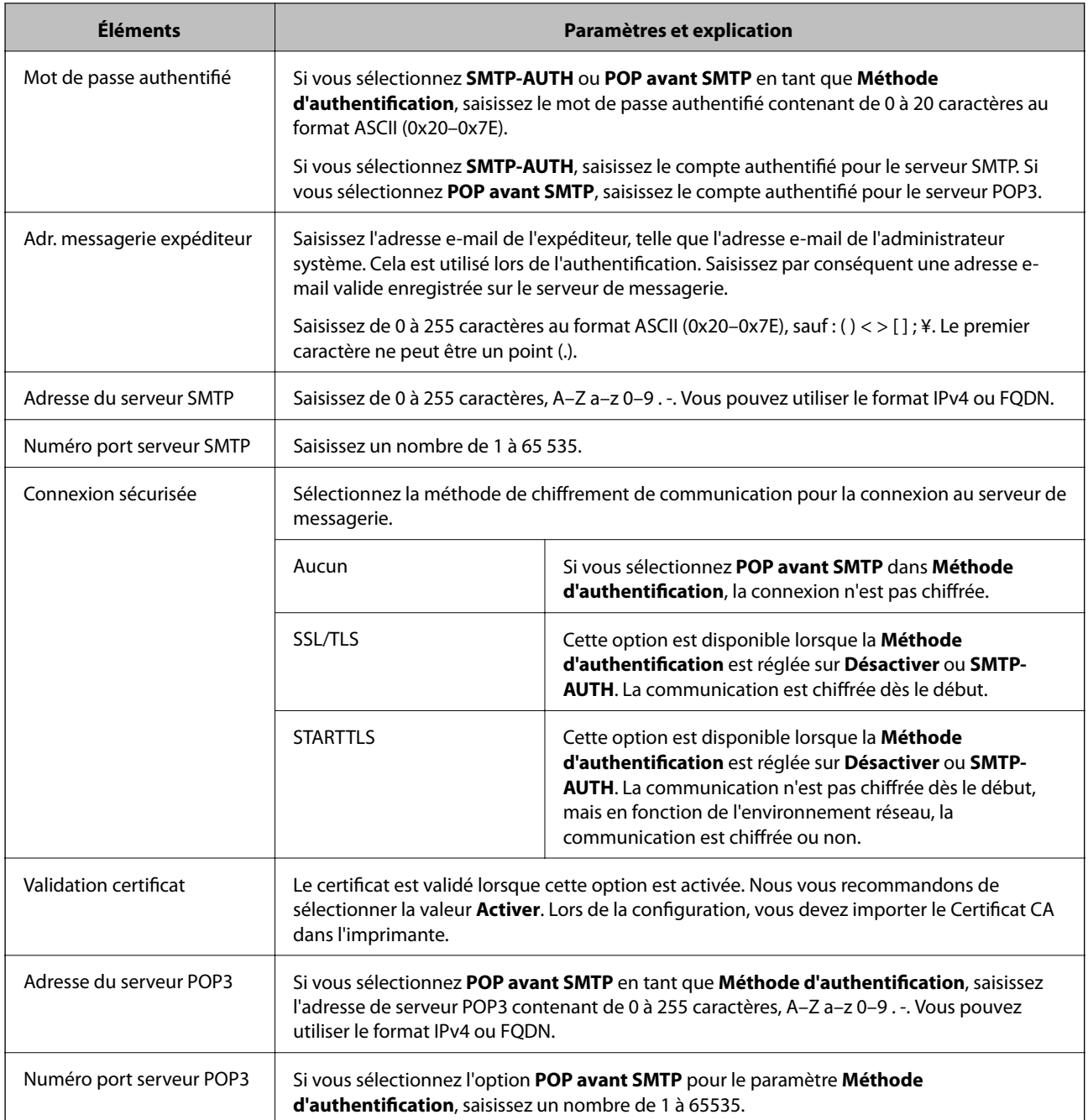

# **Vérification de la connexion au serveur de messagerie**

Vous pouvez vérifier la connexion au serveur de messagerie par le biais d'une vérification de la connexion.

1. Accédez à Web Config et sélectionnez l'onglet **Réseau** > **Serveur d'email** > **Test de connexion**.

#### 2. Sélectionnez **Démarrer**.

Le test de connexion au serveur de messagerie est lancé. Le rapport de vérification s'affiche le fois le test terminé.

#### *Remarque:*

Vous pouvez également vérifier la connexion au serveur de messagerie à partir du panneau de commande de l'imprimante. Accédez tel qu'il l'est décrit ci-dessous.

*Param.* > *Réglages généraux* > *Paramètres réseau* > *Avancé* > *Serveur d'email* > *Vérification connexion*

### *Références du test de connexion au serveur de messagerie*

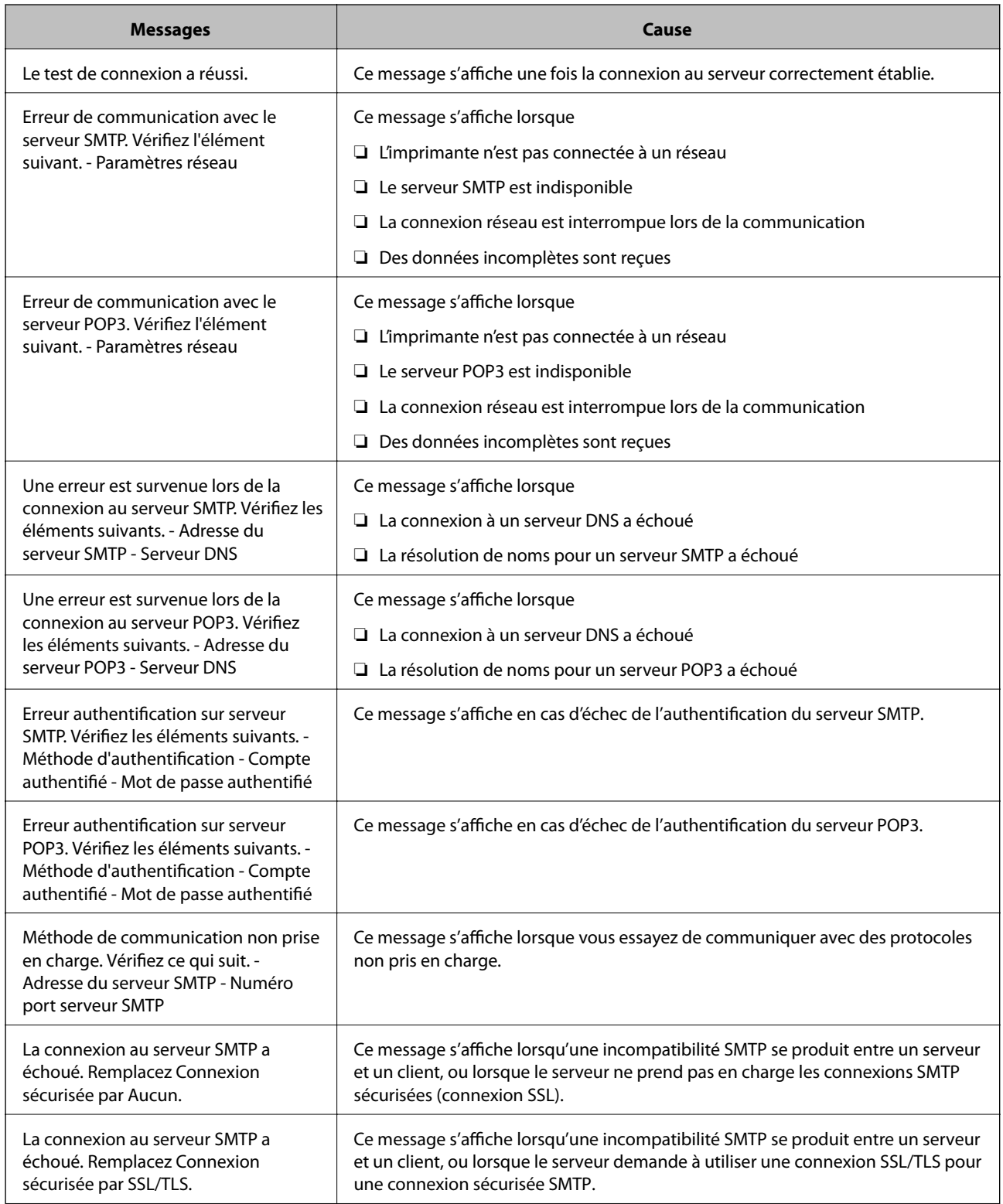

<span id="page-272-0"></span>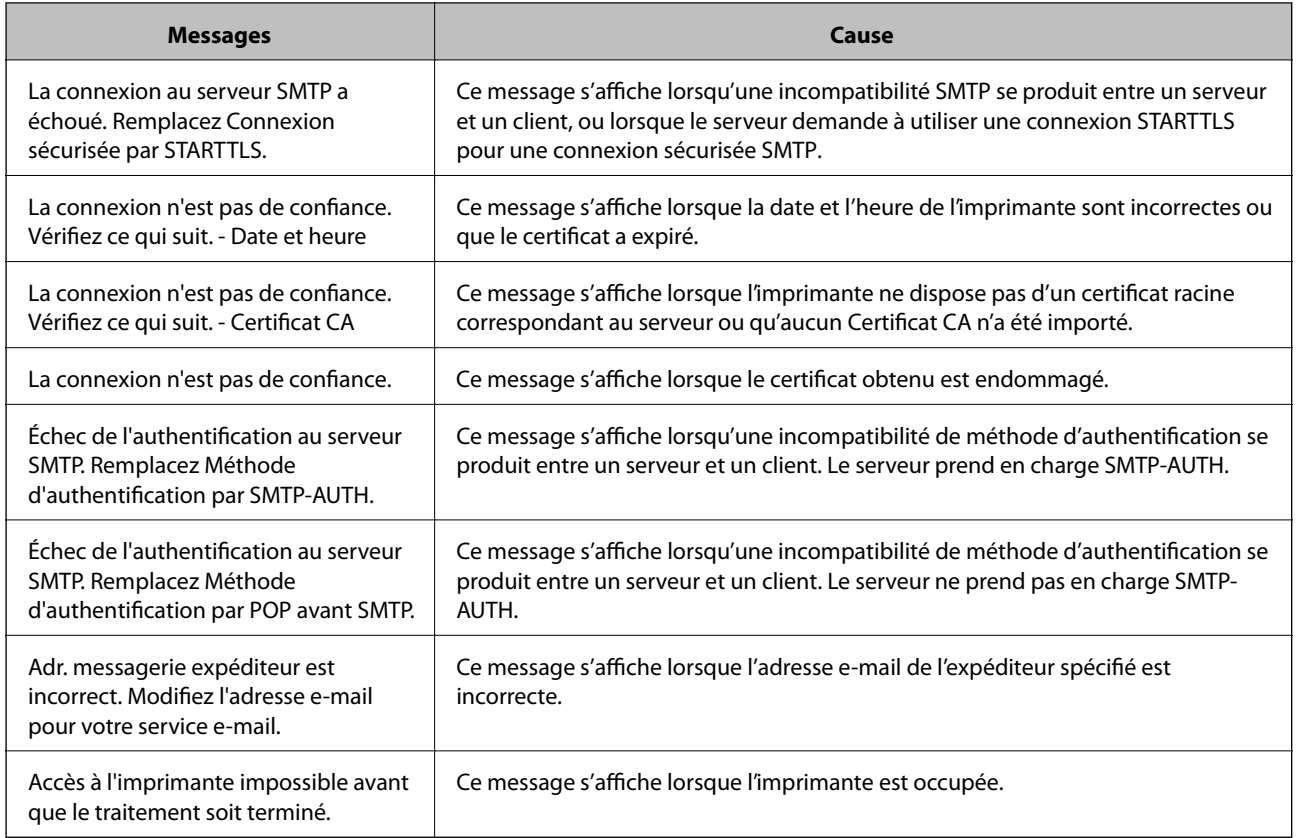

# **Partage d'un dossier de réseau partagé**

Définissez un dossier réseau partagé pour enregistrer une image numérisée.

Lorsque vous sauvegardez un fichier vers le dossier, l'imprimante se connecte en tant que l'utilisateur de l'ordinateur sur lequel le dossier a été créé.

Assurez-vous également que vous configurez le Réseau MS lorsque vous créez le dossier de réseau partagé.

## **Création du dossier partagé**

#### *Avant de créer le dossier partagé*

Avant de créer le dossier partagé, vérifiez les points suivants.

- ❏ L'imprimante est connectée au réseau sur lequel elle peut accéder à l'ordinateur sur lequel le dossier partagé sera créé.
- ❏ Un caractère multi-octets n'est pas inclus dans le nom de l'ordinateur sur lequel le dossier partagé sera créé.

### c*Important:*

Lorsqu'un caractère multi-octets est inclus dans le nom de l'ordinateur, l'enregistrement du fichier dans le dossier partagé peut échouer.

Dans ce cas, passez sur l'ordinateur qui n'inclut pas le caractère multi-octets dans le nom ou modifiez le nom de l'ordinateur.

Lorsque vous changez le nom de l'ordinateur, assurez-vous de le confirmer au préalable avec l'administrateur, car cela peut affecter certains paramètres, tels que la gestion de l'ordinateur, l'accès aux ressources, etc.

#### *Vérification du profil réseau*

Vérifiez si le partage de dossier est disponible sur l'ordinateur sur lequel le dossier partagé sera créé.

- 1. Connectez-vous à l'ordinateur sur lequel le dossier partagé sera créé par le compte d'utilisateur d'autorité administrateur.
- 2. Sélectionnez **Panneau de configuration** > **Réseau et Internet** > **Centre Réseau et partage**.
- <sup>3.</sup> Cliquez sur **Modifier les paramètres de partage avancés**, puis cliquez sur **pour le profil avec (profil actuel)** dans les profils réseau affichés.
- 4. Vérifiez si **Activer le partage de fichiers et d'imprimantes** est sélectionné dans **Partage de fichiers et d'imprimantes**.

S'il est déjà sélectionné, cliquez sur **Annuler** et fermez la fenêtre.

Lorsque vous modifiez les paramètres, cliquez sur **Enregistrer les modifications** et fermez la fenêtre.

#### **Informations connexes**

 $\blacktriangleright$  « Emplacement de création du dossier partagé et exemple de sécurité » à la page 274

#### *Emplacement de création du dossier partagé et exemple de sécurité*

La sécurité et la commodité varient en fonction l'emplacement où le dossier partagé est créé.

Pour accéder au dossier partagé à partir d'imprimantes ou d'autres ordinateurs, les autorisations de lecture et de modification du dossier suivantes sont requises.

#### ❏ Onglet **Partage** > **Partage avancé** > **Autorisation**

Il contrôle l'autorisation d'accès au réseau du dossier partagé.

❏ Autorisation d'accès à l'onglet **Sécurité**

Il contrôle l'autorisation d'accès local et réseau du dossier partagé.

Si vous définissez **Tout le monde** pour le dossier partagé créé sur le bureau, en guise d'exemple de création de dossier partagé, tous les utilisateurs pouvant accéder à l'ordinateur seront autorisés à y accéder.

Cependant, il est impossible pour l'utilisateur sans autorité d'y accéder, car le bureau (dossier) est sous le contrôle du dossier de l'utilisateur, et les paramètres de sécurité du dossier de l'utilisateur lui sont transmis. L'utilisateur autorisé à accéder à l'onglet **Sécurité** (utilisateur connecté et administrateur dans ce cas) peut utiliser le dossier.

Suivez les indications ci-dessous pour créer l'emplacement approprié.

Cet exemple est lors de la création du dossier « scan\_folder ».

#### **Informations connexes**

- & « Exemple de configuration de serveur de fichiers » à la page 275
- & [« Exemple de configuration d'un ordinateur personnel » à la page 282](#page-281-0)

#### **Exemple de configuration de serveur de fichiers**

Cette explication est décrit la création de dossier partagé à la racine du disque de l'ordinateur partagé. Le serveur de fichiers dans les conditions suivantes en est un exemple.

Les utilisateurs à l'accès contrôlable, tels qu'à quelqu'un disposant d'un ordinateur du même domaine pour créer un dossier partagé, peut accéder au dossier partagé.

Définissez cette configuration lorsque vous autorisez un utilisateur à lire et à écrire dans le dossier partagé de l'ordinateur, dans le cas du serveur de fichiers et de ordinateur partagé, par exemple.

- ❏ Emplacement de la création du dossier partagé : racine du disque
- ❏ Chemin du dossier : C:\scan\_folder
- ❏ Autorisation d'accès via le réseau (Autorisations de partage) : tout le monde
- ❏ Autorisation d'accès au système de fichiers (sécurité) : utilisateurs authentifiés
- 1. Connectez-vous à l'ordinateur sur lequel le dossier partagé sera créé par le compte d'utilisateur d'autorité administrateur.
- 2. Démarrez l'explorateur.
- 3. Créez le dossier à la racine du disque, puis nommez-le « scan\_folder ».

Saisissez entre 1 et 12 caractères alphanumériques pour nommer le dossier. Si la limite de caractères est dépassée pour le nom du dossier, il se peut que vous ne puissiez pas y accéder normalement dans l'environnement varié.

- Program Files 4/10/2017 3:46 PM File folder Program Files (x86) 5/16/2017 8:29 AM File folder ProgramData 11/16/2017 6:26 PM File folder ALLACION 7 8:05 PM scan\_folder File folder Open sources 6:50 PM File folder Open in new window Users 7 1:21 PM File folder Share with Windows ٠ 78:44 AM File folder Restore previous versions Windows.old 7 2:07 PM File folder Include in library ٠ Pin to Start ë X E 劃  $\blacksquare$ Send to Cut Copy Create shortcut Delete Rename Properties
- 4. Cliquez avec le bouton droit de la souris sur le dossier créé, puis sélectionnez **Propriétés**.

5. Cliquez sur **Partage avancé** dans l'onglet **Partage**.

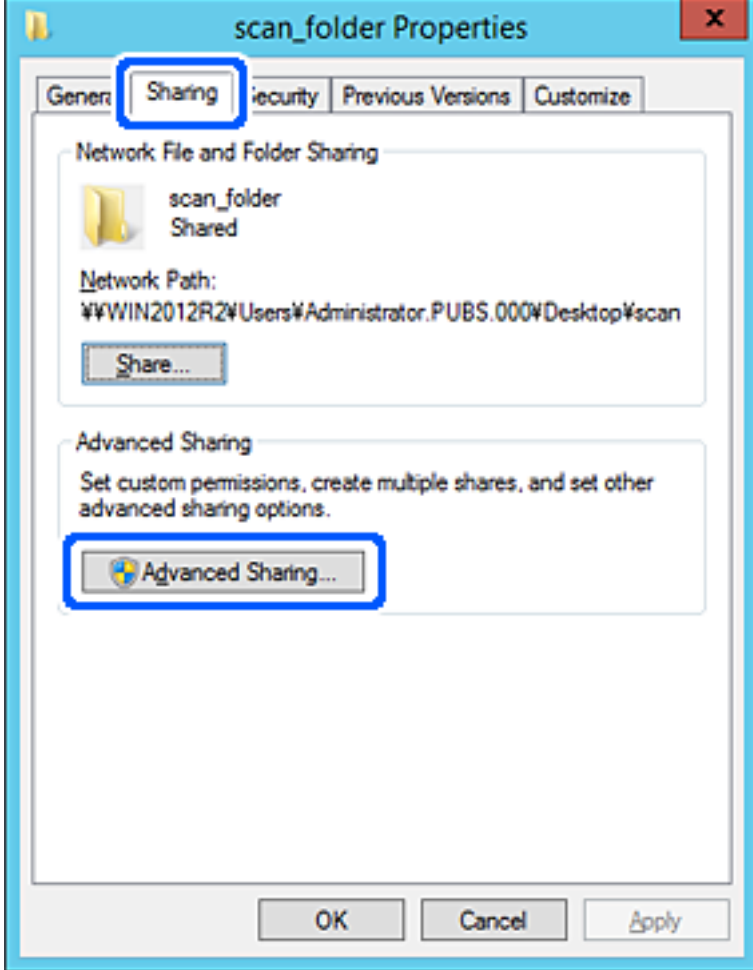

6. Sélectionnez **Partager ce dossier**, puis cliquez sur **Autorisation**.

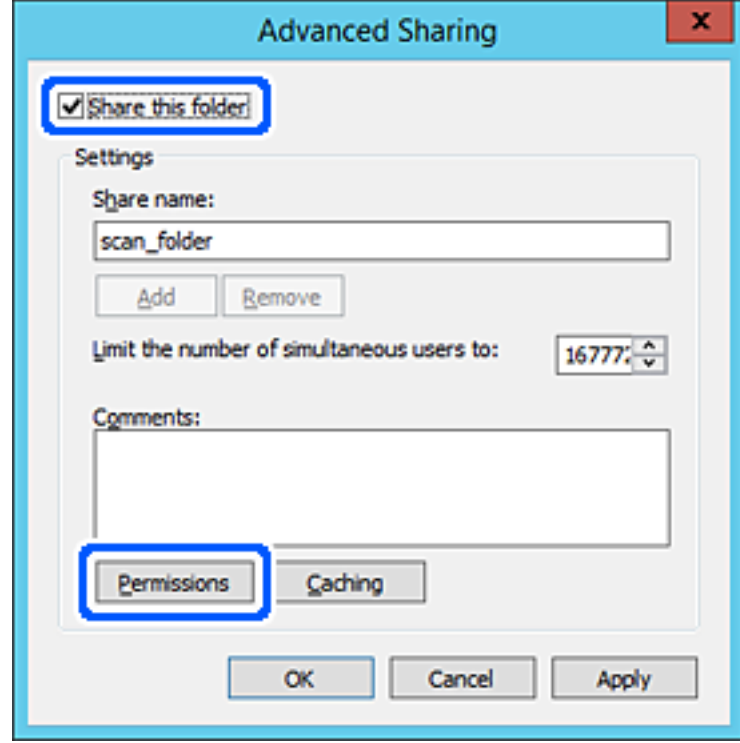

7. Sélectionnez le groupe **Tout le monde** dans **Groupe ou nom d'utilisateur**, sélectionnez **Autoriser** pour **Modifier**, puis cliquez sur **OK**.

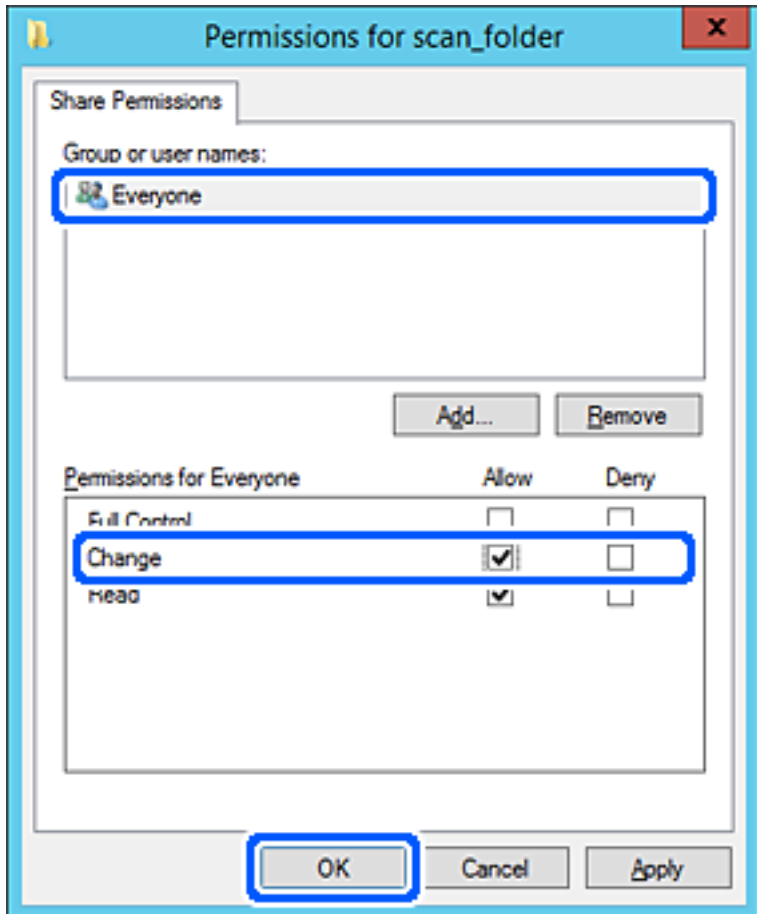

8. Cliquez sur **OK**.

9. Sélectionnez l'onglet **Sécurité**, puis **Utilisateurs authentifiés** dans le **Groupe ou nom d'utilisateur**.

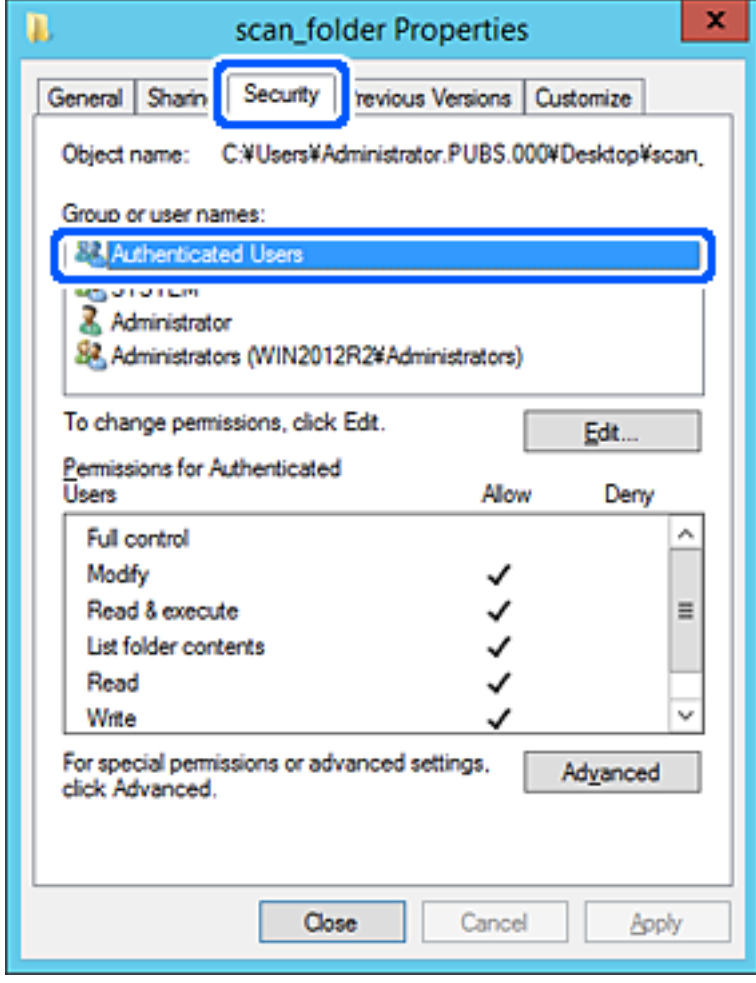

« Utilisateurs authentifiés » est le groupe spécial qui inclut tous les utilisateurs pouvant se connecter au domaine ou à l'ordinateur. Ce groupe est affiché uniquement lorsque le dossier est créé juste en dessous du dossier racine.

S'il ne s'affiche pas, vous pouvez l'ajouter en cliquant sur **Modifier**. Pour plus de détails, consultez les Informations connexes.

10. Vérifiez qu'**Autoriser** pour **Modifier** est sélectionné dans **Autorisations des utilisateurs authentifiés**.

S'il est pas sélectionné, sélectionnez **Utilisateurs authentifiés**, cliquez sur **Modifier**, sélectionnez **Autoriser** pour **Modifier** dans **Autorisations des utilisateurs authentifiés**, puis cliquez sur **OK**.

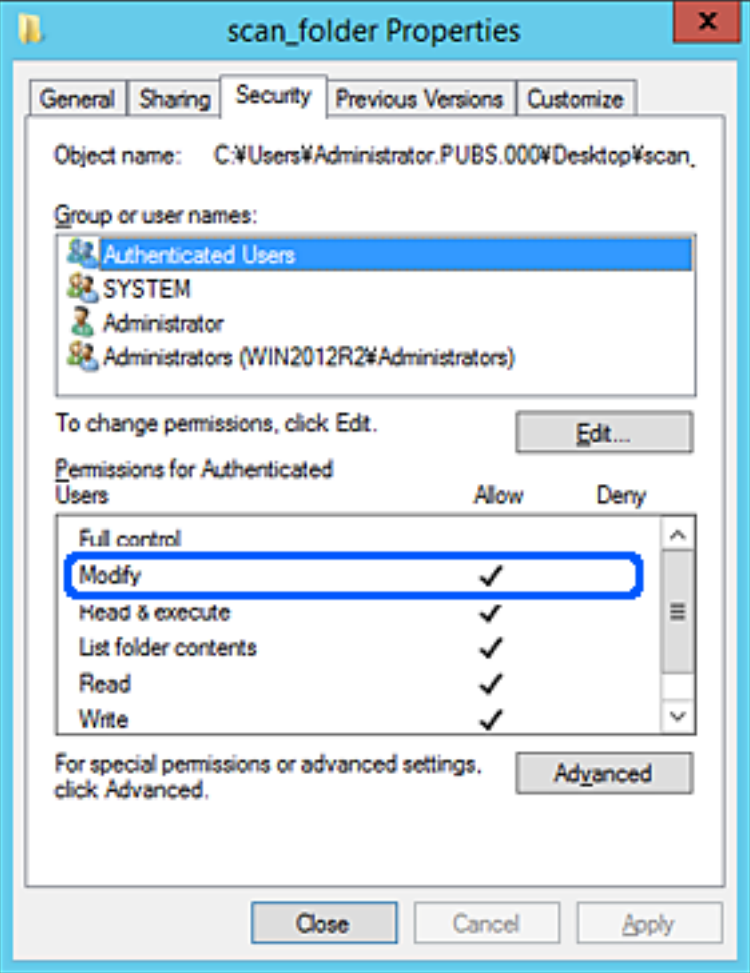

#### <span id="page-281-0"></span>11. Sélectionnez l'onglet **Partage**.

Le chemin réseau du dossier partagé s'affiche. Cela est utilisé lors de l'enregistrement dans les contacts de l'imprimante. Prenez-en note.

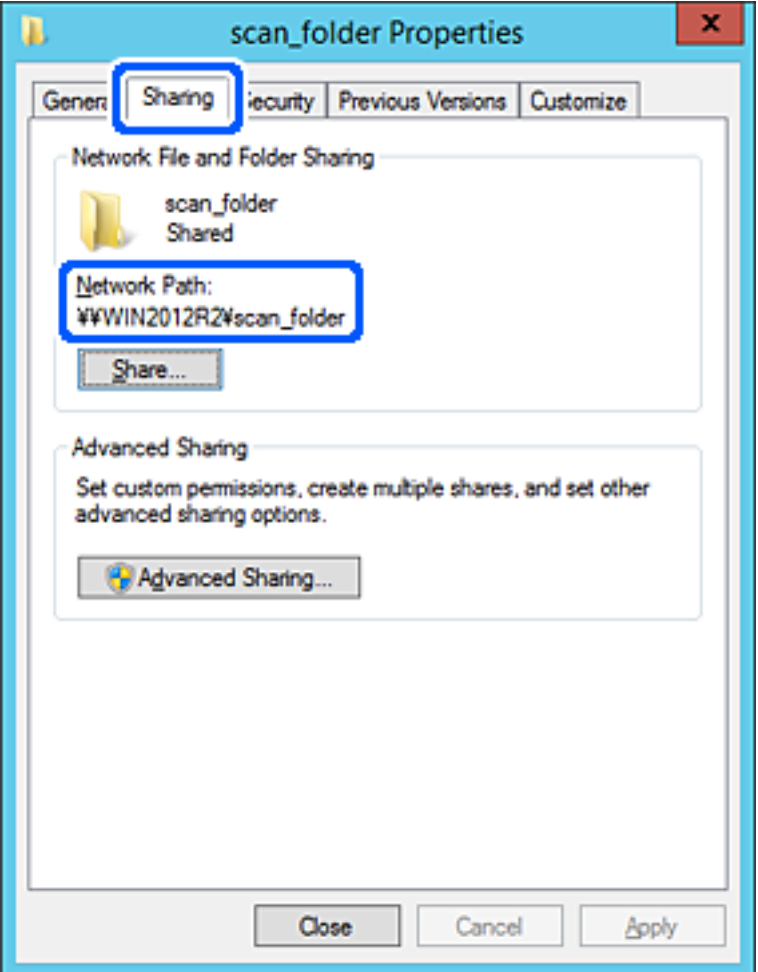

#### 12. Cliquez sur **OK** ou **Fermer** pour fermer l'écran.

Vérifiez si le fichier peut être écrit ou lu sur le dossier partagé à partir des ordinateurs appartenant au même domaine.

#### **Informations connexes**

& [« Ajout d'un groupe ou d'un utilisateur à l'autorisation d'accès » à la page 288](#page-287-0)

#### **Exemple de configuration d'un ordinateur personnel**

Cette explication est un exemple de création de dossier partagé sur le bureau de l'utilisateur actuellement connecté l'ordinateur.

L'utilisateur qui se connecte à l'ordinateur et qui dispose des droits d'administrateur peut accéder au dossier du bureau et au dossier du document situé sous le dossier Utilisateur.

Implémentez cette configuration lorsque vous n'autorisez PAS la lecture et l'écriture à un autre utilisateur du dossier partagé sur un ordinateur personnel.

❏ Emplacement de la création du dossier partagé : bureau

- ❏ Chemin du dossier : C:\Users\xxxx\Desktop\scan\_folder
- ❏ Autorisation d'accès via le réseau (Autorisations de partage) : tout le monde
- ❏ Autorisation d'accès au système de fichiers (Sécurité) : ne pas ajouter, ou ajouter des noms d'utilisateur/groupe pour autoriser l'accès
- 1. Connectez-vous à l'ordinateur sur lequel le dossier partagé sera créé par le compte d'utilisateur d'autorité administrateur.
- 2. Démarrez l'explorateur.
- 3. Créez le dossier sur le bureau, puis nommez-le « scan\_folder ».

Saisissez entre 1 et 12 caractères alphanumériques pour nommer le dossier. Si la limite de caractères est dépassée pour le nom du dossier, il se peut que vous ne puissiez pas y accéder normalement dans l'environnement varié.

4. Cliquez avec le bouton droit de la souris sur le dossier créé, puis sélectionnez **Propriétés**.

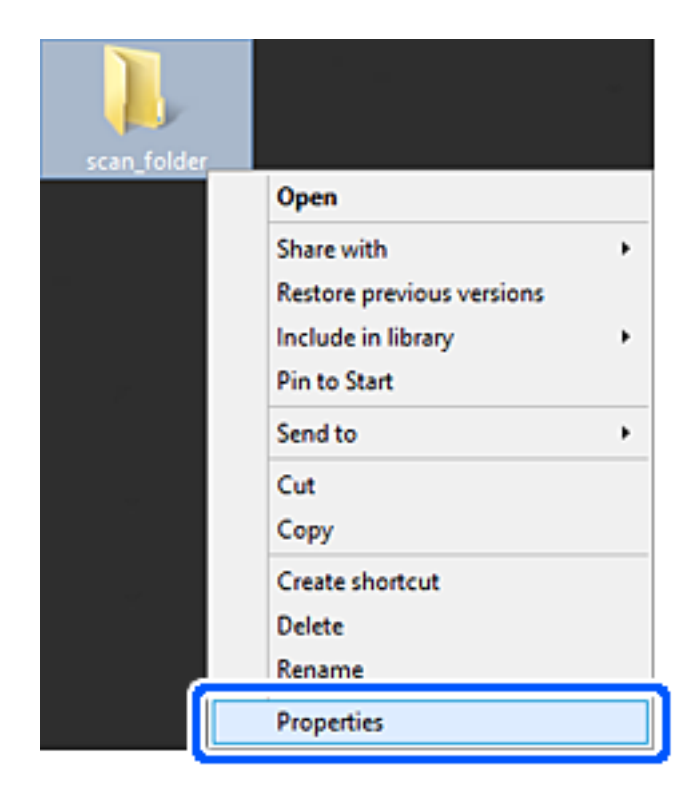

5. Cliquez sur **Partage avancé** dans l'onglet **Partage**.

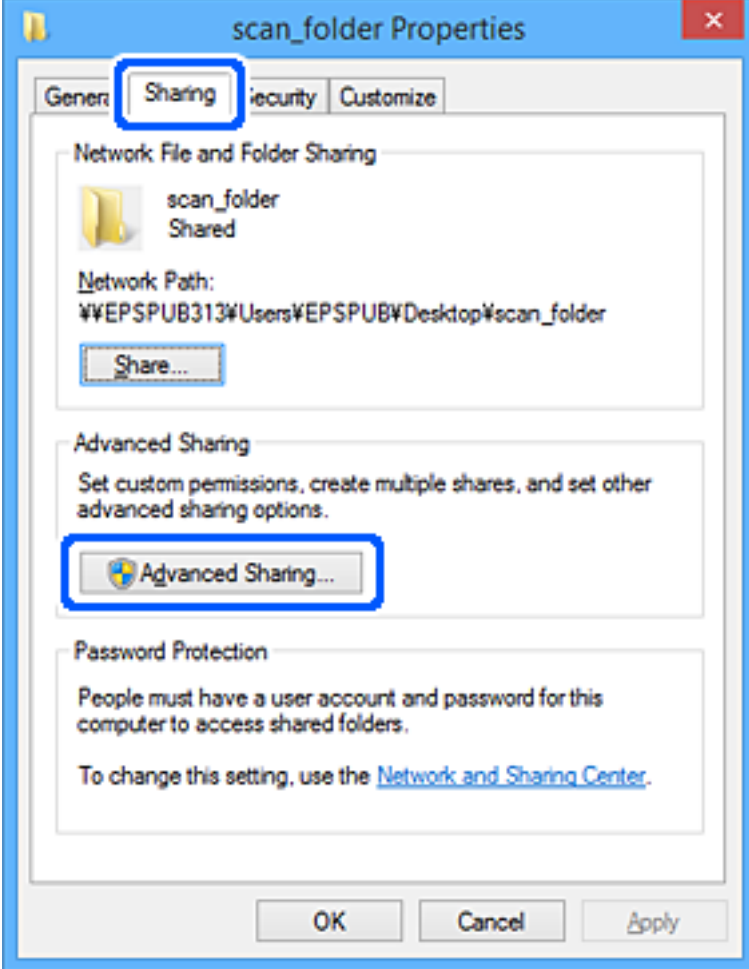

6. Sélectionnez **Partager ce dossier**, puis cliquez sur **Autorisation**.

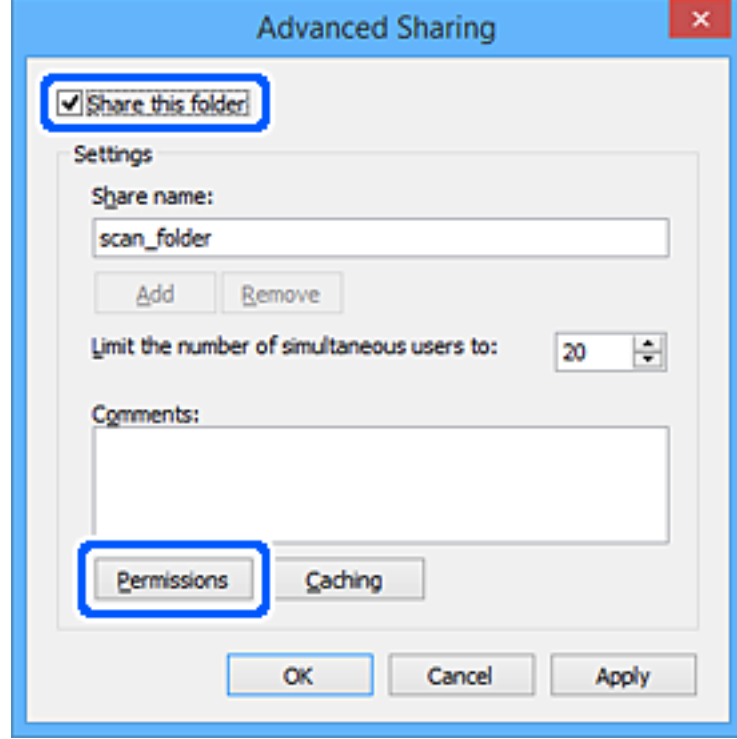

7. Sélectionnez le groupe **Tout le monde** dans **Groupe ou nom d'utilisateur**, sélectionnez **Autoriser** pour **Modifier**, puis cliquez sur **OK**.

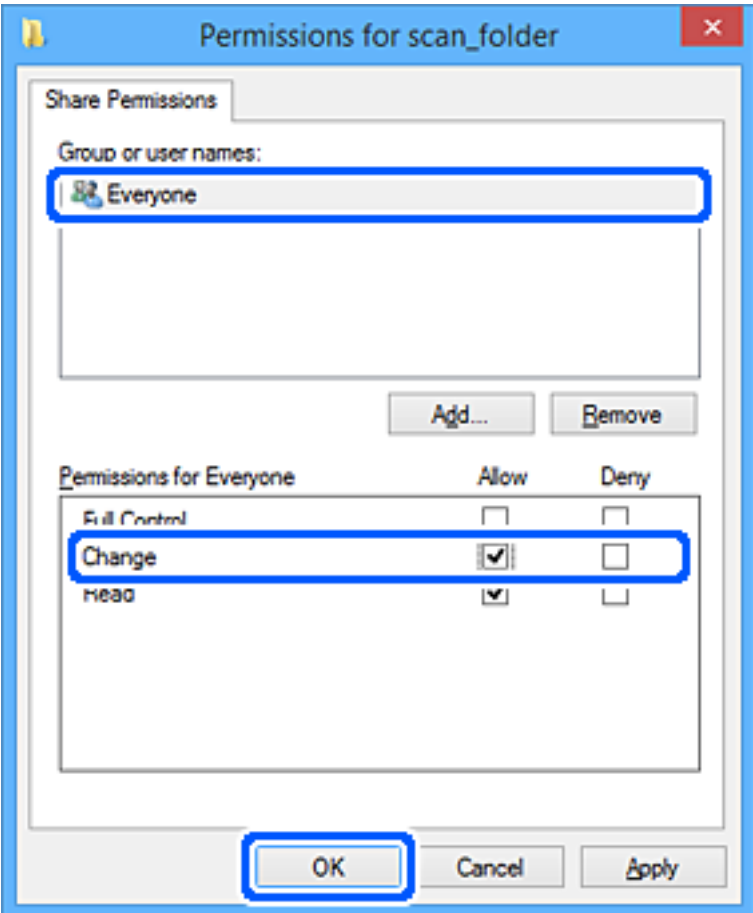

- 8. Cliquez sur **OK**.
- 9. Sélectionnez l'onglet **Sécurité**.
- 10. Vérifiez le groupe ou l'utilisateur dans le **Groupe ou les noms d'utilisateur**.

Le groupe ou l'utilisateur affiché ici peut accéder au dossier partagé.

Dans ce cas, l'utilisateur qui se connecte à cet ordinateur et l'administrateur peuvent accéder au dossier partagé.

Ajoutez une autorisation d'accès, le cas échéant. Vous pouvez l'ajouter en cliquant sur **Modifier**. Pour plus de détails, consultez les Informations connexes.

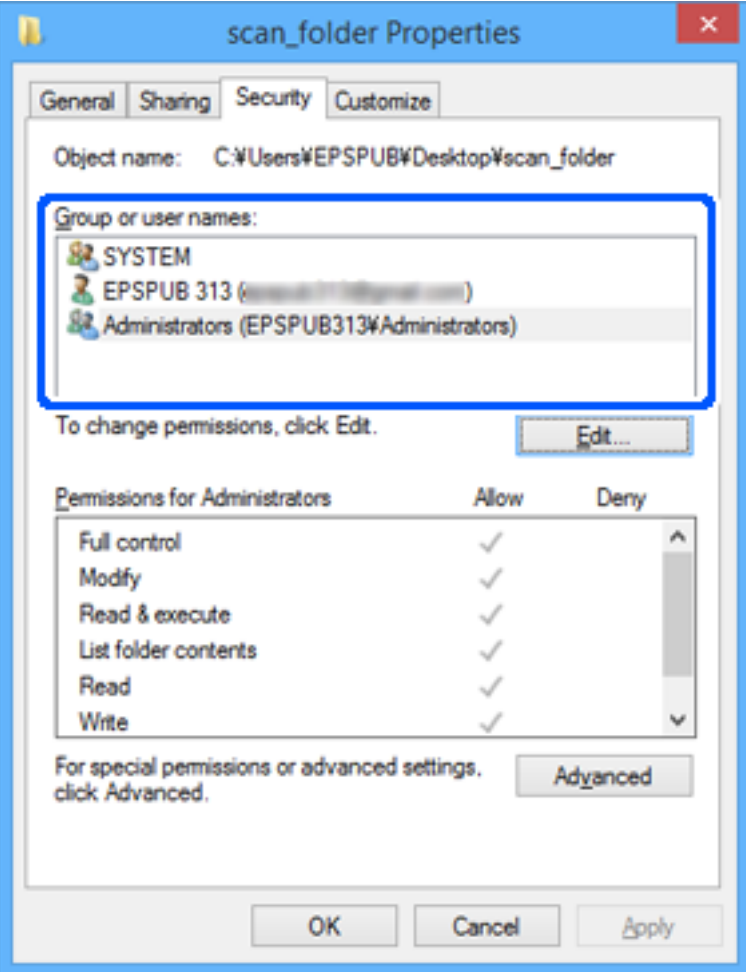

#### <span id="page-287-0"></span>11. Sélectionnez l'onglet **Partage**.

Le chemin réseau du dossier partagé s'affiche. Cela est utilisé lors de l'enregistrement dans les contacts de l'imprimante. Prenez-en note.

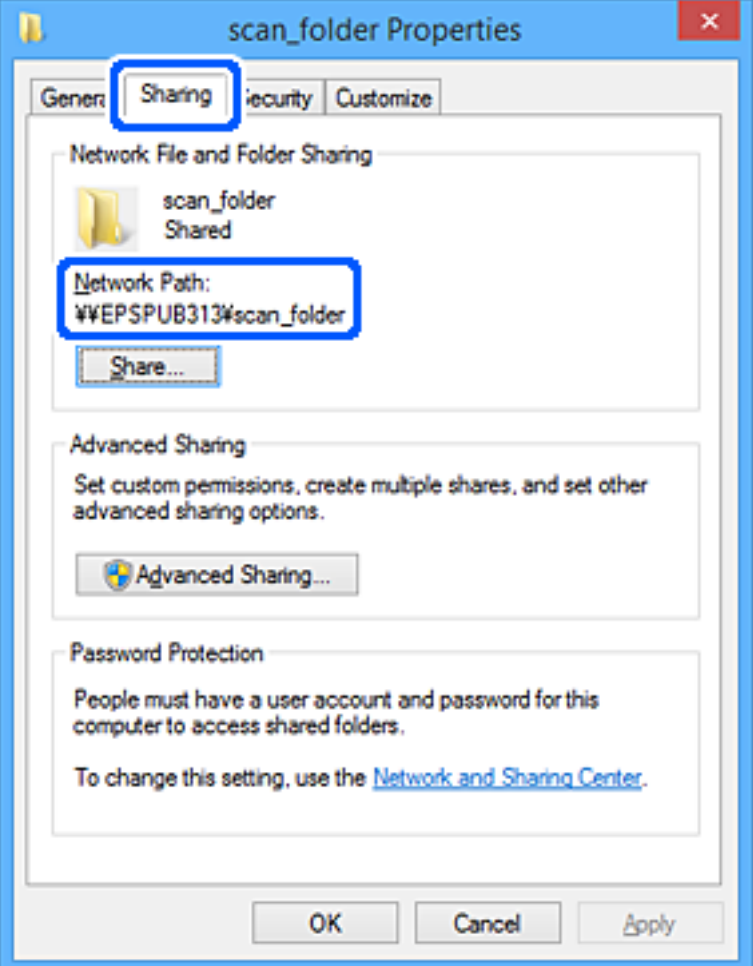

12. Cliquez sur **OK** ou **Fermer** pour fermer l'écran.

Vérifiez si le fichier peut être écrit ou lu sur le dossier partagé à partir des ordinateurs des utilisateurs ou des groupes disposant des droits d'accès.

#### **Informations connexes**

& « Ajout d'un groupe ou d'un utilisateur à l'autorisation d'accès » à la page 288

#### *Ajout d'un groupe ou d'un utilisateur à l'autorisation d'accès*

Vous pouvez ajouter le groupe ou l'utilisateur à l'autorisation d'accès.

- 1. Cliquez avec le bouton droit sur le dossier, puis sélectionnez **Propriétés**.
- 2. Sélectionnez l'onglet **Sécurité**.
3. Cliquez sur **Modifier**.

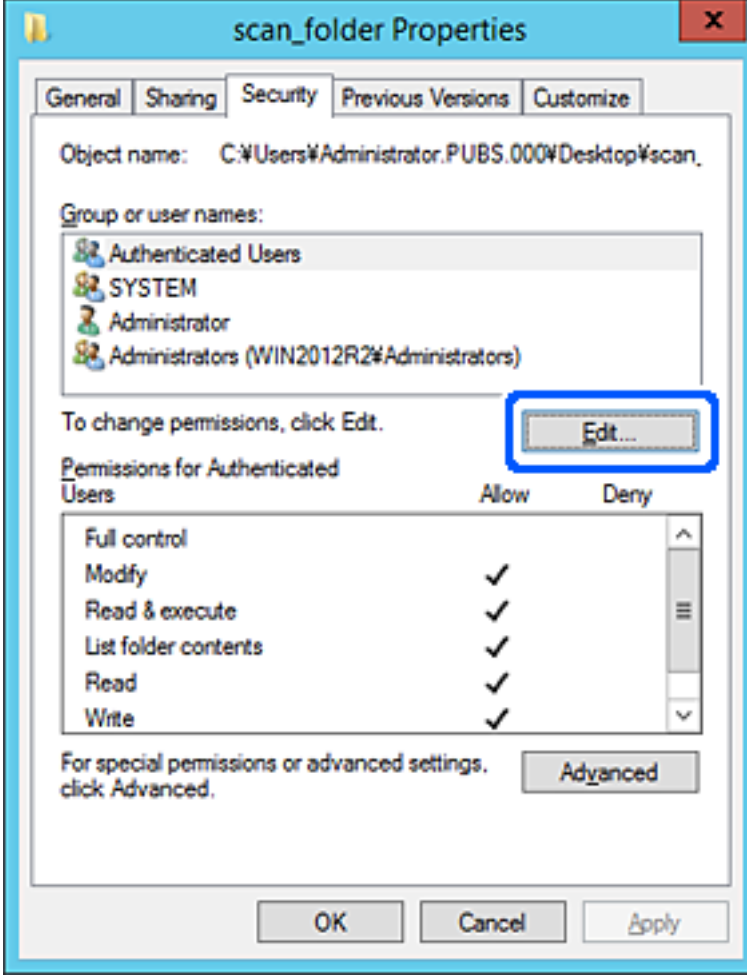

4. Cliquez sur **Ajouter** sous **Groupe ou noms d'utilisateur**.

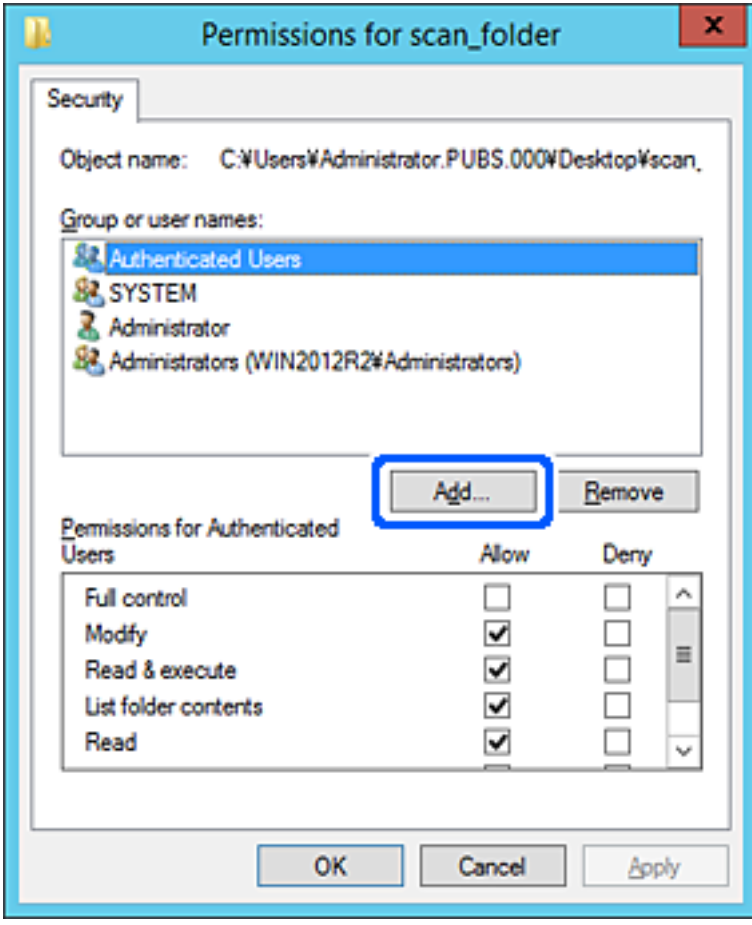

5. Saisissez le nom du groupe ou de l'utilisateur auquel vous souhaitez autoriser l'accès, puis cliquez sur **Vérifier les noms**.

Un soulignement est ajouté au nom.

#### *Remarque:*

Si vous ne connaissez pas le nom complet du groupe ou de l'utilisateur, saisissez une partie du nom, puis cliquez sur *Vérifier les noms*. Les noms de groupe ou les noms d'utilisateur correspondant à une partie du nom sont répertoriés. Vous pouvez ensuite sélectionner le nom complet dans la liste.

S'il n'y a qu'un nom correspondant, le nom complet souligné s'affiche dans *Entrer le nom de l'objet à sélectionner*.

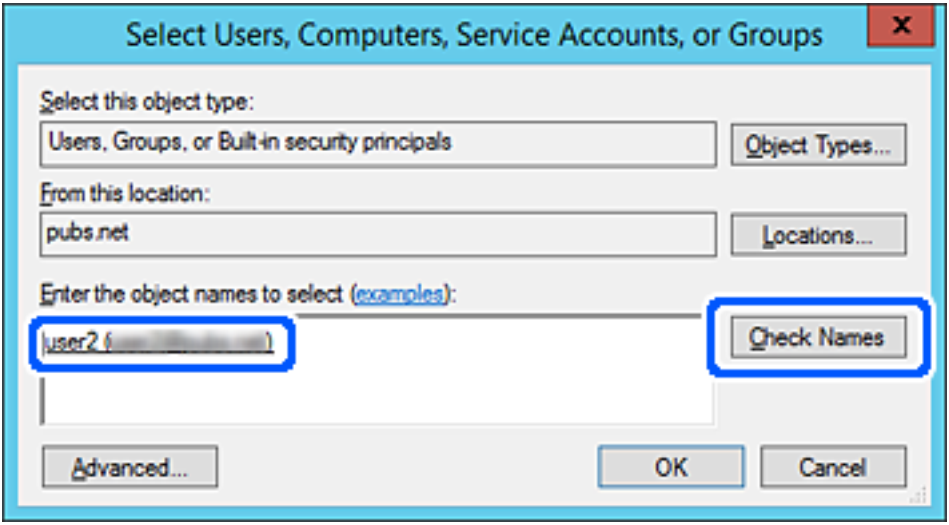

6. Cliquez sur **OK**.

7. Sur l'écran Autorisation, sélectionnez le nom d'utilisateur saisi dans **Groupe ou noms d'utilisateur**, sélectionnez l'autorisation d'accès pour **Modifier**, puis cliquez sur **OK**.

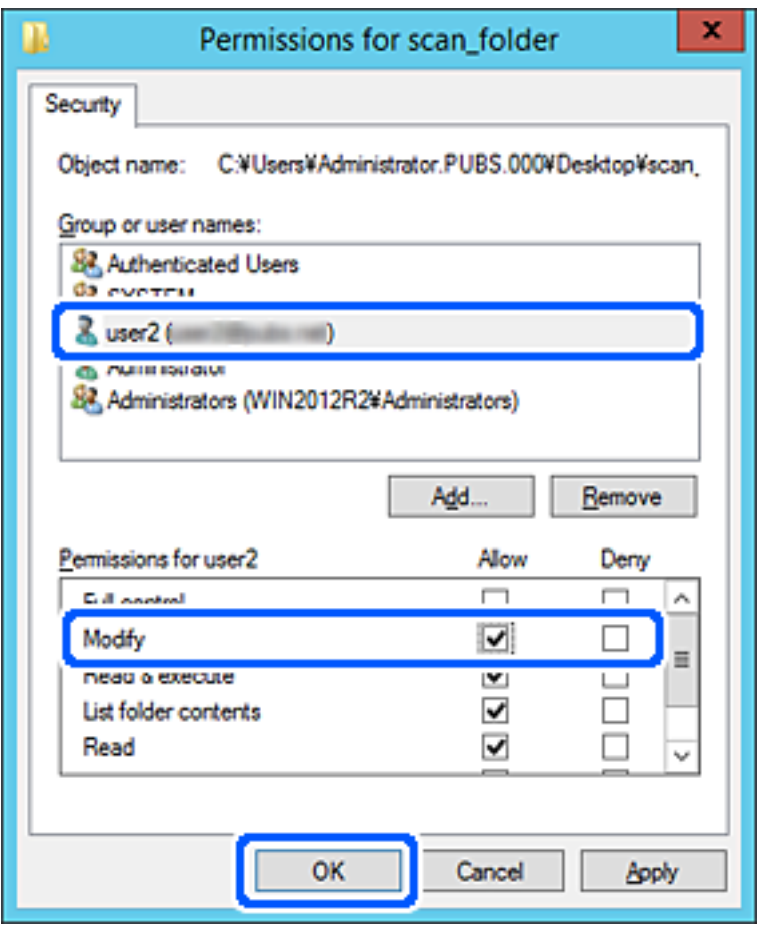

8. Cliquez sur **OK** ou **Fermer** pour fermer l'écran.

Vérifiez si le fichier peut être écrit ou lu sur le dossier partagé à partir des ordinateurs des utilisateurs ou des groupes disposant des droits d'accès.

## **Utilisation du partage réseau de Microsoft**

Une fois cette option activée, les options suivantes deviennent disponibles.

❏ Transfère les résultats de la numérisation de fax vers le dossier partagé sur l'ordinateur.

- 1. Accédez à Web Config et sélectionnez l'onglet **Réseau** > **Réseau MS**.
- 2. Sélectionnez **Utiliser le partage réseau Microsoft**.
- 3. Définissez chaque élément.
- 4. Cliquez sur **Suivant**.
- 5. Confirmez les paramètres, puis cliquez **OK**.

<span id="page-292-0"></span>6. Saisissez les éléments suivants dans l'explorateur de l'ordinateur, puis appuyez sur la touche Entrée.

Vérifiez qu'il existe bien un dossier réseau et que vous pouvez y accéder.

\\Adresse IP de l'imprimante

Exemple : \\192.0.2.111

### **Informations connexes**

& [« Exécution de Web Config sur un navigateur Web » à la page 230](#page-229-0)

## *Éléments de configuration du réseau MS*

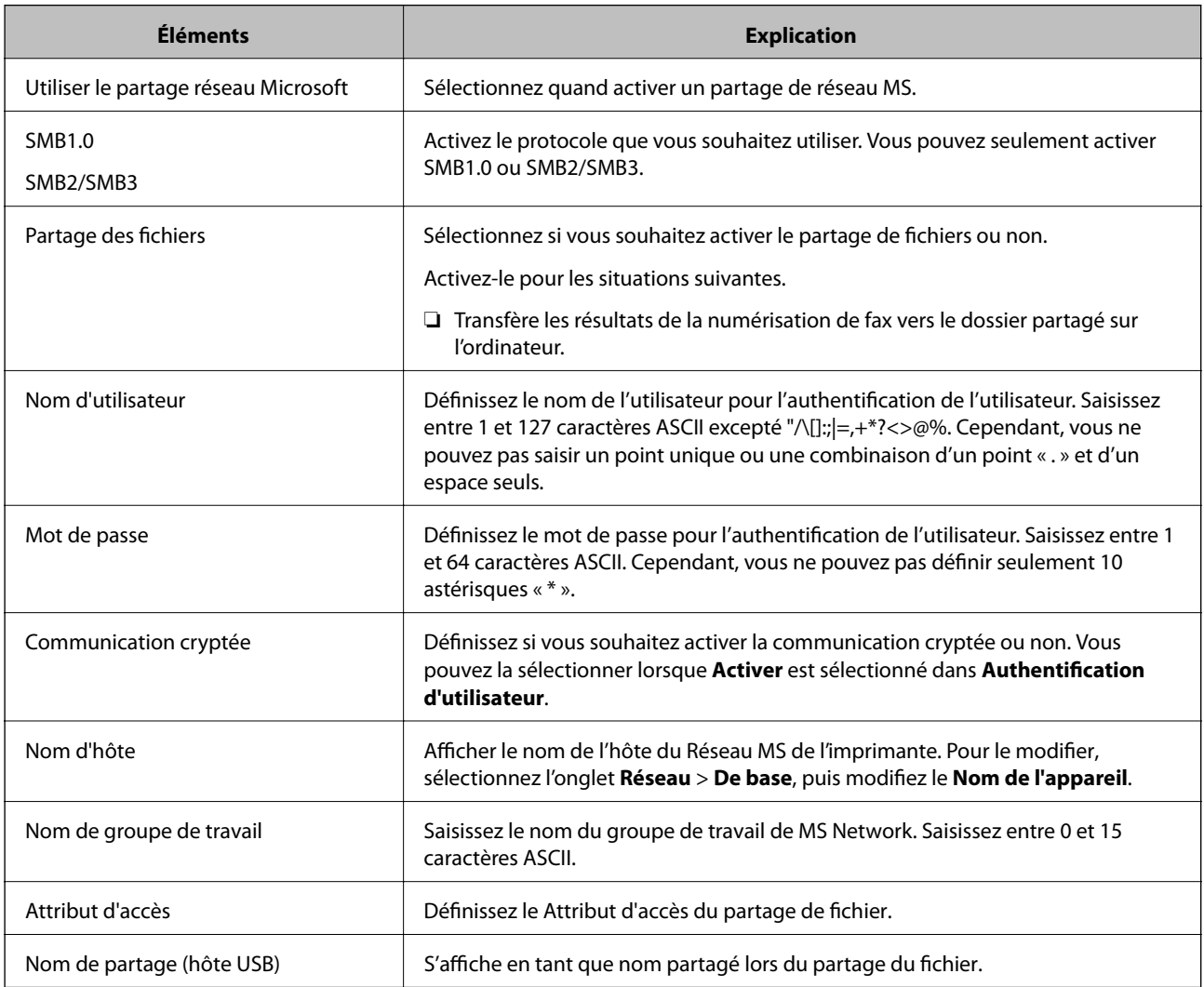

# **Mise à disposition des contacts**

L'enregistrement de destinataires dans la liste de contacts de l'imprimante vous permet de facilement de saisir le destinataire lors de la numérisation.

#### *Remarque:*

Vous pouvez enregistrer les types de destinataires suivants dans la liste de contacts. Vous pouvez enregistrer jusqu'à 200 entrées au total.

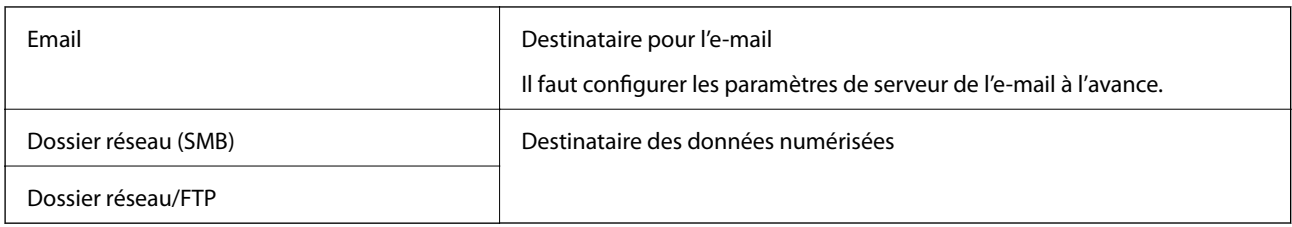

# **Comparaison de la configuration des contacts**

Il existe trois outils pour configurer les contacts de l'imprimante : Web Config, Epson Device Admin, et le panneau de commande de l'imprimante. Les différences entre les trois outils sont répertoriées dans le tableau ci-dessous.

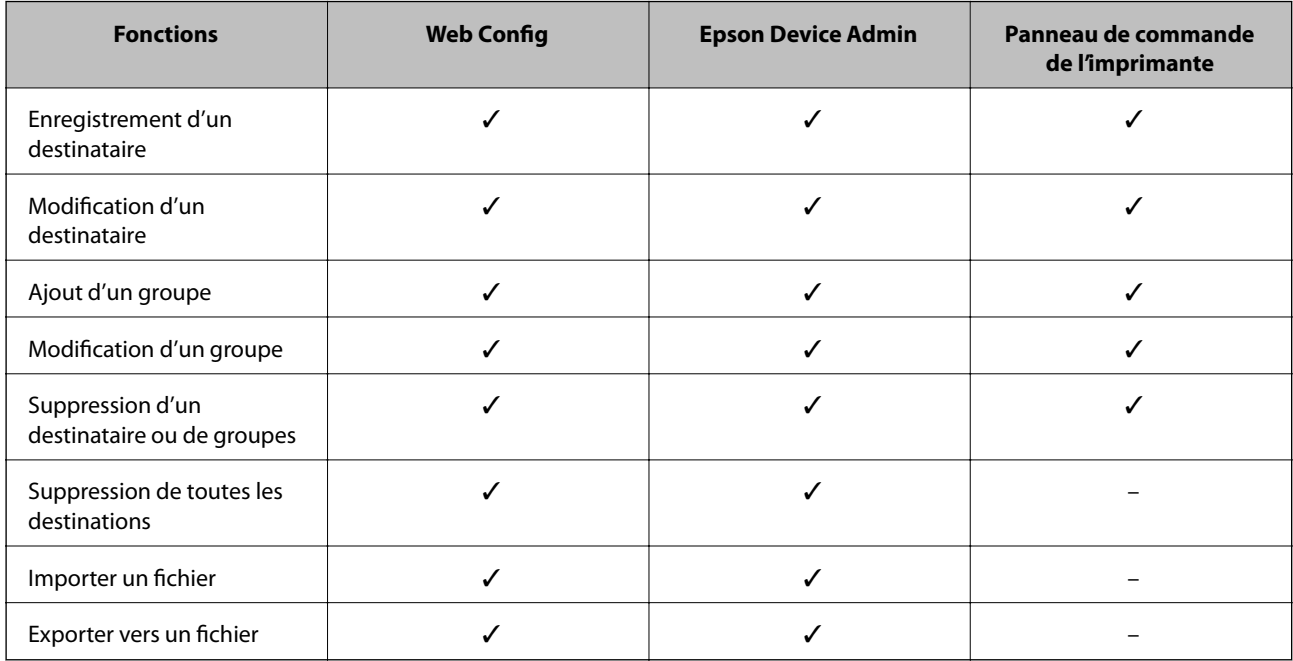

# **Enregistrement d'une destination sous les contacts à l'aide de Web Config**

### *Remarque:*

Vous pouvez enregistrer les contacts sur le panneau de commande de l'imprimante.

- 1. Accédez à Web Config et sélectionnez l'onglet **Numériser/Copier** > **Contacts**.
- 2. Sélectionnez le numéro à enregistrer, puis cliquez sur **Modifier**.
- 3. Saisissez le **Nom** et l'**Mot d'index**.
- 4. Sélectionnez le type de destination pour l'option **Type**.

#### *Remarque:*

Vous ne pouvez pas modifier l'option *Type* une fois l'enregistrement terminé. Si vous voulez changer le type, supprimez la destination avant de la réenregistrer.

5. Saisissez une valeur pour chaque élément, puis cliquez sur **Appliquer**.

## *Éléments de configuration de la destination*

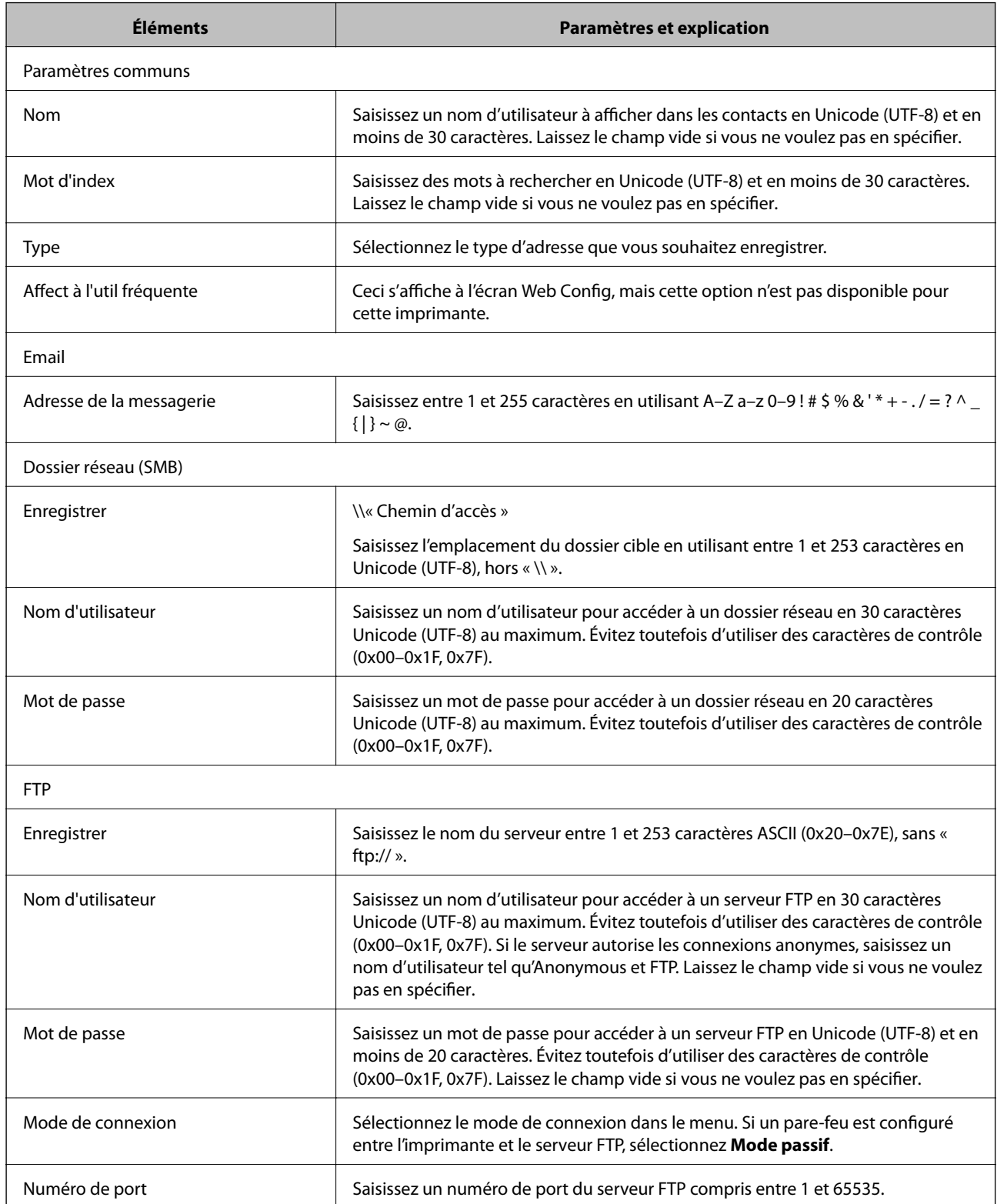

# **Enregistrement des destinations en tant que groupe à l'aide de Web Config**

Si le type de destination est défini sur **Email**, vous pouvez enregistrer le destinations en tant que groupe.

- 1. Accédez à Web Config et sélectionnez l'onglet **Numériser/Copier** > **Contacts**.
- 2. Sélectionnez le numéro à enregistrer, puis cliquez sur **Modifier**.
- 3. Sélectionnez un groupe dans **Type**.
- 4. Cliquez sur **Sélectionner** pour **Contact(s) pour Groupe**.

Les destinations disponibles s'affichent.

5. Sélectionnez les destinations que vous voulez enregistrer dans le groupe, puis cliquez sur **Sélectionner**.

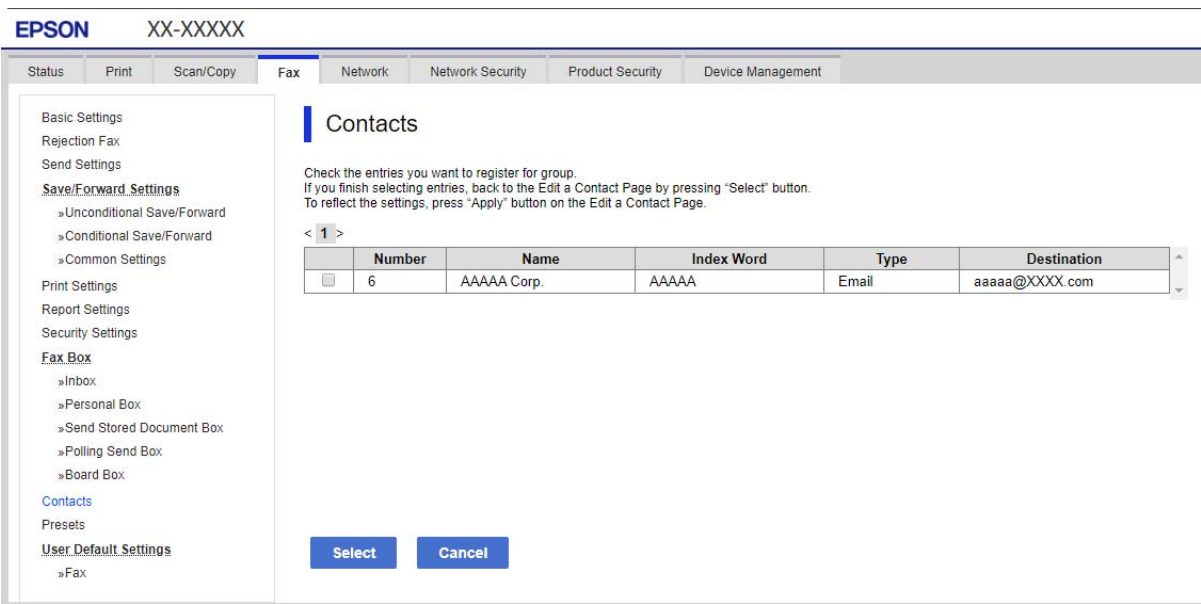

- 6. Saisissez le **Nom** et l'**Mot d'index**.
- 7. Sélectionnez si vous souhaitez assigner ou non le groupe enregistré dans le groupe fréquemment utilisé.

#### *Remarque:*

Les destinations peuvent être enregistrées dans plusieurs groupes.

8. Cliquez sur **Appliquer**.

## **Sauvegarde et importation de contacts**

Vous pouvez sauvegarder et importer des contacts à l'aide d'outils comme Web Config.

Pour Web Config, vous pouvez sauvegarder les contacts en exportant les paramètres de l'imprimante qui incluent les contacts. Le fichier exporté ne peut être modifié, car il est exporté en tant que fichier binaire.

Les contacts sont remplacés lors de l'importation des paramètres de l'imprimante dans l'imprimante.

Pour Epson Device Admin, seuls les contacts peuvent être exportés à partir de l'écran des propriétés du périphérique. Si vous n'exportez pas les éléments liés à la sécurité, vous pouvez également modifier les contacts exportés et les importer, car ils peuvent être enregistrés en fichier SYLK ou CSV.

## *Importation de contacts à l'aide de Web Config*

Si vous avez une imprimante qui vous permet de sauvegarder des contacts et est compatible avec cette imprimante, vous pouvez facilement enregistrer des contacts en important le fichier de sauvegarde.

#### *Remarque:*

Pour obtenir des instructions sur la façon de sauvegarder les contacts de l'imprimante, reportez-vous au manuel fourni avec l'imprimante.

Suivez les étapes ci-dessous pour importer les contacts dans l'imprimante.

- 1. Accédez à Web Config, sélectionnez **Gestion des périphériques** > **Exporter et importer valeur de paramètre** > **Importer**.
- 2. Sélectionnez le fichier de sauvegarde créé dans **Fichier**, saisissez le mot de passe, puis cliquez sur **Suivant**.
- 3. Cochez la case **Contacts**, puis **Suivant**.

## *Sauvegarde de contacts avec Web Config*

Les données de contact risquent d'être perdues suite à une anomalie de fonctionnement de l'imprimante. Il est conseillé d'effectuer une sauvegarde des données à chaque mise à jour des données. Epson ne sera pas tenue responsable de la perte de données, de la sauvegarde ou de la restauration de données et/ou paramètres et ce, même pendant une période de garantie.

Avec Web Config, vous pouvez sauvegarder sur l'ordinateur les données des contacts enregistrés dans l'imprimante.

- 1. Accédez à Web Config, puis sélectionnez l'onglet **Gestion des périphériques** > **Exporter et importer valeur de paramètre** > **Exporter**.
- 2. Sélectionnez la case à cocher **Contacts** dans la catégorie **Numériser/Copier**.
- 3. Saisissez un mot de passe pour déchiffrer le fichier exporté.

Vous avez besoin du mot de passe pour importer le fichier. Laissez le champ vide si vous ne souhaitez pas chiffrer le fichier.

4. Cliquez sur **Exporter**.

## **Exportation et enregistrement de contacts en volume à l'aide d'un outil**

Si vous utilisez Epson Device Admin, vous pouvez ne sauvegarder que les contacts et modifier les fichiers exportés, puis tout enregistrer d'un coup.

C'est utile lorsque vous ne voulez sauvegarder que les contacts, ou remplacer l'imprimante et transférer les contacts de l'ancienne vers la nouvelle.

## *Exportation des contacts*

Enregistrez les informations des contacts dans le fichier.

Vous pouvez modifier les fichiers enregistrés au format sylk ou csv à l'aide d'une application de feuille de calcul ou un éditeur de texte. Vous pouvez vous tous les enregistrés à la fois à la suite d'une suppression ou d'un ajout d'informations.

Les informations qui incluent des éléments de sécurité, tels que des mots de passe et des informations personnelles, peuvent être enregistrées au format binaire avec mot de passe. Vous ne pouvez pas modifier le fichier. Il peut être utilisé comme fichier de sauvegarde d'informations, éléments de sécurité y compris.

- 1. Lancez l'application Epson Device Admin.
- 2. Sélectionnez **Imprimantes** dans le menu des tâches de la barre latérale.
- 3. Sélectionnez le périphérique que vous souhaitez configurer dans la liste.
- 4. Cliquez sur **Configuration des périphériques** dans l'onglet **Accueil** du menu ruban.

Une fois le mot de passe administrateur défini, saisissez le mot de passe et cliquez sur **OK**.

- 5. Cliquez sur **Commun** > **Contacts**.
- 6. Sélectionnez le format d'exportation dans **Exporter** >**Exporter éléments**.
	- ❏ Tous les éléments

Exportez le fichier binaire chiffré. Sélectionnez le cas dans lequel vous souhaitez inclure les éléments de sécurité, tels que le mot de passe et les informations personnelles. Vous ne pouvez pas modifier le fichier. Si vous le sélectionnez, vous devez définir le mot de passe. Cliquez **Configuration** et définissez un mot de passe entre 8 et 63 caractères en ASCII. Ce mot de passe est requis lors de l'importation du fichier binaire.

❏ Éléments sauf Informations de sécurité

Exportez les fichiers au format sylk ou au format csv. Sélectionnez le cas dans lequel vous souhaitez modifier les informations du fichier exporté.

- 7. Cliquez sur **Exporter**.
- 8. Spécifiez l'emplacement d'enregistrement du fichier, le type de fichier, puis cliquez sur **Enregistrer**.

Le message de finalisation s'affiche.

9. Cliquez sur **OK**.

Vérifiez que le fichier est enregistré à l'endroit spécifié.

### *Importation des contacts*

Importez les informations des contacts dans le fichier.

Vous pouvez importer les fichiers enregistrés au format SYLK ou csv, ainsi que le fichier binaire sauvegardé qui inclut les éléments de sécurité.

- 1. Lancez l'application Epson Device Admin.
- 2. Sélectionnez **Imprimantes** dans le menu des tâches de la barre latérale.
- 3. Sélectionnez le périphérique que vous souhaitez configurer dans la liste.
- 4. Cliquez sur **Configuration des périphériques** dans l'onglet **Accueil** du menu ruban. Une fois le mot de passe administrateur défini, saisissez le mot de passe et cliquez sur **OK**.
- 5. Cliquez sur **Commun** > **Contacts**.
- <span id="page-298-0"></span>6. Cliquez sur **Parcourir** dans **Importer**.
- 7. Sélectionnez le fichier que vous souhaitez importer, puis cliquez sur **Ouvrir**.

Lorsque vous sélectionnez le fichier binaire, saisissez le mot de passe que vous avez défini lors de l'exportation du fichier dans **Mot de passe**.

### 8. Cliquez sur **Importer**.

L'écran de confirmation s'affiche.

9. Cliquez sur **OK**.

Le résultat de validation s'affiche.

❏ Édition des informations chargées

Cliquez lorsque vous souhaitez modifier les informations individuellement.

- ❏ Chargement de plus de fichier Cliquez sur lorsque vous souhaitez importer plusieurs fichiers.
- 10. Cliquez sur **Importer**, puis sur **OK** dans le dernier écran de l'importation.

Revenez à l'écran des propriétés du périphérique.

- 11. Cliquez sur **Transmettre**.
- 12. Cliquez sur **OK** dans le message de confirmation.

Les paramètres sont envoyés à l'imprimante.

13. Cliquez sur **OK** à l'écran confirmant l'envoi.

Les informations de l'imprimante sont mises à jour.

Ouvrez les contacts à partir de Web Config ou du panneau de commande de l'imprimante, puis vérifiez que le contact est mis à jour.

# **Préparation de la numérisation**

# **Numérisation à l'aide du panneau de commande**

La fonctionnalité de numérisation vers un dossier réseau et la fonction de numérisation vers une adresse e-mail à l'aide du panneau de commande de l'imprimante, ainsi que le transfert des résultats de numérisation vers une adresse e-mail, des dossiers, etc. sont réalisés par l'exécution d'une tâche sur l'ordinateur.

## *Paramétrage des serveurs et dossiers*

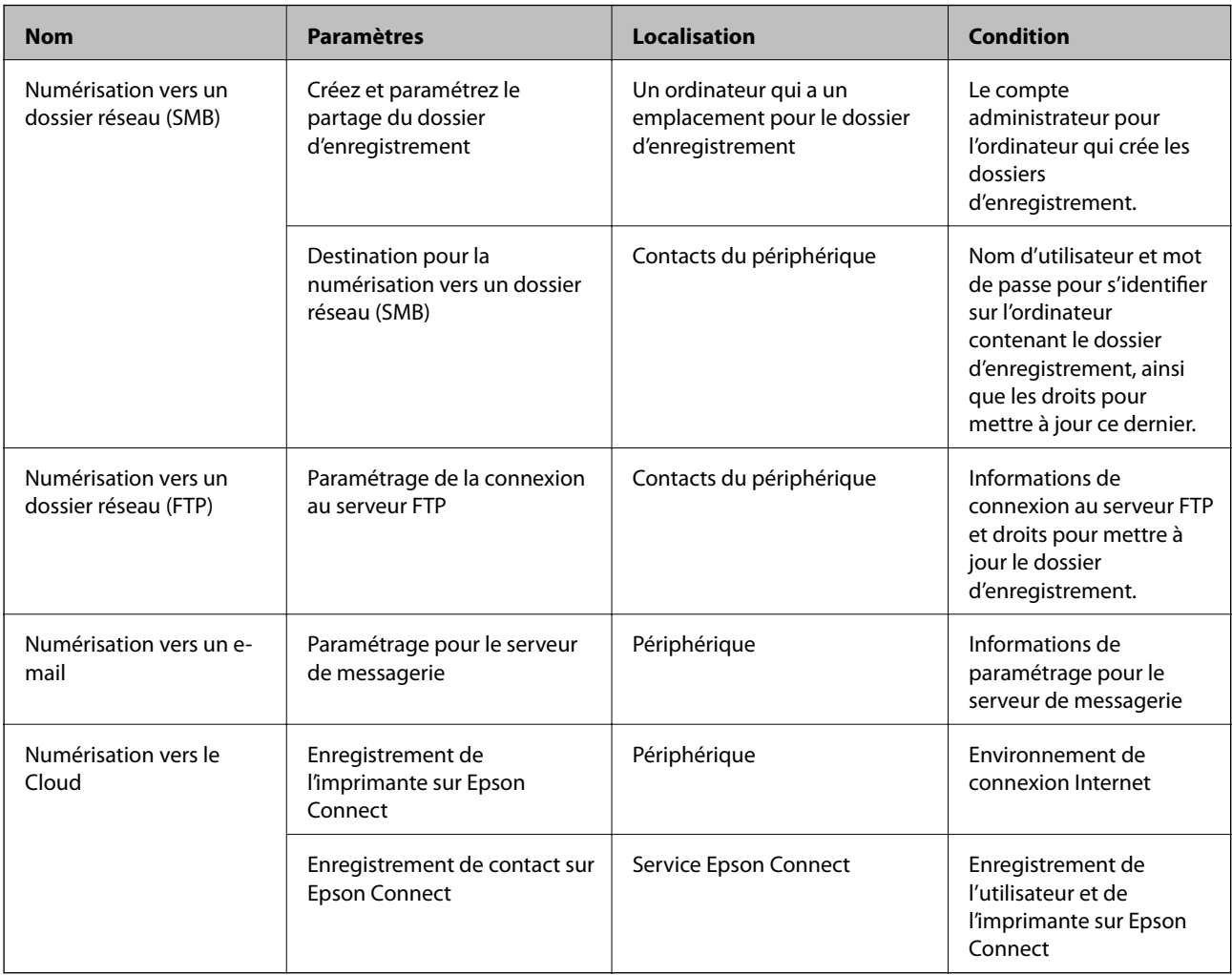

### **Informations connexes**

- & [« Partage d'un dossier de réseau partagé » à la page 273](#page-272-0)
- & [« Configuration d'un serveur de messagerie » à la page 269](#page-268-0)

# **Numérisation à partir d'un ordinateur**

Installez le logiciel et vérifiez que le service de numérisation réseau pour numériser depuis un ordinateur via le réseau est activé.

## *Le logiciel à installer*

- ❏ Epson ScanSmart
- ❏ Epson Scan 2 (application nécessaire pour utiliser la fonction scanner)

## *Confirmation de l'activation de la numérisation réseau*

Vous pouvez définir le service de numérisation réseau lorsque vous numérisez depuis un ordinateur client du réseau.Le paramètre par défaut est activé.

- <span id="page-300-0"></span>1. Accédez à la configuration Web, puis sélectionnez l'onglet **Numériser/Copier** > **Numérisation en réseau**.
- 2. Assurez-vous que **Activer la numérisation** est sélectionné dans **EPSON Scan**. Si ce paramètre est sélectionné, la tâche est terminée.Fermez le Web Config. Si elle est vierge, sélectionnez-la et passez à l'étape suivante.
- 3. Cliquez sur **Suivant**.
- 4. Cliquez sur **OK**.

Le réseau est reconnecté puis les paramètres sont activés.

#### **Informations connexes**

& [« Exécution de Web Config sur un navigateur Web » à la page 230](#page-229-0)

# **Effectuer des réglages de paramètres de base pour l'imprimante**

# **Configuration du panneau de commande**

Configuration pour le panneau de commande de l'imprimante. Vous pouvez le configurer comme suit.

- 1. Accédez à Web Config et sélectionnez l'onglet **Gestion des périphériques** > **Panneau de commande**.
- 2. Configurez les éléments suivants si nécessaire.
	- ❏ Langue

Sélectionnez la langue affichée sur le panneau de commande.

❏ Verrouillage du panneau

Si vous sélectionnez **MARCHE**, vous ne pouvez pas sélectionner d'éléments qui requièrent l'autorisation de l'administrateur. Pour les sélectionner, connectez-vous à l'imprimante en tant qu'administrateur. Si le mot de passe administrateur n'est pas défini, le verrouillage du panneau est désactivé.

❏ Expiration opération

Si vous sélectionnez **MARCHE**, lorsque vous vous connectez en tant qu'utilisateur de contrôle d'accès ou administrateur, vous êtes automatiquement déconnecté et vous rendez sur l'écran initial s'il n'y a pas d'activité pendant une certaine durée.

Vous pouvez régler ce délai entre 10 secondes et 240 minutes par incréments d'une seconde.

#### *Remarque:*

Vous pouvez également effectuer la configuration depuis le panneau de commande de l'imprimante.

- ❏ Langue : *Param.* > *Réglages généraux* > *Param de base* > *Langue/Language*
- ❏ Verrouillage du panneau : *Param.* > *Réglages généraux* > *Administration système* > *Param. de sécurité* > *Param admin* > *Verrouiller le réglage*
- ❏ Expiration opération : *Param.* > *Réglages généraux* > *Param de base* > *Expiration opération* (Vous pouvez spécifier Activé ou Désactivé.)
- 3. Cliquez sur **OK**.

## **Paramètres d'économie d'énergie pendant l'inactivité**

Vous pouvez configurer l'heure à laquelle vous souhaitez basculer en mode d'économie d'énergie ou éteindre l'alimentation lorsque le panneau de commande de l'imprimante ne fonctionne pas pendant une certaine période. Définissez le moment en fonction de votre environnement d'utilisation.

- 1. Accédez à Web Config et sélectionnez l'onglet **Gestion des périphériques** > **Économie d'énergie**.
- 2. Configurez les éléments suivants si nécessaire.

#### ❏ Minut. veille

Saisissez l'heure pour basculer le mode d'économie d'énergie lors d'une période d'inactivité.

#### *Remarque:*

Vous pouvez également effectuer la configuration depuis le panneau de commande de l'imprimante.

*Param.* > *Réglages généraux* > *Param de base* > *Minut. veille*

❏ Minuterie d'arrêt alim ou Arrêt si inactif

Sélectionnez une heure pour éteindre automatiquement l'imprimante après qu'elle a été inactive pendant une durée spécifique.

# *Remarque:* Vous pouvez également effectuer la configuration depuis le panneau de commande de l'imprimante.

#### *Param.* > *Réglages généraux* > *Param de base* > *Temporisation arrêt* ou *Réglages d'arrêt*

❏ Arrêt si déconnecté

Sélectionnez ce paramètre pour éteindre l'imprimante automatiquement après 30 minutes si tous les ports y compris le port USB sont déconnectés.

Selon votre région, cette fonction peut ne pas être disponible.

#### *Remarque:*

Vous pouvez également effectuer la configuration depuis le panneau de commande de l'imprimante.

#### **Param.** > **Réglages généraux** > **Param de base** > **Réglages d'arrêt** > **Arrêt si déconnecté**

3. Cliquez sur **OK**.

## **Configuration du son**

Effectuez les paramétrages du son lorsque vous utilisez le panneau de commande, l'impression, etc.

#### *Remarque:*

Vous pouvez également effectuer la configuration depuis le panneau de commande de l'imprimante.

#### *Param.* > *Réglages généraux* > *Param de base* > *Son*

- 1. Accédez à Web Config et sélectionnez l'onglet **Gestion des périphériques** > **Son**.
- 2. Configurez les éléments suivants si nécessaire.

#### ❏ Mode normal

Configurez le son lorsque l'imprimante est définie sur **Mode normal**.

❏ Mode Silencieux

Configurez le son lorsque l'imprimante est définie sur **Mode silencieux**.

Ceci est activé lorsque l'élément suivant est activé.

Panneau de commande de l'imprimante :

**Param.** > **Réglages généraux** > **Param imprim** > **Mode silencieux**

3. Cliquez sur **OK**.

# **Synchronisation de la date et de l'heure avec un serveur horaire**

En cas de synchronisation avec un serveur horaire (serveur NTP), vous pouvez synchroniser l'heure de l'imprimante et de l'ordinateur grâce au réseau. Le serveur horaire peut être géré par l'entreprise ou rendu public sur Internet.

En cas d'utilisation d'un certificat AC ou d'une authentification Kerberos, les problèmes liés à l'heure peuvent être évités grâce à une synchronisation avec le serveur horaire.

- 1. Accédez à Web Config et sélectionnez l'onglet **Gestion des périphériques** > **Date et heure** > **Serveur d'heure**.
- 2. Sélectionnez **Utiliser** pour **Utiliser le serveur d'heure**.
- 3. Saisissez l'adresse du serveur horaire dans **Adresse du serveur d'heure**.

Vous pouvez utiliser le format IPv4, IPv6 ou FQDN. Saisissez 252 caractères au maximum. Laissez le champ vide si vous ne voulez pas en spécifier.

4. Saisissez le paramètre **Intervalle de mise à jour (min)**.

Vous pouvez choisir une durée allant jusqu'à 10 080 minutes par incréments d'une minute.

5. Cliquez sur **OK**.

#### *Remarque:*

Vous pouvez vérifier l'état de la connexion avec le serveur horaire sur *État du serveur d'heure*.

# **Définition de la valeur de numérisation et de copie par défaut (Paramètres d'utilisateur par défaut)**

Vous pouvez définir la valeur par défaut pour les fonctions suivantes.

- ❏ Numér. vers dossier réseau/FTP
- ❏ Numér. vers email
- ❏ Numér. vers Cloud
- ❏ Copier
- 1. Accédez à Web Config et sélectionnez les fonctions pour lesquelles vous souhaitez définir la valeur par défaut pour l'onglet **Numériser/Copier** > **Utiliser param. défaut**.
- 2. Définissez chaque élément.

3. Cliquez sur **OK**.

Si la combinaison de la valeur est invalide, elle est automatiquement modifiée, puis une valeur valide est définie.

# **Problèmes du réglage des paramètres**

## **Conseils pour résoudre les problèmes**

❏ Vérification du message d'erreur

En cas de problème, vérifiez d'abord la précense de messages sur le panneau de commande de l'imprimante ou sur l'écran du pilote. Si l'option de notification par e-mail est active lorsque les événements se produisent, vous pouvez rapidement connaître le statut actuel.

❏ Rapport de connexion réseau

Diagnostiquez le réseau et l'état de l'imprimante, puis imprimez le résultat.

Vous pouvez trouver l'erreur diagnostiquée du côté de l'imprimante.

❏ Vérification du statut de communication

Vérifiez l'état de la communication de l'ordinateur serveur ou de l'ordinateur client à l'aide de la commande ping et ipconfig.

❏ Test de connexion

Pour vérifier la connexion entre l'imprimante et le serveur de messagerie, effectuez un test de connexion à partir de l'imprimante. Vérifiez également la connexion entre l'ordinateur client et le serveur pour vérifier l'état de la communication.

❏ Initialisation des paramètres

Si les paramètres et l'état de la communication ne présentent aucun problème, le problème peut être résolus en désactivant ou en initialisant les paramètres réseau de l'imprimante avant de les reconfigurer.

## **Accès impossible à Web Config**

L'adresse IP n'est pas attribuée à l'imprimante.

Aucune adresse IP valide n'est attribuée à l'imprimante. Configurez l'adresse IP depuis le panneau de commande de l'imprimante. Vous pouvez confirmer les informations de réglage actuelles à l'aide d'une feuille d'état du réseau ou depuis le panneau de commande de l'imprimante.

Le navigateur Web ne prend pas en charge le niveau de chiffrement pour SSL/TLS.

SSL/TLS a le Force du cryptage. Vous pouvez ouvrir Web Config dans un navigateur Web qui prend en charge les chiffrements en masse, comme indiqué ci-dessous. Vérifiez que vous utilisez un navigateur pris en charge.

- ❏ 80 bits : AES256/AES128/3DES
- ❏ 112 bits : AES256/AES128/3DES
- ❏ 128 bits : AES256/AES128
- ❏ 192 bits : AES256
- ❏ 256 bits : AES256

#### <span id="page-304-0"></span>Le Certificat signé CA a expiré.

En cas de problème avec la date d'expiration du certificat, le message « Le certificat a expiré » est affiché lors de la connexion à Web Config via une communication SSL/TLS (https). Si le message s'affiche avant la date d'expiration, assurez-que la date de l'imprimante est correctement configurée.

Le nom commun au certificat et à l'imprimante ne correspond pas.

Si le nom commun au certificat et à l'imprimante ne correspond pas, le message « Le nom commun au certificat de sécurité et à l'imprimante ··· » s'affiche lors de l'accès à Web Config via une communication SSL/TLS (https). Ce message s'affiche car les adresses IP suivantes ne correspondent pas.

- ❏ L'adresse IP de l'imprimante saisie pour le nom commun lors de la création d'un Certificat autosigné ou CSR
- ❏ L'adresse IP saisie sur le navigateur Web lors de l'exécution de Web Config

Pour un Certificat auto-signé, mettez à jour le certificat.

Pour un Certificat signé CA, prenez à nouveau le certificat pour l'imprimante.

#### Le paramètre du serveur proxy de l'adresse locale n'est pas réglé sur le navigateur Web.

Lorsque l'imprimante est configurée pour utiliser un serveur proxy, configurez le navigateur Web afin qu'il ne se connecte pas à l'adresse locale via le serveur proxy.

❏ Windows :

Sélectionnez **Panneau de commande** > **Réseau et Internet** > **Options Internet** > **Connexions** > **Paramètres LAN** > **Serveur Proxy**, puis effectuez une configuration qui empêche l'utilisation du serveur Proxy pour le réseau local (adresses locales).

❏ Mac OS :

Sélectionnez **Préférences système** > **Réseau** > **Avancé** > **Proxy**, puis enregistrez l'adresse locale de **Ignorer les paramètres du proxy pour ces hôtes et domaines**.

Exemple :

192.168.1.\* : Adresse locale 192.168.1.XXX, masque de sous-réseau 255.255.255.0

192.168.\*.\* : Adresse locale 192.168.XXX.XXX, masque de sous-réseau 255.255.0.0

# **Gestion de l'imprimante**

# **Présentation des fonctions de sécurité du produit**

Cette section présente la fonction de sécurité des périphériques Epson.

<span id="page-305-0"></span>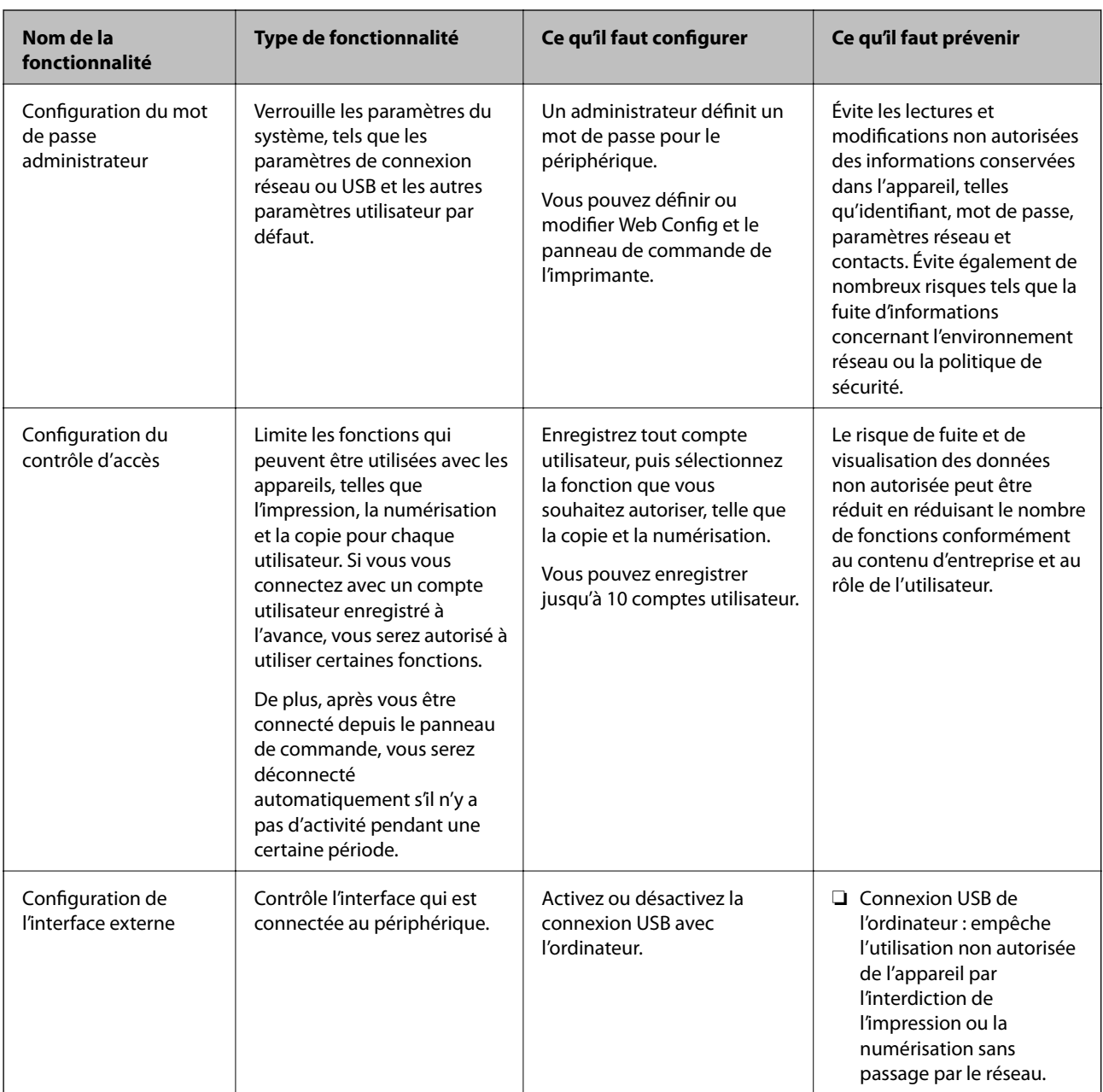

## **Informations connexes**

- & [« Application de configuration des opérations de l'imprimante \(Web Config\) » à la page 230](#page-229-0)
- & « Configuration du mot de passe administrateur » à la page 306
- & [« Limitation des fonctionnalités disponibles » à la page 314](#page-313-0)
- & [« Désactivation de l'interface externe » à la page 316](#page-315-0)

# **Réglages de l'administrateur**

# **Configuration du mot de passe administrateur**

Lorsque vous définissez le mot de passe administrateur, vous pouvez empêcher les utilisateurs de modifier les paramètres d'administration du système. Vous pouvez définir et modifier le mot de passe administrateur à l'aide de Web Config, du panneau de commande d l'imprimante, ou de Epson Device Admin. Lors de l'utilisation de Epson Device Admin, voir le guide Epson Device Admin ou l'aide.

#### **Informations connexes**

- & [« Application de configuration des opérations de l'imprimante \(Web Config\) » à la page 230](#page-229-0)
- & [« Logiciel pour configurer des périphériques sur le réseau \(Epson Device Admin\) » à la page 232](#page-231-0)

### *Configuration du mot de passe de l'administrateur depuis le panneau de commande*

Vous pouvez définir le mot de passe de l'administrateur depuis le panneau de commande de l'imprimante.

- 1. Sélectionnez **Param.** sur le panneau de commande de l'imprimante.
- 2. Sélectionnez **Réglages généraux** > **Administration système** > **Param. de sécurité** > **Param admin**.
- 3. Sélectionnez **Mot de passe Admin** > **Enreg.**.
- 4. Saisissez le nouveau mot de passe.
- 5. Saisissez de nouveau le mot de passe.

#### *Remarque:*

Vous pouvez modifier ou supprimer le mot de passe administrateur lorsque vous sélectionnez *Changer* ou *Rest param défaut* sur l'écran *Mot de passe Admin* et saisir le mot de passe de l'administrateur.

### *Configuration du mot de passe administrateur depuis un ordinateur*

Vous pouvez définir le mot de passe administrateur à l'aide de Web Config.

- 1. Accédez à Web Config et sélectionnez l'onglet **Sécurité produit** > **Modifier le MdPasse administrateur**.
- 2. Saisissez un mot de passe pour **Nouveau MdPasse** et **Confirmez le nouveau MdPasse**. Saisissez le nom de l'utilisateur, le cas échéant.

Si vous souhaitez modifier le mot de passe et en saisir un nouveau, saisissez un mot de passe actuel.

3. Sélectionnez **OK**.

#### *Remarque:*

- ❏ Pour définir ou modifier les éléments du menu bloqués, cliquez sur *Connexion administrateur*, puis saisissez le mot de passe administrateur.
- ❏ Pour supprimer le mot de passe administrateur, cliquez sur l'onglet *Sécurité produit* > *Supprimer le MdPasse administrateur*, puis saisissez le mot de passe administrateur.

#### **Informations connexes**

& [« Application de configuration des opérations de l'imprimante \(Web Config\) » à la page 230](#page-229-0)

# **Contrôle de l'opération du panneau**

Si vous définissez le mot de passe administrateur et activez Verrouiller le réglage, vous pouvez verrouiller les éléments liés aux paramètres système de l'imprimante de sorte que les utilisateurs ne puissent pas les modifier.

## <span id="page-307-0"></span>*Activation du Verrouiller le réglage*

Activez le Verrouiller le réglage pour l'imprimante sur laquelle le mot de passe est défini. Spécifiez d'abord un mot de passe administrateur.

### **Activation de Verrouiller le réglage depuis le Panneau de commande**

- 1. Sélectionnez **Param.** sur le panneau de commande de l'imprimante.
- 2. Sélectionnez **Réglages généraux** > **Administration système** > **Param. de sécurité** > **Param admin**.
- 3. Sélectionnez **On** sur **Verrouiller le réglage**.

Vérifiez que  $\left[\begin{array}{c} 1 \\ -1 \end{array}\right]$  s'affiche sur l'écran d'accueil.

## **Activation de Verrouiller le réglage depuis un ordinateur**

- 1. Accéder à Web Config et cliquer sur **Connexion administrateur**.
- 2. Saisissez le nom d'utilisateur et le mot de passe, puis cliquez sur **OK**.
- 3. Sélectionnez l'onglet **Gestion des périphériques** > **Panneau de commande**.
- 4. Sur **Verrouillage du panneau**, sélectionnez **MARCHE**.
- 5. Cliquez sur **OK**.
- 6. Vérifiez que s'affiche sur l'écran d'accueil sur le panneau de commande de l'imprimante.

## **Informations connexes**

& [« Application de configuration des opérations de l'imprimante \(Web Config\) » à la page 230](#page-229-0)

## *Éléments Verrouiller le réglage pour le menu Réglages généraux*

Voici une liste des éléments Verrouiller le réglage dans **Param.** > **Réglages généraux** sur le panneau de commande. Certaines fonctions peuvent être activées ou désactivées individuellement.

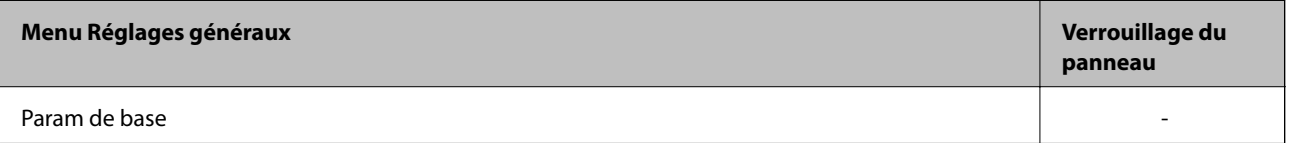

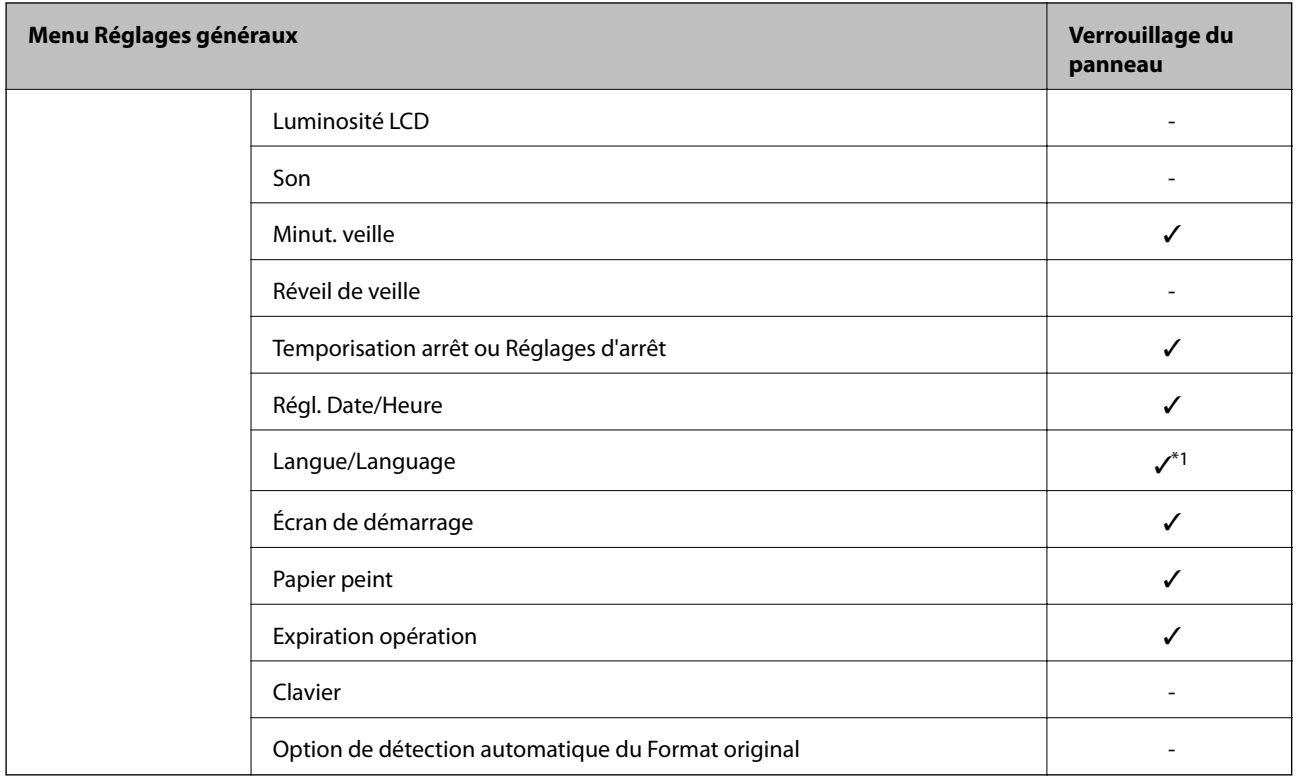

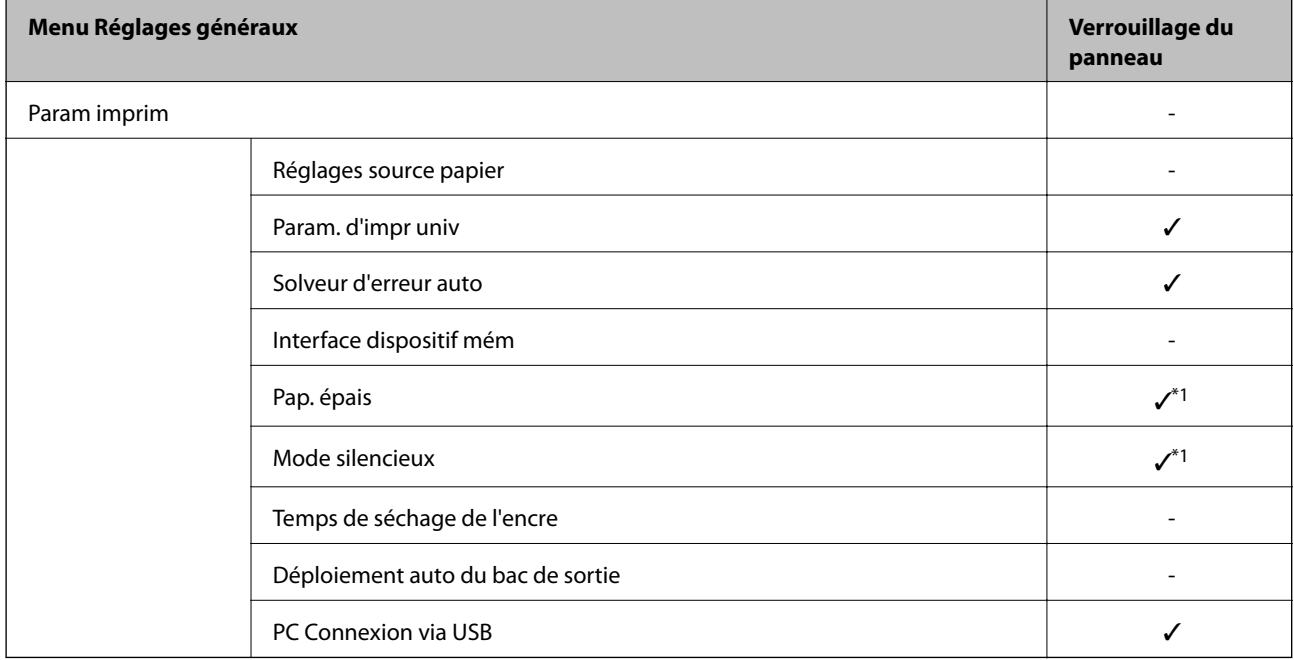

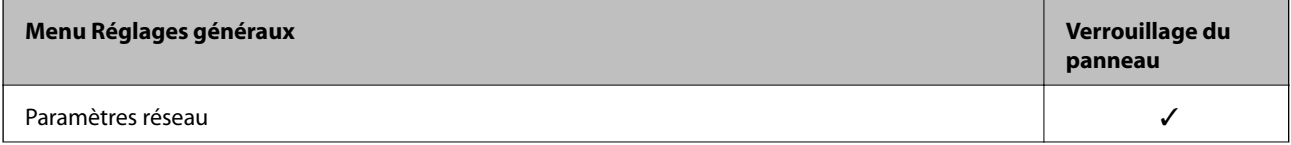

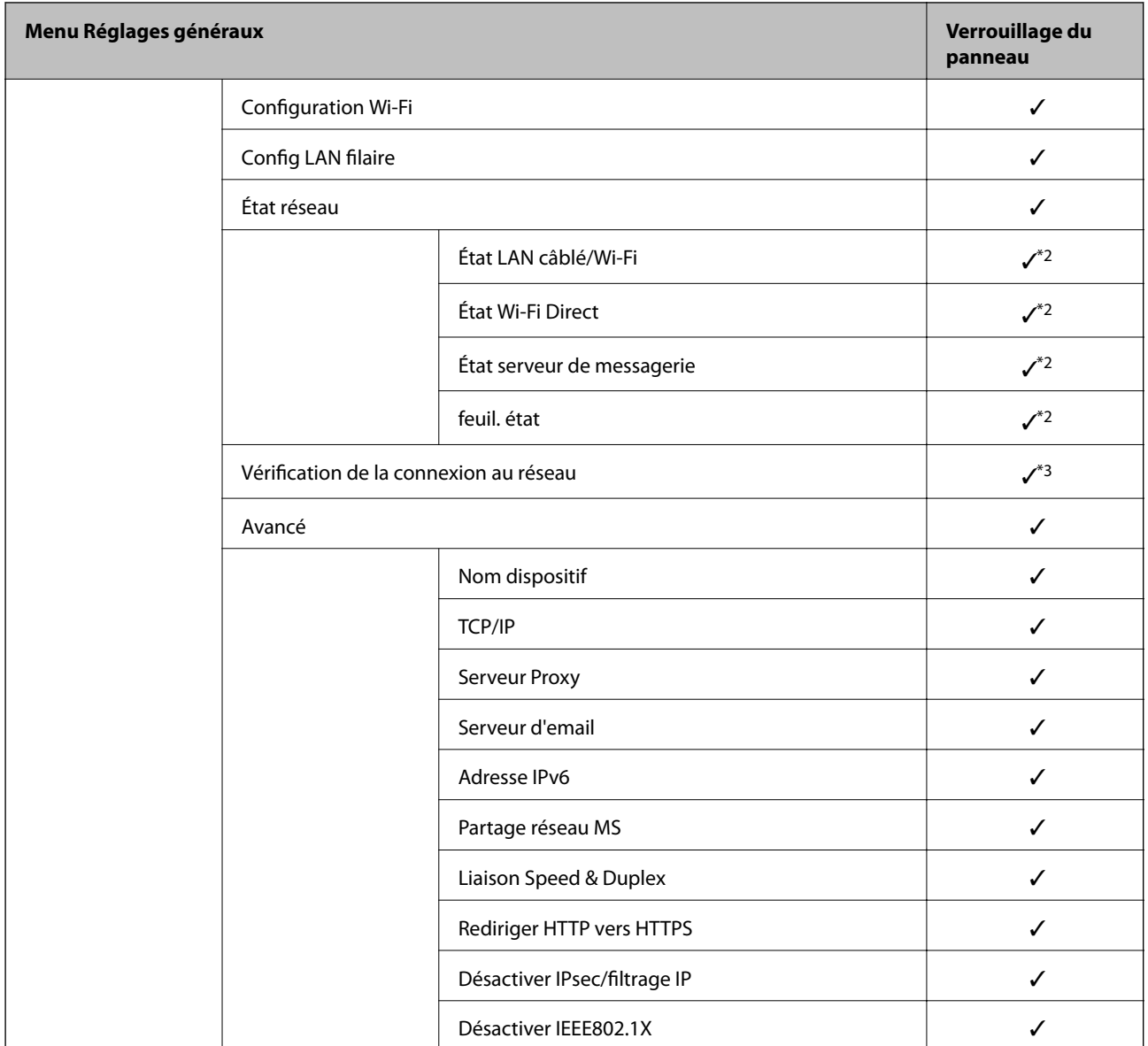

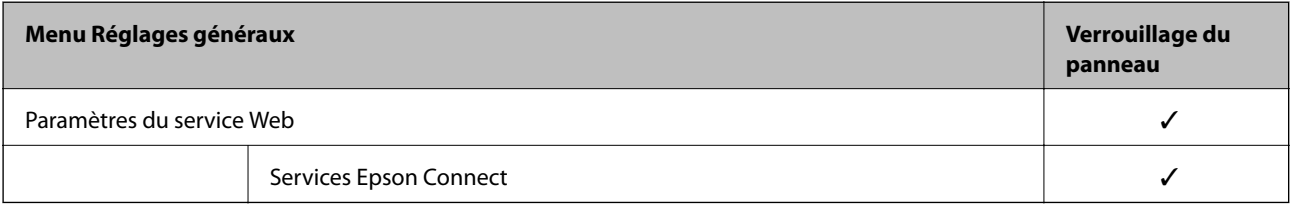

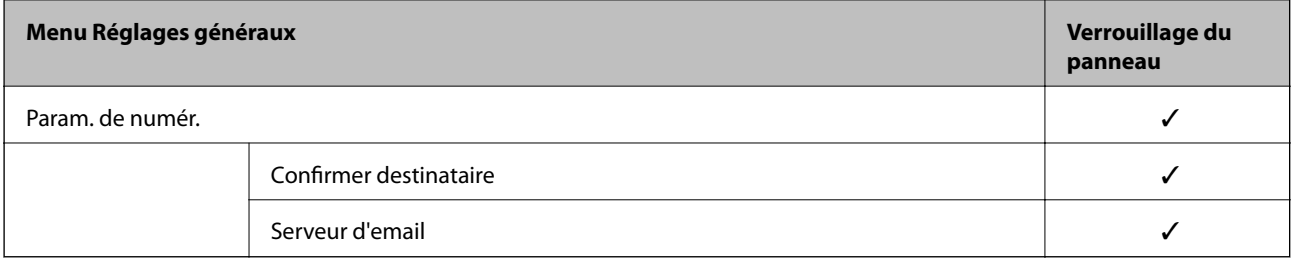

<span id="page-310-0"></span>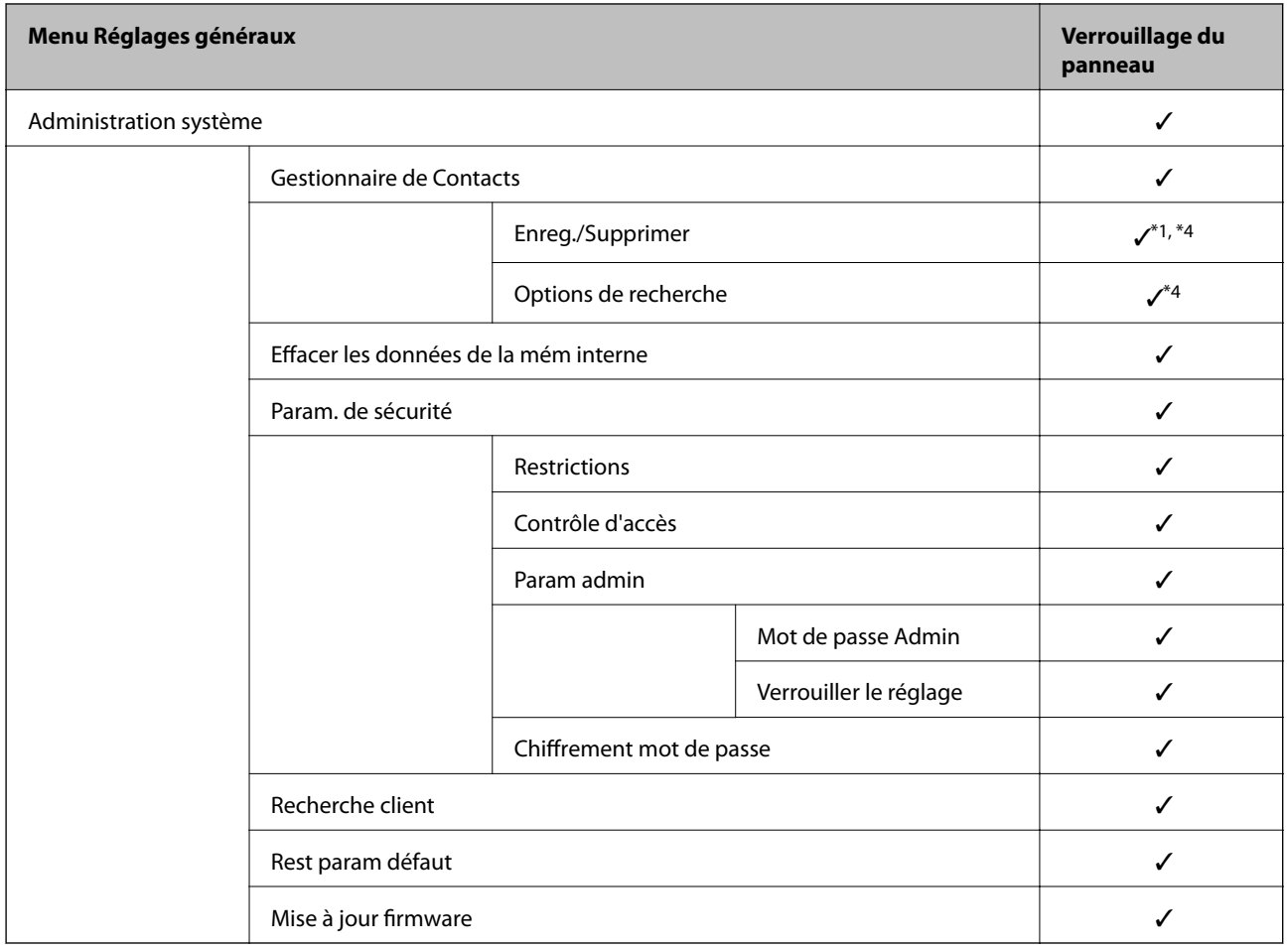

## $\checkmark$  =  $\lambda$  verrouiller.

- = Ne pas verrouiller.

- \*1 : Vous pouvez activer ou désactiver le verrou depuis **Réglages généraux** > **Administration système** > **Param. de sécurité** > **Restrictions**.
- \*2 : Même si les éléments du niveau supérieur peuvent être verrouillés par un verrou administrateur, vous pouvez encore accéder à ces derniers depuis le même menu de **Param.** > **État imprimante/Imprimer**.
- \*3 : Même si les éléments du niveau supérieur peuvent être bloqués par un verrou administrateur, vous pouvez toujours y accéder depuis l'accueil >  $\begin{array}{|c|c|c|c|c|}\hline \textbf{Q} & \textbf{I} & \textbf{S} & \textbf{L} \\ \hline \end{array}$  > **Lorsque vous ne pouvez pas vous connecter au réseau**.

\*4 : Même si les éléments du niveau supérieur peuvent être verrouillés par un verrou administrateur, vous pouvez encore accéder à ces derniers depuis le même menu de **Param.** > **Gestionnaire de Contacts**.

### **Informations connexes**

- & « Autres éléments Verrouiller le réglage » à la page 311
- & [« Éléments pouvant être réglés individuellement » à la page 312](#page-311-0)

## *Autres éléments Verrouiller le réglage*

En dehors du menu Réglages généraux, Verrouiller le réglage sera activé pour les éléments ci-dessous.

- ❏ **Param.** > **Langue/Language**.
- ❏ **Param.** > **Paramètres utilisateur**.

#### <span id="page-311-0"></span>**Informations connexes**

- & [« Éléments Verrouiller le réglage pour le menu Réglages généraux » à la page 308](#page-307-0)
- & « Éléments pouvant être réglés individuellement » à la page 312

#### *Affichage de fonctionnement et paramètre de fonction individuellement*

Pour certains éléments cible de Verrouiller le réglage, vous pouvez définir individuellement s'ils sont activés ou désactivés.

Vous pouvez définir la disponibilité de chaque utilisateur si nécessaire, comme par exemple l'enregistrement ou la modification de contacts, l'affichage de l'historique des travaux, etc.

- 1. Sélectionnez **Param.** sur le panneau de commande de l'imprimante.
- 2. Sélectionnez **Réglages généraux** > **Administration système** > **Param. de sécurité** > **Restrictions**.
- 3. Sélectionnez l'élément pour la fonction pour laquelle vous souhaitez modifier le paramètre, puis définissez-la sur **On** ou **Arrêt**.

#### **Éléments pouvant être réglés individuellement**

L'administrateur peut permettre aux éléments suivants d'afficher et de modifier individuellement les paramètres.

❏ Accès pour enregistrer/ supprimer des Contacts : **Param.** > **Gestionnaire de Contacts** > **Enreg./Supprimer**

Contrôle l'enregistrement et la modification des contacts. Sélectionnez **On** pour enregistrer ou modifier les contacts.

❏ Accès histo sauvegarde impr. Numér. vers dossier réseau/FTP : **Numériser** > **Dossier réseau/FTP** > **Menu** > **Imprimer historique des enregistrements**

Contrôle l'impression de l'historique d'enregistrement de la fonction Numériser vers un dossier réseau. Sélectionnez **On** pour autoriser l'impression.

❏ Accès à Récent de Numér. vers email : **Numériser** > **Email** > **Destinataire** > **Historique**

Contrôle l'affichage de l'historique de la fonction Numériser vers un e-mail. Sélectionnez **On** pour afficher l'historique.

❏ Accès à Afficher historique d'envoi de Numér. vers email : **Numériser** > **Email** > **Menu** > **Afficher historique envoi**

Contrôle l'affichage de l'historique des envois d'e-mails de la fonction Numériser vers un e-mail. Sélectionnez **On** pour afficher l'historique des envois d'e-mails.

❏ Accès à Imprimer historique d'envoi de Numér. vers email : **Numériser** > **Email** > **Menu** > **Historique des envois à l'imprimante**

Contrôle l'impression de l'historique des envois d'e-mails de la fonction Numériser vers un e-mail. Sélectionnez **On** pour autoriser l'impression.

❏ Accès à Langue : **Param.** > **Langue/Language**

Contrôle la modification de la langue du panneau de commande. Sélectionnez **On** pour pouvoir changer la langue.

❏ Accès à Pap. épais : **Param.** > **Réglages généraux** > **Param imprim** > **Pap. épais** Contrôle la modification des paramètres de la fonction Pap. épais. Sélectionnez **On** pour modifier les paramètres.

❏ Accès à Mode silencieux : **Param.** > **Réglages généraux** > **Param imprim** > **Mode silencieux**

Contrôle la modification des paramètres de la fonction Mode silencieux. Sélectionnez **On** pour modifier les paramètres.

❏ Protection des données personnelles :

Contrôle l'affichage des informations de destination pour l'enregistrement des appels rapides. Sélectionnez **On** pour afficher (\*\*\*) à la place du nom du destinataire.

#### **Informations connexes**

- & [« Éléments Verrouiller le réglage pour le menu Réglages généraux » à la page 308](#page-307-0)
- & [« Autres éléments Verrouiller le réglage » à la page 311](#page-310-0)

# **Connexion à l'imprimante en tant qu'administrateur**

Si le mot de passe administrateur est défini sur l'imprimante, vous devez vous connecter en tant qu'administrateur pour utiliser les éléments verrouillés du menu.

## *Connexion à l'imprimante à l'aide du panneau de commande*

- 1. Appuyez sur  $\Box$
- 2. Appuyez sur **Administrateur**.
- 3. Saisissez le mot de passe administrateur, puis appuyez sur **OK**.

s'affiche lorsque vous êtes authentifié, puis vous pouvez faire fonctionner les éléments de menu verrouillés.

Touchez  $\left( \begin{array}{c} \bullet \\ \bullet \end{array} \right)$  pour vous déconnecter.

#### *Remarque:*

Lorsque vous sélectionnez *On* pour *Param.* > *Réglages généraux* > *Param de base* > *Expiration opération*, vous vous déconnectez automatiquement après une période de temps spécifique si aucune activité n'a lieu sur le panneau de commande.

### *Connexion à l'imprimante depuis un ordinateur*

Lorsque vous vous connectez à Web Config en tant qu'administrateur, vous pouvez faire fonctionner les éléments qui sont définis dans le Verrouiller le réglage.

- 1. Saisissez l'adresse IP de l'imprimante dans le navigateur pour exécuter l'application Web Config.
- 2. Cliquez sur **Connexion administrateur**.
- 3. Saisissez le nom d'utilisateur et le mot de passe administrateur dans **Nom d'utilisateur** et **MdPasse actuel**.
- 4. Cliquez sur **OK**.

Les éléments verrouillés et **Déconnexion administrateur** s'affichent lors de l'authentification.

Cliquez sur **Déconnexion administrateur** pour vous déconnecter.

#### <span id="page-313-0"></span>*Remarque:*

Lorsque vous sélectionnez *MARCHE* pour l'onglet *Gestion des périphériques* > *Panneau de commande* > *Expiration opération*, vous vous déconnectez automatiquement après une période de temps spécifique s'il n'y a pas d'activité sur le panneau de commande.

#### **Informations connexes**

& [« Application de configuration des opérations de l'imprimante \(Web Config\) » à la page 230](#page-229-0)

# **Limitation des fonctionnalités disponibles**

Vous pouvez enregistrer des comptes d'utilisateur sur l'imprimante, les lier avec des fonctions et contrôler les fonctions que les utilisateurs peuvent utiliser.

Lors de l'activation du contrôle d'accès, l'utilisateur peut utiliser des fonctions telles que la copie, etc. en saisissant le mot de passe sur le panneau de commande de l'imprimante et en se connectant à l'imprimante.

Les fonctions indisponibles seront grisées et ne pourront pas être sélectionnées.

Vous pouvez imprimer ou numériser à partir de l'ordinateur lorsque vous enregistrez les informations d'authentification dans le pilote d'imprimante ou de scanner. Consultez l'aide ou le manuel du pilote pour plus d'informations sur les paramètres du pilote.

## **Création du compte d'utilisateur**

Créez le compte d'utilisateur ayant un contrôle d'accès.

- 1. Accédez à Web Config et sélectionnez l'onglet **Sécurité produit** > **Réglages du contrôle d'accès** > **Paramètres utilisateur**.
- 2. Cliquez sur **Ajouter** au niveau du numéro que vous souhaitez enregistrer.
- 3. Configurez chaque élément.
	- ❏ Nom d'utilisateur :

Saisissez le nom affiché dans la liste des noms d'utilisateur à l'aide de caractères alphanumériques, il doit être entre 1 et 14 caractères.

❏ Mot de passe :

Saisissez un mot de passe entre 0 et 20 caractères au format ASCII (0x20–0x7E). Laissez vide le mot de passe lors de son initialisation.

❏ Cochez la case pour activer ou désactiver chaque fonction.

Sélectionnez la fonction que souhaitez autoriser.

4. Cliquez sur **Appliquer**.

Revenez à la liste des paramètres d'utilisateur après une durée déterminée.

Vérifiez que le nom d'utilisateur que vous avez enregistré dans **Nom d'utilisateur** est affiché et qu'**Ajouter** est passé sur **Modifier**.

#### **Informations connexes**

& [« Application de configuration des opérations de l'imprimante \(Web Config\) » à la page 230](#page-229-0)

## *Modification du compte d'utilisateur*

Modifiez le compte ayant un contrôle d'accès.

- 1. Accédez à Web Config et sélectionnez l'onglet **Sécurité produit** > **Réglages du contrôle d'accès** > **Paramètres utilisateur**.
- 2. Cliquez sur **Modifier** au niveau du numéro que vous souhaitez modifier.
- 3. Modifiez chaque élément.
- 4. Cliquez sur **Appliquer**.

Revenez à la liste des paramètres d'utilisateur après une durée déterminée.

#### **Informations connexes**

& [« Application de configuration des opérations de l'imprimante \(Web Config\) » à la page 230](#page-229-0)

## *Suppression du compte d'utilisateur*

Supprimez le compte ayant un contrôle d'accès.

- 1. Accédez à Web Config et sélectionnez l'onglet **Sécurité produit** > **Réglages du contrôle d'accès** > **Paramètres utilisateur**.
- 2. Cliquez sur **Modifier** au niveau du numéro que vous souhaitez supprimer.
- 3. Cliquez sur **Supprimer**.

#### c*Important:*

Lorsque vous cliquez sur *Supprimer*, le compte d'utilisateur sera supprimé sans message de confirmation. Soyez prudent lors de la suppression du compte.

Revenez à la liste des paramètres d'utilisateur après une durée déterminée.

#### **Informations connexes**

& [« Application de configuration des opérations de l'imprimante \(Web Config\) » à la page 230](#page-229-0)

# **Activation du contrôle d'accès**

Lors de l'activation du contrôle d'accès, seul l'utilisateur enregistré pourra utiliser l'imprimante.

1. Accédez à la configuration Web, puis sélectionnez l'onglet **Sécurité produit** > **Réglages du contrôle d'accès** > **De base**.

<span id="page-315-0"></span>2. Sélectionnez **Permet le contrôle d'accès**.

Si vous sélectionnez **Permet l'impression et la numérisation sans informations d'authentification**, vous pouvez imprimer ou numériser à partir de pilotes dans lesquels les informations d'authentification ne sont pas définis. Configurez-le lorsque vous souhaitez ne contrôler l'opération qu'à partir du panneau de commande de l'imprimante et autoriser l'impression et la numérisation à partir des ordinateurs.

3. Cliquez sur **OK**.

Le message d'achèvement est affiché après un certain temps.

Vérifiez que les icônes représentant des opérations telles que la copie et la numérisation sont grisées sur le panneau de commande de l'imprimante.

### **Informations connexes**

& [« Application de configuration des opérations de l'imprimante \(Web Config\) » à la page 230](#page-229-0)

# **Désactivation de l'interface externe**

Vous pouvez désactiver l'interface utilisée pour connecter l'appareil à l'imprimante. Effectuez les paramétrages de restriction pour limiter l'impression et la numérisation autrement que par le réseau.

#### *Remarque:*

Vous pouvez également effectuer les paramétrages de restriction sur le panneau de commande de l'imprimante.

- ❏ PC Connexion via USB : *Param.* > *Réglages généraux* > *Param imprim* > *PC Connexion via USB*
- 1. Accédez à Web Config et sélectionnez l'onglet **Sécurité produit** > **Interface externe**.
- 2. Sélectionnez **Désactiver** sur les fonctions que vous souhaitez définir.

Sélectionnez **Activer** lorsque vous souhaitez annuler le contrôle.

PC Connexion via USB

Vous pouvez limiter l'utilisation de la connexion USB à partir de l'ordinateur. Si vous souhaitez la limiter, sélectionnez **Désactiver**.

- 3. Cliquez sur **OK**.
- 4. Vérifiez que le port désactivé ne peut pas être utilisé.

PC Connexion via USB

Si le pilote a été installé sur l'ordinateur

Connectez l'imprimante à l'ordinateur à l'aide d'un câble USB, puis confirmez que l'imprimante n'imprime pas.

Si le pilote n'a pas été installé sur l'ordinateur

Windows :

Ouvrez le gestionnaire de périphériques et conservez-le, connectez l'imprimante à l'ordinateur à l'aide d'un câble USB, puis confirmez que l'affichage du contenu du gestionnaire de périphériques reste le même.

Mac OS:

Connectez l'imprimante à l'ordinateur à l'aide d'un câble USB, puis confirmez que l'imprimante n'est pas répertoriée si vous souhaitez ajouter l'imprimante depuis **Imprimantes et scanners**.

#### <span id="page-316-0"></span>**Informations connexes**

& [« Application de configuration des opérations de l'imprimante \(Web Config\) » à la page 230](#page-229-0)

# **Contrôler une imprimante à distance**

## **Vérification des informations pour une imprimante à distance**

Vous pouvez vérifier les informations suivantes pour l'imprimante en cours de fonctionnement sur **État** à l'aide de Web Config.

❏ État du produit

Vérifiez le statut, le service cloud, le numéro du produit, l'adresse MAC etc.

❏ État réseau

Vérifiez les informations du statut de connexion au réseau, l'adresse IP, le serveur DNS, etc.

❏ État d'utilisation

Vérifiez le premier jour des impressions, les pages imprimées, le compte d'impression pour chaque langue, le nombre de numérisations, etc.

❏ État matériel

Vérifiez le statut de chaque fonction de l'imprimante.

❏ Historique des tâches

Vérifiez le journal de travaux pour les travaux d'impression, les travaux de transmission, etc.

#### **Informations connexes**

& [« Application de configuration des opérations de l'imprimante \(Web Config\) » à la page 230](#page-229-0)

## **Réception de notifications par courrier électronique en cas d'événements**

## *À propos des notifications par e-mail*

C'est la fonction de notification qui, lorsque des événements tels qu'un arrêt d'impression ou une erreur d'imprimante se produisent, envoit l'e-mail à l'adresse spécifiée.

Vous pouvez enregistrer jusqu'à cinq destinations et définir des paramètres de notification pour chaque destination.

Pour utiliser cette fonction, vous devez configurer le serveur de messagerie avant de configurer les notifications.

#### **Informations connexes**

& [« Configuration d'un serveur de messagerie » à la page 269](#page-268-0)

#### *Configuration de la notification d'e-mail*

Configurer la notification d'e-mail à l'aide de Web Config.

1. Accédez à Web Config et sélectionnez l'onglet **Gestion des périphériques** > **Notification par email**.

2. Définissez le sujet de la notification de l'e-mail.

Sélectionnez le contenu qui s'affiche sur le sujet depuis les deux menus déroulants.

- ❏ Les contenus sélectionnés s'affichent en regard de **Sujet**.
- ❏ Les mêmes contenus ne peuvent pas être définis à gauche et à droite.
- ❏ Lorsque le nombre de caractères dans **Emplacement** dépasse 32 octets, les caractères qui dépassent 32 octets sont omis.

3. Saisissez l'adresse e-mail pour l'envoi de l'e-mail de notification.

Utilisez A–Z a–z 0–9 ! #  $\frac{6}{5}$ % & ' \* + - . / = ? ^ { | } ~ @, et saisissez entre 1 et 255 caractères.

- 4. Sélectionnez la langue pour les notifications de l'e-mail.
- 5. Sélectionnez la case à cocher sur l'événement pour lequel vous souhaitez recevoir une notification.

Le nombre de **Paramètres notification** est lié au numéro de destination de **Param. adresse email**. Exemple :

Si vous souhaitez qu'une notification soit envoyée à l'adresse e-mail définie pour le numéro 1 dans **Param. adresse email** lorsque l'imprimante est à cours de papier, sélectionnez la colonne de la case à cocher **1** dans la ligne **0 papier**.

6. Cliquez sur **OK**.

Confirmez qu'une notification par e-mail sera envoyée en provoquant un événement.

Exemple : Imprimez en spécifiant le Alimentation où le papier n'est pas défini.

#### **Informations connexes**

- & [« Application de configuration des opérations de l'imprimante \(Web Config\) » à la page 230](#page-229-0)
- & [« Configuration d'un serveur de messagerie » à la page 269](#page-268-0)

### **Éléments pour la notification par email**

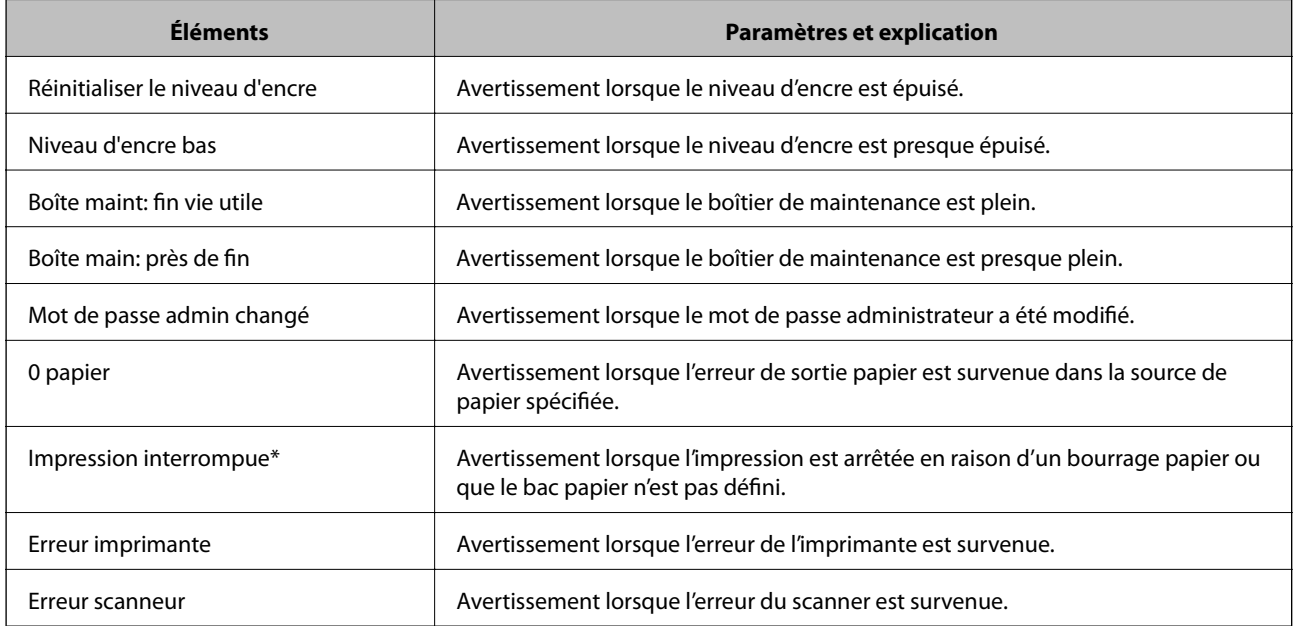

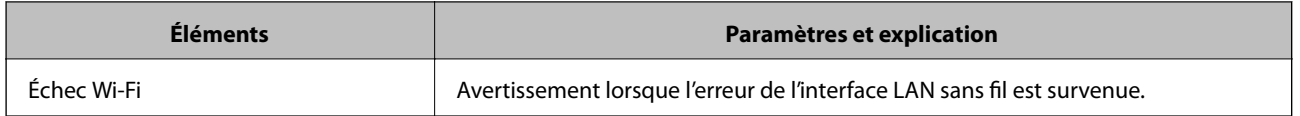

#### **Informations connexes**

& [« Configuration de la notification d'e-mail » à la page 317](#page-316-0)

# **Sauvegarde des paramètres**

Vous pouvez exporter l'ensemble des valeurs de paramètre de Web Config vers le fichier. Vous pouvez l'utiliser pour sauvegarder les contacts, les valeurs des paramètres, remplacer l'imprimante, etc.

Le fichier exporté ne peut être modifié, car il est exporté en tant que fichier binaire.

# **Exporter les paramètres**

Exportez le paramètre de l'imprimante.

- 1. Accédez à Web Config, puis sélectionnez l'onglet **Gestion des périphériques** > **Exporter et importer valeur de paramètre** > **Exporter**.
- 2. Sélectionnez les paramètres que vous souhaitez exporter.

Sélectionnez les paramètres que vous souhaitez exporter. Si vous sélectionnez la catégorie parente, les souscatégories sont également sélectionnées. Cependant, les sous-catégories pouvant causer des erreurs de duplication sur un même réseau (adresses IP et ainsi de suite) ne peuvent pas être sélectionnées.

3. Saisissez un mot de passe pour déchiffrer le fichier exporté.

Vous avez besoin du mot de passe pour importer le fichier. Laissez le champ vide si vous ne souhaitez pas chiffrer le fichier.

4. Cliquez sur **Exporter**.

#### c*Important:*

Si vous souhaitez exporter les paramètres réseau de l'imprimante, comme le nom du périphérique et l'adresse IPv6, sélectionnez *Activez pour sélectionner les paramètres individuels de l'appareil* et sélectionnez plus d'éléments. Utilisez uniquement les valeurs sélectionnées pour l'imprimante de remplacement.

#### **Informations connexes**

& [« Application de configuration des opérations de l'imprimante \(Web Config\) » à la page 230](#page-229-0)

## **Importer les paramètres**

Importez le fichier Web Config exporté dans l'imprimante.

# <span id="page-319-0"></span>c*Important:*

Lors de l'importation de valeurs qui incluent des informations individuelles telles que le nom d'une imprimante ou une adresse IP, assurez-vous qu'une adresse IP similaire n'existe pas sur le même réseau.

- 1. Accédez à Web Config, puis sélectionnez l'onglet **Gestion des périphériques** > **Exporter et importer valeur de paramètre** > **Importer**.
- 2. Sélectionnez le fichier exporté, puis saisissez le mot de passe chiffré.
- 3. Cliquez sur **Suivant**.
- 4. Sélectionnez les paramètres que vous souhaitez importer, puis cliquez sur **Suivant**.
- 5. Cliquez sur **OK**.

Les paramètres sont appliqués à l'imprimante.

#### **Informations connexes**

& [« Application de configuration des opérations de l'imprimante \(Web Config\) » à la page 230](#page-229-0)

# **Paramètres de sécurité avancés**

Cette section décrit les fonctions de sécurité avancées.

# **Paramètres de sécurité et prévention du danger**

Lorsqu'une imprimante est connectée à un réseau, vous pouvez y accéder depuis un site distant. De plus, de nombreuses personnes peuvent partager l'imprimante, ce qui permet d'améliorer l'efficacité opérationnelle et le confort. Cependant, les risques tels que l'accès illégal, l'utilisation illégale et la falsification de données augmentent. Si vous utilisez l'imprimante dans un environnement dans lequel vous pouvez accéder à Internet, les risques sont même supérieurs.

Pour les imprimantes qui ne disposent pas d'une protection d'accès de l'extérieur, il est possible de lire les journaux de travaux imprimés qui sont stockés dans l'imprimante depuis Internet.

Afin d'éviter ce risque, les imprimantes Epson disposent d'une variété de technologies de sécurité.

Configurez l'imprimante tel que nécessaire conformément aux conditions environnementales établies avec les informations sur l'environnement du client.

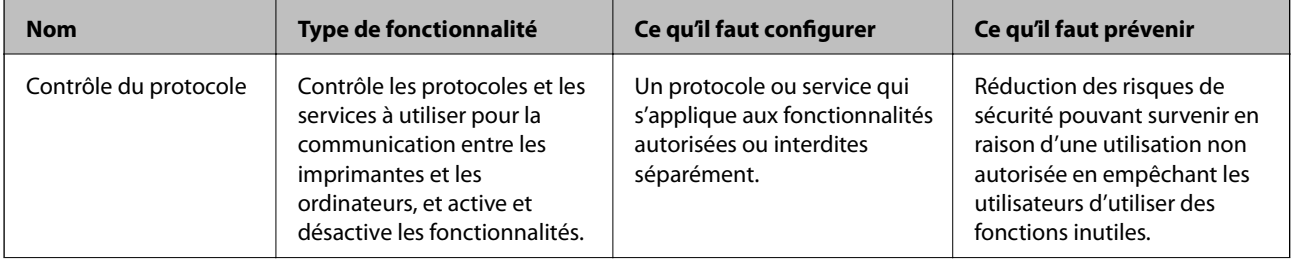

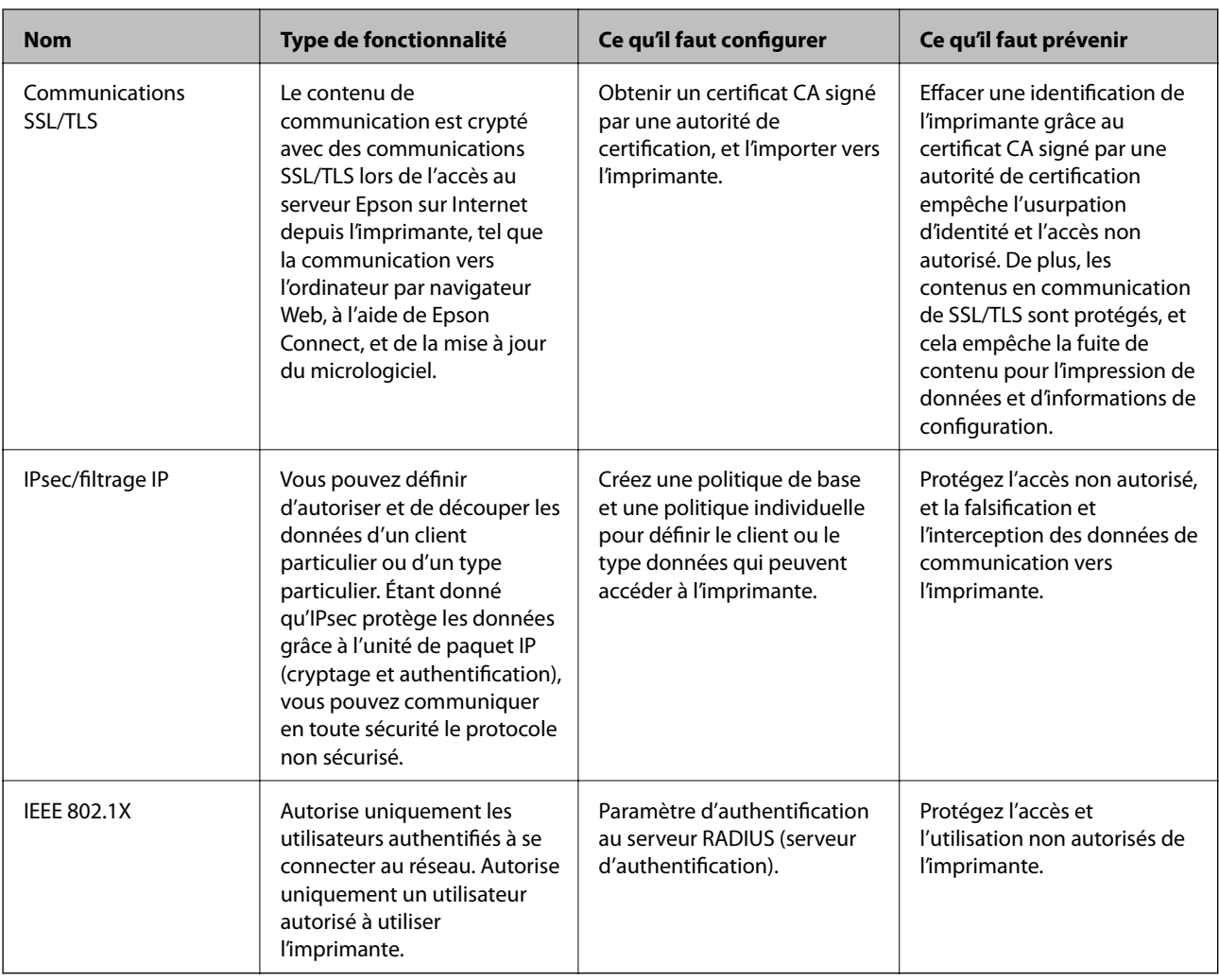

## **Informations connexes**

- & [« Contrôle à l'aide des protocoles » à la page 322](#page-321-0)
- & [« Communication SSL/TLS avec l'imprimante » à la page 332](#page-331-0)
- & [« Communication chiffrée par filtrage IPsec/IP » à la page 333](#page-332-0)
- $\blacktriangleright$  [« Connexion de l'imprimante à un réseau IEEE802.1X » à la page 345](#page-344-0)

# **Paramètres de la fonction de sécurité**

Lorsque vous définissez l'IPsec/filtrage IP ou le IEEE 802.1X, on vous recommande d'accéder à Web Config à l'aide de SSL/TLS pour communiquer les informations de paramètres afin de réduire les risques de sécurité tels que la falsification ou l'interception.

Assurez-vous de configurer le mot de passe administrateur avant de configurer l'IPsec/filtrage IP ou IEEE 802.1X.

Vous pouvez également utiliser Web Config en connectant directement l'imprimante à l'ordinateur à l'aide d'un câble Ethernet, puis en entrant l'adresse IP dans un navigateur Web. L'imprimante peut être connectée dans un environnement sécurisé après que les paramètres de sécurité ont été achevés.

# <span id="page-321-0"></span>**Contrôle à l'aide des protocoles**

Vous pouvez procéder à l'impression en utilisant divers chemins et protocoles.

Si vous utilisez une imprimante multifonction, vous pouvez utiliser l'analyse de réseau depuis un nombre indéterminé d'ordinateurs sur le réseau.

Vous pouvez réduire les risques imprévus pour la sécurité en limitant l'impression à certains chemins ou en contrôlant les fonctions disponibles.

# **Contrôle des protocoles**

Configurez les paramètres de protocole.

- 1. Accédez à Web Config et sélectionnez l'onglet **Sécurité réseau** > **Protocole**.
- 2. Configurez chaque élément.
- 3. Cliquez sur **Suivant**.
- 4. Cliquez sur **OK**.

Les paramètres sont appliqués à l'imprimante.

## **Informations connexes**

- & [« Application de configuration des opérations de l'imprimante \(Web Config\) » à la page 230](#page-229-0)
- & « Protocoles que vous pouvez Activer ou Désactiver » à la page 322
- & [« Éléments de configuration du protocole » à la page 323](#page-322-0)

## **Protocoles que vous pouvez Activer ou Désactiver**

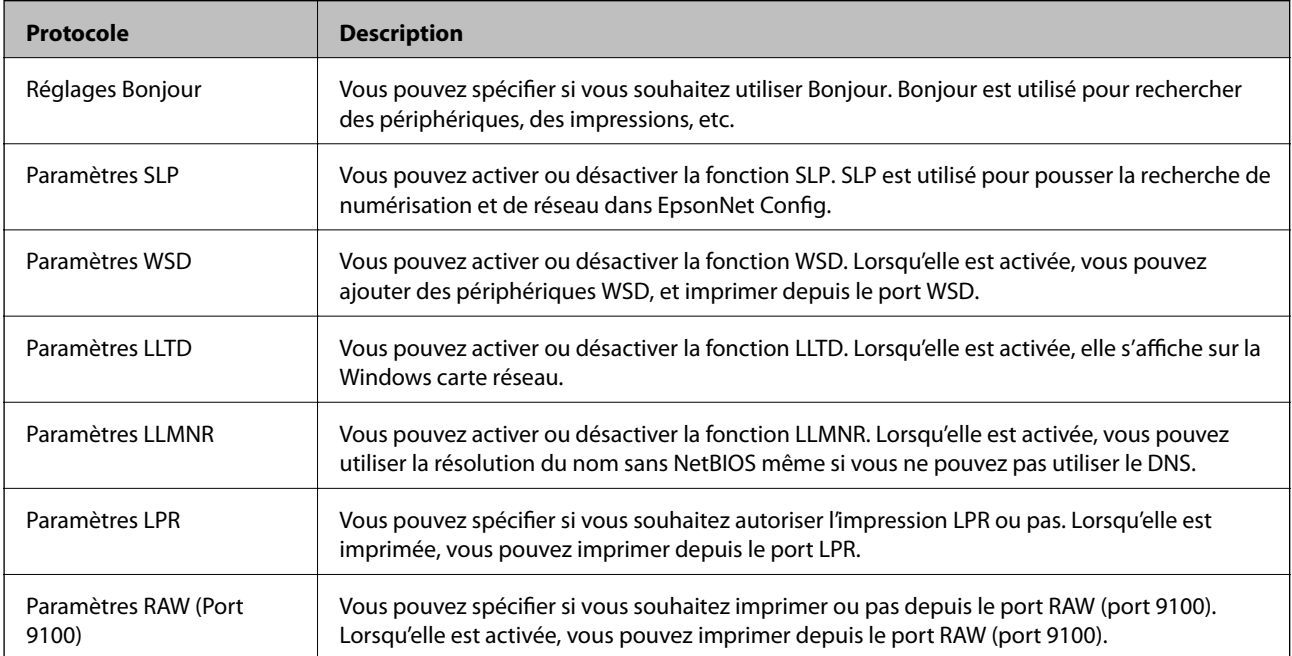

<span id="page-322-0"></span>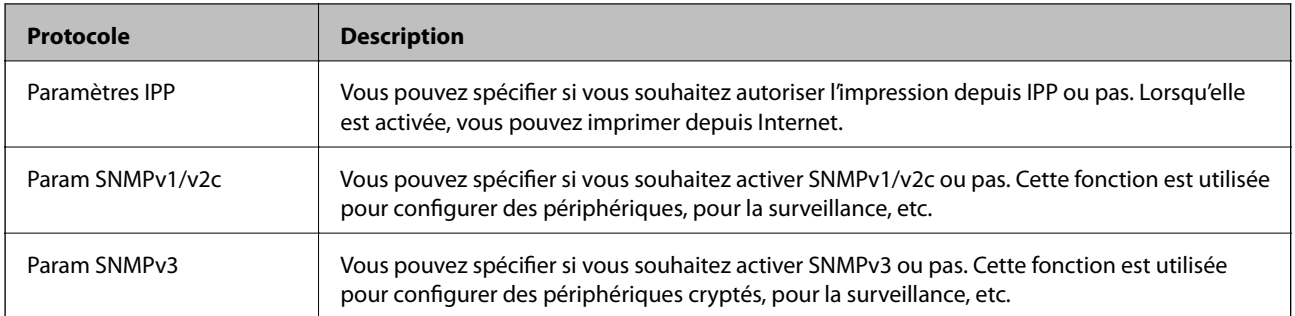

### **Informations connexes**

- & [« Contrôle des protocoles » à la page 322](#page-321-0)
- & « Éléments de configuration du protocole » à la page 323

# **Éléments de configuration du protocole**

Réglages Bonjour

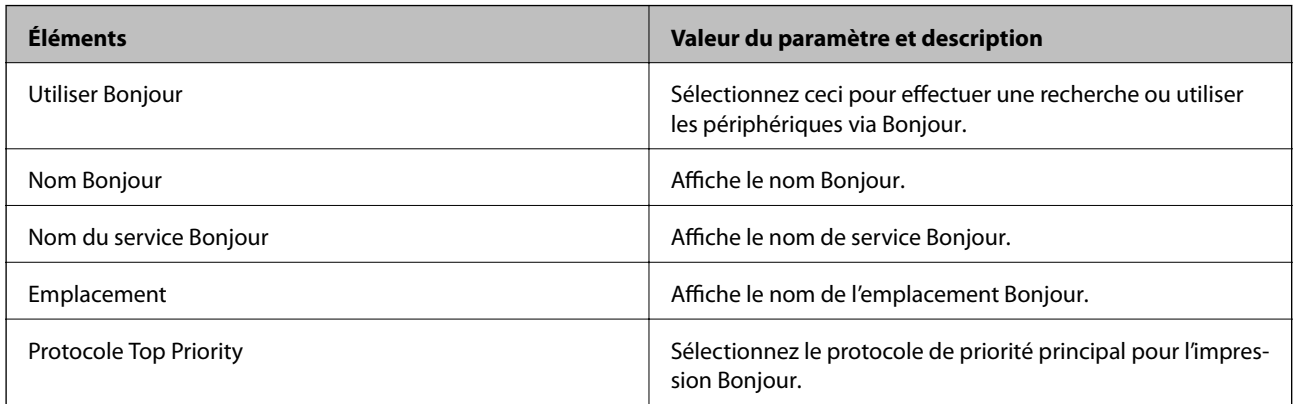

## Paramètres SLP

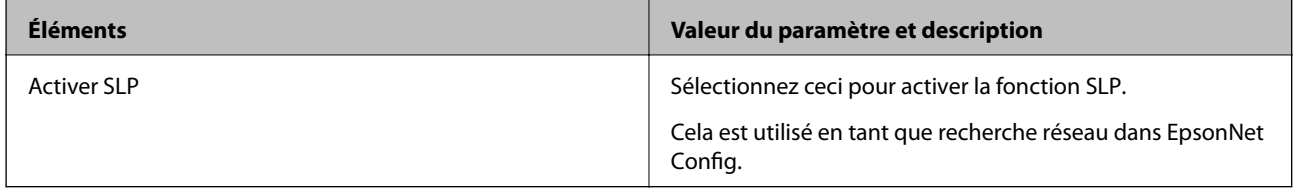

## Paramètres WSD

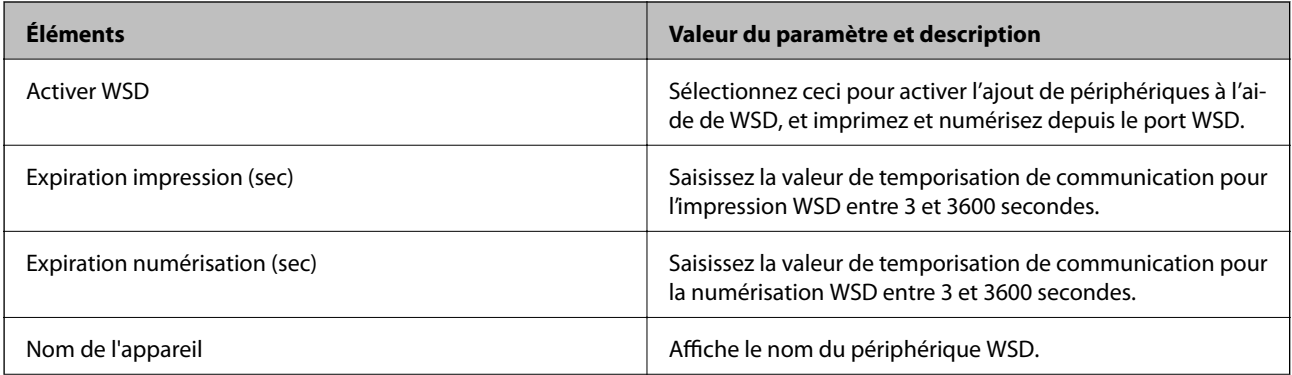

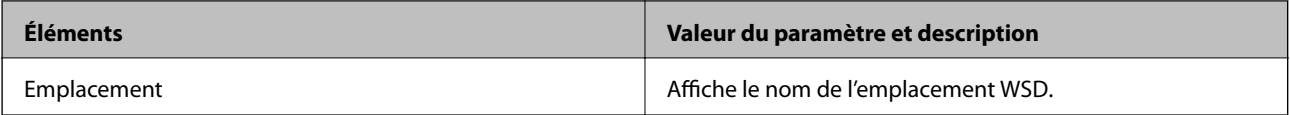

## Paramètres LLTD

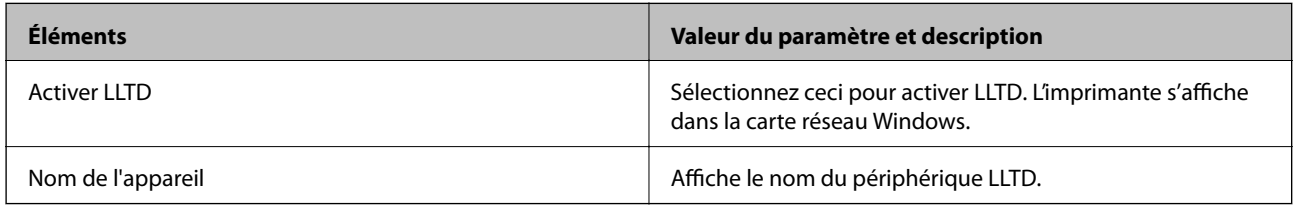

## Paramètres LLMNR

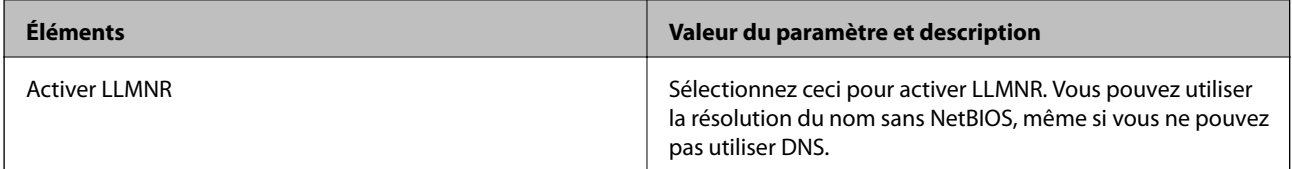

## Paramètres LPR

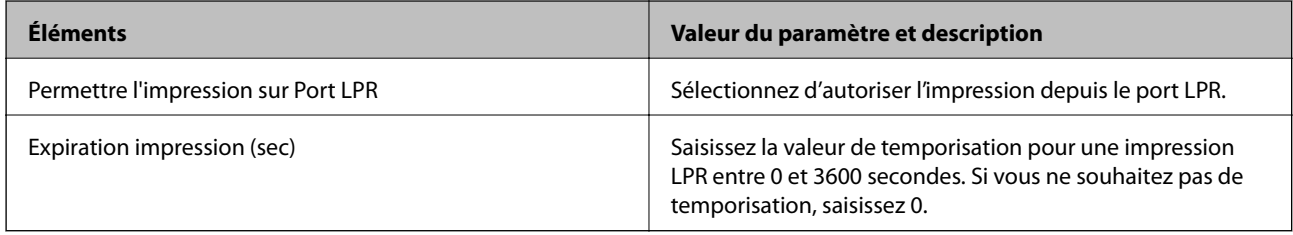

## Paramètres RAW (Port 9100)

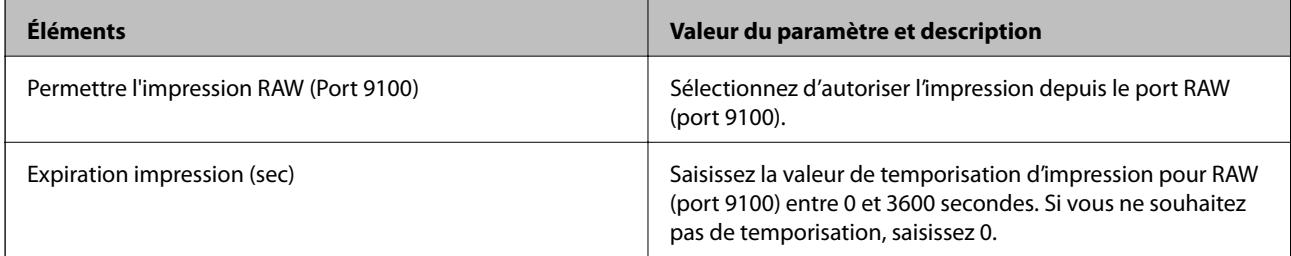

## Paramètres IPP

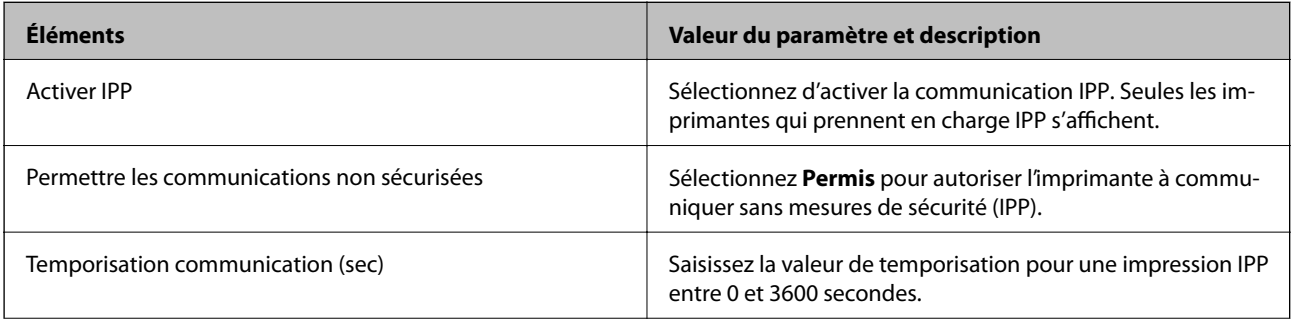
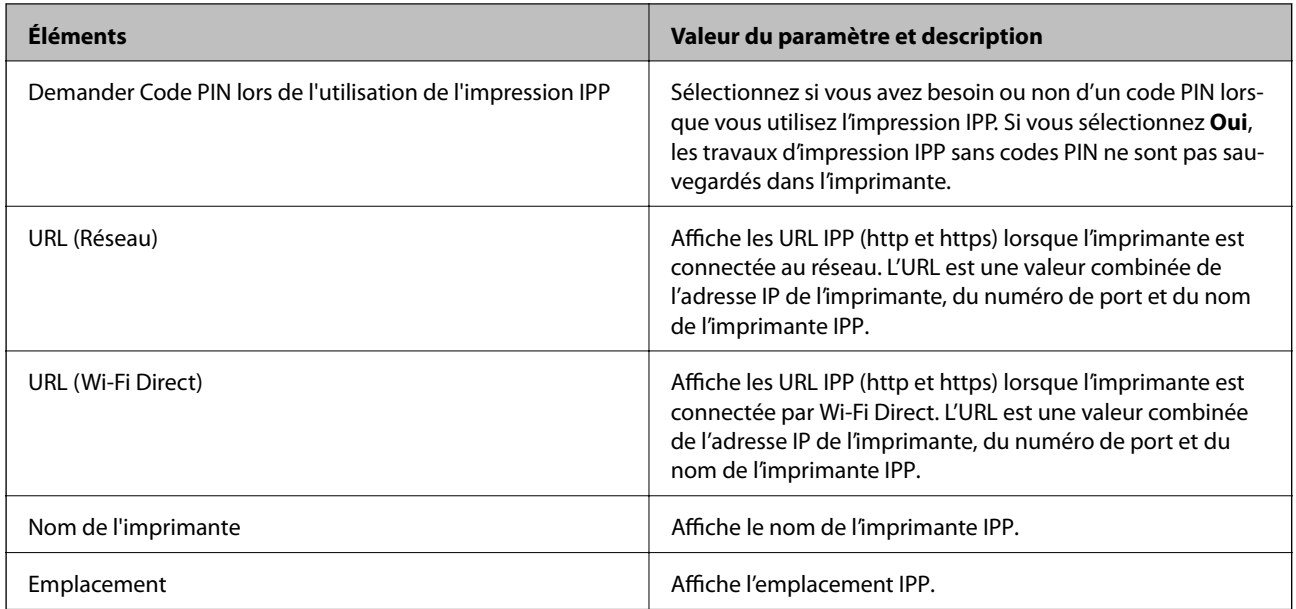

### Param SNMPv1/v2c

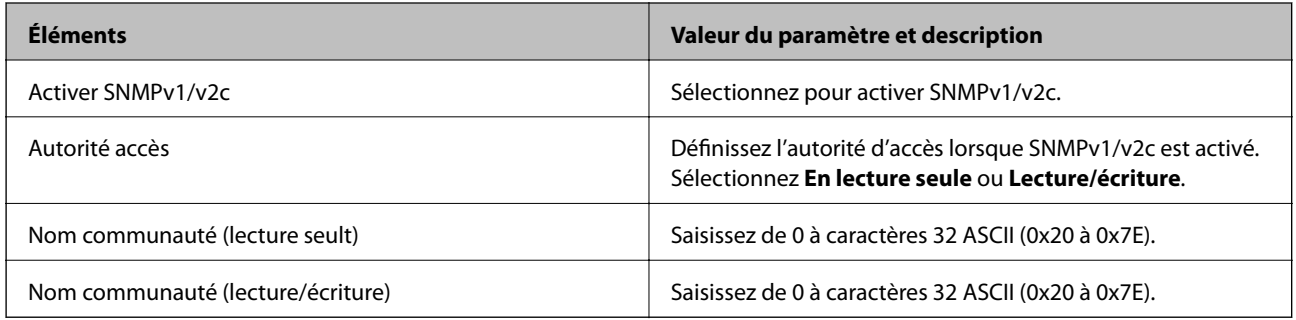

### Param SNMPv3

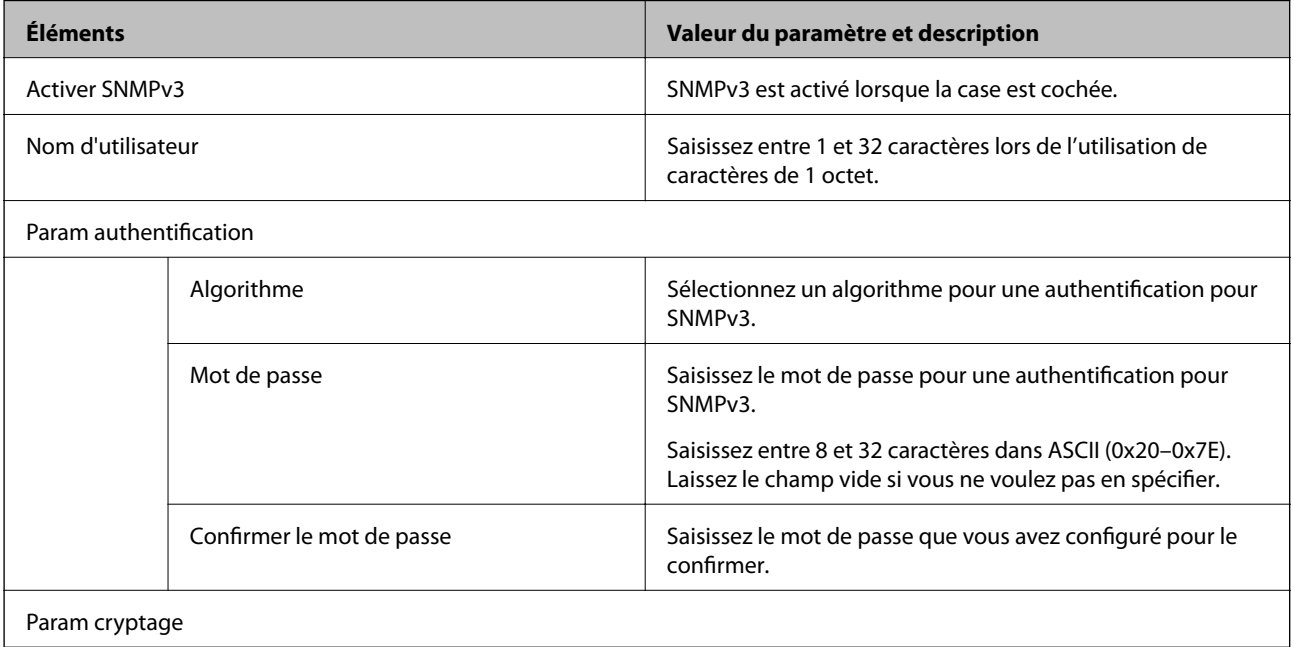

<span id="page-325-0"></span>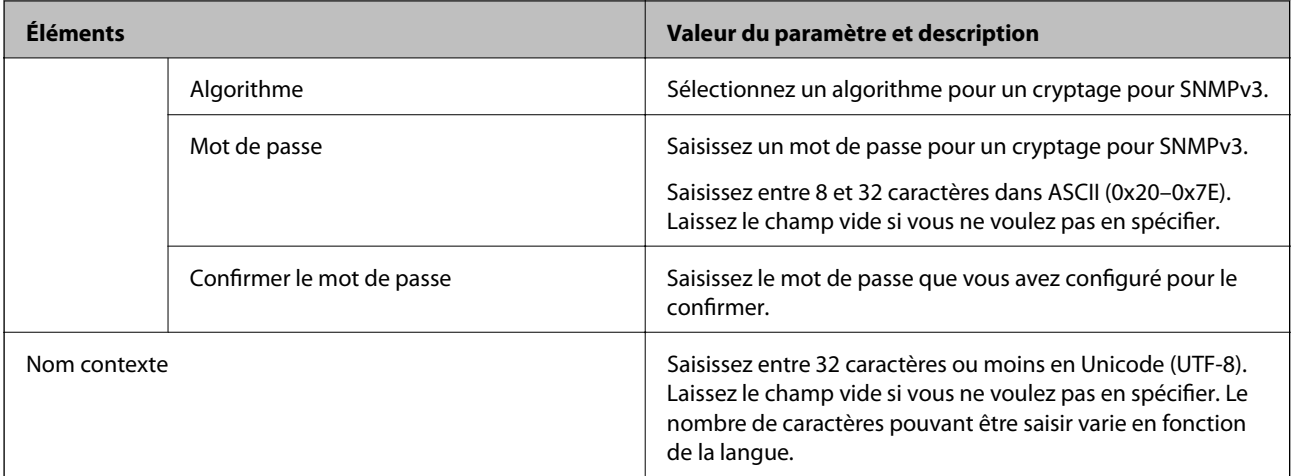

### **Informations connexes**

- & [« Contrôle des protocoles » à la page 322](#page-321-0)
- & [« Protocoles que vous pouvez Activer ou Désactiver » à la page 322](#page-321-0)

# **Utilisation d'un certificat numérique**

### **À propos de la certification numérique**

❏ Certificat signé CA

C'est un certificat signé par l'autorité de certification (CA.) Vous pouvez l'obtenir en la demandant à l'autorité de certification. Ce certificat certifie l'existence de l'imprimante et utilise la communication SSL/TLS pour assurer la sécurité de la communication de données.

Lorsqu'il est utilisé pour une communication SSL/TLS, c'est un certificat de serveur.

Lorsqu'il est utilisé pour un filtrage IPsec/IP ou une communication IEEE 802.1X, c'est un certificat de serveur.

❏ Certificat d'autorité de certification

C'est un certification en chaîne avec Certificat signé CA, également appelé « certificat d'autorité de certification ». Il est utilisé par le navigateur Web pour valider le chemin du certificat de l'imprimante lors de l'accès au serveur du de l'autre partie ou à Web Config.

Pour le certificat d'autorité de certification, définissez l'occasion durant laquelle valider le chemin d'accès au certificat du serveur à partir de l'imprimante. Pour l'imprimante, définissez une certification du chemin du Certificat signé CA pour une connexion SSL/TLS.

Vous pouvez obtenir le certificat d'autorité de certification de l'imprimante auprès de l'autorité de certification ayant fournie le certificat.

Vous pouvez obtenir le certificat d'autorité de certification utilisé pour valider le serveur de l'autre partie auprès de l'autorité de certification qui a émis le Certificat signé CA de l'autre serveur.

<span id="page-326-0"></span>❏ Certificat auto-signé

C'est un certificat que l'imprimante signe et émet elle-même. Il est également appelé le certificat racine. Il n'est toutefois pas fiable dans la mesure où l'émetteur certifie lui-même, et ne peut empêcher l'usurpation d'identité.

Utilisez-le lors de la définition du paramètre de sécurité et l'utilisation d'une communication SSL/TLS simple sans Certificat signé CA.

Si vous utilisez ce certificat pour une communication SSL/TLS, il est possible qu'une alerte de sécurité s'affiche dans un navigateur Web, car le certificat n'est pas enregistré dans le navigateur Web. Vous pouvez uniquement utiliser le Certificat auto-signé pour les communications SSL/TLS.

### **Informations connexes**

- & « Configuration d'unCertificat signé CA » à la page 327
- & [« Mise à jour d'un certificat à signature automatique » à la page 330](#page-329-0)
- & [« Configuration d'unCertificat CA » à la page 331](#page-330-0)

# **Configuration d'unCertificat signé CA**

### *Obtention d'un certificat signé par une autorité de certification*

Pour obtenir un certificat signé par une autorité de certification, créez une demande de signature de certificat (CSR, Certificate Signing Request) et envoyez-la à l'autorité de certification. Vous pouvez créer une CSR à l'aide du logiciel Web Config et d'un ordinateur.

Procédez comme suit pour créer une CSR et obtenir un certificat signé par une autorité de certification à l'aide du logiciel Web Config. Lors de la création de la CSR à l'aide du logiciel Web Config, le certificat est au format PEM/ DER.

1. Accédez à Web Config, puis sélectionnez l'onglet **Sécurité réseau**. Sélectionnez ensuite **SSL/TLS** > **Certificat** ou **IPsec/filtrage IP** > **Certificat client** ou **IEEE802.1X** > **Certificat client**.

Quoi que vous choisissiez, vous pouvez obtenir le même certificat et l'utiliser en commun.

2. Cliquez sur **Générer** sous **CSR**.

La page de création de CSR s'affiche.

3. Saisissez une valeur pour chaque élément.

#### *Remarque:*

Les abréviations et la longueur de clé disponibles varient en fonction de l'autorité de certification. Créez la demande en fonction des règles de chaque autorité de certification.

4. Cliquez sur **OK**.

Un message de finalisation s'affiche.

5. Sélectionnez l'onglet **Sécurité réseau**. Sélectionnez ensuite **SSL/TLS** > **Certificat** ou **IPsec/filtrage IP** > **Certificat client** ou **IEEE802.1X** > **Certificat client**.

<span id="page-327-0"></span>6. Cliquez sur un des boutons de téléchargement **CSR** en fonction du format défini par chaque autorité de certification pour télécharger la demande de signature de certificat sur un ordinateur.

### c*Important:*

Ne générez pas de nouvelle demande de signature de certificat. Si vous le faites, vous pourriez ne pas être pas en mesure d'importer un Certificat signé CA émis.

- 7. Envoyez la demande de signature de certificat à une autorité de certification et obtenez un Certificat signé CA. Respectez les règles de chaque autorité de certification en ce qui concerne la forme et la méthode d'envoi.
- 8. Enregistrez le Certificat signé CA sur un ordinateur connecté à l'imprimante. L'obtention du Certificat signé CA est terminée une fois le certificat enregistré au niveau de la destination.

### **Informations connexes**

& [« Application de configuration des opérations de l'imprimante \(Web Config\) » à la page 230](#page-229-0)

### **Éléments de configuration CSR**

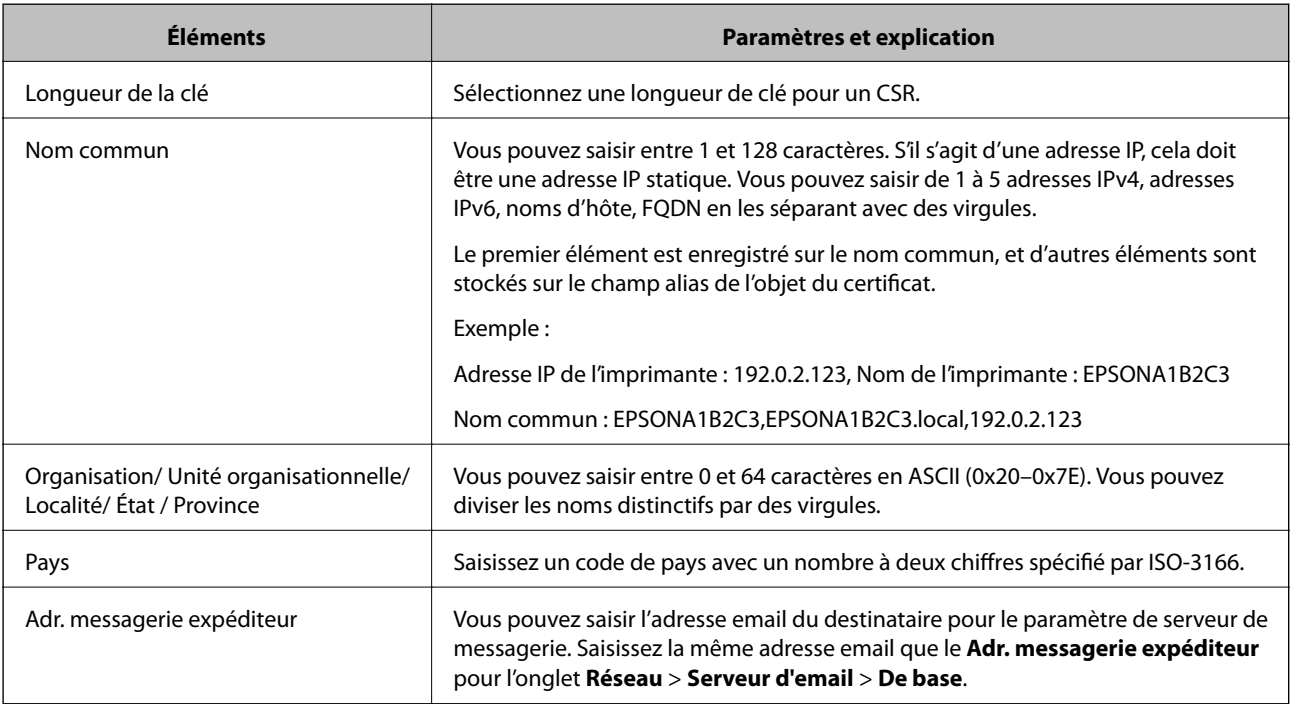

### **Informations connexes**

& [« Obtention d'un certificat signé par une autorité de certification » à la page 327](#page-326-0)

### *Importation d'un certificat signé par une autorité de certification*

Importez le Certificat signé CA obtenu dans l'imprimante.

### c*Important:*

- ❏ Assurez-vous que la date et l'heure de l'imprimante sont correctement définies. Le certificat peut être invalide.
- ❏ Si vous obtenez un certificat à l'aide d'une demande de signature de certificat créée à partir du logiciel Web Config, vous pouvez importer le certificat une fois.
- 1. Accédez à Web Config et sélectionnez l'onglet **Sécurité réseau**. Sélectionnez ensuite **SSL/TLS** > **Certificat** ou **IPsec/filtrage IP** > **Certificat client** ou **IEEE802.1X** > **Certificat client**.

### 2. Cliquez sur **Importer**

La page d'importation des certificats s'affiche.

3. Saisissez une valeur pour chaque élément. Définissez le **Certificat CA 1** et le **Certificat CA 2** lors de la vérification du chemin du certificat sur le navigateur Web qui accède à l'imprimante.

Les paramètres requis varient selon l'emplacement de création de la demande de signature de certificat et le format de fichier du certificat. Définissez les paramètres requis conformément à ce qui suit.

- ❏ Certificat au format PEM/DER obtenu à partir du logiciel Web Config
	- ❏ **Clé privée** : Ne configurez pas cette option car l'imprimante contient une clé privée.
	- ❏ **Mot de passe** : Ne configurez pas cette option.
	- ❏ **Certificat CA 1**/**Certificat CA 2** : En option
- ❏ Certificat au format PEM/DER obtenu à partir d'un ordinateur
	- ❏ **Clé privée** : Vous devez définir cette option.
	- ❏ **Mot de passe** : Ne configurez pas cette option.
	- ❏ **Certificat CA 1**/**Certificat CA 2** : En option
- ❏ Certificat au format PKCS#12 obtenu à partir d'un ordinateur
	- ❏ **Clé privée** : Ne configurez pas cette option.
	- ❏ **Mot de passe** : En option
	- ❏ **Certificat CA 1**/**Certificat CA 2** : Ne configurez pas cette option.
- 4. Cliquez sur **OK**.

Un message de finalisation s'affiche.

### *Remarque:*

Cliquez sur *Confirmer* pour vérifier les informations du certificat.

### **Informations connexes**

& [« Application de configuration des opérations de l'imprimante \(Web Config\) » à la page 230](#page-229-0)

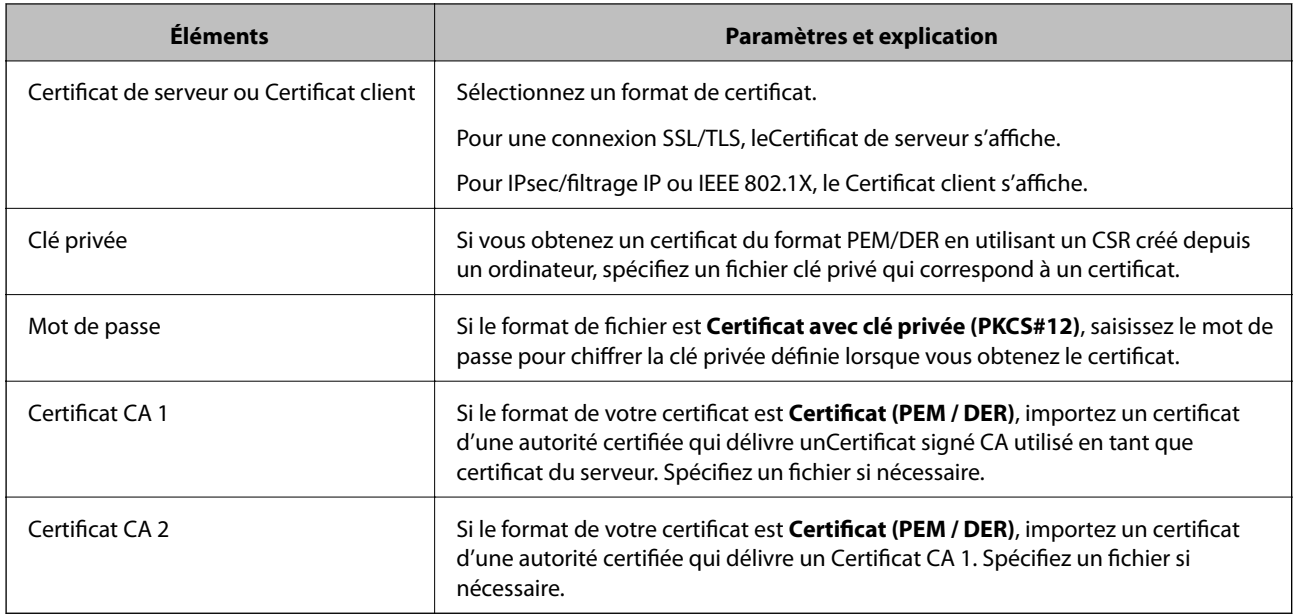

### <span id="page-329-0"></span>**Éléments de paramètre d'importation de certificat CA signé par une autorité de certification**

### **Informations connexes**

& [« Importation d'un certificat signé par une autorité de certification » à la page 328](#page-327-0)

### *Suppression d'un certificat signé par une autorité de certification*

Vous pouvez supprimer un certificat importé une fois le certificat expiré ou s'il n'est plus nécessaire de chiffrer la connexion.

### c*Important:*

Si vous obtenez un certificat à l'aide d'une demande de signature de certificat créée à partir du logiciel Web Config, vous ne pouvez importer de nouveau un certificat supprimé.Vous devez alors créer une demande de signature de certificat et obtenir de nouveau un certificat.

- 1. Accédez à la configuration Web, puis sélectionnez l'onglet **Sécurité réseau**.Sélectionnez ensuite **SSL/TLS** > **Certificat** ou **IPsec/filtrage IP** > **Certificat client** ou **IEEE802.1X** > **Certificat client**.
- 2. Cliquez sur **Supprimer**.
- 3. Confirmez que vous souhaitez supprimer le certificat dans le message qui s'affiche.

### **Informations connexes**

& [« Application de configuration des opérations de l'imprimante \(Web Config\) » à la page 230](#page-229-0)

### **Mise à jour d'un certificat à signature automatique**

Le Certificat auto-signé étant émis par l'imprimante, vous pouvez le mettre à jour lorsqu'il a expiré ou lorsque le contenu décrit n'est plus le même.

1. Accédez à Web Config et sélectionnez l'onglet **Sécurité réseau** tab > **SSL/TLS** > **Certificat**.

- <span id="page-330-0"></span>2. Cliquez sur **Mettre à jour**.
- 3. Saisissez le paramètre **Nom commun**.

Vous pouvez saisir jusqu'à 5 adresses IPv4, adresses IPv6, noms d'hôte, noms de domaine complet compris entre 1 et 128 caractères et les séparer par des virgules. Le premier paramètre est stocké dans le nom commun et les autres sont stockés dans le champ d'alias pour l'objet du certificat.

Exemple :

Adresse IP de l'imprimante : 192.0.2.123, Nom de l'imprimante : EPSONA1B2C3

Nom commun : EPSONA1B2C3,EPSONA1B2C3.local,192.0.2.123

- 4. Définissez la période de validité du certificat.
- 5. Cliquez sur **Suivant**.

Un message de confirmation s'affiche.

6. Cliquez sur **OK**.

L'imprimante est mise à jour.

#### *Remarque:*

Vous pouvez vérifier les informations de certificat dans l'onglet *Sécurité réseau* > *SSL/TLS* > *Certificat* > *Certificat autosigné* et cliquez sur *Confirmer*.

### **Informations connexes**

 $\rightarrow$  [« Application de configuration des opérations de l'imprimante \(Web Config\) » à la page 230](#page-229-0)

### **Configuration d'unCertificat CA**

Lorsque vous définissez le Certificat CA, vous pouvez valider le trajet vers le certificat CA du serveur auquel l'imprimante accède. Cela peut empêcher l'usurpation d'identité.

Vous pouvez obtenir le Certificat CA auprès de l'Autorité de certification où le Certificat signé CA a été délivré.

### *Importation d'un Certificat CA*

Importez le Certificat CA sur l'imprimante.

- 1. Accédez à Web Config puis sélectionnez l'onglet **Sécurité réseau** > **Certificat CA**.
- 2. Cliquez sur **Importer**.
- 3. Spécifiez le Certificat CA que vous souhaitez importer.
- 4. Cliquez sur **OK**.

Lorsque l'importation est terminée, vous êtes redirigé vers l'écran **Certificat CA**, et le Certificat CA s'affiche.

### **Informations connexes**

& [« Application de configuration des opérations de l'imprimante \(Web Config\) » à la page 230](#page-229-0)

### *Suppression d'un Certificat CA*

Vous pouvez supprimer le Certificat CA importé.

- 1. Accédez à Web Config puis sélectionnez l'onglet **Sécurité réseau** > **Certificat CA**.
- 2. Cliquez sur **Supprimer** en regard du Certificat CA que vous souhaitez supprimer.
- 3. Confirmez que vous souhaitez supprimer le certificat dans le message qui s'affiche.
- 4. Cliquez sur **Redémarrer réseau**, puis vérifiez que le Certificat CA supprimé n'est pas répertorié sur l'écran mis à jour.

### **Informations connexes**

& [« Application de configuration des opérations de l'imprimante \(Web Config\) » à la page 230](#page-229-0)

# **Communication SSL/TLS avec l'imprimante**

Lorsque le certificat du serveur est défini pour utiliser des communications SSL/TLS (Secure Sockets Layer/ Transport Layer Security) avec l'imprimante, vous pouvez chiffrer le chemin de communication entre les ordinateurs. Procédez ainsi si vous voulez empêcher des accès à distance non autorisés.

### **Configuration des paramètres SSL/TLS de base**

Si l'imprimante prend en charge la fonction HTTPS du serveur, vous pouvez utiliser une communication SSL/TLS pour crypter les communications. Vous pouvez configurer et gérer l'imprimante à l'aide de Web Config tout en assurant la sécurité.

Configurer la force de cryptage et la fonction de redirection.

- 1. Accédez à Web Config et sélectionnez l'onglet **Sécurité réseau** > **SSL/TLS** > **De base**.
- 2. Sélectionnez une valeur pour chaque élément.
	- ❏ Force du cryptage Sélectionnez le niveau de force de cryptage.
	- ❏ Rediriger HTTP vers HTTPS Redirigez vers HTTPS lorsqu'on accède à HTTP.
- 3. Cliquez sur **Suivant**.

Un message de confirmation s'affiche.

4. Cliquez sur **OK**.

L'imprimante est mise à jour.

### **Informations connexes**

& [« Application de configuration des opérations de l'imprimante \(Web Config\) » à la page 230](#page-229-0)

### <span id="page-332-0"></span>**Configuration d'un certificat de serveur pour l'imprimante**

- 1. Accédez à Web Config et sélectionnez l'onglet **Sécurité réseau** > **SSL/TLS** > **Certificat**.
- 2. Spécifiez un certificat à utiliser sur **Certificat de serveur**.
	- ❏ Certificat auto-signé

Un certificat auto-signé a été généré par l'imprimante. Si vous n'obtenez pas un certificat CA signé par une autorité de certification, sélectionnez l'élément suivant.

❏ Certificat signé CA

Si vous obtenez et importez un certificat CA signé par une autorité de certification à l'avance, vous pouvez préciser ceci.

3. Cliquez sur **Suivant**.

Un message de confirmation s'affiche.

4. Cliquez sur **OK**.

L'imprimante est mise à jour.

### **Informations connexes**

- & [« Application de configuration des opérations de l'imprimante \(Web Config\) » à la page 230](#page-229-0)
- & [« Configuration d'unCertificat signé CA » à la page 327](#page-326-0)
- & [« Mise à jour d'un certificat à signature automatique » à la page 330](#page-329-0)

# **Communication chiffrée par filtrage IPsec/IP**

# **À propos d'IPsec/filtrage IP**

Vous pouvez filtrer le trafic en fonction des adresses IP, des services et du port à l'aide de la fonction de filtrage IPsec/IP. En associant les filtres, vous pouvez configurer l'imprimante de manière à ce qu'elle accepte ou bloque certains clients et certaines données. Vous pouvez également améliorer le niveau de sécurité en utilisant un filtrage IPsec.

### *Remarque:*

Les ordinateurs sous Windows Vista ou plus, ou sous Windows Server 2008 ou plus, gèrent l'IPsec.

### **Configuration de la politique par défaut**

Pour filtrer le trafic, configurez la politique par défaut. La politique par défaut s'applique à tous les utilisateurs ou groupes qui se connectent à l'imprimante. Pour un meilleur contrôle des utilisateurs et des groupes d'utilisateurs, configurez des politiques de groupes.

- 1. Accédez à Web Config et sélectionnez l'onglet **Sécurité réseau** > **IPsec/filtrage IP** > **De base**.
- 2. Saisissez une valeur pour chaque élément.

3. Cliquez sur **Suivant**.

Un message de confirmation s'affiche.

4. Cliquez sur **OK**.

L'imprimante est mise à jour.

### **Informations connexes**

& [« Application de configuration des opérations de l'imprimante \(Web Config\) » à la page 230](#page-229-0)

### *Éléments de paramétrage Politique par défaut*

### **Politique par défaut**

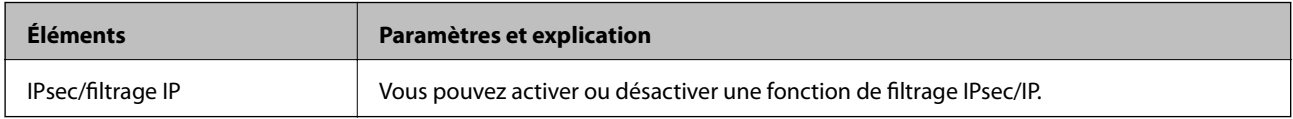

### ❏ **Contrôle des accès**

Configurez la méthode de contrôle pour le trafic de paquets IP.

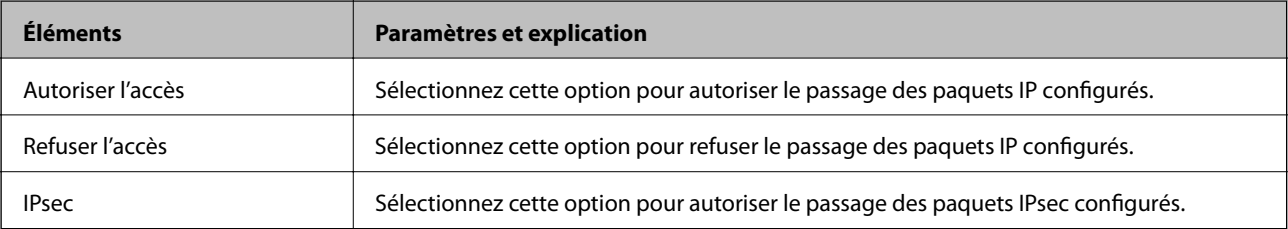

### ❏ **Version IKE**

Sélectionnez **IKEv1** ou **IKEv2** pour **Version IKE**. Effectuez votre choix en fonction du périphérique auquel l'imprimante est connectée.

### ❏ IKEv1

Les éléments suivants sont affichés lorsque vous sélectionnez **IKEv1** pour **Version IKE**.

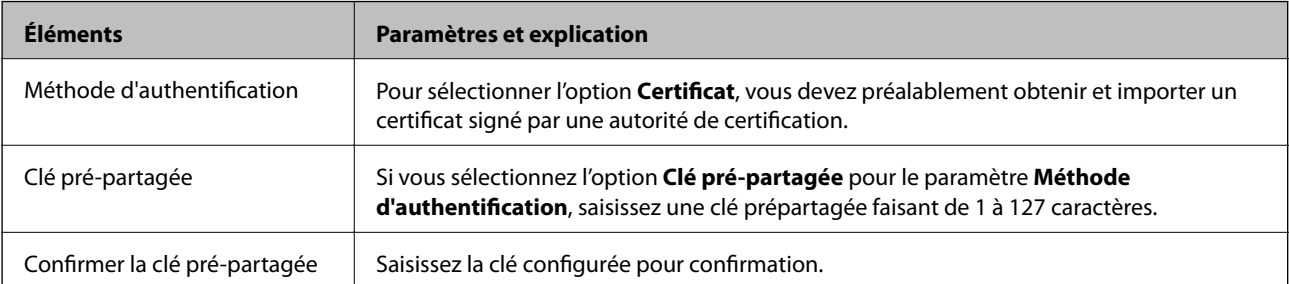

### ❏ IKEv2

Les éléments suivants sont affichés lorsque vous sélectionnez **IKEv2** pour **Version IKE**.

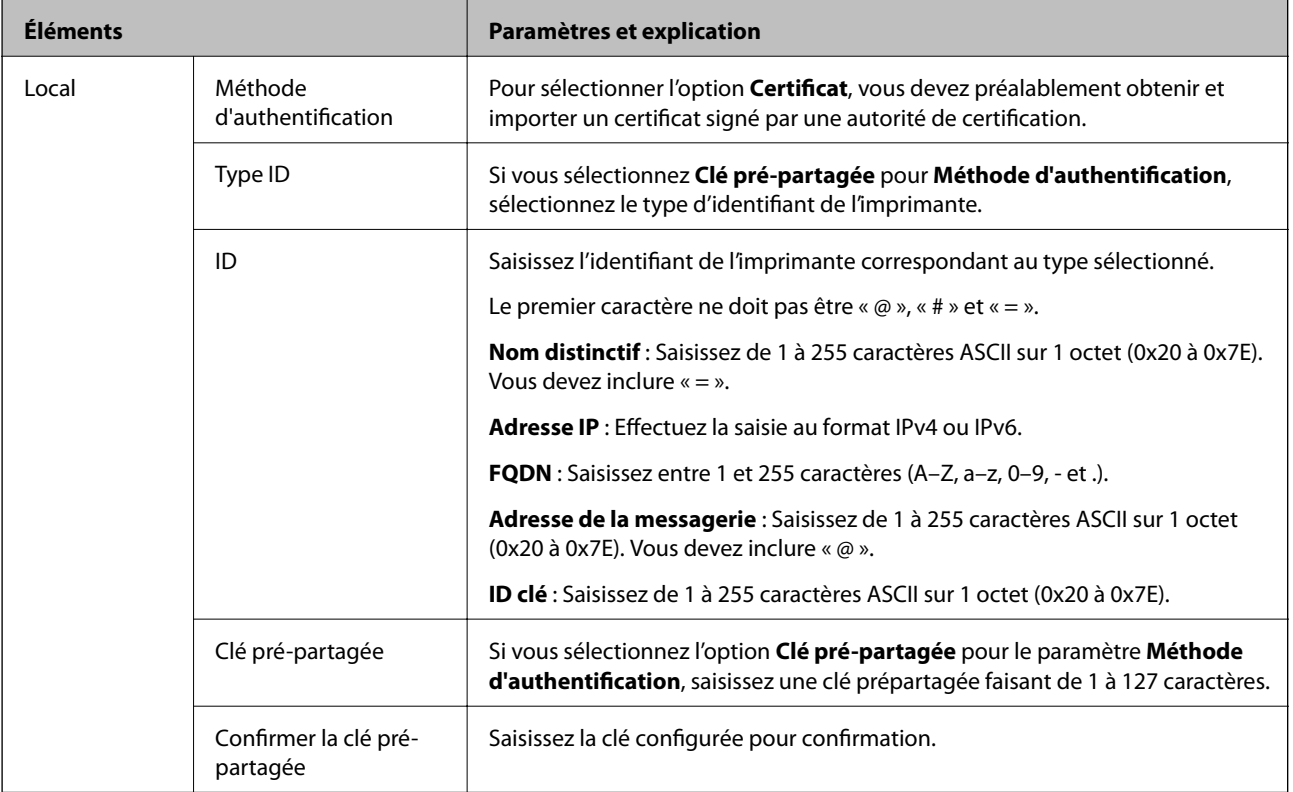

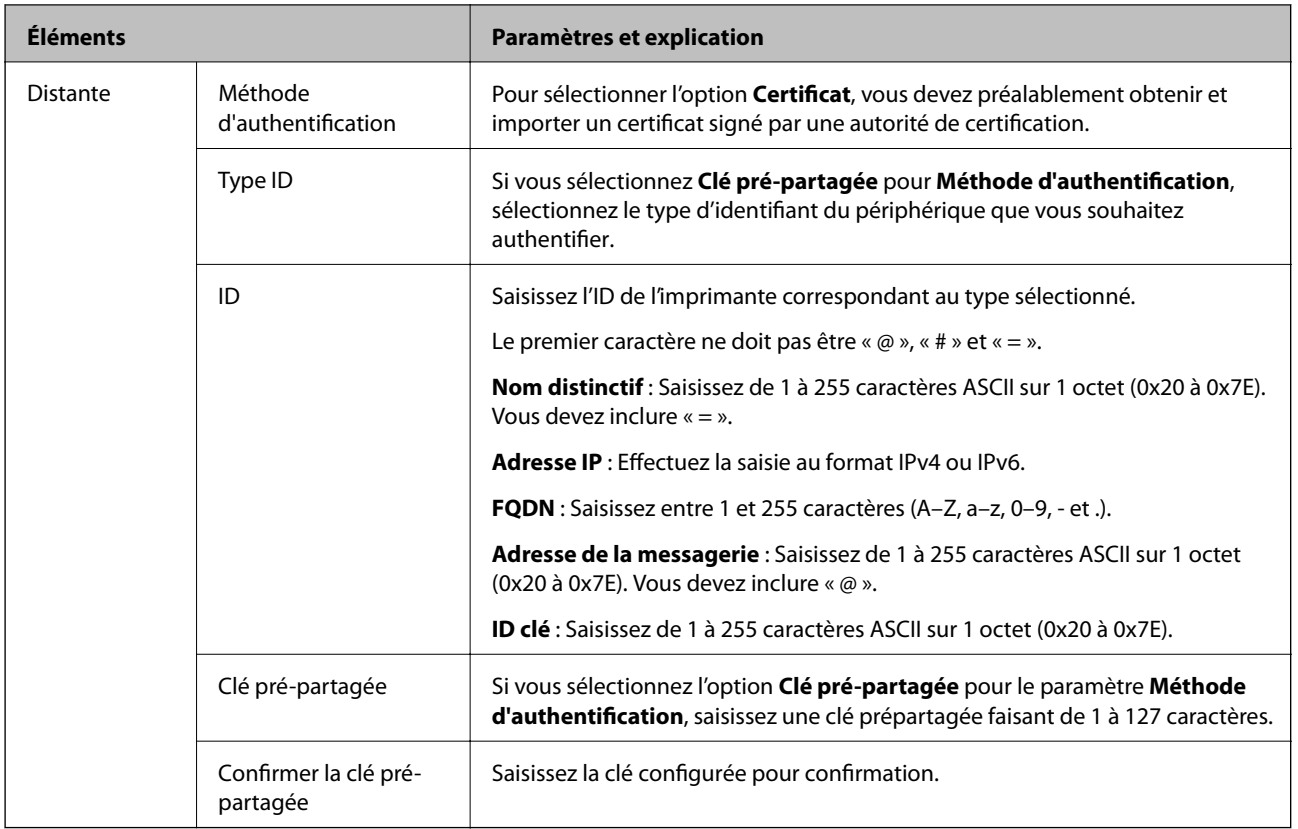

### ❏ **Encapsulation**

Si vous sélectionnez l'option **IPsec** pour le paramètre **Contrôle des accès**, vous devez configurer un mode d'encapsulation.

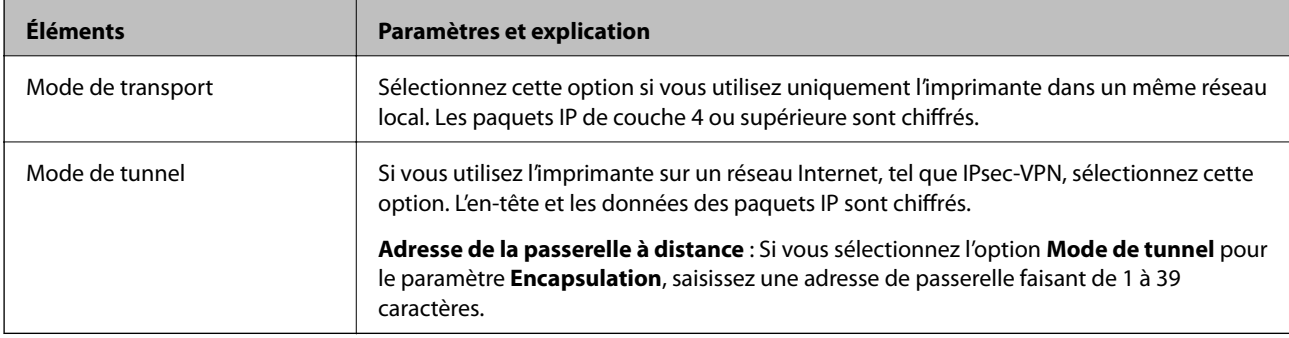

### ❏ **Protocole de sécurité**

Si vous sélectionnez l'option **IPsec** pour le paramètre **Contrôle des accès**, vous devez sélectionner une option.

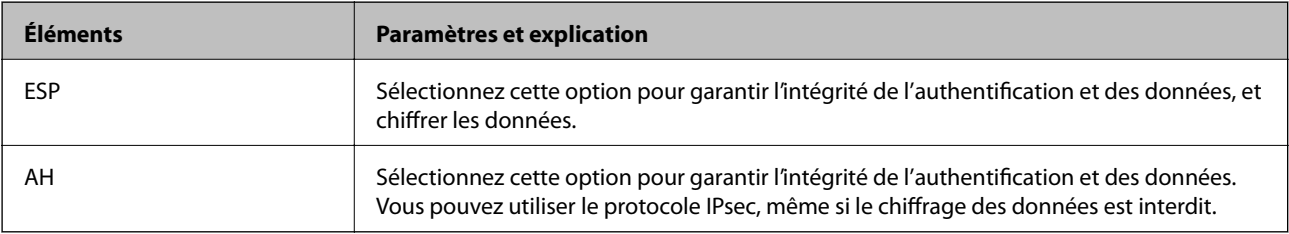

### <span id="page-336-0"></span>❏ **Paramètres algorithme**

Il vous est recommandé de sélectionner **N'importe lequel** pour tous les paramètres ou sélectionnez autre chose que **N'importe lequel** pour chaque paramètre. Si vous sélectionnez **N'importe lequel** pour certains des paramètres, mais autre chose que **N'importe lequel** pour d'autres paramètres, l'appareil peut ne pas parvenir à communiquer en fonction de l'autre appareil que vous souhaitez authentifier.

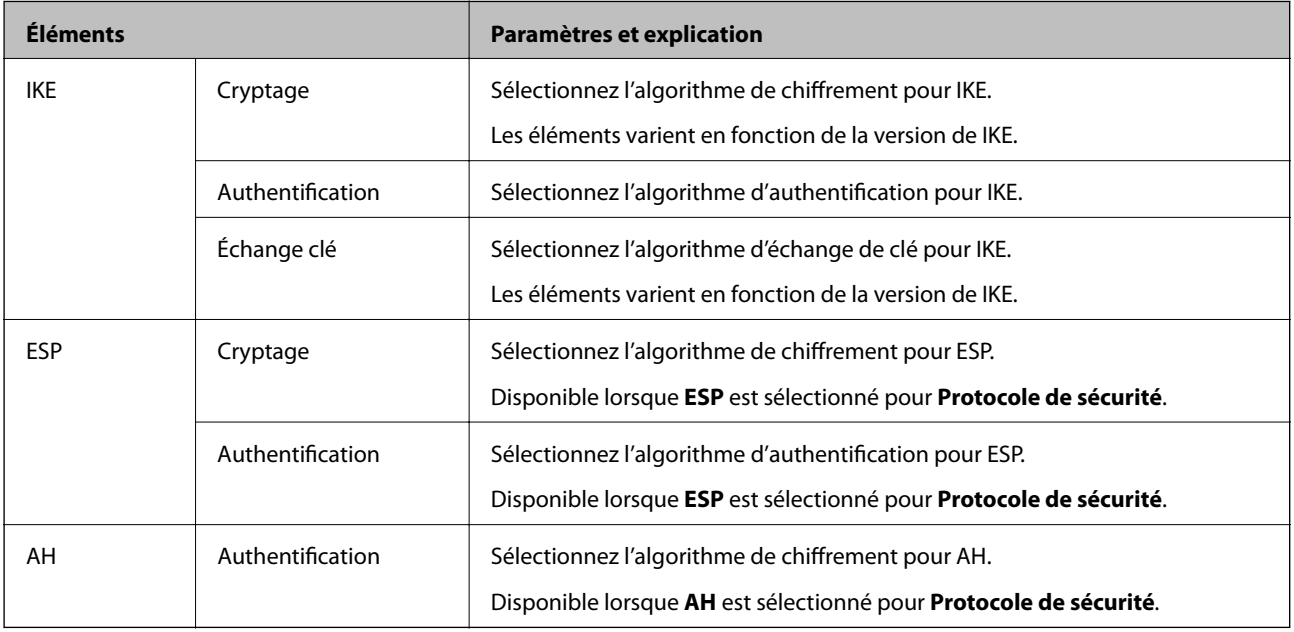

### **Informations connexes**

& [« Configuration de la politique par défaut » à la page 333](#page-332-0)

### **Configuration de la politique de groupe**

Une politique de groupe est composée d'une ou plusieurs règles qui s'appliquent à un utilisateur ou à un groupe d'utilisateurs. L'imprimante contrôle les paquets IP qui correspondent aux politiques définies. Les paquets IP sont authentifiés dans l'ordre des politiques de groupes, de 1 à 10, puis en fonction de la politique par défaut.

- 1. Accédez à Web Config et sélectionnez l'onglet **Sécurité réseau** > **IPsec/filtrage IP** > **De base**.
- 2. Cliquez sur un onglet numéroté à configurer.
- 3. Saisissez une valeur pour chaque élément.
- 4. Cliquez sur **Suivant**.

Un message de confirmation s'affiche.

5. Cliquez sur **OK**.

L'imprimante est mise à jour.

### **Informations connexes**

& [« Application de configuration des opérations de l'imprimante \(Web Config\) » à la page 230](#page-229-0)

### *Éléments de paramétrage Politique de groupe*

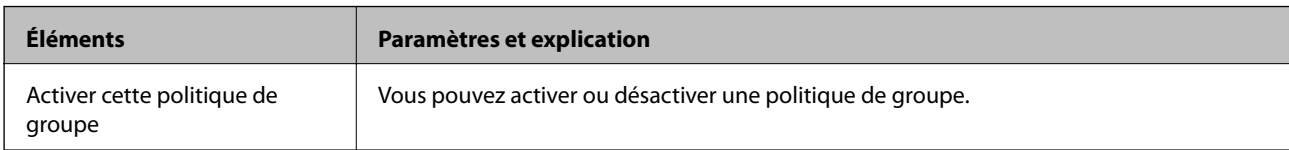

### **Contrôle des accès**

Configurez la méthode de contrôle pour le trafic de paquets IP.

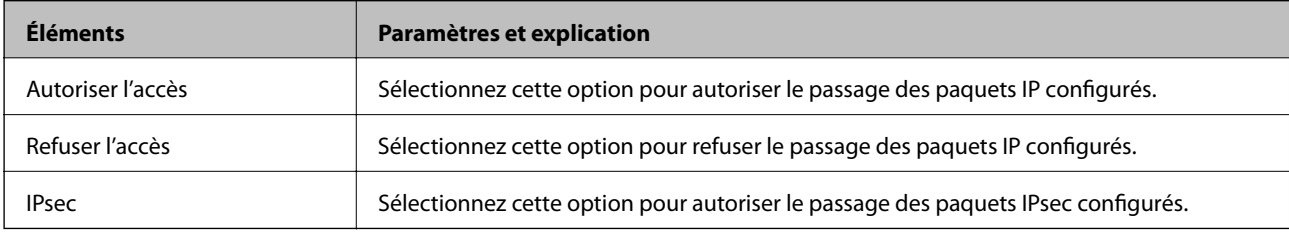

### **Adresse locale (imprimante)**

Sélectionnez une adresse IPv4 ou IPv6 correspondant à votre environnement réseau. Si une adresse IP est affectée automatiquement, vous pouvez sélectionner **Utiliser l'adresse IPv4 obtenue automatiquement**.

#### *Remarque:*

Si une adresse IPv6 est automatiquement attribuée, il est possible que la connexion ne soit pas disponible. Configurez une adresse IPv6 statique.

### **Adresse distante (hôte)**

Saisissez l'adresse IP d'un périphérique pour contrôler l'accès. L'adresse IP doit contenir 43 caractères maximum. Si vous ne saisissez aucune adresse IP, toutes les adresses sont contrôlées.

### *Remarque:*

Si une adresse IP est automatiquement attribuée (attribuée par le serveur DHCP, par exemple), il est possible que la connexion ne soit pas disponible. Configurez une adresse IP statique.

### **Mode de sélection du port**

Sélectionnez une méthode de désignation des ports.

❏ Nom du service

Si vous sélectionnez l'option **Nom du service** pour le paramètre **Mode de sélection du port**, vous devez sélectionner une option.

### ❏ Protocole de transport

Si vous sélectionnez l'option **Numéro de port** pour le paramètre **Mode de sélection du port**, vous devez configurer un mode d'encapsulation.

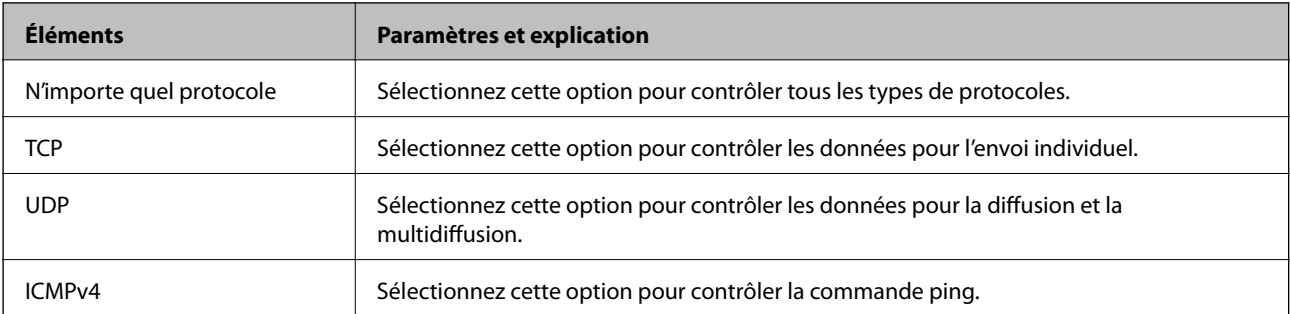

### ❏ Port local

Si vous sélectionnez **Numéro de port** pour **Mode de sélection du port** et si vous sélectionnez **TCP** ou **UDP** pour **Protocole de transport**, saisissez des numéros de port pour contrôler les paquets reçus en les séparant par des virgules. Vous pouvez saisir un maximum de dix numéros de ports.

Exemple : 20,80,119,5220

Si vous ne saisissez aucun numéro de port, tous les ports sont contrôlés.

❏ Port distant

Si vous sélectionnez **Numéro de port** pour **Mode de sélection du port** et si vous sélectionnez **TCP** ou **UDP** pour **Protocole de transport**, saisissez des numéros de port pour contrôler les paquets envoyés en les séparant par des virgules. Vous pouvez saisir un maximum de dix numéros de ports.

Exemple : 25,80,143,5220

Si vous ne saisissez aucun numéro de port, tous les ports sont contrôlés.

### **Version IKE**

Sélectionnez **IKEv1** ou **IKEv2** pour **Version IKE**. Effectuez votre choix en fonction du périphérique auquel l'imprimante est connectée.

### ❏ IKEv1

Les éléments suivants sont affichés lorsque vous sélectionnez **IKEv1** pour **Version IKE**.

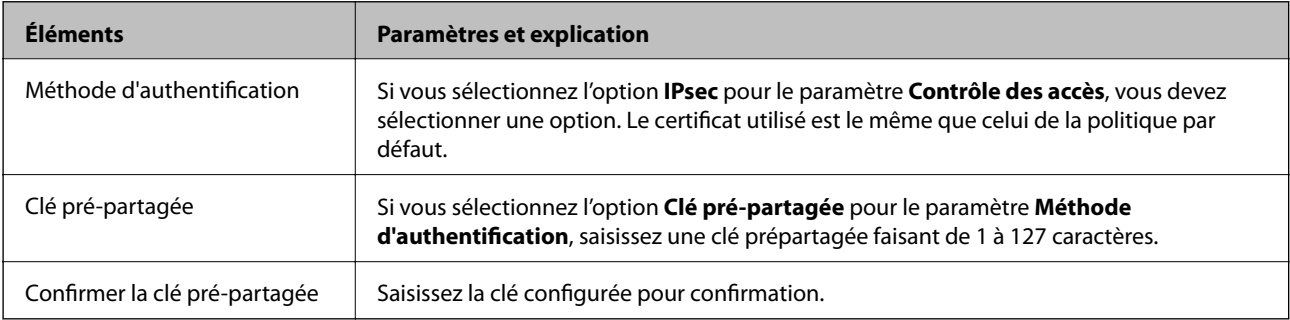

### ❏ IKEv2

Les éléments suivants sont affichés lorsque vous sélectionnez **IKEv2** pour **Version IKE**.

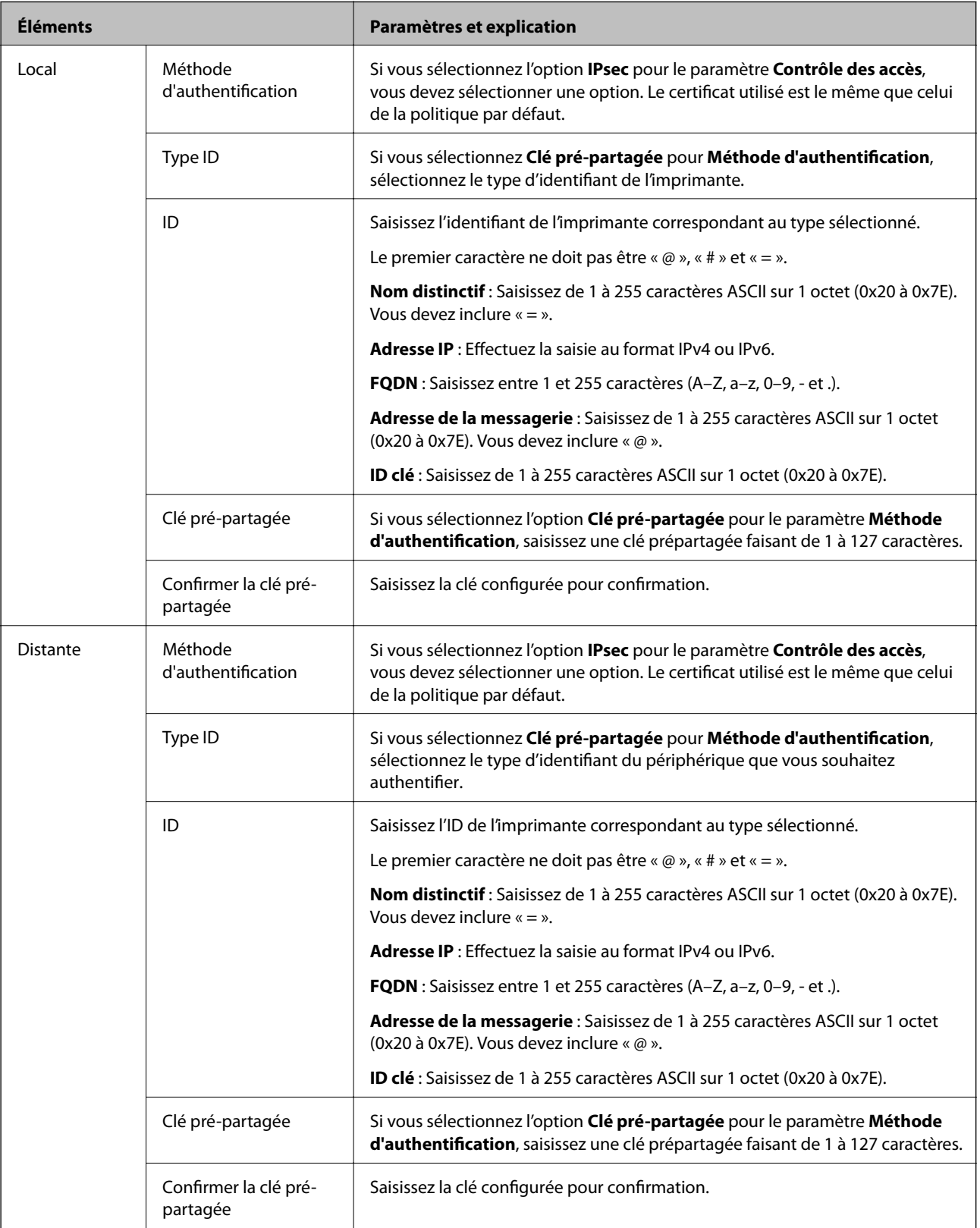

**Encapsulation**

Si vous sélectionnez l'option **IPsec** pour le paramètre **Contrôle des accès**, vous devez configurer un mode d'encapsulation.

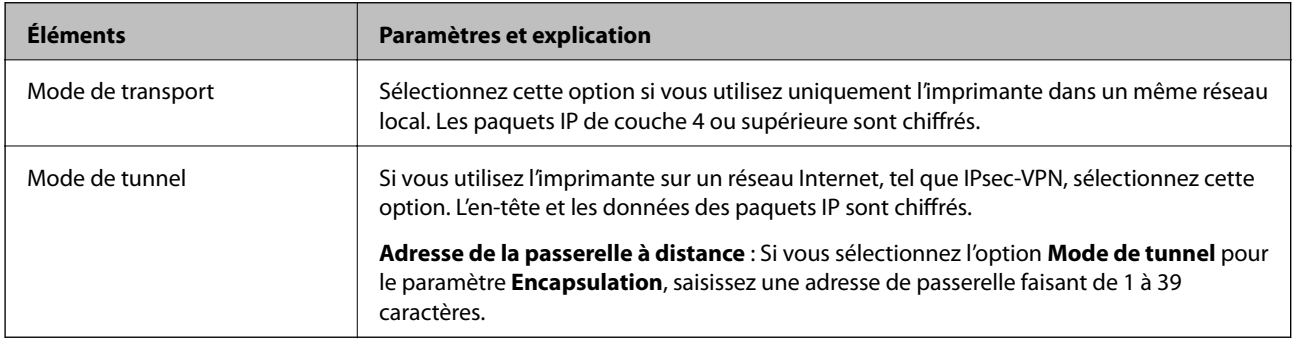

### **Protocole de sécurité**

Si vous sélectionnez l'option **IPsec** pour le paramètre **Contrôle des accès**, vous devez sélectionner une option.

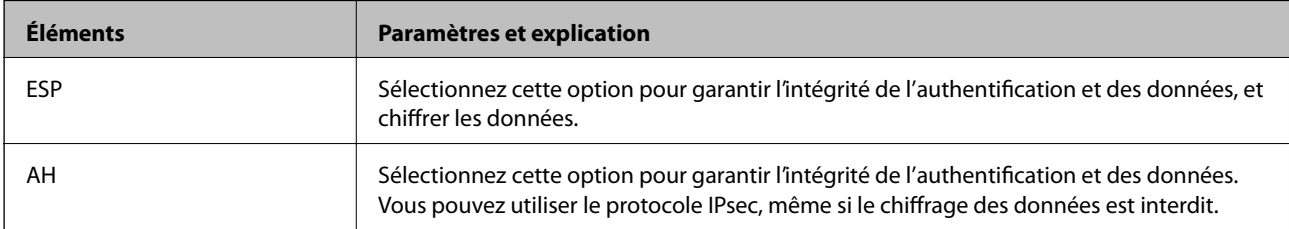

### **Paramètres algorithme**

Il vous est recommandé de sélectionner **N'importe lequel** pour tous les paramètres ou sélectionnez autre chose que **N'importe lequel** pour chaque paramètre. Si vous sélectionnez **N'importe lequel** pour certains des paramètres, mais autre chose que **N'importe lequel** pour d'autres paramètres, l'appareil peut ne pas parvenir à communiquer en fonction de l'autre appareil que vous souhaitez authentifier.

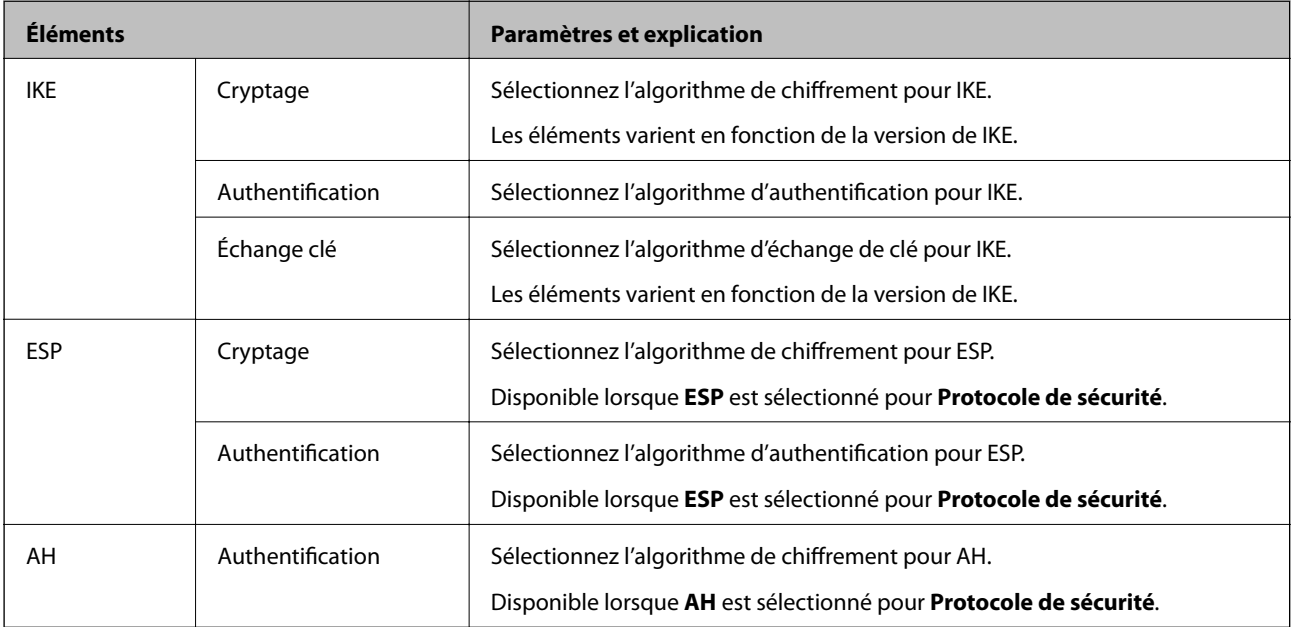

### **Informations connexes**

& [« Configuration de la politique de groupe » à la page 337](#page-336-0)

& « Combinaison de Adresse locale (imprimante) et Adresse distante (hôte) dans Politique de groupe » à la page 342

& « Références du nom de service sur la politique de groupe » à la page 342

### *Combinaison de Adresse locale (imprimante) et Adresse distante (hôte) dans Politique de groupe*

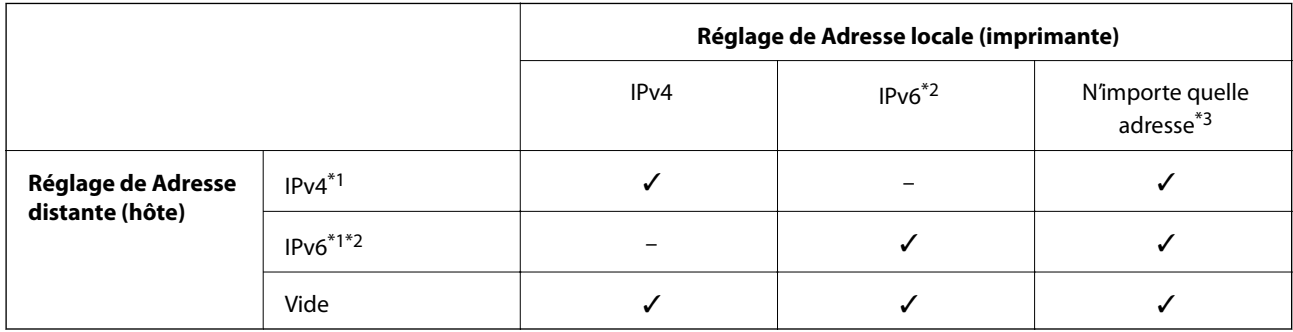

\*1 : si **IPsec** a été sélectionné pour **Contrôle des accès**, vous ne pouvez pas spécifier la longueur du préfixe.

\*2 : si **IPsec** a été sélectionné pour **Contrôle des accès**, vous pouvez sélectionner une adresse locale de liaison (fe80::) mais la politique de groupe sera désactivée.

\*3 : sauf pour les adresses locales de liaison IPv6.

### *Références du nom de service sur la politique de groupe*

### *Remarque:*

Des services indisponibles s'affichent mais ne peuvent pas être sélectionnés.

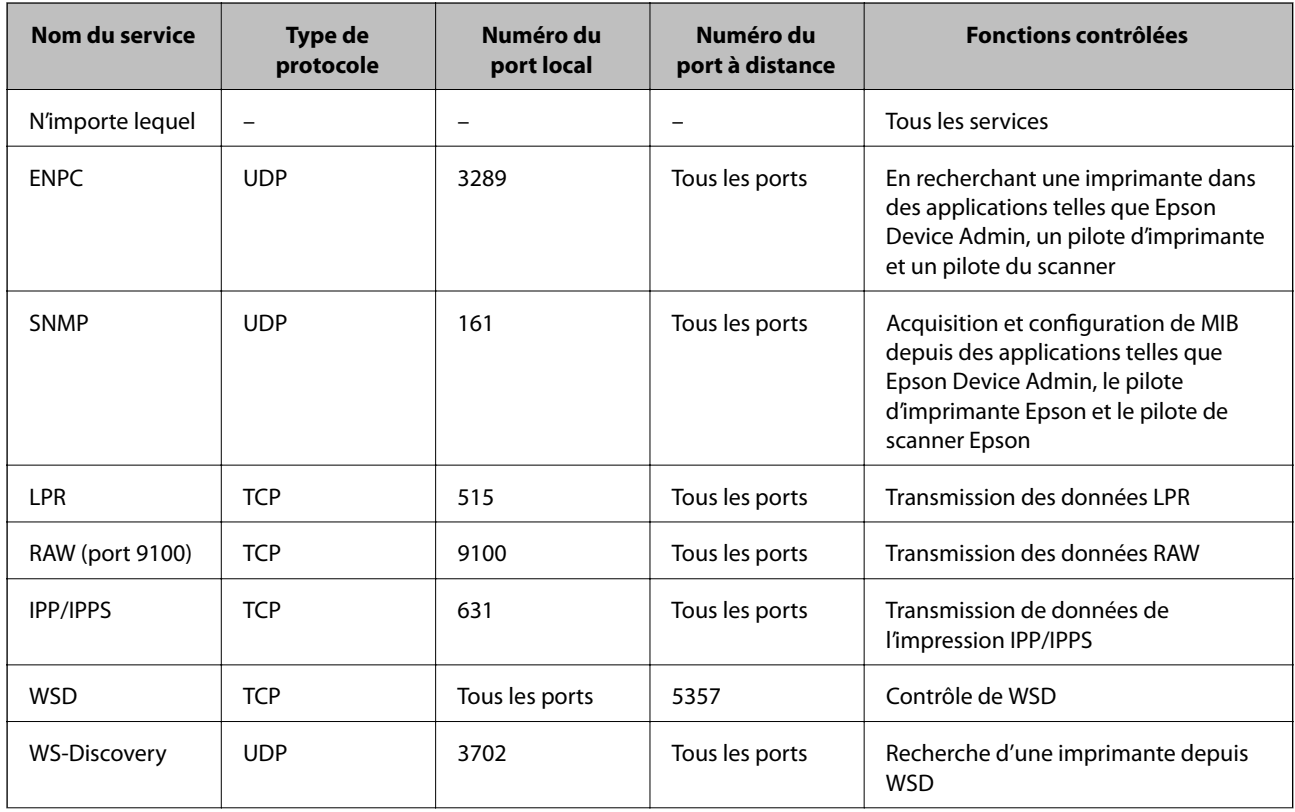

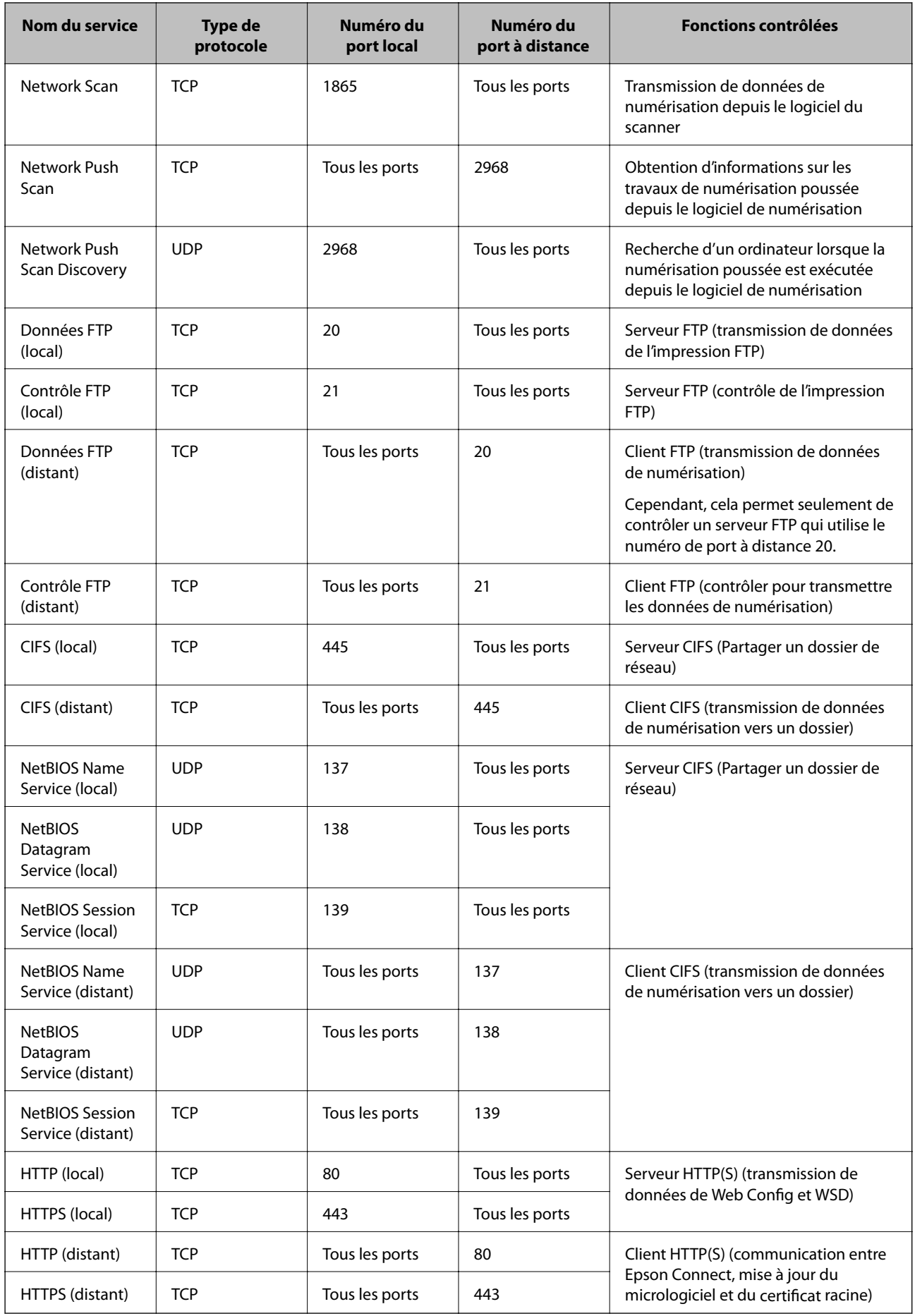

### **Exemples de configuration de IPsec/filtrage IP**

### **Réception de paquets IPsec uniquement**

Cet exemple concerne uniquement la configuration d'une police par défaut.

**Politique par défaut** :

- ❏ **IPsec/filtrage IP**: **Activer**
- ❏ **Contrôle des accès**: **IPsec**
- ❏ **Méthode d'authentification**: **Clé pré-partagée**
- ❏ **Clé pré-partagée** : Saisir jusqu'à 127 caractères.

**Politique de groupe** : Ne pas configurer.

### **Réception des données d'impression et des paramètres de l'imprimante**

Cet exemple permet les communications de données imprimées et la configuration de l'imprimante depuis des services spécifiés.

**Politique par défaut** :

- ❏ **IPsec/filtrage IP**: **Activer**
- ❏ **Contrôle des accès**: **Refuser l'accès**

### **Politique de groupe** :

- ❏ **Activer cette politique de groupe** : Cocher la case.
- ❏ **Contrôle des accès**: **Autoriser l'accès**
- ❏ **Adresse distante (hôte)** : Adresse IP d'un client
- ❏ **Mode de sélection du port**: **Nom du service**
- ❏ **Nom du service** : Cocher la case de **ENPC**, **SNMP**, **HTTP (local)**, **HTTPS (local)** et **RAW (port 9100)**.

### *Remarque:*

Pour éviter de recevoir HTTP (local) et HTTPS (local), effacez les cases à cocher dans *Politique de groupe*. Lorsque vous faites cela, désactivez le filtre IPsec/IP du panneau de commande de l'imprimante temporairement pour modifier les paramètres de l'imprimante.

### **Recevoir un accès depuis une adresse IP spécifique uniquement**

Cet exemple permet à une adresse IP spécifiée d'accéder à l'imprimante.

### **Politique par défaut** :

- ❏ **IPsec/filtrage IP**: **Activer**
- ❏ **Contrôle des accès**:**Refuser l'accès**

### **Politique de groupe** :

- ❏ **Activer cette politique de groupe** : Cocher la case.
- ❏ **Contrôle des accès**: **Autoriser l'accès**
- ❏ **Adresse distante (hôte)** : Adresse IP d'un client d'un administrateur

#### *Remarque:*

Indépendamment de la configuration de la politique, le client sera en mesure d'accéder à l'imprimante et de la configurer.

### <span id="page-344-0"></span>**Configuration d'un certificat pour IPsec/filtrage IP**

Configurer le certificat client pour IPsec/filtrage IP. Lorsque vous le définissez, vous pouvez utiliser le certificat en tant que méthode d'authentification pour IPsec/filtrage IP. Si vous souhaitez configurer l'autorité de certification, rendez-vous sur **Certificat CA**.

- 1. Accédez à Web Config puis sélectionnez l'onglet **Sécurité réseau** > **IPsec/filtrage IP** > **Certificat client**.
- 2. Importez le certificat dans **Certificat client**.

Si vous avez déjà importé un certificat publié par une Autorité de Certification, vous pouvez copier le certificat et l'utiliser dans IPsec/filtrage IP. Pour effectuer une copie, sélectionnez le certificat dans **Copier de**, puis cliquez sur **Copier**.

### **Informations connexes**

- & [« Application de configuration des opérations de l'imprimante \(Web Config\) » à la page 230](#page-229-0)
- & [« Configuration d'unCertificat signé CA » à la page 327](#page-326-0)
- & [« Configuration d'unCertificat CA » à la page 331](#page-330-0)

# **Connexion de l'imprimante à un réseau IEEE802.1X**

### **Configuration d'un réseau IEEE 802.1X**

Lorsque vous configurez l'IEEE 802.1X sur l'imprimante, vous pouvez l'utiliser sur le réseau connecté à un serveur RADIUS, un commutateur LAN disposant d'une fonction d'authentification, ou un point d'accès.

- 1. Accédez à Web Config et sélectionnez l'onglet **Sécurité réseau** > **IEEE802.1X** > **De base**.
- 2. Saisissez une valeur pour chaque élément.

Si vous voulez utiliser l'imprimante sur un réseau Wi-Fi, cliquez sur **Configuration du Wi-Fi** et sélectionnez ou saisissez un SSID.

### *Remarque:* Vous pouvez partager les paramètres entre Ethernet et Wi-Fi.

3. Cliquez sur **Suivant**.

Un message de confirmation s'affiche.

4. Cliquez sur **OK**.

L'imprimante est mise à jour.

### **Informations connexes**

& [« Application de configuration des opérations de l'imprimante \(Web Config\) » à la page 230](#page-229-0)

### *Éléments de paramétrage du réseau IEEE 802.1X*

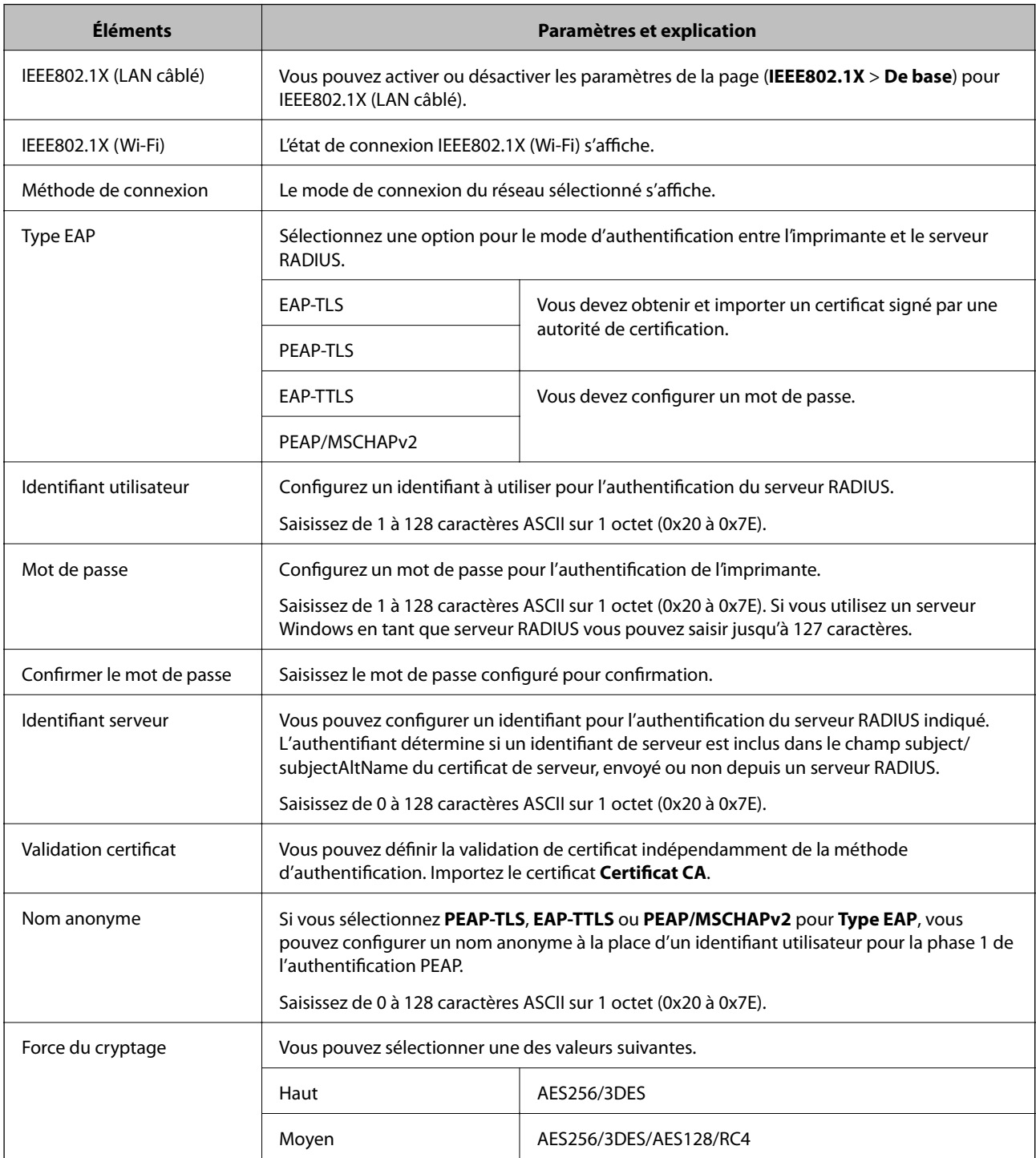

### **Informations connexes**

 $\blacklozenge$ [« Configuration d'un réseau IEEE 802.1X » à la page 345](#page-344-0)

### **Configuration d'un certificat pour IEEE 802.1X**

Configurer le certificat du client pour IEEE802.1X. Lorsque vous le définissez, vous pouvez utiliser **EAP-TLS** et **PEAP-TLS** en tant que méthode d'authentification pour IEEE 802.1X. Si vous souhaitez configurer le certificat d'autorité de certification, rendez-vous sur **Certificat CA**.

- 1. Accédez à Web Config puis sélectionnez l'onglet **Sécurité réseau** > **IEEE802.1X** > **Certificat client**.
- 2. Saisissez un certificat dans le **Certificat client**.

Si vous avez déjà importé un certificat publié par une Autorité de Certification, vous pouvez copier le certificat et l'utiliser dans IEEE802.1X. Pour effectuer une copie, sélectionnez le certificat dans **Copier de**, puis cliquez sur **Copier**.

### **Informations connexes**

- & [« Application de configuration des opérations de l'imprimante \(Web Config\) » à la page 230](#page-229-0)
- & [« Configuration d'unCertificat signé CA » à la page 327](#page-326-0)
- & [« Configuration d'unCertificat CA » à la page 331](#page-330-0)

### **Vérification de l'état du réseau IEEE 802.1X**

Vous pouvez vérifier l'état de IEEE 802.1X en imprimant une feuille d'état réseau.

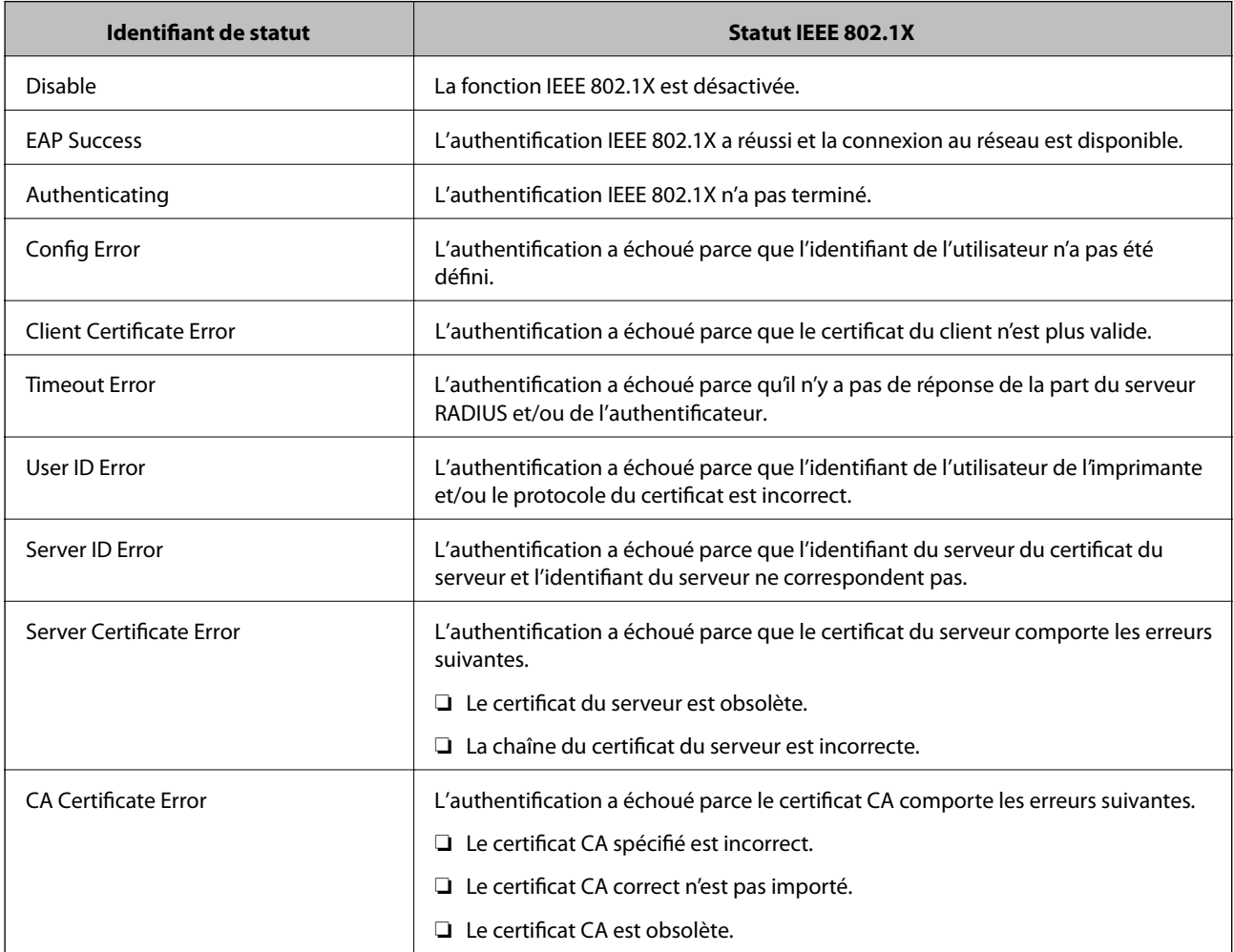

<span id="page-347-0"></span>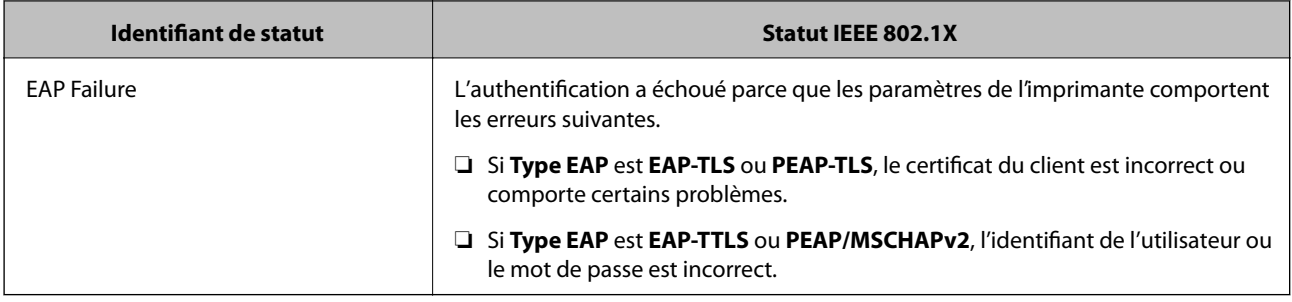

### **Informations connexes**

& [« Impression d'une feuille d'état du réseau » à la page 218](#page-217-0)

# **Résolution des problèmes pour la sécurité avancée**

### **Restauration des paramètres de sécurité**

Lorsque vous mettez en place un environnement hautement sécurisé tel que le filtrage IPsec/IP ou IEEE802.1X, il est possible que vous ne puissiez pas communiquer avec les périphériques en raison de paramètres incorrects ou d'un problème au niveau du périphérique ou du serveur. Dans ce cas, rétablissez les paramètres de sécurité pour redéfinir les paramètres du périphérique ou autoriser une utilisation temporaire.

### *Désactivation de la fonction de sécurité à l'aide du panneau de commande*

Vous pouvez désactiver IPsec/filtrage IP ou IEEE 802.1X à l'aide du panneau de commande de l'imprimante.

- 1. Sélectionnez **Param.** > **Réglages généraux** > **Paramètres réseau**.
- 2. Sélectionnez **Avancé**.
- 3. Sélectionnez dans les éléments suivants que vous souhaitez désactiver.
	- ❏ **Désactiver IPsec/filtrage IP**
	- ❏ **Désactiver IEEE802.1X**
- 4. Sélectionnez **Continuer** sur l'écran de confirmation.

### **Problèmes lors de l'utilisation des fonctionnalités de sécurité réseau**

### *Oubli de clé prépartagée*

### **Reconfigurez une clé prépartagée.**

Pour modifier la clé, accédez à Web Config et sélectionnez l'onglet **Sécurité réseau** > **IPsec/filtrage IP** > **De base** > **Politique par défaut** ou **Politique de groupe**.

Lorsque vous modifiez la clé pré-partagée, configurez cette dernière pour les ordinateurs.

### **Informations connexes**

- & [« Application de configuration des opérations de l'imprimante \(Web Config\) » à la page 230](#page-229-0)
- & [« Communication chiffrée par filtrage IPsec/IP » à la page 333](#page-332-0)

### *Communication avec le protocole IPsec impossible*

### **Spécifiez l'algorithme que l'imprimante ou l'ordinateur ne prend pas en charge.**

L'imprimante prend en charge les algorithmes suivants. Vérifiez les paramètres de l'ordinateur.

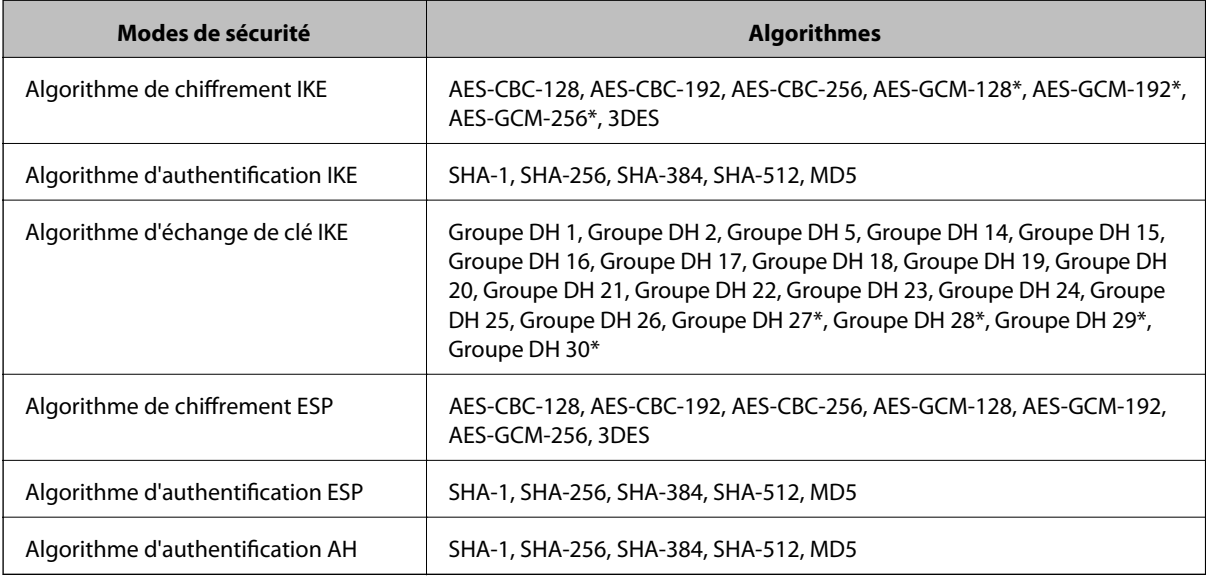

\* disponible pour IKEv2 uniquement

### **Informations connexes**

& [« Communication chiffrée par filtrage IPsec/IP » à la page 333](#page-332-0)

### *Communication soudainement impossible*

### **L'adresse IP de l'imprimante a été modifiée ou ne peut être utilisée.**

Lorsque l'adresse IP enregistrée à l'adresse locale de Politique de groupe a été modifiée ou ne peut pas être utilisée, la communication IPsec ne peut être réalisée. Désactivez le protocole IPsec à l'aide du panneau de commande de l'imprimante.

Si le DHCP n'est pas à jour, redémarre, ou si l'adresse IPv6 n'est pas à jour ou impossible à obtenir, il est possible que l'adresse IP enregistrée sur l'imprimante dans l'onglet Web Config (**Sécurité réseau** > **IPsec/filtrage IP** > **De base** > **Politique de groupe** > **Adresse locale (imprimante)**) soit introuvable.

Utilisez une adresse IP statique.

### **L'adresse IP de l'ordinateur a été modifiée ou ne peut être utilisée.**

Lorsque l'adresse IP enregistrée à l'adresse distante de Politique de groupe a été modifiée ou ne peut pas être utilisée, la communication IPsec ne peut être réalisée.

Désactivez le protocole IPsec à l'aide du panneau de commande de l'imprimante.

Si le DHCP n'est pas à jour, redémarre, ou si l'adresse IPv6 n'est pas à jour ou impossible à obtenir, il est possible que l'adresse IP enregistrée sur l'imprimante dans l'onglet Web Config (**Sécurité réseau** > **IPsec/filtrage IP** > **De base** > **Politique de groupe** > **Adresse distante (hôte)**) soit introuvable.

Utilisez une adresse IP statique.

### **Informations connexes**

- & [« Application de configuration des opérations de l'imprimante \(Web Config\) » à la page 230](#page-229-0)
- & [« Communication chiffrée par filtrage IPsec/IP » à la page 333](#page-332-0)

### *Création du port d'impression IPP sécurisé impossible*

### **Le certificat sélectionné en tant que certificat de serveur pour la communication SSL/TLS est incorrecte.**

Si le certificat indiqué n'est pas correct, il est possible que la création du port échoue. Vérifiez que le certificat utilisé est correct.

### **Le certificat d'autorité de certification n'a pas été importé sur l'ordinateur accédant à l'imprimante.**

Si aucune certificat d'autorité de certification n'a été importé sur l'ordinateur, il est possible que la création du port échoue. Vérifiez qu'un certificat d'autorité de certification a été importé.

### **Informations connexes**

 $\blacktriangleright$  [« Configuration d'un certificat de serveur pour l'imprimante » à la page 333](#page-332-0)

### *Impossible de se connecter après la configuration du filtrage IPsec/IP*

### **Les paramètres d'IPsec/IP Filtering sont incorrects.**

Désactivez le filtrage IPsec/IP depuis le panneau de commande de l'imprimante. Connectez l'imprimante et l'ordinateur et effectuez à nouveau les réglages pour le filtrage IPsec/IP.

### **Informations connexes**

& [« Communication chiffrée par filtrage IPsec/IP » à la page 333](#page-332-0)

### *Impossible d'accéder à l'imprimante ou au scanner après avoir configuré IEEE 802.1X*

### **Les paramètres de IEEE 802.1X sont incorrects.**

Désactivez IEEE 802.1X et le Wi-Fi à partir du panneau de commande de l'imprimante. Connectez l'imprimante et l'ordinateur et configurez à nouveau IEEE 802.1X.

### **Informations connexes**

& [« Configuration d'un réseau IEEE 802.1X » à la page 345](#page-344-0)

### **Problèmes lors de l'utilisation d'un certificat numérique**

### *Impossible d'importer un Certificat signé CA*

### **Le Certificat signé CA et les informations sur le CSR ne correspondent pas.**

Si les informations du Certificat signé CA et de la demande de signature du certificat ne sont pas les mêmes, le certificat ne peut être importé. Vérifiez les éléments suivants :

❏ Importez-vous le certificat sur un périphérique ne disposant pas des mêmes informations ?

Vérifiez les informations de la demande de signature de certificat et importez le certificat sur un périphérique disposant des mêmes informations.

❏ Avez-vous écrasé la demande de signature de certificat enregistrée sur l'imprimante après avoir envoyé la demande à l'autorité de certification ?

Obtenez un nouveau certificat signé par l'autorité de certification à l'aide de la demande de signature de certificat.

### **La taille du Certificat signé CA est supérieure à 5 Ko.**

Vous ne pouvez pas importer un Certificat signé CA dont la taille est supérieure à 5 Ko.

### **Le mot de passe d'importation du certificat est incorrect.**

Saisissez le mot de passe correct. Vous ne pouvez pas importer le certificat en cas d'oubli du mot de passe. Obtenez à nouveau le Certificat signé CA.

### **Informations connexes**

& [« Importation d'un certificat signé par une autorité de certification » à la page 328](#page-327-0)

### *Mise à jour d'un certificat à signature automatique impossible*

### **Le Nom commun n'a pas été saisi.**

Le paramètre **Nom commun** doit être défini.

### **Les caractères non pris en charge ont été saisis dans Nom commun.**

Saisissez entre 1 et 128 caractères ASCII (0x20–0x7E) au format IPv4, IPv6, nom d'hôte ou FQDN.

### **Une virgule ou un espace est inclut dans le nom commun.**

Si la valeur inclut une virgule, le paramètre **Nom commun** est divisé à cet emplacement. Si un espace a été ajouté avant ou après la virgule, une erreur survient.

### **Informations connexes**

& [« Mise à jour d'un certificat à signature automatique » à la page 330](#page-329-0)

### *Création d'une demande de signature de certificat impossible*

### **Le Nom commun n'a pas été saisi.**

Le paramètre **Nom commun** doit être défini.

### **Les caractères non pris en charge ont été saisis Nom commun, Organisation, Unité organisationnelle, Localité et État / Province.**

Saisissez des caractères ASCII (0x20–0x7E) au format IPv4, IPv6, nom d'hôte ou FQDN.

### **Une virgule ou un espace est inclut dans le paramètre Nom commun.**

Si la valeur inclut une virgule, le paramètre **Nom commun** est divisé à cet emplacement. Si un espace a été ajouté avant ou après la virgule, une erreur survient.

### **Informations connexes**

& [« Obtention d'un certificat signé par une autorité de certification » à la page 327](#page-326-0)

### *Un avertissement relatif à un certificat numérique s'affiche*

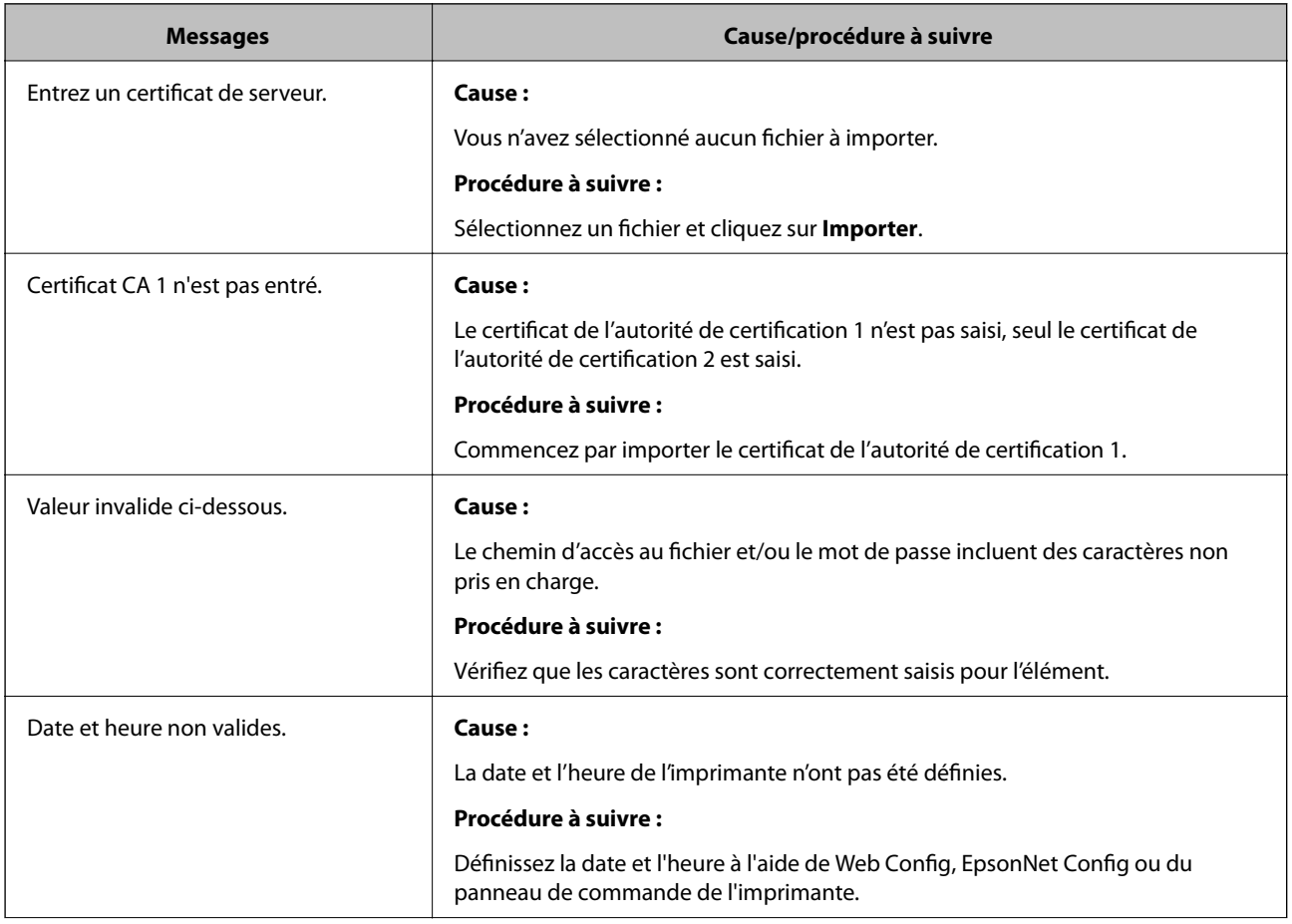

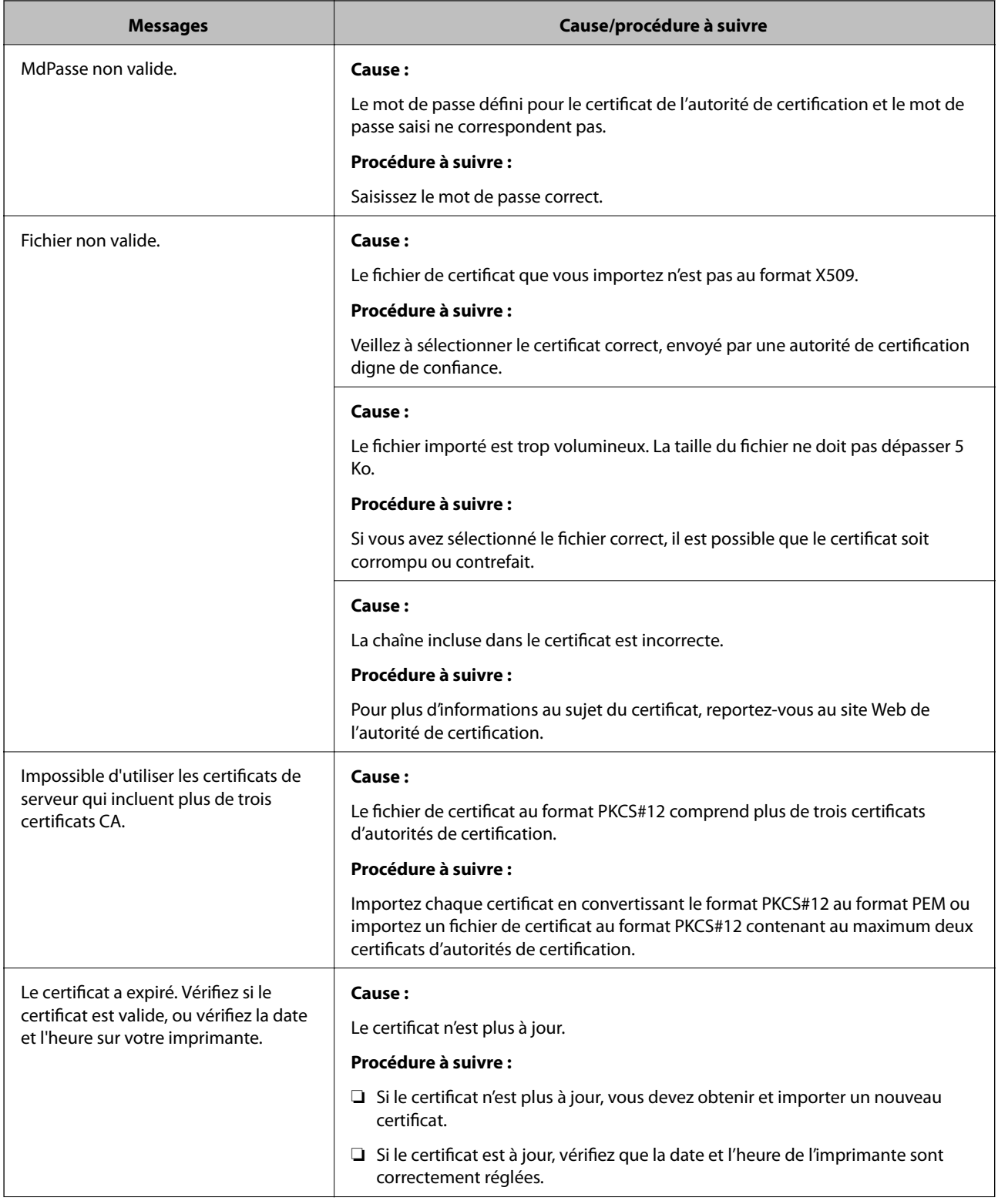

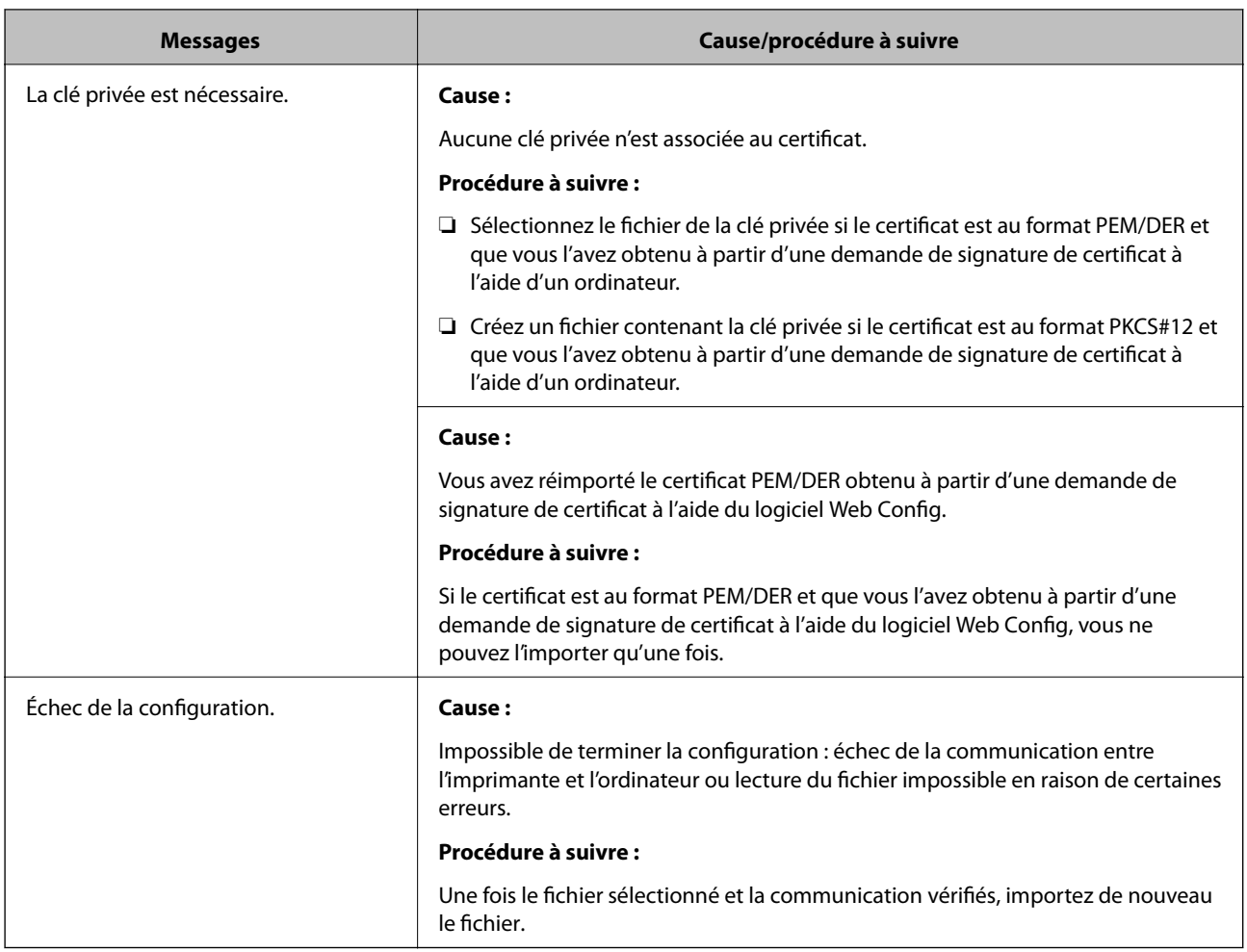

### **Informations connexes**

& [« À propos de la certification numérique » à la page 326](#page-325-0)

### *Suppression accidentelle d'un certificat signé par une autorité de certification*

### **Il n'existe aucun fichier de sauvegarde pour le certificat signé par une autorité de certification.**

Si vous disposez d'un fichier de sauvegarde, importez de nouveau le certificat.

Si vous obtenez un certificat à l'aide d'une demande de signature de certificat créée à partir du logiciel Web Config, vous ne pouvez importer de nouveau un certificat supprimé. Créez une demande de signature de certificat et obtenez un nouveau certificat.

### **Informations connexes**

- $\rightarrow$  [« Importation d'un certificat signé par une autorité de certification » à la page 328](#page-327-0)
- & [« Suppression d'un certificat signé par une autorité de certification » à la page 330](#page-329-0)

# <span id="page-354-0"></span>**Où trouver de l'aide**

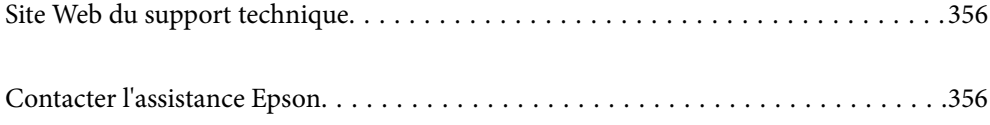

# <span id="page-355-0"></span>**Site Web du support technique**

Si vous avez besoin d'aide supplémentaire, visitez le site Web du support technique Epson indiqué ci-dessous. Sélectionnez votre pays ou votre région et accédez à la section d'assistance de votre site Web Epson local. Les pilotes les plus récents, foires aux questions, manuels et autres ressources pouvant être téléchargées sont également disponibles sur le site.

<http://support.epson.net/>

<http://www.epson.eu/support> (Europe)

Si votre produit Epson ne fonctionne pas correctement et que vous ne pouvez pas résoudre le problème, contactez le service d'assistance Epson.

# **Contacter l'assistance Epson**

# **Avant de contacter Epson**

Si votre produit Epson ne fonctionne pas correctement et que vous ne parvenez pas à résoudre le problème à l'aide des informations de dépannage proposées dans les manuels du produit, contactez les services d'assistance Epson pour obtenir de l'aide. Si l'assistance Epson de votre région n'est pas répertoriée ci-dessous, contactez le revendeur auprès duquel vous avez acheté le produit.

L'assistance Epson sera en mesure de vous aider beaucoup plus rapidement si vous communiquez les informations suivantes :

❏ Numéro de série du produit

(L'étiquette sur laquelle figure le numéro de série se trouve généralement à l'arrière du produit.)

- ❏ Modèle d'imprimante
- ❏ Version du logiciel du produit

(Cliquez sur **About**, **Version Info**, ou un bouton similaire dans le logiciel du produit.)

- ❏ Marque et modèle de votre ordinateur
- ❏ Nom et version du système d'exploitation de votre ordinateur
- ❏ Nom et version des applications logicielles que vous utilisez normalement avec votre produit

#### *Remarque:*

Selon le produit, les paramètres réseau peuvent être conservés dans la mémoire de celui-ci. Les paramètres peuvent être perdus suite à une panne ou une réparation d'un produit. Epson ne sera pas tenue responsable de la perte de données, de la sauvegarde ou de la restauration de paramètres et ce, même pendant une période de garantie. Nous vous recommandons d'effectuer votre propre sauvegarde de données ou de prendre des notes.

# **Aide pour les utilisateurs d'Europe**

Consultez votre document de garantie paneuropéenne pour obtenir des informations relatives à la procédure à suivre pour contacter l'assistance Epson.

# **Aide pour les utilisateurs de Taïwan**

Utilisez les sources suivantes pour obtenir des informations, de l'aide et des services :

### **Internet**

### [http://www.epson.com.tw](http://www.epson.com.tw/)

Des informations relatives aux caractéristiques des produits, des pilotes à télécharger et des demandes de produits sont disponibles.

### **Bureau d'assistance Epson**

Téléphone : +886-2-80242008

L'équipe de notre bureau d'assistance téléphonique peut vous aider dans les domaines suivants :

- ❏ Demandes de ventes et informations relatives au produit
- ❏ Questions ou problèmes relatifs à l'utilisation des produits
- ❏ Demandes de réparations et garantie

### **Centre de réparation :**

#### <http://www.tekcare.com.tw/branchMap.page>

TekCare corporation est un centre de service agréé pour Epson Taiwan Technology & Trading Ltd.

# **Aide pour les utilisateurs à Singapour**

Les sources d'informations, d'assistance et de services disponibles auprès de Epson Singapour :

### **Internet**

#### [http://www.epson.com.sg](http://www.epson.com.sg/)

Des informations relatives aux caractéristiques des produits, des pilotes à télécharger, des foires aux questions, des demandes de ventes et une assistance technique par courrier électronique sont disponibles.

### **Bureau d'assistance Epson**

Numéro gratuit : 800-120-5564

L'équipe de notre bureau d'assistance téléphonique peut vous aider dans les domaines suivants :

- ❏ Demandes de ventes et informations relatives au produit
- ❏ Questions relatives à l'utilisation des produits ou problèmes de dépannage
- ❏ Demandes de réparations et garantie

# **Aide pour les utilisateurs de Thaïlande**

Utilisez les sources suivantes pour obtenir des informations, de l'aide et des services :

### **Internet**

[http://www.epson.co.th](http://www.epson.co.th/)

<span id="page-357-0"></span>Des informations relatives aux caractéristiques des produits, des pilotes à télécharger, des foires aux questions et des courriers électroniques sont disponibles.

### **Centre d'appel Epson**

Téléphone : 66-2685-9899

Adresse électronique : support@eth.epson.co.th

L'équipe de notre centre d'appels peut vous aider par téléphone dans les domaines suivants :

❏ Demandes de ventes et informations relatives au produit

❏ Questions ou problèmes relatifs à l'utilisation des produits

❏ Demandes de réparations et garantie

# **Aide pour les utilisateurs du Vietnam**

Utilisez les sources suivantes pour obtenir des informations, de l'aide et des services :

### **Centre d'entretien Epson**

65 Truong Dinh Street, District 1, Ho Chi Minh City, Vietnam. Téléphone (Ho Chi Minh City) : 84-8-3823-9239, 84-8-3825-6234 29 Tue Tinh, Quan Hai Ba Trung, Hanoi City, Vietnam Téléphone (Hanoï) : 84-4-3978-4785, 84-4-3978-4775

# **Aide pour les utilisateurs d'Indonésie**

Utilisez les sources suivantes pour obtenir des informations, de l'aide et des services :

### **Internet**

[http://www.epson.co.id](http://www.epson.co.id/)

- ❏ Informations relatives aux caractéristiques des produits, pilotes à télécharger
- ❏ Foires aux questions, demandes de ventes, questions par courrier électronique

### **Ligne d'assistance Epson**

Téléphone : +62-1500-766

Télécopie : +62-21-808-66-799

L'équipe de notre ligne d'assistance peut vous aider, par téléphone ou par télécopie, dans les domaines suivants :

- ❏ Demandes de ventes et informations relatives au produit
- ❏ Support technique

### **Centre d'entretien Epson**

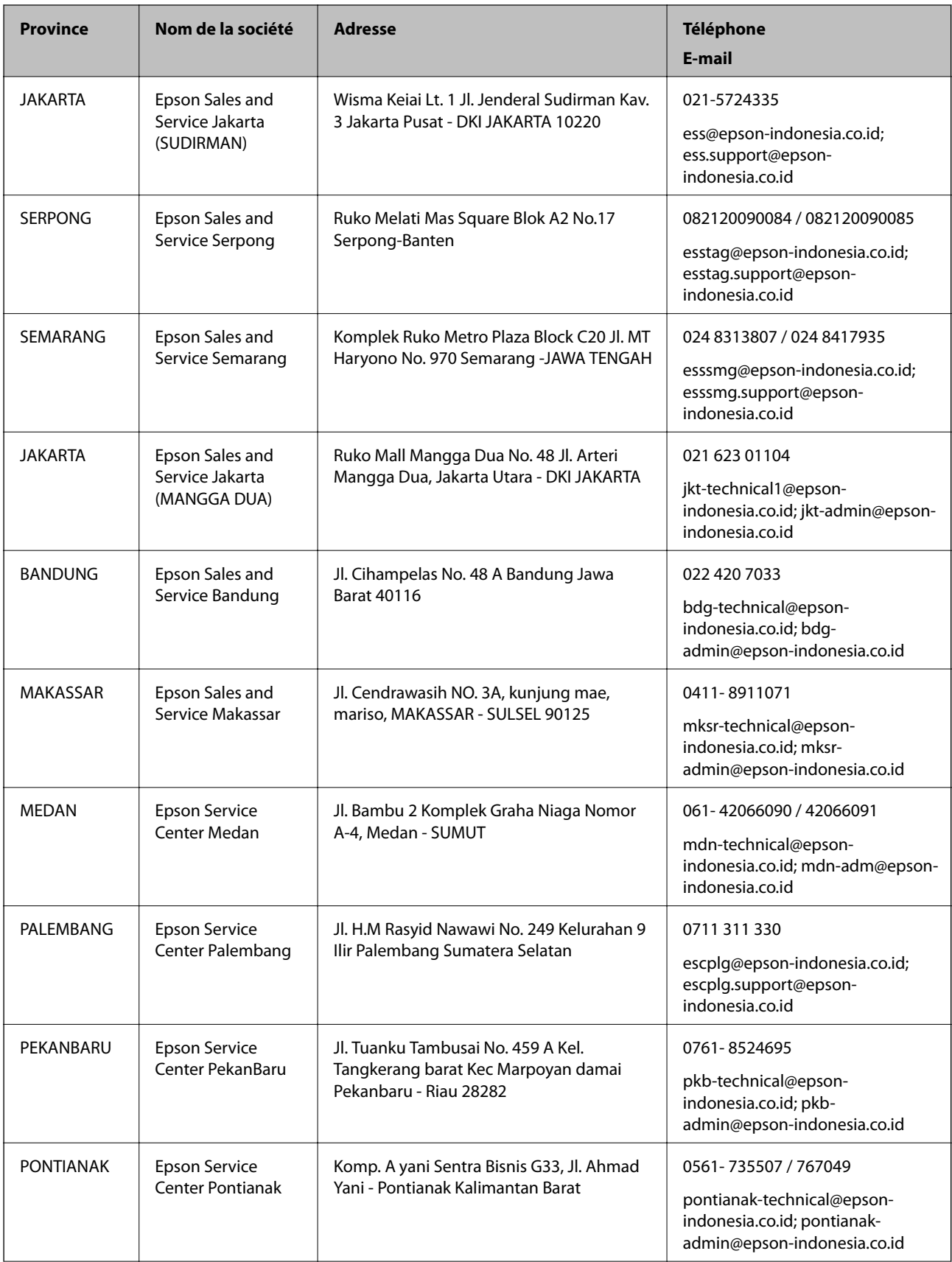

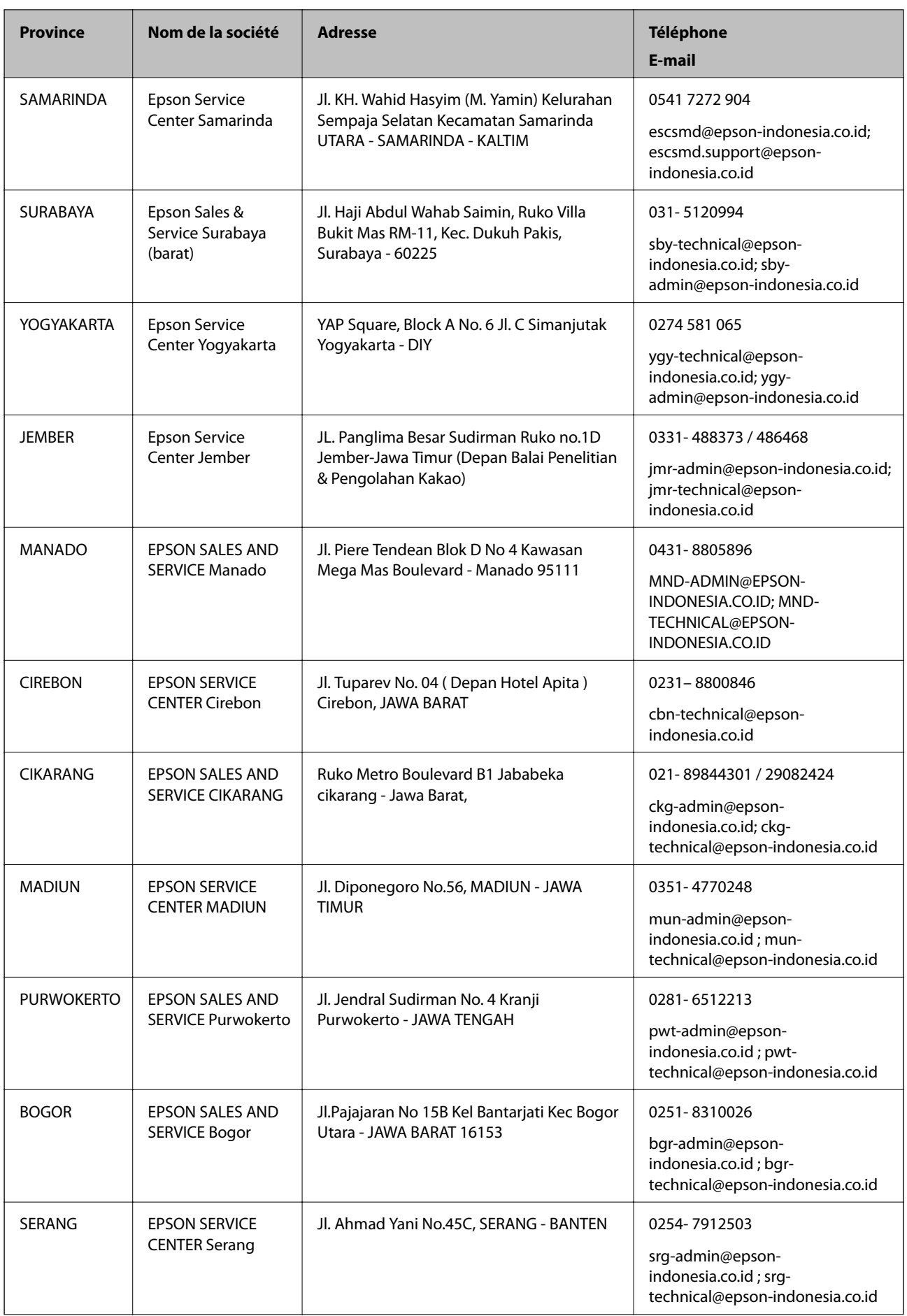
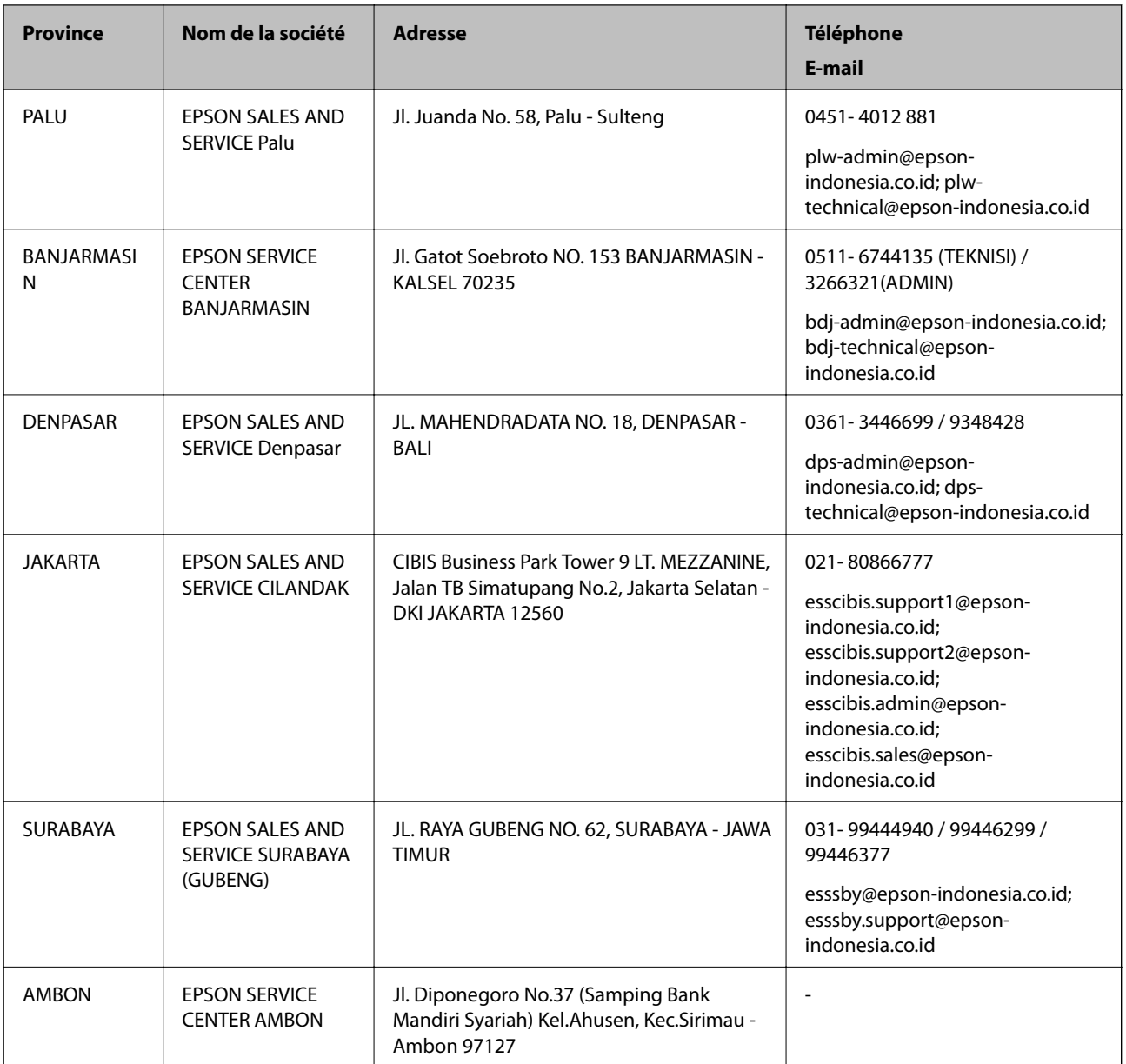

Pour les autres villes non répertoriées ici, contactez la ligne d'assistance : 08071137766.

# **Aide pour les utilisateurs de Malaisie**

Utilisez les sources suivantes pour obtenir des informations, de l'aide et des services :

## **Internet**

[http://www.epson.com.my](http://www.epson.com.my/)

❏ Informations relatives aux caractéristiques des produits, pilotes à télécharger

❏ Foires aux questions, demandes de ventes, questions par courrier électronique

## **Centre d'appel Epson**

Téléphone : 1800-81-7349 (appel gratuit)

- <span id="page-361-0"></span>Adresse électronique : websupport@emsb.epson.com.my
- ❏ Demandes de ventes et informations relatives au produit
- ❏ Questions ou problèmes relatifs à l'utilisation des produits
- ❏ Demandes de réparations et garantie

#### **Siège social**

Téléphone : 603-56288288 Télécopie : 603-5628 8388/603-5621 2088

## **Aide pour les utilisateurs en Inde**

Utilisez les sources suivantes pour obtenir des informations, de l'aide et des services :

#### **Internet**

#### [http://www.epson.co.in](http://www.epson.co.in/)

Des informations relatives aux caractéristiques des produits, des pilotes à télécharger et des demandes de produits sont disponibles.

### **Ligne d'assistance**

❏ Service, informations relatives au produit et commande de consommables (lignes BSNL)

Numéro gratuit : 18004250011

De 9 heures à 18 heures, du lundi au samedi (sauf les jours fériés)

❏ Service (CDMA et utilisateurs mobiles)

Numéro gratuit : 186030001600

De 9 heures à 18 heures, du lundi au samedi (sauf les jours fériés)

## **Aide pour les utilisateurs des Philippines**

Pour obtenir une assistance technique et d'autres services après-vente, les utilisateurs sont invités à contacter Epson Philippines Corporation aux numéros de téléphone/télécopie et à l'adresse électronique suivants :

#### **Internet**

#### [http://www.epson.com.ph](http://www.epson.com.ph/)

Des informations relatives aux caractéristiques des produits, des pilotes à télécharger, des foires aux questions et des demandes par courrier électronique sont disponibles.

### **Assistance clientèle Epson Philippines**

Numéro gratuit : (PLDT) 1-800-1069-37766

Numéro gratuit : (numérique) 1-800-3-0037766

Metro Manila : (632) 8441 9030

Site Web :<https://www.epson.com.ph/contact>

Adresse électronique : customercare@epc.epson.com.ph

De 9 heures à 18 heures, du lundi au samedi (sauf les jours fériés)

L'équipe de notre assistance clientèle peut vous aider par téléphone dans les domaines suivants :

- ❏ Demandes de ventes et informations relatives au produit
- ❏ Questions ou problèmes relatifs à l'utilisation des produits
- ❏ Demandes de réparations et garantie

## **Epson Philippines Corporation**

Ligne commune : +632-706-2609 Télécopie : +632-706-2663